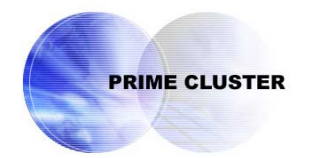

# **PRIMECLUSTER™**

# Installation and Administration Guide 4.1

(for Solaris<sup>™</sup> Operating Environment)

Edition April, 2003 Edition April, 2003

# **Preface**

This manual serves as your starting point for using PRIMECLUSTER. It explains the workflow of the series of operations from installation to operation management of the PRIMECLUSTER system. Since the PRIMECLUSTER system comprises multiple features, there are several other manuals beside this one for each feature. However, by reading this manual first, you will be able to perform the series of operations because this manual refers readers to other manuals that contain feature-specific information that is necessary for the operations.

This manual also provides a functional overview of products that are supported by the PRIMECLUSTER system and describes operation procedures.

This manual only covers the basic operation of PRIMECLUSTER. For operations using different hardware and software configurations, see "Related Documentation".

The table below shows the operation flow from PRIMECLUSTER installation to the start of operation management and indicates the reference location in this manual for each operation.

| PRIMECLUSTER system operation flow            | Reference location in this manual |
|-----------------------------------------------|-----------------------------------|
| 1. Understanding the flow of PRIMECLUSTER     | Part 1 Planning                   |
| system building and<br>designing<br>the       |                                   |
| PRIMECLUSTER system                           |                                   |
| 2. Installing the PRIMECLUSTER system         | Installation<br>Part 2            |
| 3. Monitoring the operation status of the     | Part 3 Operations                 |
| PRIMECLUSTER system                           |                                   |
| 4. Changing the PRIMECLUSTER system           | Part 4 System Configuration       |
| configuration after system operation has been | Modifications                     |
| started                                       |                                   |
| 5.<br>Backing up and restoring the operation  | Part 5 Maintenance                |
| environment of the PRIMECLUSTER system        |                                   |
| 6. Installing products for the PRIMECLUSTER   | Part 6 PRIMECLUSTER Products      |
| system                                        |                                   |

**Flow from PRIMECLUSTER system installation to operation management**

For detailed procedural explanations, refer to the reference manuals that are indicated in the target location of each part.

### **Target Readers**

This manual is intended for all users who use PRIMECLUSTER 4.1 and perform cluster system installation and operation management. It is also intended for programmers who develop applications that operate on PRIMECLUSTER.

### **Configuration of This Documentation**

This manual consists of five parts, appendixes, and a glossary. The contents of each part are described below.

Part 1 Planning

Audience: System administrators who build PRIMECLUSTER systems

Contents: This part describes the overall workflow from installation to operation of the PRIMECLUSTER system.

Part 2 Installation

Audience: System administrators who build PRIMECLUSTER systems

Contents: This part describes operations for software installation, cluster building, and application building.

#### Part 3 Operations

Audience: System administrators who manage system operations.

Contents: This part describes operation methods for operations such as monitoring the PRIMECLUSTER system and investigating failure causes.

Part 4 System Configuration Modifications

Audience: System administrators who build PRIMECLUSTER systems

Contents: This part describes necessary work items for additions, modifications, and deletions to the PRIMECLUSTER system configuration.

#### Part 5 Maintenance

Audience: System administrators who build PRIMECLUSTER systems

Contents: This part describes the necessary work items for maintaining the operation environment of the PRIMECLUSTER system.

Part 6 PRIMECLUSTER Products

Audience: Users who operate PRIMECLUSTER products on PRIMECLUSTER systems Contents: This part describes the versions and levels of products that are supported by the PRIMECLUSTER system and provides a functional overview of those products.

#### Appendix A PRIMECLUSTER System Design Worksheets

Audience: Users who design PRIMECLUSTER systems

Contents: This appendix contains the PRIMECLUSTER System Design Worksheet.

Appendix B Manual Pages

Audience: All users who use PRIMECLUSTER systems

Contents: This appendix describes the online manual pages that are used by the individual features of the PRIMECLUSTER system.

Appendix C Troubleshooting

Audience: All users who use PRIMECLUSTER systems

Contents: This appendix describes corrective actions for problems that may occur in the PRIMECLUSTER system. It also explains how to collect data when requesting a problem investigation.

#### Appendix D Messages

Audience: All users who use PRIMECLUSTER systems

Contents: This appendix describes the contents and actions for messages output by the userApplication Configuration Wizard GUI and messages output by procedure resources in PRIMECLUSTER systems. For other messages, this manual indicates the reference locations in other manuals.

#### Appendix E Using SynfinityCluster Products in PRIMECLUSTER

Audience: All users who used the SynfinityCluster system

Contents: This appendix describes feature differences and terminology differences between SynfinityCluster and PRIMECLUSTER.

Appendix F Registering, Changing, and Deleting State Transition Procedure Resources for SynfinityCluster Compatibility

Audience: All users who use SynfinityCluster-compatible resources

Contents: This appendix describes procedures for registering, changing, and deleting procedure resources when the cluster applications use procedure resources.

Appendix G Registering SynfinityCluster-compatible Resources

Audience: All users who use SynfinityCluster-compatible resources

Contents: This appendix describes the procedure for registering SynfinityCluster-compatible resources.

#### Appendix H Supplemental Information

Audience: All users who use PRIMECLUSTER systems Contents: This appendix describes the feature supplied with the Supplement CD of the PRIMECLUSTER product. **Glossary** 

Audience: All users who use PRIMECLUSTER systems

Contents: This section explains terms used to describe the PRIMECLUSTER system. Abbreviations

Audience: All users who use PRIMECLUSTER systems

Contents: This section explains abbreviations of the PRIMECLUSTER system.

### ◆ **Related Documentation**

Refer to the following manuals as necessary when setting up the cluster:

- *PRIMECLUSTER Concepts Guide*
- *PRIMECLUSTER Cluster Foundation Configuration and Administration Guide*
- *PRIMECLUSTER RMS Configuration and Administration Guide*
- **PRIMECLUSTER Global Disk Services Configuration and Administration Guide**
- **PRIMECLUSTER Global File Services Configuration and Administration Guide**
- *PRIMECLUSTER Global Link Services Configuration and Administration Guide: Redundant Line Control Function*
- *PRIMECLUSTER Global Link Services Configuration and Administration Guide: Multipath Function*
- *PRIMECLUSTER Web-Based Admin View Operation Guide*
- PRIMECLUSTER Scalable Internet Services (SIS) Configuration and Administration *Guide*
- *RC2000 User's Guide*

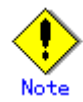

The PRIMECLUSTER documentations include the following documentation in addition to those listed above:

- *PRIMECLUSTER Installation Guide*
	- This printed installation guide is included with each PRIMECLUSTER product.

### ◆ **Manual Series**

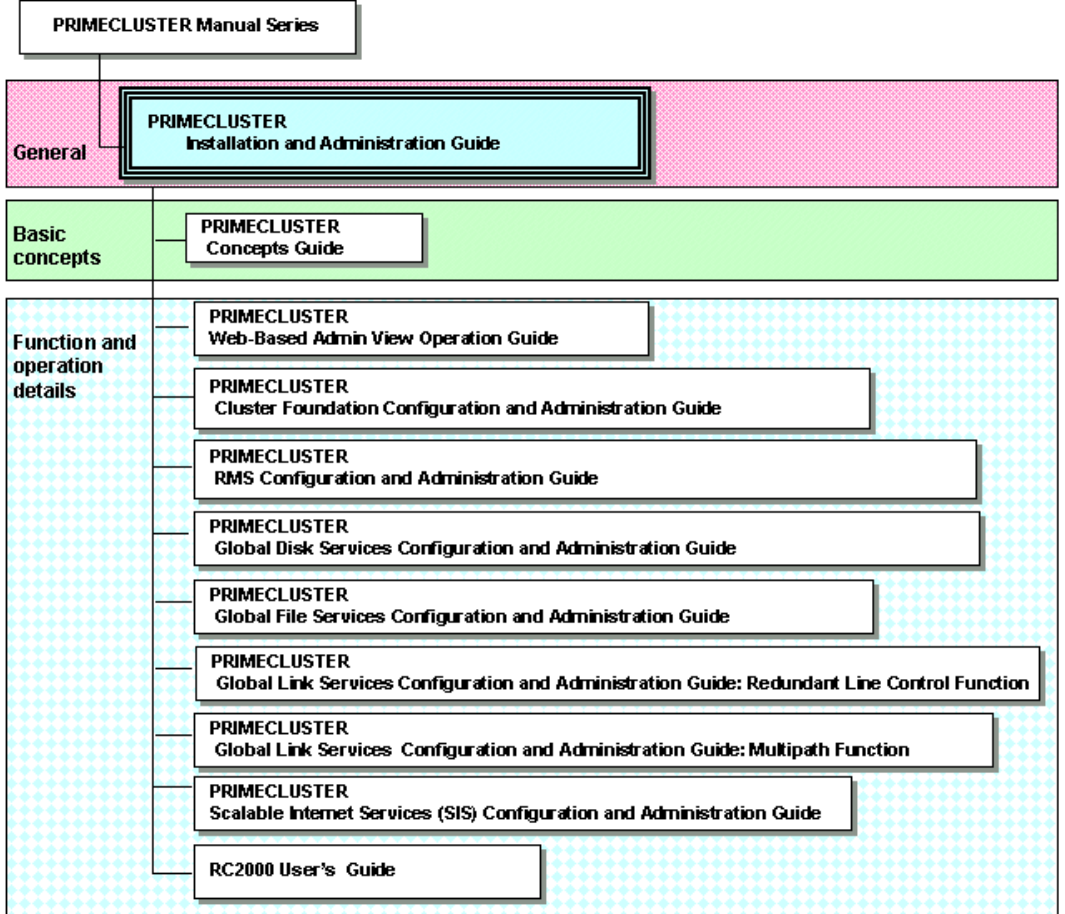

### ◆ **Manual Printing**

If you want to print a manual, use the PDF file found on the CD-ROM for the PRIMECLUSTER product. The correspondences between the PDF file names and manuals are described in the PRIMECLUSTER Installation Guide that comes with the product.

You will need Adobe Acrobat Reader to read and print the PDF file. Use Adobe Acrobat Reader Version 4.0 or higher.

## ◆ **Online Manuals**

To allow users to view the online manuals, use the Cluster management server to register each user name to one of the user groups (wvroot, clroot, cladmin, or clmon).

For information on user group registration procedures and user group definitions, see 4.1.1 "Assigning Users to Manage the Cluster."

## ◆ **Conventions**

### **Notation**

#### **Prompts**

Command line examples that require system administrator (or root) rights to execute are preceded by the system administrator prompt, the hash sign (#). Entries that do not require system administrator rights are preceded by a dollar sign (\$).

#### **Manual page section numbers**

References to the UNIX operating system commands are followed by their manual page section numbers in parentheses – for example, cp(1)

#### **The keyboard**

Keystrokes that represent nonprintable characters are displayed as key icons such as [Enter] or [F1]. For example, [Enter] means press the key labeled Enter; [Ctrl-b] means hold down the key labeled Ctrl or Control and then press the [B] key.

#### **Typefaces**

The following typefaces highlight specific elements in this manual.

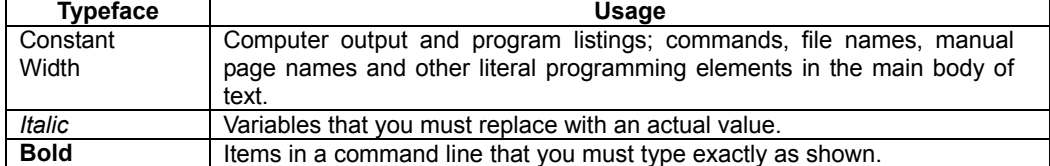

Example 1

Several entries from an /etc/passwd file are shown below:

```
root:x:0:1:0000-Admin(0000):/:
```

```
sysadm:x:0:0:System Admin.:/usr/admin:/usr/sbin/sysadm
```
setup:x:0:0:System Setup:/usr/admin:/usr/sbin/setup

```
daemon:x:1:1:0000-Admin(0000):/:
```
#### Example 2

To use the cat(1) command to display the contents of a file, enter the following command line:

### \$ **cat** *file*

**Notation symbols**

Material of particular interest is preceded by the following symbols in this manual:

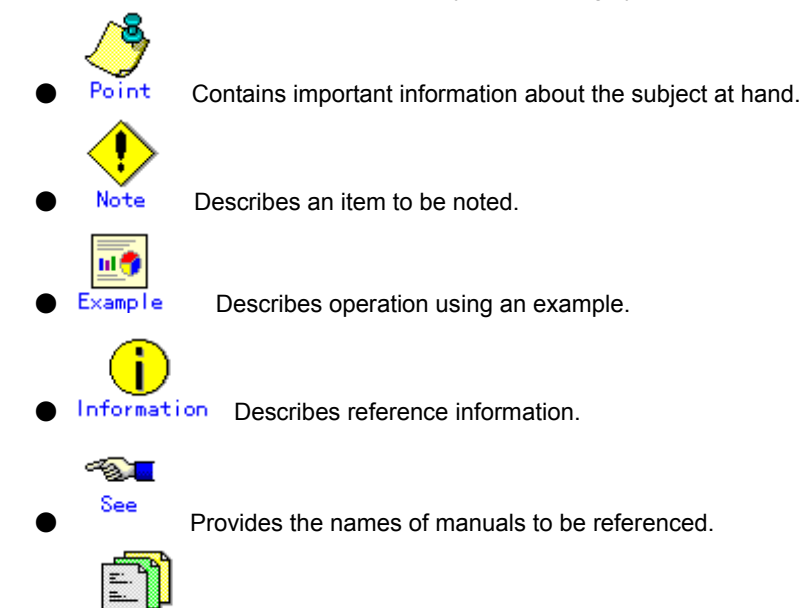

Conclusion Summarizes the contents described in the parts and chapters.

#### **Abbreviations**

- Microsoft(R) Windows(R) 98 operating system and Microsoft(R) Windows(R) 98 Second Edition operating system are abbreviated as Windows(R) 98.
- Microsoft(R) Windows NT(R) Server operating system Version 4.0, and Microsoft(R) Windows NT(R) Server Workstation System Version 4.0 are abbreviated as Windows NT(R).
- Microsoft(R) Windows(R) 2000 operating system is abbreviated as Windows(R) 2000.
- Microsoft(R) Windows(R) Millennium Edition is abbreviated as Windows(R) Me.
- $\bullet$  Microsoft(R) Windows(R) XP operating system is abbreviated as Windows(R) XP.
- $\bullet$  Windows(R) 98, Windows NT(R), Windows(R) 2000, Windows(R) Me, and Windows(R) XP are generically referred to as Microsoft(R) Windows.
- If "Solaris X" is indicated in the reference manual name of the Solaris(TM) operating environment (Solaris OE) manual, replace "Solaris X" with "Solaris 8 operating environment (Solaris 8 OE)" or the "Solaris 9 operating environment (Solaris 9 OE)".

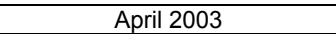

### ◆ **Trademarks**

UNIX is a registered trademark of Open Group in the United States and other countries.

Sun, Sun Microsystems, Sun logos, Solaris, and all trademarks and logos related to Solaris are trademarks or registered trademarks of Sun Microsystems, Inc. in the United States and other countries. A license from Sun Microsystems, Inc. has been received for using these trademarks and registered trademarks.

NFS and NFS Client are trademarks of Sun Microsystems, Inc.

Java and all Java-related products and logos are trademarks or registered trademarks of Sun Microsystems, Inc. in the United States and other countries.

Netscape and Netscape Navigator are trademarks or registered trademarks of Netscape Communications Corporation in the United States and other countries.

Microsoft Internet Explorer is a registered trademark of Microsoft Corporation in the United States and other countries.

Microsoft, Windows, Windows NT, and Windows NT Server are registered trademarks of Microsoft Corporation in the United States and other countries.

ORACLE and Oracle Applications are trademarks or registered trademarks of Oracle Corporation.

CORBA, OMG, and ORB are registered trademarks of Object Management Group (OMG).

NetWorker is a registered trademark of Legato Systems, Inc.

Symfoware is a registered trademark of Fujitsu Limited.

PRIMECLUSTER is a trademark of Fujitsu Limited.

Other product names are product names, trademarks, or registered trademarks of these companies.

Copyright (c) 1986-1997 Sun Microsystems, Inc.

Copyright (c) 1983-1989 Portions may be derived from Berkeley BSD system, licensed from the University of California.

(C) 1990-2000 Legato Systems, Inc. All Rights Reserved.

#### Requests

- No part of this documentation may be reproduced or copied without permission of FUJITSU LIMITED.
- The contents of this documentation may be revised without prior notice.

Copyright(C) 2003 Fujitsu LIMITED. All Rights Reserved.

Copyright (C) 2003 Fujitsu Siemens Computers GmbH. All Rights Reserved.

# **Contents**

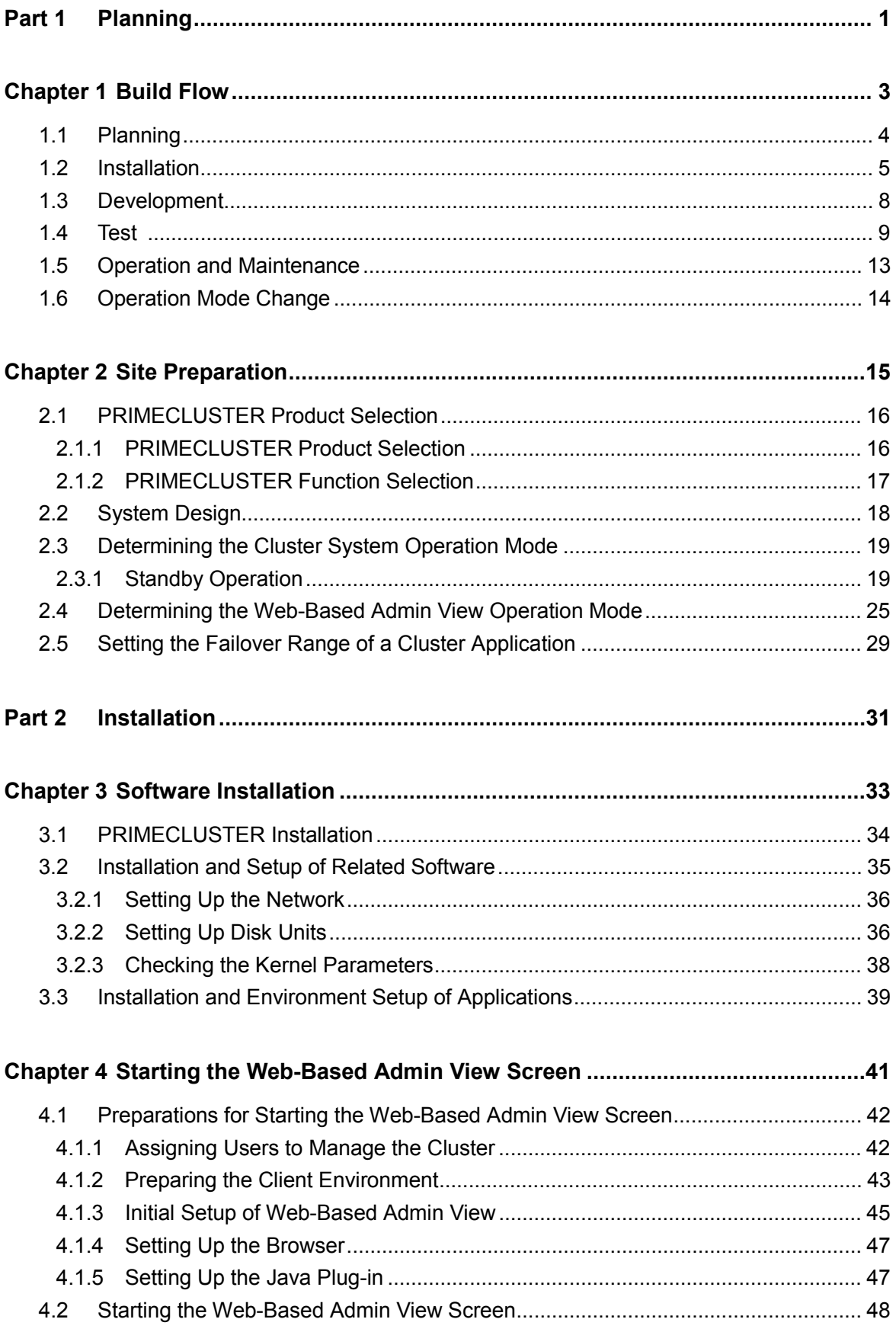

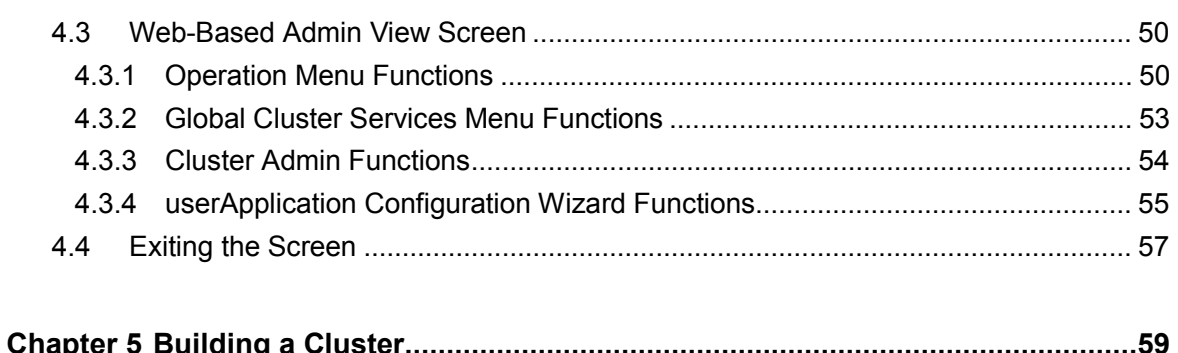

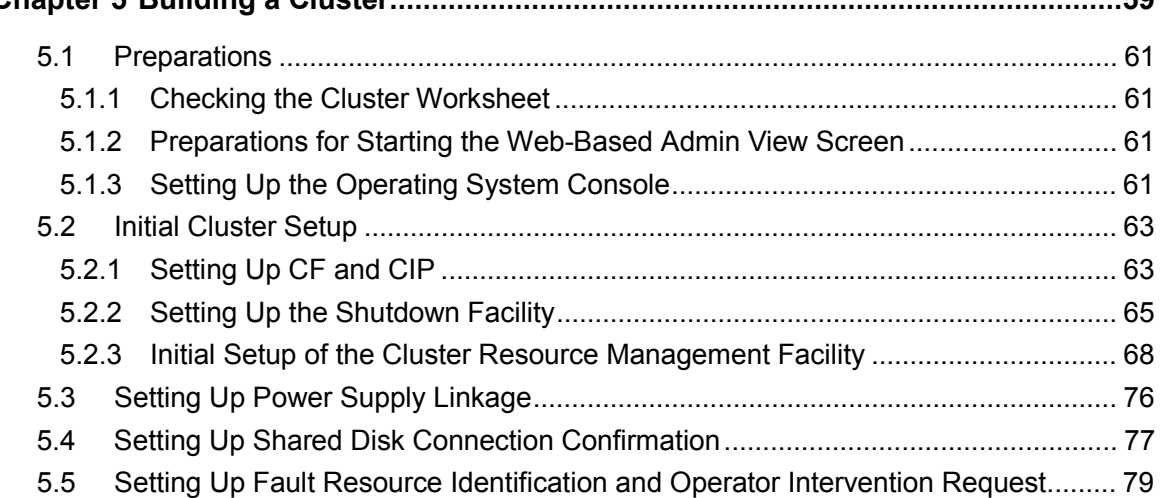

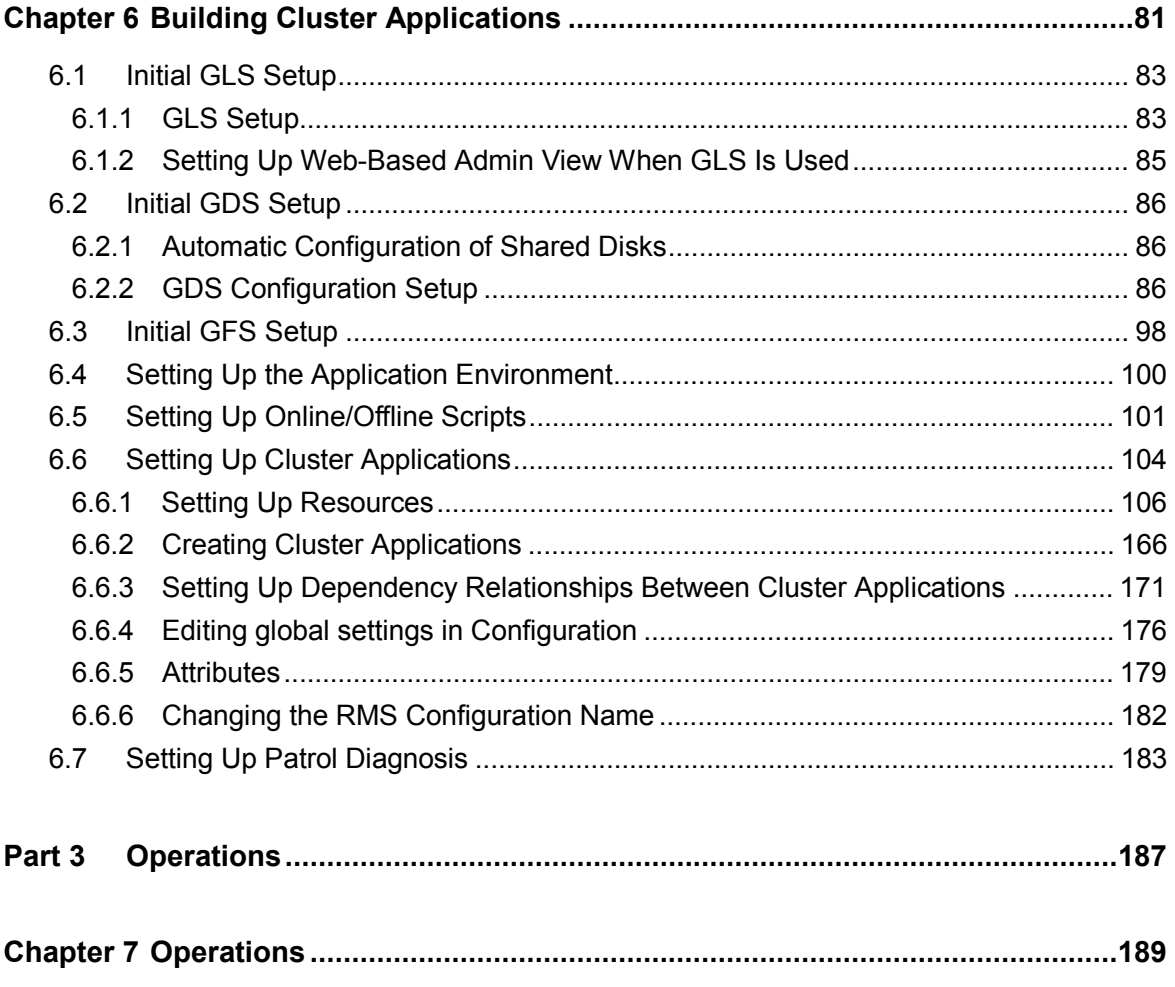

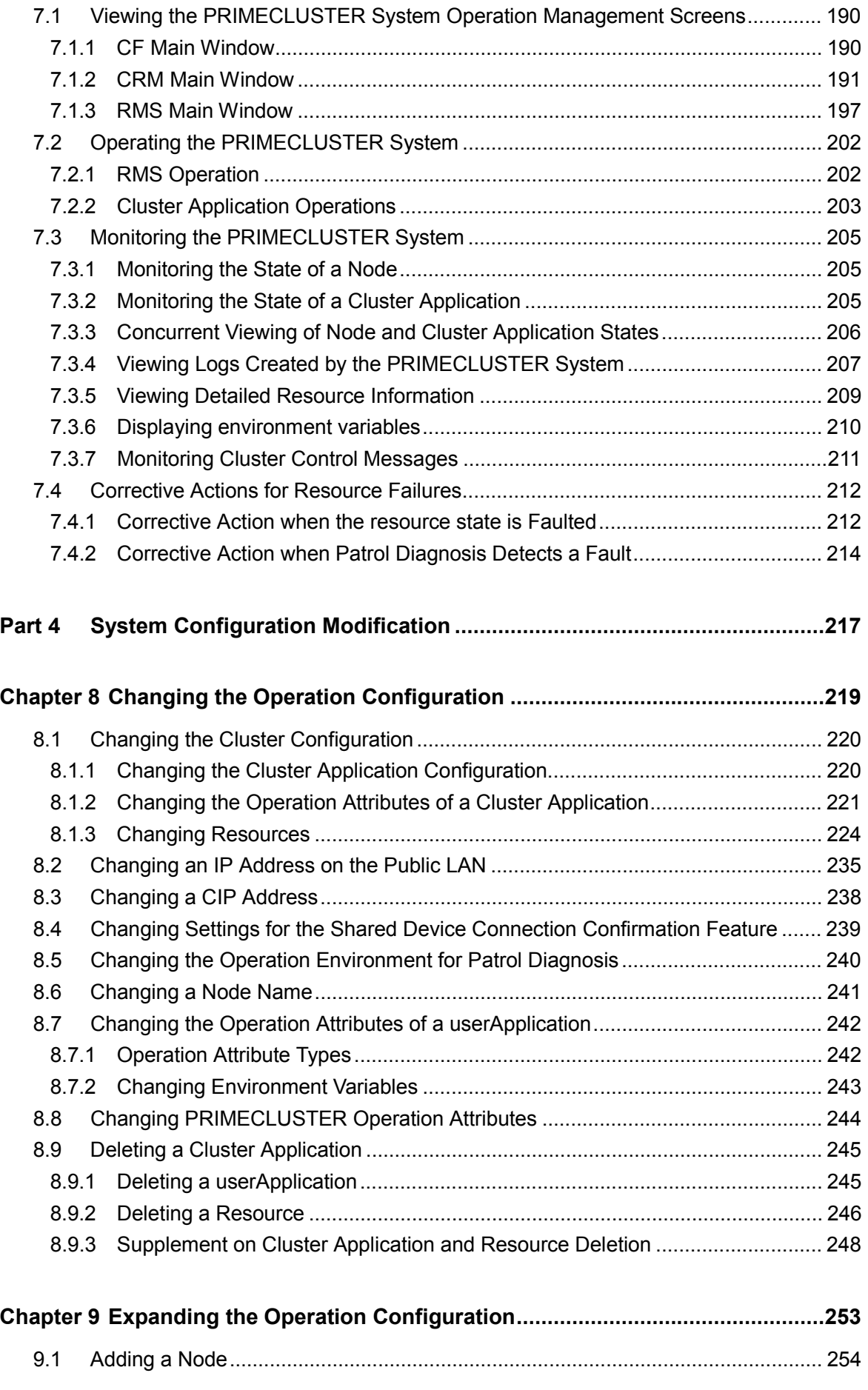

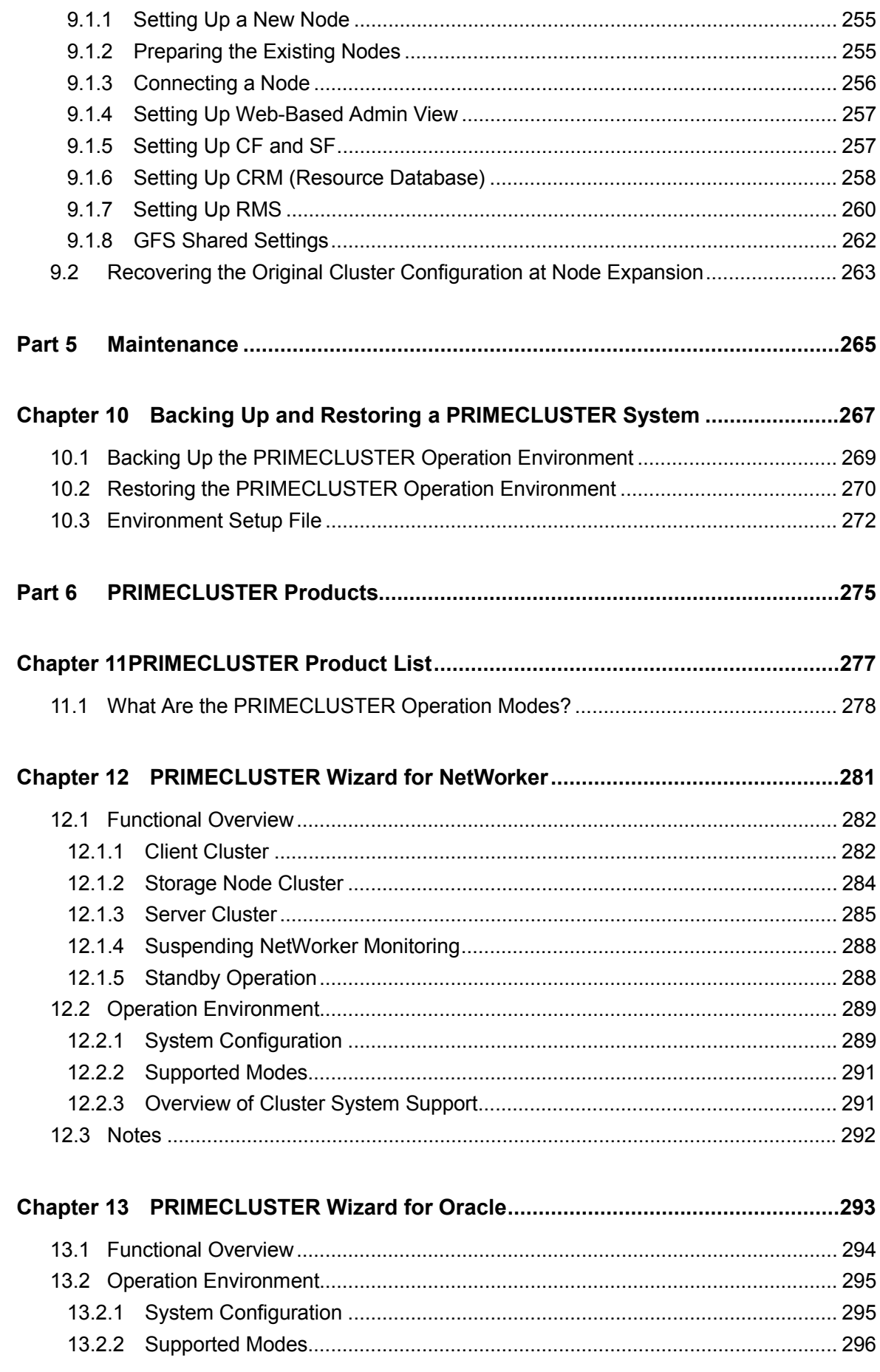

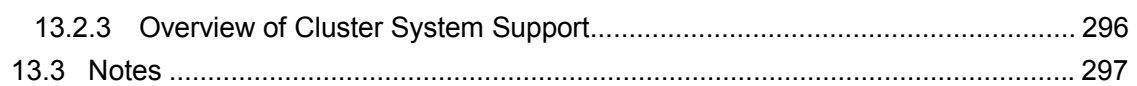

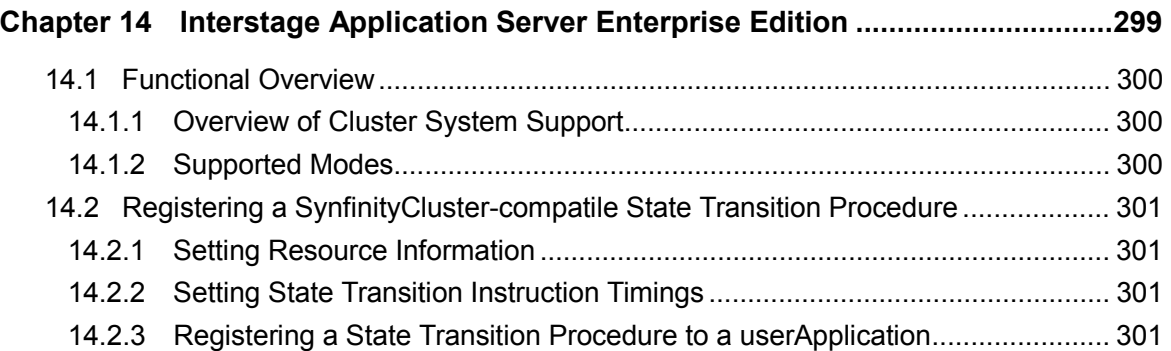

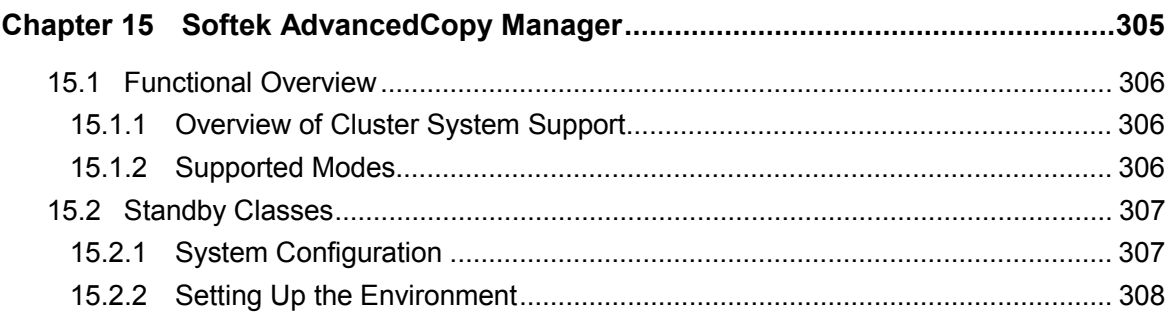

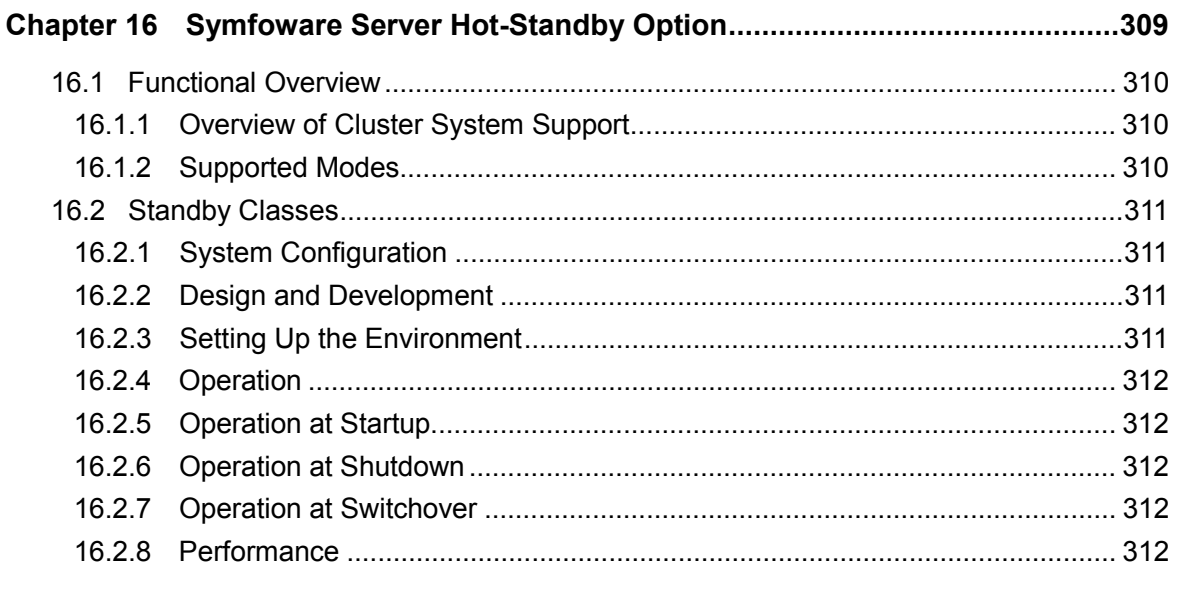

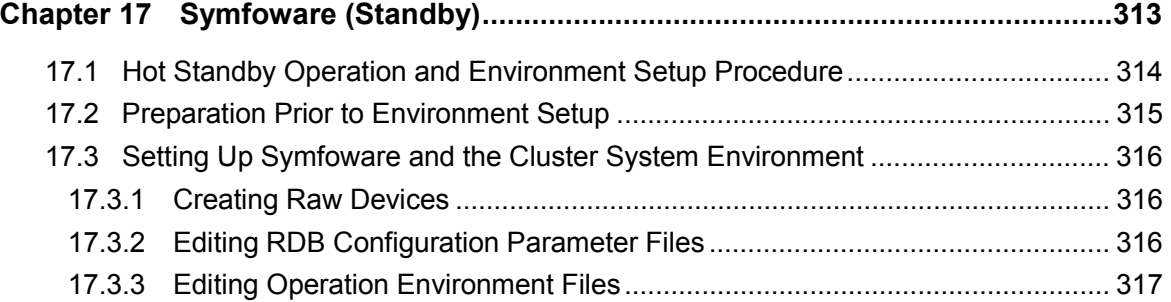

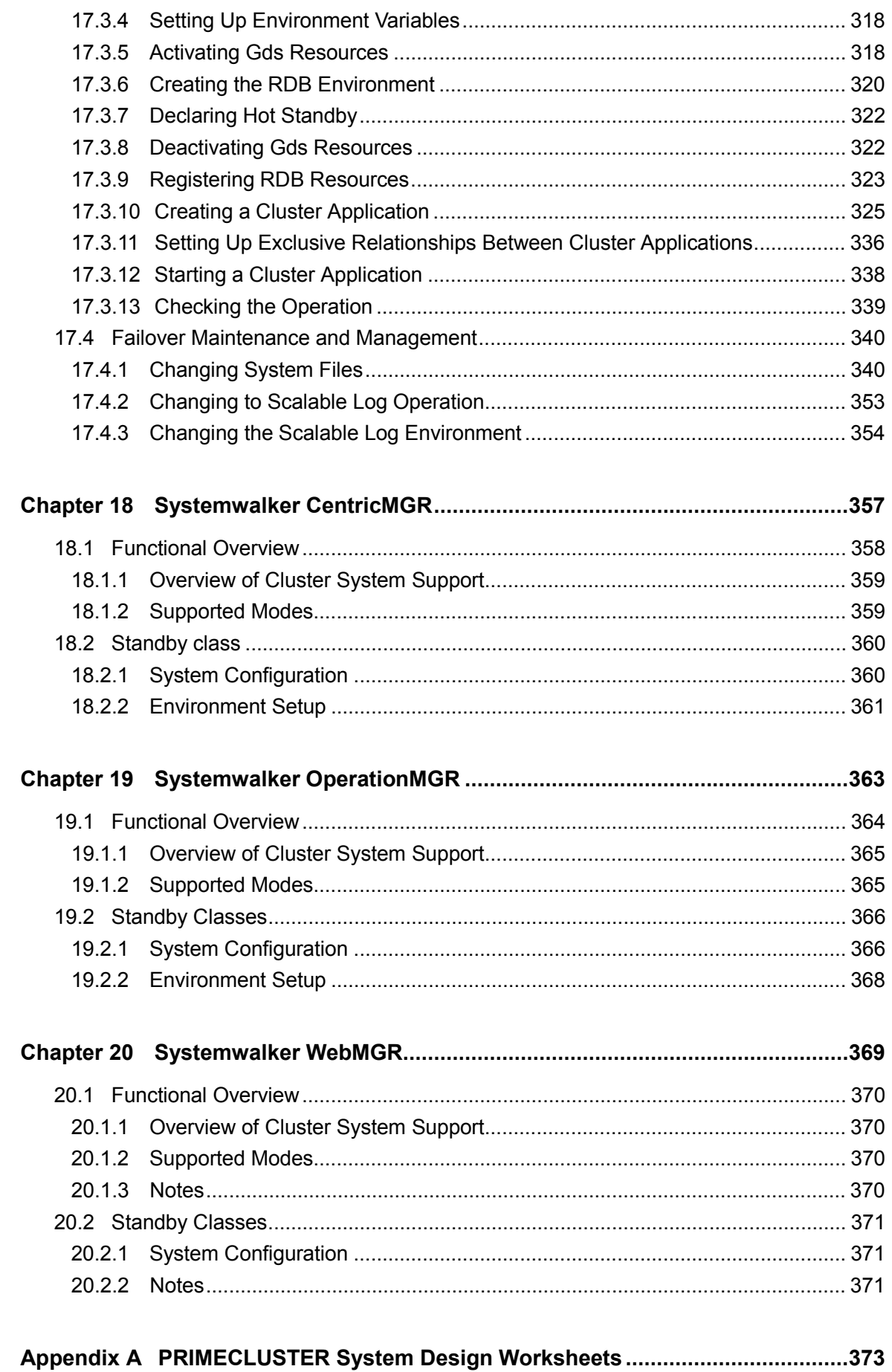

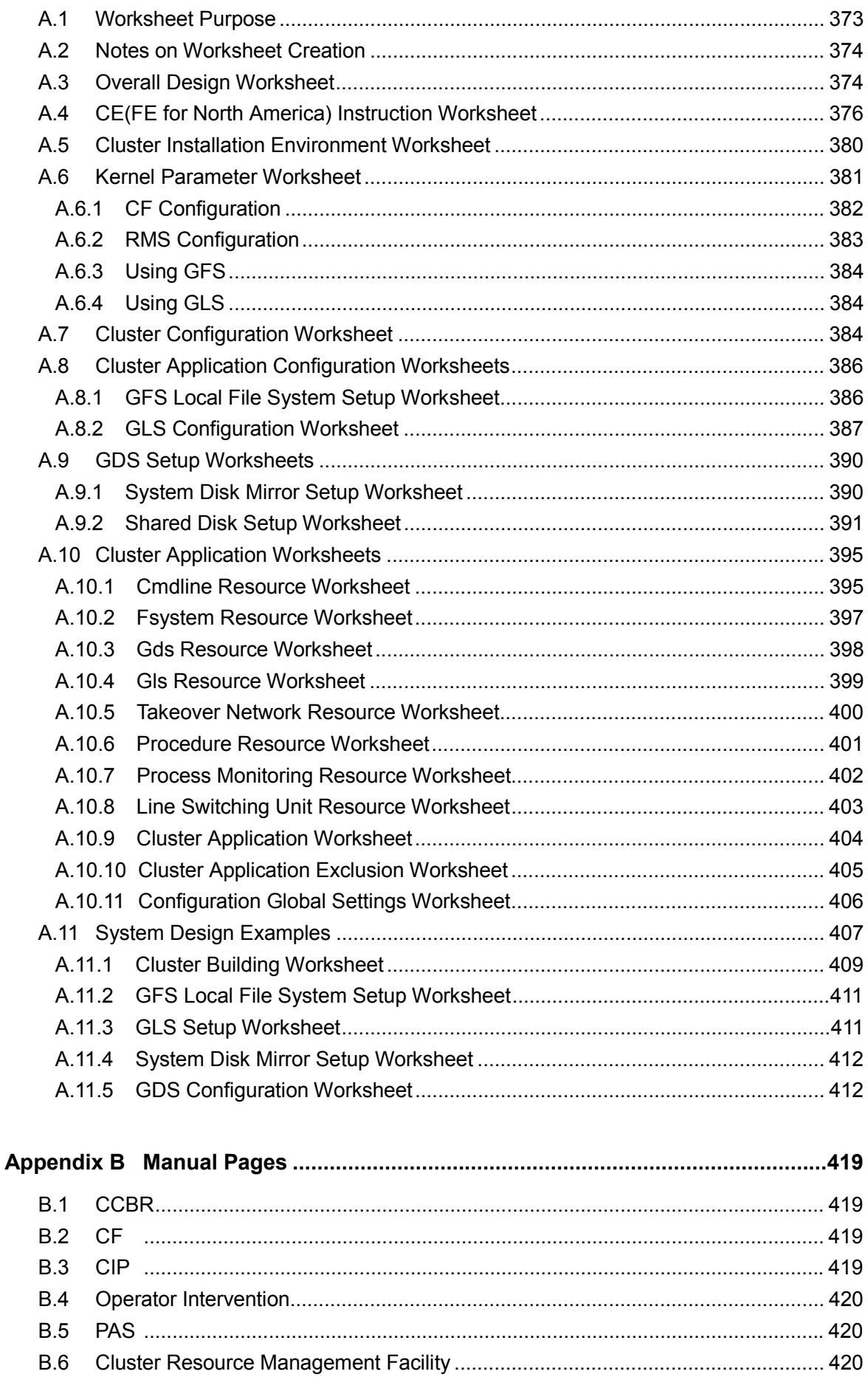

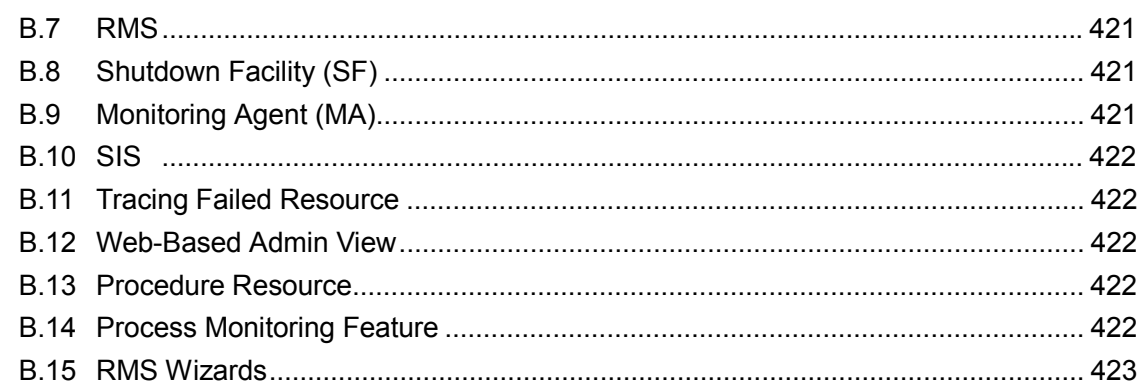

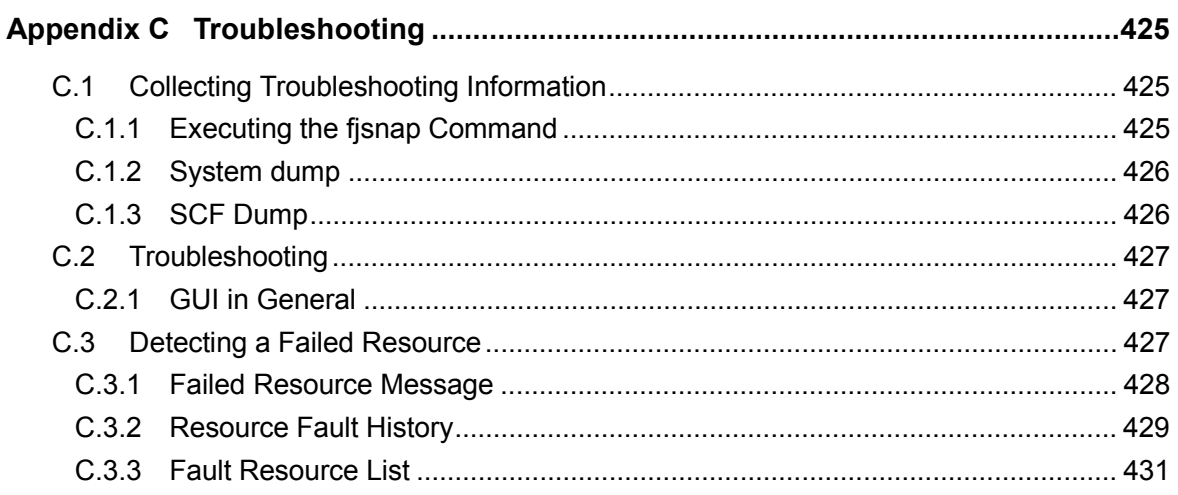

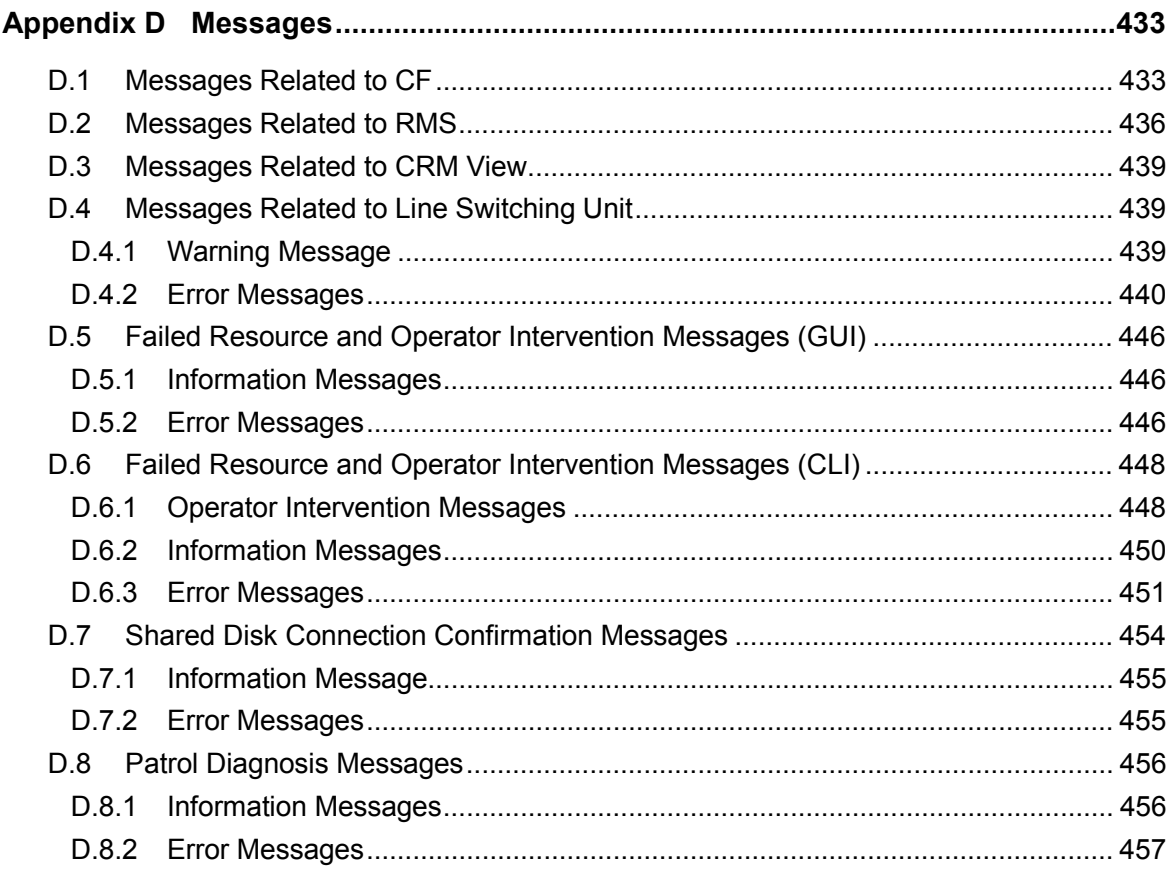

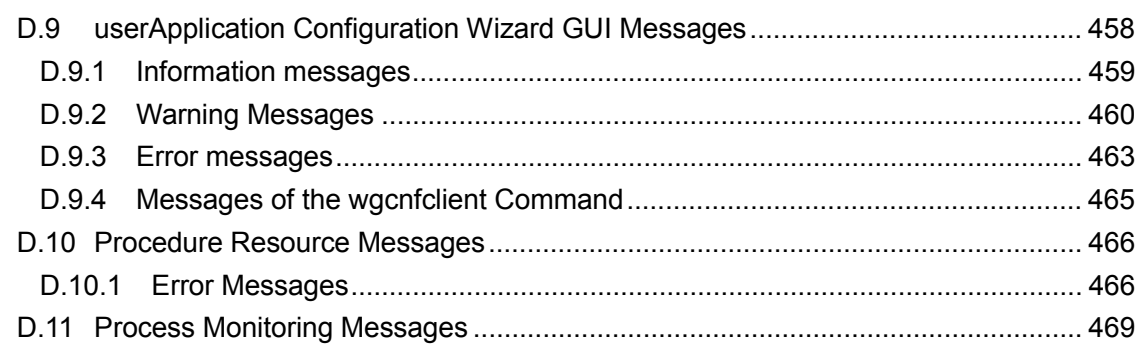

### Appendix E Using SynfinityCluster Products in PRIMECLUSTER.......................473

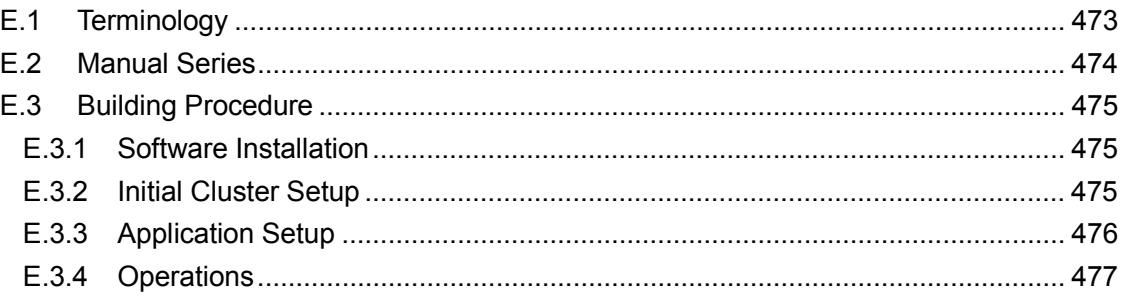

### Appendix F Registering, Changing, and Deleting State Transition Procedure

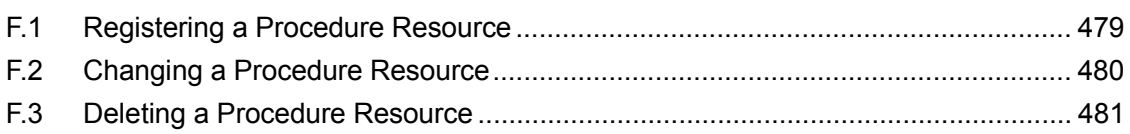

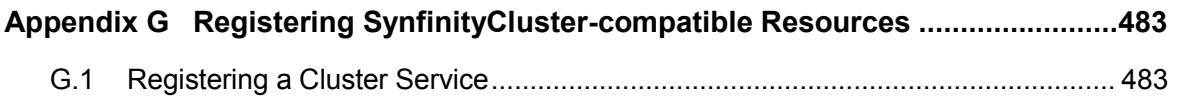

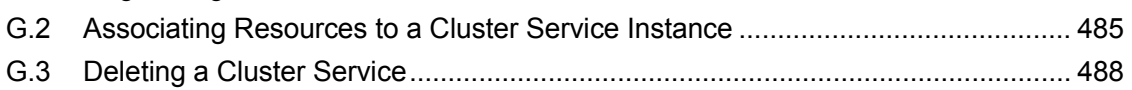

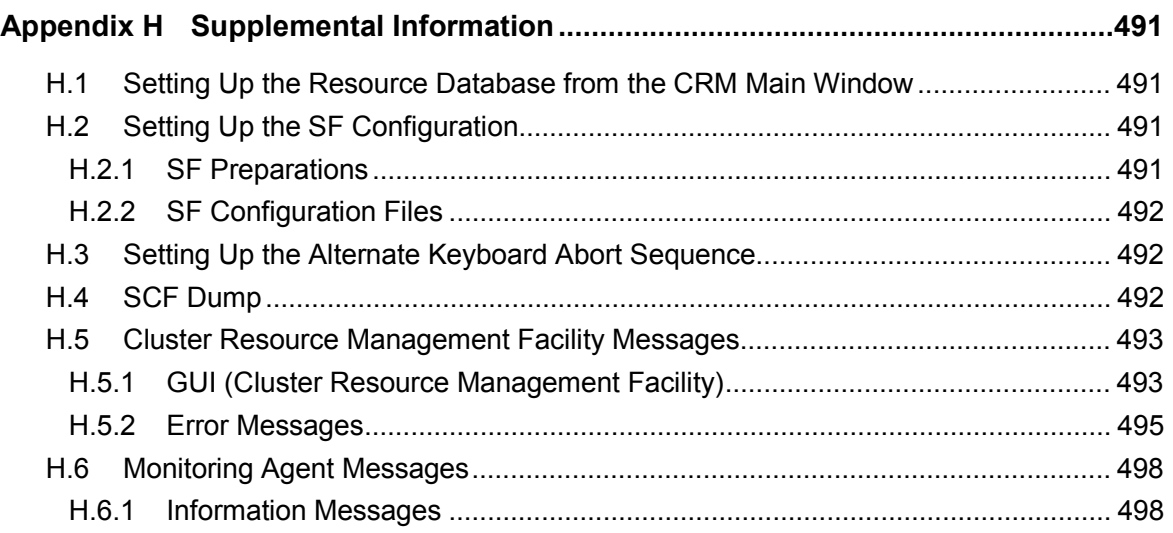

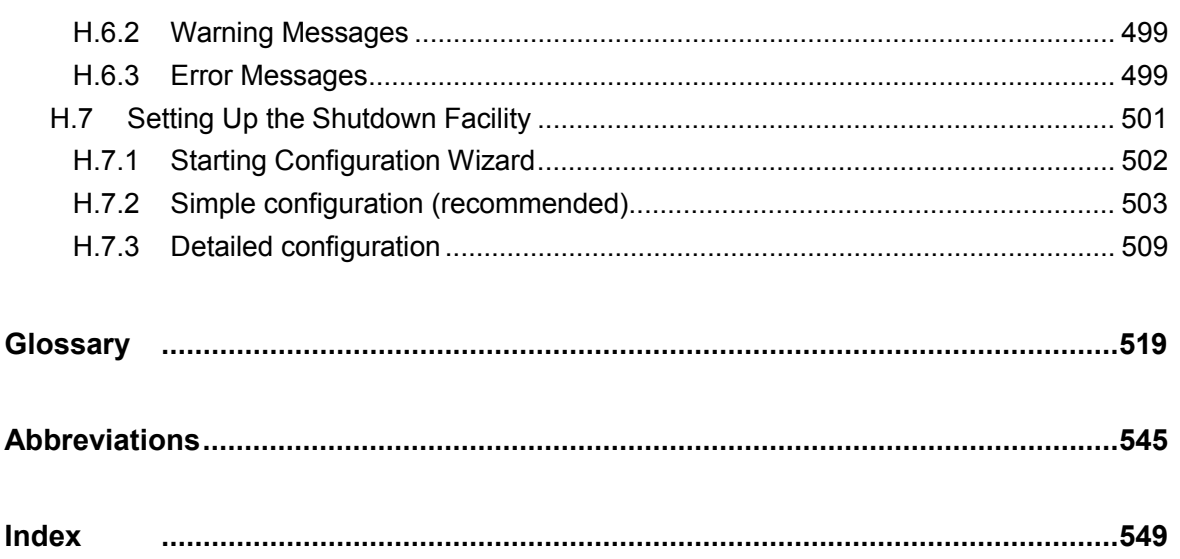

# **Part 1 Planning**

Part 1 describes the workflow from PRIMECLUSTER design to installation and operation management. Users who are installing a PRIMECLUSTER system for the first time need to read this part.

# **Chapter 1 Build Flow**

This chapter describes the workflow for building a PRIMECLUSTER system. To build a PRIMECLUSTER system, follow the procedure described below.

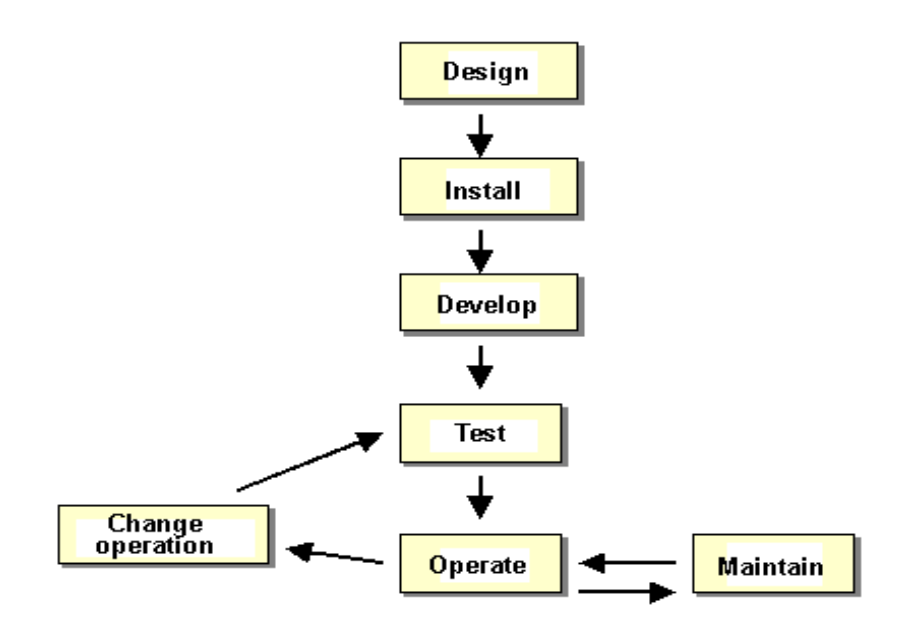

#### **Flow of building a PRIMECLUSTER system**

## **1.1 Planning**

Before building a PRIMECLUSTER system, you must first design the system.

#### **Designing a PRIMECLUSTER system**

#### **1. Select the PRIMECLUSTER products.**

Select the PRIMECLUSTER products required for the system you want to build. For details, see 2.1 "PRIMECLUSTER Product Selection".

#### **2. Design the system.**

Determine the operation environment for building the PRIMECLUSTER system. This includes selecting the applications to be used and determining the required hardware resources, such as the number of hosts, networks, and disk size. For details, see 2.2 "System Design".

#### **3. Determine the cluster system operation mode.**

Determine the number of nodes and the operation mode of the cluster system. For details, see 2.3 "Determining the Cluster System Operation Mode".

#### **4. Determine the operation mode for using Web-Based Admin View.**

Determine the operation mode for running Web-Based Admin View. Web-Based Admin View can manage up to 16 nodes.

For details, see 2.4 "Determining the Web-Based Admin View Operation Mode".

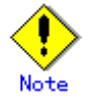

In multi-node (3 or more nodes) operation, the 3-tier model, in which the cluster management server is installed separately, is recommended.

#### **5. Determine the cluster applications.**

Determine the number of cluster applications. Also determine which nodes are to be used for each application.

#### **6. Determine the resources required for each cluster application.**

Determine the resources required for each cluster application.

- ― Determine the switchover network type (IP address takeover, MAC address takeover, or node name takeover) and the takeover address.
- ― Determine whether a user-defined RMS configuration script is to be used. Determine whether there are other items (for example, line switching units) to be used as resources.
- ― Determine the cluster interconnect paths and quantity. Two or more cluster interconnects are recommended.
- ― For a disk device, determine which nodes will be sharing the device, whether the device is to be used as a RAW device (database system), whether the device is to be used as a file system (general files), and whether the device is to be grouped.

**7. Determine the failover range of the cluster application.**

### Determine the trigger for cluster application failover.

For details, see 2.5 "Setting the Failover Range of a Cluster Application."

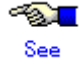

For details on designing the system, see Chapter 2 "Site Preparation".

## **1.2 Installation**

After completing the design of the PRIMECLUSTER system and determining the configuration of the PRIMECLUSTER system to be built, install the PRIMECLUSTER system.

Since the work will be performed based on the PRIMECLUSTER system design worksheet that was created, check that all items on the design worksheet have been entered.

Install the PRIMECLUSTER system by performing the following procedure in sequence from (1). Perform the operations described in the dotted line sections if the system design matches the described conditions.

If you are installing applications after you install the PRIMECLUSTER system, go back to the operations from the Application environment setup to the Application installation.

The screens to be used differ according to the operation. The work procedures to be performed with GUI from Web-Based Admin View and the work procedures to be performed with CLI and CUI from console screens are shown in separate boxes.

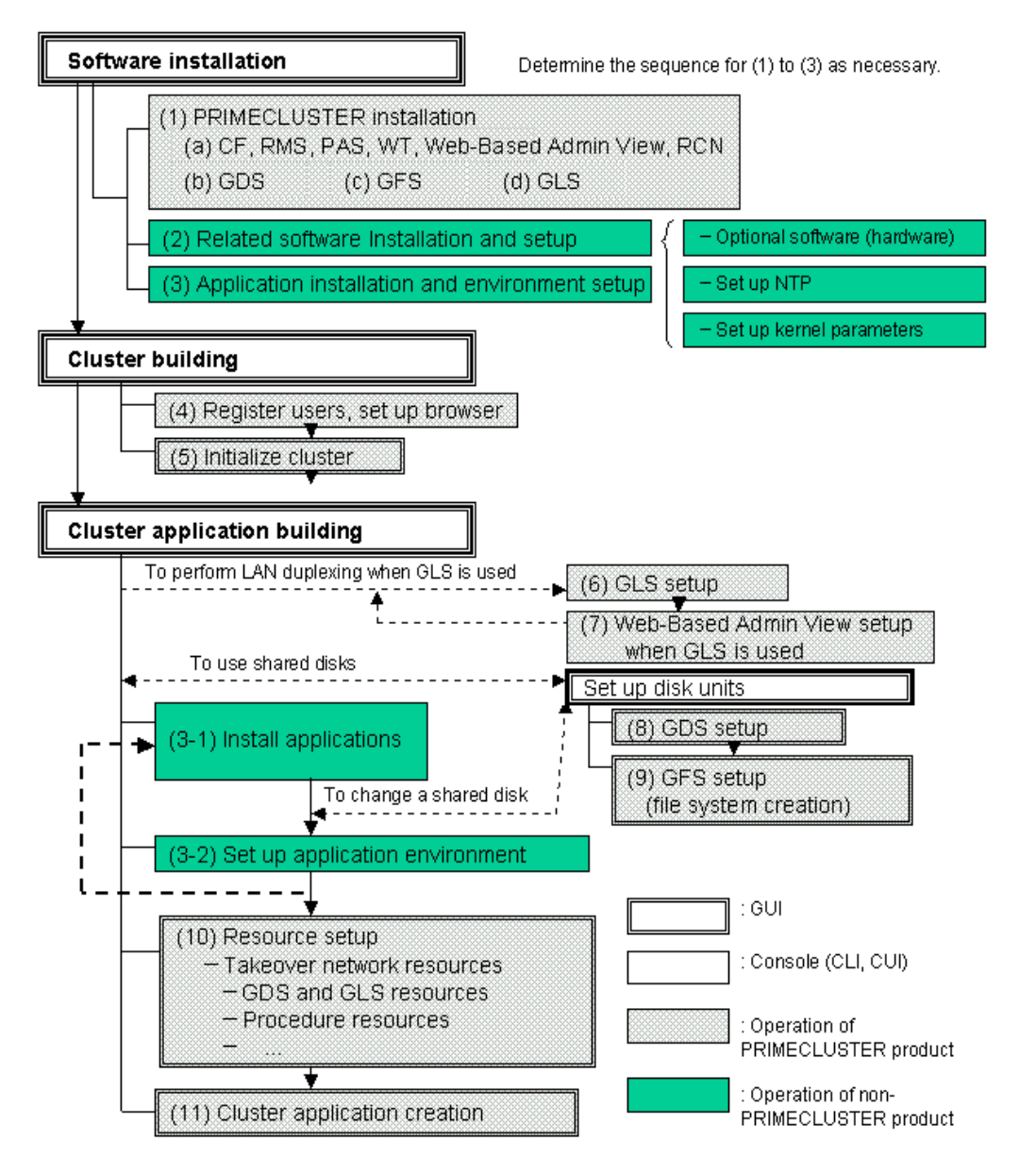

#### **Flow of PRIMECLUSTER system installation**

The abbreviations in the flowchart for PRIMECLUSTER system installation are explained below.

- CF: Cluster Foundation
- RMS: Reliant Monitor Services
- PAS: Parallel Application Services
- WT: Wizard Tools
- RCN: RC2000
- GDS: Global Disk Services
- GFS: Global File Services
- GLS: Global Link Services

For detailed information on each item, refer as necessary to the corresponding manual reference section mentioned in the table below.

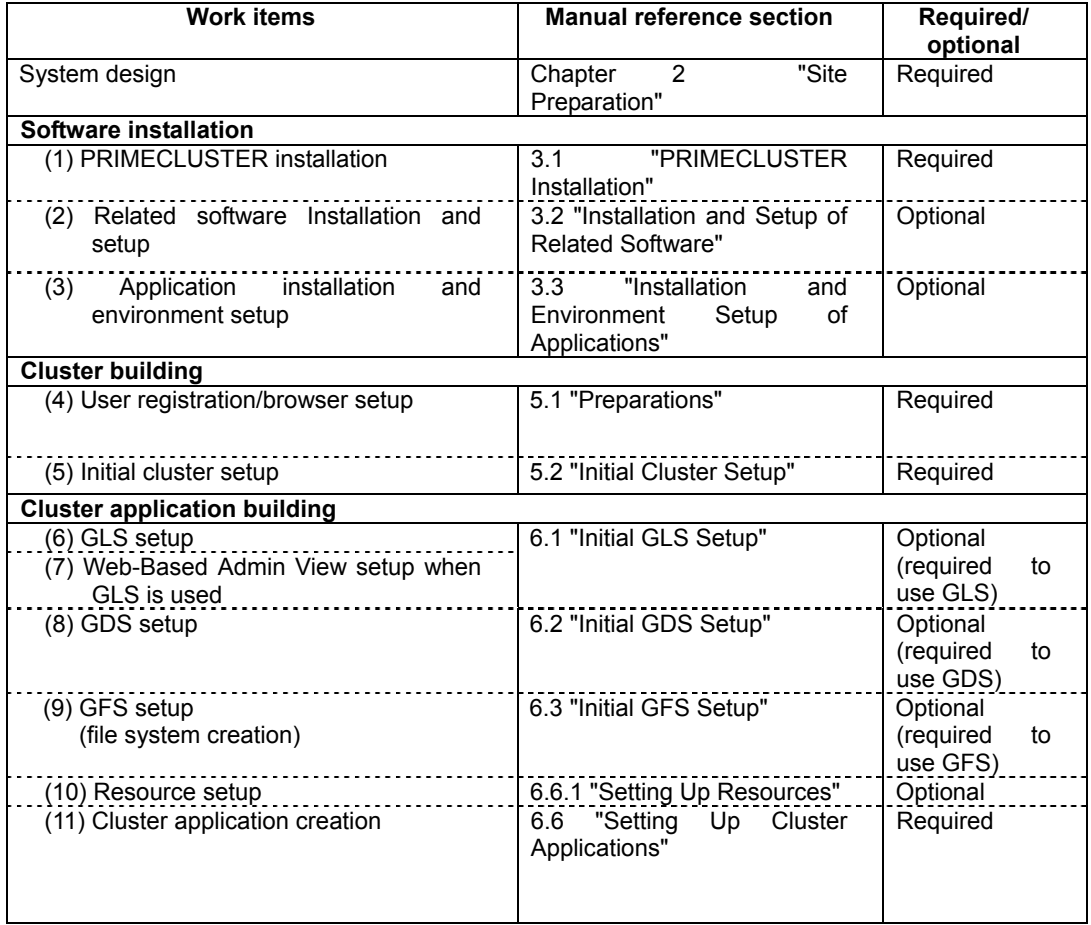

### **Installation procedure and manual reference sections**

## **1.3 Development**

To configure a user application to be monitored by PRIMECLUSTER, you need to create an RMS configuration script.

- Online script
	- This script executes a process that sets the resources to Online or Standby.
- Offline script This script executes a process that sets the resources to Offline.

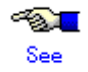

For details on the online/offline script settings, see 6.5 "Setting Up Online/Offline Scripts."

## **1.4 Test**

#### **Purpose**

When you build a cluster system using PRIMECLUSTER, you need to confirm before starting production operations that the entire system will operate normally and cluster applications will continue to run in the event of failures.

For 1:1 standby operation, the PRIMECLUSTER system takes an operation mode like the one shown in the figure below.

The PRIMECLUSTER system switches to different operation modes according to the state transitions shown in the figure below. To check that the system operates normally, you must test all operation modes and each state transition that switches to an operation mode.

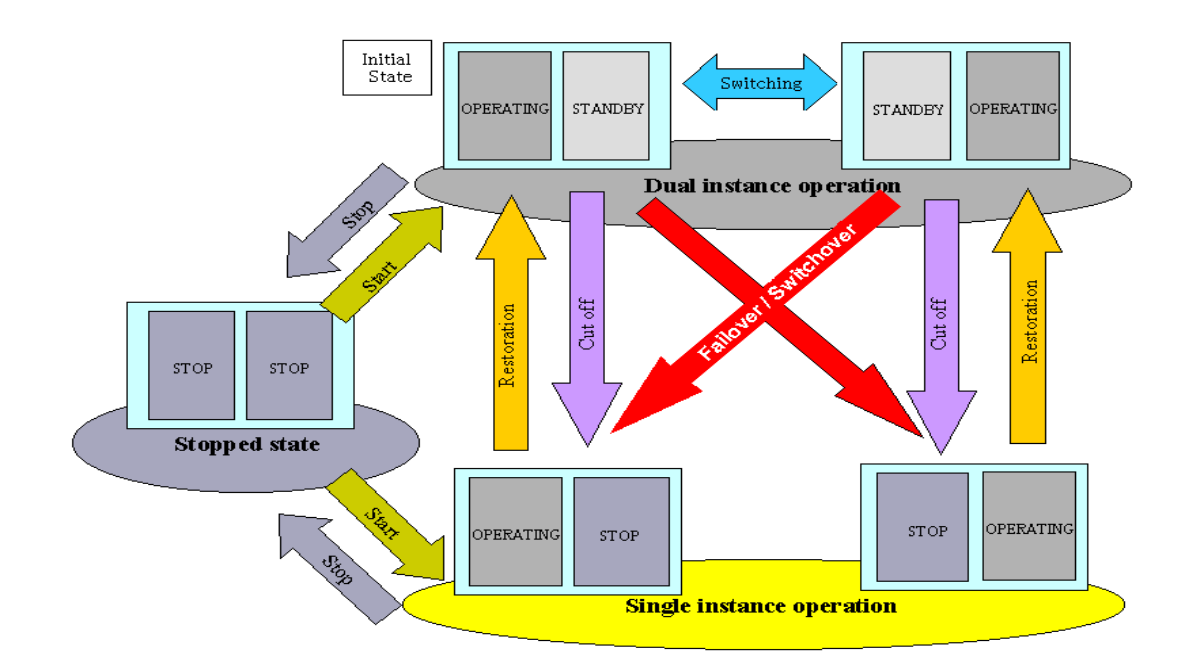

#### **State transitions of the PRIMECLUSTER system**

#### **PRIMECLUSTER System State**

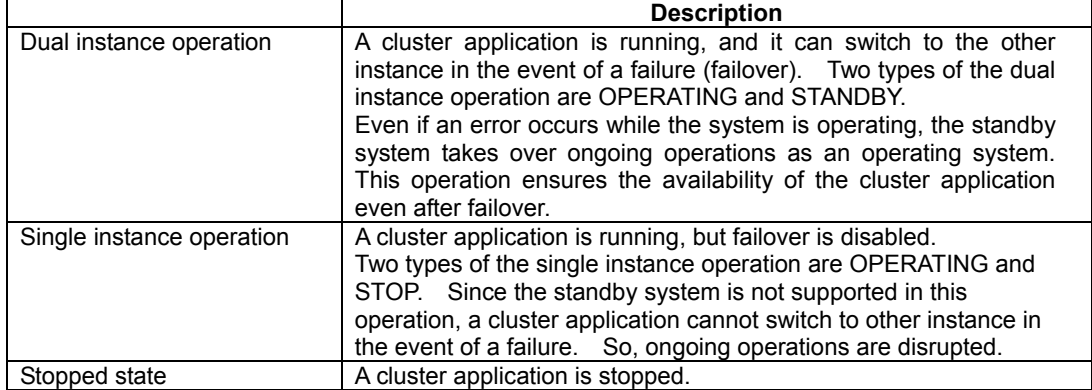

The above-mentioned "OPERATING", "STANDBY", and "STOP" are defined by the state of RMS and cluster application as follows;

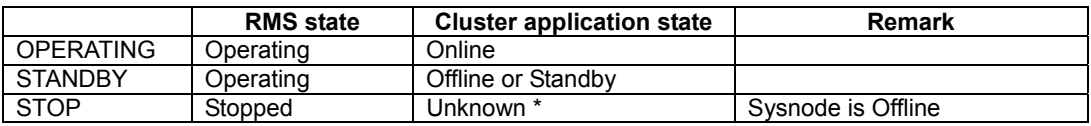

\* RMS determines the cluster application state. When RMS is stopped, the cluster application state is unknown.

#### **Main tests for PRIMECLUSTER system operation**

#### **Startup test**

Conduct a startup test and confirm the following:

- View the Cluster Admin screen of Web-Based Admin View, and check that the cluster system starts as designed when the startup operation is executed.
- If an RMS configuration script was created, check that the commands written in the script are executed properly as follows.
	- ― For a command that outputs a message when it is executed, check that a message indicating that the command was executed properly is displayed on the console.
	- ― Check that the command has been executed properly by executing the "ps(1)" command.
- A new cluster application is not started automatically during the PRIMECLUSTER system startup. To start the cluster application automatically, you must set "AutoStartUp" for that cluster application. The AutoStartUp setting must be specified as a userApplication attribute when the application is created. For details, see 6.6.2 "Creating Cluster Applications."

#### **Clear fault**

If a failure occurs in a cluster application, the state of that application changes to Faulted. To build and run this application in a cluster system again, you need to execute "Clear Fault" and clear the Fault state.

Conduct a clear-fault test and confirm the following:

- Check that the Faulted state of a failed application can be cleared without disrupting ongoing operations.
- If an RMS configuration script was created, check that the commands written in the script are executed properly as follows.
	- ― For a command that outputs a message when it is executed, check that a message indicating that the command was executed properly is displayed on the console.
	- ― Check that the command has been executed properly by executing the "ps(1)" command.

#### **Switchover**

Conduct a failover or switchover test and confirm the following:

- **Check that failover is triggered by the following event:** 
	- ― When an application failure occurs
- Check that switchover is triggered by the following events:
	- ― When the OPERATING node is shut down
	- ― When an application is terminated by the exit operation
	- ― When an OPERATING cluster application is stopped
- Check that failover or switchover is normally done for the followings:
	- ― Disk switchover
		- Check that the disk can be accessed from the OPERATING node.
		- For a switchover disk, you need to check whether a file system is mounted on the

disk by executing the "df(1M)" command.

- ― If the Cmdline resources are to be used, check that the commands written in the Start and Stop scripts for the Cmdline resources are executed properly.
	- For a command that outputs a message when it is executed, check that a message indicating that the command was executed properly is displayed on the console.
	- Check that the command has been executed properly by executing the "ps(1)" command.
- If IP address takeover is set, check that the process takes place normally by executing the "ifconfig(1M)" command.
- If MAC address takeover is set, check that the process takes place normally by executing the "ifconfig(1M)" command.
- If node name takeover is set, check that both the OPERATING and STANDBY nodes have the same node name after network takeover.
- If a line switching unit is set up, check that line switching takes place correctly.
- Check that an application is switched to other node.

You need to know the operation downtime in the event of a failure, so measure the switching time for each failure detection cause and check the recovery time.

#### **Replacement test**

Conduct a replacement and confirm the followings:

- Check that the OPERATING and STANDBY instances of the OPERATING business application occurs normally when the cluster application replacement is executed. Check the followings:
	- ― If disk switchover is to be used, check that the disk can be accessed from the OPERATING node but not from the STANDBY node.
		- For a switchover disk, you need to check whether a file system is mounted on the disk by executing the "df(1M)" command.
	- ― If Cmdline resources are to be used, check that the commands written in the Start and Stop scripts for the Cmdline resources are executed properly.
		- For a command that outputs a message when it is executed, check that a message indicating that the command was executed properly is displayed on the console.
		- Check that the command has been executed properly by executing the "ps(1)" command.
	- ― If IP address takeover is to be used, check that IP address takeover takes place normally.
	- ― Check that an application is switched to other node.

#### **Stop**

Conduct a stop test and confirm the followings:

- Check that an OPERATING work process can be stopped normally by the stop operation.
- Check that work processes can be started by restarting all nodes simultaneously.
- If Cmdline resources are to be used, check that the commands written in the Start and Stop scripts for the Cmdline resources are executed properly.
	- ― For a command that outputs a message when it is executed, check that a message indicating that the command was executed properly is displayed on the console.
	- ― Check that the command has been executed properly by executing the "ps(1)" command.

#### **Work process continuity**

Conduct work process continuity and confirm the followings:

- Generating some state transitions in a cluster system, check that the application operates normally without triggering inconsistencies in the application data in the event of a failure.
- For systems in which work processes are built as server/client systems, check that while a state transition is generated in the cluster system, work process services can continue to be used by clients, according to the specifications.

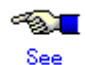

- For information on the operation procedures for start, clear fault, failover, switchover, and stop, see 7.2 "Operating the PRIMECLUSTER System".
- For descriptions of IP address takeover and node name takeover, see 6.6.1.5 "Creating Takeover Network Resources".

## **1.5 Operation and Maintenance**

After confirming that work processes can be continued no matter what state the cluster system lapses into, you can begin actual operations.

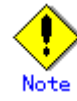

The cluster system can continue work processes even if a failure occurs. However, work processes cannot be continued if another failure occurs during single node operation before the first failure is corrected. To enhance reliability, you need to eliminate the cause of the failure immediately and recover the dual node operation.

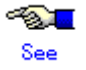

For details for collecting information required for an investigation, see Appendix C "Troubleshooting".

# **1.6 Operation Mode Change**

Change the operation of the PRIMECLUSTER system when it becomes necessary to change the system configuration while the PRIMECLUSTER system is operating. The system configuration must be changed, for example, when a cluster application is added.

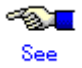

For details on changing the operation mode, see Chapter 8 "Changing the Operation Configuration".

# **Chapter 2 Site Preparation**

You must plan the items listed below before building the PRIMECLUSTER system.

#### **Planning items**

- PRIMECLUSTER product selection
- System design
- Cluster system operation mode
- Operation mode for using Web-Based Admin View
- Cluster applications and resources to be used by the cluster applications

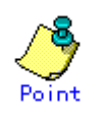

An overview of each PRIMECLUSTER product is described in the *"PRIMECLUSTER Concepts Guide."* Be sure to read the guide before designing the PRIMECLUSTER system.

# **2.1 PRIMECLUSTER Product Selection**

The sequence for selecting PRIMECLUSTER products is as follows:

- 1. Select the products to be used. For details, see 2.1.1 "PRIMECLUSTER Product Selection".
- 2. Select the functions to be used. For details, see 2.1.2 "PRIMECLUSTER Function Selection".

### **2.1.1 PRIMECLUSTER Product Selection**

The product sets described below have been prepared for PRIMECLUSTER. Select the necessary products according to how the system will be used.

#### ● **PRIMECLUSTER Enterprise Edition (EE)**

All-in-one cluster product that comprises a switchover-type cluster and parallel database functions.

This product is used for scalable operations, such as RAC and Symfoware.

#### ● **PRIMECLUSTER HA Server (HA)**

Switchover-type cluster system that features HA (switchover) cluster functions, volume management functions, system functions, and network multiplexing functions.

The following table shows the components (modules) that are included in each product.

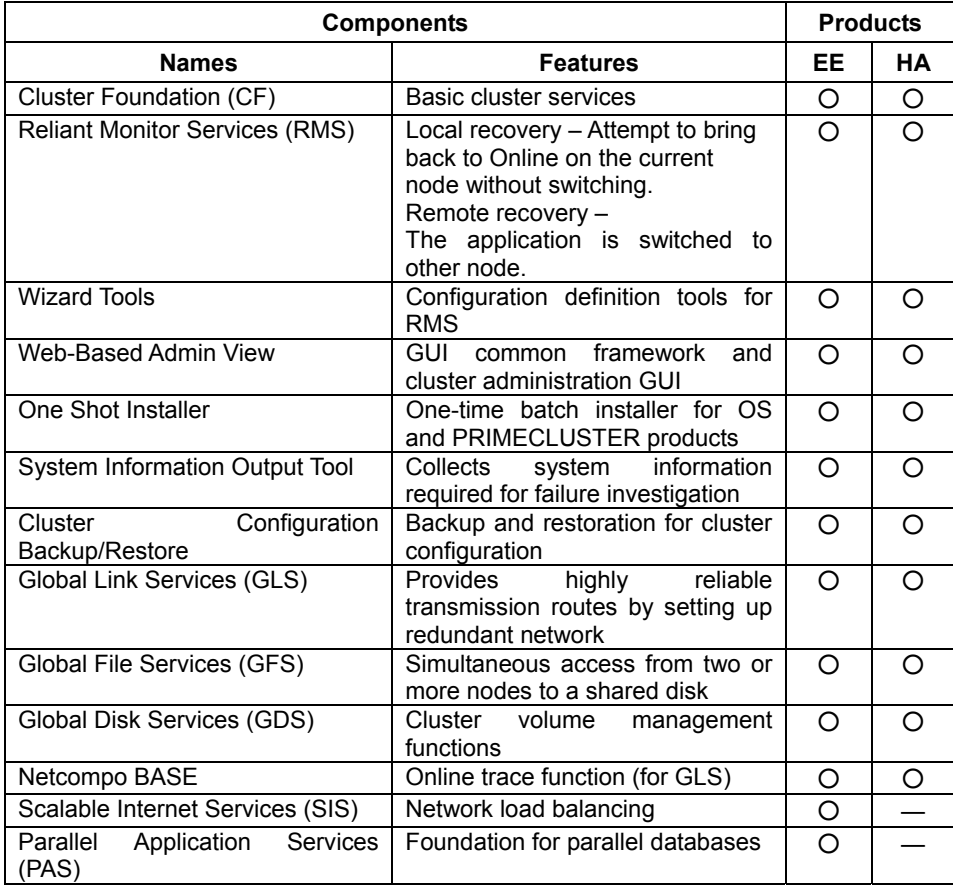

### **2.1.2 PRIMECLUSTER Function Selection**

Check that the functions to be used for the selected product are included, using the following manuals:

● PRIMECLUSTER basic functions

For information on the basic functions, see "3.3 PRIMECLUSTER modules" in the *"PRIMECLUSTER Concepts Guide."*

- Other feature In addition to the PRIMECLUSTER basic functions, the following function is also provided:
	- ― Process monitoring function

This function monitors the live state of applications and other processes. For details, see 6.6.1.7.1 "What Is the Process Monitoring Function."
# **2.2 System Design**

## **Use the "PRIMECLUSTER System Design Worksheet" to design the system.**

The installation of the PRIMECLUSTER system is based on the completed Appendix A "PRIMECLUSTER System Design Worksheets."

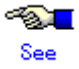

For details on the operation environment, see "3. Operating Environment" in the *"PRIMECLUSTER Installation Guide."*

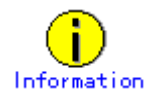

When designing the system it may be helpful to see A.11 "System Design Examples."

# **2.3 Determining the Cluster System Operation Mode**

To ensure that the cluster system to be built operates efficiently, you need to determine the number of nodes and an appropriate operation mode.

PRIMECLUSTER allows you to configure multiple cluster applications. The operation mode is determined depending on how you set up the cluster applications in the cluster system.

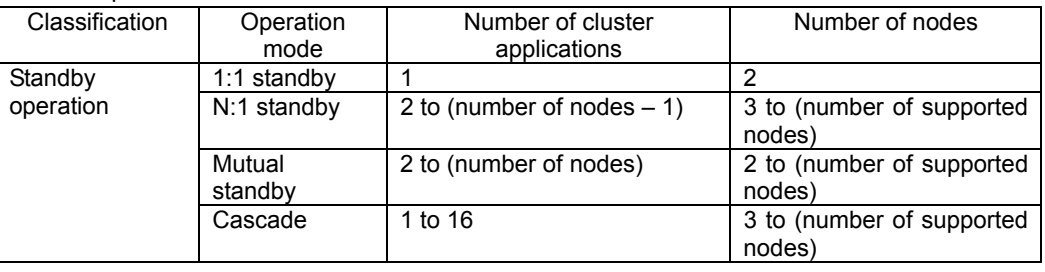

The main operation modes are listed below:

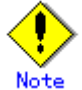

Note that failover does not occur when a node is switched off. When designing the system, consider using an uninterruptible power supply (USP).

# **2.3.1 Standby Operation**

Standby operation has the following operation modes.

# **1:1 standby**

#### **Definition**

● It is an operation mode in which a cluster system consists of 2 nodes. One is operating, and the other is standby. When a failure occurs in the operating node, a cluster application switches to the standby node. This does not disrupt ongoing operation.

#### **Advantage**

● This operation mode ensures the availability of the cluster application even after failover.

### **Disadvantage**

● Nodes cannot be used efficiently because of a redundant configuration.

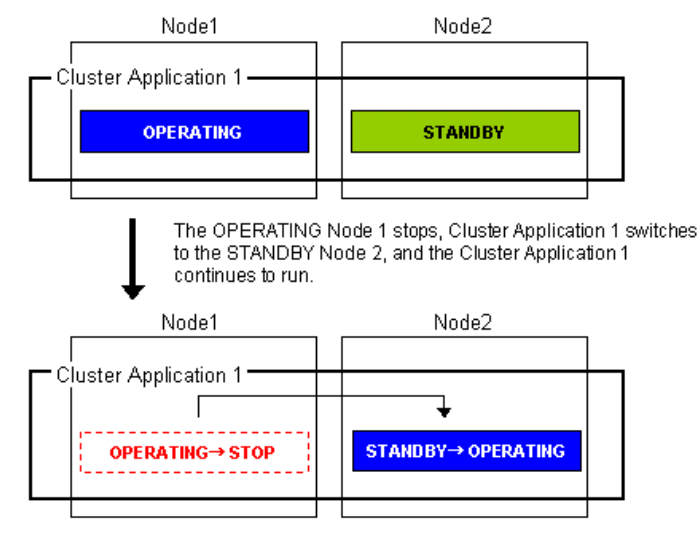

# **N:1 standby**

### **Definition**

● It is an operation mode in which a cluster system consists of 3 or more nodes. One is standby, and the others are operating. When a failure occurs in one of the operating nodes, a cluster application switches to the standby node. If a failure occurs in two or more operating nodes at the same time, the cluster applications switch to the standby node.

#### **Advantages**

- This operation mode ensures the availability of the cluster application even after failover.
- Since one node serves as the STANDBY node for multiple applications, the STANDBY cost can be reduced when the number of applications is large.

#### **Disadvantages**

- If failover occurs for multiple applications, the performance of the applications is reduced because multiple applications will be operating in one node.
- Since one node becomes the STANDBY node for multiple applications, performance drops if the number of application is large.

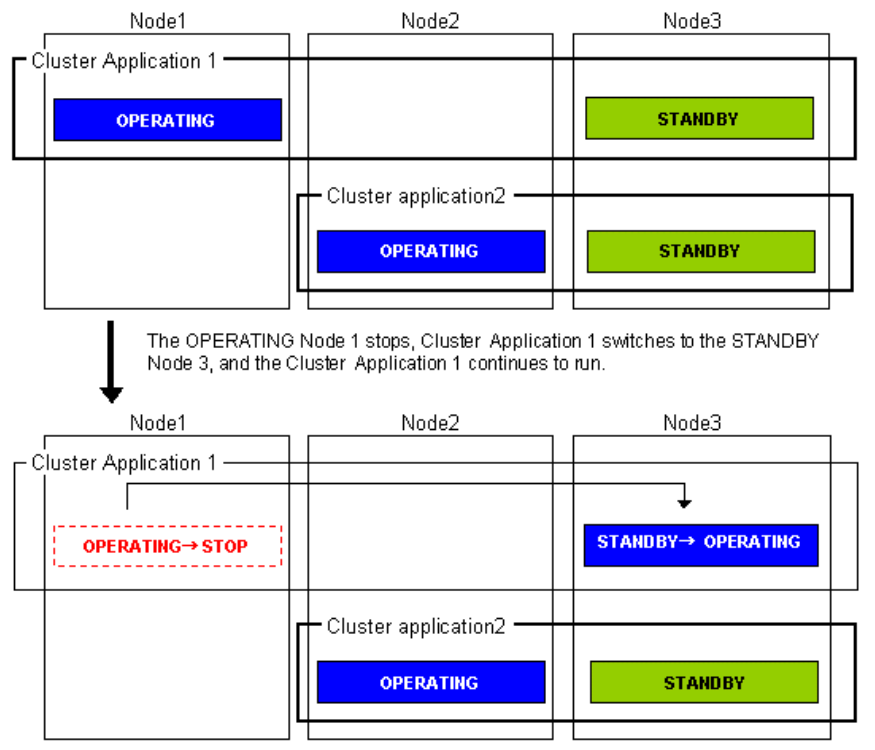

# **Mutual standby**

### **Definition**

● It is an operation mode in which a cluster system consists of 2 or more nodes. Normally, 2 nodes are used in this operation mode. Each node has one operating and one standby application. The operating cluster application has its own standby in each other's node.

### **Advantages**

● Since all nodes are used for cluster application operation, the nodes can be used efficiently.

# **Disadvantages**

● If failover occurs for any of the cluster applications, the performance of the cluster applications may drop because two or more cluster applications will be operating in the failover node. For this operation mode, you need to estimate adequate resources.

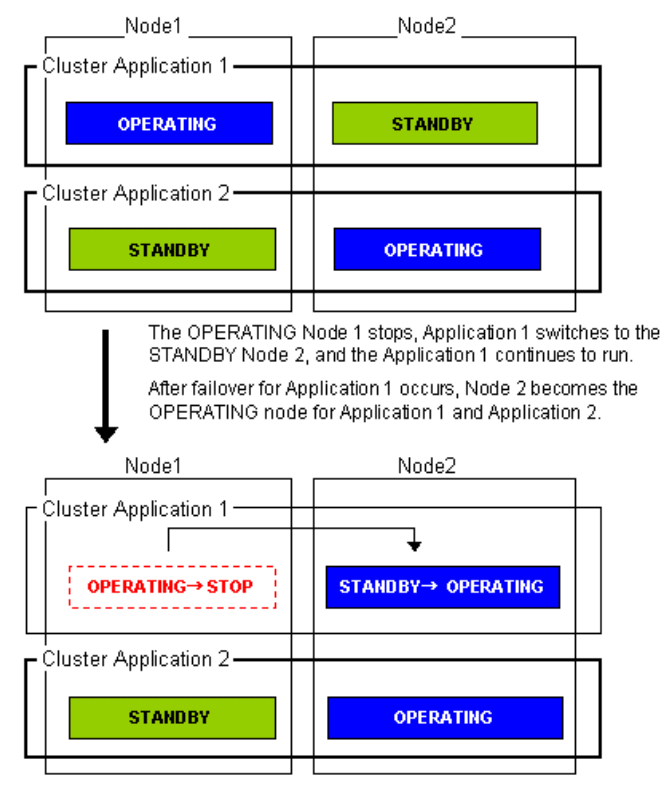

## **Cascade(using one cluster application)**

#### **Definition**

● It is an operation mode in which a cluster system consists of 3 or more nodes: one is operating, and the others are standby. When a failure occurs in the operating node, a cluster application switches to one of the standby nodes. When a failover is even failed, this application switches to other standby node.

#### **Advantages**

- Even after one node is stopped, the redundant configuration of the cluster application can be maintained by using other nodes. The availability is guaranteed during system maintenance.
- This operation mode ensures the availability of cluster applications even after failover.

#### **Disadvantages**

● As the system has a redundant configuration, nodes cannot normally be used efficiently.

#### **Failover image**

In this example, the nodes are defined in the sequence Node 1, Node 2, and Node 3 starting from the node with the highest cluster application priority. These nodes are defined when the cluster application is set up.

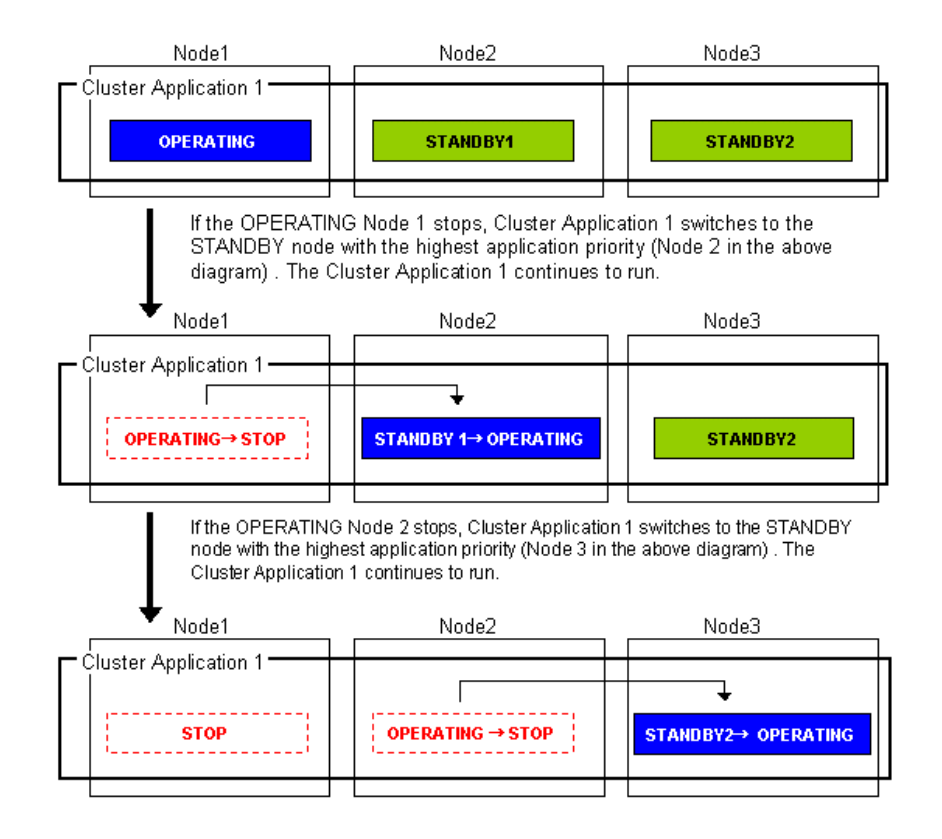

## **Cascade (using two or more cluster applications)**

# **Definition**

● It is an operation mode in which a cluster system consists of 3 or more nodes. If three nodes and two cluster applications are used, the 1st and 2nd node have one operating and one standby cluster applications. The operating cluster applications have standby in each other's node. The 3rd node has standby applications of the operating applications on the 1st and 2nd node. If a failure occurs in the operating application, it switches to the 3rd node.

#### **Advantage**

- The OPERATING node for a cluster application does not become the OPERATING or STANDBY node for the other cluster applications.
- This operation mode ensures the availability of the cluster applications even after failover.
- Switching back of the cluster application is unnecessary during cluster application recovery.
- Since one node serves as the exclusive STANDBY node for multiple cluster applications, the STANDBY cost can be reduced when the number of cluster applications is large.

#### **Disadvantage**

● Since one node becomes the dedicated STANDBY node for multiple cluster applications, the availability drops when the number of cluster application is high.

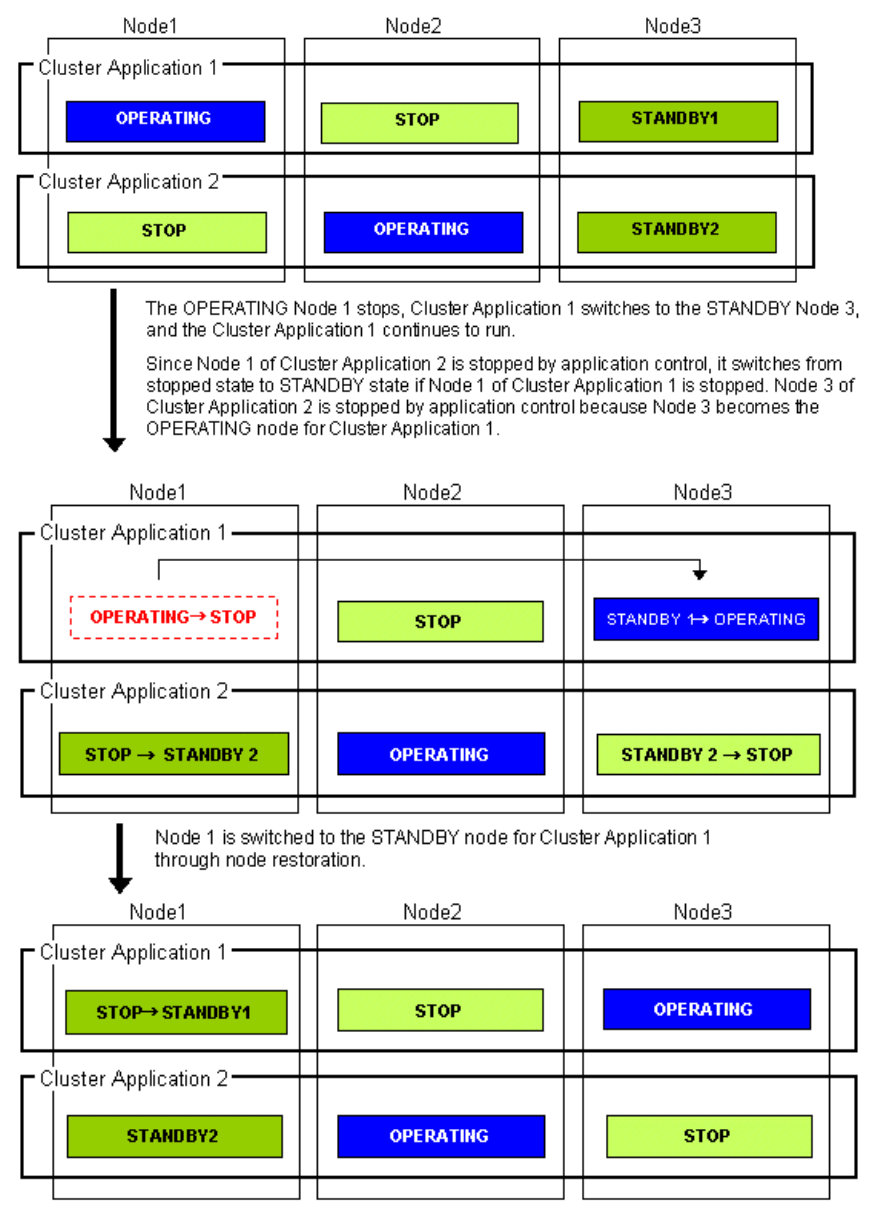

### **Active node shutdown in cascade mode**

In cascade mode, the OPERATING node can be shut down because of control process of the cluster application as well as a failure or operator intervention.

Cluster application-controlled shutdown means that an OPERATING node is shut down by cluster application control. Among the applications in cascade operation, the OPERATING node cannot become the STANDBY node for other cluster application in the event of a failover.

The OPERATING node that is shut down by application control is automatically started by cluster application control and becomes the STANDBY node when the OPERATING node of other cluster application is switched to STANDBY or is shut down.

For the transition image, see "Failover image" above.

# **2.4 Determining the Web-Based Admin View Operation Mode**

Determine the operation mode of Web-Based Admin View according to your PRIMECLUSTER configuration. Consider system performance and RC2000 that controls the OS console. This section describes operation modes and typical models of PRIMECLUSTER systems that run Web-Based Admin View, and provides a guideline for adopting models.

### **PALE** See

- For information on the operation modes of Web-Based Admin View, see "1.2 Web-Based Admin View topology" in the *"PRIMECLUSTER Web-Based Admin View Operation Guide."*
- RC2000 supports integrated management of the operating system consoles of multiple nodes. It is used to log into the console of a node to install software on the node or modify configuration. For details on the RC2000, see the *"RC2000 User's Manual."*

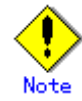

When a cluster contains 3 or more nodes, the 3-tier model, in which the cluster management server is not in the cluster, is recommended.

## **Roles of individual nodes**

Web-Based Admin View adopts a logical 3-tier architecture, which consists of clients, a cluster management server, and cluster nodes. It has the following functions.

#### **Clients**

A client is a computer with which a user manages operations. Basically, the computer is a personal computer that uses a Web browser or Solaris OE Workstation.

#### **Management server**

The cluster management server manages cluster operation and features web server functions. The server can be as a cluster node. The cluster management server can be duplexed. In this case the system will have a two-server configuration, consisting of a primary management server and a secondary management server.

Set up both primary and secondary management servers for redundancy.

You can dynamically move the secondary management server depending on the operation mode. The cluster management servers run Solaris OE.

#### **Cluster nodes**

Cluster nodes construct the PRIMECLUSTER system. The cluster nodes run Solaris OE.

#### **Logical 3-tier architecture and operation models**

Web-Based Admin View adopts a logical 3-tier architecture consisting of clients, management servers, and monitored nodes. Physically, the system can adopt a 2-tier architecture. Typical operation modes that run Web-Based Admin View are introduced below.

#### **2-tier model**

In the 2-tier model, the cluster management server and the cluster node are used together on the same machine, and the client is on a machine other than the nodes and the management severs.

This model is used for a configuration where the number of nodes is relatively small.

Normally, this model is used for an operation mode such as 1:1 standby or mutual standby in a 2-node configuration.

If the RC2000 is used with this model, you need to adopt local operation.

In the local operation, RC2000 supports integrated management of the OS consoles of multiple nodes without linking to the cluster management server.

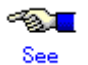

For details on the RC2000 operation mode, see the *"RC2000 User's Guide."*

This model supports 2 types of topology, which are described below.

#### z **Topology where a network is shared**

In this topology, the public LAN and the LAN that is connected to the management client are used together. You can adopt this topology if the network users and network range are limited for security. This is the default Web-Based Admin View configuration after PRIMECLUSTER installation.

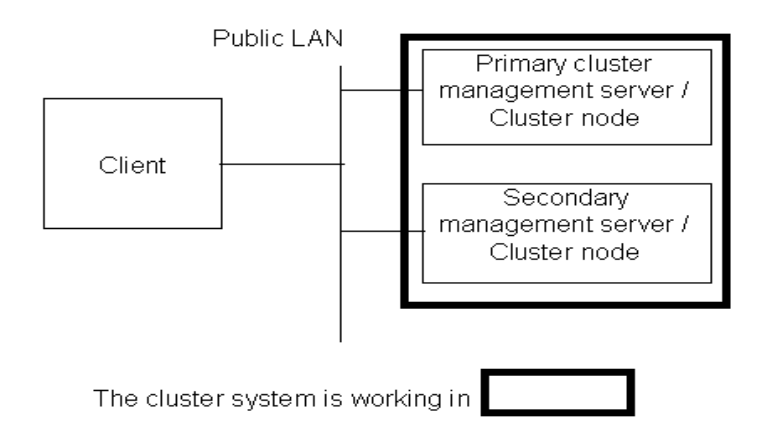

### z **Topology where separate LANs are used**

In this topology, the public LAN and the LAN that is connected to the management client are separate. When using a management client from a public network, this topology is recommended for security. After the PRIMECLUSTER installation is done, you will need to modify the Web-Based Admin View configuration.

Specify IP addresses used for a cluster node and a client respectively. For details, see 5.2.1 "Setting Up CF and CIP."

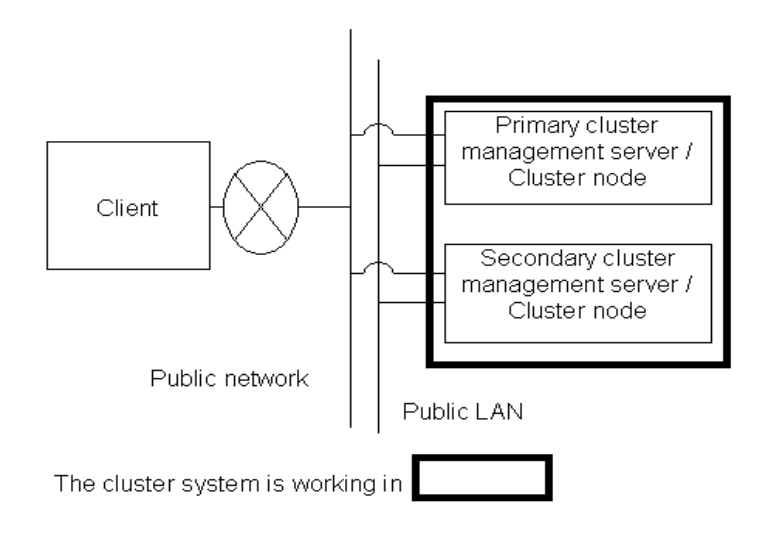

#### **3-tier model**

In the 3-tier model, clients, cluster management servers, and cluster nodes are set up separately.

This model is adopted for configurations where the number of nodes is relatively large.

Normally, this model is used for integrated management of the PRIMECLUSTER system. You can also use this mode when you do not want to impose the load of running the management server on the cluster node or when you want to perform the integrated management of the PRIMECLUSTER system.

To maintain operation continuity and availability, Fujitsu recommends this 3-tire model for a configuration with 3 or more nodes.

When the RC2000 is used with this model, you need to adopt server/client operation.

In the server/client operation, RC2000 supports integrated management of the OS consoles of multiple nodes, and can be operated on the cluster management server as well as on the client.

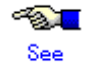

For details on the RC2000 operation modes, see the *"RC2000 User's Manual."* This model supports 2 types of topology, which are described below.

#### z **Topology where a network is shared**

In this topology, the public LAN and the LAN that is connected to the management client are the same. You can adopt this topology if the network users and network range are limited for security. This is the default Web-Based Admin View configuration after PRIMECLUSTER installation.

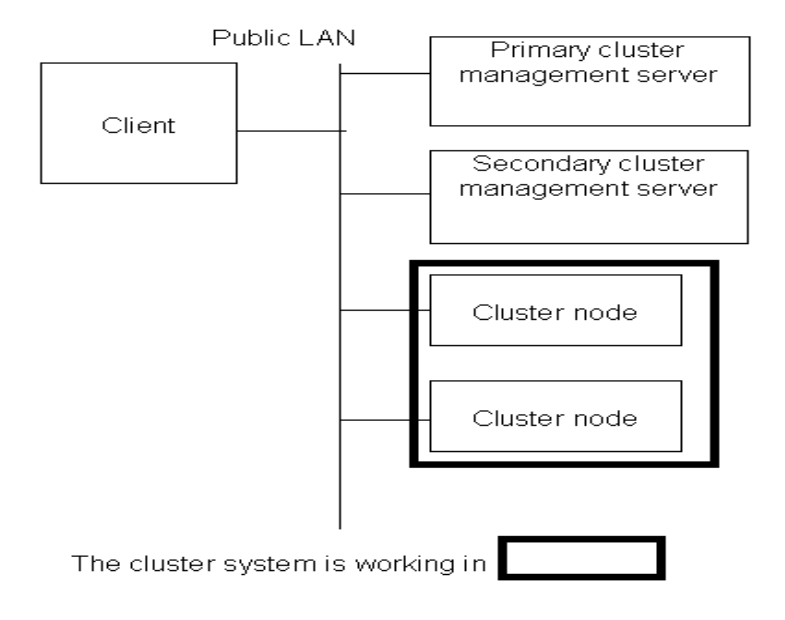

#### z **Topology where separate LANs are used**

In this topology, the public LAN and the LAN that is connected to the management client are separate. When using a management client from a public network, this topology is recommended for security. After PRIMECLUSTER installation is done, you will need to modify the Web-Based Admin View configuration.

Specify IP addresses used for a cluster node and a client respectively. For details, see 5.2.1 "Setting Up CF and CIP."

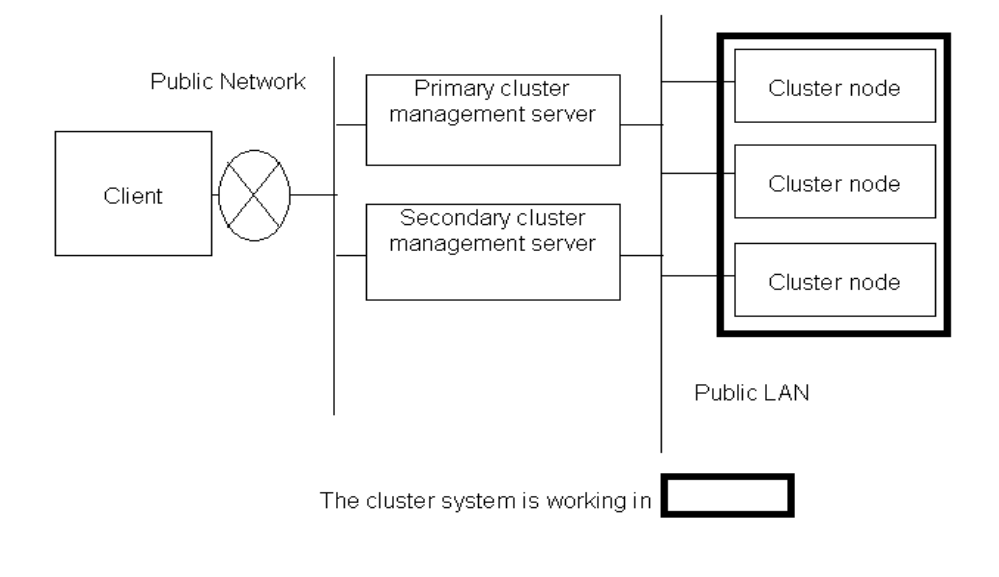

# **2.5 Setting the Failover Range of a Cluster Application**

Determine the trigger for cluster application failover. You can choose from the followings:

- 1. The cluster application does not automatically switch to other host.
- 2. The cluster application switches to other host in the event of a node failure or a resource failure.
- 3. The cluster application switches to other host in the event of a node failure, a resource failure, or RMS shutdown.

# **Part 2 Installation**

This part describes procedures for installing the PRIMECLUSTER system and running Web-Based Admin View.

The work operations include the procedures up to installing a new PRIMECLUSTER system.

For procedures on changing the PRIMESYSTEM configuration after the system is installed, see Chapter 8 "Changing the Operation Configuration".

# **Chapter 3 Software Installation**

Install Solaris OE and other software products related to PRIMECLUSTER on each node. This chapter describes the following topics:

- PRIMECLUSTER installation (overview)
- Installation and setup of related software
- Application installation and environment setup

# **3.1 PRIMECLUSTER Installation**

The two methods of installing PRIMECLUSTER Enterprise Edition, HA server, Parallel Server, and Scalability Server are installation scripts or One Shot Installer as follows:

● One Shot Installer

The One Shot Installer tool is used to set up Solaris custom JumpStart. Using this JumpStart, you can also install Solaris software, PRIMECLUSTER, and related software products on multiple nodes at the same time.

● Installation script

The installation script is also called the CLI Installer. It is used to install PRIMECLUSTER on a system in which Solaris software and related Fujitsu software have been installed. This method is also used for installation on the cluster management server.

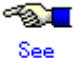

For details on the installation procedures, see the *"PRIMECLUSTER Installation Guide."*

# **3.2 Installation and Setup of Related Software**

After installation of the software products related to PRIMECLUSTER is done, you need to set up the OS and hardware for installing and operating PRIMECLUSTER. Set up the followings if necessary.

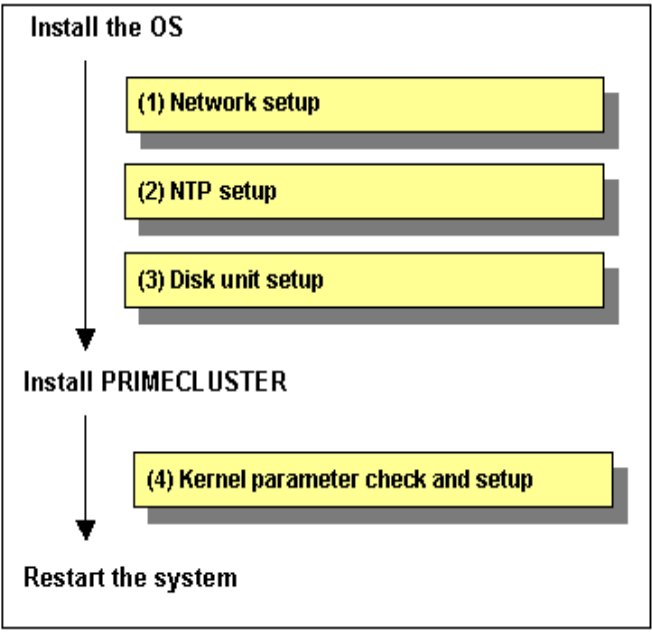

#### ● Network setup

If a network adapter for a public LAN has been installed, you need to configure the IP addresses after installing the OS.

Perform this setup after installing the operating system.

For details, see 3.2.1 "Setting Up the Network".

● NTP setup

This setup synchronizes the time in all of the nodes of the cluster system. This NTP setup needs to be done before installing PRIMECLUSTER.

**Disk unit setup** 

When using a shared disk unit, you need to install and set up the software product. This disk unit setup should be done after installing the OS.

For details, see 3.2.2 "Setting Up Disk Units."

# ● Kernel parameter check and setup

When operating the software products related to PRIMECLUSTER, you need to adjust kernel parameters according to the hardware configuration and applications. This kernel parameter setup should be done before operating PRIMECLUSTER. For details, see 3.2.3 "Checking the Kernel Parameters."

# **3.2.1 Setting Up the Network**

If a network adapter for a public LAN has been installed, the IP address setup is required. You need to create the "/etc/hostname.*interface*" file for the interface.

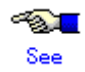

For details, see the *"Solaris X AnswerBook2 System Administrator Collection."* Also set a local MAC address in each node if the following conditions apply:

- If MAC address takeover is to be performed and network interfaces for multiple LANs are connected to the same transmission path
- If MAC address takeover is to be performed in the network interface for an expansion LAN that Web-Based Admin View does not use

Determine one local MAC address between the interfaces for takeover, and set the address in the /etc/opt/FSUNnet/mactool/macaddr.conf file of each node. If a local MAC address is set, the LAN network interface is not activated until the cluster application is started. The interface in which the local MAC address is set cannot be used for Web-Based Admin View. You cannot set up an IP address in this interface. Also, this interface cannot be connected to power control box 4.

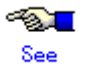

- ― For details, see *the "Netcompo FNA-LAN User's Guide."*
- ― For information on changing the public LAN that the PRIMECLUSTER system uses, see 8.2 "Changing the IP Address of a Public LAN".

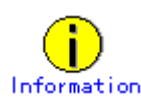

Web-Based Admin View automatically sets up an interface that was assigned the IP address of the host name corresponding to the node on which PRIMECLUSTER was installed. This interface will be used as a transmission path between cluster nodes and cluster management server, and between cluster management servers and clients.

# **3.2.2 Setting Up Disk Units**

#### **Installation and Setup of Related Software**

Install and set up the software products required for using shared disk units. See the installation guides and manuals of each software product.

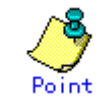

- If the disk unit uses a Fibre Channel interface, a Fibre Channel driver for the card needs to be installed and set up. For installation details, see "Installation Procedures" in *"FUJITSU PCI Fibre Channel x.x Guide for Solaris(TM) Environment."*
- If the disk array unit is used with a multipath configuration, refer to the following manuals for instructions on installing and setting up the software.
	- ― When the GR multipath driver (GRMPD) is used
		- *"GR Multipath Driver 1.0 User's Guide"*
	- ― When the multipath disk control load balance option (MPLB) is used
		- *"INSTALLATION GUIDE Multipath Disk Control load balance option x.x for*
- *Solaris(TM) Environment"*
- *"Multipath Disk Control Load Balance option x.x Guide"*
- ― When multipath disk control (MPHD) is used
	- *"INSTALLATION GUIDE Multipath Disk Control x.x for Solaris(TM) Environment "*
	- *"Multipath Disk Control x,x Guide"*
- If an ETERNUS3000 or GR700 series disk array is used with a single-path configuration, you need to install and setup a hard disk driver (HDDV).

For details on installing HDDV, see the *"Hard Disk Driver x.x Guide."*

#### **Preparation for automatic shared disk configuration**

#### **Multipath disk**

Before executing automatic shared disk configuration, format the logical units and assign labels to the units.

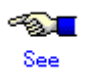

- For information on the procedures, refer to the manual (*"Multipath Disk Control x,x Guide," "Multipath Disk Control load balance option,"* or *"GR Multipath Driver 1.0 User's Guide"*) of the software product to be used.
- For information on automatic configuration of shared disks, see 5.2.3 "Initial Setup of the Cluster Resource Management Facility" and 6.2.1 "Automatic Configuration of Shared Disks."

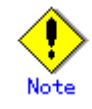

At this stage, do not create logical paths for MPHD, MPLB, and GRMPD.

If MPLB or GRMPD is installed and the disk unit supports load balancing, the automatic shared disk configuration process automatically creates the MPLB logical path and automatically registers the MPLB resources. To create the MPHD logical path automatically and register the MPHD resources automatically, you need to set up the parameters beforehand by executing the "clsetacfparam(1M)" command.

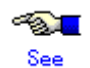

For details on the clsetacfparam(1M) command, see the *"PRIMECLUSTER Global Disk Services Configuration and Administration Guide."*

#### **If the disk is not a multipath disk**

Before executing automatic shared disk configuration, you need to assign a label to the disk by executing the "format(1M)" command.

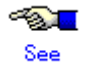

For information on automatic configuration of shared disks, see 5.2.3 "Initial Setup of the Cluster Resource Management Facility" and 6.2.1 "Automatic Configuration of Shared Disks."

# **3.2.3 Checking the Kernel Parameters**

You need to edit the values for the kernel parameters according to the environment.

#### **Target node:**

All nodes in which PRIMECLUSTER is to be installed

The kernel parameters differ according to the products and components to be used. Check the Kernel Parameter Worksheet, and edit the value if necessary.

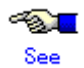

For information on the kernel parameters, see the A.6 "Kernel Parameter Worksheet".

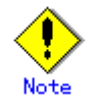

To enable modifications, you need to restart the system after installation.

# **3.3 Installation and Environment Setup of Applications**

Install software products to be operated on the PRIMECLUSTER system and configure the environment as necessary.

To bring about application switchover in the event of a failure, you need to register the resources of software application to RMS. RMS will monitor these resources. For details, see Chapter 6 "Building Cluster Applications".

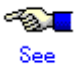

- For information on products supported by the PRIMECLUSTER system, see Table 11-1 "PRIMECLUSTER Product List".
- For details on installing applications, see the manuals and installation guides for the individual applications.

# **Chapter 4 Starting the Web-Based Admin View Screen**

This chapter explains how to start and exit the Web-Based Admin View screen. It also describes the windows that are displayed from the Web-Based Admin View screen.

The procedure for starting the Web-Based Admin View screen is shown below.

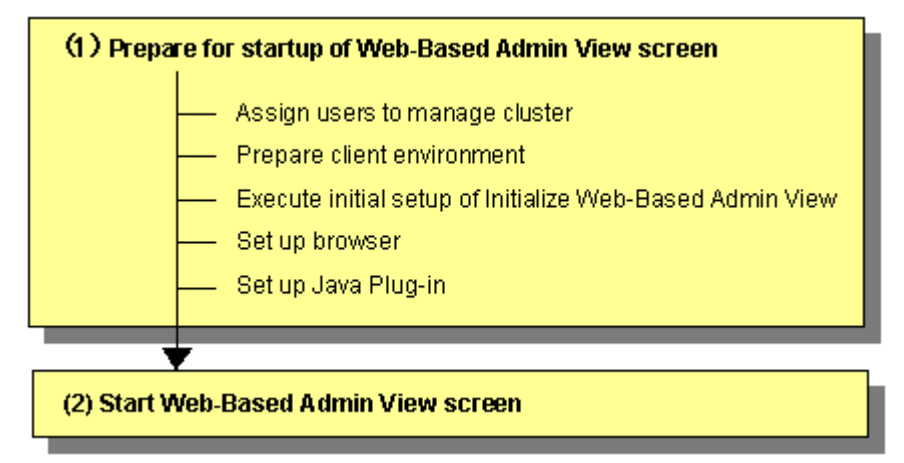

**Operation procedure and manual reference location for starting the Web-Based Admin View screen** 

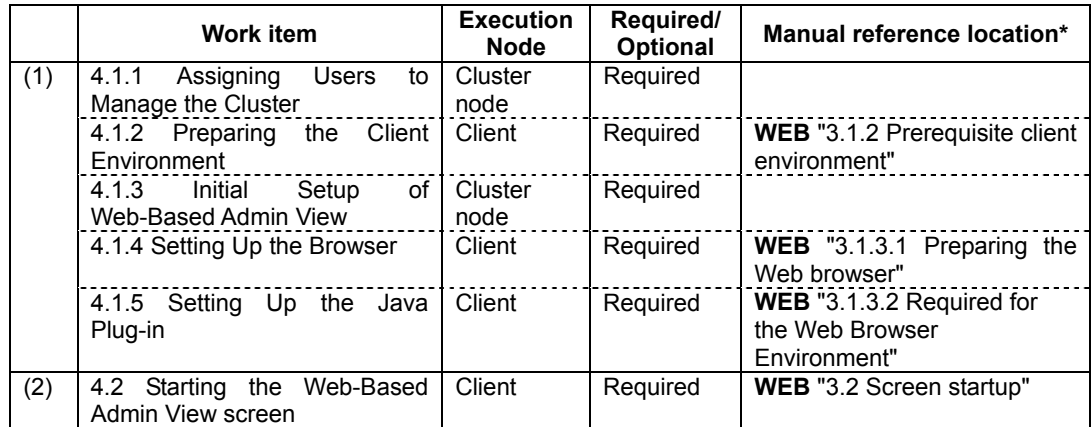

**\*** The PRIMECLUSTER manual name is abbreviated as follows:

● **WEB:** PRIMECLUSTER Web-Based Admin View Operations Guide

# **4.1 Preparations for Starting the Web-Based Admin View Screen**

Take the following steps for starting the GUI screen of Web-Based Admin View:

1. Environment setup

You can set up the following in no special order:

- ― 4.1.1 Assigning Users to Manage the Cluster
- ― 4.1.2 Preparing the Client Environment
- ― 4.1.3 Initial setup of Web-Based Admin View
- 2. Web environment preparation

You need to set up the browser first.

- ― 4.1.4 Setting Up the Browser
- ― 4.1.5 Setting Up the Java Plug-in

# **4.1.1 Assigning Users to Manage the Cluster**

Web-Based Admin View restricts access to specific operation management GUIs by using user groups in the management server.

The table below shows the groups used for operation management GUIs of PRIMECLUSTER.

# **Operation management GUIs of Web-Based Admin View and authorized user**

**groups** 

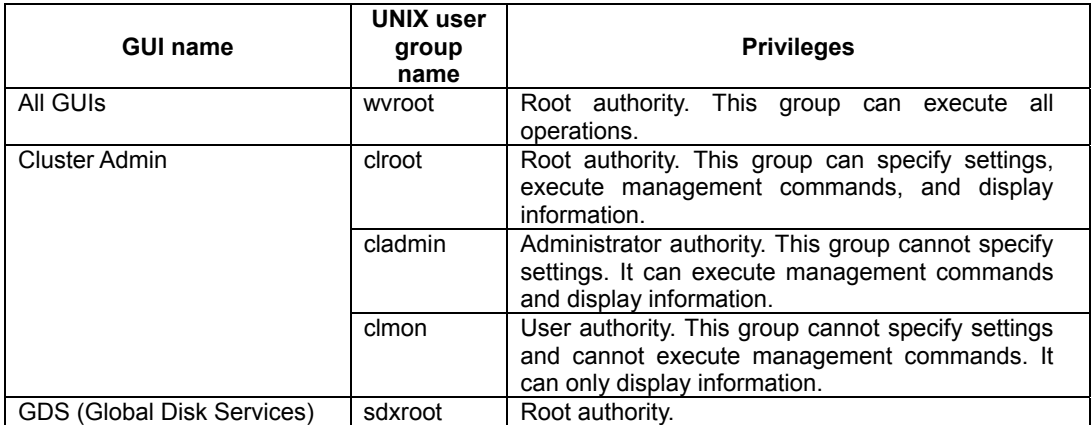

The groups for the operation management GUIs are defined as shown in the above table.

wvroot is a special user group, and is used for Web-Based Admin View and GUIs. Users belonging to this group are granted the highest access privileges for Web-Based Admin View and all kinds of operation management GUIs.

The system administrator can grant different access privileges to users according to the products that the users need to use.

For example, a user who belongs to the "clroot" group but not to "sdxroot" is granted all access privileges when opening the Cluster Admin screen but no access privileges when opening the Global Disk Services (GDS) GUIs.

You need to create the above UNIX groups for both the primary and secondary management servers as necessary, and assign users to these groups. The Web-Based Admin View group membership should maintain consistency among all management servers associated with a specific cluster system. To set a user group, execute the "useradd(1M)" command as follows:

# **useradd -g wvroot** *usrname*

The root user is granted the highest access privilege regardless of which group the root user belongs to.

For details about user groups, see "3.1.1 User group determination" in the *"PRIMECLUSTER Web-Based Admin View Operations Guide."*

# **4.1.2 Preparing the Client Environment**

Prepare hardware, operating systems, and Web browsers of the clients supported by Web-Based Admin View.

● **PC client** 

CPU

Equivalent to Pentium II 233 MHz or faster

Memory

128 MB or more installed

Operating system

Windows(R) 98, Windows NT(R), Windows(R) 2000, Windows(R) Me, Windows(R) XP

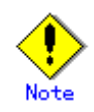

There are restrictions on the Japanese display environment. For details, see "Notes" below.

## Web browser

Netscape(R) Communicator 4.5 to 4.7X, Netscape(R) 6.2, Microsoft(R) Internet Explorer 5.0 or later (Java Plug-in is required.)

(Netscape(R) 7 is not supported.)

## Java Plug-in

Java(TM) 2 Runtime Environment Standard Edition Version 1.3.1

#### Display unit

Unit that supports 800×600 pixels or more and can display High Color (16 bits, 65,536 colors).

#### ● **Solaris Workstation**

#### **Memory**

128 MB or more installed (256 MB or more are recommended if multiple browsers are to be started or if an individual operation management screen is to be started more than once concurrently)

#### OE

Solaris8 OE 01/01 or later, Solaris9 OE

Web browser

Netscape(R) Communicator 4.72 to 4.7X

Java Plug-in

20.1.2.2,REV=1999.10.14.18.04 or later

20.1.2.2,REV=2001.05.01.15.36 or later

Java(TM) 2 Runtime Environment Standard Edition Version 1.2.2

Java(TM) 2 Runtime Environment Standard Edition Version 1.3.1

The System Management Console that comes with PRIMEPOWER

800/900/1000/1500/2000/2500 can also be used as a client. However, the above OE must be used.

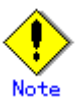

● For Japanese to be displayed in Web-Based Admin View, the operating system environment must satisfy the following conditions:

- Japanese Windows $(R)$  is installed, and the language environment being used by Windows(R) is set to Japanese.
- ― The Japanese package is installed in the Solaris Workstation, and the language environment to be used is set to Japanese.
- If Java(TM) 2 Runtime Environment Standard Edition Version 1.3.1 is used in the Japanese environment of the Solaris 8 OE, the top menu of Web-Based Admin View is sometimes not displayed because of a JavaVM problem. If the top menu is not displayed, use Java(TM) 2 Runtime Environment Standard Edition Version 1.2.2.
- For details on the Java Plug-in settings, see "3.1.3.2 Required for the Web Browser Environment" in *"PRIMECLUSTER Web-Based Admin View Operations Guide."*
- For details on the operation environments of the Web-Based Admin View management server and the monitoring nodes, see "2.1 Prerequisite server environment" in the *"PRIMECLUSTER Web-Based Admin View Operations Guide."*
- If you are a using a 3-layer configuration and operating Web-Based Admin View separately from the cluster system, the operating system of the server in which Web-Based Admin View and the GUI packages are installed must be Solaris8 OE 1/01 or later, or Solaris9 OE.
- In clients that are supported by Web-Based Admin View, the following color depth problems may exist.
	- ― **Solaris**

When Sun's PGX32 PCI graphics card is set to 8-bit color, the GUI screen of Web-Based Admin View is sometimes not displayed correctly. This problem is present if the password field and other GUI fields are displayed as a single-color blue block when the GUI screen of Web-Based Admin View is displayed. If the problem exists, use the following commands to check the color depth of the display:

\$ **xwininfo** 

The color depth of the window is displayed in the Depth output parameter.

If the GUI screen of Web-Based Admin View is not displayed correctly and the color depth is 8 bits, you can use the pgxconfig command to set the color depth to 24 bits (Use the "24" bit color depth setting, not the "8 &24" bit setting.)

# **pgxconfig -i**

For information on using the pgxconfig command, see the Sun manual *"Sun PGX32 PCI Graphics Card Installation Guide."*

#### ― **Windows(R)**

When the GUI screen of Web-Based Admin View is displayed with Windows(R), the 16-bit or 32-bit color mode must be used. The 24-bit color mode does not properly support an alpha component (transparency) that is required for RMS graphs. If 24-bit color is used, RMS graphs may not be displayed properly.

Whether problems will occur in 24-bit color mode depends on the graphics card and video driver being used.

# **4.1.3 Initial Setup of Web-Based Admin View**

### **4.1.3.1 Initial setup of the operation management server**

When using Web-Based Admin View for the first time, you need to initialize the management server on each node. Take the following steps in the order listed below.

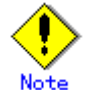

You do not have to initialize the server on the node on which PRIMECLUSTER was installed using the One Shot Installer tool

#### **Operation Procedure:**

- 1. Stop Web-Based Admin View.
	- # **/etc/init.d/fjsvwvcnf stop**
	- # **/etc/init.d/fjsvwvbs stop**
- 2. Set the IP addresses of the primary management server and secondary management server.

```
# /etc/opt/FJSVwvbs/etc/bin/wvSetparam primary-server 
<primary-management-server-IP-address>
# /etc/opt/FJSVwvbs/etc/bin/wvSetparam secondary-server
```

```
<secondary-management-server-IP-address>
```
Example: Set the "primary cluster management server IP" and "secondary cluster management server IP" of the "operation management mode" found on the cluster building worksheet.

# **/etc/opt/FJSVwvbs/etc/bin/wvSetparam primary-server 10.34.214.181** # **/etc/opt/FJSVwvbs/etc/bin/wvSetparam secondary-server 10.34.214.182**

3. Restart Web-Based Admin View.

# **/etc/opt/FJSVwvbs/etc/bin/wvCntl restart** 

# **/etc/init.d/fjsvwvcnf restart**

 $\sqrt{2}$ See

> Web-Based Admin View has some different operation management modes. For further details, see "1.2.2 System topology" and "Chapter 7 Web-Based Admin View setup modification" in the *"PRIMECLUSTER Web-Based Admin View Operations Guide."*

#### **4.1.3.2 Confirming Web-Based Admin View Startup**

This section describes the procedure for confirming whether Web-Based Admin View has been started.

#### **Confirmation Procedure**

Check that all node information is output by executing the "wvstat(1M)" command on the connected management server.

[Example]

In a two-node configuration consisting of node1(10.20.30.40) and node2(10.20.30.41), node1 is the primary management server and node2 is the secondary management server.

# /etc/opt/FJSVwvbs/etc/bin/wvstat primaryServer 10.20.30.40 node1 http=10.20.30.40 Run 1d+7h36m

```
primaryServer Sessions: 0 
primaryServer Nodes: 2 
       10.20.30.40 node1 SunOS-5.8 1d+7h36m 
       10.20.30.41 node2 SunOS-5.8 1d+7h36m 
secondaryServer 10.20.30.41 node2 http=10.20.30.41 Run 1d+7h36m 
secondaryServer Sessions: 0 
secondaryServer Nodes: 2 
       10.20.30.41 node2 SunOS-5.8 1d+7h36m 
       10.20.30.40 node1 SunOS-5.8 1d+7h36m 
#
```
If the information is not displayed, Web-Based Admin View has not been started or there may be an error in the Web-Based Admin View settings. Restart Web-Based Admin View and execute the operation again. If node information is still not displayed, refer to the *"PRIMECLUSTER Web-Based Admin View Operations Guide"* and check the parameter settings. For details on the wvstat(1M) command, see the manual page.

# **4.1.3.3 Setting the Web-Based Admin View Language**

The language environment Web-Based Admin View operates is set to English as default. Even though the client has a Japanese environment, the text of cluster resource management facility messages that are sent from the cluster node is displayed in English.

If you want to display the messages in Japanese, take the following steps to set up environment variables of Web-Based Admin View. You need to set up the variables using a system administrator access privilege on all nodes and the cluster management servers that construct a cluster system.

This operation must be executed with the system administrator authority for all cluster nodes and the cluster management server that make up the cluster system.

| <b>Attribute</b> | Variable | <b>Possible</b><br>values | <b>Meaning</b>                                                                                                    |
|------------------|----------|---------------------------|----------------------------------------------------------------------------------------------------|
| <b>SVS</b>       | lang     | C, ja                     | Language environment in which Web-Based Admin<br>View operates.<br>C: Operates in English.<br>ja: Operates in Japanese.<br>If this variable is not set, Web-Based Admin View<br>operates in the English environment. |

**Environment variable for the operation language of Web-Based Admin View**

### **Operation Procedure:**

- 1. Stop Web-Based Admin View.
	- # **/etc/init.d/fjsvwvcnf stop**
	- # **/etc/init.d/fjsvwvbs stop**
- 2. Add the environment variable to the definition file (/etc/opt/FJSVwvbs/etc/webview.cnf) of Web-Based Admin View, and set the language.

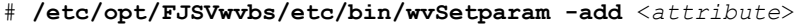

<*environment-variable*> <*set-value*>

Example: Add the environment variable and set the operation language to Japanese.

- # **/etc/opt/FJSVwvbs/etc/bin/wvSetparam -add sys lang ja**
- 3. Restart Web-Based Admin View.
	- # **/etc/opt/FJSVwvbs/etc/bin/wvCntl restart**
	- # **/etc/init.d/fjsvwvcnf start**

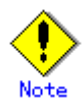

- For Web-Based Admin View to display messages in Japanese, the language environment of the personal computers and Solaris OE workstations that are being used as clients must be set to Japanese. If a client has an English environment, the message contents turn into garbled characters by the above setting change.
- To change the environment variable again after it is added by the above procedure, execute the following command:

# **/etc/opt/FJSVwvbs/etc/bin/wvSetparam** <*operation\_environment\_variable*> <*setting\_value*>

For details on the command, see "4.5.3 Environment variable modification" in the *"PRIMECLUSTER Web-Based Admin View Operations Guide."*

# **4.1.4 Setting Up the Browser**

Set up a Web browser on the clients.

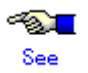

See "3.1.3.1 Preparing the Web browser" in the *"PRIMECLUSTER Web-Based Admin View Operations Guide."*

# **4.1.5 Setting Up the Java Plug-in**

Install the Java Plug-in on the clients.

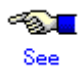

For details on the supported Java Plug-in versions, see 4.1.2 "Preparing the Client Environment." For instructions on setting up the Java Plug-in, see "3.1.3.2 Required for the Web Browser Environment" in the *"PRIMECLUSTER Web-Based Admin View Operations Guide."*

# **4.2 Starting the Web-Based Admin View Screen**

After completing the all preparations, start the Web-Based Admin View GUI screen.

### **Operation Procedure:**

- 1. Start the Web browser in the client.
- 2. Specify the URL in the following format, and access the cluster management server:
	- **http://**<*host-name*>**:**<*port-number*>**/Plugin.cgi**

#### <*host-name*>

IP address or host name (**httpip**) that clients use to access the primary or secondary cluster management server.

The default value of **httpip** is the IP address that is assigned to the node name that is output when "uname -n" is executed.

#### <*port-number*>

Specify "8081."

If the port number has been changed, specify the up-to-date number.

For instructions on changing the http port number, see "7.2.1 http port number" in the *"PRIMECLUSTER Web-Based Admin View Operations Guide."*

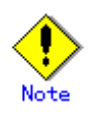

- ― If the Web-Based Admin View screen cannot be started when the host name is specified in <*host-name*>, specify the IP address directly that corresponds to the host name.
- ― Note that the access method may be different depending on the operation management product. To use operation management products that have different access methods at the same time, see "3.3.4 Concurrent use of operation management products with different access methods" in the *"PRIMECLUSTER Web-Based Admin View Operations Guide."*
- For information on the IP address or host name (httpip) used by clients, see the *"PRIMECLUSTER Web-Based Admin View Operations Guide."*
- 3. When the Web-Based Admin View is started, the following window appears. Enter a user name and password that have been registered to the cluster management server, and click *OK*.

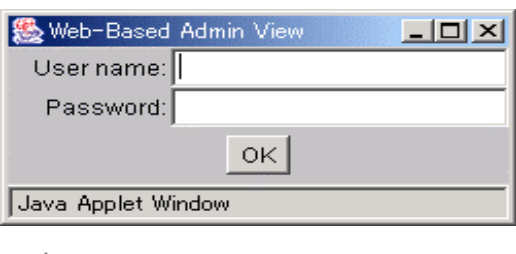

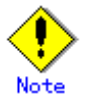

You cannot close this window by clicking "x" at the top right corner.

4. When authentication ends, you can use Web-Based Admin View.

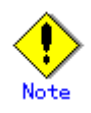

- After starting the Web-Based Admin View screen, do not change the page by pressing the *Forward/Next*, *Back*, or *Reread/Refresh* buttons.
- **The screen of some browsers may hang.** 
	- ― If the browser is terminated, restart the browser and display Web-Based Admin View.
	- ― Reread the URL or restart the browser if the browser does not work (no response).
	- ― The operation can be continued after the Web-Based Admin View is started by moving the mouse on the browser if the page switches to a black screen.
- If the URL of the Java Plug-in is read with Netscape Communicator or Netscape Navigator, a message stating "Click here to get the plugin" may appear. In this case, the Java Plug-in may not be installed or an older Java Plug-in version that is not supported may be installed. See the *"PRIMECLUSTER Web-Based Admin View Operations Guide"* and install the Java Plug-in. Note that if you click the "Click here to get the plugin" icon, a dialog box indicating "Plug-in is not read" appears. Select *Cancel*.
- If "Welcome to Web-Based Admin View" does not appear after you read the URL of the Java Plug-in with Internet Explorer, an appropriate Java Plug-in may not be installed. Confirm that an appropriate Java Plug-in is installed by using "Add/Remove Programs" in the control panel. If the Java Plug-in is not be installed or if an older Java Plug-in version that is not supported is installed, see the *"PRIMECLUSTER Web-Based Admin View Operations Guide"* and install the Java Plug-in. Also, if the "security warning" dialog box appears, and prompts you to specify whether the "Java Plug-in" is to be installed and executed, select *No*.
- If the secondary cluster management server is set to operate dynamically, there is a function that connects automatically to the primary or secondary cluster management server that is operating at that time even if the URL of a specific monitoring node is specified. For details, see "7.4 Secondary management server automatic migration" in the *"PRIMECLUSTER Web-Based Admin View Operations Guide."*
- If repeated errors occur during the authentication of Step 3, the message 0016 may be displayed and you may not be able to log in. For the action to take if this happens, see "Symptom 17" in "Appendix B Troubleshooting" of the *"PRIMECLUSTER Web-Based Admin View Operations Guide."*
- $\bullet$  If Netscape 6.X is used, URL input may become disabled. This condition is a Netscape problem and Netscape is currently working to correct the problem. If this condition occurs, minimize the Netscape window and then return it to its original size, or restart the Netscape Web browser.
- If some problems occur while you are using Web-Based Admin View, see "Appendix A Message" and "Appendix B Troubleshooting" of the *"PRIMECLUSTER Web-Based Admin View Operations Guide."*

# **4.3 Web-Based Admin View Screen**

When you start Web-Based Admin View, the Web-Based Admin View screen is displayed. The left area of the Web-Based Admin View screen displays the currently supported functions as **operation menus**.

# **4.3.1 Operation Menu Functions**

Web-Based Admin View screen supports the functions shown below. See "Menu Outline."

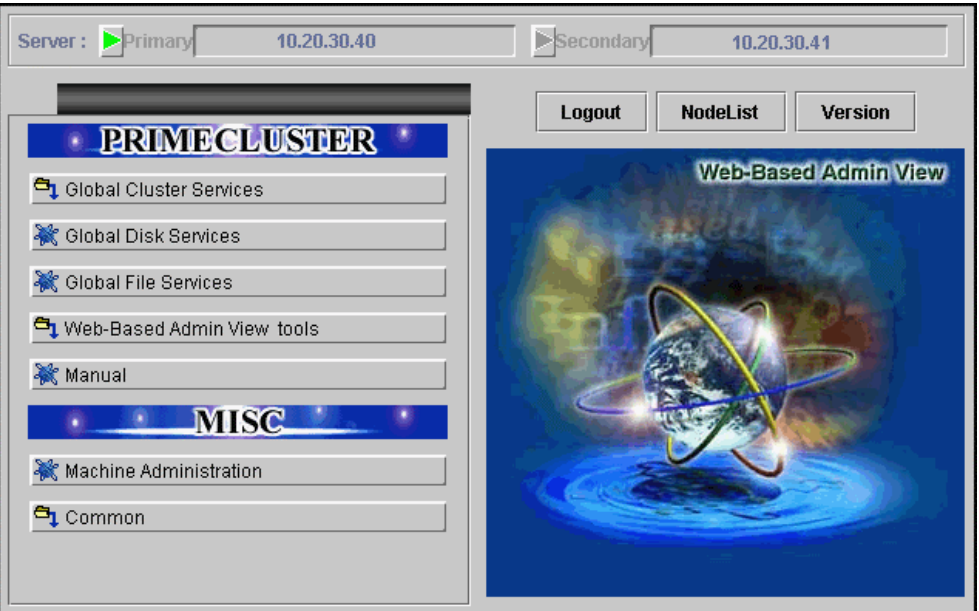

### **Web-Based Admin View screen**

## **Menu Outline**

The operation menus are divided into the following two categories:

#### **1. PRIMECLUSTER category**

Management screens and manuals of operation management products that are presented by PRIMECLUSTER

### **2. MISC category**

Management screens and manuals of operation management products that are presented by a software product other than PRIMECLUSTER, such as the Enhanced Support Facility (ESF)

The following operations are enabled for each category:

### ● **PRIMECLUSTER**

#### ― **Operation management product name**

You can operate the screen of the operation management product.

For details, see the manual provided with each operation management product.

- ‐ Global Cluster Services (CF, CRM, RMS, SIS)
- ‐ Global Disk Services (PRIMECLUSTER GDS)
- ‐ Global File Services (PRIMECLUSTER GFS)

If the 3-tier model is used and an RC2000 is set, the following menu is displayed in addition to those listed above:

- ‐ RC2000
- ― **Web-Based Admin View tools**

These tools display the Web-Based Admin View log and allow you to set the operation environment. For details, see "Part 3 Web-Based Admin View tools menu" in the *"PRIMECLUSTER Web-Based Admin View Operations Guide."*

― **Manual**

The PRIMECLUSTER online manual is displayed.

### ● **MISC**

Buttons for starting the management screens of installed operation management products other than the PRIMECLUSTER products are displayed. In this system, this menu category is displayed because Enhanced Support Facility (ESF) is installed.

For details, see the manual provided with each operation management product.

# ― **Operation management product name**

You can operate the management screens of installed operation management products other than the PRIMECLUSTER products.

- ‐ Machine Administration
- ‐ MultiPathDisk view

― **Common** 

You can refer to manuals that are available as online manuals. For details, see the *"PRIMECLUSTER Web-Based Admin View Operations Guide."*

#### **Operation menu transition diagram**

Shown below are the transitions from the top screen of Web-Based Admin View to the other screens.

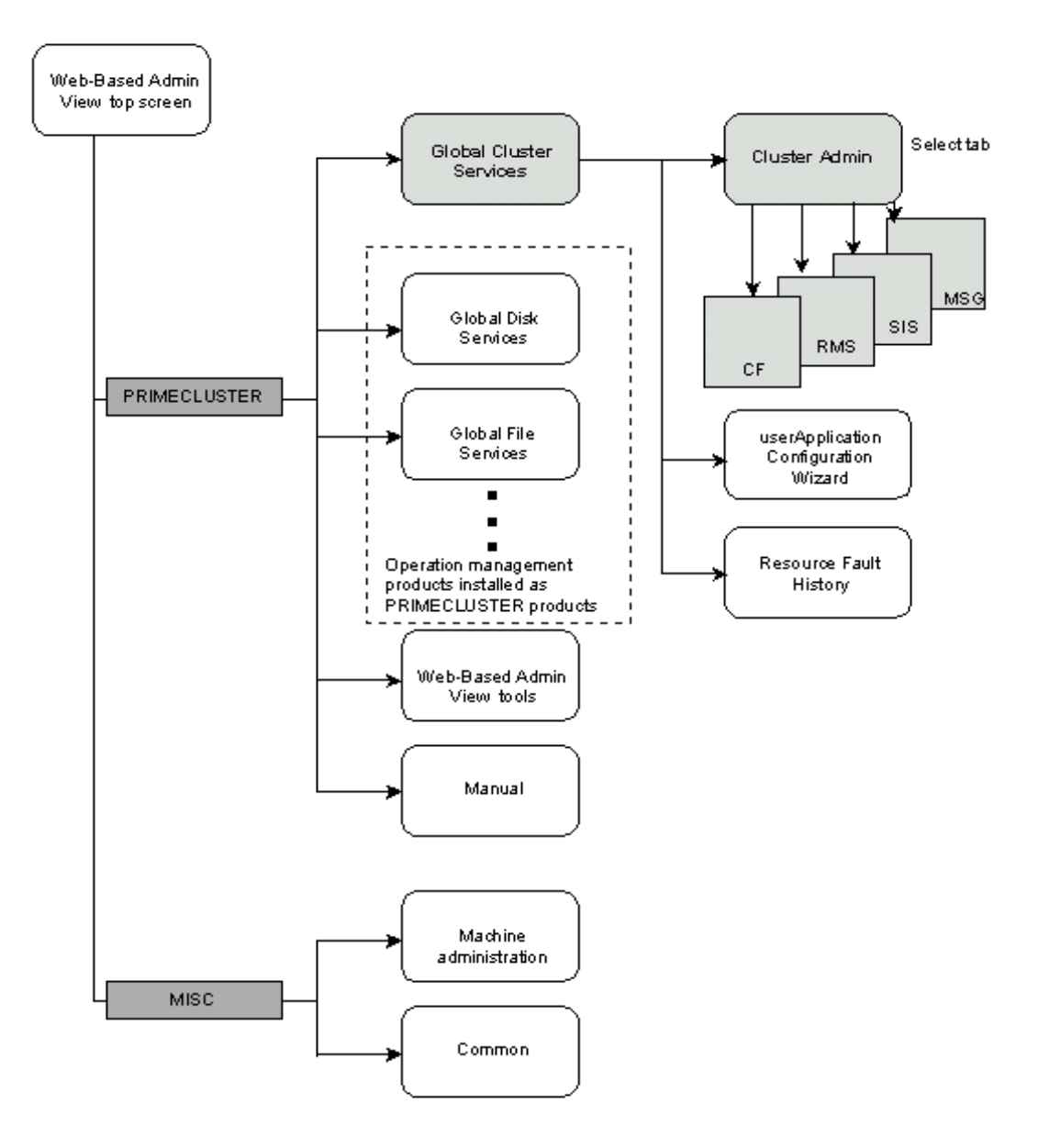

At the Cluster Admin screen, you can switch the window by clicking the following tabs:

- CF: Cluster Foundation
- CRM: Cluster Resource Management
- RMS: Reliant Monitor Services
- SIS: Scalable Internet Services
- MSG: Message

The following sections describe the screens found after the Global Cluster Services menu.

# **4.3.2 Global Cluster Services Menu Functions**

# **Display procedure**

*Web-Based Admin View* screen -> *Global Cluster Services*

#### **Exit procedure**

To return to the Web-Based Admin View screen, click the arrow next to *the Global Cluster Services*.

## **Web-Based Admin View screen (Global Cluster Services menu)**

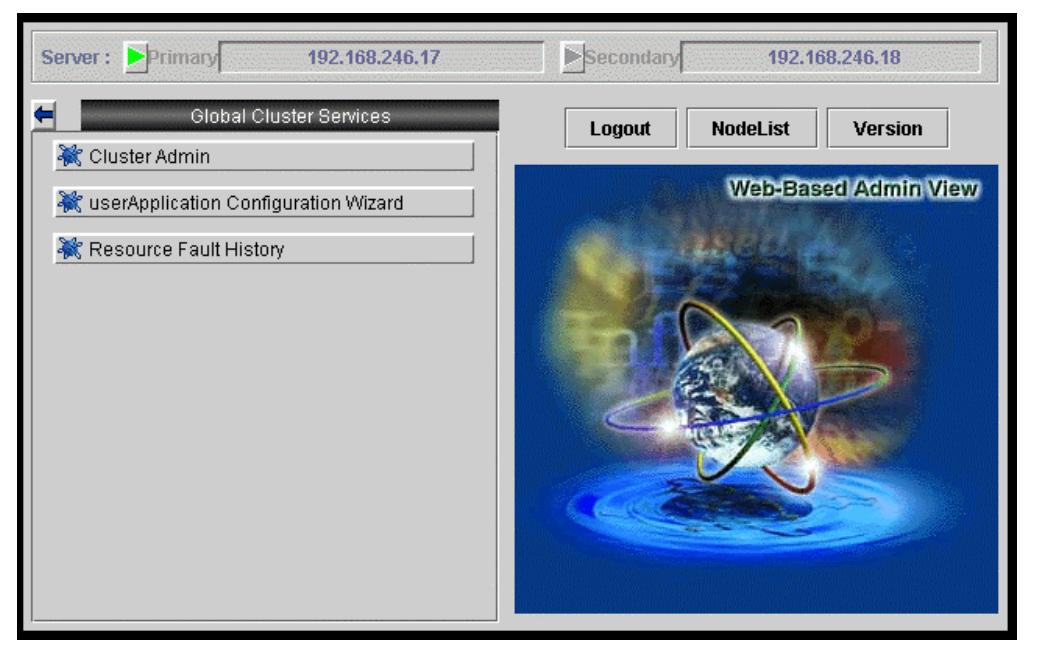

#### **Overview of the Global Cluster Services menu**

● **Cluster Admin**

This function allows you to monitor the status of the PRIMECLUSTER system and operate the system.

- **userApplication Configuration Wizard** This function allows you to create cluster applications.
- **Resource Fault History**

This function allows you to display the resource fault history.
## **4.3.3 Cluster Admin Functions**

#### **Display procedure**

Web-Based Admin View screen -> Select *Global Cluster Services*. -> Select *Cluster Admin*. -> Node selection screen -> Select the node.

#### **Exit procedure**

Select the *Exit* in the *File* menu. -> Confirmation screen -> Select the *Yes*. -> *Global Cluster Services* menu

Cluster Admin supports the functions described below.

The manual reference locations are indicated in "Overview of Cluster Admin."

#### **Web-Based Admin View screen (Cluster Admin)**

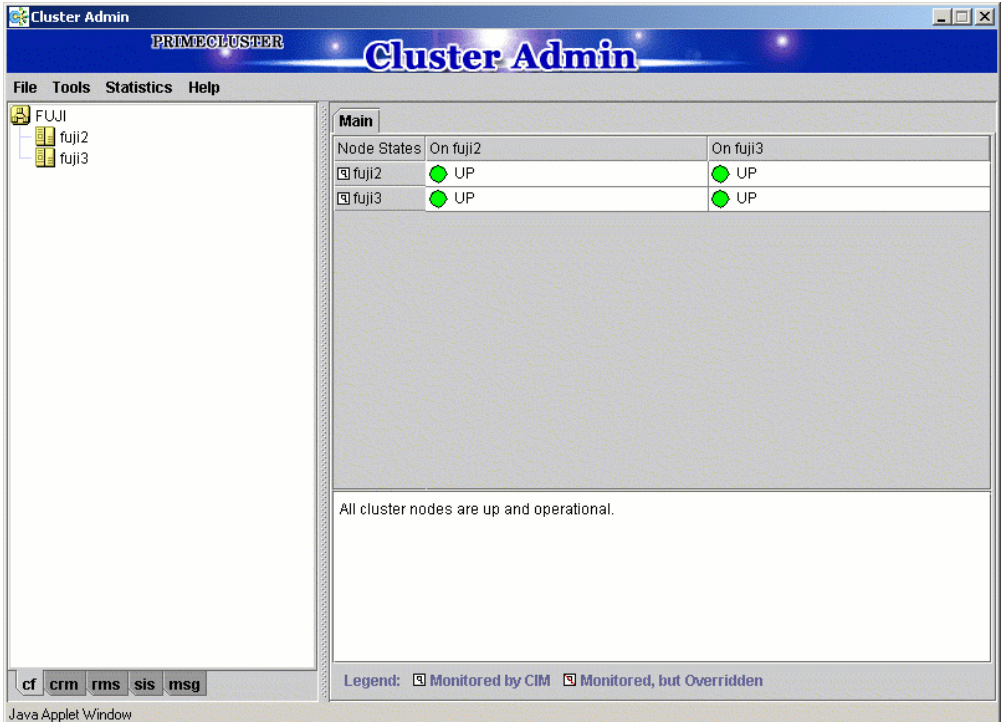

#### **Overview of Cluster Admin**

#### ● **cf (CF: Cluster Foundation)**

This function allows you to manage, build, monitor, and diagnose the cluster. Reference location: 5.2 "Initial Cluster Setup", Chapter 7 "Operations"

#### ● **crm (CRM: Cluster resource management facility)**

This function manages the resource database, which contains information about the hardware devices (including shared disks, line switching units, and network interface cards).

Reference location: 5.2.3 "Initial Setup of the Cluster Resource Management Facility", Chapter 7 "Operations"

#### ● **rms (RMS: Reliant Monitor Services)**

This function monitors the status of the cluster system and manages applications and resources.

Reference location: Chapter 7 "Operations"

#### ● **sis (SIS: Scalable Internet Services)**

This function enables PRIMECLUSTER to act as a scalable, reliable, and easily managed network system.

Reference location: PRIMECLUSTER Scalable Internet Services (SIS) Configuration and Administration Guide

● **msg (Message)** Cluster control messages are displayed.

Reference location: Chapter 7 "Operations"

## **4.3.4 userApplication Configuration Wizard Functions**

#### **Display procedure**

Web-Based Admin View screen -> *Global Cluster Services* -> *userApplication Configuration Wizard*

#### **Exit procedure**

Click *the End* button. -> Global Cluster Services menu

userApplication Configuration Wizard supports the functions described below. The manual reference locations are indicated in "Overview of userApplication Configuration Wizard."

#### **Web-Based Admin View screen (userApplication Configuration Wizard)**

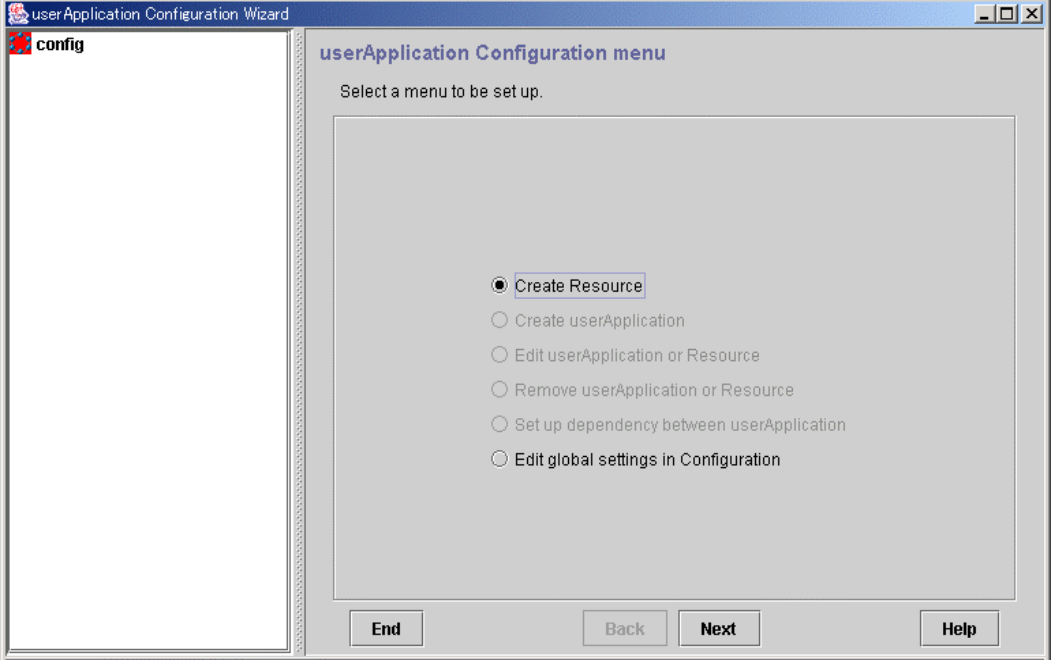

#### **Overview of userApplication Configuration Wizard**

#### ● **Create Resource** This function creates a new resource.

Reference location: 6.6.1 "Setting Up Resources"

● **Create userApplication**

This function monitors the cluster system status, and manages cluster applications and resources.

Reference location: 6.6.2 "Creating Cluster Applications"

#### ● **Edit userApplication or Resource**

This function edits the attributes of cluster applications or resources. Reference locations: 8.1.2 "Changing the Operation Attributes of a Cluster Application" and 8.1.3.2 "Changing the Attributes Used by a Resource or a Resource Interface"

● **Remove userApplication or Resource**

This function removes cluster applications or resources. Reference location: 8.9 "Deleting a Cluster Application"

- **Set up dependency between userApplication** This function sets up dependency between cluster applications. Reference location: 6.6.3 "Setting Up Dependency Relationships Between Cluster Applications"
- **Edit global settings in Configuration** This function edits global settings in configuration.

Reference location: 6.6.4 "Editing global settings in Configuration."

# **4.4 Exiting the Screen**

To exit the Web-Based Admin View screen, carry out the procedure described below.

#### **Logging out of the screen**

To log out of the Web-Based Admin View screen, follow the procedure below.

- 1. Close all screens if the management screen of the operation management product is displayed.
- 2. When only the Web-Based Admin View screen is displayed, select *the Logout*.

#### **Exiting the screen**

To exit the Web-Based Admin View screen, carry out the procedure described below.

- 1. Log out from the Web-Based Admin View screen according to "Logging out of the screen" described above.
- 2. The login screen will be displayed. To exit the Web-Based Admin View screen, execute one of the following operations while the login screen is still displayed:
	- ― Terminate the Web browser.
	- ― Specify another URL in the Web browser to switch the screen. (Enter a new URL or specify a bookmark.)
	- ― Select the *Back* button of the browser.

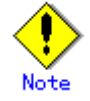

- To terminate the Web browser, select the *Close* in the *File* menu, or click the "x" at the top right corner of the screen.
	- Note that if you are using Netscape, selecting the *Exit* in the *File* menu will terminate all browser screens.
- At the login screen, clicking the "x" at the top right corner of the screen will not terminate the screen.
- **The login screen will remain temporarily after exiting the browser.**

# **Chapter 5 Building a Cluster**

The procedure for building a PRIMECLUSTER cluster is shown below.

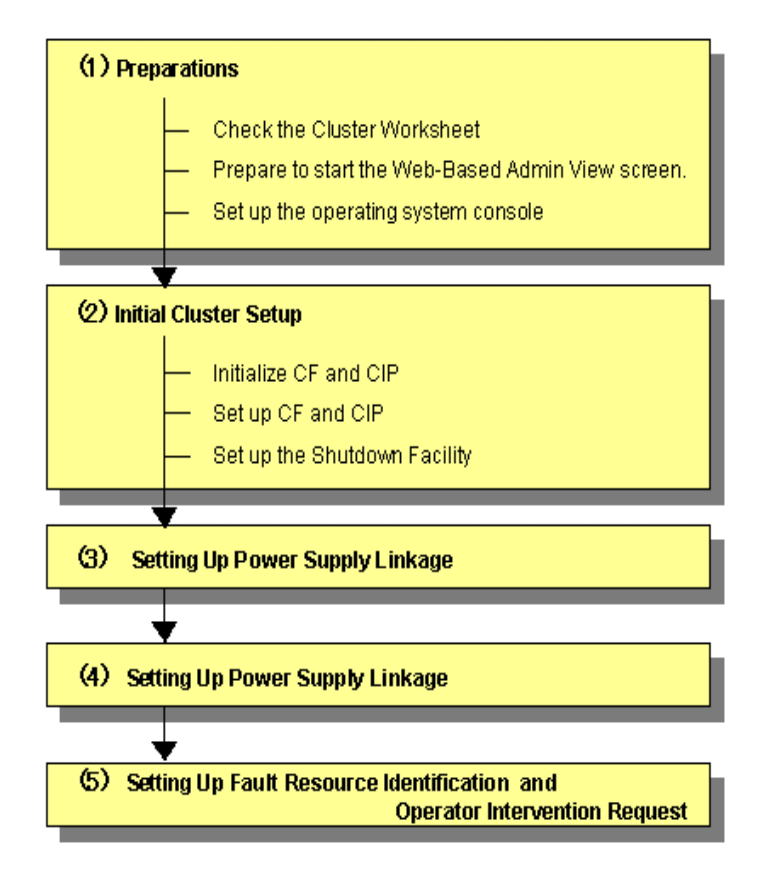

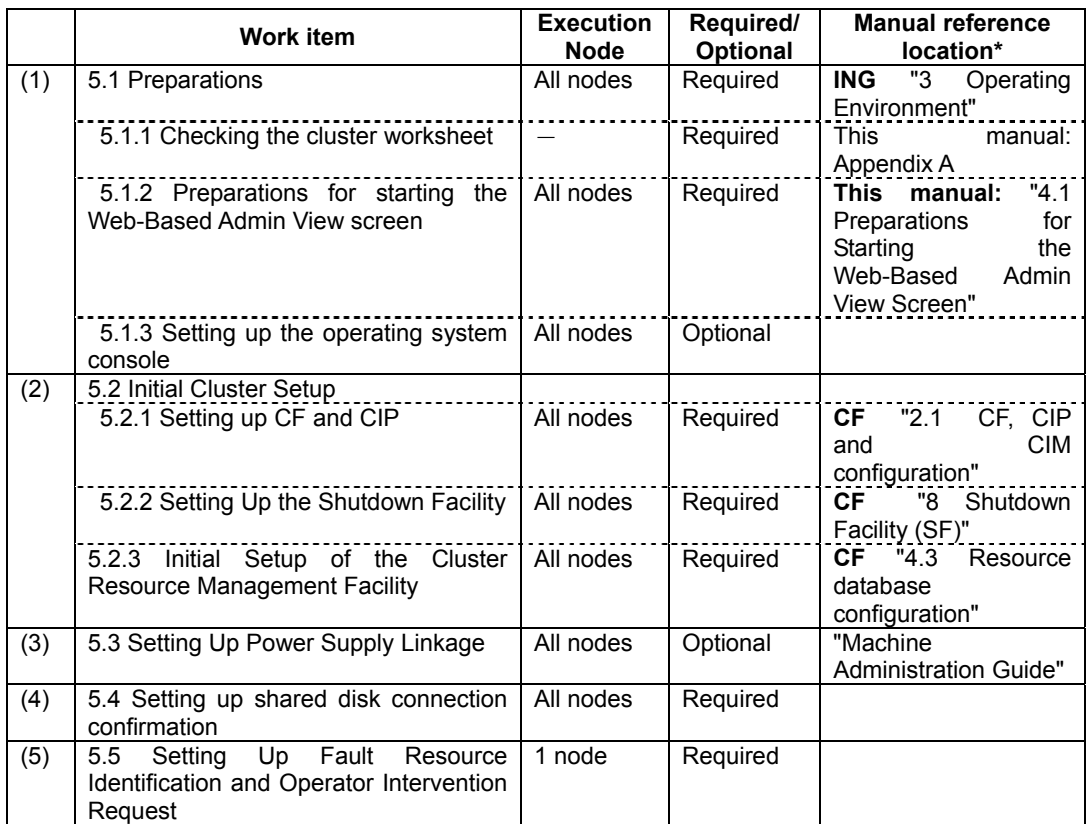

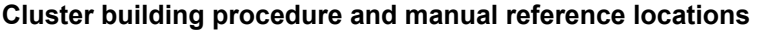

**\*** The PRIMECLUSTER manual names are abbreviated as follows:

● **ING:** PRIMECLUSTER Installation Guide

● **CF:** PRIMECLUSTER Cluster Foundation Configuration and Administration

# **5.1 Preparations**

As preparation for building the cluster, check the operation environment. See "3 Operating Environment" in the "*PRIMECLUSTER Installation Guide*."

## **5.1.1 Checking the Cluster Worksheet**

Make certain of filling the worksheet. If there is missing information, you should specify values and complete the sheet.

 $\sim$ See

> For information on the worksheet, see Appendix A "PRIMECLUSTER System Design Worksheet".

# **5.1.2 Preparations for Starting the Web-Based Admin View Screen**

For information on the preparations before starting the Web-Based Admin View screen, see 4.1 "Preparations for Starting the Web-Based Admin View Screen".

# **5.1.3 Setting Up the Operating System Console**

In the PRIMECLUSTER system, it is recommended that XON/XOFF flow control of the operating system console be disenabled.

In the environment immediately after the Solaris OE is installed, XON/XOFF flow control is enabled for console messages that are output from the operating system.

Although this setting allows you to stop screen display by pressing the [*Ctrl*] + [*S*], it might affect the system by disturbing ongoing operations in the event of a console failure.

To avoid this, you need to disable XON/XOFF flow control for output from the server to the console terminal.

Change the settings in the server and the terminal (remote console connection unit) according to the procedure described below.

### **Operation Procedure:**

1. Setting up the server

Take the following steps on all servers in the cluster system.

- 1) Log in using a system administrator access privilege.
- 2) Edit the "/etc/ttydefs" file.
	- Change all lines that begin with "console:" to the following:

console:9600 hupcl opost onlcr -ixon:9600::console

- 3) Restart the machine.
	- # **shutdown -g0 -i6 -y**

#### 2. Setting the remote console connection unit

If a remote console connection unit (RCCU) is connected to each server in the cluster system, perform the following.

1) Log into the RCCU. % **telnet** <RCCU-IP-address> **8010** <--Enter "telnet *RCCU-IP-address* 8010"

```
 and press the [Return] key
   Trying <RCCU-IP-address>... 
   Connected to <RCCU-IP-address>. 
   Escape character is '^]'.
   login :somebody <-- Enter "somebody" and press the [Return] key
   passwd: <-- Press the [Return] key
   cs >su \leftarrow Enter "su" and press the [Return] key
   passwd: <-- Press the [Return] key
2) Edit the rs232c.def file. 
   # edit rs232c.def <-- Enter "edit rs232c.def" and press the [Return] key
   0001 # 
   Press the [N] key 5 times. 
   0002 baud 9600 
   0003 parity none 
   0004 stop 1 
   0005 bitchar 8 
   0006 flow xon 
   Press the [C] key.
   0006> flow xon 
   0006< flow rxon <-- Enter "flow rxon" and press the [Return] key
   0006 flow rxon 
   Press the [E] key.
   # write <-- Enter "write" and press the [Return] key
   writing configuration to flash ROM . done. 
3) Reboot the RCCU. 
   # reboot <-- Enter "reboot" and press the [Return] key 
   Do you really want to reboot [y/n] ? y <-- Enter "y" and
                                                         press the [Return] key
```
3. Confirmation of modified settings

Log in again to the console of each server. While executing the command such as "Is -I", press [*Ctrl*] + [*S*] and check that the output does not stop. If the data output stops, review the settings for Step 1 and Step 2 again.

# **5.2 Initial Cluster Setup**

This section describes the initial setup of the PRIMECLUSTER cluster.

For details on the setup methods, see the reference locations indicated in the table below.

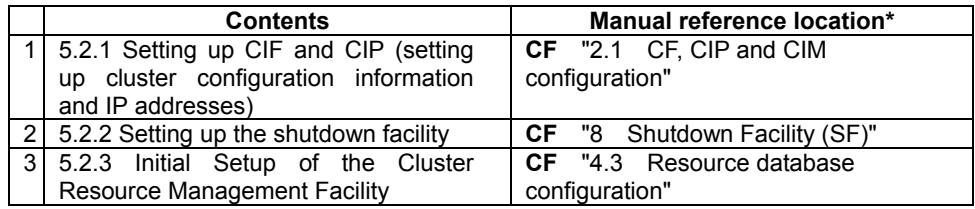

**\*** The PRIMECLUSTER manual names are abbreviated as follows:

● **CF:** PRIMECLUSTER Cluster Foundation Configuration and Administration

# **5.2.1 Setting Up CF and CIP**

Set up Cluster Foundation (CF) and CIP using the CF Wizard of Cluster Admin. Enter the information described in the table below. The worksheet for the CF and CIP setup is the A.7 "Cluster Configration Worksheet."

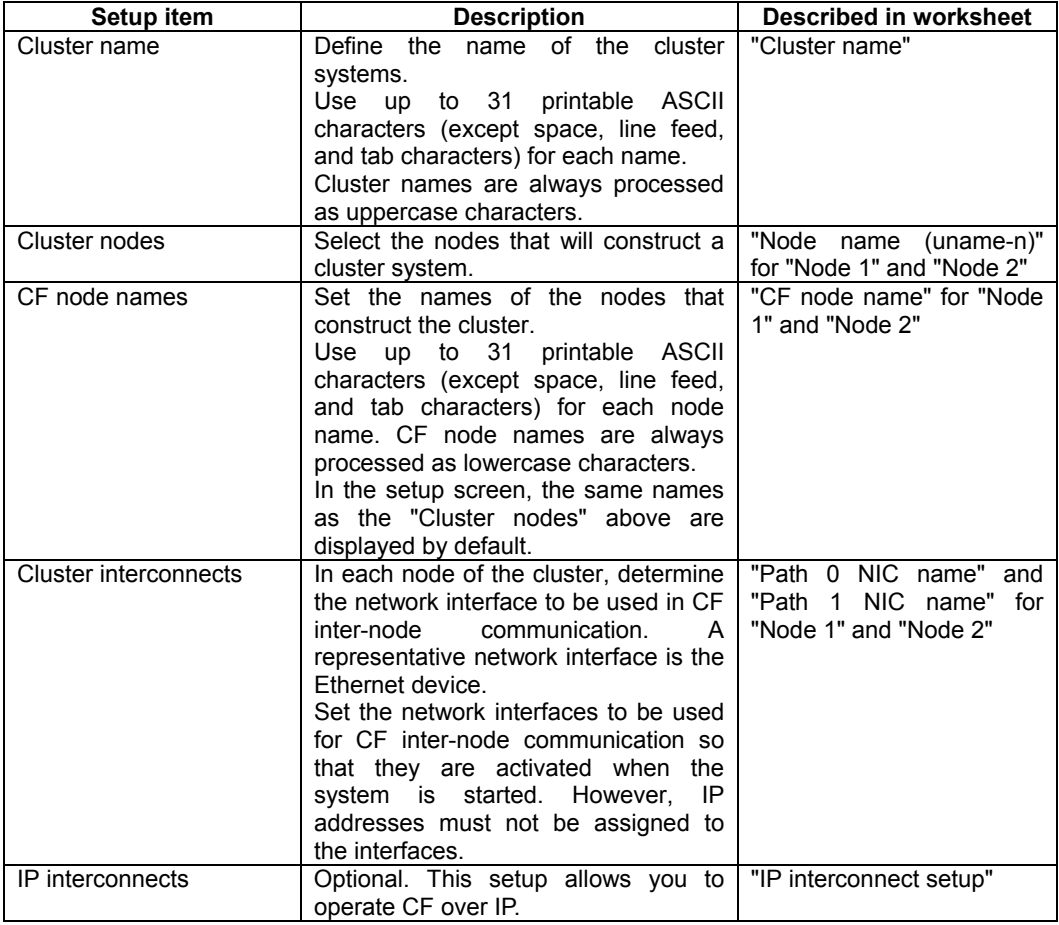

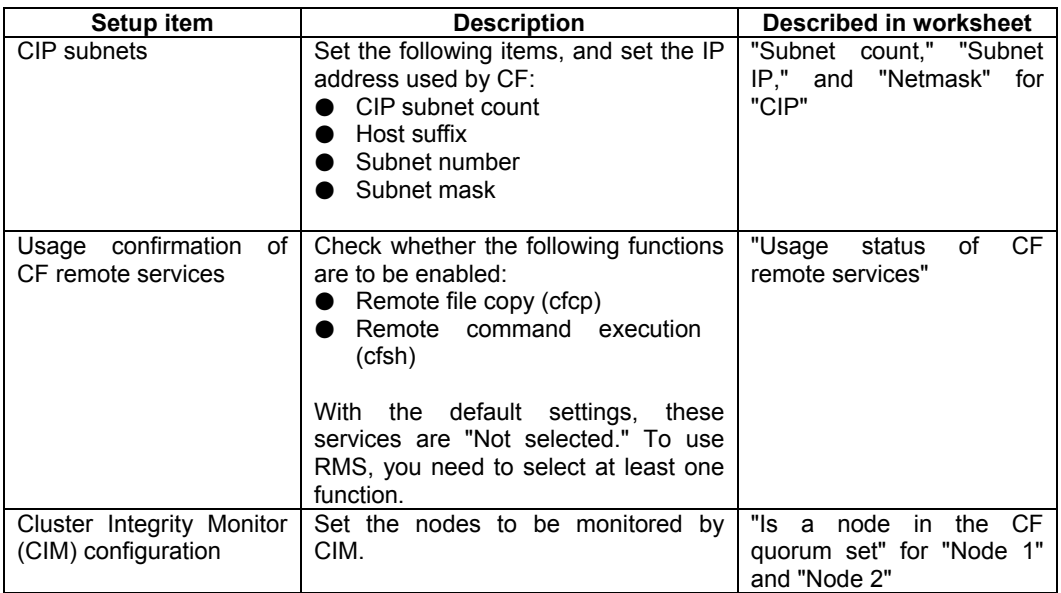

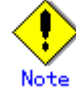

- If you enable any one of the CF remote services, do not connect the following systems in the same cluster interconnect:
	- ― Systems that have a security problem
	- ― Systems in which cluster interconnects are not secured
- If you used the userApplication Configuration Wizard (GUI), the two remote services, "remote file copy" and "remote command execution," will be enabled automatically. If the cluster interconnects are not secured, comment out the following two lines in the "/etc/default/cluster.config" file for all cluster nodes after you build userApplication:

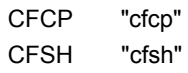

The results are as follows:

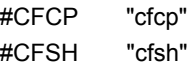

## **5.2.2 Setting Up the Shutdown Facility**

The procedure for setting up the shutdown facility differs according to the type of machine to be used. Check the hardware type, and configure the appropriate shutdown agent.

- For PRIMEPOWER 200, 400, 600, 650, and 850:
- Select all RCI monitoring agent (Panic, Reset) and console monitoring agent (RCCU).
- For PRIMEPOWER 800, 900, 1000, 1500, 2000, and 2500: Select RCI monitoring agent (Panic, Reset).

Please refer to other FSC manual according to the SCON.

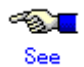

For details on the setup procedures and functions of the shutdown facility and monitoring agent, see the following manuals:

- ― "3.3.1.6 PRIMECLUSTER SF" in the "*PRIMECLUSTER Concept Guide*"
- ― "8. Shutdown Facility (SF)" in "*PRIMECLUSTER Cluster Foundation Configuration and Administration*"

#### **Live priority**

If cluster partitioning occurs as a result of a cluster interconnect failure, all nodes can still access the user resources.

To ensure the data consistency, you must determine which node groups are to be left alive and which node groups are to be eliminated (forcibly shut down).

In PRIMECLUSTER, the weight assigned to each node group is called the "live priority."

If the weight of a node is large, the live priority is high. Conversely, if the weight becomes smaller, the live priority becomes lower. If the weight is the same between node groups, the following node remains alive:

- the number of characters for a node name is smallest, and
- first comes when sorted alphabetically by name

The live priority is calculated from the following equation:

Live priority = SF node weight + userApplication ShutdownPriority

SF node weight (weight):

Node weight. Default value = 1. This value is specified when the shutdown function is set.

Shutdown Priority of userApplication:

Specify this setting in the attribute setup when userApplication is created. For instructions on how to change the setting value, see 8.7 "Changing the Operation Attributes of a userApplication".

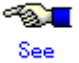

For details on the ShutdownPriority attribute of userApplication, see 6.6.5 "Attributes."

#### **Design guide for the live priority**

The design guide for the live priority is described below based on frequently used cases.

#### **[To keep the most number of nodes alive]**

- Set the weight of all nodes to 1 (default value).
- Set the ShutdownPriority attribute of all user applications to 0 (default value).

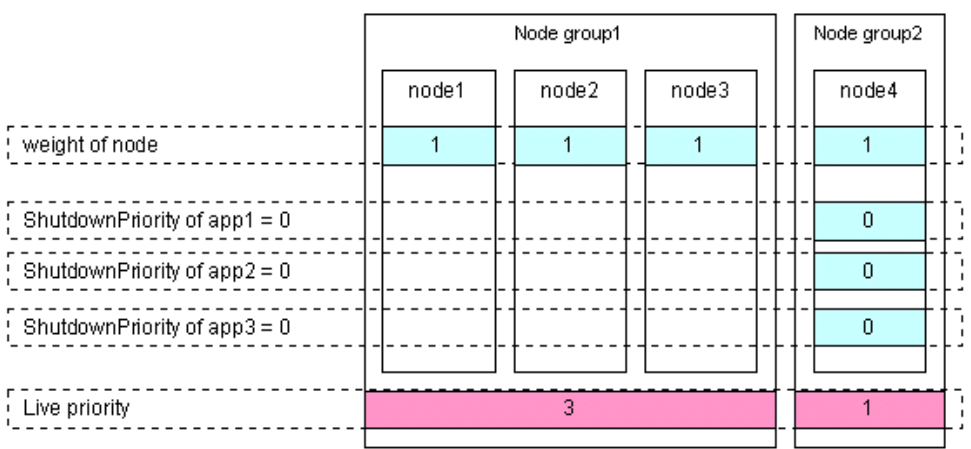

#### **[To keep a specific node alive]**

- Set the weight of the node to be kept alive to a value that is at least twice the total weights of the other nodes.
- For all use applications, set the ShutdownPriority attribute to 0 (default value).

In the example below, the values are set to keep node1 alive.

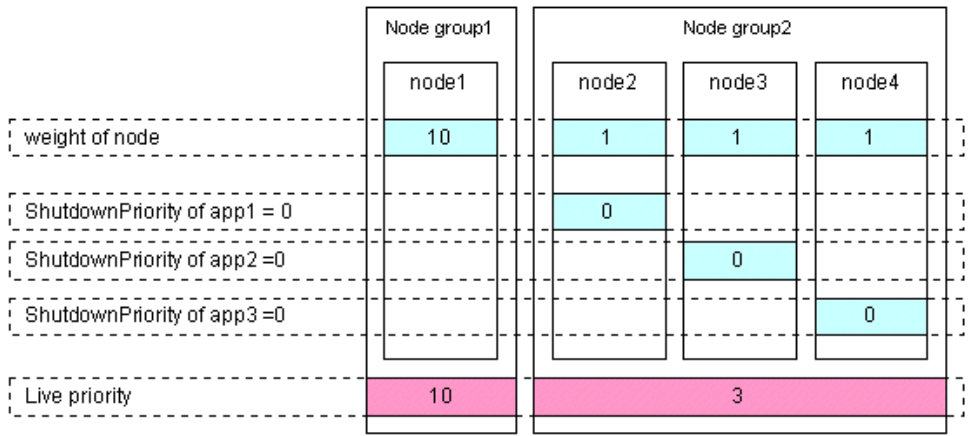

#### **[To keep the nodes in which a specific application is operating alive]**

- For all nodes, set the weight to 1 (default value).
- For the application to be kept operating, set the ShutdownPriority attribute to a value that is at least twice the total of the ShutdownPriority values of the other applications and the weights of all nodes.

In the example below, the nodes in which app1 is operating are kept alive.

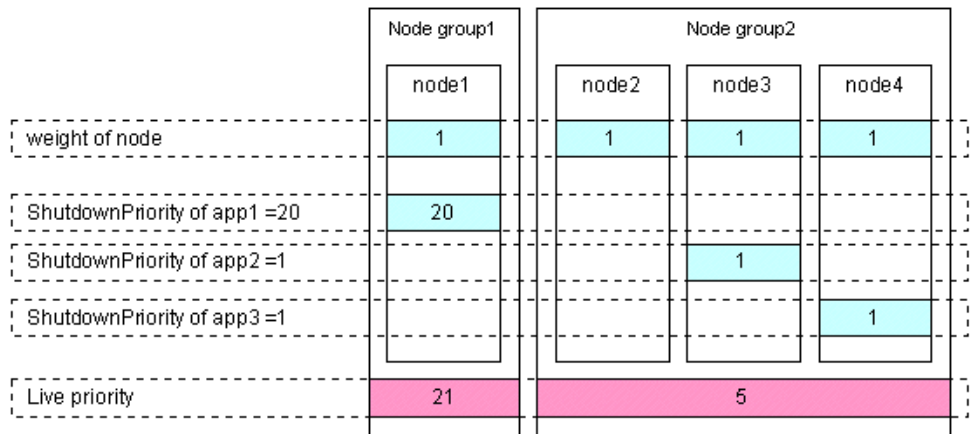

# **5.2.3 Initial Setup of the Cluster Resource Management Facility**

This section explains how to set up the resource database that the cluster resource management facility (CRM) manages.

Set up the CRM resource database according to the following procedure:

1. Initial setup

Set up the resource database that CRM manages.

2. Automatic configure

Register the connected hardware devices (shared disks, line switching units, and network interface cards) to the resource database that CRM manages.

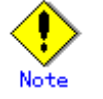

You can check the NIC (network interface card) to be registered by executing the "ifconfig(1M)" command in the plumb up state.

Set up the CRM resource database from the CRM main window. Use the CRM main window as follows:

#### **Operation procedure**

- 1. Select *PRIMECLUSTER -> Global Cluster Services -*> *Cluster Admin* in the *Web-Based Admin View operation* menu.
- 2. When the "Cluster Admin" screen is displayed, select the *crm* tab.

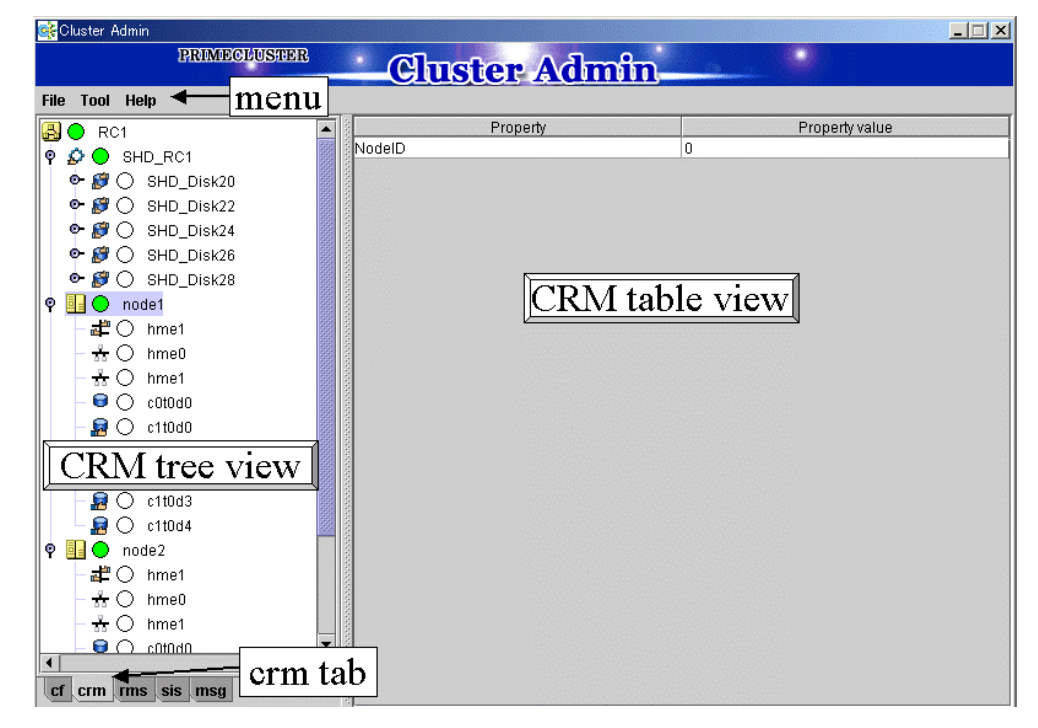

The areas shown in the screen are described below.

#### **Menu bar**

This area displays the menu. See 7.1.2.1.3 "Operations."

#### **CRM tree view**

This area displays the resources registered to CRM. The resources are displayed

in a tree structure.

For details on the colors and status of the icons displayed in the tree, see 7.1.2.1 "Displayed Resource Types."

#### **CRM table view**

This area displays attribute information for the resource selected in the CRM tree view. For information on the displayed information, see 7.1.2.2 "Detailed Resource Information."

### **5.2.3.1 Initial Configuration Setup**

Set up the resource database that CRM manages.

When setting up the initial configuration, make sure that all nodes in the cluster have been started and that CF configuration is completed.

#### **Operation procedure**

1. Select the *Initial setup* in the *Tool* menu.

### $\overline{\mathbb{E}[\mathbb{E}[\mathbb{E}]}$ CaCluster Admin **PRIMECLUSHER Cluster Admin** File Tool Help Property Property value 070 Initial setup Automatic configure **The** onfigured. Plea  $ol.$ Diagnosis [Initi Start Stop **Machine information Communication** Communications of the United States of the United States and States and States and Tarabase

#### **Screen for cluster resource management facility**

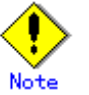

The *Initial setup* can be selected only if the resource database has not been set.

2. The screen for initial setup is displayed.

#### **Screen for initial setup**

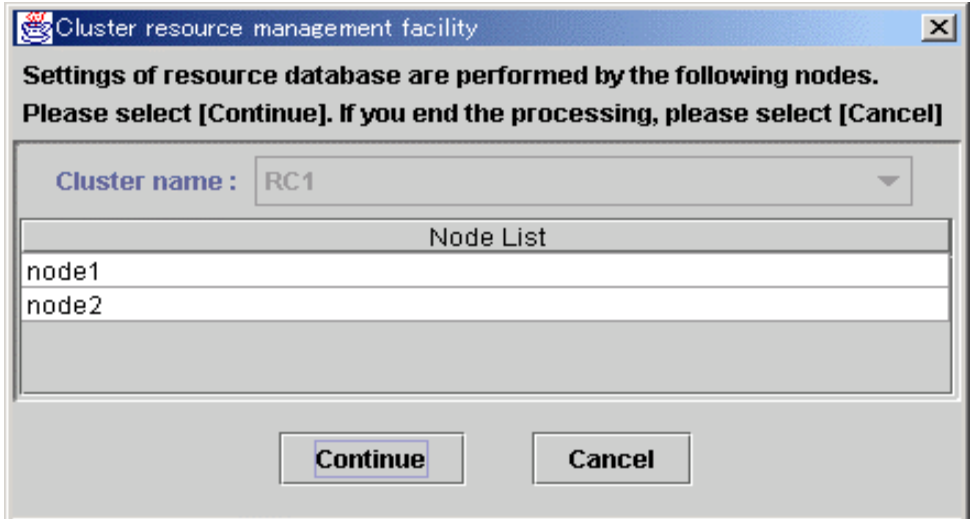

#### **Cluster name**

This area displays the names of the clusters that make up the resource database. The cluster names displayed here were defined during CF configuration.

#### **Node List**

This area displays a list of the nodes in the cluster named in the Cluster name pulldown.

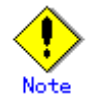

Check that the nodes that were configured in the cluster built with CF and the nodes displayed here are the same.

If the nodes do not match, check the following:

- Whether all nodes displayed by selecting the *cf* tab in the Cluster Admin screen are Online.
- Whether Web-Based Admin View is operating in all nodes.

For instructions on checking this, see 4.1.3.2 "Confirming Web-Based Admin View Startup."

#### *Continue* **button**

Click this button to set up the resource database for the displayed cluster. Initial setup is executed on all nodes displayed in the Node list.

#### *Cancel* **button**

Click this button to cancel processing and exit the screen.

- 3. Check the displayed contents, and click the *Continue* to start initial setup.
- 4. The screen below is displayed during execution of initial setup.

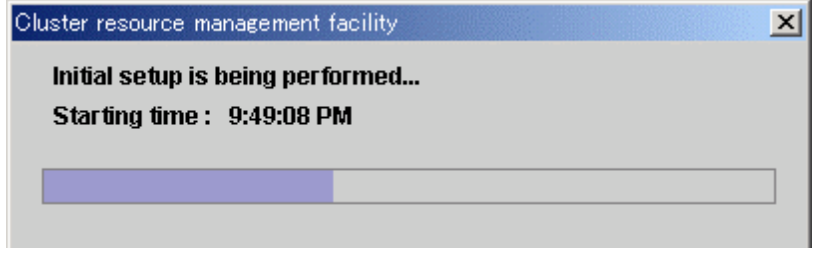

5. When initial setup ends, the following message is displayed.

If *Ok* is selected, the automatic configure screen is displayed. For details on automatic

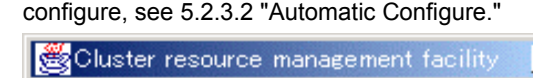

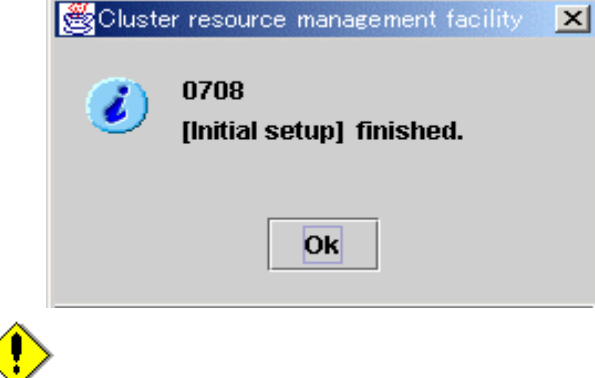

- If a message appears during operation at the CRM main window, or if the frame title of the message dialog says "Cluster resource management facility" appears, refer to the following:
	- ― H.5 "Cluster Resource Management Facility Messages"
	- ― D.5 "Failed Resource and Operator Intervention Messages (GUI)"
	- ― D.7 "Shared Disk Connection Confirmation Messages"
	- ― D.8 "Patrol Diagnosis Messages"
- If you want to add, delete, or rename a disk class from the *Global Disk Services* screen after executing automatic configuration from the CRM main window, close the *Cluster Admin* screen.

### **5.2.3.2 Automatic Configure**

The automatic configure process registers the connected hardware devices (shared disks, line switching units, and network interface cards) to the resource database.

#### **Operation Procedure**

- 1. Display the automatic configure screen by one of the following methods:
	- ― Respond to the "0708 [*Initial setup*] finished." message, which is displayed after initial setup is completed.
	- ― Select *Tool* -> *Automatic configure* from the CRM main window of Cluster Admin.

#### **Screen for automatic configure**

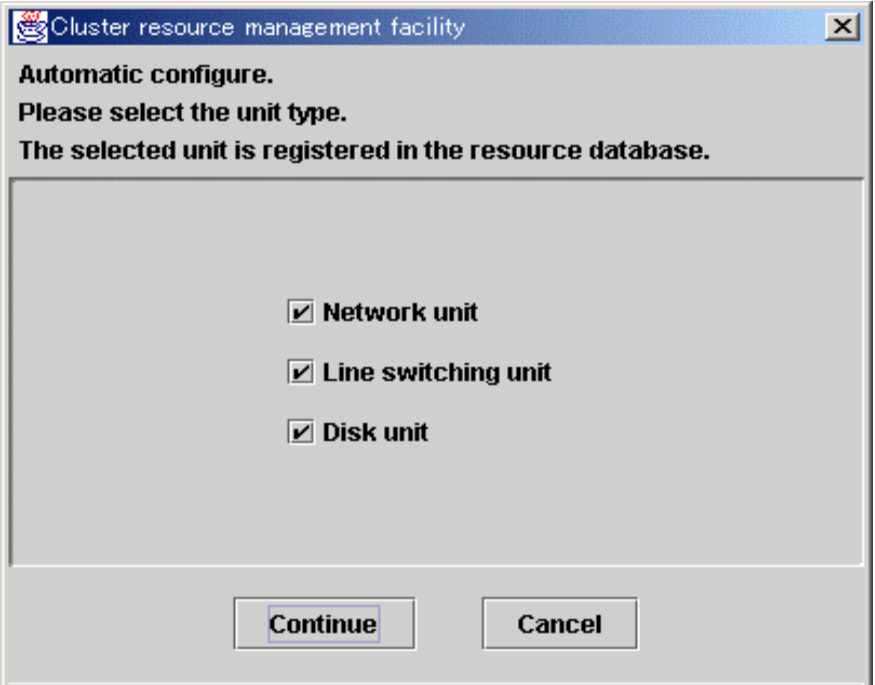

#### *Network unit*

Select this item to detect network interfaces automatically and register them to the resource database.

You must select this item to use public LAN takeover.

#### *Line switching unit*

Select this item to detect connected line switching units automatically and register them to the resource database.

You must select this item to use the line takeover function.

#### *Disk unit*

Select this item to detect connected shared disk units automatically and register them to the resource database. You must select this item to use system disk mirroring or to use Global Disk Services (GDS) and Global File Services (GFS) in shared disk unit takeover.

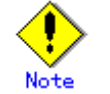

When you use the multipath disk control function to set shared disk units, the following messages may be displayed on the console, depending on the configuration:

WARNING: mphd2048: paths setup information of command is reverse against device one.

WARNING: mphd2049: paths setup information of command is reverse against device one.

You can ignore these messages. These messages indicate that the multipath that is stored in multipath disk control and actual connection of multipath disk is not identical. But multipath disk control automatically reconfigures the multipath according to the actual connection.

#### *Continue* **button**

Click this button to detect the selected device type automatically and register it to

the resource database.

#### *Cancel* **button**

Click this button to cancel processing and exit the screen.

2. Select the device type, and click the *Continue*.

Processing is executed according to the following flow:

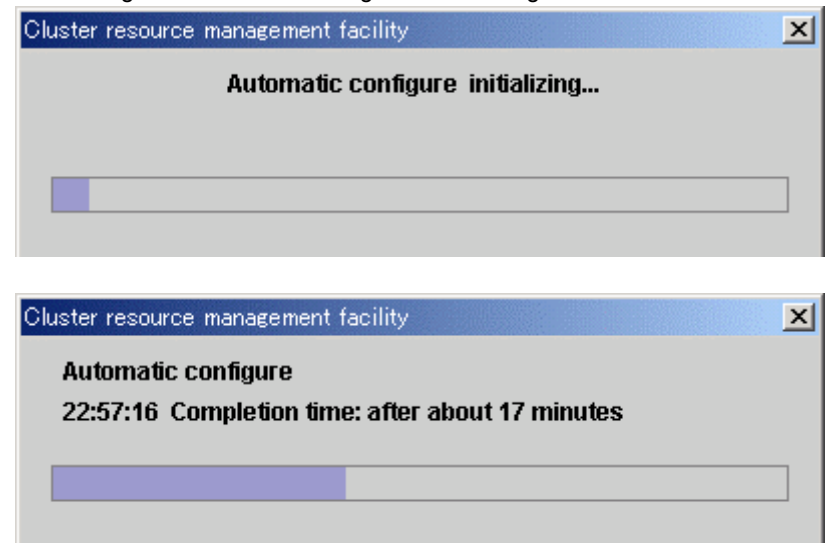

3. When automatic configure is completed, the following message is displayed:

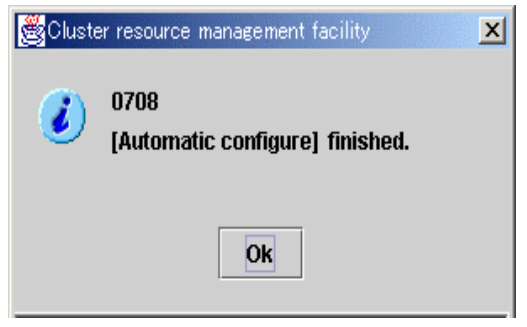

4. When the initial setup and automatic configure are completed, the following screen appears.

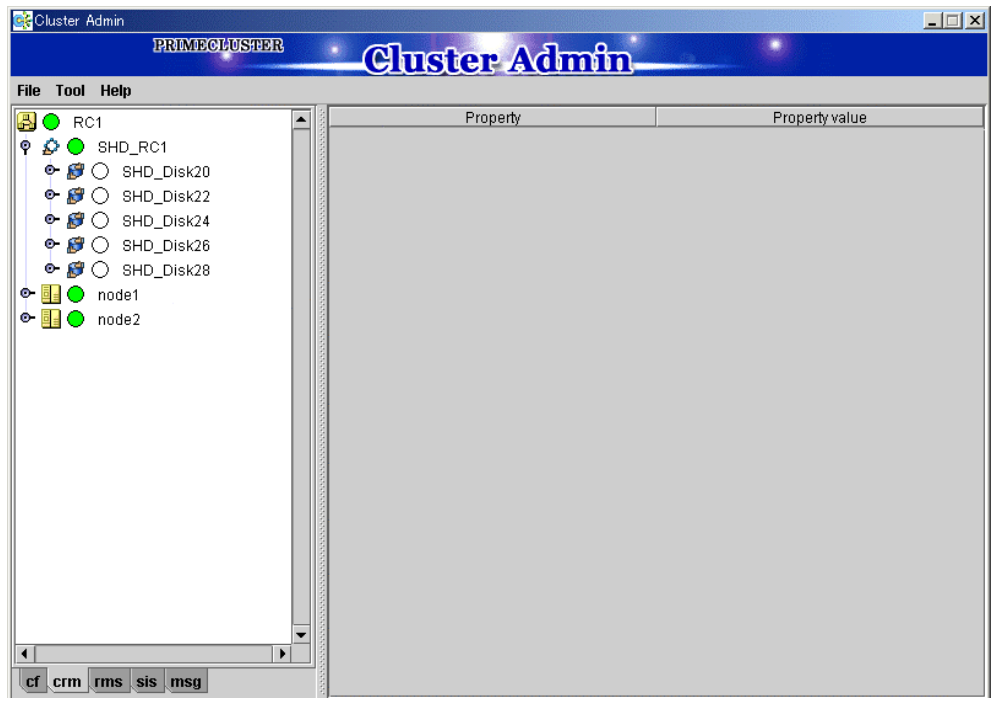

- 5. When automatic configuration is completed, go to the CRM main window and confirm that the resource registration is completed by checking the following.
	- ― Whether the disk configuration is different among the nodes.
	- ― Whether the number of disks in each node differs from the number of shared disk units.
	- ― Whether the number of shared disk unit resources is less than the actual device configuration.
	- ― Whether any disks other than shared disk unit is registered as shared disk unit.
	- ― Whether the number of public LAN resources is less than the actual device configuration.
	- ― Whether all connected line switching units are displayed.

If the actual device configuration and the resources do not match each other as described above, automatic detection may have been disabled because of one of the following causes:

- ― There is a connection path failure between a host device and a disk array unit.
- ― A disk array unit is not ready.
- ― A network adapter failed.
- ― A network adapter driver failed.
- ― A line switching unit is not connected properly.
- ― A line switching unit is not turned on.

If the resources are not registered correctly, first review the above causes. Then in the CRM main window, select the *Automatic configure* in the *Tool* to re-register the resources.

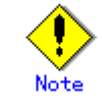

If a message is displayed in the CRM main window during operation or a message is displayed in the message dialog box entitled "Cluster resource management facility," see the following manuals for details:

- ― H.5 "Cluster Resource Management Facility Messages"
- ― D.5 "Failed Resource and Operator Intervention Messages (GUI)"
- ― D.7 "Shared Disk Connection Confirmation Messages"
- ― D.8 "Patrol Diagnosis Messages"
- If you want to add, delete, or rename a disk class from the *Global Disk Services* screen after executing automatic configuration from the CRM main window, close the *Cluster Admin* screen.

# **5.3 Setting Up Power Supply Linkage**

If you want to set up power supply linkage, see the "*Machine Administration Guide*."

# **5.4 Setting Up Shared Disk Connection Confirmation**

Shared disk connection confirmation is a function that performs the followings:

- $\bullet$  Check that the shared disk is powered.
- Check that the cable is properly connected.
- Detect new shared disks.

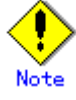

If the paths of a disk array unit are multiplexed, and the paths are controlled by a multipath disk control function, shared disk connection confirmation will not detect an error even if an error occurs in part of the multiplexed paths.

If an error is detected in a shared disk unit or if a new shared disk unit is detected, shared disk connection confirmation outputs a message to syslogd(1M) and the CRM main window.

This function allows you to specify whether or not RMS activation is to be suppressed in the node in which the failure was detected. If a failure is detected in a shared disk unit, the userApplication might not operate normally and user resources in that shared disk unit might become damaged. It is therefore recommended that you specify that RMS activation should be suppressed if a failure is detected. After PRIMECLUSTER is installed, shared disk connection confirmation is initially disabled by default. To change this, follow the procedures described below.

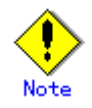

- Set up shared disk connection confirmation after the initial setup of the Cluster Resource Management facility is completed.
- To view the manual pages of each command, add "/etc/opt/FJSVcluster/man" to the MANPATH variable.

#### **Enabling shared disk connection confirmation**

Take the following steps on each node. Shared disk connection confirmation will be executed from the next node startup.

#### **RMS activation is to be suppressed if a failure is detected**

1. Add the following to the "RELIANT\_INITSCRIPT" environment variable of RMS: /etc/opt/FJSVcluster/bin/clinitscript

Example: Add the following to /usr/opt/reliant/bin/hvenv.local.

export RELIANT\_INITSCRIPT=/etc/opt/FJSVcluster/bin/clinitscript

2. Execute the clsetacfparam(1M) command. Example:

# **/etc/opt/FJSVcluster/bin/clsetacfparam -p auto**

#### **RMS activation is not to be suppressed if a failure is detected**

1. Execute the clsetacfparam(1M) command.

Example:

# **/etc/opt/FJSVcluster/bin/clsetacfparam -p auto**

#### ■ **Disabling shared disk connection confirmation**

Take the following steps on each node. Shared disk connection confirmation will not be executed from the next node startup.

#### **"Suppress RMS activation if an error is detected" was previously configured**

1. Delete the following from the RELIANT\_INITSCRIPT environment variable of RMS. /etc/opt/FJSVcluster/bin/clinitscript

Example: Delete the following from /usr/opt/reliant/bin/hvenv.local.

export RELIANT\_INITSCRIPT=/etc/opt/FJSVcluster/bin/clinitscript

2. Execute the "clsetacfparam(1M)" command.

Example:

# **/etc/opt/FJSVcluster/bin/clsetacfparam -p none**

#### **"Do not suppress RMS activation if an error is detected" was specified**

1. Execute the "clsetacfparam(1M)" command.

Example:

# **/etc/opt/FJSVcluster/bin/clsetacfparam -p none**

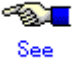

- For details on the RMS environment variables, see "8. Appendix Environment Variables" in the "*PRIMECLUSTER RMS Configuration and Administration*."
- For details on the "clsetacfparam(1M)" command, see the manual page for clsetacfparam(1M).

# **5.5 Setting Up Fault Resource Identification and Operator Intervention Request**

The fault resource identification is a function that displays a message to syslogd(1M) and ClusterAdmin if a failure occurs in a resource or node that is registered to a cluster application. After setting the initial configuration of the resource database, specify the settings for enabling fault resource identification and operator intervention request. An example of a message displayed by fault resource identification is shown below.

6750 A resource failure occurred. SysNode:node1RMS userApplication:app0 Resource:apl1

The operator intervention request function displays a query-format message to the operator if a failed resource or a node in which RMS has not been started is found when a cluster application is started. The messages for operator intervention requests are displayed to syslogd(1M) and ClusterAdmin.

1421 userApplication "app0" was not started automatically because all SysNodes that make up userApplication were not started within the prescribed time.

Forcibly start userApplication in SysNode "node1RMS"? (no/yes)

Message number: 1001

Warning: When userApplication is forcibly started, the safety check becomes disabled. If the operation is used incorrectly, data may be damaged and the consistency may be lost. Check that userApplication to be forcibly started is not online in the cluster before executing the forced startup.

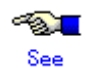

For details on the messages displayed by the fault resource identification function and the messages displayed by the operator intervention request function, see D.5 "Failed Resource and Operator Intervention Messages (GUI)" and D.6 "Failed Resource and Operator Intervention Messages (CLI)."

This section describes procedures for operating fault resource identification and operator intervention request.

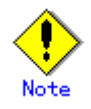

- After PRIMECLUSTER is installed, fault resource identification and operator intervention request are initially disabled. The following ClusterAdmin functions are also disabled:
	- Messages for fault resource identification and operator intervention request are not displayed to ClusterAdmin.
	- ― The list of resources that are currently affected by faults is not displayed in the Resource Fault History screen of ClusterAdmin.
	- ― The fault history of the resources is not displayed in the Resource Fault History screen of ClusterAdmin.
- To view the manual pages of each command, add "/etc/opt/FJSVcluster/man" to the MANPATH variable.

## **Enabling the operation of fault resource identification and operator intervention request**

- 1. Execute the "clsetparam(1M)" command and specify the settings for enabling the fault resource identification and operator intervention request. Execute this procedure in any node that is part of the cluster system.
	- # **/etc/opt/FJSVcluster/bin/clsetparam -p AppWatch ON**
- 2. Execute the "clsetparam(1M)" command, and check that the parameters are set so that the operation of fault resource identification and operator intervention request is enabled. Execute this procedure on any node that is part of the cluster system.

```
# /etc/opt/FJSVcluster/bin/clsetparam -p AppWatch 
ON
```
3. Restart all the operating nodes.

If a node is stopped, the fault resource identification and operator intervention request begin operating in that node from the next node reboot.

 **Disabling the operation of fault resource identification and operator intervention request** 

- 1. Execute the "clsetparam(1M)" command and specify the settings for disenabling the fault resource identification and operator intervention request. Execute this procedure in any node that is part of the cluster system.
	- # **/etc/opt/FJSVcluster/bin/clsetparam -p AppWatch OFF**
- 2. Execute the "clsetparam(1M)" command, and check that the parameters are set so that the operation of fault resource identification and operator intervention request is disenabled. Execute this procedure on any node that is part of the cluster system. # **/etc/opt/FJSVcluster/bin/clsetparam -p AppWatch**  OFF
- 3. Restart all the operating nodes.

If a node is stopped, the fault resource identification and operator intervention request stop operating in that node from the next node reboot.

# **Chapter 6 Building Cluster Applications**

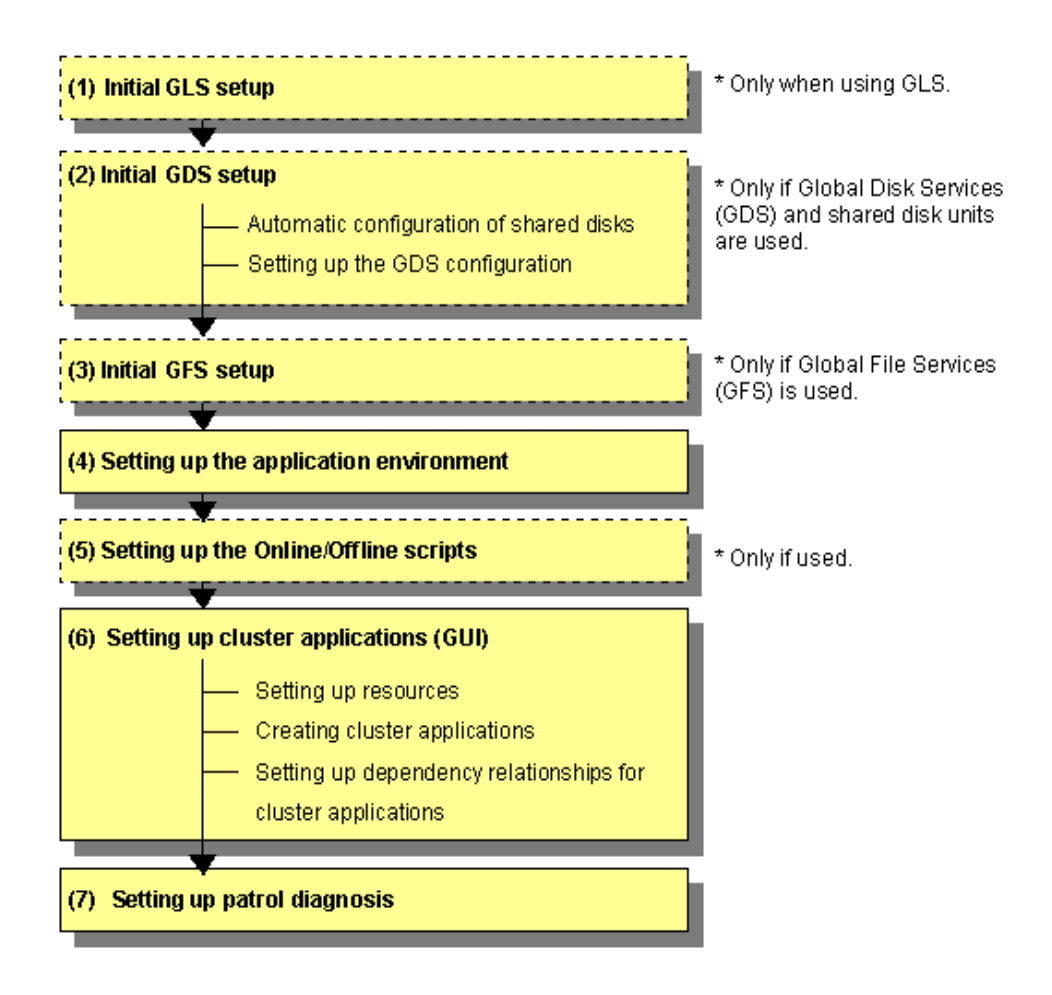

The procedure for building a cluster application is shown below.

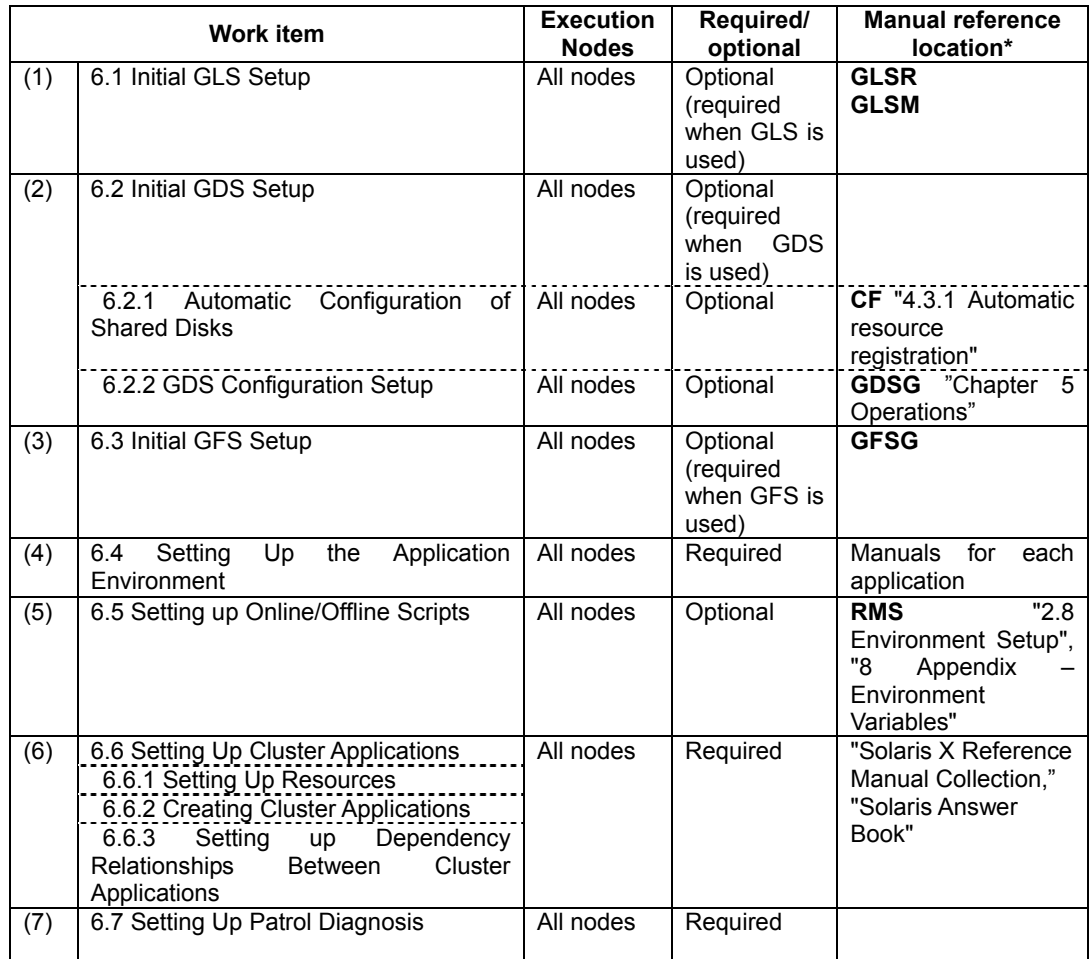

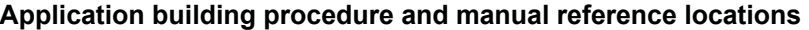

**\*** The names of the reference PRIMECLUSTER manuals are abbreviated as follows:

● **RMS:** PRIMECLUSTER RMS Configuration and Administration

- **CF:** PRIMECLUSTER Cluster Foundation Configuration and Administration
- **GDSG:** PRIMECLUSTER Global Disk Services Configuration and Administration Guide
- **GFSG:** PRIMECLUSTER Global File Services Configuration and Administration Guide
- **GLSR:** PRIMECLUSTER Global Link Services Configuration and Administration Guide: Redundant Line Control Function
- **GLSM:** PRIMECLUSTER Global Link Services Configuration and Administration Guide: Multipath Function

# **6.1 Initial GLS Setup**

This section outlines the steps for configuring Global Link Services (GLS).

# **6.1.1 GLS Setup**

For information on the initial GLS setup, see "Chapter 5 Operation on Cluster System" in the "*PRIMECLUSTER Global Link Services Configuration and Administration Guide: Redundant Line Control Function*" and "Chapter 7 Administration on a Cluster System" in the "*PRIMECLUSTER Global Link Services Configuration and Administration Guide: Multipath Function*."

This section describes how to set up "logical IP takeover of the NIC switching mode" that GLS (redundant line control function) provides. This procedure is described based in the example below.

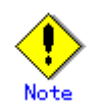

You can use PRIMECLUSTER "takeover network" and GLS "IP address takeover" together in a same cluster system; however, you cannot configure them on the same interface. If this occurs, communication using takeover IP addresses is disenabled. For example, if you select hme1 as the interface when you set up the PRIMECLUSTER "takeover network," do not set hme1 in the GSL environment settings (do not specify hme1 using "-t" option of the "hanetconfig create" command).

The setup values correspond to those on the A.8.2 "GLS Configuration Worksheet."

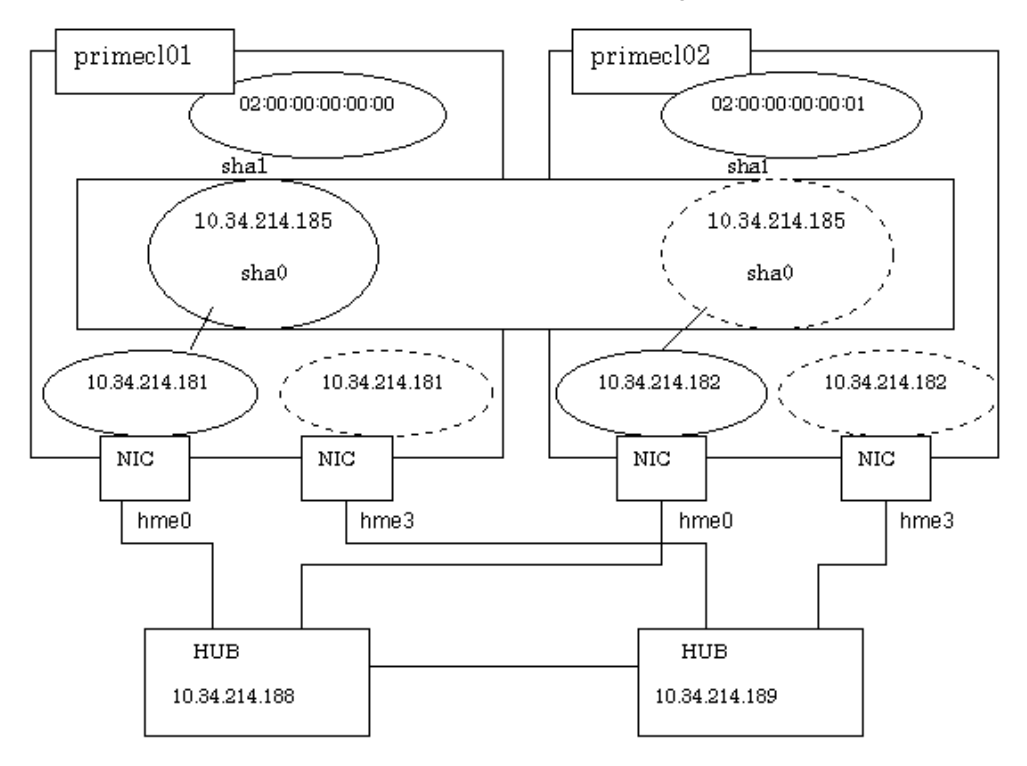

**Operation Procedure:** 

- If the OPERATING node is [HOST-primecl01]
	- 1. Set up the virtual interface.

In the underlined parameter, specify the physical IP address of the node.

```
# /opt/FJSVhanet/usr/sbin/hanetconfig create -n sha0 –m d -i
```

```
10.34.214.185 –e 10.34.214.181 -t hme0,hme3
```
Check that the virtual interface has been set up correctly.

# **/opt/FJSVhanet/usr/sbin/hanetconfig print** 

2. Set up the inter-hub monitoring facility.

In the underlined parameter, specify the IP addresses of the hubs to be monitored.

# **/opt/FJSVhanet/usr/sbin/hanetpoll create -n sha0 -p** 

**10.34.214.188,10.34.214.189 -b off**

Check that the facility has been set up correctly.

# **/opt/FJSVhanet/usr/sbin/hanetpoll print** 

3. Set up the standby patrol function.

In the underlined parameter, specify the MAC address using the format 02:xx:xx:xx:xx:xx. Specify the address so that the values of the two nodes are not the same.

# **/opt/FJSVhanet/usr/sbin/hanetconfig create –n sha1 –m p -a 02:00:00:00:00:00 –t sha0**

Check that the facility has been set up correctly.

# **/opt/FJSVhanet/usr/sbin/hanetconfig print** 

4. Register the node to the cluster resources.

# **/opt/FJSVhanet/usr/sbin/hanethvrsc create –n sha0**

Check that the registration has been set up correctly.

# **/opt/FJSVhanet/usr/sbin/hanethvrsc print** 

#### z **If the standby node is [HOST-primecl02]**

1. Set up the virtual interface.

In the underlined parameter, specify the physical IP address of the node.

```
# /opt/FJSVhanet/usr/sbin/hanetconfig create -n sha0 -m d -i
```
**10.34.214.185 –e 10.34.214.182 -t hme0,hme3**

Check that the virtual interface has been set up correctly.

# **/opt/FJSVhanet/usr/sbin/hanetconfig print** 

2. Set up the inter-hub monitoring facility.

In the underlined parameter, specify the IP addresses of the hubs to be monitored.

# **/opt/FJSVhanet/usr/sbin/hanetpoll create -n sha0 -p** 

**10.34.214.188,10.34.214.189 -b off**

Check that the facility has been set up correctly.

# **/opt/FJSVhanet/usr/sbin/hanetpoll print** 

3. Set up the standby patrol function.

# **/opt/FJSVhanet/usr/sbin/hanetconfig create –n sha1 –m -a 02:00:00:00:00:01 –t sha0**

Check that the facility has been set up correctly.

# **/opt/FJSVhanet/usr/sbin/hanetconfig print** 

4. Register the cluster resources.

# **/opt/FJSVhanet/usr/sbin/hanethvrsc create –n sha0**

Check that the resources have been set up correctly.

# **/opt/FJSVhanet/usr/sbin/hanethvrsc print** 

#### **Post-setup processing**

After the OPERATING and STANDBY node setup is done, create the Gls resources, and register them to the cluster application.

For details, see 6.6.1.4 "Creating Gls Resources" and 6.6.2 "Creating Cluster Applications."

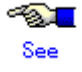

For information on GLS (redundant line control function) and other operation modes, see "Appendix B Examples of Setting Up" in the "*PRIMECLUSTER Global Link Services Configuration and Administration Guide: Redundant Line Control Function*."

## **6.1.2 Setting Up Web-Based Admin View When GLS Is Used**

To use Web-Based Admin View in a network that was made redundant with GLS, you must set up Web-Based Admin View after setting up the NIC switching mode or the fast switching mode.

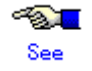

For setup details, see "2.3 Setup with GLS" in the "*PRIMECLUSTER Web-Based Admin View Operation Guide*."

# **6.2 Initial GDS Setup**

Take Use the following steps to configure Global Disk Services (GDS). If shared disk units are to be used, you are recommended to use GDS to manage the shared disk units.

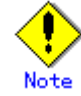

If you plan to add, delete, or rename a disk cluster from the Global Cluster Services screen, close the ClusterAdmin screen before starting the operation.

## **6.2.1 Automatic Configuration of Shared Disks**

Before setting up GDS, you must have configured the shared disks using automatic configuration. If the disk units were already configured with automatic configuration in 5.2.3.2 "Automatic Configuration," skip this operation.

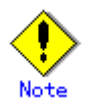

If disk units are not set up for automatic configuration during the initial setup or if a shared disk unit was added after the initial configuration setup, execute automatic configuration of disk units before the GDS setup.

### **6.2.1.1 Executing Automatic Configuration**

After setting up the disk units according to the procedure described in 3.2.2 "Setting Up Disk Units," either execute *Automatic configure* from the Tools menu of the CRM main window in ClusterAdmin, or execute the following command in any one of the nodes in the cluster system:

# **/etc/opt/FJSVcluster/bin/clautoconfig -r**

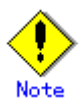

If disk units were specified during automatic resource registration in 5.2.3.1 "Initial Configuration Setup," the resources have already been created. If you want to check whether the disk units were registered as resources, you can reexecute automatic resource registration.

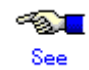

For details, see the manual page for the "clautoconfig(1M)" command or "4.3.1 Automatic resource registration" in the "*PRIMECLUSTER Cluster Foundation Configuration and Administration*."

## **6.2.2 GDS Configuration Setup**

The GDS setup operations are described below.

These setup operations can be performed in any sequence.

- ― 6.2.2.1 "Setting Up System Disk Mirroring"
	- Set up system disk mirroring in both nodes, and then restart both nodes.
- ― 6.2.2.2 "Setting Up Shared Disks"

Set up the shared disk volumes.

## **6.2.2.1 Setting Up System Disk Mirroring**

Take the following setup procedures to enable system disk mirroring.

The setup values correspond to the values that were specified in the A.9.1 "System Disk Mirror Setup Worksheet." In the operation procedure, the "System Disk Mirror Setup Worksheet" is abbreviated as "worksheet."

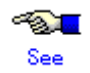

For setup details, see "5.2.1 System Disk Settings" in the "*PRIMECLUSTER Global Disk Services Configuration and Administration Guide*."

#### **Operation Procedure:**

1. Select *Global Disk Services* at the Web-Based Admin View top screen.

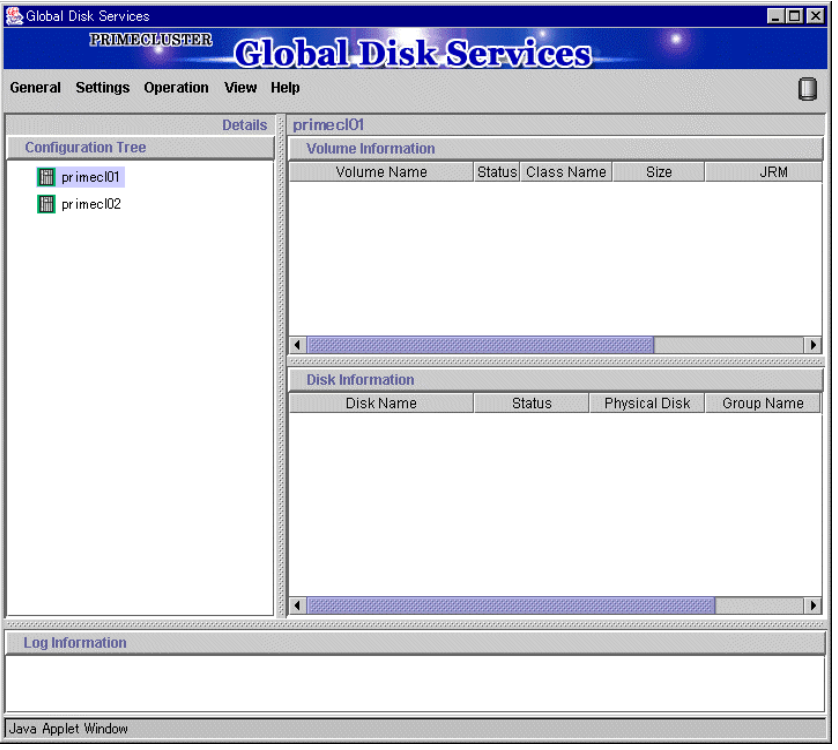

2. Select the host name, click the *Settings* menu, and select *System Disk Configuration*. A list of disks that can be used for mirrored disks for the specified host is displayed. Select the system disk ("Physical disk name" on the worksheet), and click *Next*.

The GDS window is displayed.

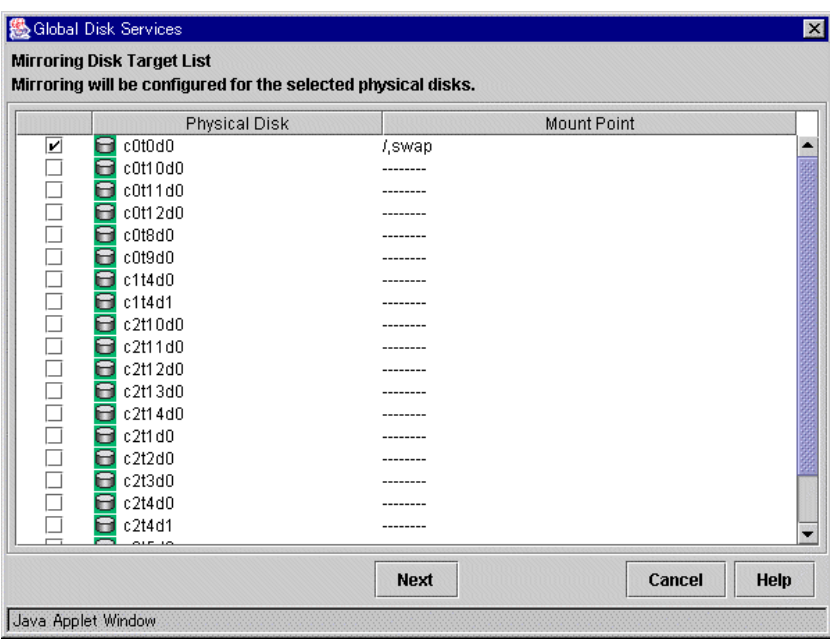

3. Configure class name of the root class.

Enter the class name ("Class name" on the worksheet) of the root class, and click *Next*.

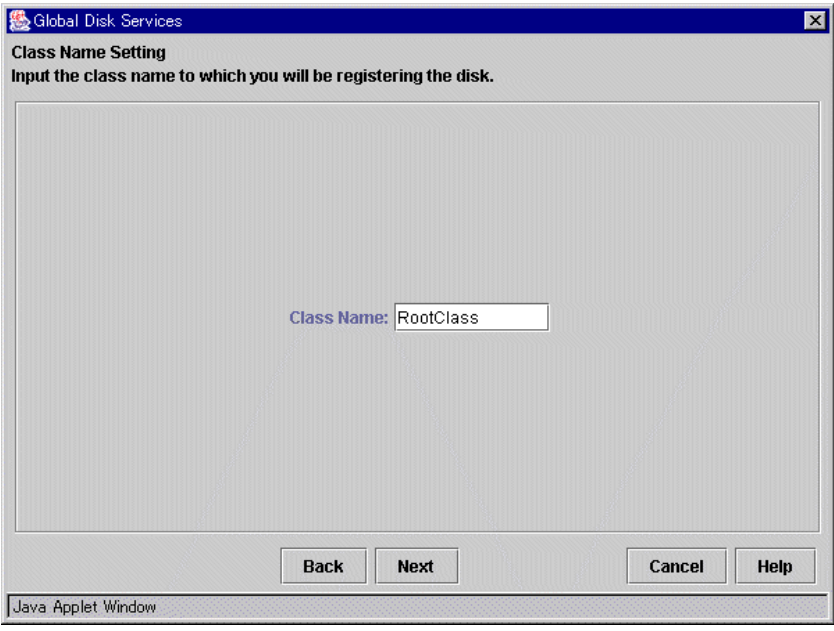

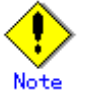

Specify the class name so that the class name of the root class is not duplicated in any cluster node.

4. Add a mirror disk to the group.

Enter the "group name" ("Group name" on the worksheet), then from the "Physical disk list," select the "mirror disk" ("Mirror disk name" on the worksheet) for the system disk, and click *Add*.

Check that the "mirror disk" that was selected is displayed in "Group Configuration Disk," and then click *Next*.

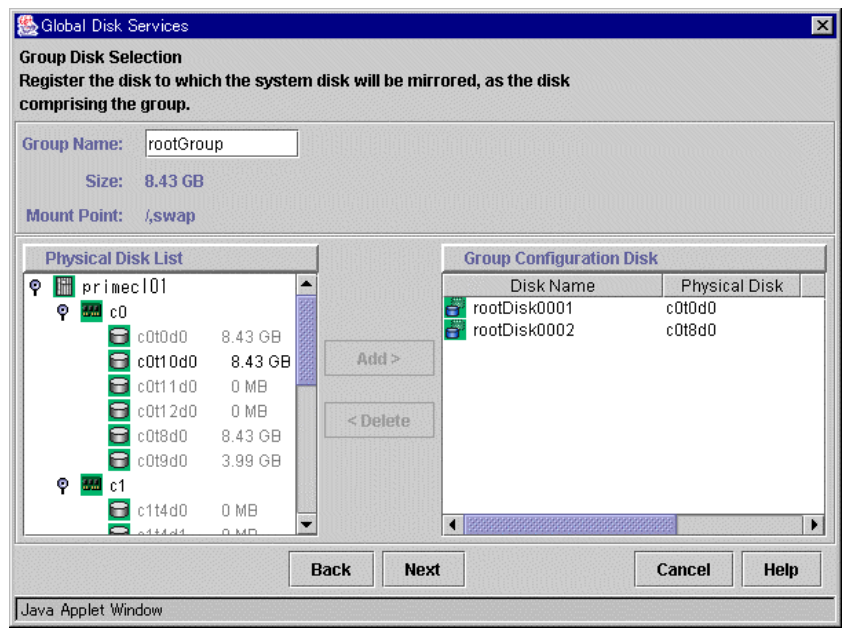

5. Select a spare disk ("Spare disk" on the worksheet) from the physical disk list, and click *Add*.

Check that the spare disk that was selected is registered to "Spare disk," and then click *Next*.

If a spare disk is unnecessary, go to Step 6.

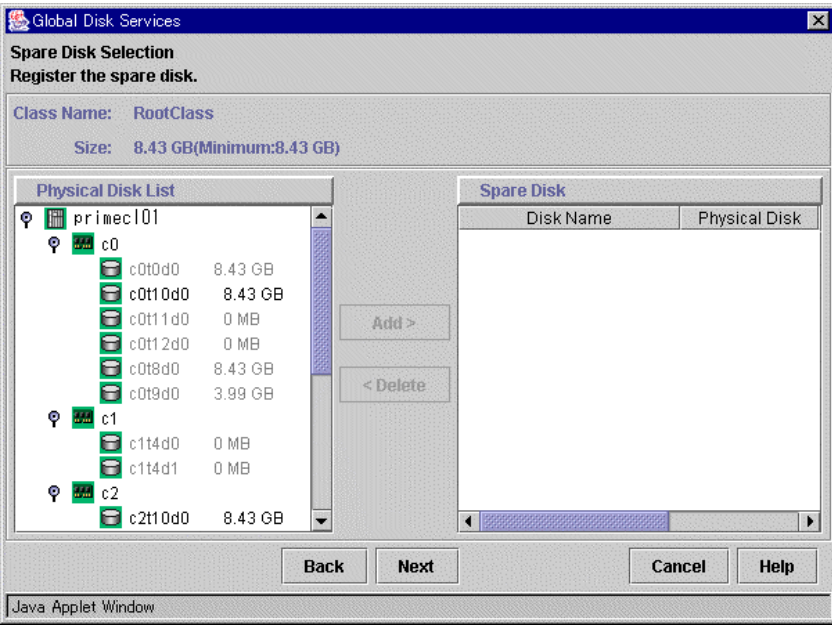

6. Check the system disk configuration.

Check the physical disk name and the mirror disk name, and then click *Create*.
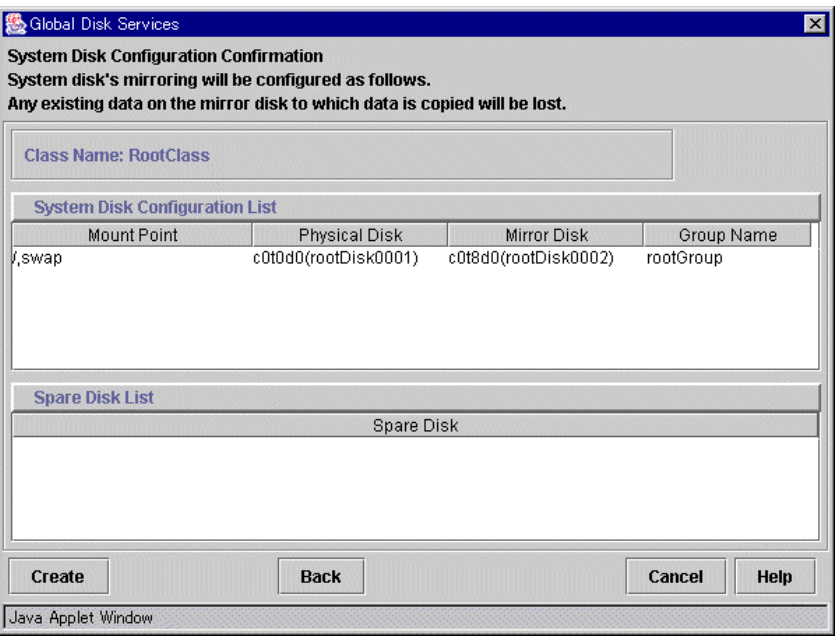

After creation of the system disk is completed, the following screen is displayed. Check the screen contents, and then click *OK*.

Set up mirroring for the system disk of primecl02 on each node, and then, restart all the nodes.

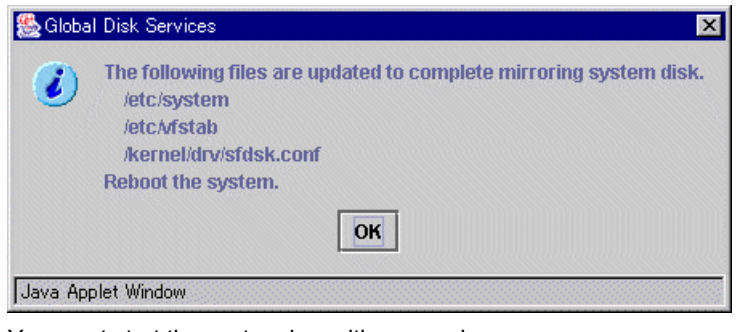

You must start the system in multiuser mode.

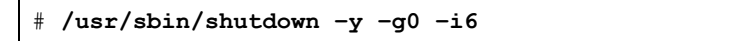

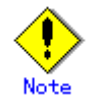

#### **GFS partition in the system disk**

If a GFS local file system is using a partition in the system disk, you need to change the following for the partition after the system disk setup is completed but before the system is restarted.

― Configuration changes in the partition information

For information on the setup change procedure, see the "*PRIMECLUSTER Global File Services Configuration and Administration Guide*" or the manual page for the "sfxadm(1M)" command.

- ― /etc/vfstab file modification
	- Change the device special file names from special file names of the physical slices to special file names of the logical volumes.

The GFS local file system cannot be used as /(root), /usr, /var, or /opt. Also partitions in the system disk cannot be used by a GFS shared file system. For details, see the "*PRIMECLUSTER Global File Services Configuration and Administration Guide*."

## **6.2.2.2 Setting Up Shared Disks**

Set up the shared disks according to the following procedures:

- Volume setup
- File system setup

## **Volume setup**

There are four types of volumes:

- a. Single volume
- b. Mirror volume
- c. Striped volume
- d. Volume created in a concatenation group

This section separately describes the volume setup procedures for a single volume (a) and for other volumes (b, c, d). For details, see "Chapter 5 Operations" in the "*PRIMECLUSTER Global Disk Services Configuration and Administration Guide*."

The values to be set for the individual items correspond to the values in the A.9.2 "GDS Configuration Worksheet."

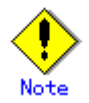

If you plan to add, delete, or rename a disk cluster from the GDS window, close the ClusterAdmin screen before starting the operation.

## **Single volume setup**

If you are not using a single volume, this setup is unnecessary.

## **Operation Procedure:**

1. Disk class creation and physical disk registration

At the GDS window, select *Class Configuration* from the *Settings* menu.

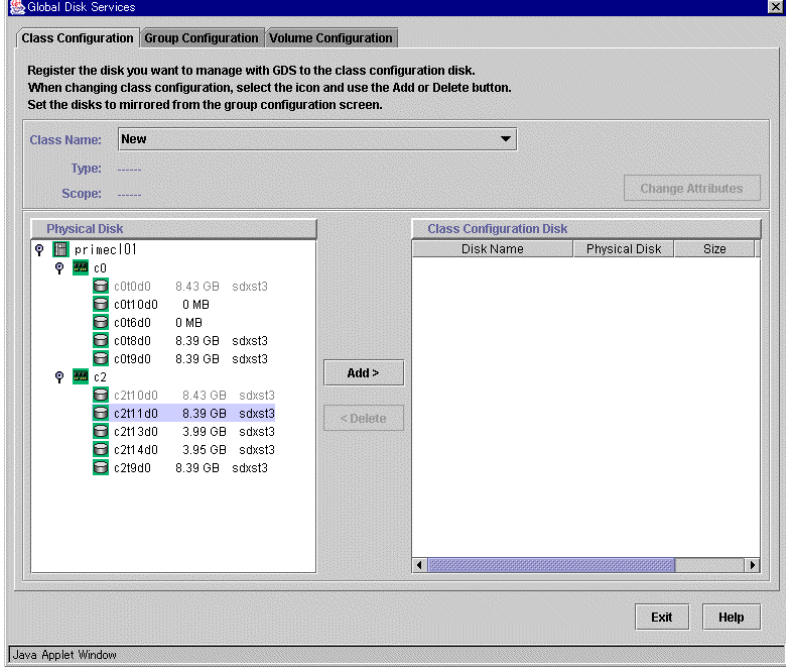

At the above screen, select the physical disk to be registered from the "*Physical Disk*" list, and then click *Add*. When *Add* is clicked, the class attribute definition screen opens. Enter the *Class name* but do not change the *Type* value (leave the value as "shared"). Then click *Exit*.

2. Disk type attribute setup

At the GDS window, select the disk that was registered in Step 1 from the disk information field, and select *Operation* -> *Change Attributes* from the menu bar.

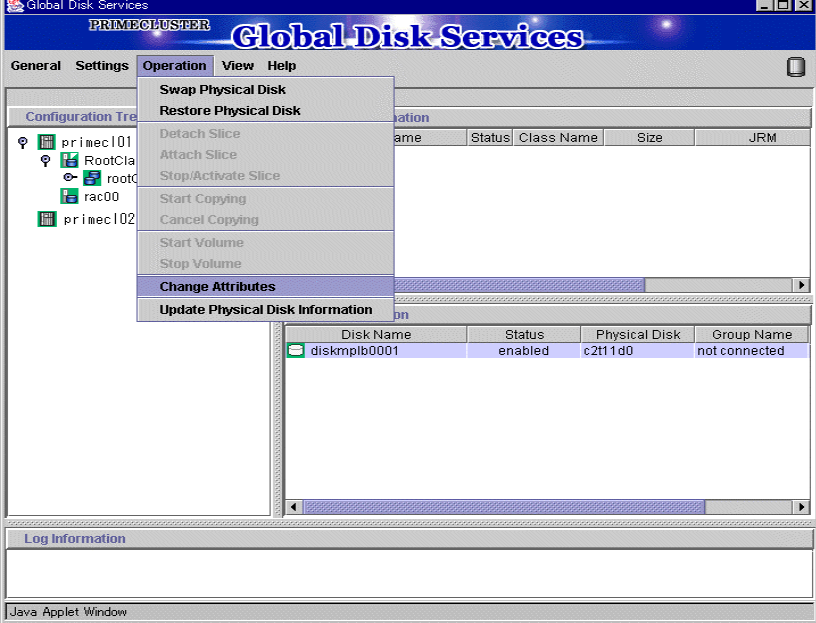

Set *Disk Type* to "single," and then click *OK*.

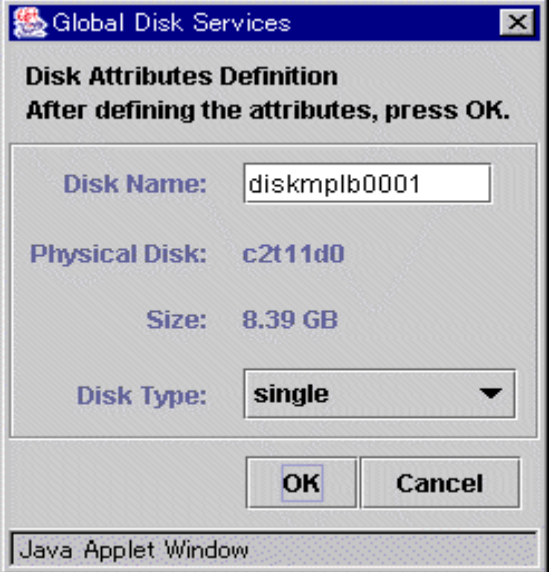

3. Volume creation

Select *Settings* -> *Volume Configuration*, and then select the disk that was registered in Step 1 from the *Group and Disk List*. Select "*Unused*" in the volume diagram, and enter the "Volume Name," the "Volume Size," and the volume attributes.

Click *Add* to enable the settings.

Check the settings, and then click *Exit*.

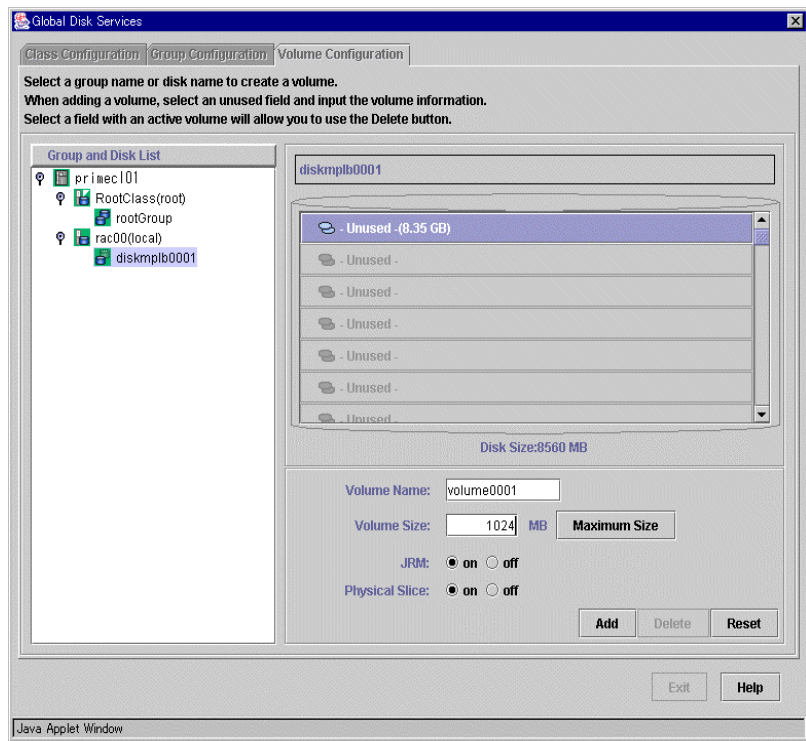

## ◆ Setup for other volumes

If you are using only a single volume, this setup is unnecessary.

## **Operation Procedure:**

1. Creating disk classes and registering physical disks

At the GDS window, select *Class Configuration* from the *Settings* menu.

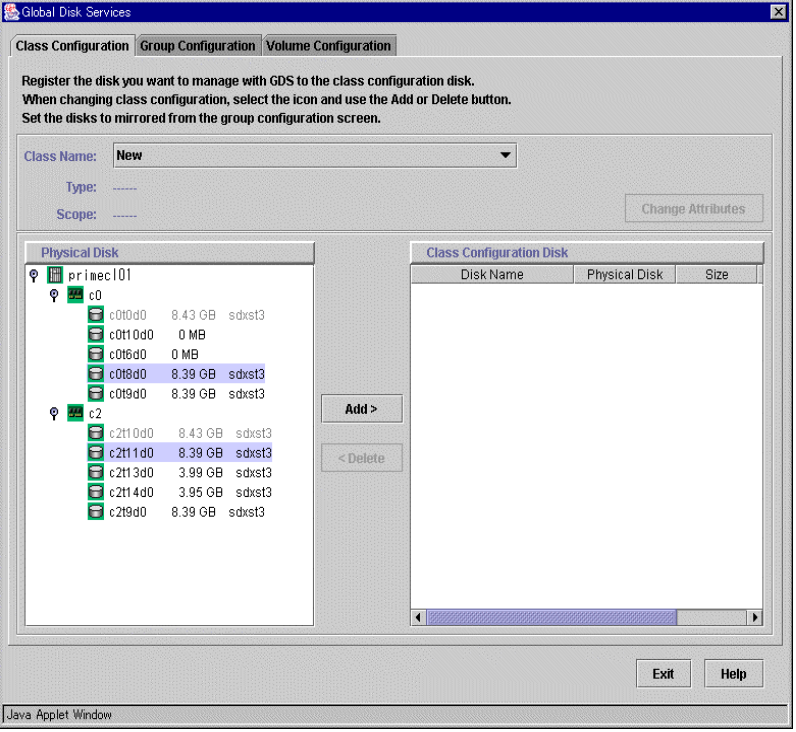

At the above screen, select the physical disk to be registered from the *Physical Disk* list, and then click *Add*. When *Add* is clicked, the class attribute definition screen opens. Enter the "Class name" but do not change the "Type" value (leave the value as "shared"). Then click *Exit*.

2. Setting up the disk group configuration Click the *Group Configuration* tab.

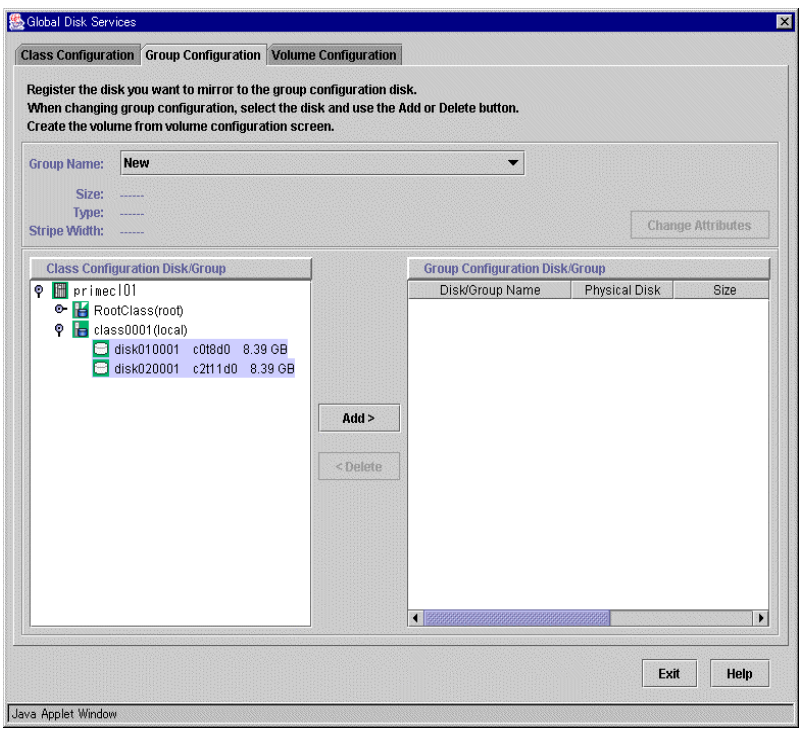

At the above screen, select the disk to be added to the group from the *Class Configuration Disk/Group* list, and then click *Add*.

Enter the "Group Name" and "Type" in the group attribute definition screen, and then click *Exit*.

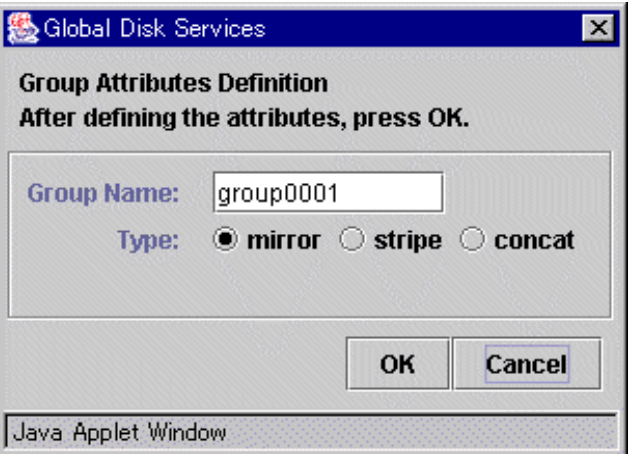

3. Creating a volume

Click the *Volume Configuration* tab, and select the group that was created in Step 2 from the *Group and Disk List.* Select *Unused* in the volume diagram, and enter the "Volume Name," the "Volume Size," and the volume attributes.

Click *Add* to enable the settings.

Check the setup information, and then click *Exit*.

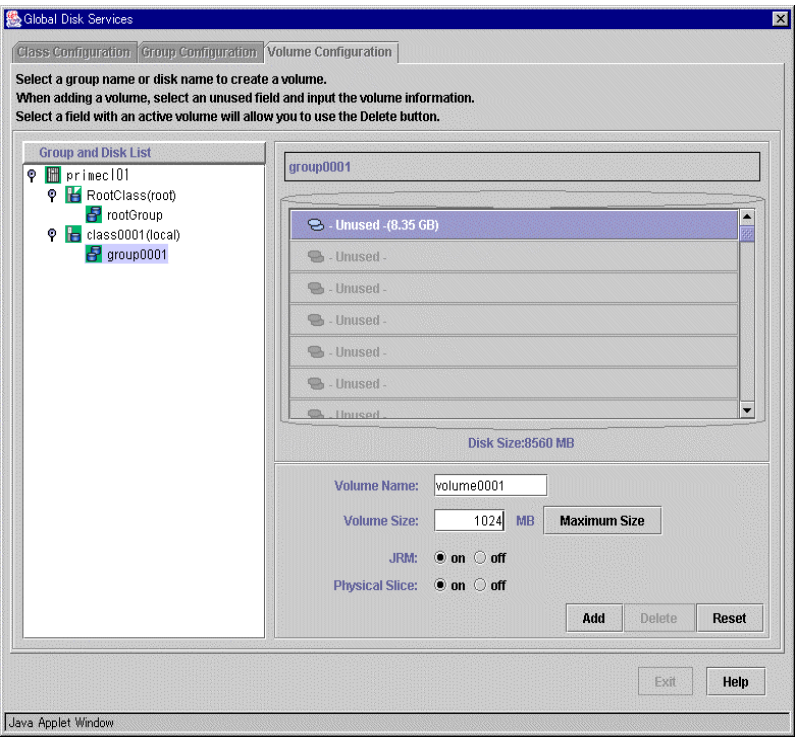

## 4. Checking the configuration

The disk configuration is displayed as shown below.

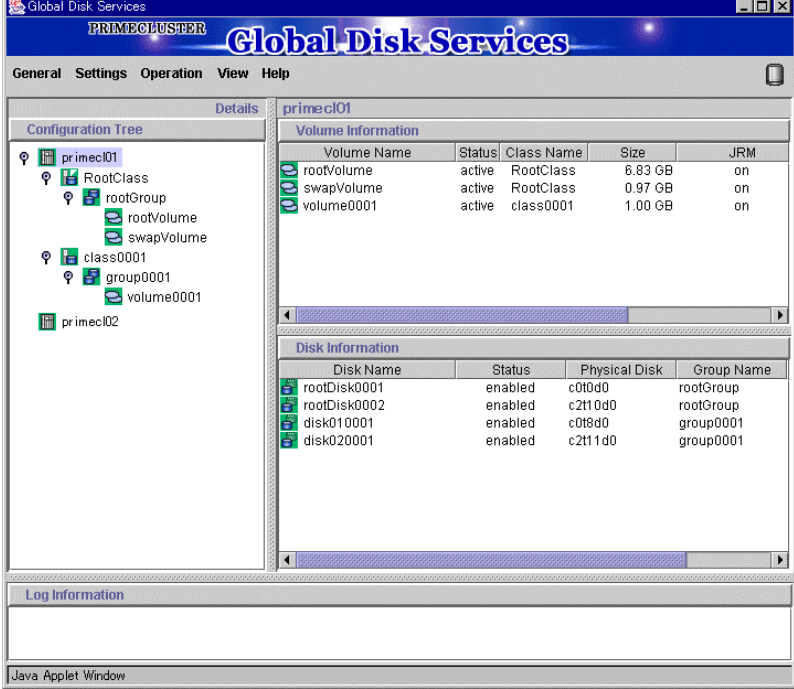

## **File system setup**

If you are using a volume as a "ufs" file system or a GFS local file system, you can set up the file system from the file system configuration screen. For details, see "5.2.4 File System Configuration" in the "*PRIMECLUSTER Global Disk Services Configuration and Administration Guide*."

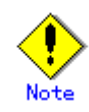

If you set up a file system according to this procedure, the entries of the created file system are added to the /etc/vfstab file. To use the created file system as an Fsystem resource, you must modify the entries that were added to the "/etc/vfstab" file. For details, see 6.6.1.2 "Creating Fsystem Resources."

## **Operation Procedure:**

1. At the GDS window, select *File System Configuration* from the *Settings* menu, enter the "File System Type" of the volume and other information, and then click *Create*.

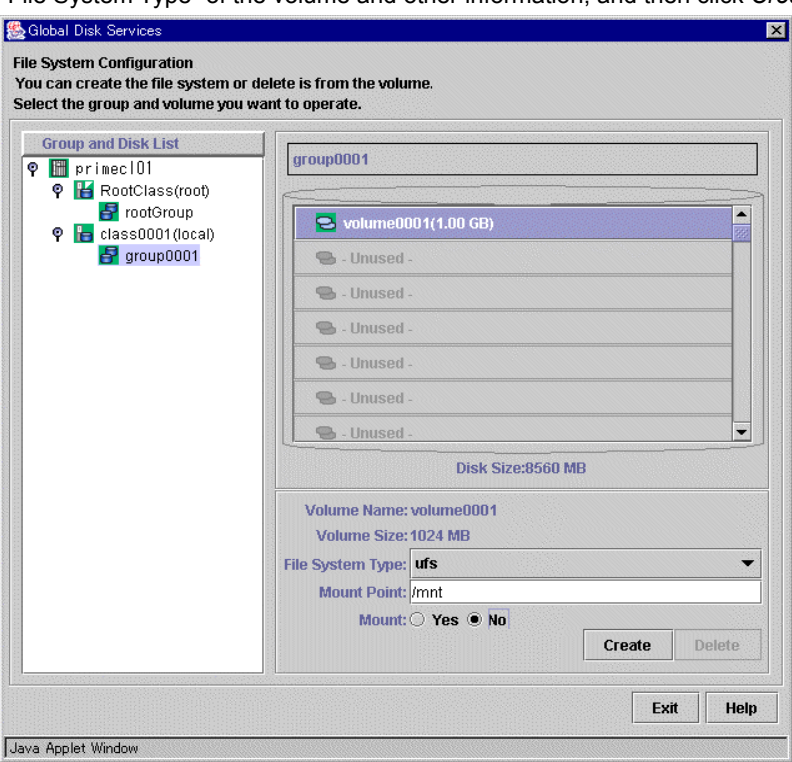

2. To exit the *File System Configuration*, click *Exit*.

# **6.3 Initial GFS Setup**

For a Global File Services (GFS) local file system to be created on the Global Disk Services (GDS) volume, there must be a GDS volume and that volume must be active. If the volume is stopped, start the volume.

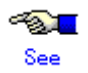

For information on the volume startup procedure, see "4.2.3 Operation" or "D.4 sdxvolume - Volume operations" in the "*PRIMECLUSTER Global Disk Services Configuration and Administration Guide*."

To use the GFS Local File System in standby operation, set up GFS according to the flow shown below.

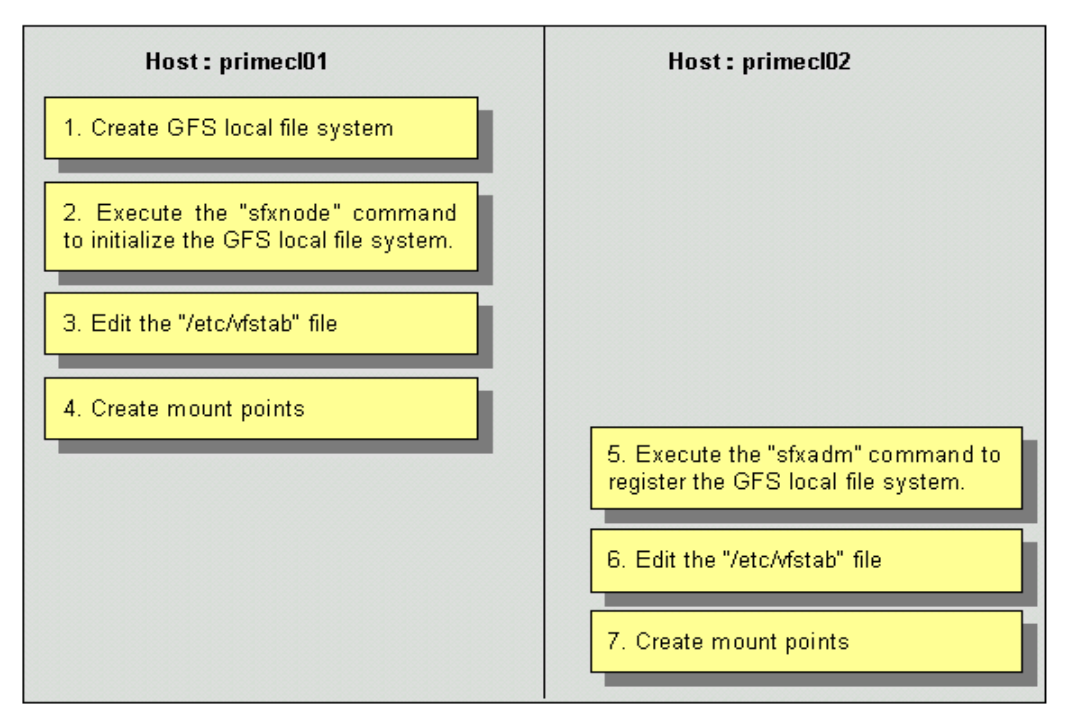

The device name and mount points that are specified here correspond to the values on the A.8.1 "GFS Local File System Setup Worksheet."

- **Operation Procedure:** 
	- 1. Create the GFS Local File System. [Execute on the primecl01 host.]
		- Create a Local File System of the file system type supported by GFS. (The file system can also be created from the GDS screen.)

```
# sfxnewfs /dev/sfdsk/class0001/rdsk/volume0001 
# sfxnewfs /dev/sfdsk/class0001/rdsk/volume0002
Get the hostid in primecl02. 
# hostid
```
**80f175ca** 

2. Execute initial setup of the GFS Local File System according to the following procedure. [Execute on the primecl01 host.]

```
# sfxnode -a -n primecl02 -i 80f175ca 
/dev/sfdsk/class0001/rdsk/volume0001 
# sfxnode -a -n primecl02 -i 80f175ca 
/dev/sfdsk/class0001/rdsk/volume0002
```
3. Edit the /etc/vfstab file. [Execute on the primecl01 host.] Using a text editor like vi, add the GFS local file system entries to the /etc/vfstab file. Make sure that each line begins with "#RMS#".

**#RMS#/dev/sfdsk/class0001/dsk/volume0001** 

**/dev/sfdsk/class0001/rdsk/volume0001 /disk1 sfxfs - no –** 

```
#RMS#/dev/sfdsk/class0001/dsk/volume0002 
/dev/sfdsk/class0001/rdsk/volume0002 /disk2 sfxfs - no –
```
4. Create the mount points. [Execute on the primecl01 host.]

```
# mkdir /disk1
```
# **mkdir /disk2** 

5. Register the GFS Local File System. [Execute on the primecl02 host.]

```
# sfxadm –A /dev/sfdsk/class0001/rdsk/volume0001
```

```
# sfxadm –A /dev/sfdsk/class0001/rdsk/volume0002
```
6. Edit the /etc/vfstab file. [Execute on the primecl02 host.]

Using a text editor like vi, add the GFS local file system entries to the /etc/vfstab file. Check that each line begins with "#RMS#".

```
#RMS#/dev/sfdsk/class0001/dsk/volume0001 
/dev/sfdsk/class0001/rdsk/volume0001 /disk1 sfxfs - no – 
#RMS#/dev/sfdsk/class0001/dsk/volume0002 
/dev/sfdsk/class0001/rdsk/volume0002 /disk2 sfxfs - no –
```
7. Create the mount points. [Execute on the primecl02 host.]

```
# mkdir /disk1
```
# **mkdir /disk2** 

# **6.4 Setting Up the Application Environment**

Configure an environment for the applications to be used in the PRIMECLUSTER system. The environment configuration for the individual applications may involve registering resources to the PRIMECLUSTER system.

There are also products that require you to set up an environment that uses the shared disk units and takeover networks that were set in this chapter.

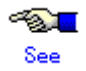

See the manuals for the individual applications.

# **6.5 Setting Up Online/Offline Scripts**

Create Online and Offline scripts to start and stop ISV applications and user applications in line with the userApplication state transition.

Set the created scripts as Cmdline resources and set those resources in userApplication.

An Online script is started when userApplication is switched to Online.

An Offline script is started when userApplication is switched to Offline.

This section presents script examples and describes notes on script creation.

## **Sample scripts**

This section shows samples of the online and offline scripts, which are set as Cmdline resources.

```
\frac{\text{1!}}{\text{bin/ksh}}\sharp# Script.sample
\sharpSample of Online/Offline Script
\mathbf{t}# Copyright(c) 2002 FUJITSU LIMITED.
# All rights reserved.
## $1 -c : OnlineScript
\mathbf t-u : OfflineScript
if [1 \$1 = "-c" ]]; then
       # Start your application
elif [[ $1 = " - u" ]]; then
       # Stop your application
else
       # Default operation
       exit 1 # Error
fi
ext 0
```
The above Script sample covers both the Start script and the Stop script.

-Start script \$FULL\_PATH/Script.sample -c

-Stop script \$FULL\_PATH/Script.sample -u

## **Notes on script creation**

## **Exit codes**

The userApplication state transition occurs according to the exit code of the script.

0: Normal termination of the script

The system assumes that state transition of the Cmdline resource was processed normally, and then the userApplication state transition occurs. If all resources that were set to the userApplication are processed normally, the userApplication state transition is processed normally.

Other than 0: Abnormal termination of the script

The system assumes that an error occurred during state transition of the Cmdline

resources, and discontinues the userApplication state transition processing.

## $\bullet$  **Timeout**

If script processing is not completed within the specified time, a timeout occurs, script processing is interrupted by the SIGTERM signal, and state transition ends with an error. Default: 300 seconds

The timeout value can be specified with the TIMEOUT flag value of the Cmdline resources. When creating the Cmdline resource, you need to set up a timeout value in "Setting up Cmdline Flags" of 6.6.1.1 "Creating Cmdline Resources." If a timeout occurs when a Cmdline resource is used, change the timeout value to an appropriate value according to the instructions in 8.1.3 "Changing Resources."

## **Environment variables**

When the script is executed, the environment variables shown in the table below are set.

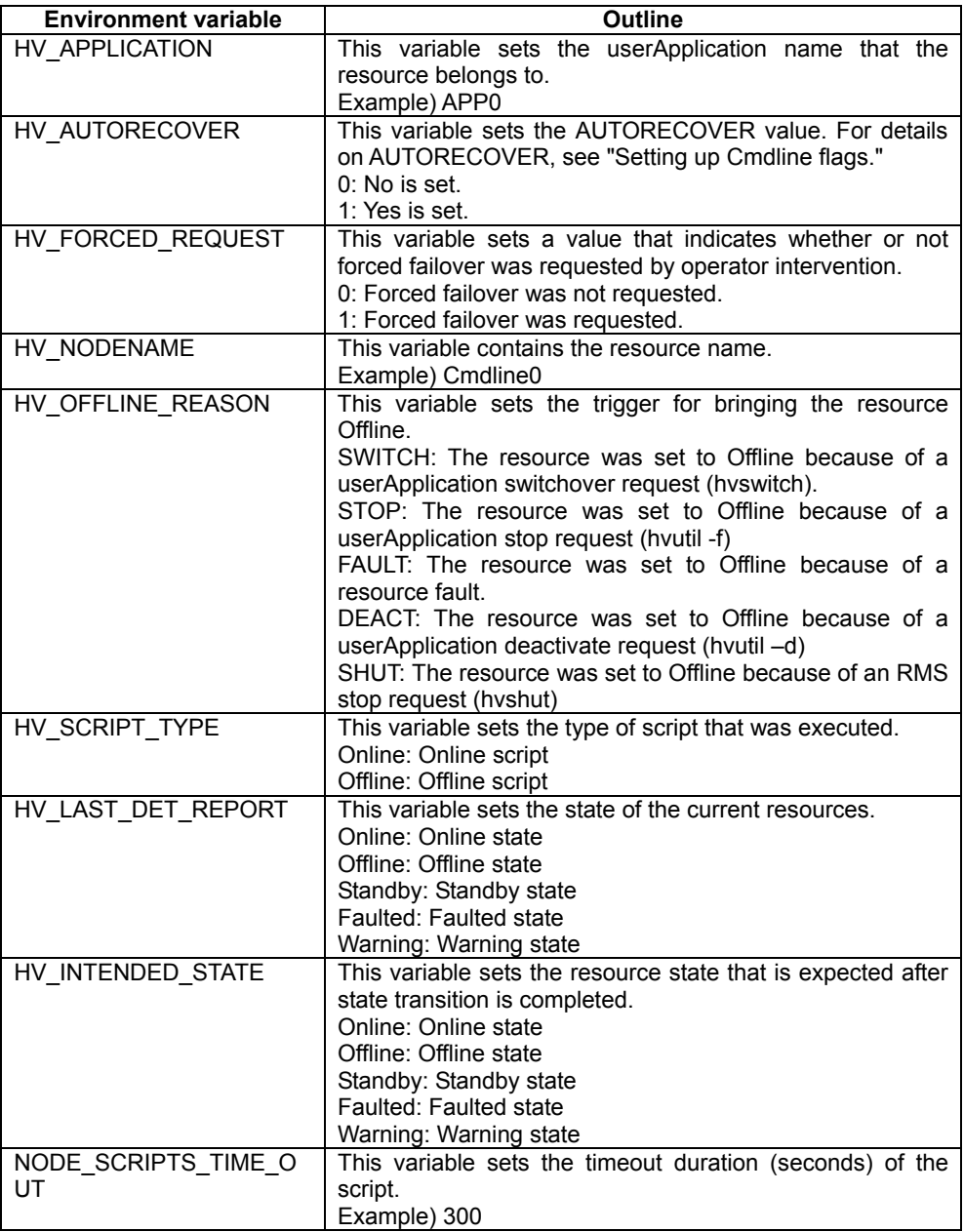

RMS also has other environment variables. For information on the other environment variables, see the files below.

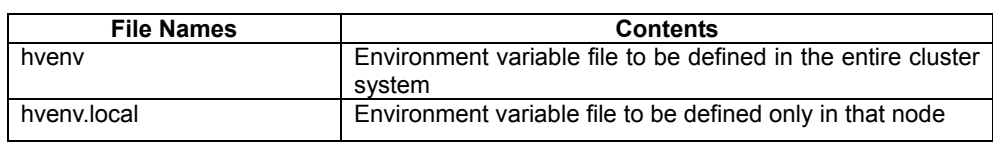

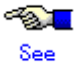

- For details on the RMS environment variable files (hvenv and hvenv.local), see "2.8 Environment Variables" in "*PRIMECLUSTER RMS Configuration and Administration*."
	- For details on the RMS environment variables, see "8 Appendix Environment Variables" in "*PRIMECLUSTER RMS Configuration and Administration*."

# **6.6 Setting Up Cluster Applications**

This section explains how to set up a cluster application by using the cluster application GUI. The terms "userApplication" and "Resource" that appear on the setup screen refer to "cluster application" and "resource," respectively.

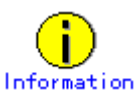

- After you finish setting up the cluster application, start the cluster applications. For instructions on starting the application, see 7.2.2.1 "Starting a Cluster Application."
- For instructions on changing a cluster application, see 8.1 "Changing the Cluster Application." For instructions on deleting a cluster application, see 8.9 "Deleting a Cluster Application."

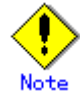

- Set up the cluster application and resources based on the cluster application and resource information in the A.10 "Cluster Application Worksheet," which was created in the planning stage. If you need to change the cluster application after it is created, the worksheet is helpful.
- **If you use userApplication Configuration Wizard, the CF remote services (remote file** copy and remove command execution) are enabled automatically. For instructions disabling these definitions, see Notes in 5.2.1 "Setting Up CF and CIP."

## **Setting up cluster applications by using GUIs**

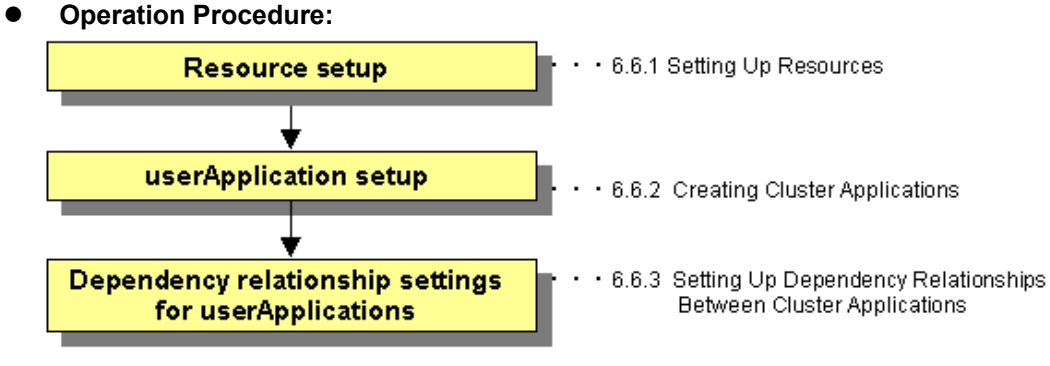

1. Resource setup

Create all resources that make up the userApplication.

2. userApplication setup

Use all the resources and create the userApplication.

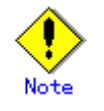

- ― RMS will not start if there is any remaining resource that is not part of userApplication. Delete unnecessary resources.
- ― To create multiple userApplication, repeat steps 1) and 2).
- 3. Dependency relationship settings for userApplication

Dependency relationship settings are enabled when two or more userApplication are created.

These settings define how each userApplication is controlled on the same cluster node.

## **Starting the userApplication Configuration Wizard**

- 1. At the Web-Based Admin View top screen, select *Global Cluster Services*.
- 2. At the Global Cluster Services screen, select *userApplication Configuration Wizard*.

## **Explanation of GUI screen and icons**

The userApplication Configuration Wizard screen has the configuration shown below.

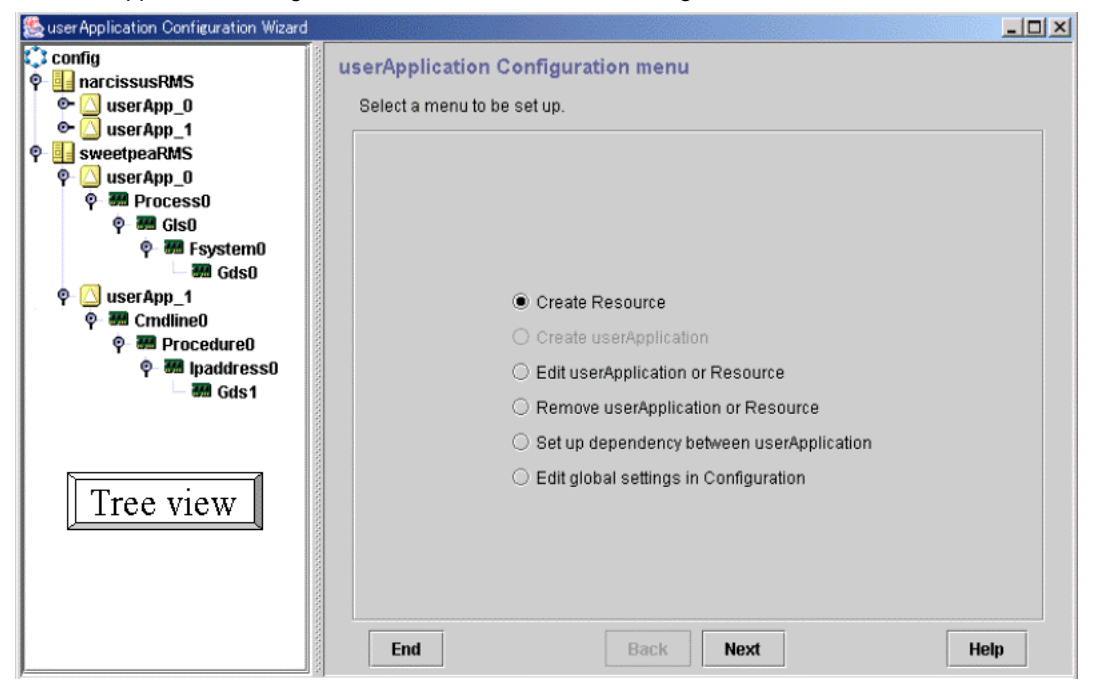

The following table shows the icons that are displayed in the tree view of the userApplication Configuration Wizard.

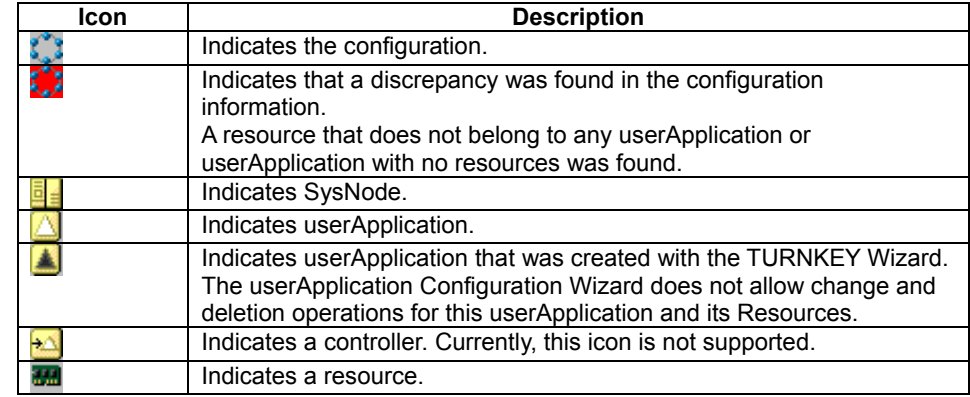

# **6.6.1 Setting Up Resources**

This section explains how to register resources to RMS using the "userApplication Configuration Wizard" screen.

The resources include the following:

- Cmdline resources
- Fsystem resources
- Gds resources
- Gls resources
- Takeover network resources
- Procedure resources
- Process monitoring resources
- Line switching resources (used simultaneously with Netcompo WAN control or Netcompo BCDR)
- Independent software vendor (ISV) resources

CUI (hvw) cannot display or operate any configuration that was created by using resources other than those listed above.

The flow of resource creation is shown below.

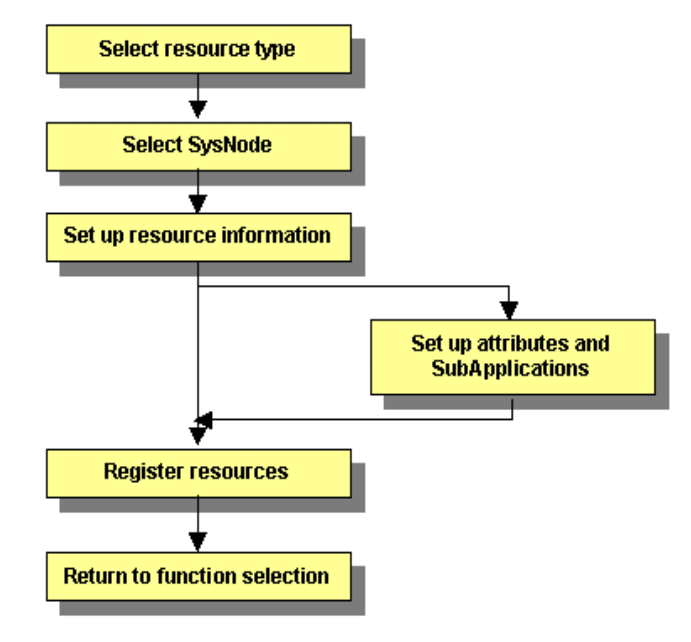

#### **Resource creation flow**

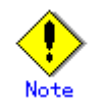

When specifying an association (priority setting) between resources of the same type, create the resource starting from the one with the higher priority.

# **6.6.1.1 Creating Cmdline Resources**

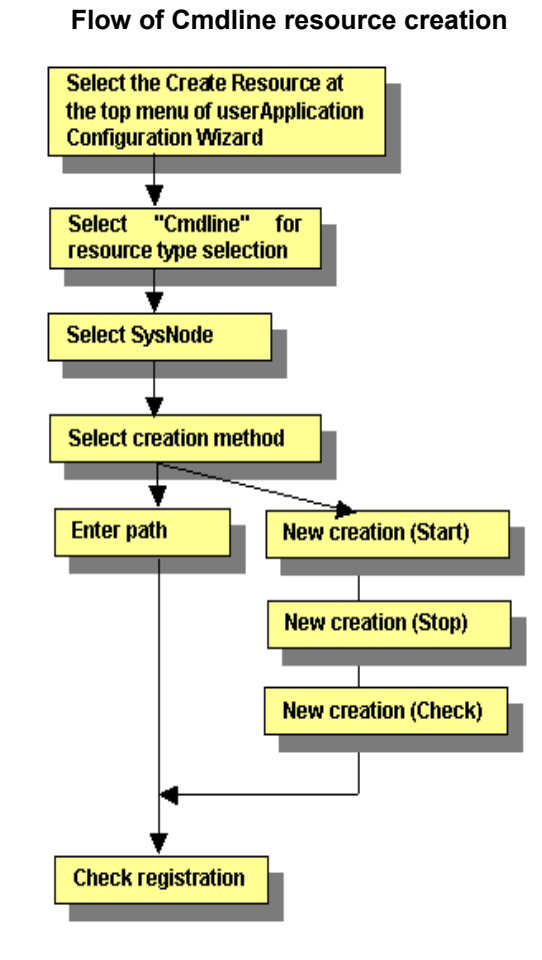

This section describes the procedure for creating Cmdline resources.

## **Creating resources**

At the top menu of the "userApplication Configuration Wizard," select *Create Resource*.

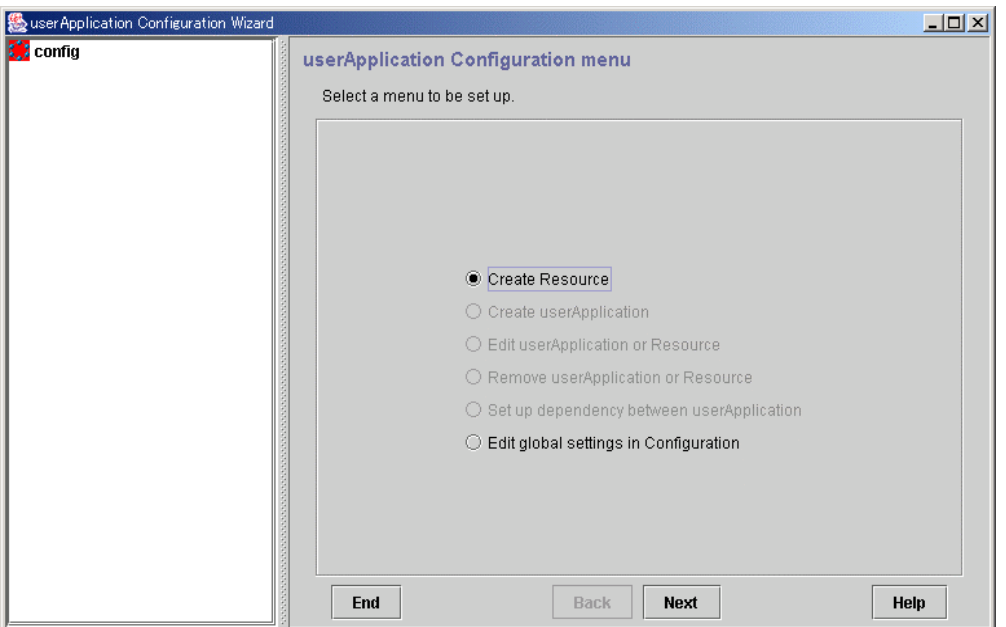

## **Top menu of the userApplication Configuration Wizard**

Click *Next* to go to the "Create Resource" screen.

## $\blacksquare$  Selecting the resource type

Select the type of resource that you want to create.

## **Create Resource**

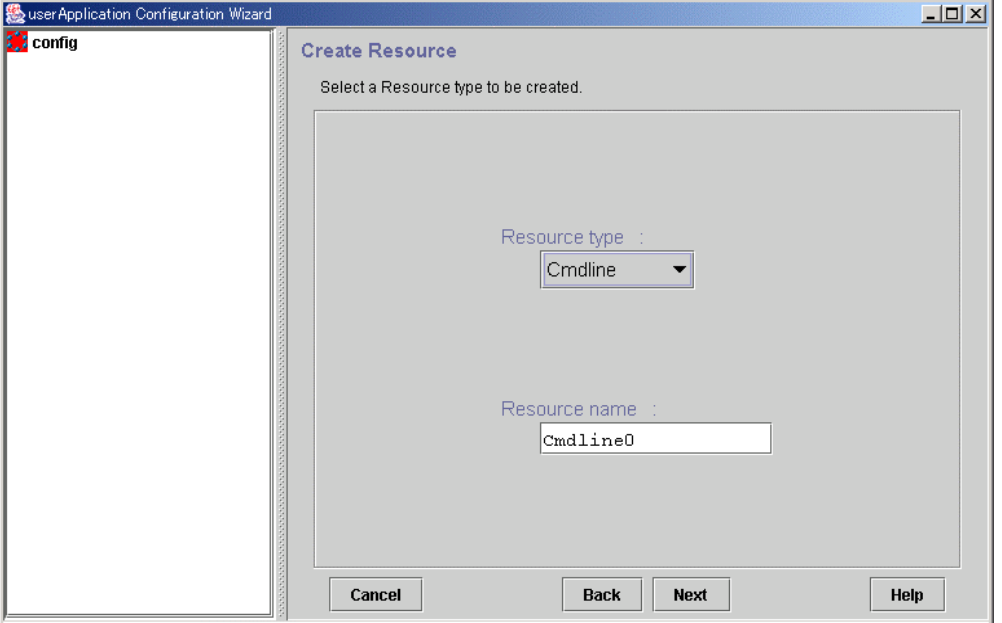

## **Resource Type**

Select the type of resource to be created from the types described in the table below.

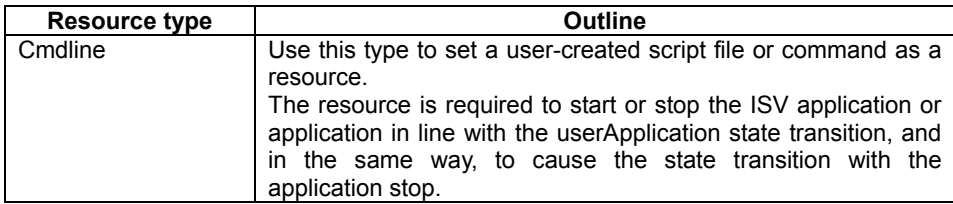

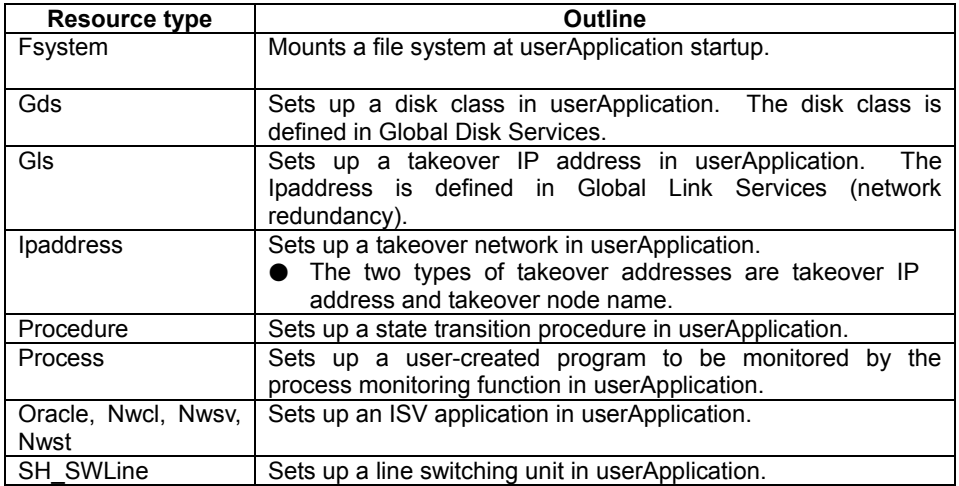

## **Resource Name**

Specify the name of the resource to be created. The input character string must be specified with **up to 18 characters**, starting with an alphabet letter and consisting of only alphanumeric characters and "\_" (underscore). If you use a name that has 19 or more characters for the resource name, RMS will not start. Do not use the same name as the Configuration name (config).

Click *Next* to go to the "Select SysNode" screen.

### **Selecting the SysNode**

Select the SysNode in which the resource is to exist. SysNode refers to the CIP node name used by RMS.

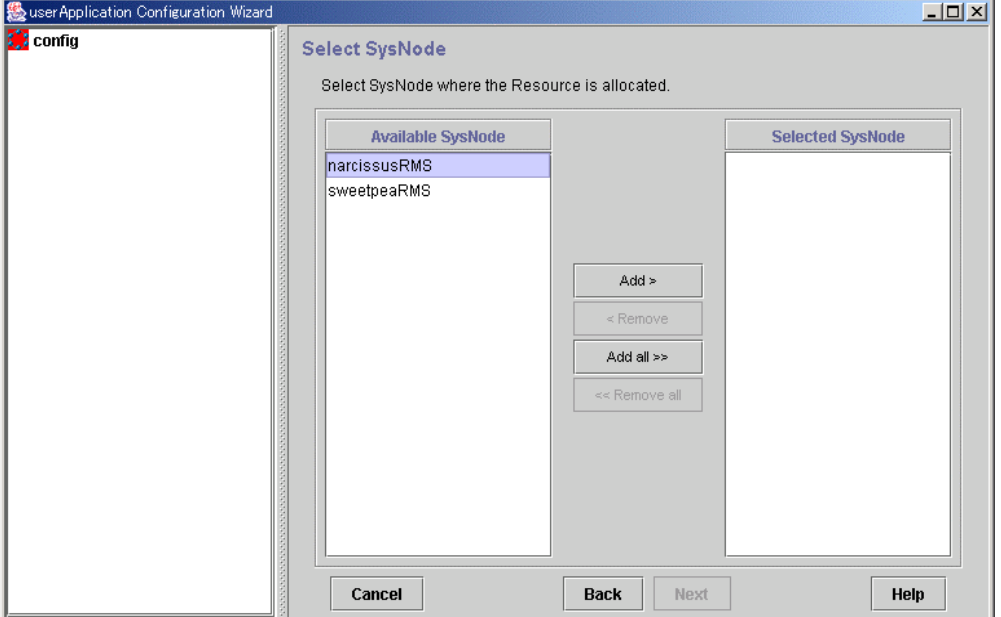

### **Select SysNode**

#### **Available SysNode**

Of the nodes in a cluster system, only the names accessible through Web-Based Admin View are displayed.

## **Selected SysNode**

The SysNode name in which the resource is to exist is displayed. This information is used as filtering information for the interfaces used by each resource.

From the *Available SysNode*, select the SysNode, and then click *Add*. To add all the listed SysNodes, click *Add all*.

To delete a SysNode, select the SysNode to be deleted from *Selected SysNodes*, and then click *Remove*. To delete all listed SysNodes, click *Remove all*.

Click *Next* to go to the "Set up each resource" page.

## **Selecting the Cmdline creation method**

Cmdline resources are general-purpose resources. By defining three scripts for starting, stopping, and monitoring the user application (program) to be monitored, you can create a resource that matches the purpose.

The scripts correspond to the following processes in RMS

#### **Start script**

It starts a program in Online processing.

### **Stop script**

It stops a program in Offline processing.

#### **Check script**

This script is started periodically. It notifies the user program state.

## **Exit codes, timeout values, and environment variables of scripts**

When creating a script, note the items described below.

#### **Exit codes**

## **Start/Stop scripts**

0: Normal exit

Other than 0: Abnormal exit. The Online or Offline processing fails, and this brings the resource Faulted state.

#### **Check script**

It returns the state of userApplication as follows:

0: Online

Value other than 0: Offline

If ALLEXITCODES is set to "Yes," exit codes 2 to 6 indicate a detailed program status other than Offline. For details, see "Setting up Cmdline flags."

#### z **Timeout**

When script processing does not complete within the specified time, a timeout error occurs. The Online or Offline processing fails, and this brings the resource state to Faulted. Default: 300 seconds

You can change the timeout value by changing the TIMEOUT value. For details, see "Setting Up Cmdline Flags."

#### **Environment variables**

For information on environment variables that are set during script execution, see "Environment Variables" in 6.5 "Setting Up Online and Offline Scripts."

Select a method of configuring the script files and commands as the resource.

## **Cmdline creation**

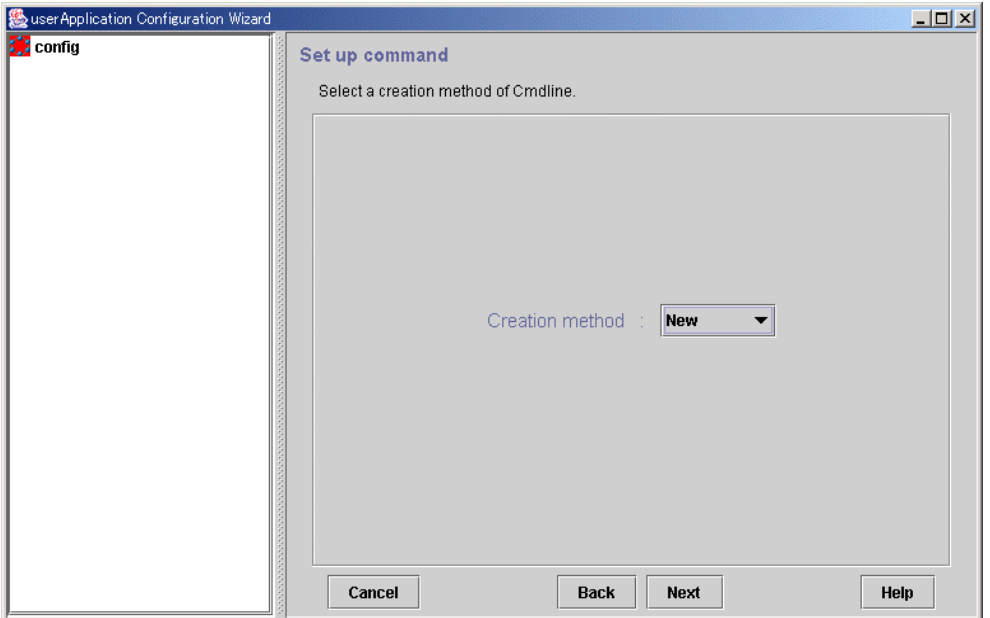

## **Creation methods**

Select the creation method from the following:

― New

You can create a new script file.

― Path Input You can specify the existing script or command. Click *Next*.

After completing the setup, click *Next*. This will lead you to the following operation according to the selected item:

New: "Creating new script files"

Path input: "Creating scripts by pass input"

## **Creating new script files**

Create new script files.

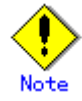

● The created script files are stored in the "/opt/FJSVwvcuw/scripts/start" directory.

● These script files are not removed even when processing is cancelled during Cmdline creation, or the Cmdline resource or GUI package (FJSVwvucw) is removed. If you want to remove the files, you need to remove the "/opt/FJSVwvcuw/scripts/start" directory. For example, execute the "rm(1)" command to remove one script file as follows:

# **rm /opt/FJSVwvucw/scripts/start/XXXXXXXX**

To remove the directory, specify "/opt/FJSVwvucw/scripts/start" or "/opt/FJSVwvucw."

## **Start script creation**

The Cmdline contents can be input directly into the editing area.

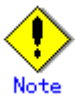

- The text copy, cut, and paste operations are enabled only in the editing area. For information on how to edit text, see "*Edit area operations*," which is described later.
- For information on the exit codes for Start scripts, see "Exit codes, timeout values, and environment variables of scripts."

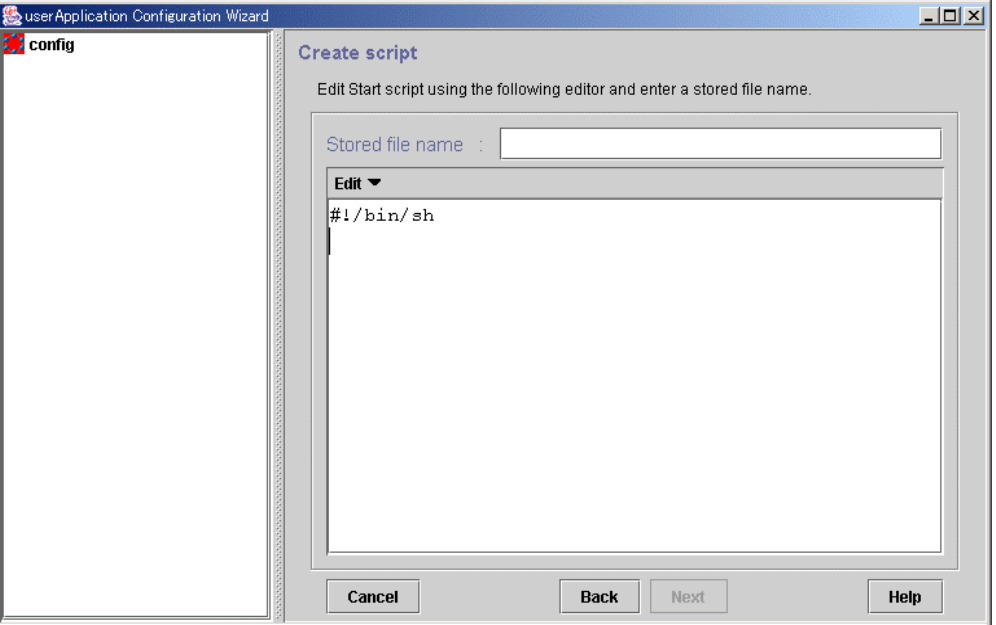

#### **Start script creation**

## *Stored file name*

Specify the file name to be saved.

The following characters cannot be used in the file name or the arguments: back slash ("¥"), tilde ("~"), percent sign ("%"), ampersand ("&"), and at sign ("@").

Even though processing is cancelled or the screen is closed during Cmdline creation, the script files are still stored in the "/opt/FJSVwvucw/scripts/start" directory. Therefore the scripts can be reused when the Cmdline resources are re-created.

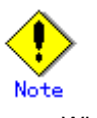

When specifying arguments, separate the arguments with "blank" characters. Since the scripts that can be created in this screen are Bourne shell by default, the following string is displayed at the beginning of the editing area:

## **#!/bin/sh**

*Edit*

You can edit scripts from the simplified menu. See "*Edit area operations*."

Click *Next* to go to "Stop script creation."

### **Example of Start script creation**

In this example, the start command is executed to start the user program.

The command starts the program and then ends.

To ensure that the Start script is not affected by timeout, end the script after startup processing is

executed, as shown in this example.

```
#!/bin/sh
#---------------
             # Sample
\mathbf tStart-script
#PATH=/usr/bin:/usr/sbin
# Exit codes for RMS
e_normal=0
e error=1
CmdPath=/opt/FJSVxxxx/bin/start
if [ \cdot ] - \times $C \text{m} dPath ]; then
           exit $e_error
fi
#
# Start the program.
#$CmdPath
if [ $? -eq 0 ]; then
           Status=$e_normal
else
           Status=$e_error
fi
exit $Status
```
## **Stop script creation**

The Cmdline contents can be input directly into the editing area.

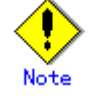

- The created script files are stored in the "/opt/FJSVwvcuw/scripts/stop" directory.
- You can omit setup of this script file. Just click *Next*.
- These script files are not removed even when processing is cancelled during Cmdline creation, or the Cmdline resource or GUI package (FJSVwvucw) is removed. If you want to remove the files, you need to remove the "/opt/FJSVwvcuw/scripts/stop" directory. For example, execute the "rm(1)" command to remove one script file as follows:
	- # **rm /opt/FJSVwvucw/scripts/stop/XXXXXXXX**
- For information on the exit codes for Stop scripts, see "Exit codes, timeout values, and environment variables of scripts."

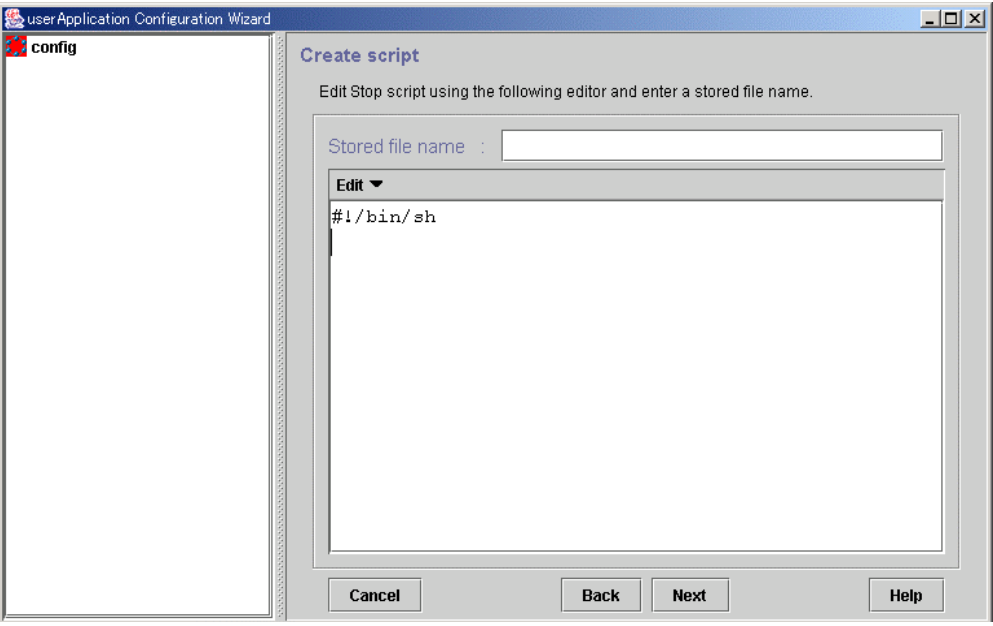

#### **Stop script creation**

## *Stored file name*

Specify the file name to be saved.

The following characters cannot be used in the file name or the arguments: back slash ("¥"), tilde ("~"), percent sign ("%"), ampersand ("&"), and at sign ("@").

Even though processing is cancelled or the screen is closed during Cmdline creation, the script files are still stored in the "/opt/FJSVwvucw/scripts/stop" directory. Therefore the scripts can be reused when the Cmdline resources are re-created.

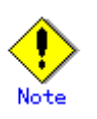

When specifying arguments, separate the arguments with "blank" characters. Since the scripts that can be created in this screen are Bourne shell by default, the following string is displayed at the beginning of the editing area: **#!/bin/sh** 

## *Edit*

You can edit scripts from the simplified menu. See "*Edit area operations*," for details.

Click *Next* to go to "Check script creation."

## **Example of Stop script creation**

In this example, the stop command is executed to stop the user program. The command stops the active program and then ends.

```
#!/bin/sh
             #---------------
# Sample
#Stop-script
## - -PATH=/usr/bin:/usr/sbin
# Exit codes for RMS
e_normal=0
e_error=1
CmdPath=/opt/FJSVxxxx/bin/stop
if [ ! -x $CmdPath ]; then
           exit $e_error
fi
\mathbf{t}# Stop the program.
$CmdPath
if [ $? -eq 0 ]; then
           Status=$e_normal
else
           Status=$e_error
fi
exit $Status
```
## **Check script creation**

The Cmdline contents can be input directly into the editing area.

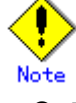

- The created script files are stored in the "/opt/FJSVwvcuw/scripts/check" directory.
- These script files are not removed even when processing is cancelled during Cmdline creation, or the Cmdline resource or GUI package (FJSVwvucw) is removed. If you want to remove the files, you need to remove the "/opt/FJSVwvcuw/scripts/check" directory. For example, execute the "rm(1)" command to remove one script file as follows:

# **rm /opt/FJSVwvucw/scripts/check/XXXXXXXX**

● For information on the exit codes for Check scripts, see "Exit codes, timeout values, and environment variables of scripts."

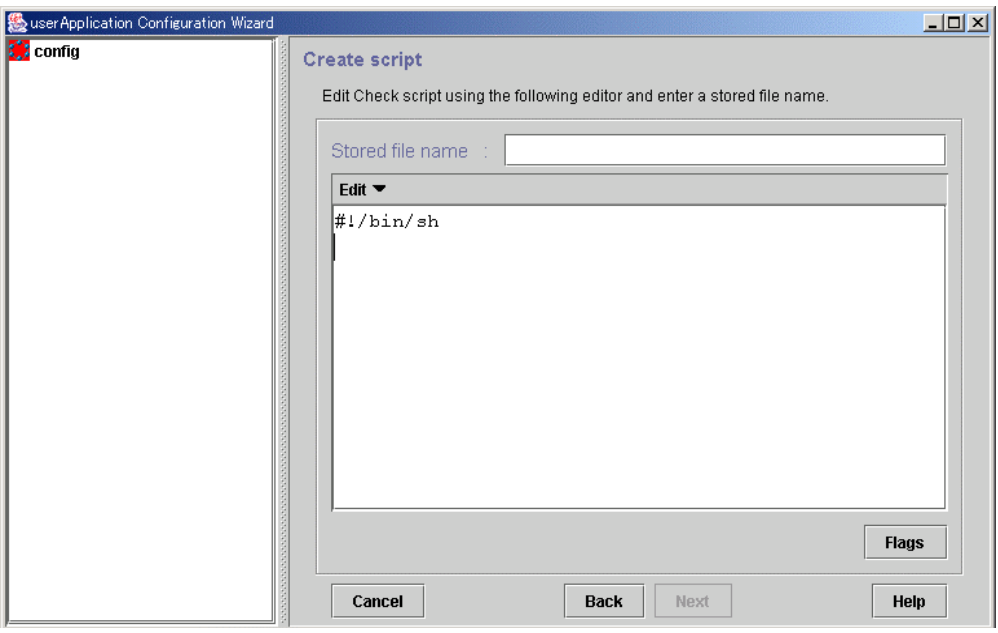

## **Check script creation**

## *Stored file name*

Specify the file name to be saved.

The following characters cannot be used in the file name or the arguments: back slash ("\", tilde ("~"), percent sign ("%"), ampersand ("&"), and at sign (" $@$ ").

Even though processing is cancelled or the screen is closed during Cmdline creation, the script files are still stored in the "/opt/FJSVwvucw/scripts/check" directory. Therefore the scripts can be reused when the Cmdline resources are re-created.

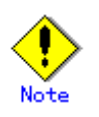

- ― When specifying arguments, separate the arguments with "blank" characters. Since the scripts that can be created in this screen are Bourne shell by default, the following string is displayed at the beginning of the editing area:
- **#!/bin/sh**
- ― If "NULLDETECTOR" was set to "Yes" at the "Set Cmdline Flag" screen, a Check script does not need to be configured. In this case, the Check script is not configured as resource information because the Check script is not started from RMS.

#### *Edit*

You can edit scripts from the simplified menu. See "*Edit area operations*," for details.

#### *Flags* **button**

You can set script attributes from a dialog box. See "Setting up Cmdline flags," for details.

## **Example of Check script creation**

In this example, the processing in the command name of the user program is considered to be the Online processing.

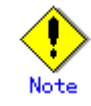

This script has an extremely simple structure because it is presented only for reference

purposes.

```
#!/bin/sh
#-------------
# Sample
\sharpCheck-script
\sharp#--PATH=/usr/bin:/usr/sbin
# Exit codes for RMS
e_online=0
e_offline=1
# Target Command name
CmdName=appl
pgrep $CmdName >/dev/null
if [ $? -eq 0 ];then
     Status=$e_online
else
     Status=$e_offline
fi
exit $Status
```
## z *Edit* **area operations**

The operations for the script editing area are described below.

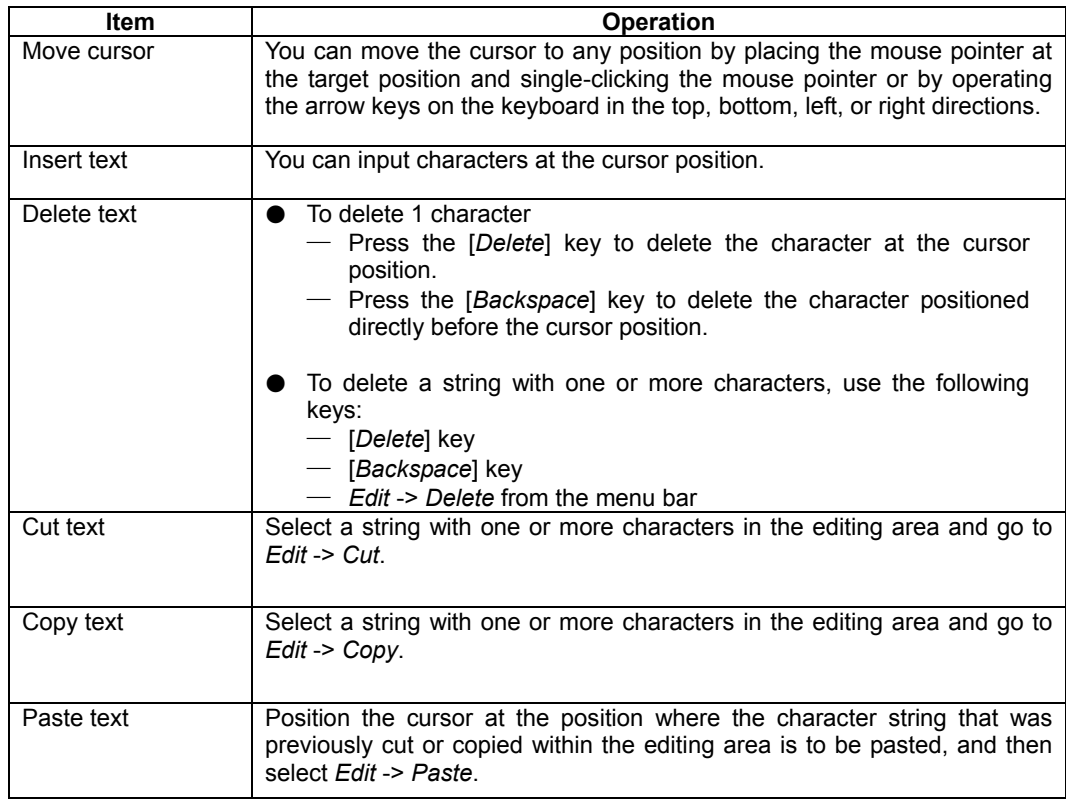

## **Creating scripts by path input**

If a script already exists, you can enter a path to select the script.

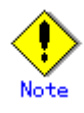

The following characters cannot be used in the file path or the arguments: back slash ("¥"), tilde ("~"), percent sign ("%"), ampersand ("&"), and at sign ("@").

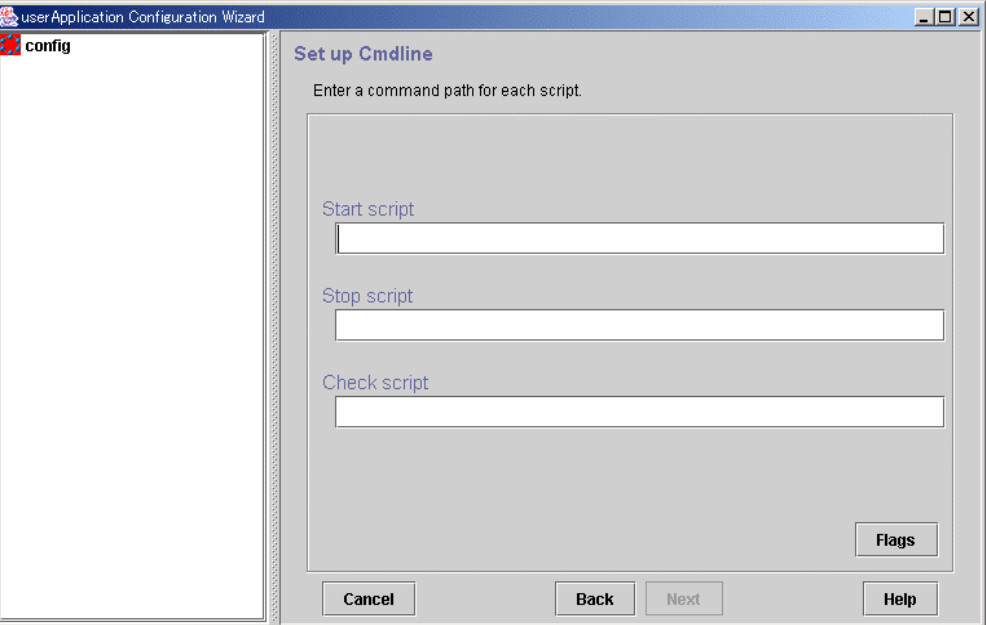

**Cmdline setup** 

## **Start script**

Enter the path of the Start script. If you are specifying arguments, separate the arguments with "blanks."

The Start script is always a required script. The script must be entered with a full path name.

## **Stop script**

Enter the path of the Stop script. If you are specifying arguments, separate the arguments with "blanks."

The Stop script is not required information. The script must be entered with a full path name.

#### **Check script**

Enter the path of the Check script. If you are specifying arguments, separate the arguments with "blanks." The script must be entered with a full path name.

Although the Check script is always a required script, it does not have to be specified if NULLDETECTOR was set to "Yes" in the "Set Cmdline Flag" screen. Even if the script is setup, the information is deleted during resource registration because the Check script is not started from RMS.

#### *Flags* **button**

Set the script attributes. For information, see "Setting up Cmdline flags," which is described later.

#### **Setting up Cmdline flags**

The method of a controlling a script defined to a Cmdline resource can be adjusted by changing the flag values.

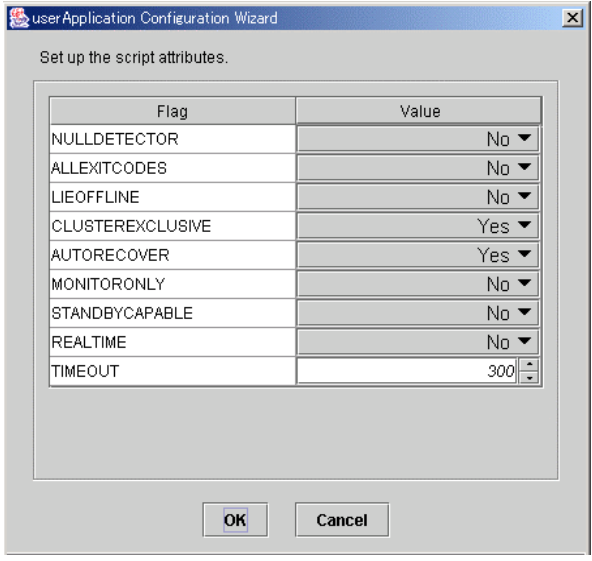

## **Set up Cmdline flags**

After completing the setup, click *OK* to return to the "Set up Cmdline" screen.

 $\blacksquare$ 

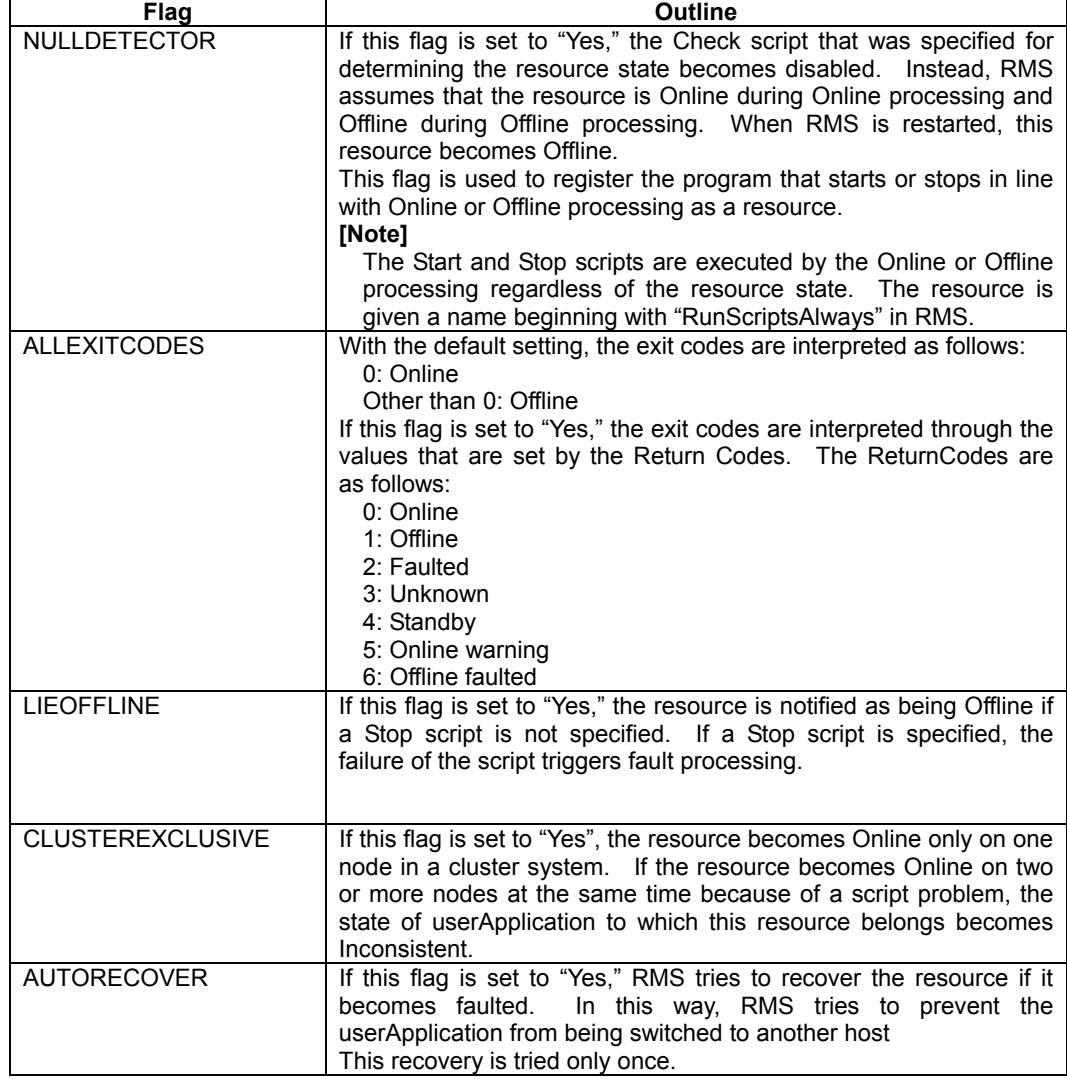

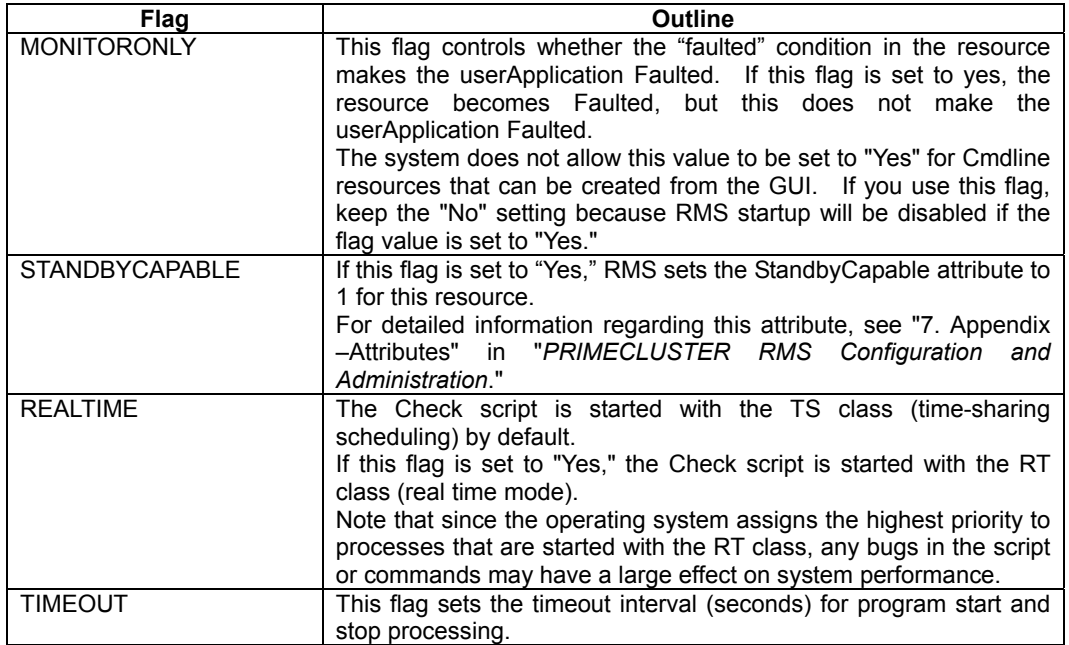

## **Check Cmdline registration information**

You can check a list of the scripts that has been set up previously. You can also configure resource attributes by selecting the *Attributes* tab and switching the screen.

For information on the resource attributes, see 6.6.5 "Attributes."

## **Confirmation of registration information**

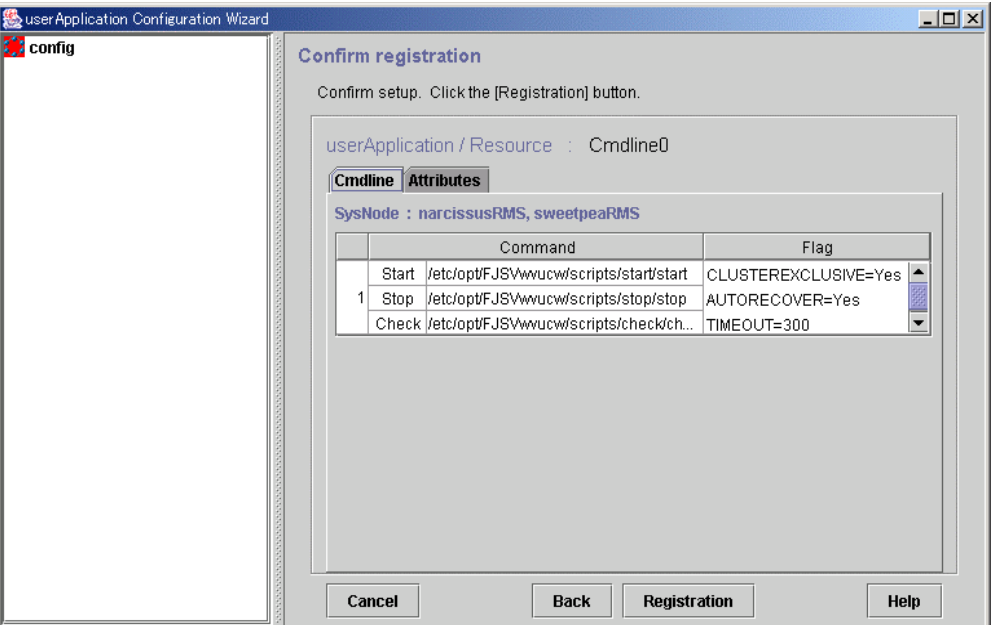

The attributes that are displayed in the "Flag" column are only those Resource attributes for which a value has been set. For example, if *No* is set for the AUTORECOVER attribute, then it means that AUTORECOVER attribute has not been set, and it is not displayed in the Flag column.

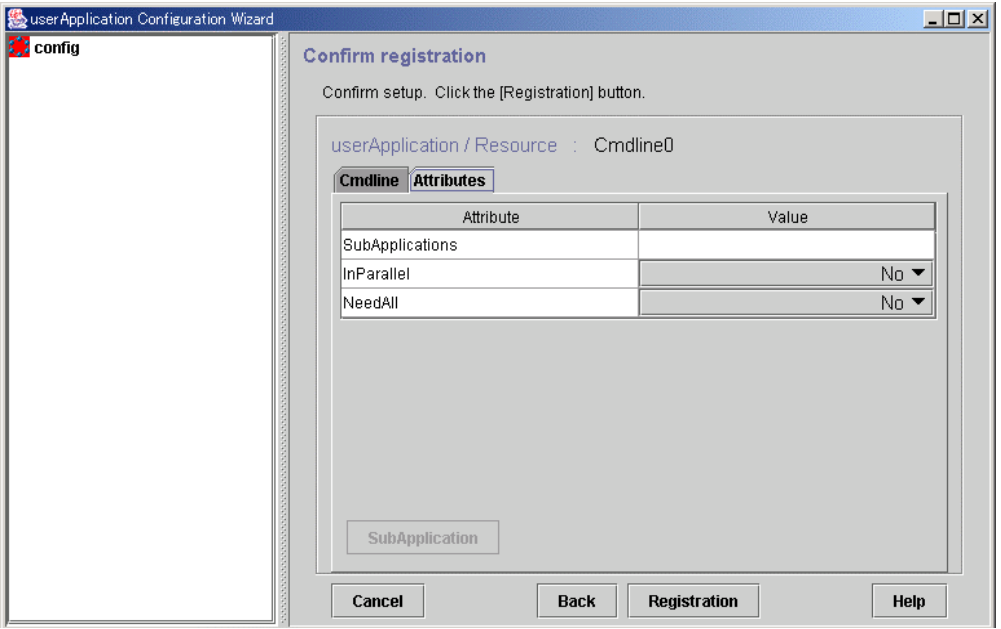

#### *SubApplication* **button**

Associate the other Cmdline resources or process monitoring resources with the Cmdline resource that has been created above. See "Resource association."

After checking the registration information, click *Registration*.

### **Resource association**

- Use this function to configure a startup sequence among resources of the same type.
	- By assigning startup priorities to resources, you can clarify the order in which the resources are to be switched to Online or Offline.

In Online processing, resources that have a high startup priority are switched to Online before resources that have a low startup priority.

Conversely in Offline processing, resources that have a low startup priority are switched to Offline before resources that have a high startup priority.

If a startup priority is not assigned or if resources have the same priority, the sequence is undefined.

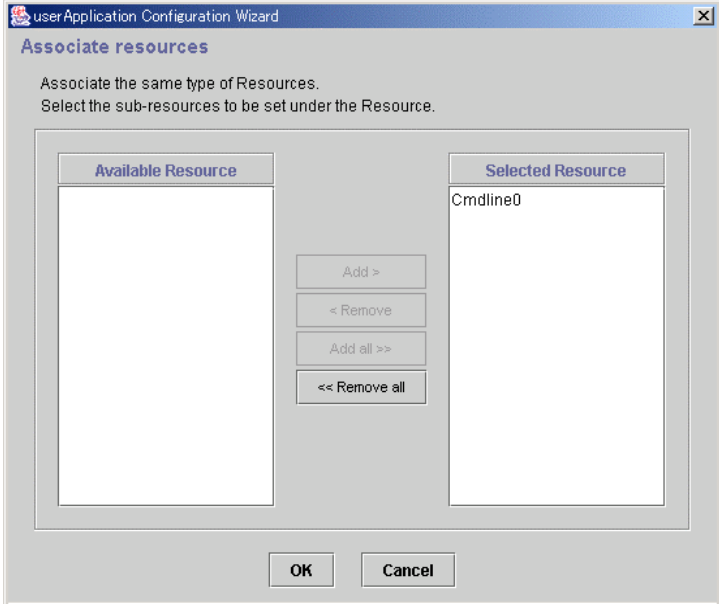

#### **Associate resources**

### **Available Resource**

Available resource is referred to as the resource of the same type that can be associated, and satisfies the following conditions.

- $-$  The resource is of the same type as the resource that was called.
- ― The resource is not being used by another cluster application.

**Note:** Cmdline and process monitoring resources are considered the same type of resources.

#### **Selected Resource**

Resources to be set under the current resource being created.

From *Available Resource* select the resource to be configureed under the current resource, and then click *Add*. To add all listed resources, click *Add all*. To delete a resource from under the current resource, select the resource to be deleted from the *Selected Resource*, and then click *Remove*. To delete all listed resources, click *Remove all*.

After completing the setup, click *OK*, and return to the "Confirm Registration Information" screen.

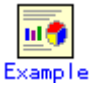

In the configuration shown below, the startup priority has been set to resources of the same type.

To build this configuration, build the resources according to the procedure shown below.

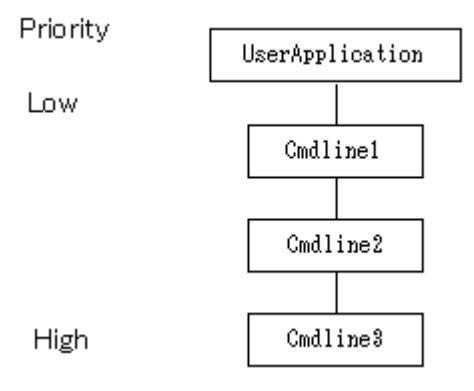

- 1) Create Cmdline3.
- 2) Create Cmdline2, and set Cmdline3 as subApplication.
- 3) Create Cmdline1, and set Cmdline2 as subApplication.
- 4) Create userApplication, and set Cmdline1 as subApplication.

The procedure for building the following configuration is shown below.

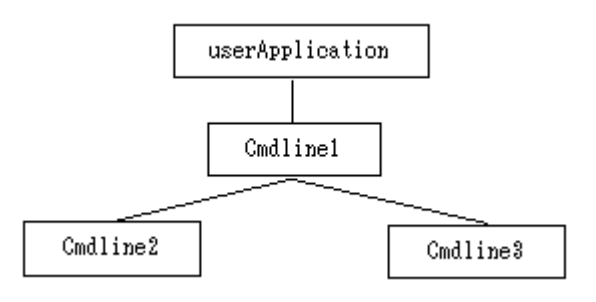

- 1) Create Cmdline3.
- 2) Create Cmdline2.
- 3) Create Cmdline1, and set Cmdline2 and Cmdline3 as subApplication.
- 4) Create userApplication, and set Cmdline1 as subApplication.

In the configuration shown below, the other resources were not set as subApplication during the creation of resource.

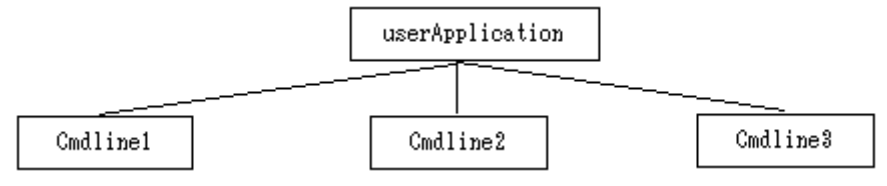

## **6.6.1.2 Creating Fsystem Resources**

Set up an Fsystem resource if you want to mount a file system when userApplication is started. To control multiple mount points in parent-child relationships, create the file system as one Fsystem resource.

You need to work on the following prerequisites to create an Fsystem resource.

#### **Mount point characteristics**

- Mount points are used to mount UFS and other local file systems.
- The file system can be shared as an NFS file system in the network. The file system can also be set up so that it is not shared.
- When a file system is shared in the network, the NFS Lock Failover function becomes enabled.

## **6.6.1.2.1 Prerequisites**

This section describes operations that must be performed before the file system is set up with the GUI. Although not mentioned in the procedure, editor commands such as those featured by vi(1) are generally used in file editing.

## **Editing the /etc/vfstab file**

Define the mount point in the "/etc/vfstab" file on all nodes where userApplication is configured to use Fsystem.

```
#RMS#/dev/sfdsk/class0001/dsk/volume0001
```

```
/dev/sfdsk/class0001/rdsk/volume0001 /disk1 ufs - no –
```

```
#RMS#/dev/sfdsk/class0001/dsk/volume0002 
/dev/sfdsk/class0001/rdsk/volume0002 /disk2 sfxfs - no –
```
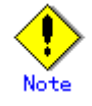

Lines must begin with "#RMS#".

## **Preparations for sharing (NFS) a file system in a network**

### **1) Create Ipaddress or GIs resources.**

Since a takeover network is necessary when an NFS service is used as a cluster application, create an Ipaddress or a Gls resource.

For details on the setup procedure, see 6.6.1.5 "Creating Takeover Network Resources" and 6.6.1.4 "Creating Gls Resources."

Set this resource to the same userApplication as the Fsystem resource.

#### 2) Carry out preparations for enabling NFS Lock Failover.

Select the "Edit global settings in Configuration" command from the menu, and specify the settings for enabling NFS Lock Failover.

For details on the setup procedure, see 6.6.4 "Editing global settings in Configuration."

- z **3) Set up the NFS service.** 
	- 3-1) Create a directory for dummy entries.

Dummy entries are necessary to ensure that the NFS service is started when Solaris OE is started.

Execute the command below to create a blank directory.

# **mkdir /var/opt/SMAWRrms/nfsshare**

3-2) Edit the /etc/dfs/dfstab file.

Add the entries shown below to the file in all nodes that make up userApplication. The first entry is a dummy entry, and the subsequent entries are entries of the file system to be shared.

```
share -F nfs -o ro=fuji2 -d "dummy directory for NFS sharing on
PRIMECLUSTER" /var/opt/SMAWRrms/nfsshare 
#RMS# share -F nfs /disk1 
#RMS# share -F nfs /disk2
```
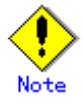

― Be sure to start each line with "#RMS#" (except for the dummy entry).

 $-$  In the dummy entry, set the "o" option to ensure that network clients cannot see the entry.

Example) share -F nfs -o ro=hostname\_of\_local\_node

3-3) Start the NFS service.

To start the daemon without rebooting the system, execute the following command:

# **/etc/init.d/nfs.server start**

#### **If another file system is used**

The disk must be formatted and the file system must be created beforehand. For information on formatting and file system commands, see the "Solaris X Reference Manual Collection." If you plan to use GFS as the file system, see 6.3 "Initial GFS Setup" when you build the file system.

#### **6.6.1.2.2 Setup Method**

This section describes how to create Fsystem resources.

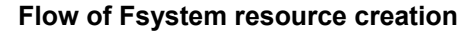

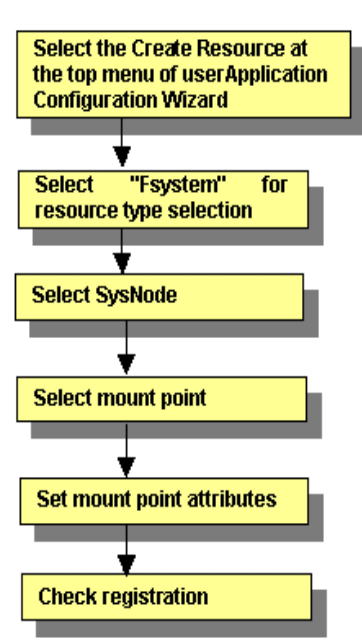

For information on the above operations up to "Select SysNode," see 6.6.1.1 "Creating Cmdline Resources." This section describes the operations starting from "Select mount point."

## **Selecting mount points**

Select the mount points.

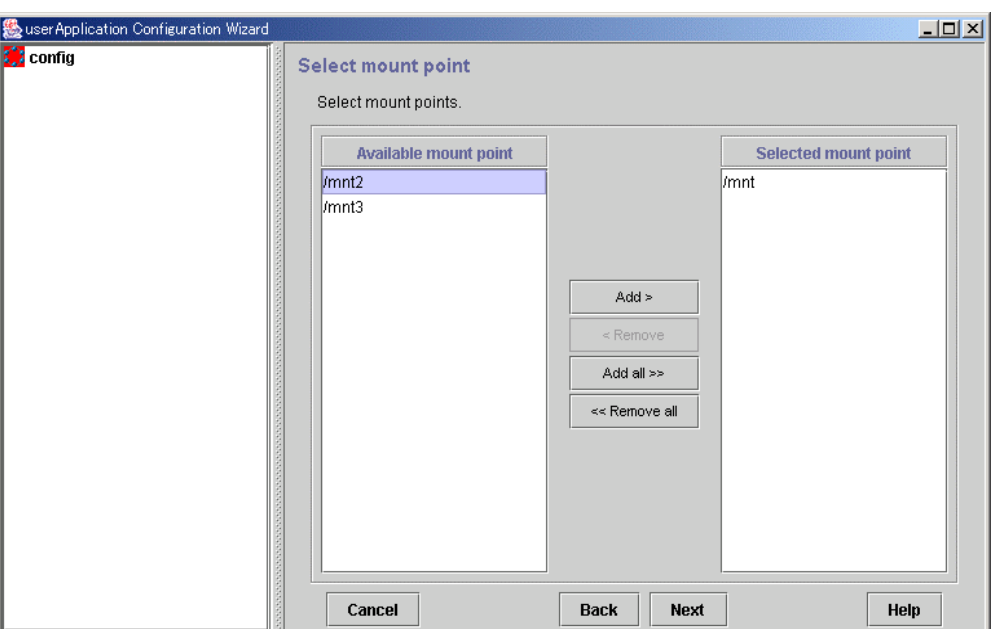

#### **Select mount point**

#### **Available mount point**

Names of mount points where the file system can be mounted.

The mount points that were configured for "/etc/vfstab" (described earlier) are displayed.

## **Selected mount point**

Names of mount points to be used for file system mounting.

From *Available mount point*, select the mount point at which the file system is to be mounted, and then click *Add*. To add all listed mount points, click *Add all*. To delete a mount point on
which the file system is not going to be mounted, select the mount point to be deleted from *Selected mount point*, and then click *Remove*. To delete all listed mount points, click *Remove all*.

After completing the setup, click *Next* to go to "Setting mount point attributes."

## ■ Setting mount point attributes

Set attributes for the mount points.

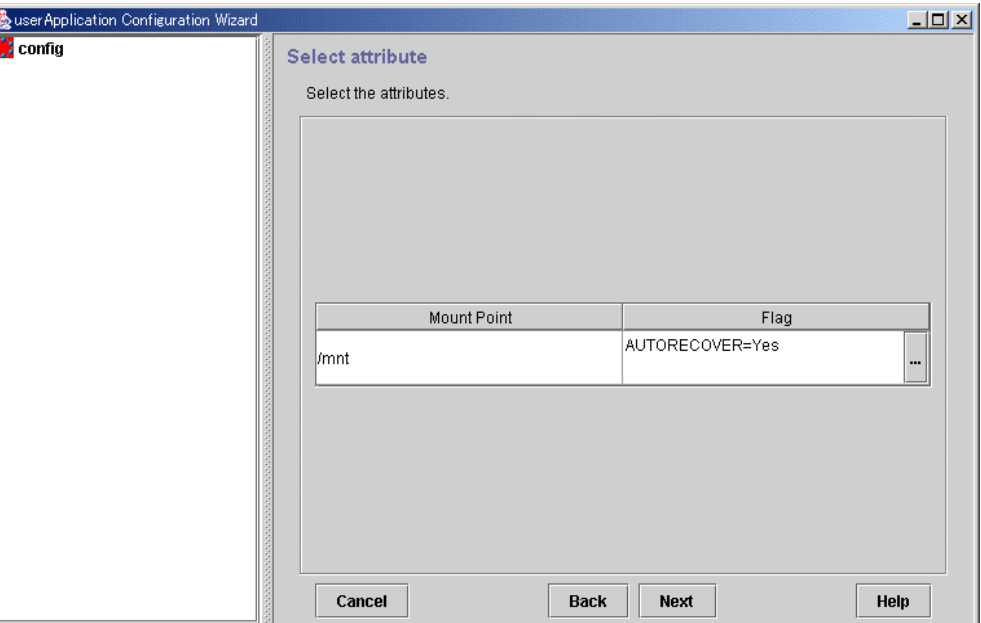

**Select attribute** 

#### **Mount point**

The mount name is displayed.

*Flag*

The attributes that are set for the individual mount points are displayed.

#### **[…] button**

Press this button to set attributes for controlling mount point management. When this button is clicked, the Set Mount Button Attributes screen shown below is displayed.

After completing the setup, click *Next* to go to "Fsystem Registration Information Confirmation."

# **Attribute setup for mount points**

Configure the attributes for controlling the mount points.

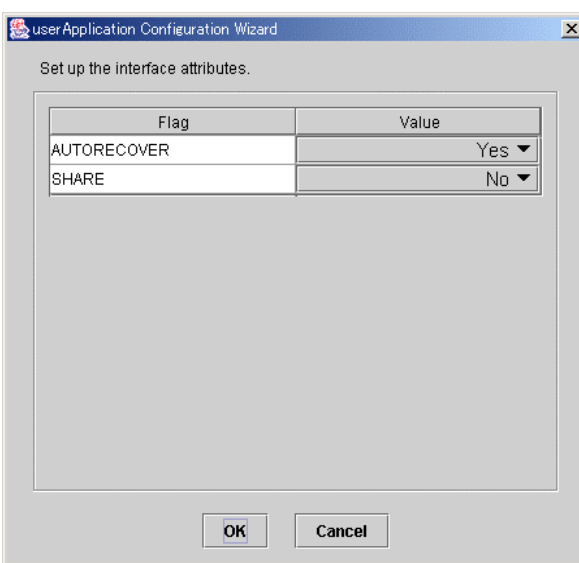

# **Attribute setup for mount points**

After completing the setup, click *OK* to go to the "Select Attribute" screen.

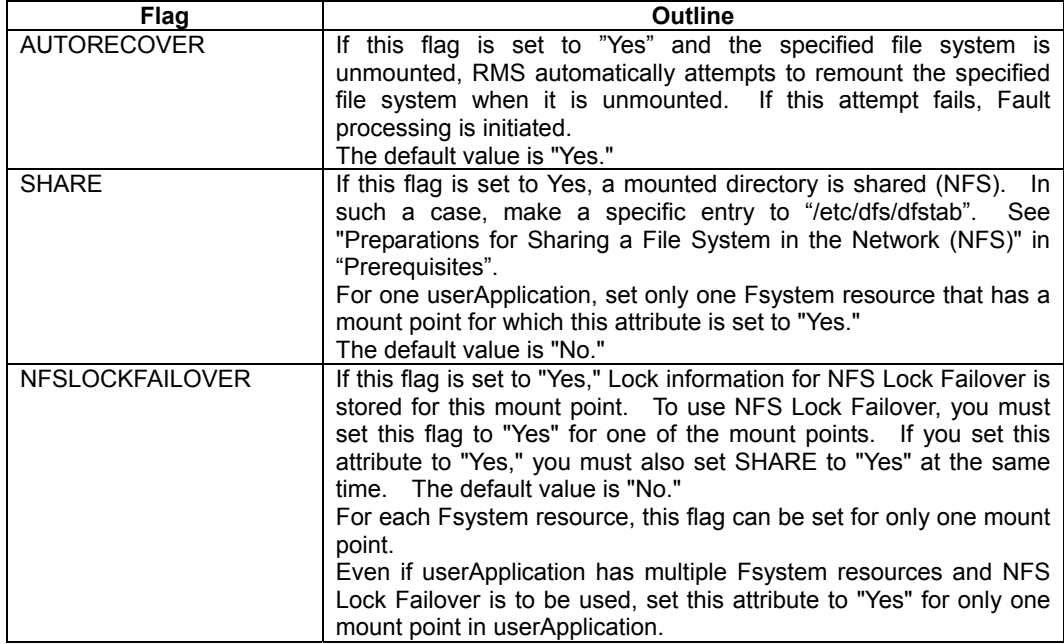

# **Checking Fsystem registration information**

Check the Fsystem registration information. You can also select the *Attributes* tab, and set resource attributes by switching the screen.

For information on the resource attributes, see 6.6.5 "Attributes."

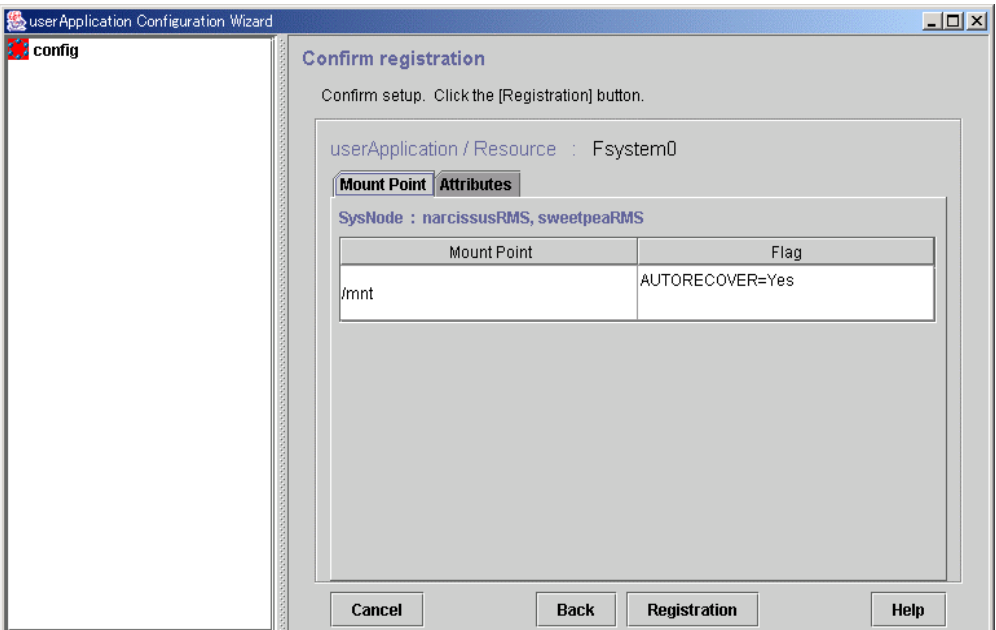

## **Confirmation of registration information**

The attributes that are displayed in the "Flag" column are only those Resource attributes for which a value has been set. For example, if "No" is set for an attribute that takes a "Yes" or "No" setting, such as AUTORECOVER, that attribute is not displayed in the "Flag" column.

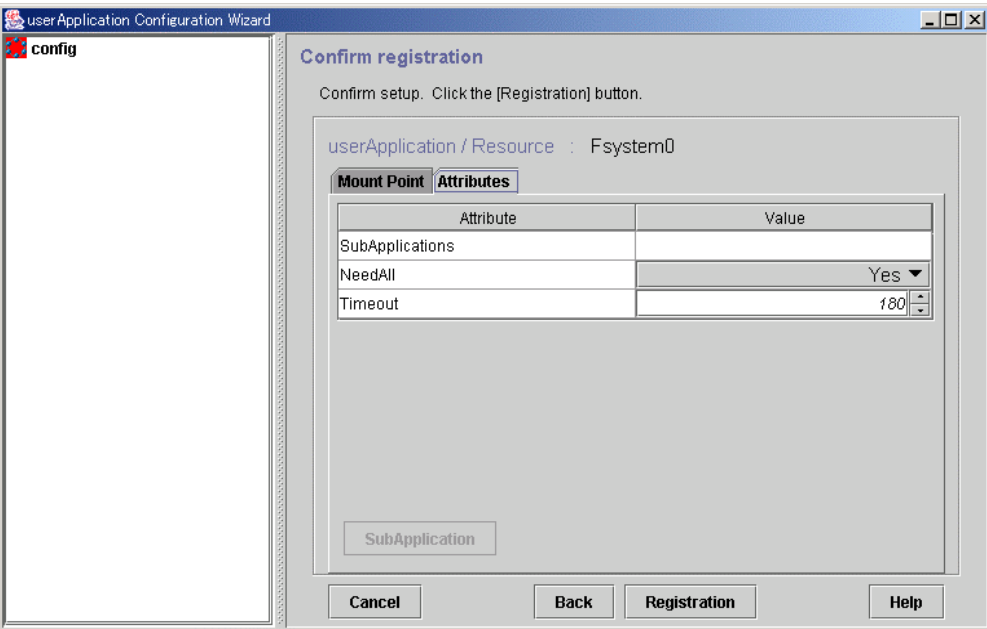

#### *SubApplication* **button**

This button is used for specifying other resources that the current resource depends on. For an Fsystem resource, this button is disabled.

For multiple directories in parent-child relationships, configure the directories in one resource.

Check the registration contents, and then click *Registration*.

# **6.6.1.3 Creating Gds Resources**

Set up resources for the disk classes that are defined in Global Disk Services (GDS).

The disk classes must be created before this screen is used.

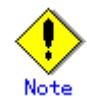

If a disk class is registered to a Gds resource when equivalent volume copy is being executed, the equivalent copy operation is canceled. Therefore, the data becomes invalid in some of the slices. However, recovery is not necessary because equivalent copy is executed automatically when the volume is started. If you want to recover the slice state before the volume is started, complete Gds resource setup and then start equivalent copy. For instructions on starting equivalent copy, see "5.3.4 Copying Operation" or "D.10 sdxcopy - Synchronization copying operation" in the "*PRIMECLUSTER Global Disk Services Configuration and Administration Guide*."

For instructions on creating disk classes, see 6.2.2.2 "Setting Up Shared Disks."

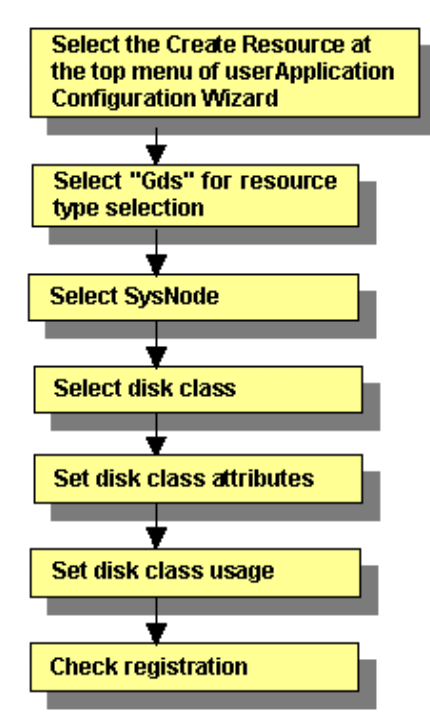

**Flow of Gds resource creation** 

For information on the above operations up to "Select SysNode," see 6.6.1.1 "Creating Cmdline Resources." This section describes the operations starting from "Select disk class."

**Selecting the disk class** 

Select the disk class.

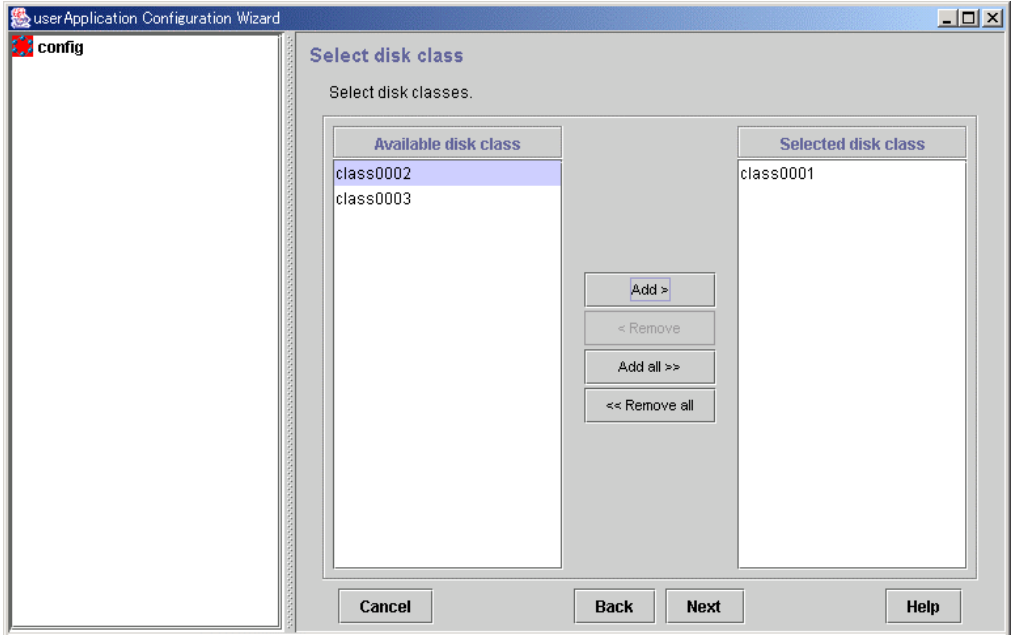

#### **Select disk class**

# **Available Disk Class**

Names of disk classes that can be set.

The disk classes (shared disks) that are defined in GDS are displayed.

# **Selected Disk Class**

Names of disk classes to be set.

Select disk classes from *Available disk class*, and then click *Add*. To add all listed disk classes, click *Add all*. To delete a disk class to be set, select the disk class to be deleted from *Selected disk class*, and then click *Remove*. To delete all listed disk classes, click *Remove all*.

After completing the setup, click *Next* to go to the "Set Disk Class Attribute" screen.

### ■ Disk class attribute setup

Set the disk class attribute.

# **Disk class attribute setup**

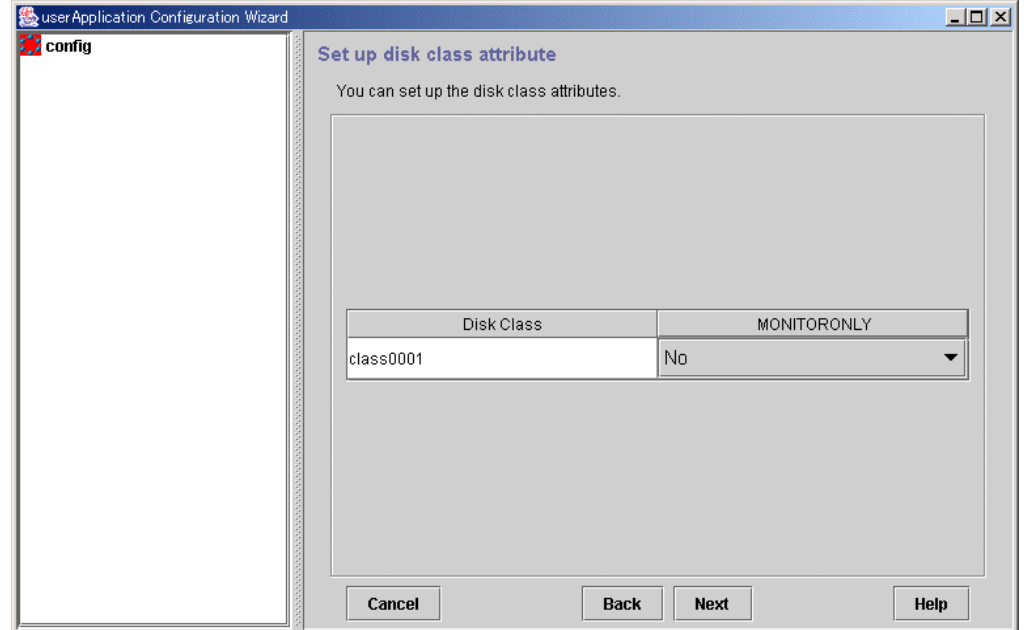

# **Disk Class**

The disk classes (common disks) that were defined in GDS (described earlier) are displayed.

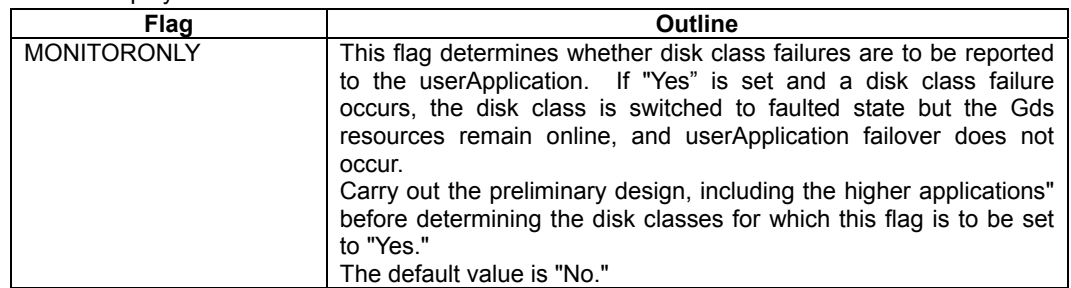

The MONITORONLY attribute must be set to "No" for at least one disk class.

This will prevent userApplication failover in the event of all disk class failures and RMS' notifying the upper applications of the failures.

After completing the setup, click *Next* to go to the "Set up disk class use" screen.

# ■ Setting the disk class use

Configure the use of the disk class.

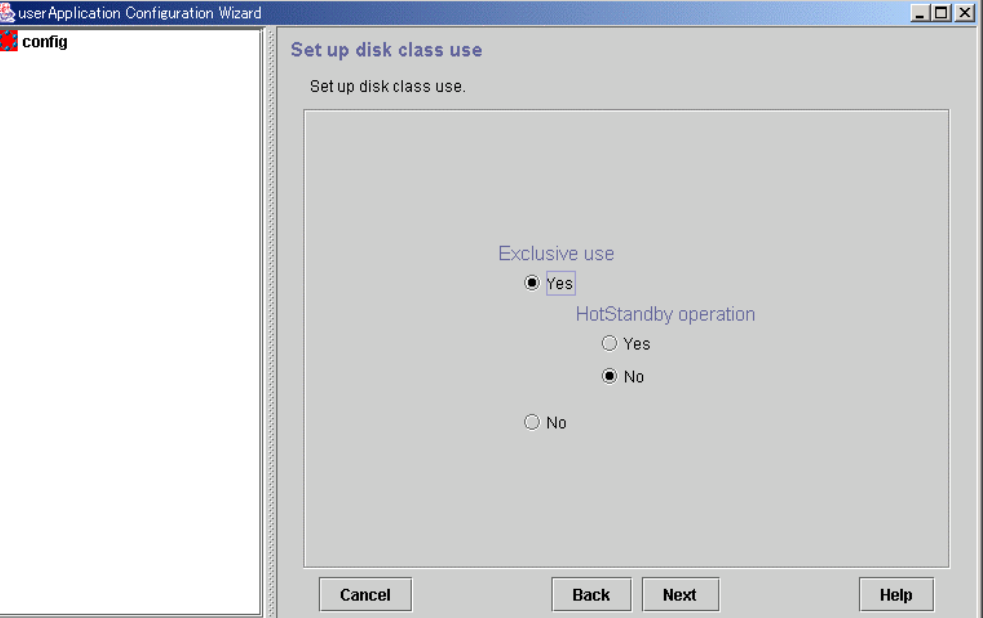

#### **Set up disk class use**

#### **Exclusive use**

Select "*Yes*" or "*No*" for *Exclusive use*. If you select "*Yes*", also select "*Yes*" or "*No*" for *HotStandby operation*.

Specify the options according to the use of the shared disk.

After completing the setup, click *Next* to go to the "Confirm Registration Information" screen.

## z **Shared disk uses**

#### **Shared disk uses and setting methods**

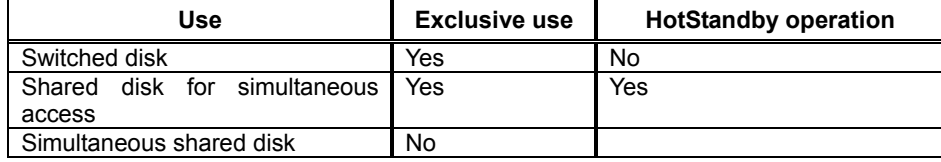

Shared disks have the following features for each use:

## ● **Switched disk**

Only the OPERATING node can use the shared disk. The non-OPERATING nodes cannot access the volume.

# ● **Shared disk for simultaneous access**

All nodes can use the shared disk simultaneously.

Select this use if applications that require disk access from a node other than the OPERATING node are set inside the same userApplication.

The exclusive control for maintaining data integrity in the shared disk must be handled by the applications, and not by PRIMECLUSTER.

## ● **Simultaneous shared disk**

Select this use if multiple userApplications share the disk classes. An example is when Oracle real application clusters are used.

The exclusive control for maintaining data integrity in the shared disk must be handled by the applications, and not by PRIMECLUSTER.

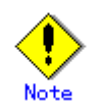

- During operation of a cluster application, try not to have applications or user processes that are not related to the cluster applications use the shared disks. If this occurs, the state transition might fail.
- Do not create a home directory for user accounts on a switchover disk. The reasons are as follows:
	- ― The file system on the switching disk is mounted only on the OPERATING node of the cluster application.
	- ― PRIMECLUSTER forcibly terminates process that uses the file system on the switching disk by executing the "kill(1M)" command to unmount the file system in the event of cluster application failover.
	- ― If the file system cannot be unmounted properly because of a failure of forced termination of process, PRIMECLUSTER might forcibly stop the node to prevent the file system data on the shared disk from being destroyed by double mounting.

# **Checking registration information for Gds resources**

Check the registration information for the Gds resources. You can also set resource attributes by selecting the *Attributes* tab and switching the screen.

For information on the resource attributes, see 6.6.5 "Attributes."

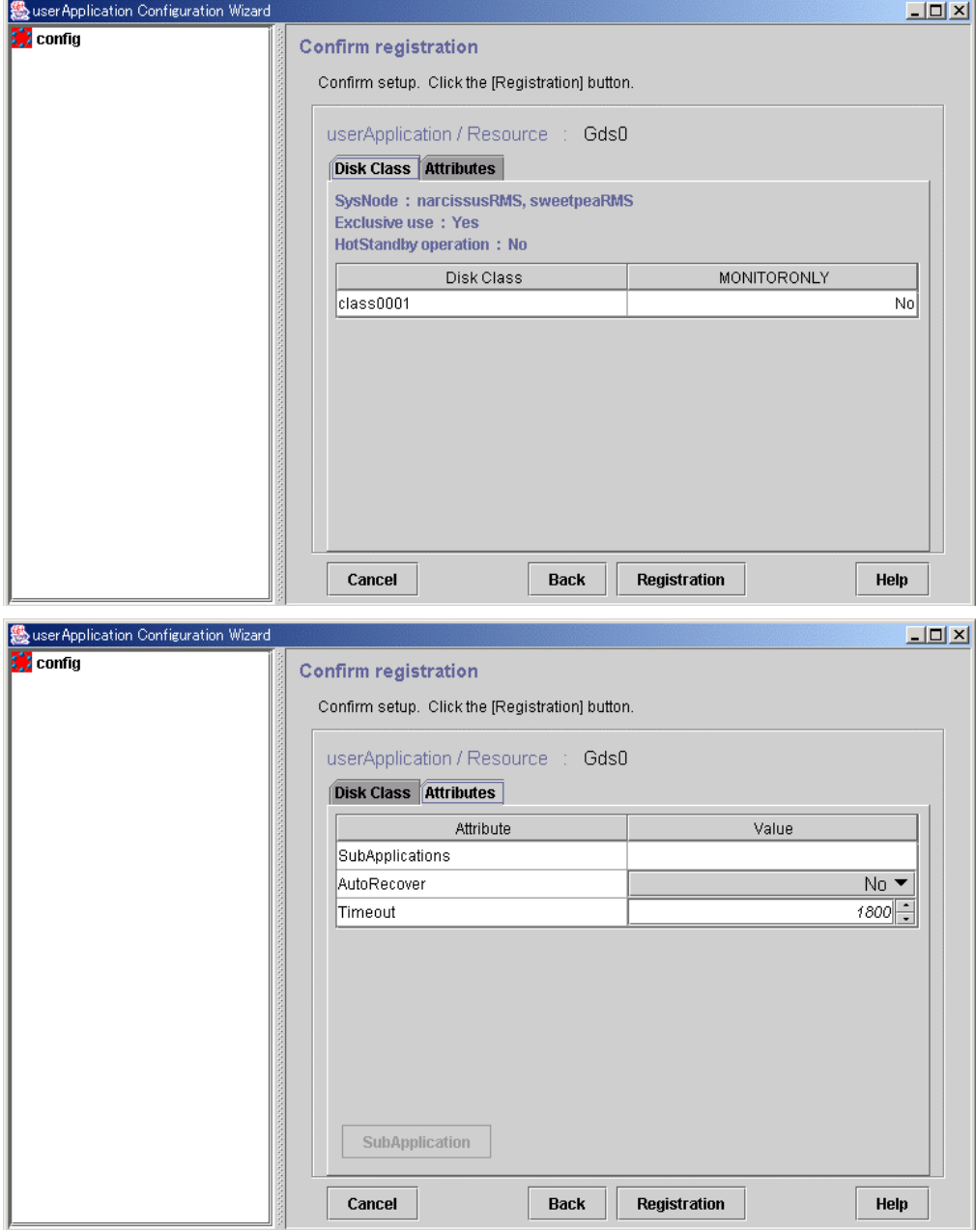

# **Confirmation of registration information**

# *SubApplication* **button**

Use this button to associate a previously created Gds resource under the current Gds resource. This button can be selected only if there are resources of the same type that can be associated. For setting instructions, see "Resource association" in 6.6.1.1 "Creating Cmdline Resources."

Check the registration information, and then click *Registration*.

# **6.6.1.4 Creating Gls Resources**

Configure the takeover IP addresses that are defined by the redundant line control function of Global Link Services (GLS).

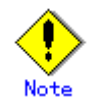

For details on using the multipath function of Global Link Services (GLS), see "Chapter 7 Administration on a Cluster System" in "*PRIMECLUSTER Global Link Services Configuration and Administration Guide: Multipath Function*."

# **Flow of Gls (redundant line control function) resource creation**

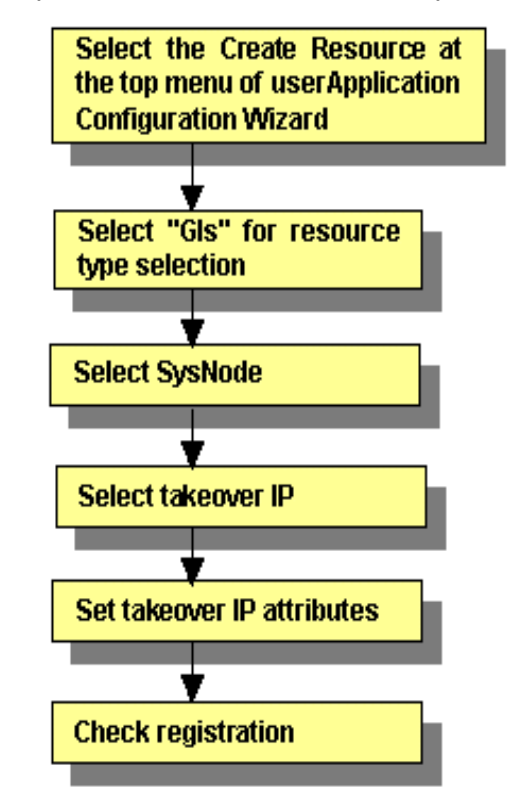

For information on the above operations up to "Select SysNode," see 6.6.1.1 "Creating Cmdline Resources." This section describes the operations from "Select takeover IP."

# **Selecting the takeover IP address**

Select the takeover IP address.

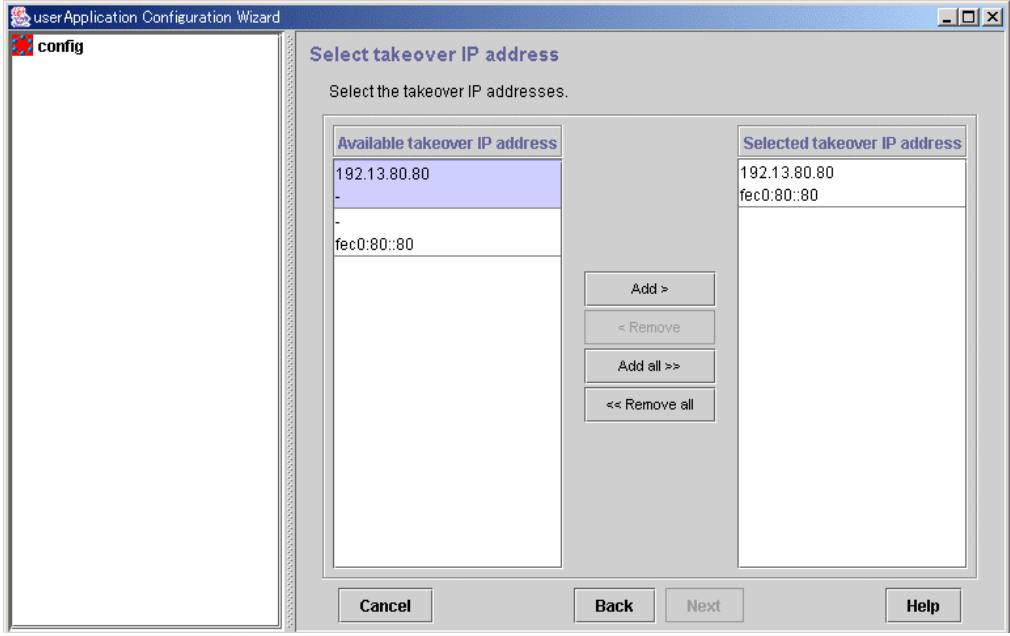

## **Takeover IP address selection**

**Available takeover IP address** IP addresses that can be taken over.

# **Selected takeover IP address**

Takeover IP addresses.

From *Available takeover IP address*, select takeover IP addresses, and then click *Add*. To add all listed takeover IP addresses, click *Add all*. To delete a takeover IP address, select the takeover IP address to be deleted from *Selected takeover IP address*, and then click *Remove*. To delete all listed takeover IP address, click *Remove all*.

After completing the setup, click *Next* to go to the "Set Takeover IP Address Attribute" screen.

# ■ Setting attributes of the takeover IP address

Set the attributes of the takeover IP address.

# **Attribute setup for the takeover IP address**

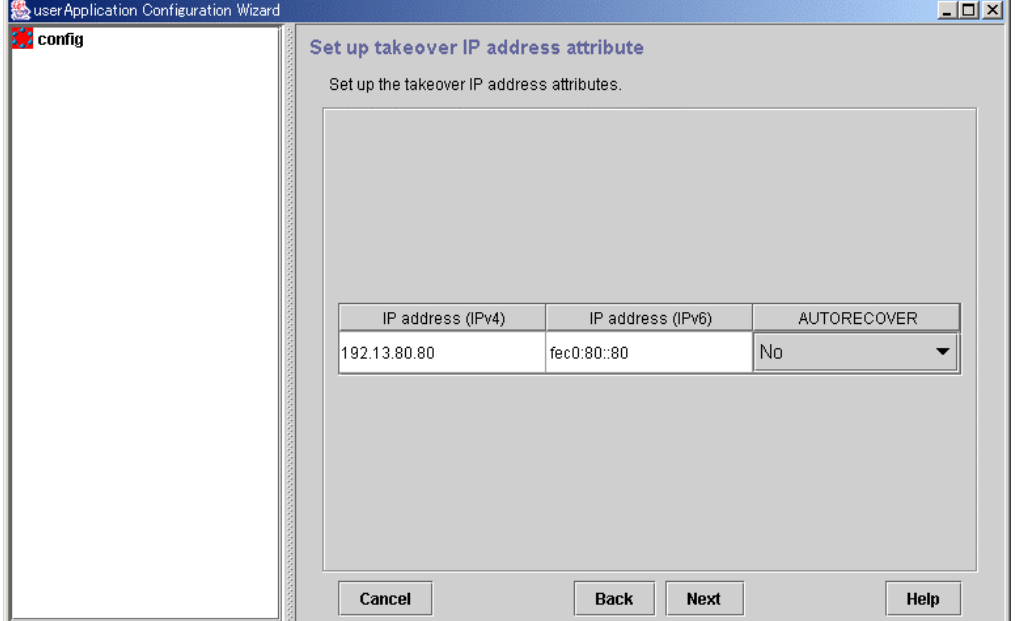

After completing the setup, click *Next* to go to "Checking Gls Resource Registration Information."

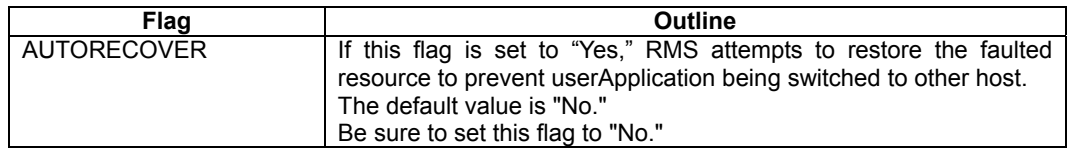

# **Checking registration information for Gls resources**

Check the registration information for the Gls resources. You can also set resource attributes by selecting the *Attributes* tab and switching the screen.

For information on the resource attributes, see 6.6.5 "Attributes."

Gls resource names are displayed as GlsX (X is a number, such as 0 or 1).

To register a Gls resource to a cluster application, select this resource name from *Available Resources* on the Select Resource screen.

For details, see 6.6.2 "Creating Cluster Applications."

After registering the Gls resources to the cluster application, be sure to restart the system. Then start RMS, look at the RMS tree, and check that the Gls resources are displayed correctly. For details, see 7.1.3.1 "RMS Tree."

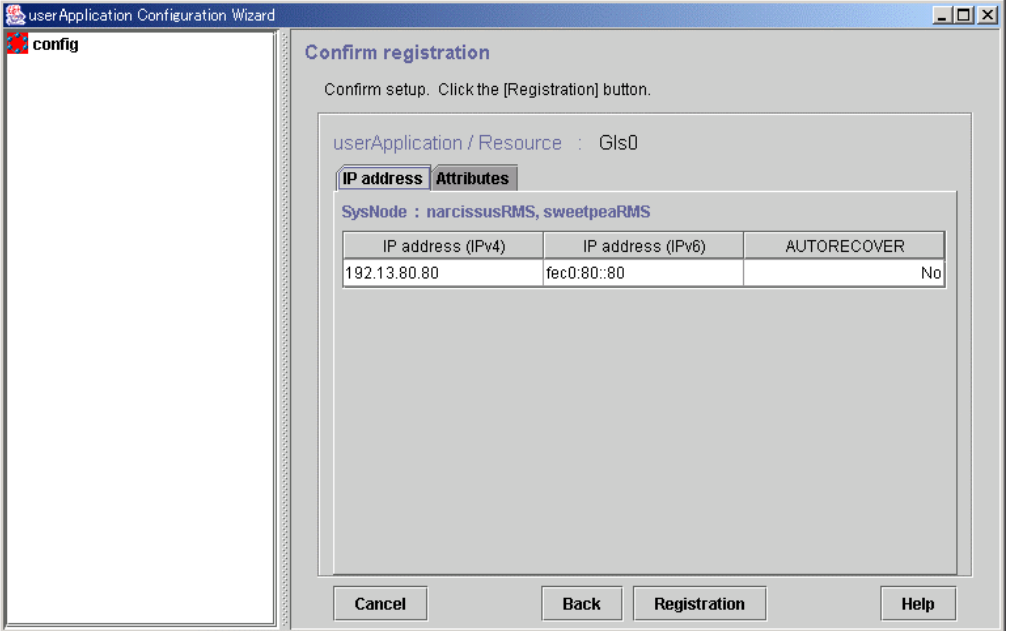

## **Confirmation of registration information**

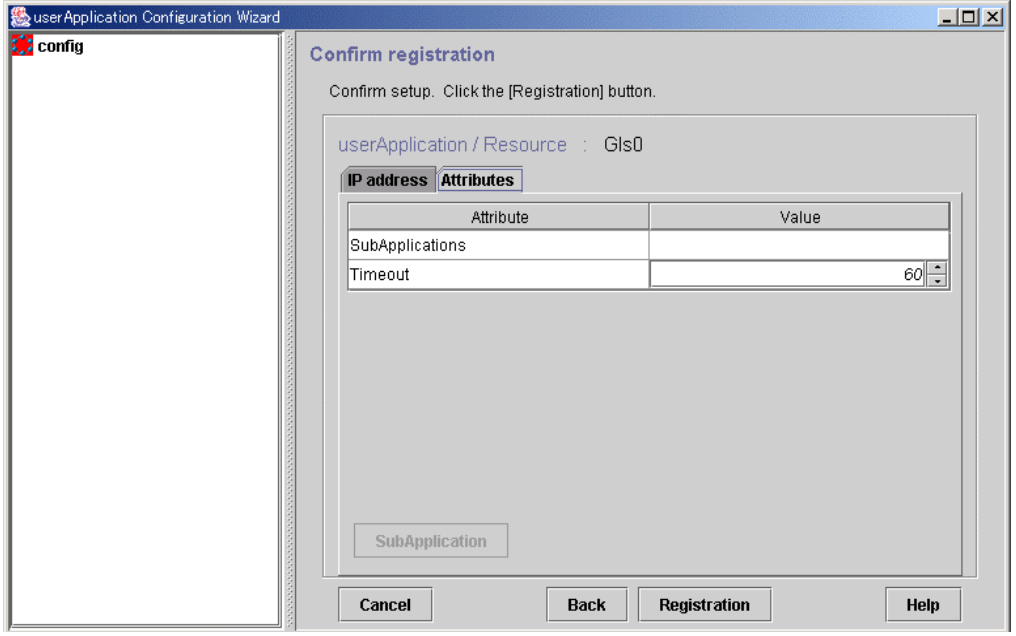

#### *SubApplication* **button**

Use this button to associate a previously created Gls resource under the current Gls resource. This button can be selected only if there are resources of the same type that can be associated. For setting instructions, see "Resource association" in 6.6.1.1 "Creating Cmdline Resources."

After check the registration information, click *Registration*.

# **6.6.1.5 Creating Takeover Network Resources**

Normally to use a takeover network, use either "Gls" (Global Link Services) or "Ipaddress" as the resource type. If the availability of the takeover network is needed, use "Gls."

A takeover network must be set up if you are building a system like a client/server system that communicates with cluster services that operate in the cluster system.

Takeover networks allow communication to continue with the same network name from outside the cluster even if a cluster application that operates in the cluster system undergoes failover.

### **Takeover network types**

The takeover network types are IP address takeover, MAC address takeover, and node name takeover.

● IP address takeover

When switchover takes place, the defined IP address is taken over to the OPERATING node.

This is the basic function of a takeover network.

● MAC address takeover

The MAC address is also taken over to the OPERATING node.

● Node name takeover

The node name\* is also taken over to the OPERATING node.

Use this type if a program that operates as a cluster application in the cluster node recognizes node names.

\* This is the same value as the host name that is obtained when uname -n is executed.

# **Files that are edited automatically by the GUI**

If the GUI is used to execute the setup, certain files are edited as shown below. The files differ according to the takeover network type.

# Start of lines added by FJSVwvucw - DO NOT DELETE OR CHANGE THIS LINE # Mon Aug 05 21:01:43 JST 2002

*<Specify information that is dependent on that particular file. For example, for* 

*/etc/inet/hosts, the information becomes as follows:>*

192.168.246.100 Ipaddress01

- # End of lines added by FJSVwvucw DO NOT DELETE OR CHANGE THIS LINE
	- IP address takeover

```
/etc/inet/hosts 
/usr/opt/reliant/etc/hvipalias
```

```
● Node name takeover
```

```
/etc/inet/hosts 
/usr/opt/reliant/etc/hvipalias 
/etc/nodename
```
● MAC address takeover Lines are not created automatically. The lines must be specified beforehand.

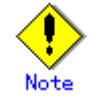

- In node name takeover, the same node name is set to both the OPERATING node and the STANDBY node.
- All cluster nodes must have at least one network interface card so the card can be used by IPv4.
- IPv6 is not supported. If you want to use IPv6, use Gls.
- Although a PRIMECLUSTER "takeover network" and the "IP address takeover" function of GLS can be set up in the same cluster system, do not use them on the same interface. If the two are used on the same interface, connection using takeover IP addresses will be disenabled.

For example, if you select hme1 as the interface to be used when you set up the PRIMECLUSTER "takeover network," do not set hme1 in the GLS environment settings (do not specify hme1 in the -t option of the "hanetconfig create" command).

#### **6.6.1.5.1 Prerequisites**

This section describes the prerequisites for MAC address takeover.

MAC address takeover is enabled concurrently with takeover of an IP address. The MAC address takeover cannot be used by itself. To use MAC address takeover, you need to configure the following three files on each cluster node.

- ― /etc/opt/FSUNnet/mactool/macaddr.conf
- ― /usr/opt/reliant/etc/hvipalias
- ― /etc/inet/hosts

Although not mentioned in the procedure descriptions, the commands of a text editor such as vi(1) are generally used for file editing.

#### **Using MAC address takeover**

1. Edit the "/etc/opt/FSUNnet/mactool/macaddr.conf" file. On all cluster nodes, add the takeover MAC address entry as shown below. The format is "NIC MAC\_address cluster."

hme0 02:11:22:33:44:55 cluster

For the MAC address, specify the value to be used in the Netcompo FNA-LAN.

2. Edit the "/usr/opt/reliant/etc/hvipalias" file.

On all cluster nodes, add entries for the target nodes of MAC address takeover as shown below.

The format is "CF\_node\_name takeover\_network\_name NIC Netmask MAC\_address."

```
fuji2 Ipaddress01 hme0 0xffffff00 02:11:22:33:44:55 
fuji3 Ipaddress01 hme0 0xffffff00 02:11:22:33:44:55
```
Add all cluster nodes that will be using MAC address takeover. The same information must be set in all cluster nodes.

To view more detailed information for the "/usr/opt/reliant/etc/hvipalias" file, see the comments in /usr/opt/reliant/etc/hvipalias.

3. Edit the "/etc/inet/hosts" file.

On all cluster nodes, add the takeover network entry as shown below.

192.168.246.100 Ipaddress01

#### **6.6.1.5.2 Setup Method**

This section describes how to create takeover network resources.

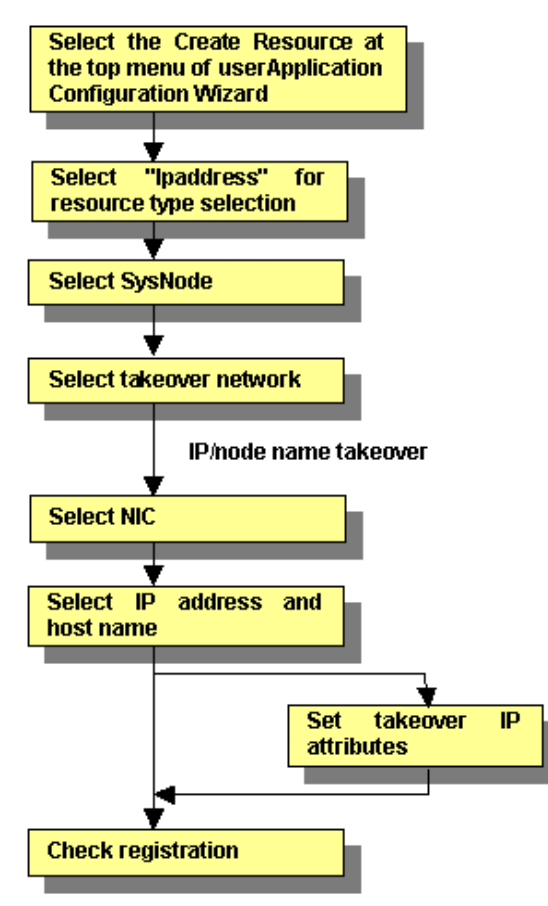

### **Flow of takeover network resource creation**

For information on the above operations up to "Select SysNode," see 6.6.1.1 "Creating Cmdline Resources." This section describes the operations starting from "Select takeover network."

### **Selecting a takeover network**

Select the takeover network type.

# **Network type selection**

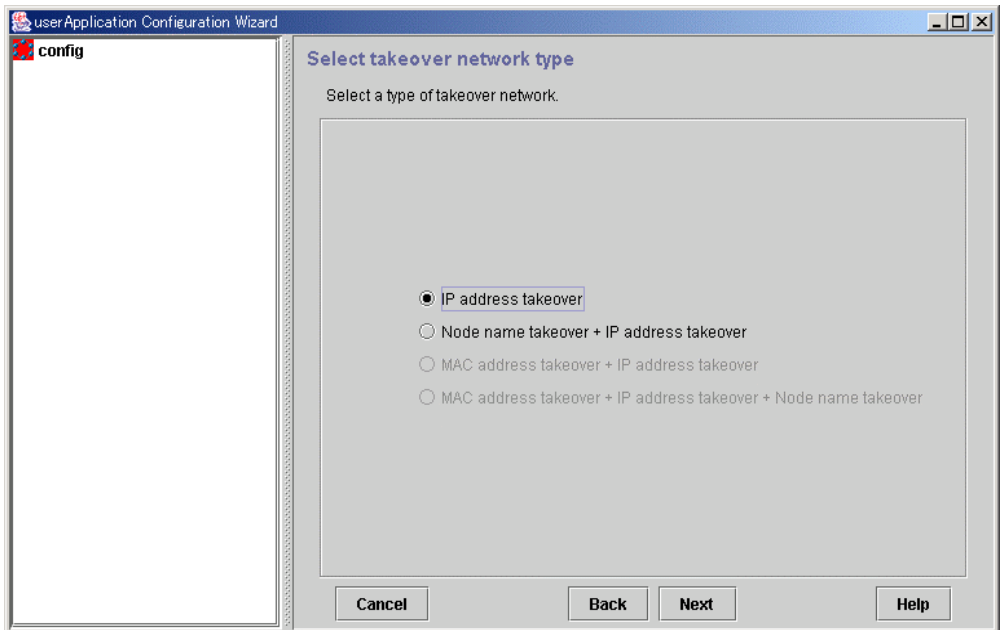

#### **IP address takeover**

Select this item to enable IP address takeover.

## **Node name takeover + IP address takeover**

Select this item to enable node name takeover and IP address takeover.

If node name takeover has already been set, you are not allowed to set twice.

In this version, "MAC address takeover + IP address takeover" and "MAC address takeover + node name takeover + IP address takeover" cannot be selected.

To set MAC address takeover, perform the operations described in 6.6.1.5.1 "Prerequisites," and then select "IP address takeover" or "node name takeover + IP address takeover" and create the takeover network resources.

You can configure a network interface for each SysNode. The takeover network settings are enabled for one network interface:

- Multiple IP address takeover settings are enabled for each network interface.
- Only one node name takeover setting is enabled in a cluster system.

After completing the setup, click *Next* to go to the "Select Interface" screen.

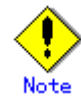

- Do not configure MAC address takeover for a network interface that uses Web-Based Admin View.
- To activate a network interface card (NIC) when the system is started, you must create the /etc/hostname.*NIC-name* file. For instructions on creating and setting up the file, see "Solaris X Reference Manual Collection."
- Node name takeover changes the uname of the system. To set node name takeover for userApplication, you need to restart all nodes configuring userApplication.

If a node name takeover resource has been deleted, check whether /etc/nodename has been properly changed in all nodes, and then restart all nodes. If /etc/nodename has not been properly changed, change the node name by executing the "setuname(1M)" command, and then restart the nodes.

Also check whether /etc/nodename is set properly when system conversion or software upgrade is implemented. If /etc/nodename is not set properly, change the node name by executing the "setuname(1M)" command, and then restart the nodes.

### ■ Selecting an interface

Select a network interface card (NIC).

The NIC cards registered to Cluster Resource Manager are displayed.

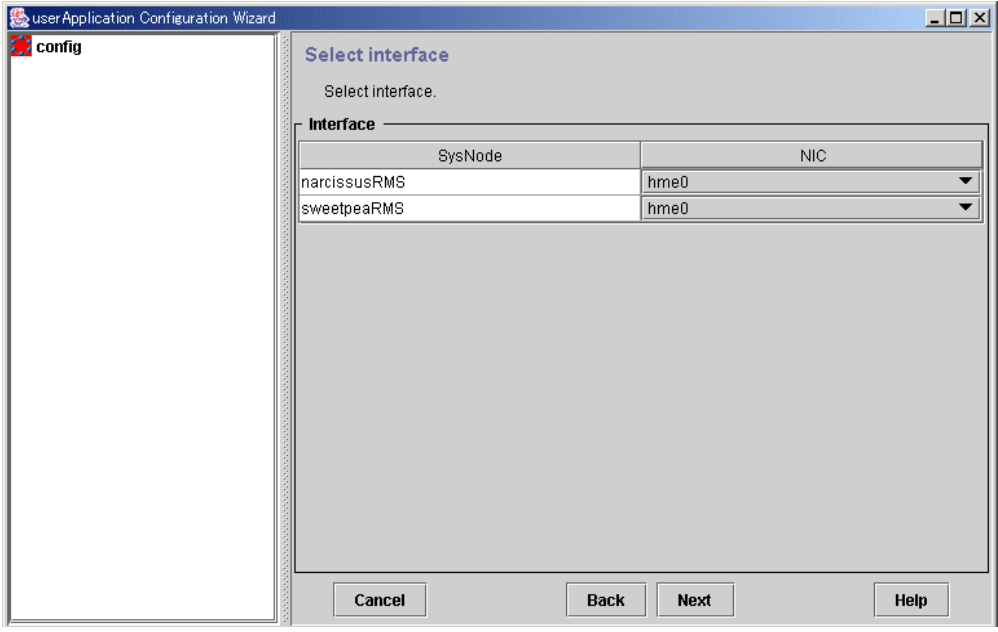

#### **Select interface**

## **Interface**

Select the network interface to be used in each SysNode.

After completing the setup, click *Next* to go to the "Select IP address and host name" screen.

## ■ Selecting or creating an IP address or host name

Select or create the takeover IP address or host name.

# **Select IP address and host name**

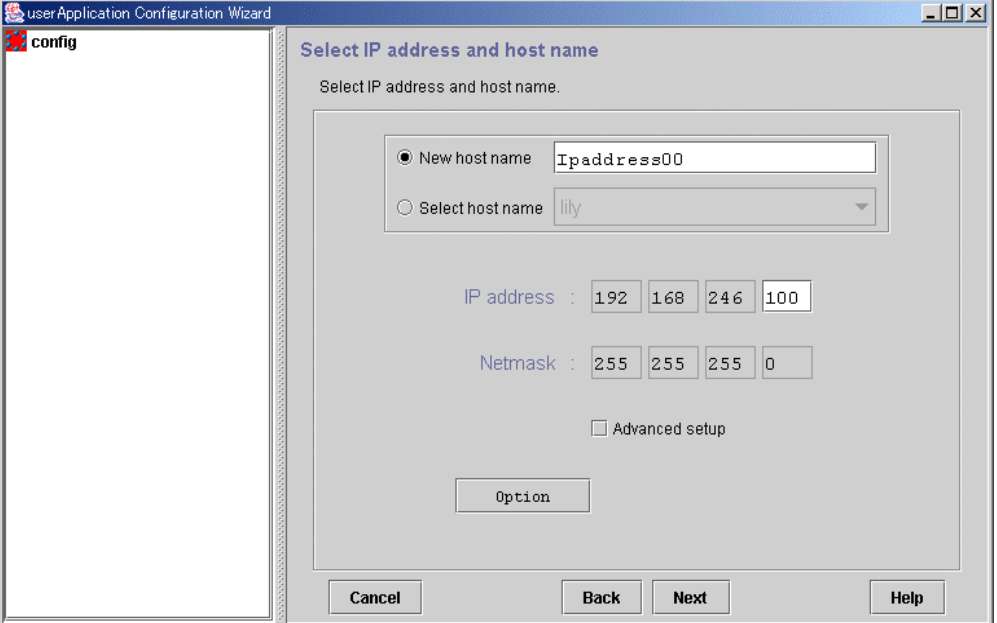

# **New host name**

You can set a new takeover IP address and a takeover node name. The setup information is added to the "/etc/inet/hosts" or "/usr/opt/reliant/etc/hvipalias" file on all nodes configuring the cluster system.

Specify a character string of up to 14 characters that begins with an alphabet letter and consists of only alphanumeric characters.

#### **Select host name**

You can select the IP address or node name from information that has been set. If IP addresses or node names were previously configure to /etc/inet/hosts and /usr/opt/reliant/etc/hvipalias, select the IP address or node name from those settings.

#### **IP address**

Enter the takeover IP address.

Enter 0 to 255 numbers in the address input area.

#### **Netmask**

Enter the net mask value.

Enter 0 to 255 numbers in the address input area.

### **Advanced settings**

Set up a masked net mask or change an IP address.

## *Option* **button**

Press this button to configure attributes for the takeover IP address. For more information, see "Setting up Takeover IP Address Attributes" below.

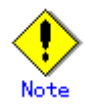

If /usr/opt/reliant/etc/hvipalias and /etc/inet/hosts files have been modified to accommodate the entries for the takeover IP address and node name takeover in advance (as described in the Prerequisites section), message 0840 appears when the Next button is clicked. This message confirms whether the existing values are to be used without modification. To use the values, select *Yes*.

If you select *No*, the existing settings in the file are deleted and the GUI re-creates the information. In this case, takeover network information can be deleted automatically from /usr/opt/reliant/etc/hvipalias and /etc/inet/hosts when the Ipaddress resource is deleted.

#### **Attribute setup for the takeover IP address**

Configure the interface attributes for the takeover IP address.

### **Attribute setup for takeover IP address**

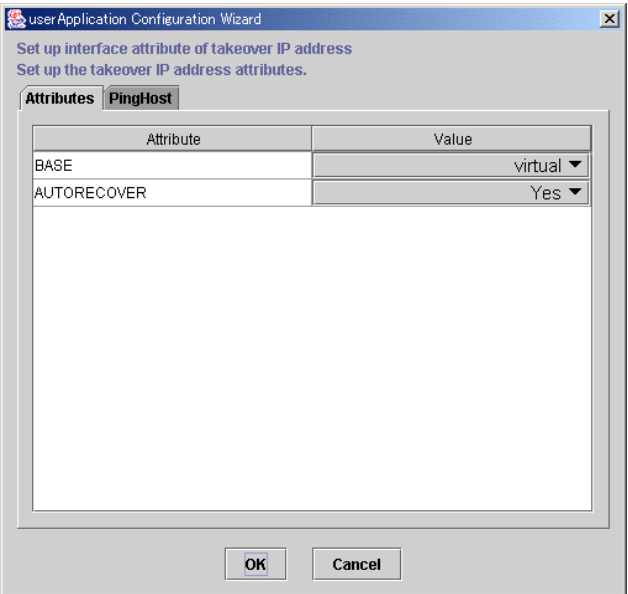

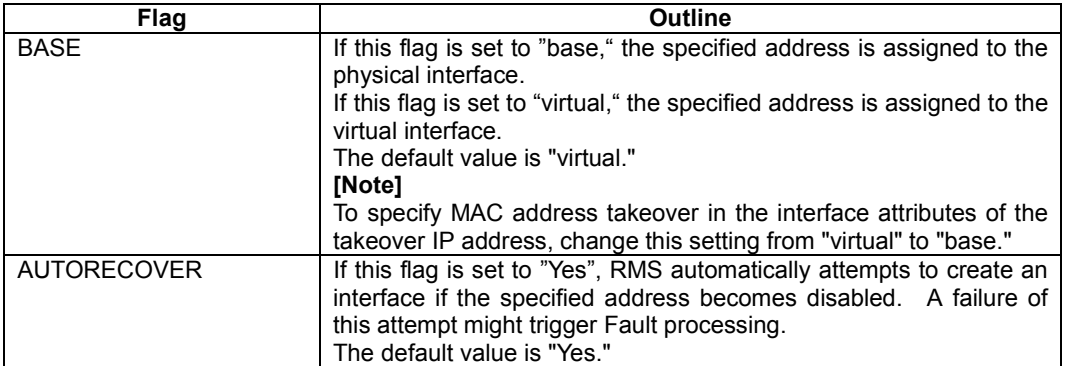

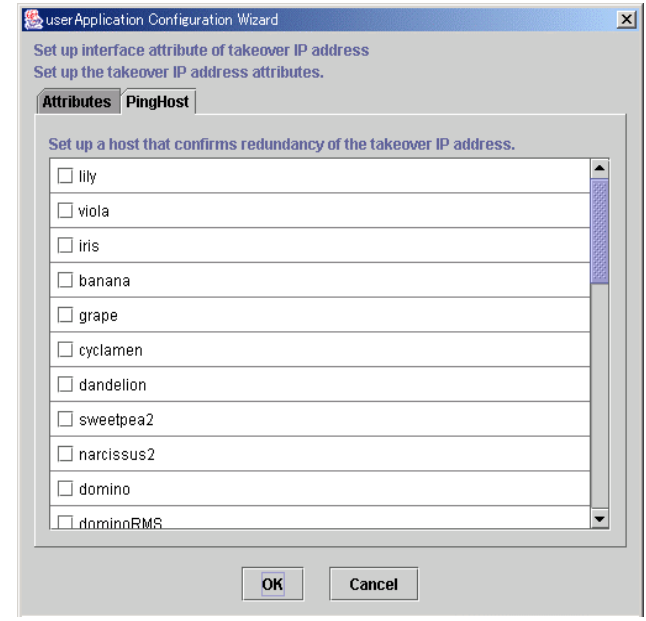

After the setup is completed, click *OK* to return to the "*Select IP address and host name*" screen. The availability of the takeover IP address is verified by executing the "ping" command.

We recommend that you specify two or more hosts, which are not used for the cluster system, and are in the same network segment that does not use a hub or router. This prevents adverse effects from hub and router failures.

The host information to be used by PingHost must be in /etc/inet/hosts.

### ■ Checking registration information for the takeover network

Check the registration information for the takeover network. You can also set resource attributes by selecting the *Attributes* tab and switching the screen.

For information on the resource attributes, see 6.6.5 "Attributes."

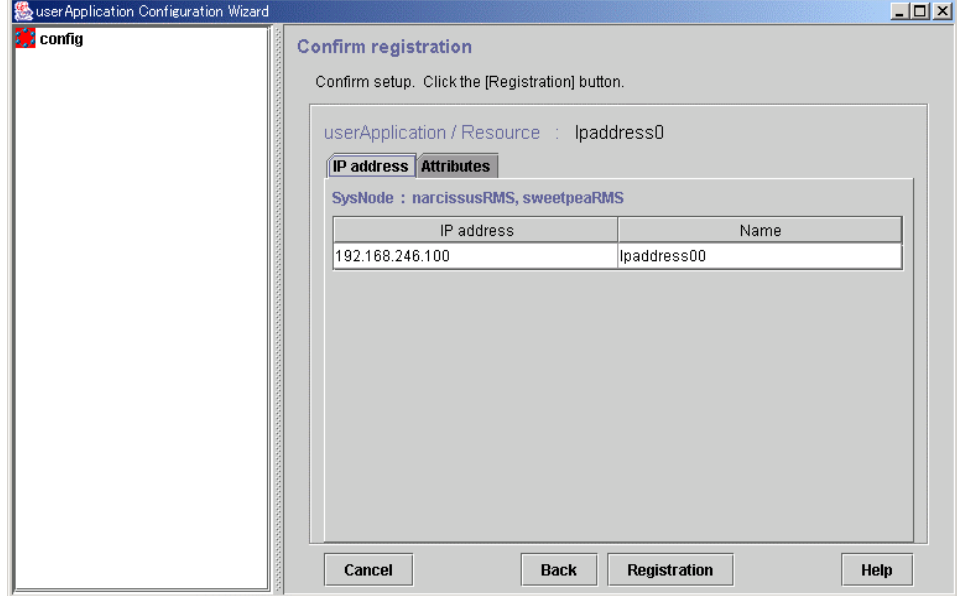

# **Confirm registration**

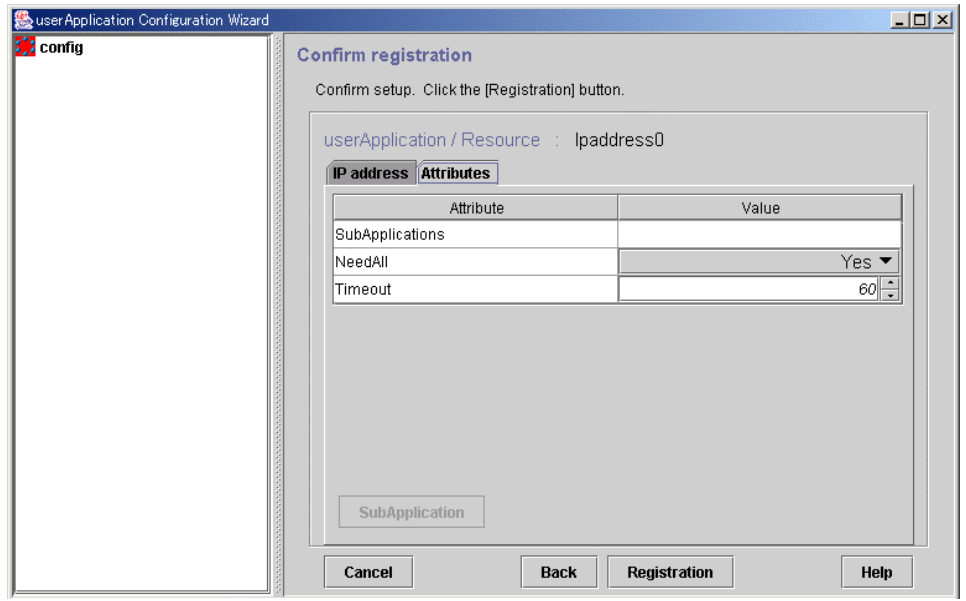

# **SubApplication button**

Select this button to associate a previously created takeover network under the current takeover network. This button can be selected only if there are resources of the same type that can be associated. For setting instructions, see "Resource association" in 6.6.1.1 "Creating Cmdline Resources."

Check the registration information, and then click *Registration*.

# **6.6.1.6 Creating Procedure Resources**

## **6.6.1.6.1 Prerequisites**

To create a procedure resource, you must first create a state transition procedure and register the procedure to the resource database.

## **6.6.1.6.2 Setup Instructions**

Register the procedure resources that were registered to the cluster resource manager to RMS.

### **Flow of procedure resource creation**

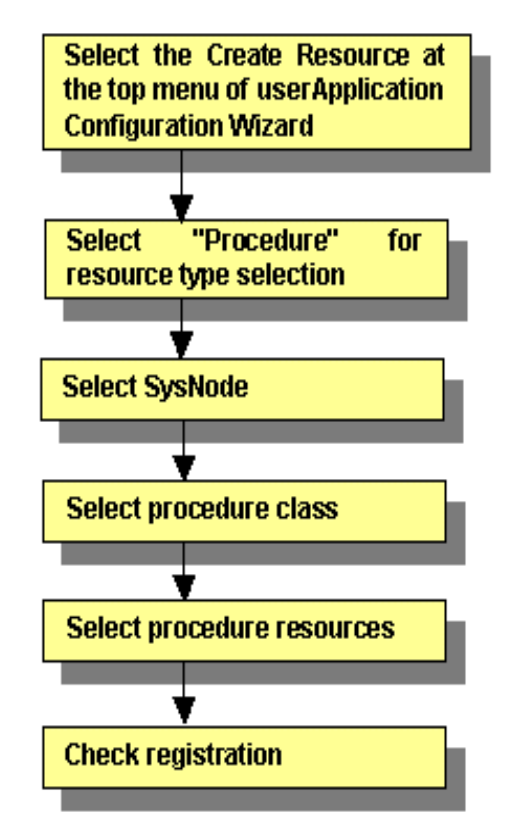

For information on the above operations up to "Select SysNode," see 6.6.1.1 "Creating Cmdline Resources." This section describes the operations from *Select procedure class*.

# ■ Selecting the procedure class

Select the procedure class to be created.

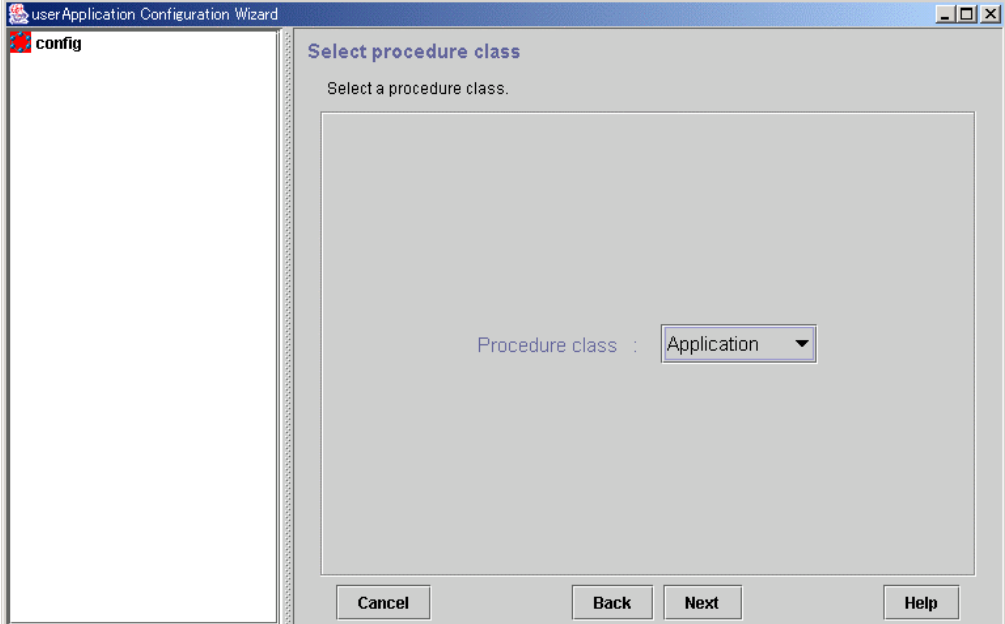

### **Select procedure class**

### *Procedure class*

Select the procedure class. Only the resource classes of resources that have been registered to the cluster resource manager are displayed. For example, if only procedure resources of the Application class have been registered, only *Application* is displayed.

The class resource manager provides four standard procedure classes:

- ― **Application** 
	- This class is used to make general applications to be cluster-aware.
- ― **BasicApplication**
	- It is a class used for DBMS.
- ― **SystemState2**

It is used to make a part of OS functionality cluster-aware. This OS function should be started at "/etc/rc2.d" in a non-cluster single node. SystemState2 does not automatically start during OS startup. It is used to start a cluster application only on the OPERATING node.

― **SystemState3**

It is used to make a part of OS functionality cluster-aware. This OS function should be started at "/etc/rc3.d" in a non-cluster single node. SystemState3 does not automatically start during OS startup. It is used to start a cluster application only on the OPERATING node.

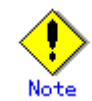

To create an application resource that is set in one cluster application on each node, the application resource name should be the same as the application type on each node.

After completing the setup, click *Next* to go to the "Select procedure resource" screen.

# **Selecting the procedure resource**

Select the procedure resource to be created.

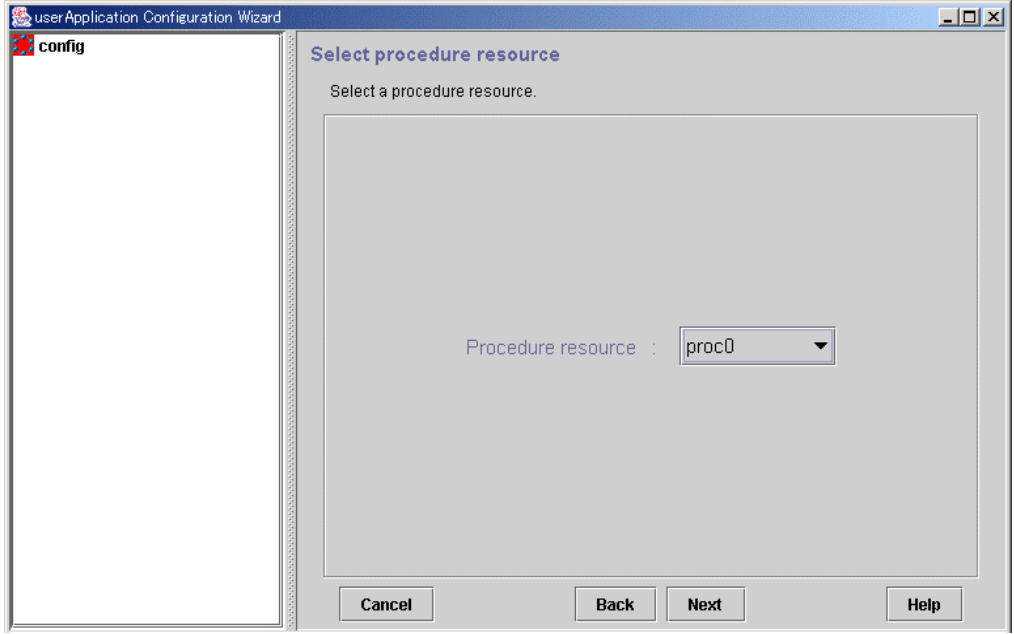

### **Select procedure resource**

# *Procedure resource*

Select the procedure resource to be created from the displayed list. The procedure resource name consists of up to 32 characters.

After completing the setup, click *Next* to go to the "Confirm registration" screen.

# **Checking the registration information for the procedure resource**

Check the registration information for the procedure resource. You can also set resource attributes by selecting the *Attributes* tab and switching the screen.

For information on the resource attributes, see 6.6.5 "Attributes."

# **Confirm registration**

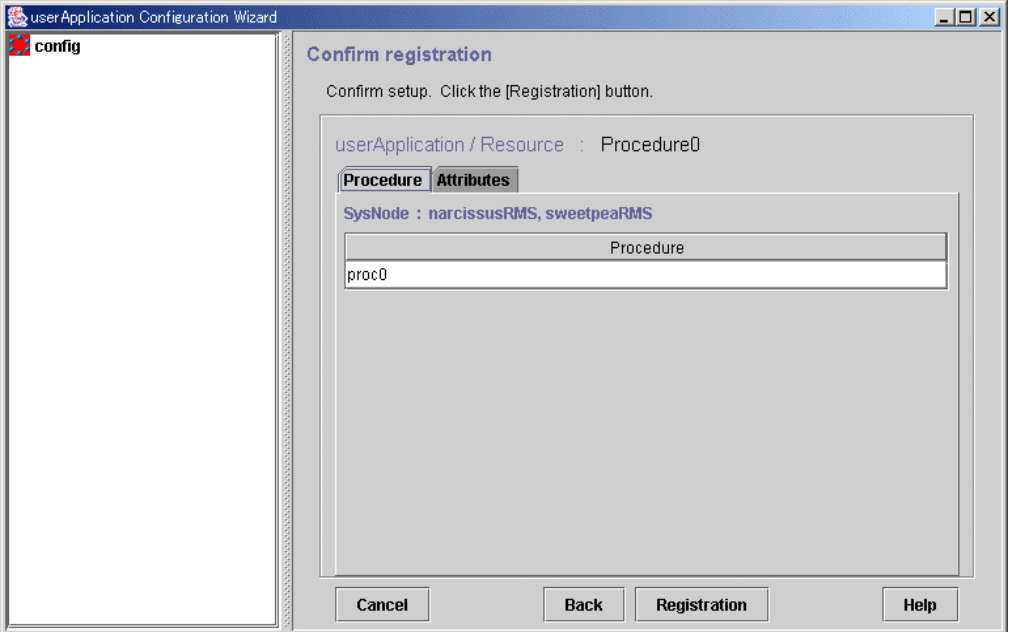

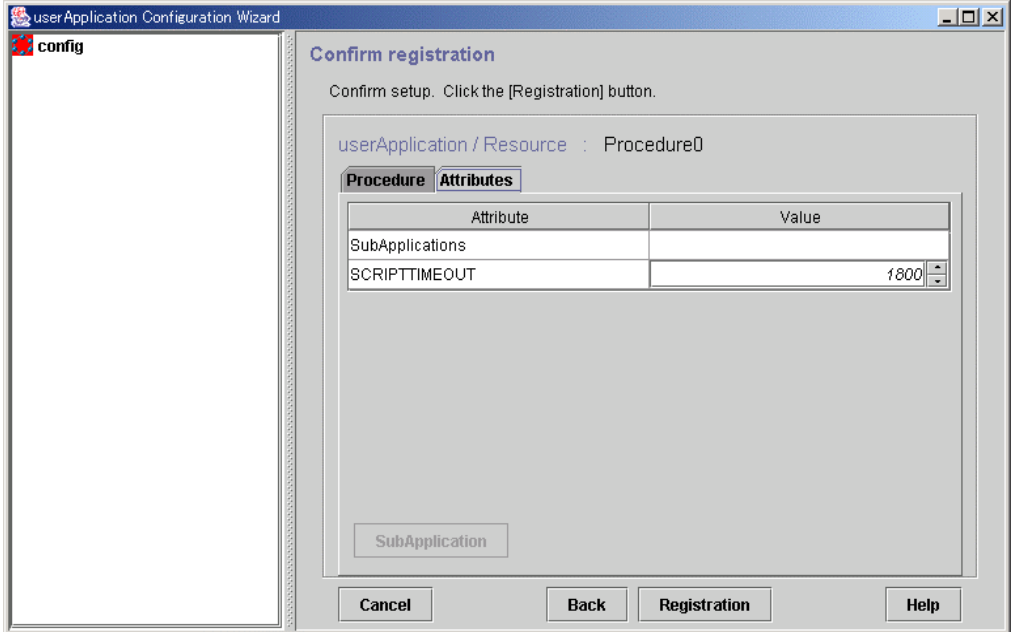

# *SubApplication* **button**

This button associates the other procedure resources to the procedure resource that has been created above. For more information, see " Associate resources," which is described later.

Check the registration information, and then click *Registration*.

# ■ Resource Association

Use resource association to assign a startup order to resources of the same type.

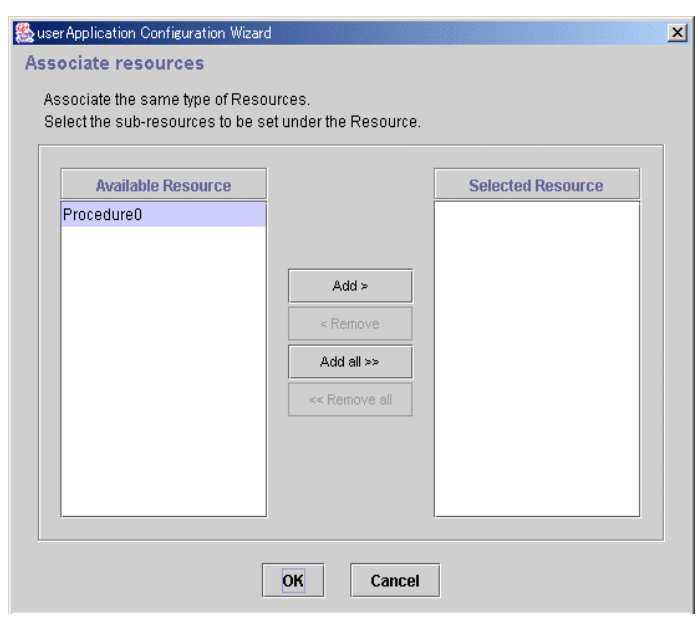

#### **Associate resources**

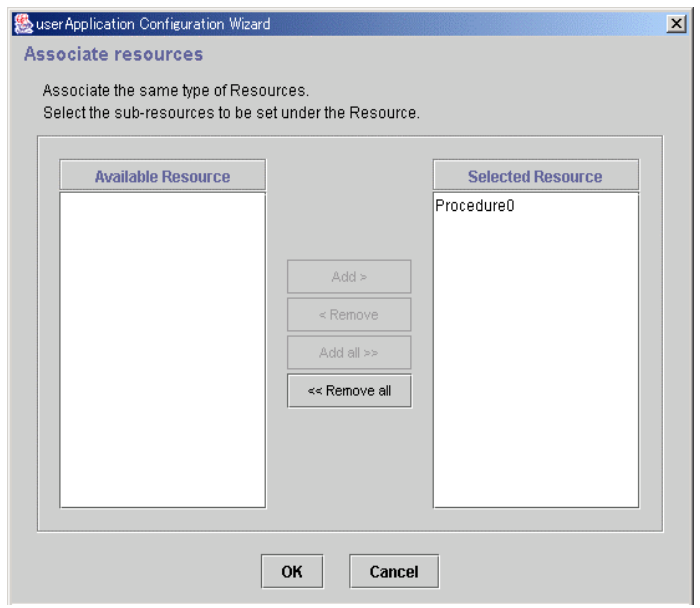

# *Available Resource*

Available resource is referred to as the resource of the same type that can be associated, and satisfies the following conditions.

- ― The resource is of the same type as the resource that was called.
- ― The resource is not being used by another cluster application.

### *Selected Resource*

Resources to be set under the current resource being created.

From *Available Resource*, select the resources to be configured under the current resource, and then click *Add*. To add all listed resources, click *Add all*. To remove a resource, select the resource to be removed from *Selected Resource*, and then click *Remove*. To delete all listed resources, click *Remove all*.

After completing the setup, select *OK* to return to the "*Confirm registration*" screen.

# **6.6.1.7 Creating Process Monitoring Resources**

This section describes how to set up process monitoring resources.

Before describing the setup method, this section also outlines the process monitoring function and prerequisites for specific uses.

# **6.6.1.7.1 What Is the Process Monitoring Function?**

## ■ Overview of the process monitoring function

The process monitoring function monitors the live state of processes. The main features are as follows:

- Changes in the live status of a process can be monitored. (This setup is quite easy, so the user does not need to prepare commands for monitoring the live status of a process.)
- Notifies RMS of the live state of any process immediately, and this provides high-speed switchover.
- If any process terminates abnormally because of an unexpected error, that process is automatically restarted.

A relationship diagram of the process monitoring function and RMS is shown below. The process monitoring function consists of three components: the "clmonproc" command, the Process Monitoring Daemon (prmd), and the Detector (hvdet\_prmd).

● "clmonproc" command

The "clmonproc" command is executed from the Online or Offline script. The command requests prmd to start a specified process and to stop live monitoring.

● prmd daemon

prmd is a daemon process that starts a process and stops live monitoring according to requests received from the "clmonproc" command. If the live state of a process being monitored changes, prmd notifies hvdet prmd immediately.

● hydet\_prmd daemon

After receiving change information on the live state of a process from prmd, the "hvdet prmd" process notifies the RMS Base Monitor (BM) of the changes.

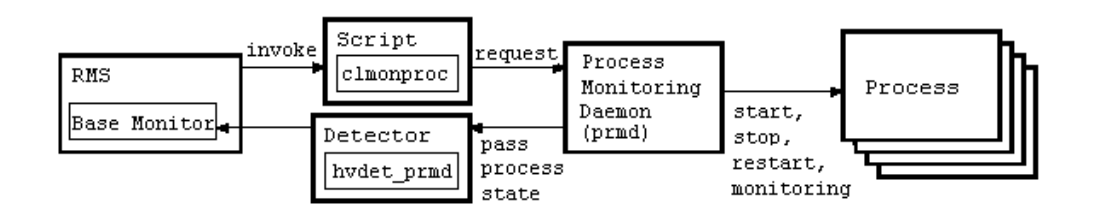

# **Benefits of using the process monitoring function**

Described below are the benefits of using the process monitoring function.

### **Easy setup**

Since prmd monitors whether there are any processes to be monitored, the user does not need to create a check command for each process to be monitored. The check command is used to determine whether the process to be monitored exists. Therefore with little work, the user can easily monitor the existence of processes.

### z **High-speed detection of abnormal process termination**

If the process monitoring function is not used, abnormal termination of a monitored process is detected by using a Cmdline resource to execute the "aforementioned check" command periodically. This delays detection of abnormal termination of a monitored process by execution

time interval of the check command. However, if the process monitoring function is used, prmd uses signal processing to detect abnormal termination in monitored processes. This process monitoring function allows abnormal process termination to be detected at high speed compared to when check commands are executed periodically.

#### z **Automatic restart of any process that terminates abnormally**

If any process terminates abnormally because of an unexpected error, the process monitoring function restarts that process automatically.

### z **Reduction of CPU resource consumption**

To shorten the time required to detect abnormal termination of a monitored process without using the process monitoring function, you must shorten the execution time interval of the check command. However, since this leads to frequent generation and execution of the check command, many CPU resources may be used up. Generally a command like the "ps" command is used as the check command. However, when a command that uses relatively more CPU resources, like the "ps" command, is used, the CPU resource consumption may become even more pronounced.

When the process monitoring function is used, prmd uses a signal process to monitor abnormal termination of the monitored process. A process that uses many CPU resources, such as one that issues a check command periodically, is not executed.

With the method that uses Cmdline resources, the number of check commands increases in proportion to the number of RMS objects because a check command is executed for each RMS object that is defined by the process to be monitored. Therefore if many check commands are executed periodically, many CPU resources may be used.

When the process monitoring function is used, it is always just one prmd that monitors the live stage of the process. Therefore, prmd does not use many CPU resources in proportion to the increase in the number of processes to be monitored.

# **6.6.1.7.2 Prerequisites**

Normally, you do not need to work on this prerequisite for using the process monitoring function. This is required only when you want to use the processing monitoring function for the specific purpose described below.

# ■ Monitoring an application consisting of multiple processes

To use the process monitoring function to monitor an application composed of multiple processes, you must specify "clmonproc" command descriptions for starting those processes in one script. You must then specify that script to the "start" command that is described later.

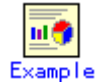

#### **[Script creation example]**

If an application composed from three processes (/bin/proc0, /bin/proc1, and /bin/proc2) is to be monitored, you need to create a script that describes the "clmonproc" command for starting the three processes.

```
#!/bin/sh 
ExecProc () { 
         /etc/opt/FJSVcluster/bin/clmonproc -s -R $HV_NODENAME -a "$1"
         if [ $? -gt 0 ] 
         then 
                  exit 1 
        f_i}
```

```
ExecProc "/bin/proc0" 
ExecProc "/bin/proc1" 
ExecProc "/bin/proc2" 
exit 0
```
### **Changing the detector identification number**

The identification number of the detector (the state notification module for notifying RMS) used by the process monitoring function is the same as the identification number to be used by other functions.

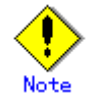

- The GUI uses "0" (default value) as the detector identification number of the process monitoring function. If a detector identification number other than "0" is already used, use that value.
- This setup is required only for changing the detector identification number from the default value "0."
- In this setup, the setting of the detector identification number must not exceed the allowed value "127."
- Configure the same detector identification number on all cluster nodes.
- Stop RMS and all running cluster applications on all nodes before changing the identification number.

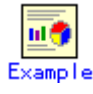

In the example described below, the detector identification number of the process monitoring function is changed from the initial value "0" to "2."

If the process monitoring function is being used with the initial value "0," the setting "detector\_name\_of\_process\_monitoring\_function".g"identification\_number" will exist. Remove that setting.

```
# cd /usr/opt/reliant/bin
# ls –l hvdet_prmd.g0
lrwxrwxrwx 1 root other 31 Dec 20 12:21 hvdet_prmd.g0 ->
/usr/opt/reliant/bin/hvdet_prmd* 
# rm hvdet_prmd.g0
```
Execute the "clmonsetdet" command as shown below. For the command argument, specify "2," which is the new detector identification number.

# **/etc/opt/FJSVcluster/bin/clmonsetdet 2**

Check whether the settings were set correctly.

```
# ls –l hvdet_prmd.g2
lrwxrwxrwx 1 root other 31 Dec 27 12:21 hvdet prmd.g2 ->
/usr/opt/reliant/bin/hvdet_prmd* 
#
```
### **6.6.1.7.3 Setup Instructions**

This section explains how to create process monitoring resources.

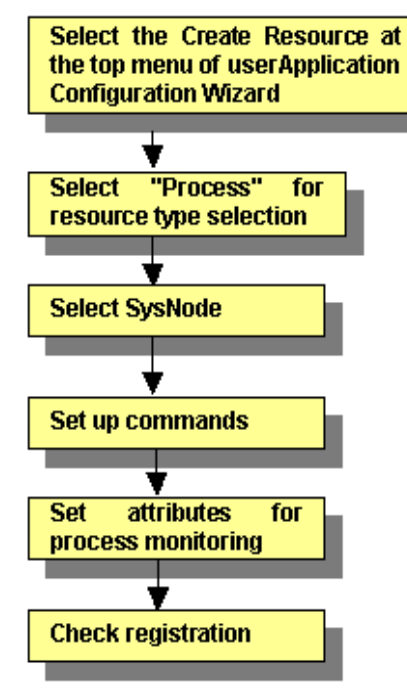

## **Flow of process monitoring resource creation**

For information on the above operation up to "Select SysNode," see 6.6.1.1 "Creating Cmdline Resources." This section describes the operations from "Set startup path."

# **Inputting the process startup command**

Enter the startup path of the process to be monitored.

#### **Set up command**

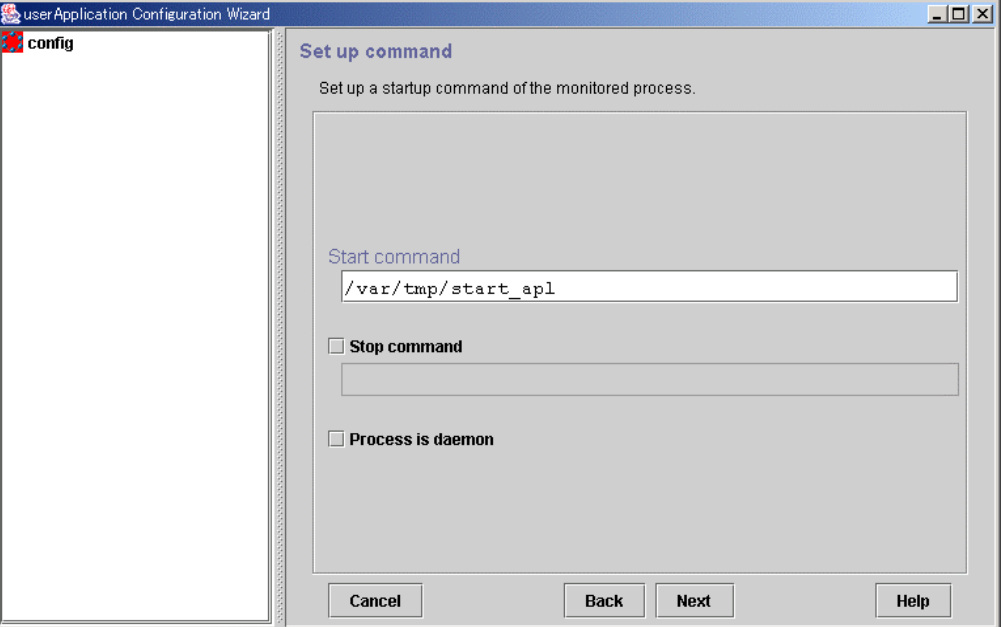

# *Start command*

Enter the command line for starting the process to be monitored during online processing using a full path. If spaces are included in the command line, the startup path must be enclosed in double quotation marks (").

For example, enter the command line as follows:

"/var/tmp 1/start\_apl"

### *Stop command*

Enter the method for stopping the monitored process during Offline processing.

If there is a command for stopping the monitored process, set the checkbox to ON, and enter the command line using a full path. If spaces are included in the command line, the command line must be enclosed in double quotation marks (").

For example, enter the command line as follows:

"/var/tmp 1/stop\_apl"

If the stop command is omitted, the software exit signal (hereafter referred as SIGTERM) is sent from the process monitoring facility to stop the monitored process. Some processes might not be stopped by SIGTERM. In that case, Offline processing will fail.

#### *Process is daemon*

Specify this item if the monitored process is to be operated as a daemon.

A daemon refers to a process that executes the following types of processes at startup:

- ― Execution in the background
- ― Promotion to process group leader

The former refers to child process generation when the fork system call is issued and termination of the parent process when the exit system call is issued. The latter refers to promotion to process group leader when the setpgrp system call is issued.

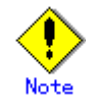

- The following characters cannot be used in the file name or the arguments: back slash ("¥"), tilde ("~"), percent sign ("%"), ampersand ("&"), and at sign ("@").
- Single quotation marks ("") and tabs cannot be entered.
- If a stop command is entered, a script for executing that command is created automatically. The script is stored in the following directory: /opt/FJSVwvucw/scripts/process\_stop

# **Setting attributes for the process**

Enter attributes for the process to be monitored

#### **Set up process monitoring attribute**

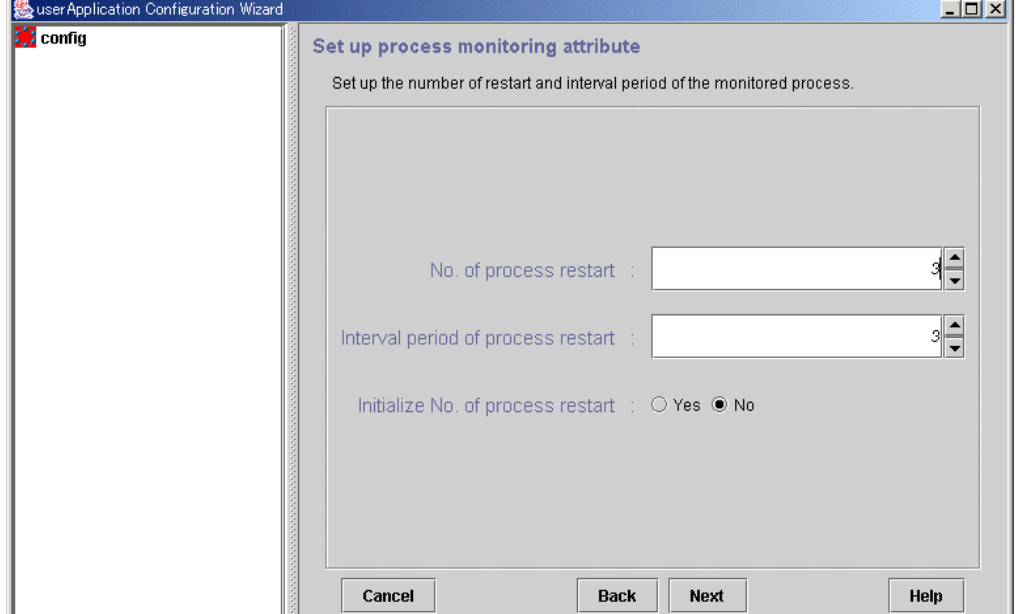

#### *No. of process restart*

Specify the number of times the monitored process is to be restarted between 0 and 99 (default is 3). If 0 is specified and the monitored process stops, the process will become Faulted.

#### *Interval period of process restart*

This is the interval from when the process monitoring facility determines that the process has stopped until the facility executes restart. The specification range is 0 to 3600 seconds (default: 3 seconds).

#### *Initialize No. of process restart*

Specify whether or not the counter that has the specified *No. of process restart* value in the process monitoring facility as its maximum value is to be initialized periodically. If you select *Yes*, the counter is initialized every "*No. of process restart* value x 60 seconds." If you select *No*, the counter is not initialized periodically.

### **Checking the registration information of the process monitoring resource**

Check the registration information for the process monitoring resource. You can also configure resource attributes by selecting the *Attributes* tab and switching the screen.

For information on the resource attributes, see 6.6.5 "Attributes."

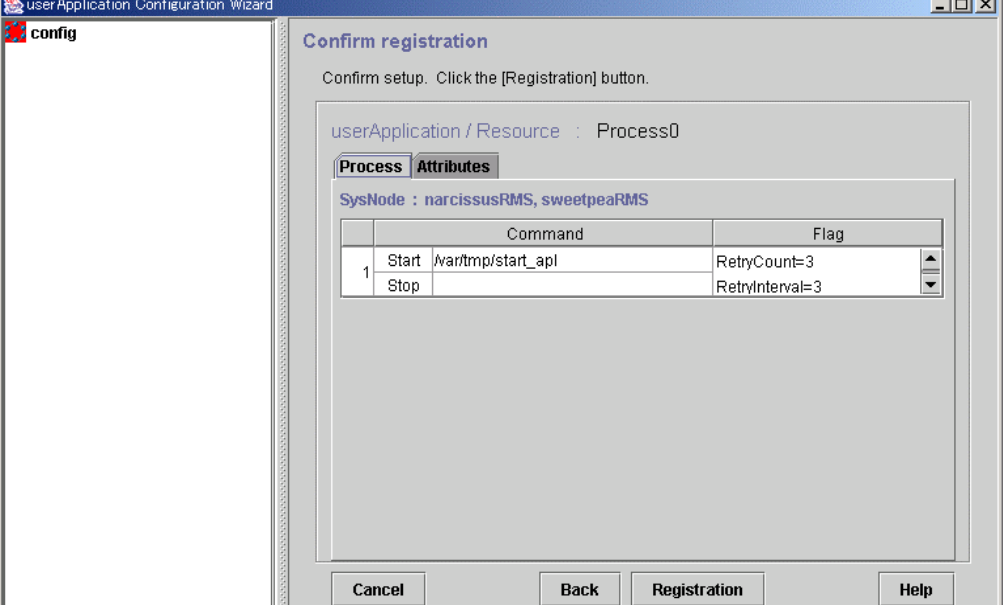

#### **Confirm registration**

### *Flag*

RetryCount indicates the number of times the process is to be restarted.

RetryInterval indicates the interval before starting the process.

Initialize=Yes indicates that the retry count of the process is to be initialized periodically. If *No* was specified for *Initialize No. of process restart* in the "Set up process monitoring attribute" screen, this attribute is not displayed.

Daemon=Yes indicates that the process is to be started as a daemon. If *Process is daemon* was not checked at the command setup screen, this attribute is not displayed.

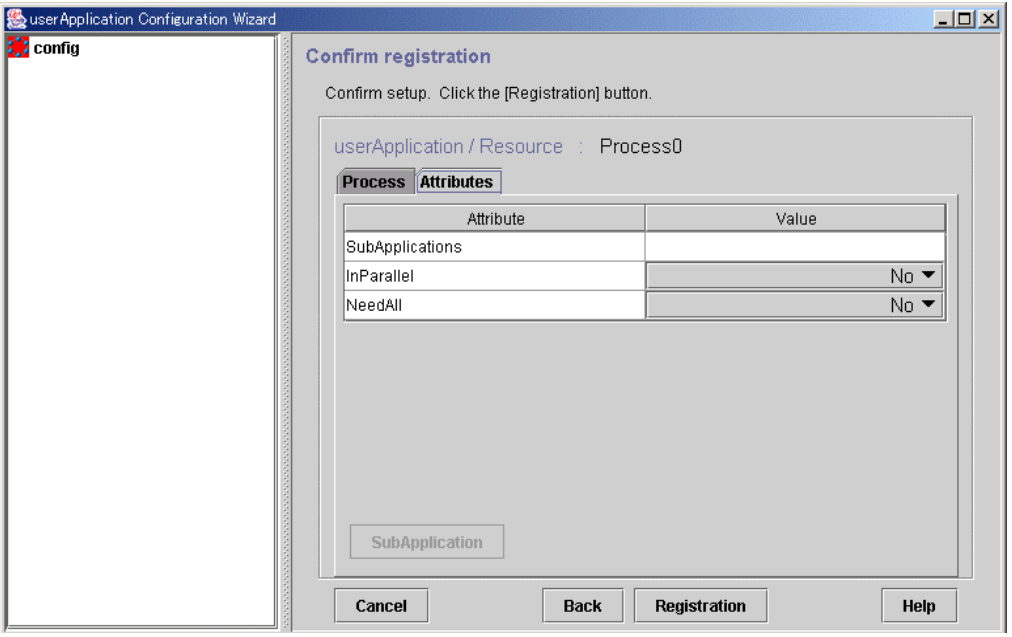

#### *SubApplication* **button**

This button associates the other processing monitoring resources to the Cmdline or process monitoring resource that has been created above. This button can be selected only if there are resources that can be associated. For setting instructions, see "Resource association" in 6.6.1.1 "Creating Cmdline Resources."

After checking the registration information, click *Registration*.

# **6.6.1.8 Creating Line Switching Unit Resources**

You should complete on the prerequisites before creating a line switching unit resource.

## **6.6.1.8.1 Prerequisites**

You must always perform the setup described below before using a line switching unit resource.

#### **Resource registration**

To use a line switching unit, you must first register a switching line resource (SH\_SWLine class) to the resource database.

This section describes the procedure for registering a switching line resource to the resource database.

#### **Registration procedure flow**

- 1. Check the resource name of the line switching unit.
- 2. Register the switching line resource.
- 3. Check the registration information.

### **Registration procedure**

1. Confirmation of the resource name of the line switching unit resource Check the resource names of the line switching units that are registered to the resource database by using the "clgettree(1)" command.

#### # **clgettree**

```
Cluster 1 cluster 
     Domain 2 CLUSTER 
          Shared 7 SHD_CLUSTER 
                 SHD_DISK 21 SHD_Disk21 UNKNOWN 
                         DISK 22 c5t0d0 ON node1 
                         DISK 27 c4t0d0 ON node2 
                 SH_SWU 18 SWU2002 UNKNOWN 
          Node 3 node1 ON 
                 Ethernet 29 hme0 ON 
                 DISK 19 c0t0d0 UNKNOWN 
                 DISK 22 c5t0d0 ON 
          Node 5 node2 ON 
                 Ethernet 30 hme0 ON 
                 DISK 25 c0t0d0 UNKNOWN 
                 DISK 27 c4t0d0 ON
```
In this example, the line indicating "SH\_SWU" shows the resource name is "SWU2002". If you cannot confirm the resource name, see 5.2.3.2 "Automatic Configuration" and register the line switching units to the resource database.

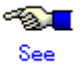

- $-$  For details on the information that is output by executing the "clgettree(1)" command, see "Explanation of resources related to line switching units."
- $-$  For details on the "clgettree(1)" command, see the manual page.

2. Registration of switching line resources

Execute the "claddswursc(1M)" command to add the switching line resources to the resource database.

```
# claddswursc -k sh_swl_1 -s SWU2002 -0 node1 -1 node2 -m 0x3
```
In this example, the line switching unit called "SWU2002," which was checked in step 2, is used to register the switching line resource called "sh\_swl\_1."

Port 0 of the switching unit is connected to "node1," and port 1 to "node2."

Since the two switching units LSU01 and LSU00 are to be used, the mask value is set to 0x3.

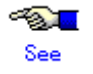

For details on the "claddswursc(1M)" command, see the manual page.

3. Confirmation of registration information

Execute the "clgettree(1)" command to check that the switching unit resources of the line switching unit have been registered to the resource database.

**Example)** Resources of the "SWLine" class are the switching unit resources of the line switching unit.

The resources of the "SH\_SWLine" class show a sharing relationship of the switching units for the line switching unit.

```
 # /etc/opt/FJSVcluster/bin/clgettree
 Cluster 1 cluster 
     Domain 2 CLUSTER 
          Shared 7 SHD_CLUSTER 
                 SHD_DISK 21 SHD_Disk21 UNKNOWN 
                        DISK 22 c5t0d0 ON node1 
                        DISK 27 c4t0d0 ON node2 
                 SH_SWU 18 SWU2002 UNKNOWN 
                       SH_SWLine 19 sh_swl_1 UNKNOWN
                             SWLine 35 sh_swl_1P0 UNKNOWN node1
                             SWLine 36 sh_swl_1P1 UNKNOWN node2
         Node 3 node1 ON 
                 Ethernet 29 hme0 ON 
                 DISK 19 c0t0d0 UNKNOWN 
                 DISK 22 c5t0d0 ON 
                 SWLine 35 sh_swl_1P0 UNKNOWN 
         Node 5 node2 ON 
                 Ethernet 30 hme0 ON 
                 DISK 25 c0t0d0 UNKNOWN 
                 DISK 27 c4t0d0 ON 
                 SWLine 36 sh_swl_1P1 UNKNOWN
```
# **Explanation of resources related to line switching units**

This section explains the information that is output by the "clgettree" command. **[Output example]** Cluster 1 cluster Domain 2 CLUSTER

```
 Shared 7 SHD_CLUSTER 
     SHD_DISK 21 SHD_Disk21 UNKNOWN 
            DISK 22 c5t0d0 ON node1 
            DISK 27 c4t0d0 ON node2 
    SH SWU 18 SWU2002 UNKNOWN .....(a)
           SH SWLine 19 sh swl 1 UNKNOWN .....(b)
                SWLine 35 sh_swl_1P0 UNKNOWN node1 .....(c)
                SWLine 36 sh_swl_1P1 UNKNOWN node2 .....(d)
 Node 3 node1 ON 
       Ethernet 29 hme0 ON 
       DISK 19 c0t0d0 UNKNOWN 
       DISK 22 c5t0d0 ON 
       SWLine 35 sh_swl_1P0 UNKNOWN 
 Node 5 node2 ON 
       Ethernet 30 hme0 ON 
       DISK 25 c0t0d0 UNKNOWN 
       DISK 27 c4t0d0 ON 
       SWLine 36 sh_swl_1P1 UNKNOWN
```
### **[Explanation]**

(a) This line identifies a line switching unit resource.

In the example shown in the above figure, "SWU2002" is the resource name of the resource representing the line switching unit.

This resource is displayed when PRIMECLUSTER recognizes the line switching unit when automatic resource registration is executed.

(b) This line identifies a switching line shared resource of the line switching unit.

In the example shown in the above figure, "sh\_swl\_1" is the resource name of the switching line shared resource (switching line name).

This resource is displayed when the switching line resources of the line switching unit are registered to the resource database with the "claddswursc" command.

As shown in the example of the above figure, this resource belongs to the "SH\_SWLine" class.

 $(c)$ , $(d)$ 

These lines represent switching line resources of the line switching unit.

In the example shown in the above figure, "sh\_swl\_1P0" and "sh\_swl\_1P1" are resource names for switching line resources.

These resources are displayed when the switching line resources of the line switching unit are registered to the resource database with the "claddswursc" command.

As shown in the example of the above figure, these resources belong to the "SWLine" class.

### **6.6.1.8.2 Setup Procedure**

This section describes the procedure for setting up a line switching unit resource.

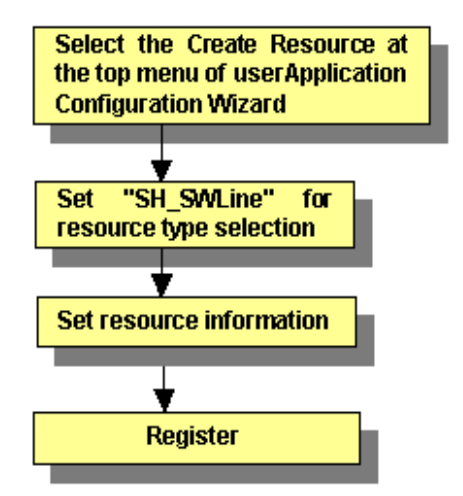

### **Flow of creating a line switching unit resource**

For information on the above operations up to "Selecting SH\_SWLine for resource type selection," see 6.6.1.1 "Creating Cmdline Resources." This section describes the operations from "Set resource information."

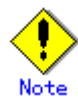

The displayed Help information when you click the *Help* button includes the information for CUI only.

## **Setting resource information**

1. Display the top screen.

Select *SH\_SWLine* for the resource type selection. The following screen is displayed:

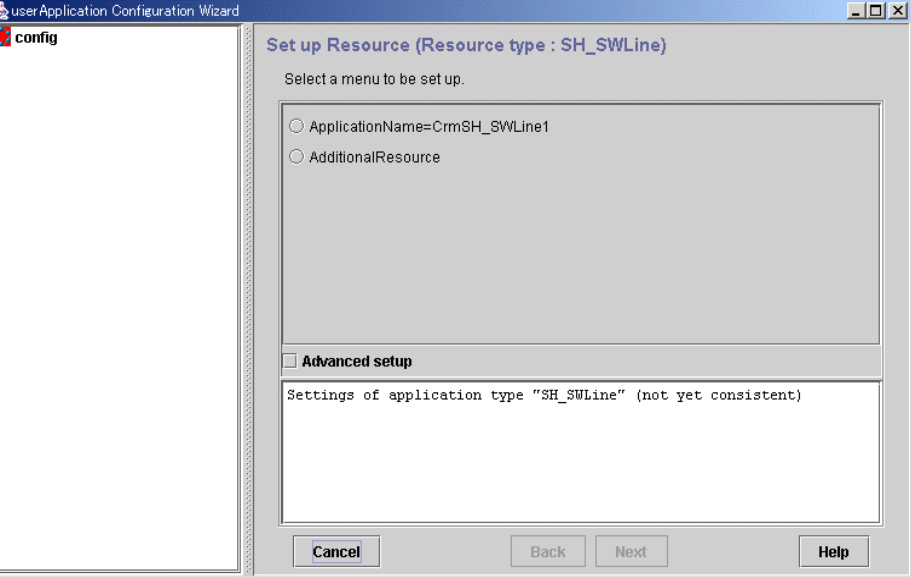

To terminate the selection process, click the *Cancel* button.

2. Check the name of the line switching unit resource.

*name* in *ApplicationName=name* is the name of the line switching unit resource to be created.

- ― If the name is correct, go to step 5.
- ― To change the name, go to step 3.
3. Select *ApplicationName=name* and click the *Next* button. The screen for changing the resource name is displayed.

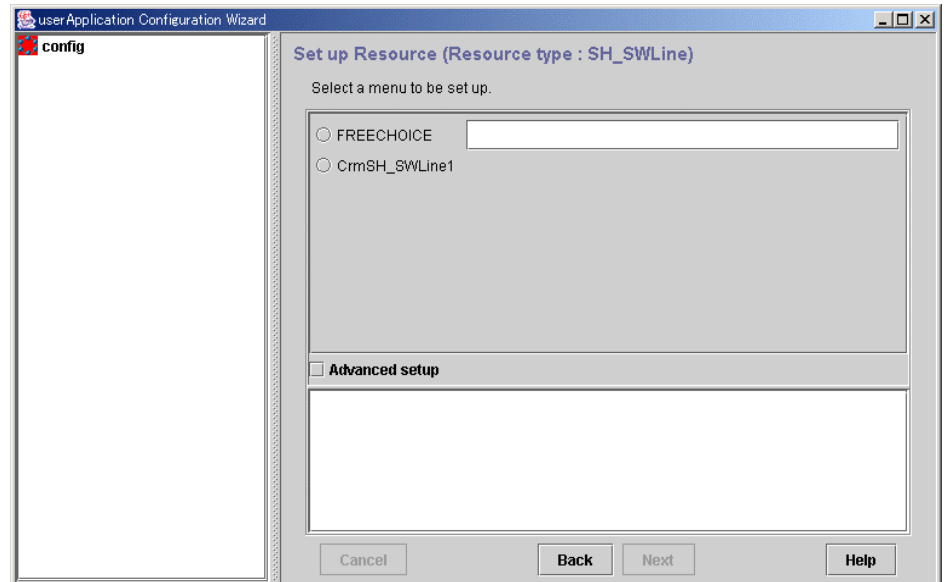

4. Click *FREECHOICE* and enter the resource name. After entering the name, click the *Next* button.

An updated top screen containing the entered information is displayed. Go to step 2 to check the information.

5. Select the *Advanced setup* checkbox.

A new menu will be added to the screen.

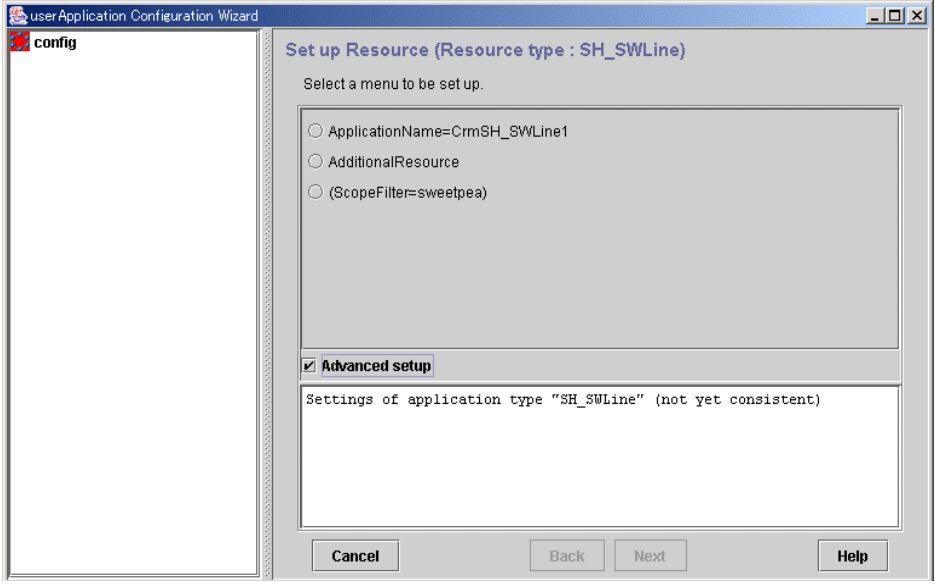

6. Check the nodes to which the line switching unit is connected.

*node-names* in *ScopeFilter=node-name* shows the CF node names, which are separated with colons (":").

― If all nodes to which the line switching unit is connected are displayed, go to step 9. ― If there is an error, go to step 7.

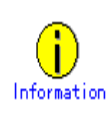

Of the switching line resources (SH\_SWLine class) that are registered to the resource database, those resources that are common to these nodes can be added to the line switching unit resource according to the procedure described later.

7. Select *ScopeFilter*=*node-names*" and click *Next* button.

The screen for entering the nodes to which the line switching unit is connected are displayed.

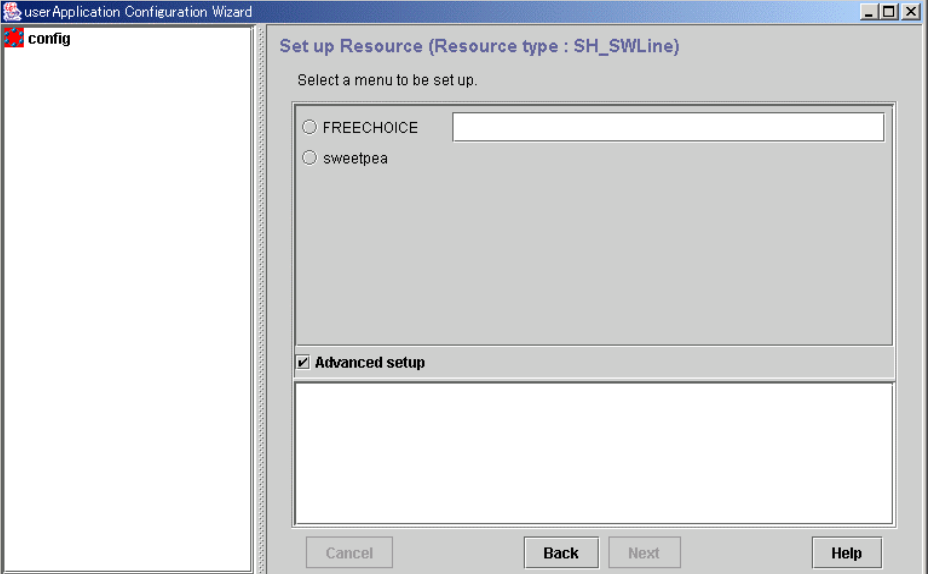

8. Click *FREECHOICE* and enter the names of the CF nodes to which the line switching unit is connected. Separate the names with colons (":"). After entering the CF node names, click the *Next* button.

An updated top screen containing the entered information is displayed. Go to step 5 and check the information.

9. Select *AdditionalResource* and then click the *Next* button.

The screen for selecting switching line resources that are registered to the resource database is displayed.

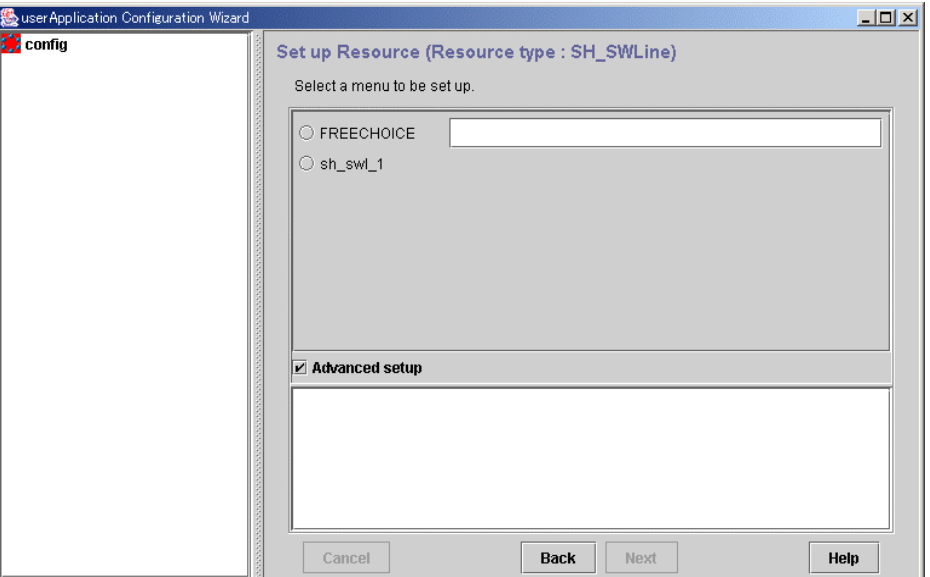

In the example shown in this screen, you can select the switching line resource called

*sh\_swl\_1*. If no other data is displayed besides *FREECHOICE*, the following causes can be considered:

― There is an error in the nodes that were checked in step 5.

― No switching line resource is registered to the resource database.

For the first case, return to step 5 and check the nodes. To return to step 5, click the *Back* button.

For the second case, see 6.6.1.8.1 "Prerequisites" and register a switching line resource to the resource database. To do this, click the *Back* button, and then click the *Cancel* button in the displayed screen. This stops the setup process, and you can start again from the beginning.

10. Select switching line resource from the candidate list, and click *Next*.

The top menu to which the switching line resource was added is displayed.

The information is displayed as follows:

cluster\_resource[*number*]=*rsc-name*

 *number* A number corresponding to the sequence in which the resource was added is assigned.

*rsc-name* The resource name that was added is displayed.

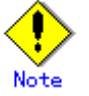

The attribute must not be changed. If you add a switching line resource, the Attribute menu is added. If you use this menu to change any attribute of the switching line resource, RMS will not operate correctly.

Go to step 1 of "Registering the information."

#### ■ Registering the information

1. Select *SAVE+EXIT*.

When you select *SAVE+EXIT*, the *Next* button changes to the *Registration* button.

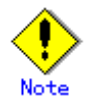

If there is information that can be registered, the *SAVE+EXIT* menu will be added to the top screen.

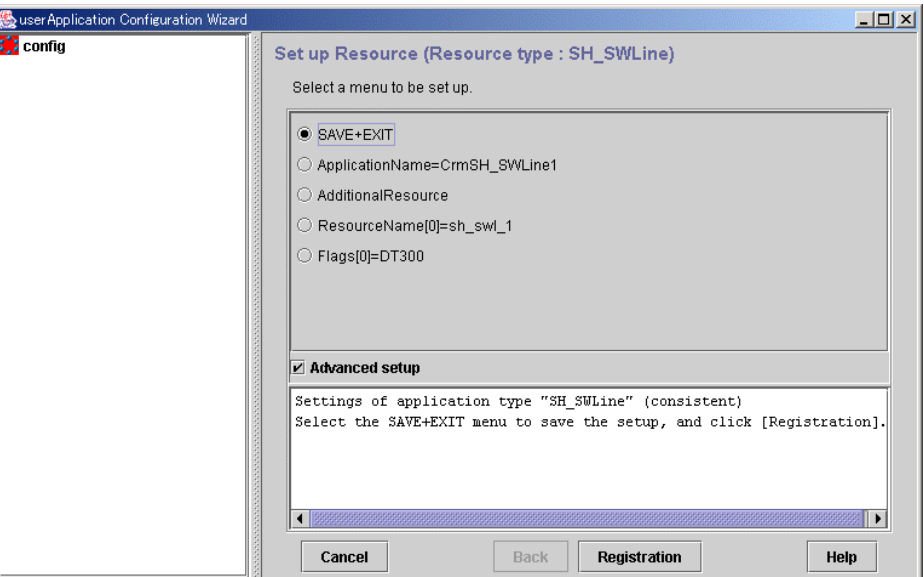

2. Click the *Registration* button.

A line switching unit resource will be created according to the specified information, and the "userApplication Configuration Wizard Menu" screen will be displayed. This ends the procedure.

## **6.6.1.9 Creating ISV Resources**

For information on ISV resource creation, refer to the manuals for the individual products.

## **6.6.2 Creating Cluster Applications**

This section describes how to use the "userApplication Configuration Wizard" to register cluster applications (userApplication) to RMS.

The flow of cluster application (userApplication) registration is shown below.

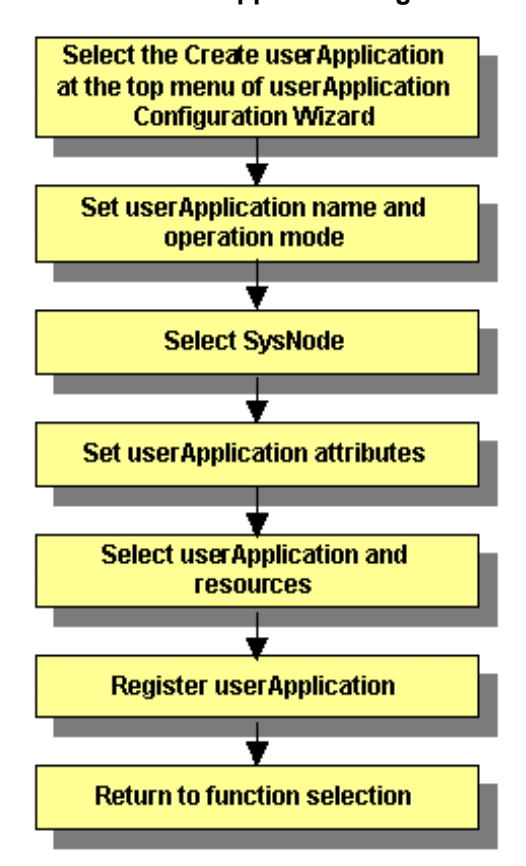

**Flow of cluster application registration**

 **Starting cluster application creation**  At the top menu of the "userApplication Configuration Wizard," select *Create userApplication*.

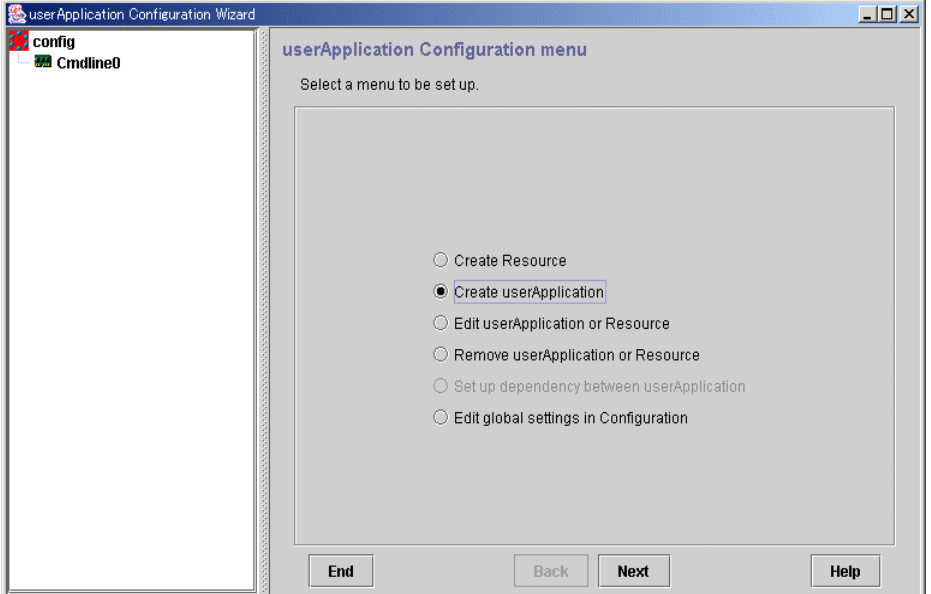

## **Top menu of userApplication Configuration Wizard**

Click *Next* to go to the "Set up userApplication name and operation method" screen.

## ■ Setting the userApplication name and the operation method Enter the userApplication name and the operation method.

**Set up userApplication name and operation method** 

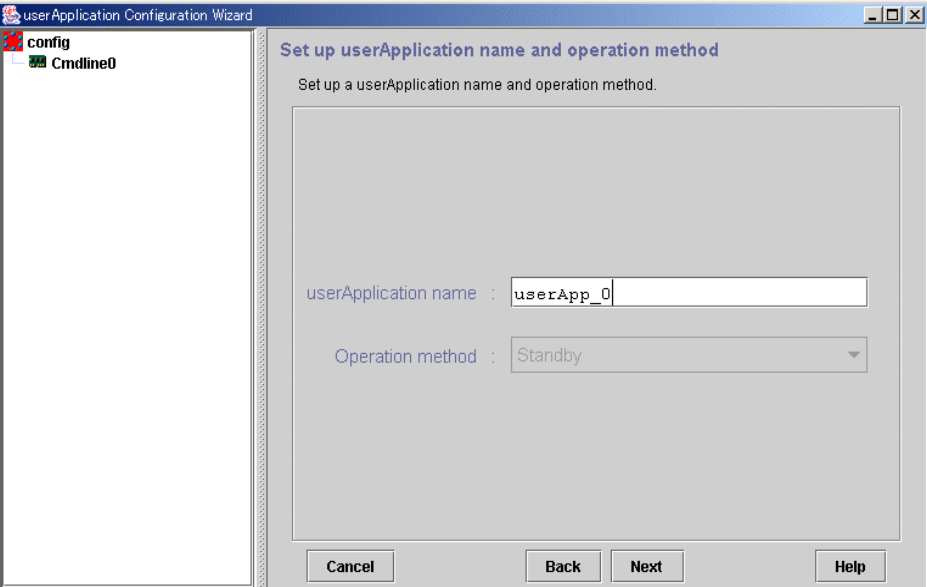

#### *userApplication name*

Specify the name of the cluster application.

Specify the input character string with **up to 18 characters**, starting with an alphabet letter and consisting of only alphanumeric characters and " " (underscore). If a name that has 19 or more characters is specified for the cluster application name, RMS will not start.

#### *Operation method*

Specify Standby (standby operation) or Scalable (scalable operation) as the operation method of the cluster application. With this version, however, the operation method cannot be selected. Only Standby is supported.

#### ― **Standby**

This is the default operation method. When multiple SysNode are selected, "priority" values must be set.

#### ― **Scalable**

This is only for the cluster application resources displayed in *Resource Selection*. The priority does not need to be set even if multiple SysNode are selected. This operation method is not supported in this version.

After completing the setup, click *Next* to go to the "Select SysNode" screen.

#### **Selecting a SysNode**

Select the SysNode in which the cluster application is to be configured.

#### **Select SysNode**

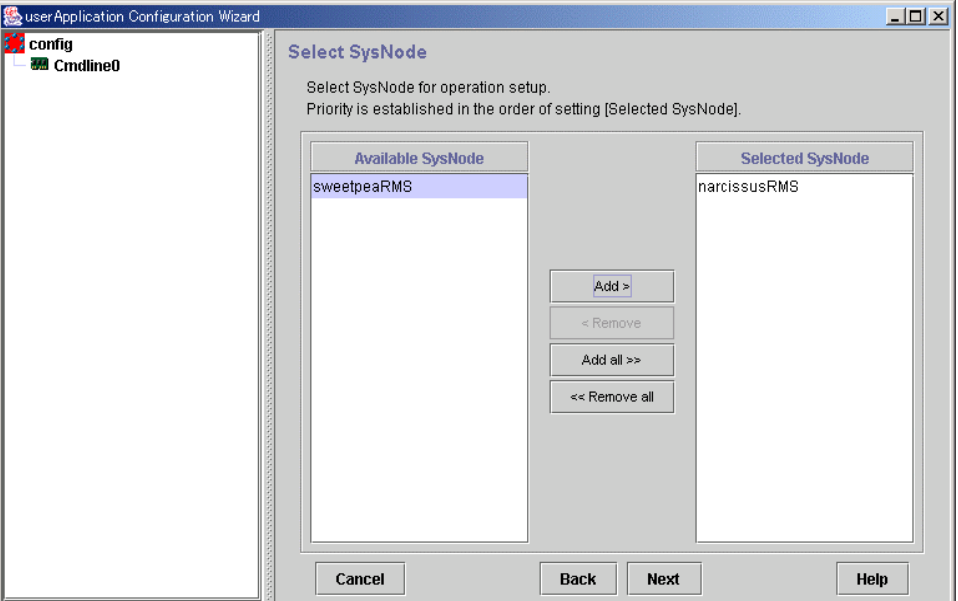

#### *Available SysNode*

Contains names of available SysNodes that belong to the specified RMS configuration.

#### *Selected SysNode*

The name of the SysNode in which the cluster application is to be operated. The priority of SysNode is determined by the sequence in which SysNode are listed in this box. SysNode displayed at the top of the list becomes the Online SysNode when userApplication is started.

From *Available SysNode*, select the SysNodes in which the cluster application is to be built, and then click *Add*. To add all listed SysNodes, click *Add all*. To remove a SysNode, select the SysNode to be removed from *Selected SysNode*, and then click *Remove*. To remove all listed SysNodes, click *Remove all*.

After completing the setup, click *Next* to go to the "Set up attribute" screen.

### **Setting cluster application attributes**

Refer to the items below when setting up the cluster application attributes:

- $\bullet$  To start the cluster application automatically when the cluster is started Set "AutoStartUp" to "Yes."
- Action to take if another error occurs during failover (double failure) Set "HaltFlag" to "Yes."

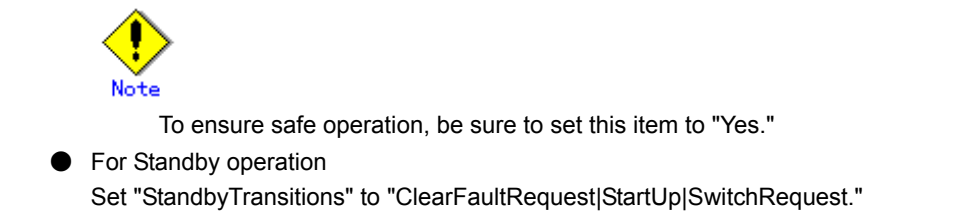

For details on attribute, see 6.6.5 "Attributes."

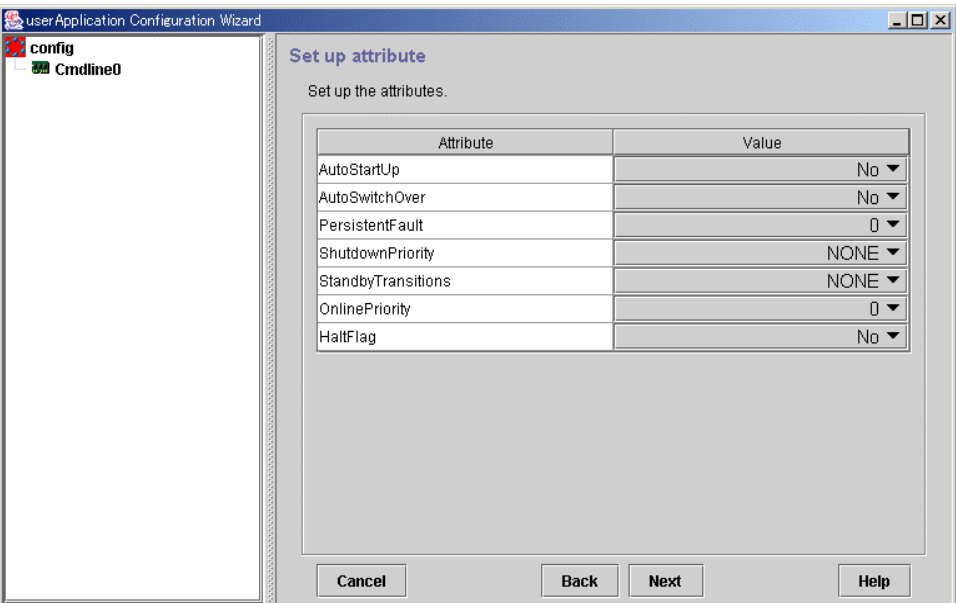

**Set up attribute** 

After completing the set up, click *Next* to go to the "Select Resource" screen.

## **Selecting resources**

Enter the resources to be used by the cluster application.

## **Select Resource**

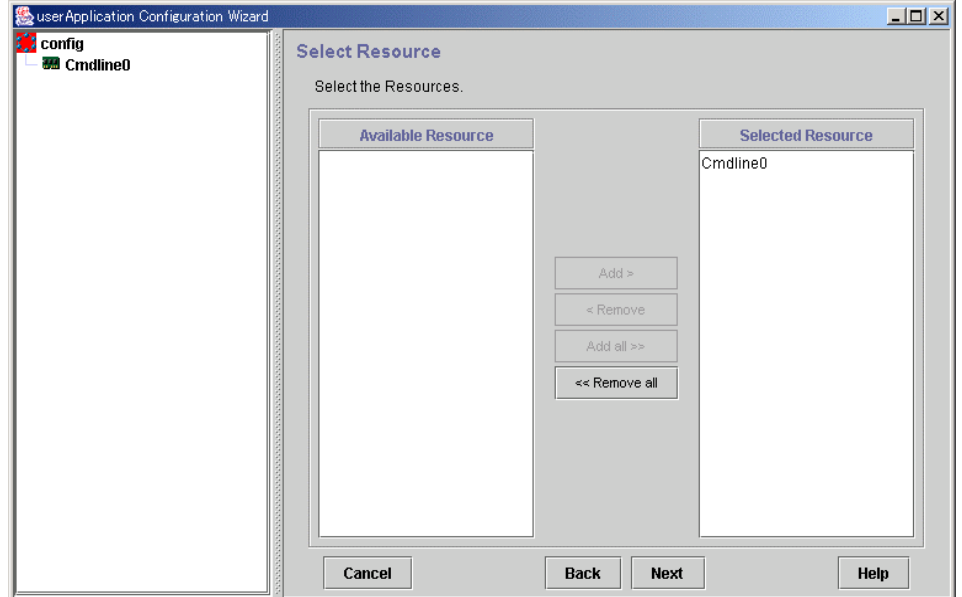

#### *Available Resource*

The names of the resources that can be shared among the selected SysNodes are displayed. An available resource is one that was created with the same name in all the SysNodes that are specified by the cluster application.

Resources that are used by other userApplications are not displayed.

#### *Selected Resource*

The resources to be registered to the cluster application are displayed.

From *Available Resource*, select the resources to be used by the cluster application, and then click *Add*. To add all listed resources, click *Add all*. To remove a resource, select the resource to be removed from *Selected Resource*, and then click *Remove*. To remove all listed resources, click *Remove all*.

After completing the setup, click *Next* to go to the "Confirm registration" screen.

## ■ Checking the registration information of a cluster application

Check the registration information of the cluster application.

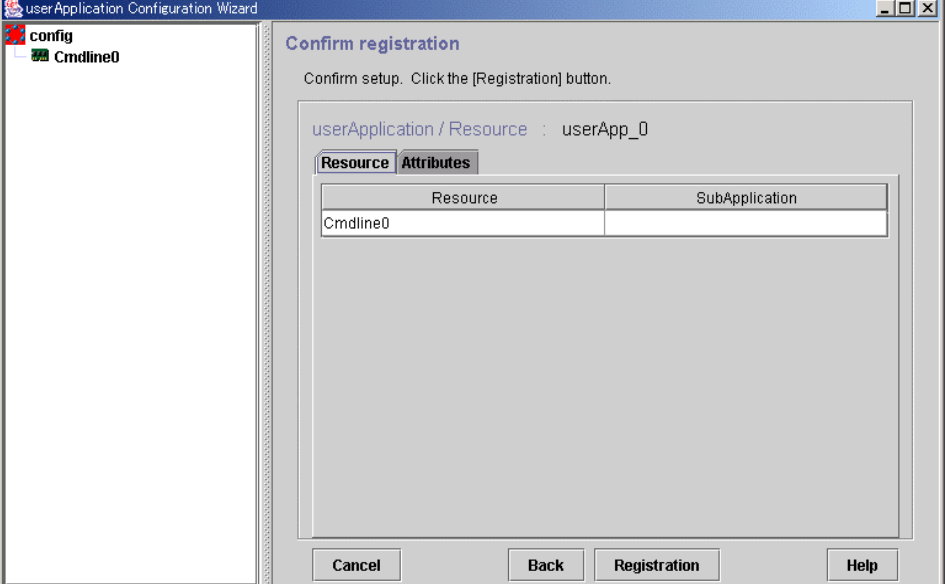

#### **Confirm registration**

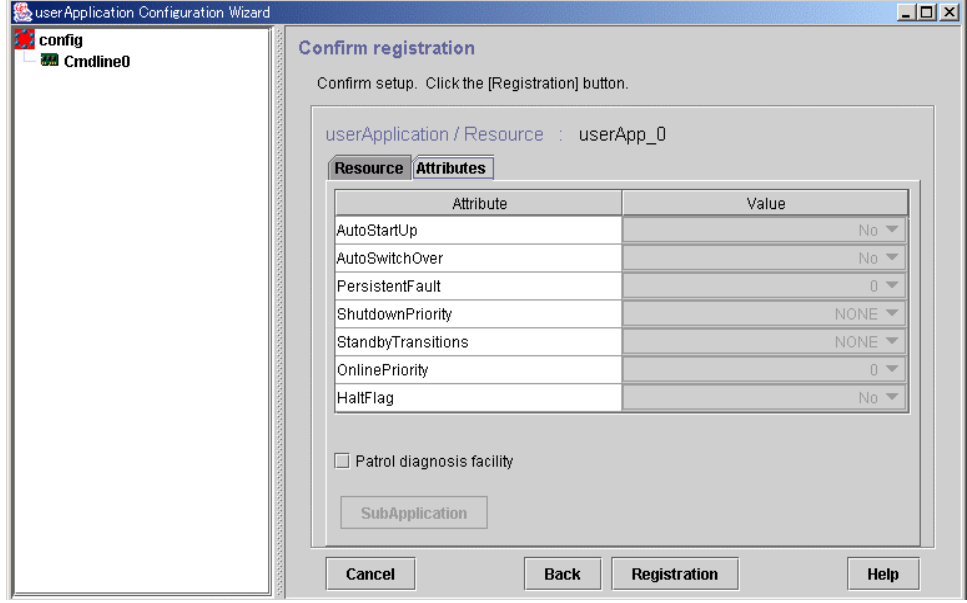

## *Patrol diagnosis facility* **checkbox**

Select this checkbox to enable the patrol diagnosis facility in the cluster application. See 6.7 "Setting Up Patrol Diagnosis."

## *SubApplication* **button**

This button is always inactive.

The attributes displayed here cannot be changed. To change the attributes, you must return to "Setting Cluster Application Attributes."

Check the registration information, and then click *Registration*.

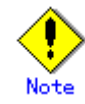

The patrol diagnosis facility can be used in Standby operation. To enable the patrol diagnosis facility, set "ClearFaultRequest|StartUp|SwitchRequest" to "StandbyTransitions" of the cluster application.

For details on attributes, see 6.6.5 "Attributes."

# **6.6.3 Setting Up Dependency Relationships Between Cluster Applications**

You can set up exclusivity and startup priority as part of the RMS Configuration settings.

#### ● Setting up exclusive relationships between cluster applications

Set exclusive control so that multiple cluster applications will not run concurrently in the same cluster node.

#### ● Setting the startup priority of a cluster application

Determine the sequence in which the cluster applications are to be started. If you omit this setup, the startup sequence of the cluster applications will be undefined.

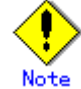

The startup priority setup function is not supported in this version.

## **6.6.3.1 Setting Exclusive Relationships Between Cluster Applications**

If you set up exclusivity to a cluster application, that cluster application does not run with other applications at the same time.

To set exclusivity, you need to create an exclusion group, and then add the cluster application to that group.

The features of an exclusion group are as follows:

- **Exclusion group configuration** 
	- An exclusion group consists of one or more cluster applications.

● Business application priority

If a failover occurs, the cluster applications with high priority are run, and those with low priority are stopped.

- $-$  A cluster application with exclusivity has a higher priority than cluster applications without exclusivity.
- ― You can set an order of priority within the same exclusion group.
- Relationship with other exclusion groups

A cluster application that belongs to a different exclusion is not in a mutually exclusion relation with the current cluster application. Therefore that cluster operation can be operated at the same time in the same cluster node.

The procedure for setting up an exclusive relationship is described below.

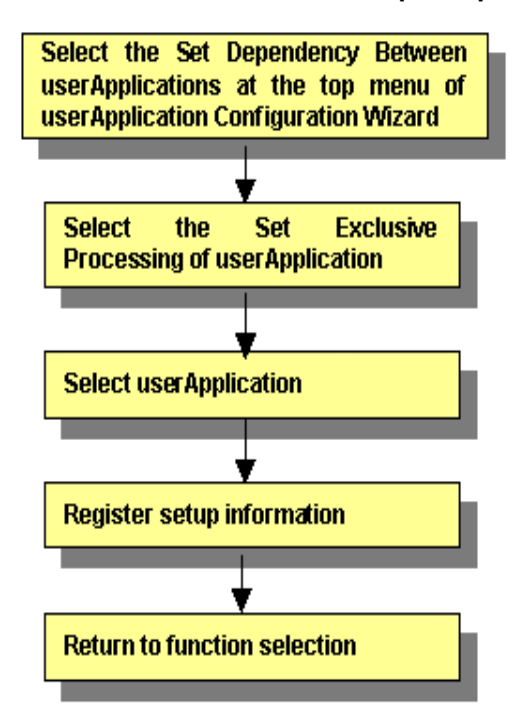

#### **Flow of exclusive relationship setup**

 **Starting the dependency relationship setup between cluster applications**  At the top menu of the "userApplication Configuration Wizard," select *Set up dependency between userApplication*.

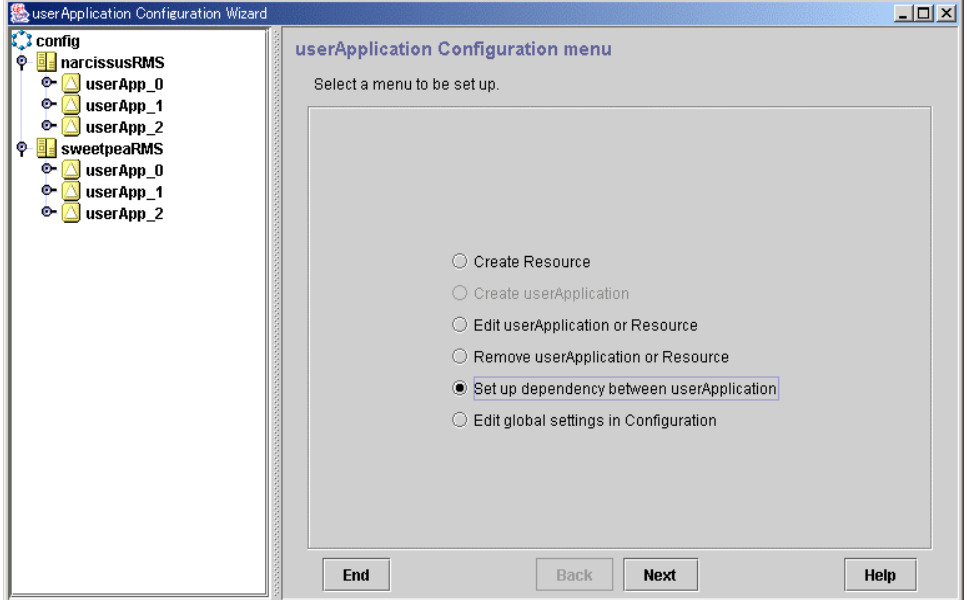

**Top menu of the userApplication Configuration Wizard**

Click *Next* to go to the *"Set up startup priority and exclusivity of userApplication* screen.

Note

The "*Set up dependency between userApplication* " menu item can be selected if there are two or more cluster applications in the cluster system.

## ■ Selecting a Dependency Relationship Between userApplications Select *Exclusivity of userApplication*.

**Set up startup priority and exclusivity userApplication** 

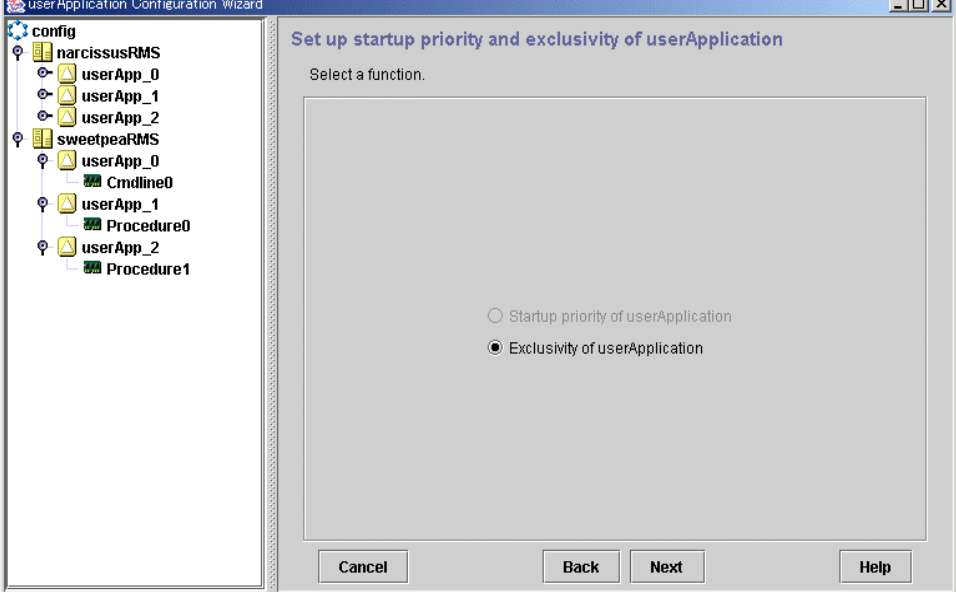

Click *Next* to go to the "Set up exclusivity of userApplication" screen.

#### ■ Setting exclusion information between userApplication

Create an exclusion group and set up exclusivity in the cluster application.

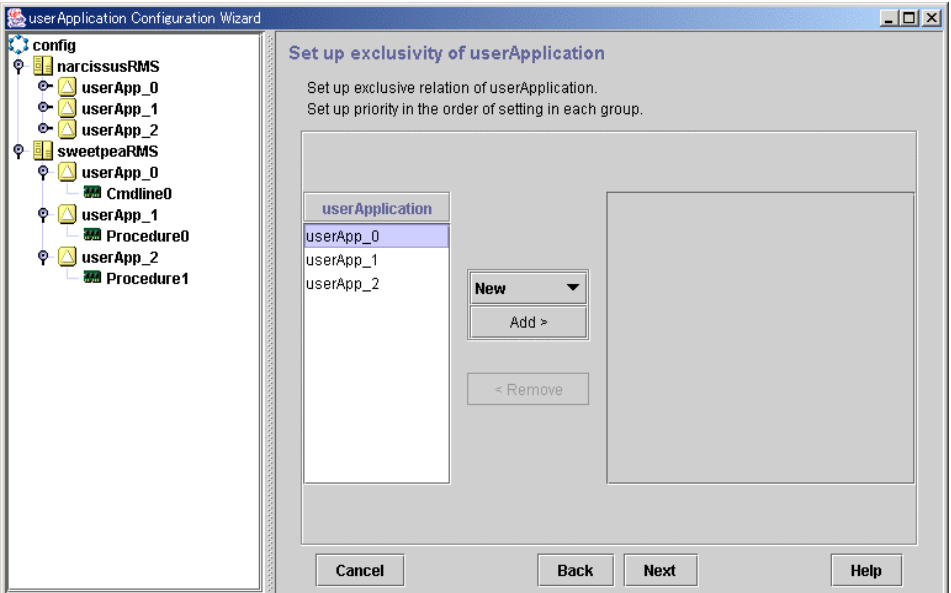

#### **Set up exclusivity of userApplication**

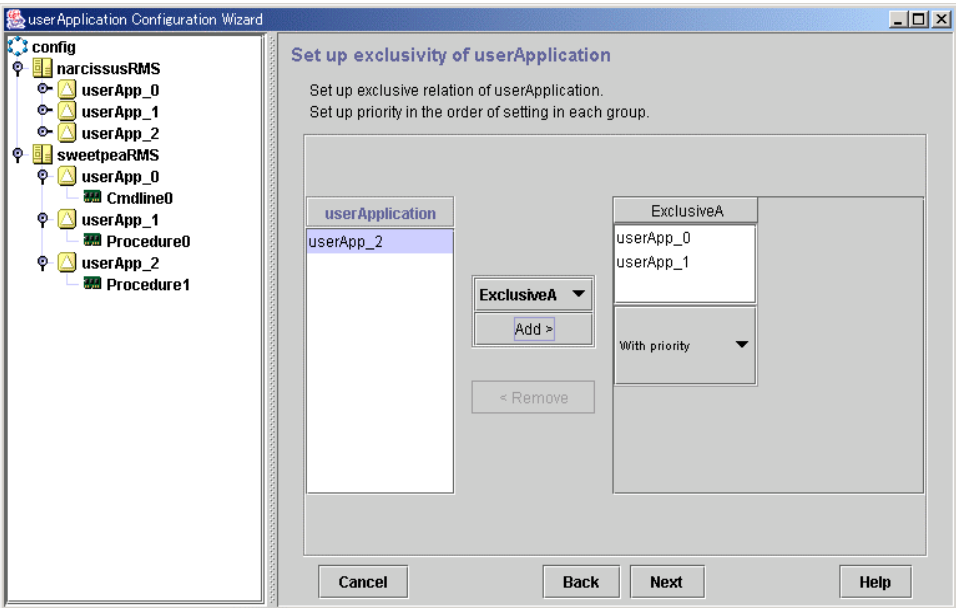

#### *userApplication*

This section lists the cluster applications. Applications for which an exclusive relationship has been set are not displayed.

#### **Exclusion group selection box**

From the list box in the center of the setup screen, select the exclusion group to which the cluster application is to be added. If you select *New*, a new exclusion group will be selected.

If no exclusion group has been created, only *New* can be selected.

#### *Add* **button**

Click this button to add the cluster application that was selected from the cluster application list to the exclusion group.

You must select the exclusion group from the exclusion group selection box beforehand.

### *Delete* **button**

This button deletes a cluster application from the exclusion group

Select a cluster application, and then click *Delete* to delete the setting.

### *ExclusiveA*

The created exclusion group is displayed in the right frame.

#### *With priority/Without priority*

To set priorities for the cluster applications that have been added to the exclusion group, select *With priority*. The priorities are set in the sequence that the applications are displayed in the *ExclusiveA* box. The application that is in the top position has the highest priority.

If you select *Without priority*, the cluster application that is already running has priority. If no cluster application is running, the priority sequence among the cluster applications is undefined.

After completing the setup, click *Next* to go to the "Registration of the exclusive information on userApplication" screen.

## **Checking registration information for exclusion settings between cluster applications**

Check the setting information for the cluster application exclusive relationships.

## **Registration of the exclusive information on userApplication**

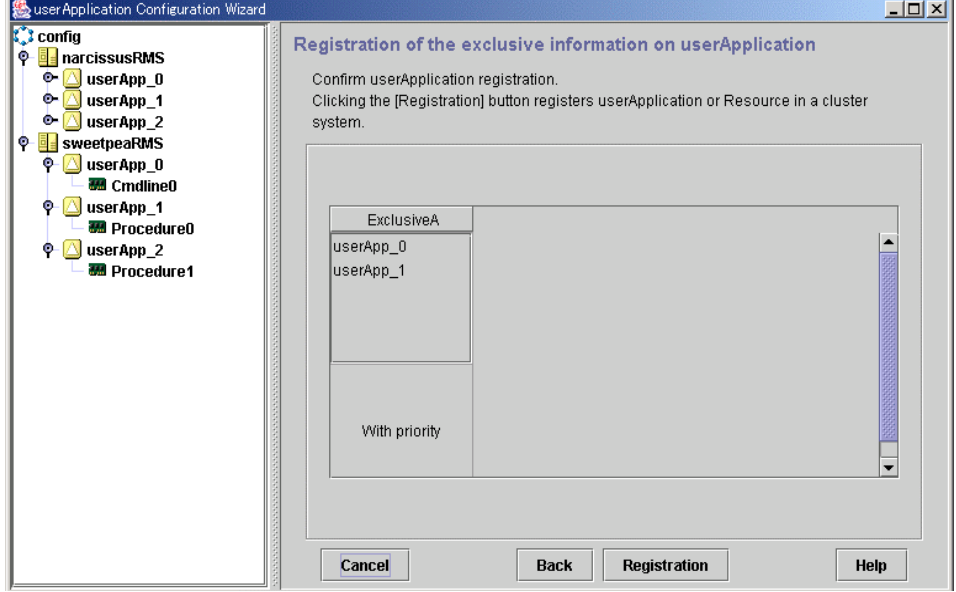

The information is displayed.

Check the registration information, and then click *Registration*.

# **6.6.4 Editing global settings in Configuration**

Set global settings in the configuration for the RMS configuration.

This function is not used except to change the timeout value of PreCheck or to use NFS Lock Failover.

The procedure for changing NFS Lock Failover is described below.

## **Starting setup of global settings in the configuration**

At the top menu of the "userApplication Configuration Wizard," select *Edit global settings in Configuration*.

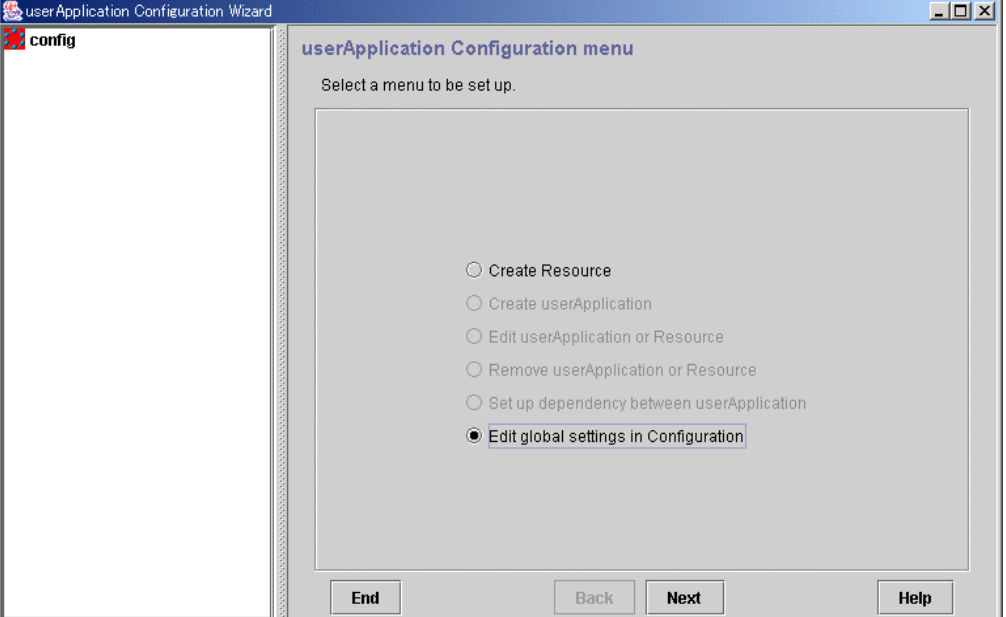

#### **Top menu of userApplication Configuration Wizard**

Click *Next* to go to the "Edit global settings in Configuration" screen.

## ■ Setting up global settings in the configuration

Set NFS Lock Failover to "yes."

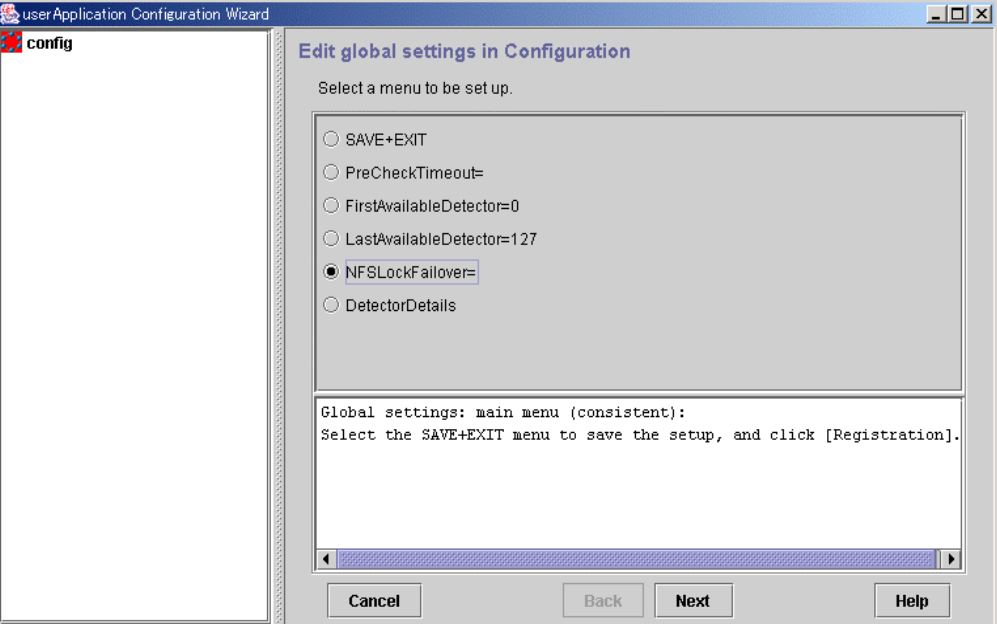

## **Edit global settings in Configuration**

Select *NFS Lock Failover* and click *Next*.

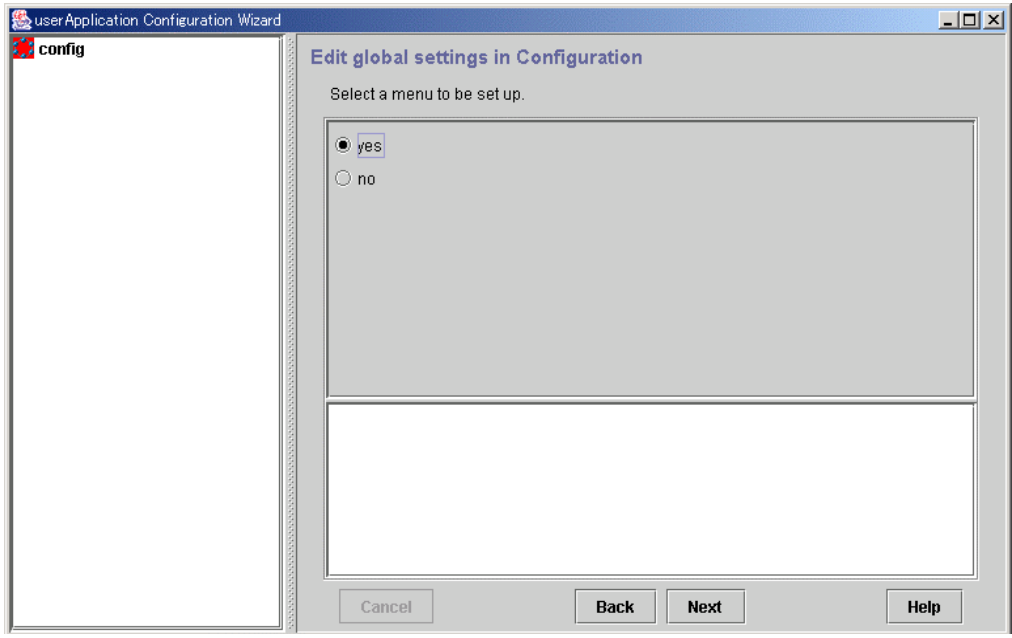

Select *yes* and click *Next* to go to the "Edit global settings in Configuration" screen.

## ■ Setting a common directory

Set a common directory.

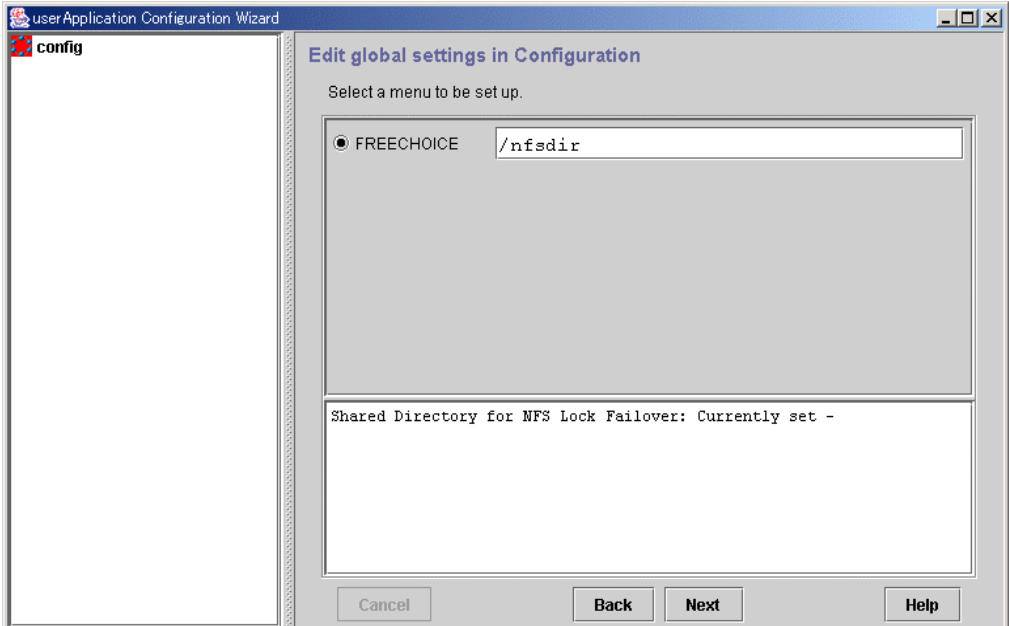

## **Common directory setup**

In *FREECHOICE*, enter the directory for storing NFS file lock information.

During Fsystem resource creation, the specified directory is created automatically in the file system in which the NFSLockFailover attribute was set (under the mount point).

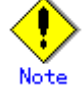

NFS file lock information is stored in this directory. This directory or any directory or file found in this directory should not be removed.

After completing the setup, click *Next* to go to the Top of "Edit global settings in Configuration" screen.

#### **Checking the setup information**

Check that NFS Lock Failover is set to *yes*.

## **Top of global settings in Configuration**

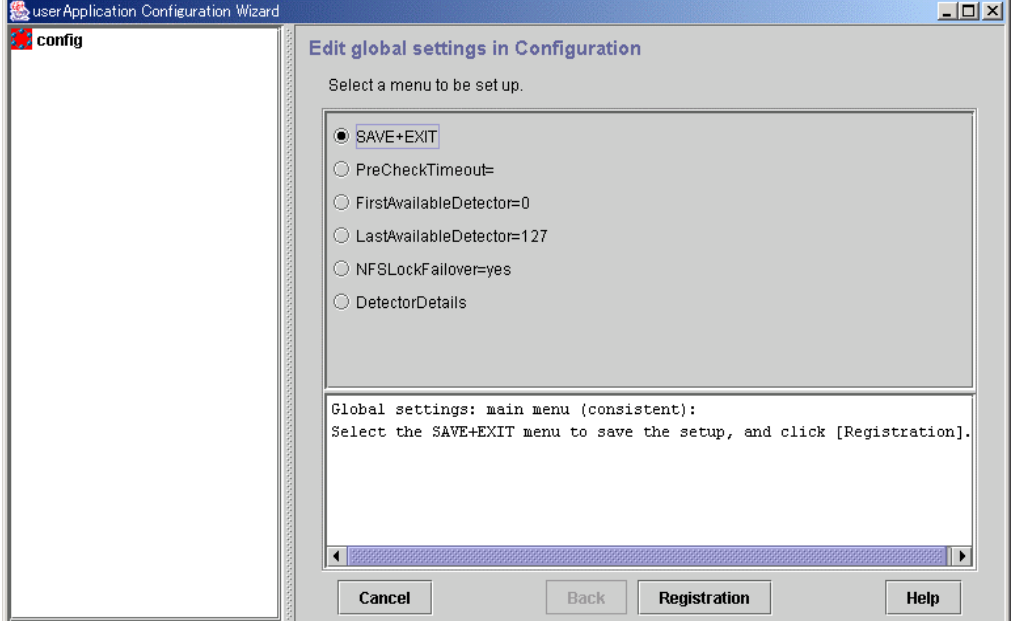

After completing the setup, select *SAVE+EXIT*, and then click the *Registration* button. If there is one or more cluster applications and there is no inconsistency in RMS Configuration, the following message is displayed:

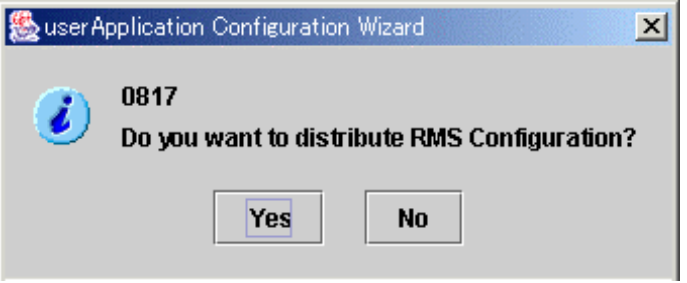

To distribute the Configuration information immediately, click *Yes* to this message. If you still need to create or change a cluster application or resource, select *No*.

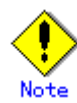

Make sure that you thoroughly verify and understand the operation of the Detector before changing *DetectorDetails*. If you are changing the settings for the first time, you need to follow the procedure described below because no default values have been set.

- 1. Select *DetectorDetails* and click the *Next* button.
- 2. Select "*Return to Default Values*" and click the *Next* button.
- 3. Click the *Back* button.

# **6.6.5 Attributes**

## ■ Resource attributes

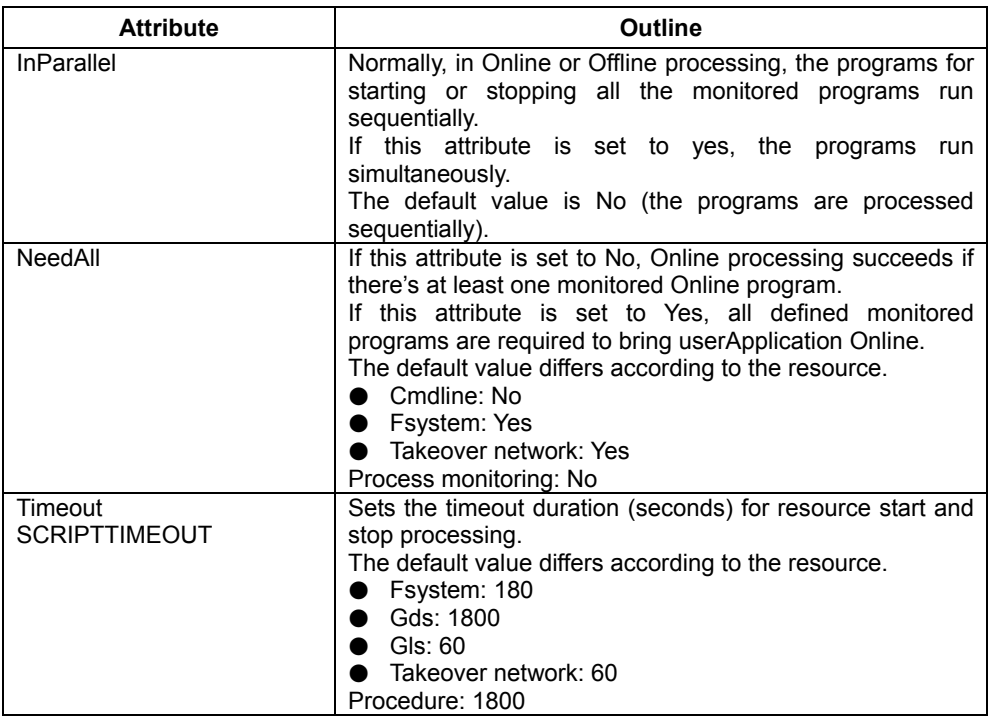

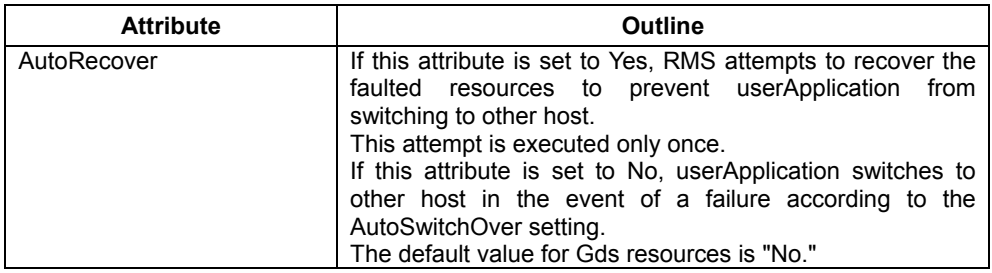

## **userApplication attributes**

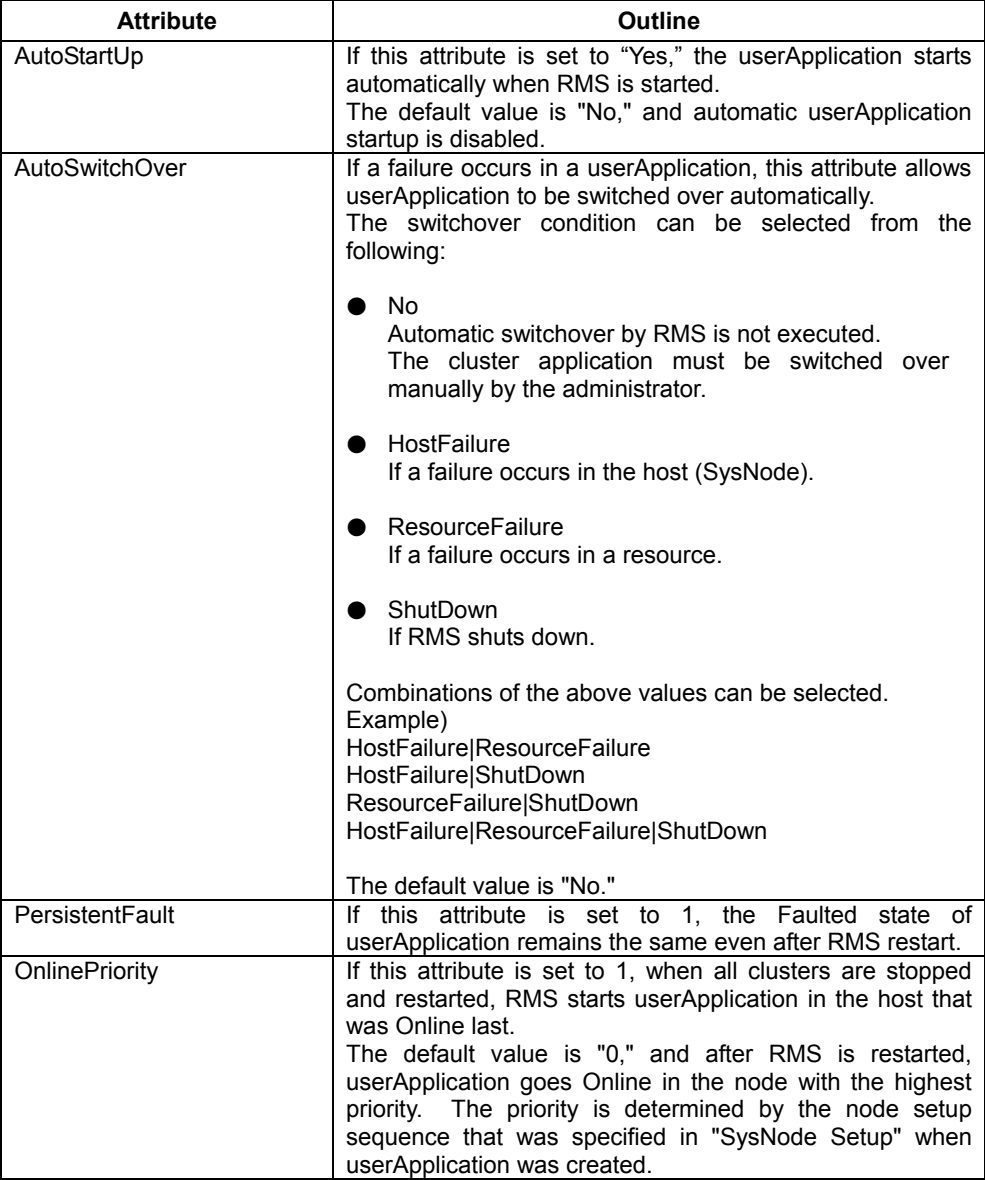

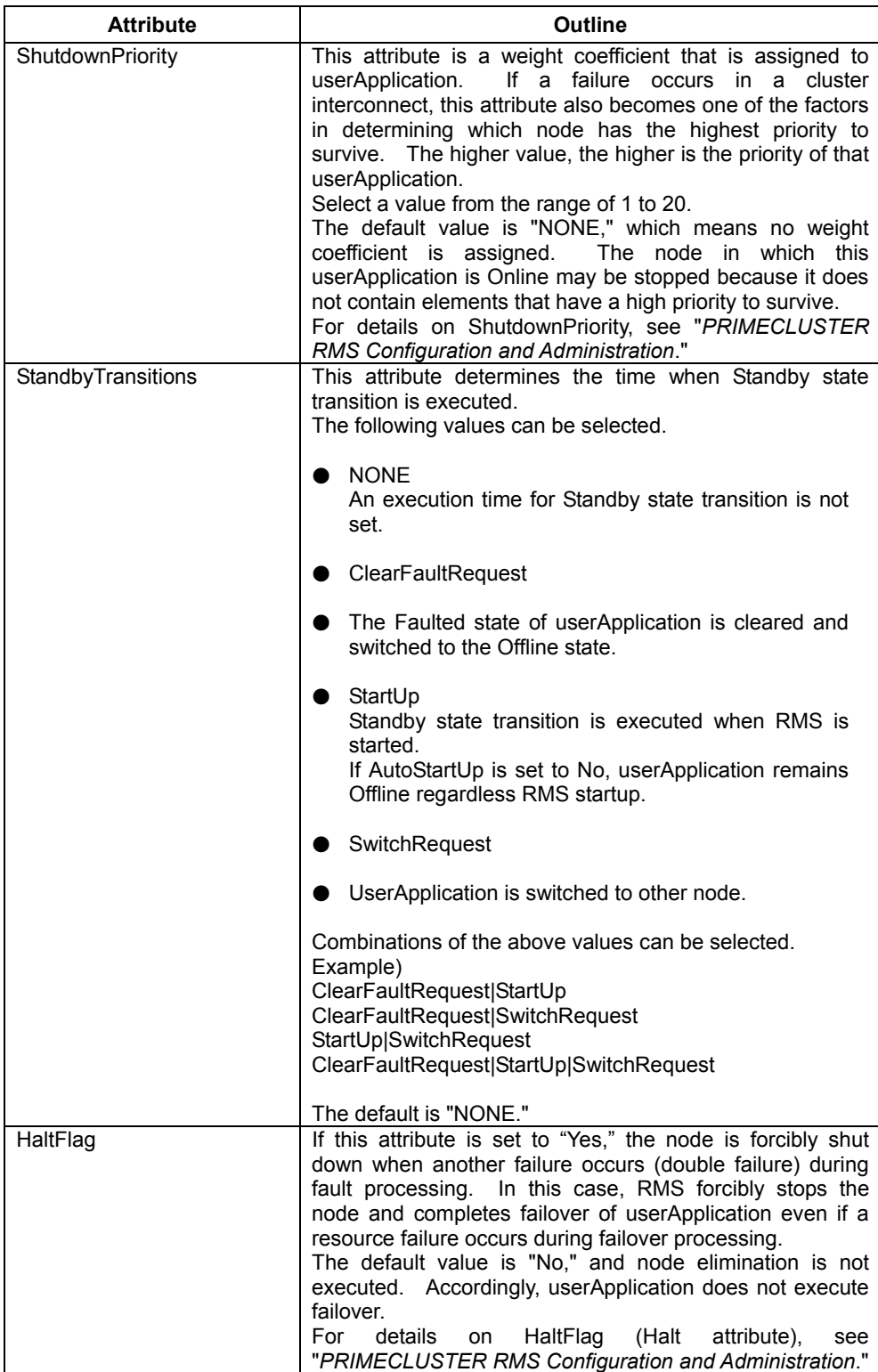

## **6.6.6 Changing the RMS Configuration Name**

userApplication Configuration Wizard provides a command for changing the Configuration name ("config") to be used as the default.

You can change the RMS Configuration name to be used by userApplication Configuration Wizard by executing this command in the management server of Web-Based Admin View. For detailed usage instructions, see below.

## **wgcnfclient**-**RMS Configuration name setup/reference command**

### **Function explanation**

This command allows you to change the RMS Configuration name to be displayed and operated by userApplication Configuration Wizard. As much as possible, the modified information is distributed to all clusters. Normally, the RMS Configuration name does not need to be changed.

#### **Prerequisites:**

To enable this command, the following conditions must be satisfied:

- The cluster resource manager package must be installed.
	- If this package is not installed, the 3-tier configuration of Web-Based Admin View is assumed, and only the information in the local node is changed. If the 3-tier configuration of Web-Based Admin View is being used, this command must also be executed in the secondary management server of Web-Based Admin View.
- Initial installation of the resource database must be completed. Check the resource database by executing the "clchkconf(1)" command.

#### **Usage examples**

- 1. Changing the RMS Configuration name
	- As shown below, specify the new RMS Configuration name in the "-o" option and execute the command.
	- # **/etc/opt/FJSVwvucw/bin/wgcnfclient -s config-name -o config2**
	- #
- 2. Inquiring the RMS Configuration name

```
# /etc/opt/FJSVwvucw/bin/wgcnfclient -g config-name 
config2
```
#

Since no value is set as the initial value of config-name, no data is displayed.

#### **Supplement**

If this command terminates abnormally, a system command error message may be displayed. If an error message is displayed, respond according to that message.

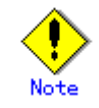

The RMS Configuration name must be **80 character or less**. If the RMS Configuration name has 81 or more characters, RMS Configuration generation and RMS activation will fail.

# **6.7 Setting Up Patrol Diagnosis**

The patrol diagnosis facility periodically diagnoses the following hardware units that are connected to the STANDBY node.

● Shared disk units

The function diagnoses whether a shared disk unit has become unusable because the power is switched off, a cable is disconnected (adapter side or device side) or because of some other reason.

If the diagnosis results indicate that an error was detected in a shared disk unit, a message is output to "syslogd(1M)" and the CRM main window.

● Network interface cards

The function diagnoses whether any network interface card cannot communicate because a cable is disconnected or because of some other reason.

If the patrol diagnosis results indicate that an error was detected in a network interface card, a message is output to "syslogd(1M)" and the CRM main window, and brings userApplication Faulted.

If a cluster application uses a Global Link Services (GLS) resource, patrol diagnosis is disabled for the network interface card that is managed by the GLS resource. If a cluster application uses a GLS resource, use the GLS monitoring function. For details on the GLS monitoring function, see "Failure Monitoring Function" and "Standby Patrol Function" in the "*PRIMECLUSTER Global Link Services Configuration and Administration Guide: Redundant Line Control Function*."

Set up patrol diagnosis according to the following flow:

- 1. Register the patrol diagnosis resource to userApplication.
- 2. Set up the patrol diagnosis configuration.

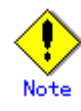

● Set up patrol diagnosis after initial setup of the cluster resource manager is completed. If the patrol diagnosis setup command (clspconfig) is executed before initial setup of the cluster resource manager, the following message is displayed:

6615: The cluster configuration management facility is not running.

- If you do not configure the patrol diagnosis configuration, the patrol diagnosis facility will not diagnose the hardware.
- To view the manual pages of the individual commands, add "/etc/opt/FJSVcluster/man" to the MANPATH variable.

#### **Registering a patrol diagnosis resource to a userApplication**

To register a patrol diagnosis resource to userApplication, use the userApplication Configuration Wizard (GUI) or the RMS Wizard (CUI).

For instructions on resource registration with the userApplication Configuration Wizard (GUI), see 6.6.2 "Creating Cluster Applications."

For instructions on resource registration with the RMS Wizard (CUI), see "/usr/opt/reliant/htdocs.solaris/wizards.en/wizards/CRM.htm."

# **Setting the patrol diagnosis configuration**

Before starting RMS, set up the following configuration for patrol diagnosis by executing the "clspconfig(1M)" command on an arbitrary node.

For details on the "clspconfig(1M)" command, see the manual page for "clspconfig(1M)."

#### **Specifying the target hardware for patrol diagnosis execution**

Specify the hardware product that runs patrol diagnosis if either of the following conditions applies. This hardware is used by the specified userApplication.

- If the cluster application uses a Gds (Global Disk Services) resource
- If the cluster application uses an Ipaddress (takeover network) resource

#### z **Operation Procedure: (When the cluster application uses Gds resources)**

If the cluster application is using Gds resources, specify the physical disks that were defined to the Gds resources as hardware for patrol diagnosis execution. The physical disks can be obtained by the procedure below.

1. Confirmation of the disk class

Check the disk class to be used by the cluster application. The disk class is the class that was specified in 6.6.1.3 "Creating Gds Resources."

Example) **class0001** 

2. Confirmation of the physical disks

Check the physical disks that were defined in the disk class. The physical disks are those that were defined in 6.2.2.2 "Setting Up Shared Disks." Use the class configuration setup screen or the "sdxinfo(1M)" command to check the physical disks. For information on the class configuration setup screen, see 6.2.2.2 "Setting Up Shared Disks." For details on the "sdxinfo(1M)" command, see the "*PRIMECLUSTER Global Disk Services Configuration and Administration Guide*."

#### Example) **c1t4d0, mplb2048**

3. Setup of the target hardware for patrol diagnosis execution Set the physical disks that were defined in the disk class as hardware for patrol diagnosis execution.

Example 1) For c1t4d0

# **/etc/opt/FJSVcluster/bin/clspconfig -u app1 TARGET\_DISK=c1t4d0 TARGET\_DISK=c1t4d1** 

#### Example 2) For mplb2048

# **/etc/opt/FJSVcluster/bin/clspconfig -u app1 TARGET\_DISK=mplb2048** 

- z **Operation Procedure: (When the cluster application uses Ipaddress resources)**  If the cluster application is using Ipaddress resources, specify the network interface card to be used in the takeover network as hardware for patrol diagnosis execution. Follow the procedure below to determine the network interface card.
	- 1. Confirmation of the network interface card

Check the network interface card to be used by the takeover network. The network interface card is the interface card that was selected in "Selecting an Interface" of 6.6.1.5 "Creating Takeover Network Resources."

Example) hme0

2. Setup of target hardware for patrol diagnosis execution

Configure the network interface card to be used by the takeover network as hardware for patrol diagnosis execution.

Example)

# **/etc/opt/FJSVcluster/bin/clspconfig -u app1 TARGET\_LAN=hme0**

#### **Time interval for patrol diagnosis**

Specify the time interval for patrol diagnosis. If this setting is not specified, patrol diagnosis

runs at 360-minute intervals.

Example) To run patrol diagnosis at 60-minute intervals

# **/etc/opt/FJSVcluster/bin/clspconfig -u app1 INTERVAL=60** 

You can also check the current setting.

```
Example) Checking the current setting (INTERVAL=360) 
# /etc/opt/FJSVcluster/bin/clspconfig -u app1
ACTIVE=true 
INTERVAL=360 
TARGET_LAN=hme1 
TARGET_DISK=c1t4d0 
TARGET_DISK=c1t4d1 
TARGET_DISK=c1t4d2 
TARGET_DISK=c1t4d3
```
## **Stopping and restarting patrol diagnosis**

Stop and restart patrol diagnosis by executing the "clspconfig(1M)" command. For details on the "clspconfig(1M)" command, see the manual page for "clspconfig(1M)."

To stop patrol diagnosis, specify "ACTIVE=false" as an operand in the "clspconfig(1M)" command.

Example)

# **/etc/opt/FJSVcluster/bin/clspconfig -u app1 ACTIVE=false**

To restart patrol diagnosis, specify "ACTIVE=true" as an operand in the "clspconfig(1M)" command.

Patrol diagnosis is restarted from the next time with the same configuration as when patrol diagnosis was stopped, including hardware for executing patrol diagnosis and the time interval for patrol diagnosis.

Example)

```
# /etc/opt/FJSVcluster/bin/clspconfig -u app1 ACTIVE=true
```
# **Part 3 Operations**

# **Chapter 7 Operations**

This chapter describes the functions that manage PRIMECLUSTER system operations. The following user groups are allowed to do each specific operation:

- Viewing the PRIMECLUSTER system operation management screens (All user groups)
- Operating the PRIMECLUSTER system (wvroot, clroot, cladmin)
- Monitoring the PRIMECLUSTER system (All user groups)
- Actions to take if the state of a resource changes (wvroot, clroot, cladmin)

# **7.1 Viewing the PRIMECLUSTER System Operation Management Screens**

PRIMECLUSTER provides GUIs for viewing and performing cluster system operations.

● CF main window

Use this screen to set up the configuration of the nodes that make up the cluster, manage the nodes, and display the node state.

- CRM main window Use this screen to identity faulted hardware and to execute hardware diagnosis.
- RMS main window Use this screen to monitor the state of the cluster system and to manage cluster applications and resources.
- MSG main window This screen displays messages for cluster control.

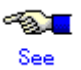

For instructions on displaying each screen, see 4.3.3 "Cluster Admin Functions."

# **7.1.1 CF Main Window**

The CF main window allows you to set up the configuration of the cluster nodes in the cluster, manage the nodes, and display the node state.

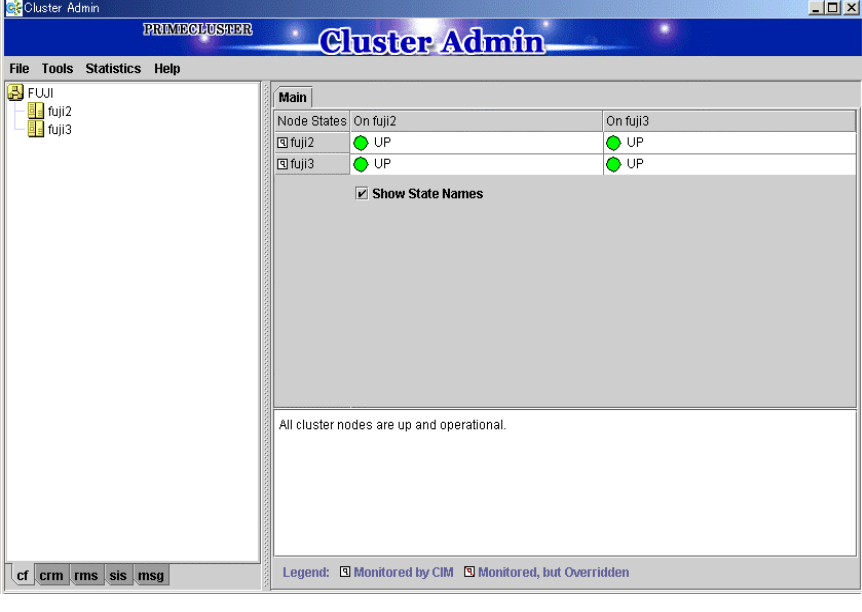

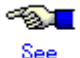

For details, see "5 GUI administration" in "*PRIMECLUSTER Cluster Foundation Configuration and Administration*."

# **7.1.2 CRM Main Window**

When you monitor the state of the PRIMECLUSTER system, the CRM main window allows you to view the states of the resources managed by the cluster resource management facility and identify failed hardware.

This section describes resource states and operation methods related to hardware resources.

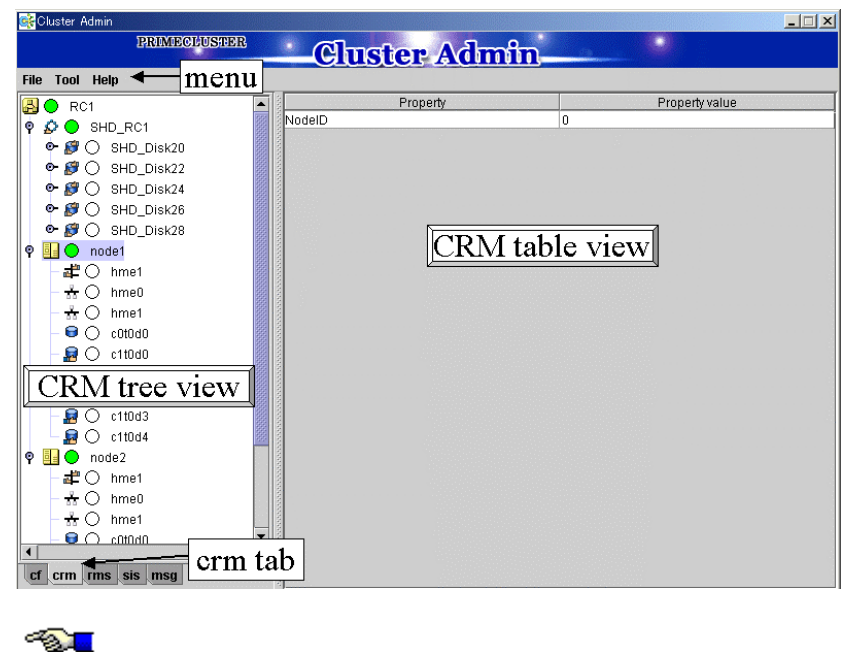

See

The CRM main window is a screen of the cluster resource monitoring facility. See "crm" in 4.3.3 "Cluster Admin Functions."

## **7.1.2.1 Displayed Resource Types**

This section shows the resources associated with the hardware resources that are displayed in the CRM main window.

The detailed resource information lists the icons that are used in the CRM main window.

## **7.1.2.1.1 Resource Icons**

This section describes the icons that are displayed in the CRM tree view.

Items that are related to resources under shared resources are displayed with overlapping  $\Box$ .

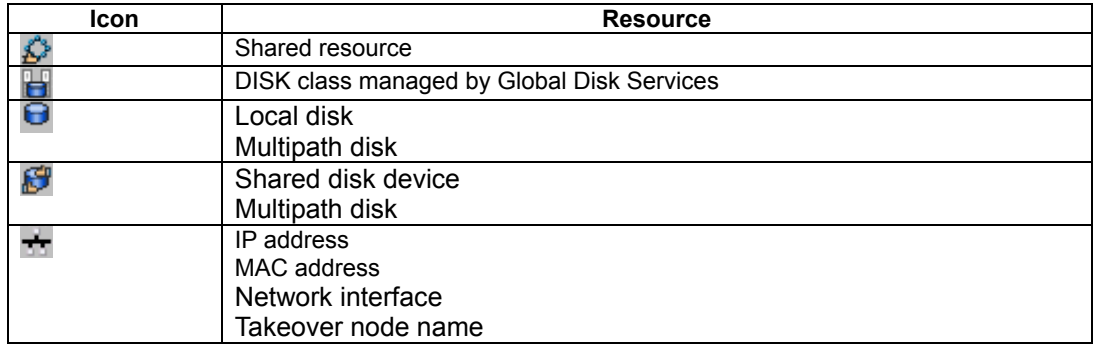

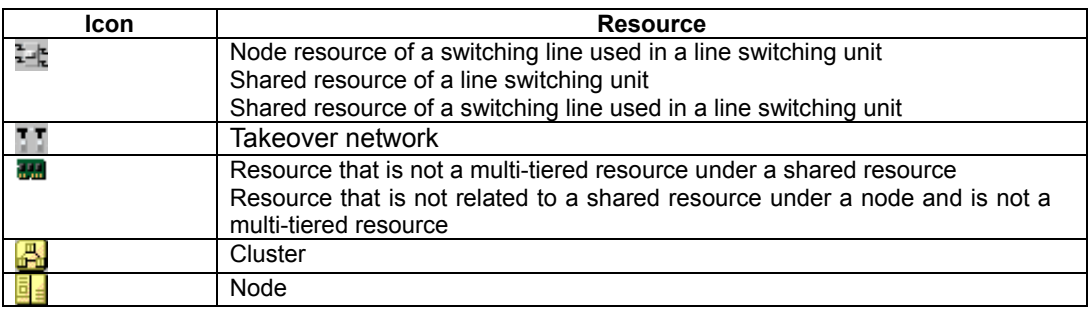

## **7.1.2.1.2 Resource States**

In the CRM main window, the displayed icon types and states differ for each resource class.

For each resource, an icon that indicates a failure (OFF-FAIL or ON-FAILOVER) is displayed if there is a fault in a subordinate resource. In the CRM tree view, expand the icons sequentially from cluster icon to node icons to subordinate resource icons, and identify the faulted resource. If the resource state is OFF-FAIL or ON-FAILOVER, see 7.4 "Corrective Actions for Resource Failures," and take corrective actions.

If the resource state is ON, OFF-STOP, or UNKNOWN, you don't need to take any corrective actions.

## **Cluster states**

The following cluster states are displayed.

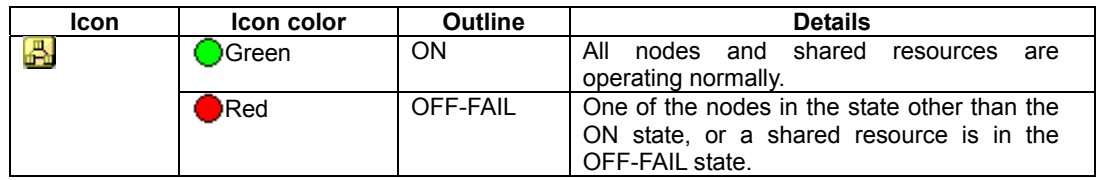

## **Node states**

The following node states are displayed.

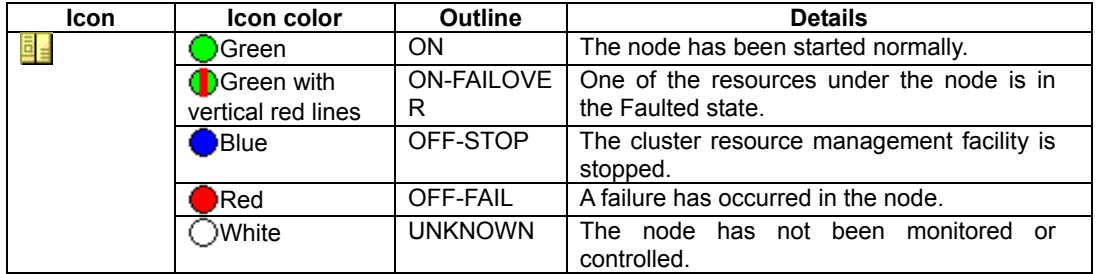

If a failure occurs in the node, the following icons are displayed:

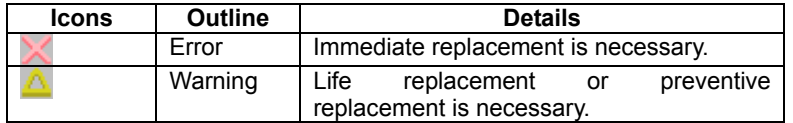

If either icon is displayed, see the "*Machine Administration Guide*," and take corrective actions.

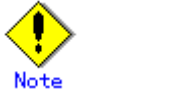

- If a node is LEFTCLUSTER in CF, it becomes ON in the CRM tree view.
- After you execute the "clinitreset(1M)" command to initialize the resource database, the resource states displayed in the CRM main window differ according to the actual resource states. Execute "clinitreset(1M)", reboot the nodes, and then close the browser and redisplay the screen.

## **Shared resource states**

The following states are displayed for shared resources.

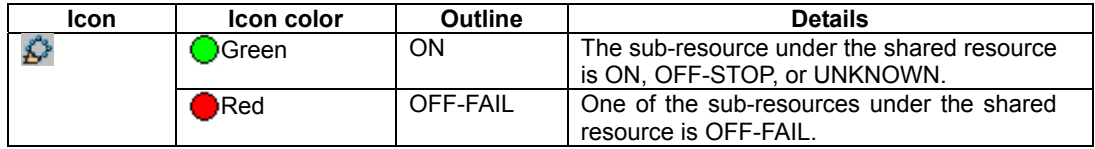

### ■ Other resource states

The following states are displayed for other resources.

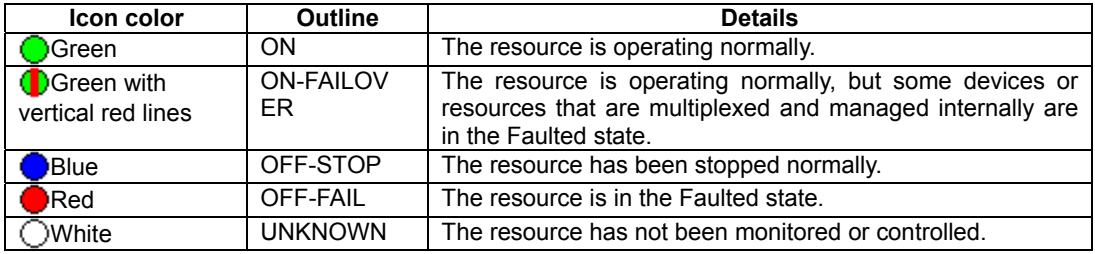

## **7.1.2.1.3 Operations**

You can perform the operations described below from the CRM main window.

In the table below, "Selection resource" is the resource class name of the selectable resource. For details on resource class names, see 7.1.2.2 "Detailed Resource Information."

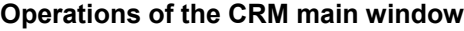

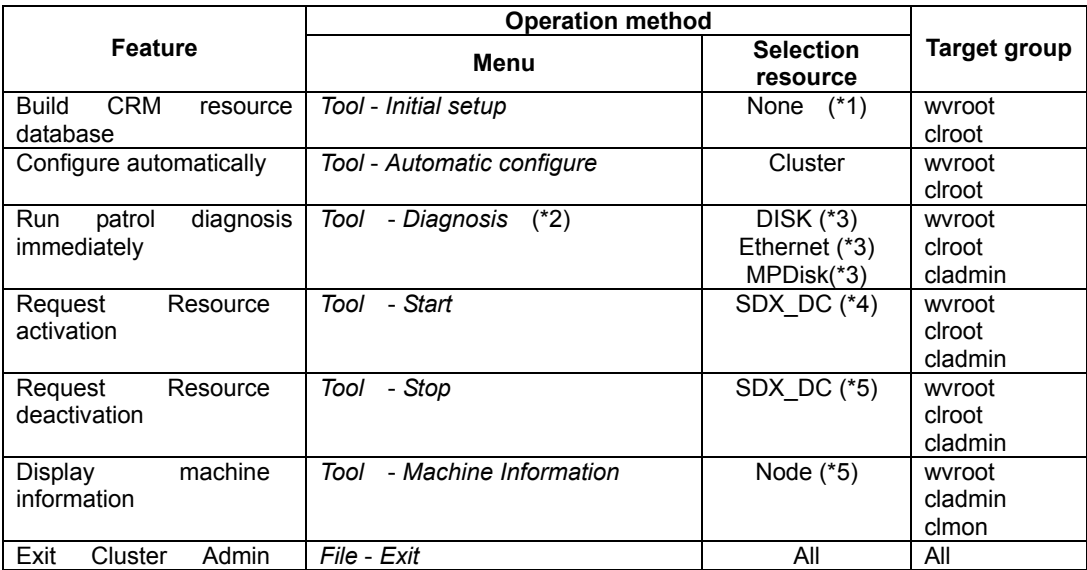

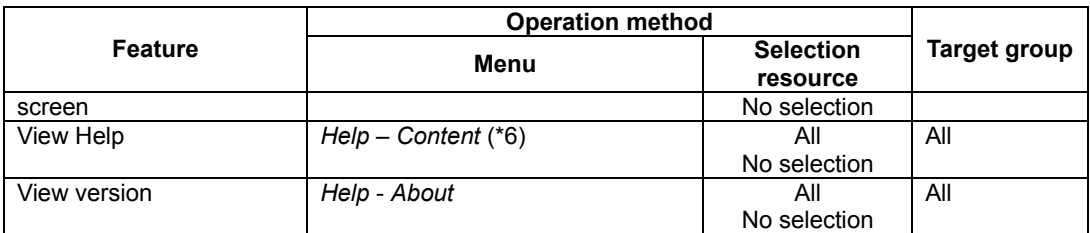

- \*1 Set Initial Configuration menu can be selected only if the resource database has not been set up. This menu item is not displayed in the pop-up menu.
- \*2 This feature is enabled only for the resources for which the patrol diagnosis has been set.
- \*3 Only the resources of the DISK, Ethernet, and MPDisk classes, which have been registered in hardware where the patrol diagnosis facility runs, are enabled. For the hardware settings, see 6.7 "Setting Up Patrol Diagnosis."
- \*4 Only the disk resources that are registered to Global Disk Services are enabled.
- \*5 This feature is enabled only if the Enhanced Support Facility is installed.
- \*6 Help for the CRM main window is displayed with a separate browser from the browser that displays Help for CF, RMS, and SIS.

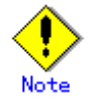

- ― Only available menus are displayed in the pop-up menu.
- ― If there are no available menu items for the resource selected from the CRM tree view, "None" is displayed in the pop-up menu. Selecting this item will not initiate any operation.
- ― For information about user groups, see 4.1.1 "Assigning Users to Manage the Cluster."

#### *Initial setup*

Select this item to set up the resource database to be managed by the cluster resource management facility. Select *Tool* -> *Initial setup* to display the Initial Configuration Setup screen. The initial configuration setup cannot be operated simultaneously from multiple clients. See 5.2.3.1 "Initial Configuration Setup."

#### *Automatic configure*

Select this item to register the devices connected to the system to the resource database. Automatic configuration cannot be operated simultaneously from multiple clients. See 5.2.3.1 "Initial Configuration Setup."

#### *Diagnosis*

Select this item to diagnose the selected resource. Execute this diagnosis operation to check whether faulted hardware has been properly recovered after hardware recovery is performed. See 7.4.2 "Corrective Action when Patrol Diagnosis Detects a Fault."

#### *Yes* **button**

Executes resource diagnosis.

#### *No* **button**

Does not execute resource diagnosis.

#### *Start*

This menu item activates the selected resource. The start operation is executed during maintenance work. If the selected resource is registered to a cluster application, the start operation can be executed only when that cluster application is in the Deact state. Use the RMS main window to check the cluster application state.

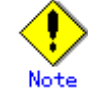

- After completing the maintenance work, be sure to return the resource that you worked on to its state prior to the maintenance.
- If the resource that was maintained is registered to a cluster application, be sure to stop the resource before clearing the Deact state of the application.

#### *Yes* **button**

Executes resource start processing.

#### *No* **button**

Does not execute resource start processing.

#### *Stop*

This menu item deactivates the selected resource. The stop operation is executed during maintenance work. If the selected resource is registered to a cluster application, the startup operation can be executed only when that cluster application is in the Deact state. Use the RMS main window to check the cluster application state.

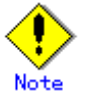

- After completing the maintenance work, be sure to return the resource that you worked on to its state prior to the maintenance.
- If the resource that was maintained is registered to a cluster application, be sure to stop the resource before clearing the Deact state of the application.

#### *Yes* **button**

Executes resource stop processing.

#### *No* **button**

Does not execute resource stop processing.

#### *Machine Information*

This menu item displays the machine management screen of the selected node. This menu item can be used only if Enhanced Support Facility (ESF) is installed. For details on the machine management screen, see the "*Machine Administration Guide*."

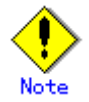

If a message is displayed during operating at the CRM main window and the frame title of the message dialog box is "Cluster resource management facility," then see the following references for information:

- ― H.5 "Cluster Resource Management Facility Messages"
- ― D.5 "Failed Resource and Operator Intervention Messages (GUI)"
- ― D.7 "Shared Disk Connection Confirmation Messages"
- ― D.8 "Patrol Diagnosis Messages"

## **7.1.2.2 Detailed Resource Information**

This section describes the resource attributes that are defined in the CRM main window.

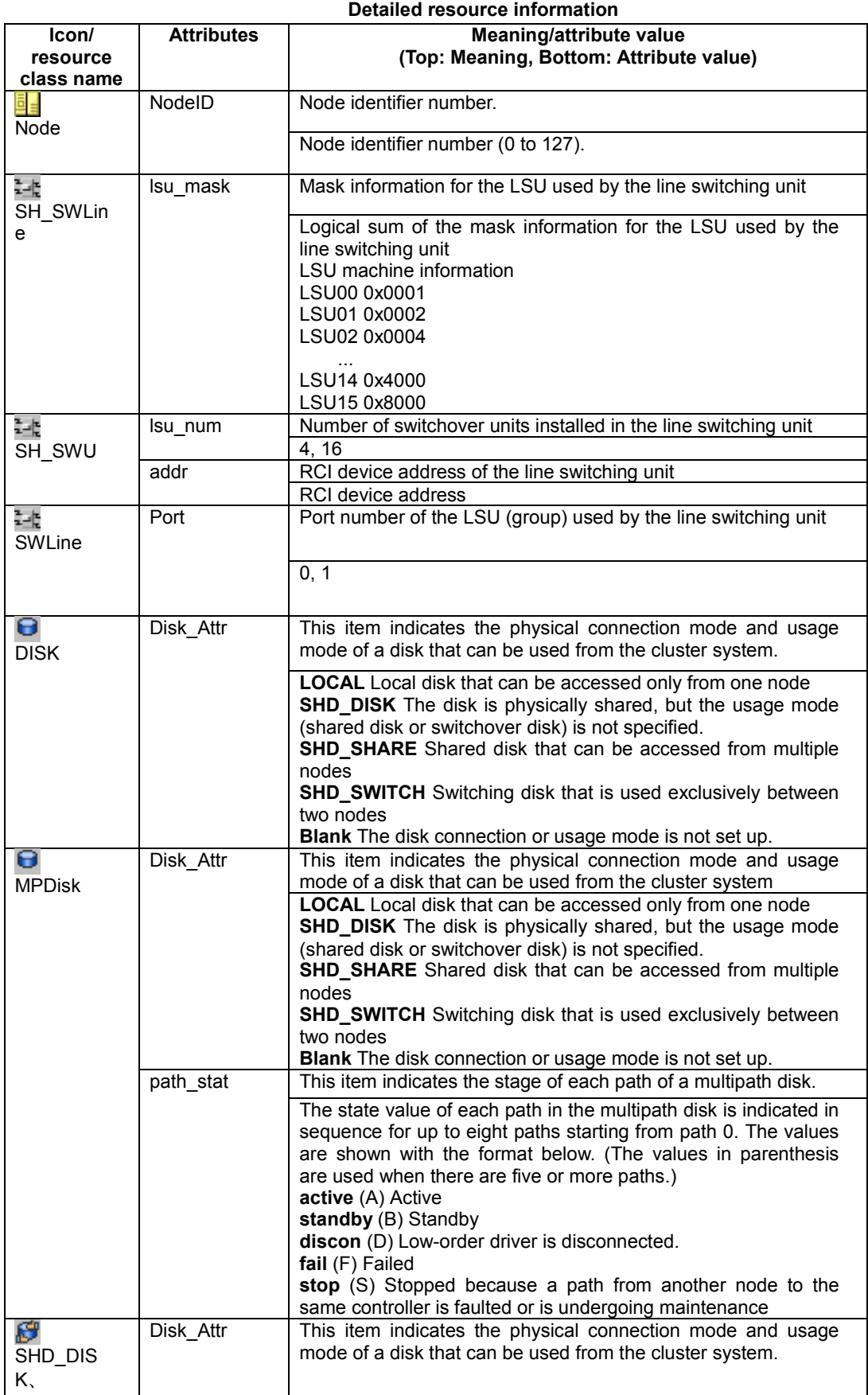

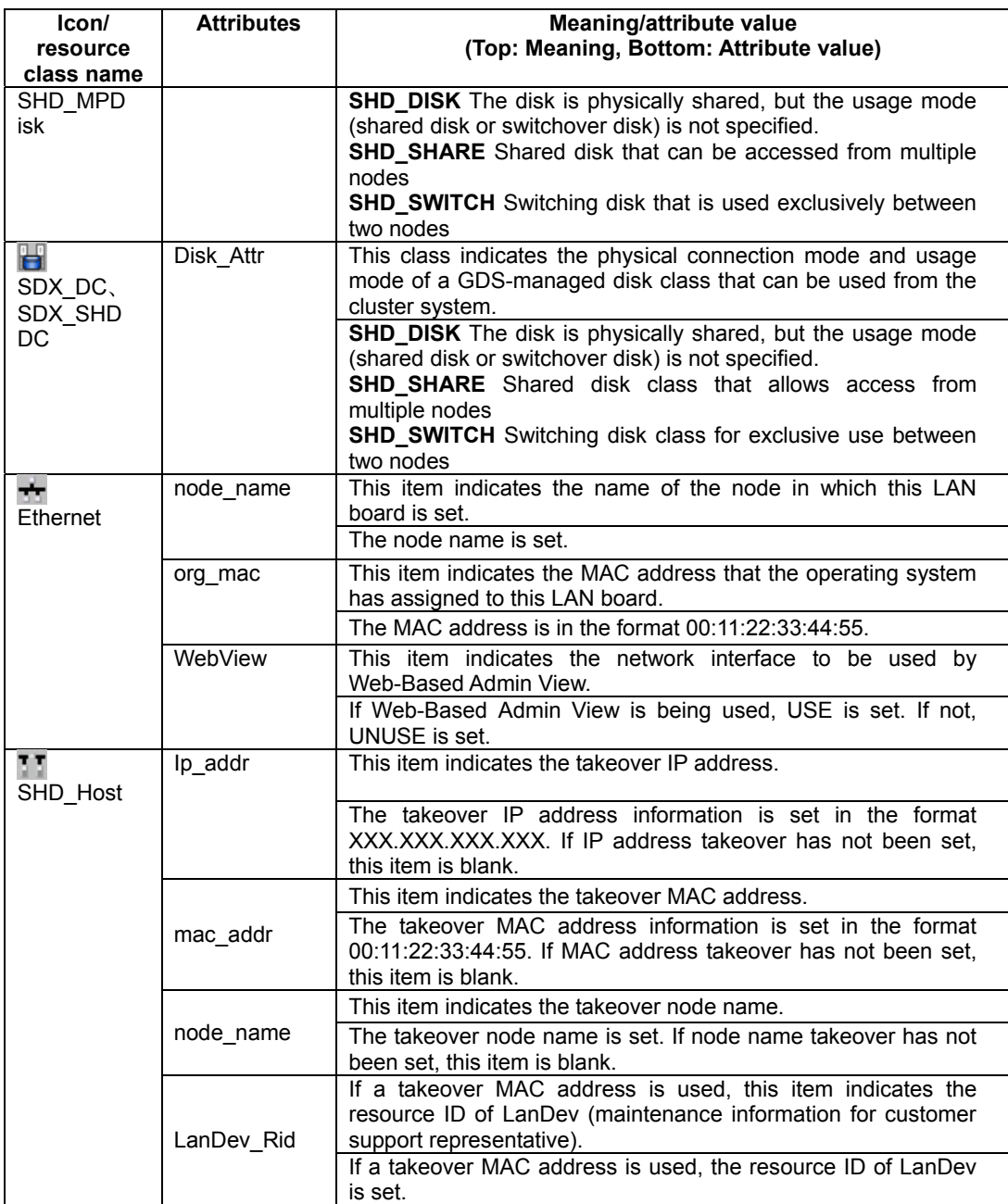

# **7.1.3 RMS Main Window**

The RMS main window consists of the following elements:

- RMS tree
- Configuration information or object attributes
- Switchlogs and application logs

## **7.1.3.1 RMS Tree**

The RMS tree displays the configuration information of the cluster in a hierarchical format. The tree has the following levels:

● Root of the tree — Represents the cluster.
- $\bullet$  First level  $-$  Represents the system nodes in the cluster.
- Second level Represents the userApplication objects running on each of the system nodes.
- Third level Represents the sub-applications (an aggregation of objects if any exist).
- Fourth level Represents the resources required for each of the sub-applications.

If an application has sub-applications, the fourth level represents resources used by that sub-application. If an application does not have sub-applications, then the third level represents all the resources used by userApplication.

Dependency relationships between cluster applications are indicated by controller objects in the RMS tree.

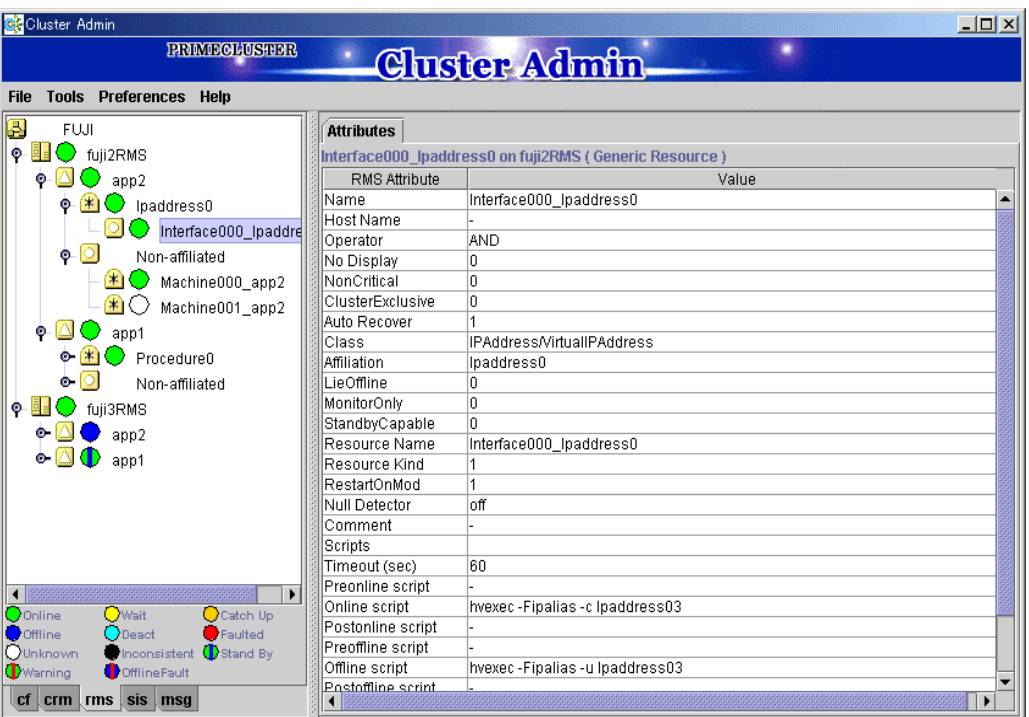

### **RMS main window**

### **Meanings of object icons**

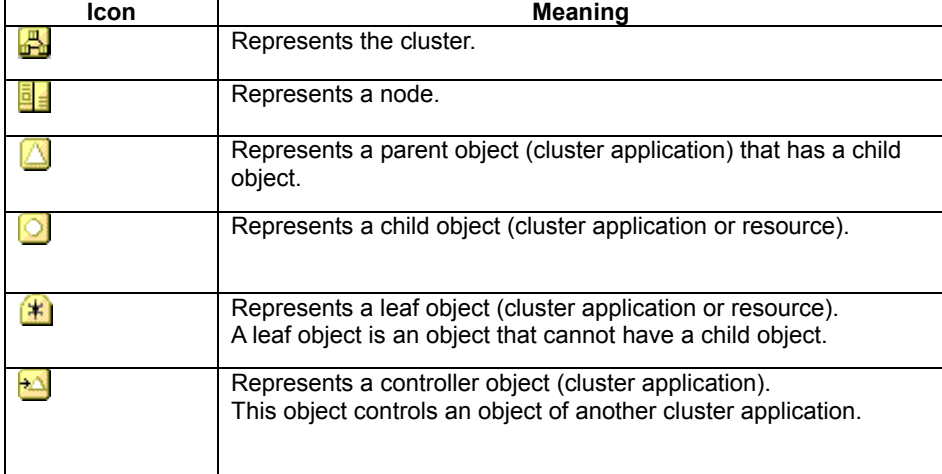

### ■ Meanings of state display icons

On the right side of the object icons shown above is displayed a color-coded circle that indicates the state of each object. This section describes the meaning of the colored circles (state

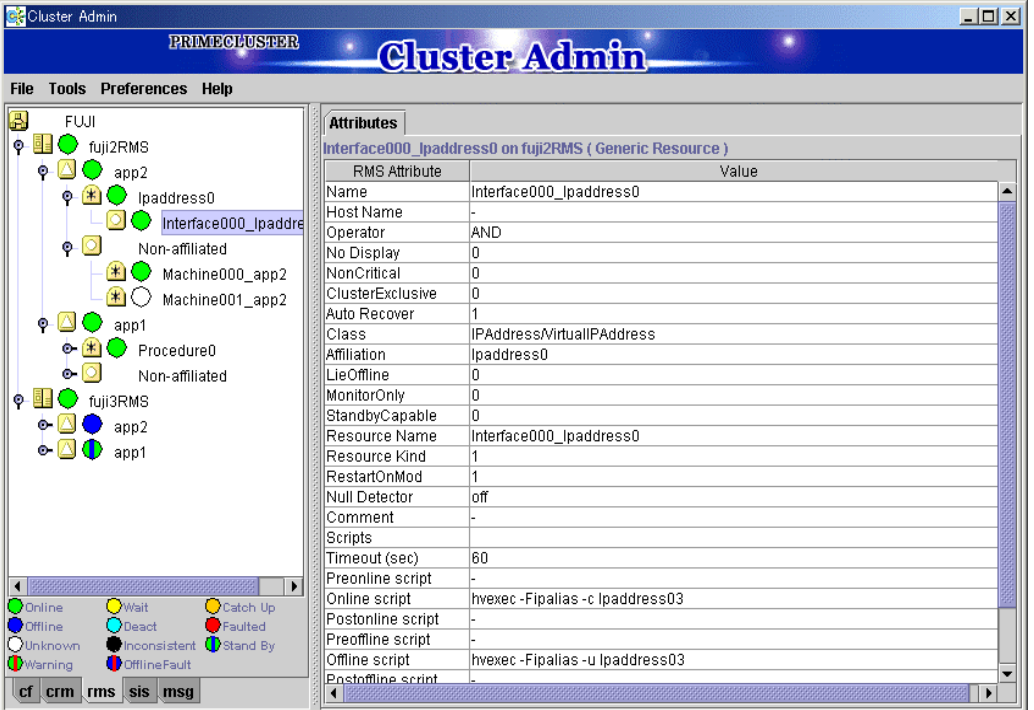

display icons).

State display icons are not displayed in cluster icons. Instead, the RMS cluster table can be displayed. For details, see 7.3.3 "Concurrent Viewing of Node and Cluster Application States."

### **Node state display**

The state icons that are displayed in nodes are shown below.

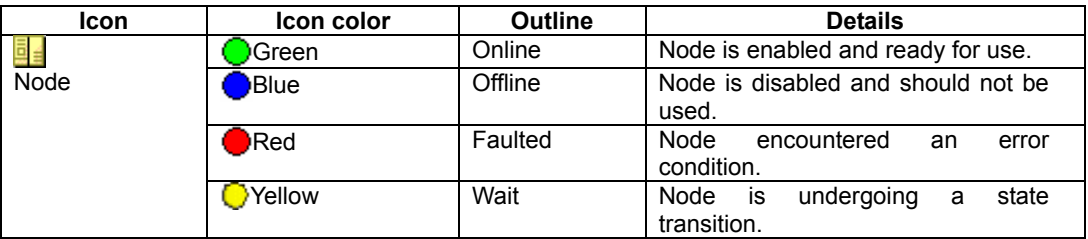

### **State display of other objects**

The following state icons are displayed with object icons that fall under parent objects.

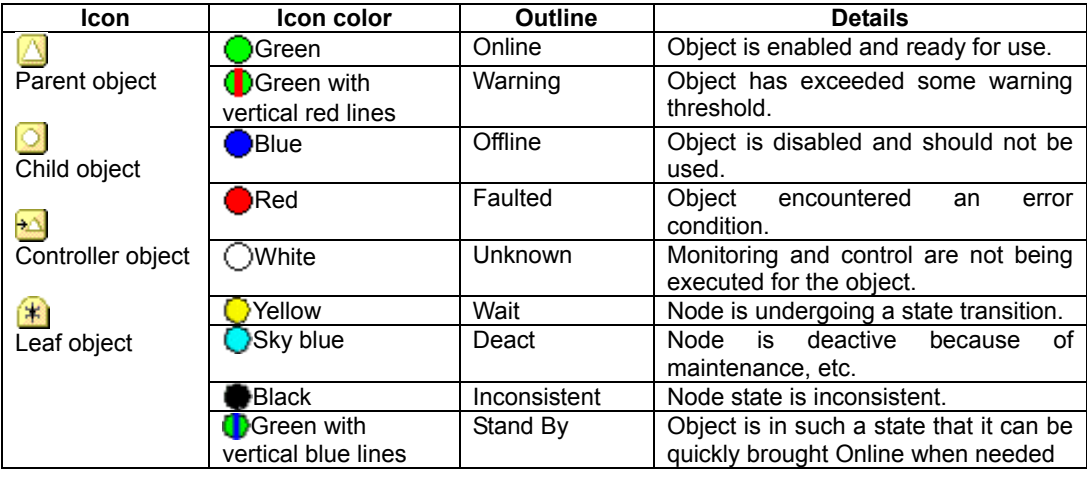

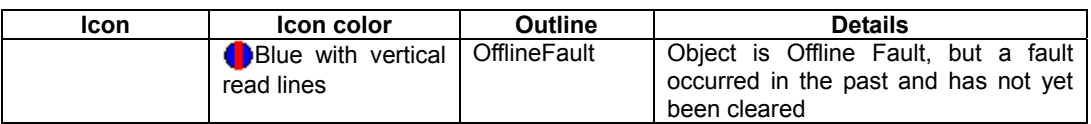

### **Pop-up menu**

If you right-click an object in the RMS tree, a pop-up menu lists the operations for that object. You can also use this menu for monitoring the state.

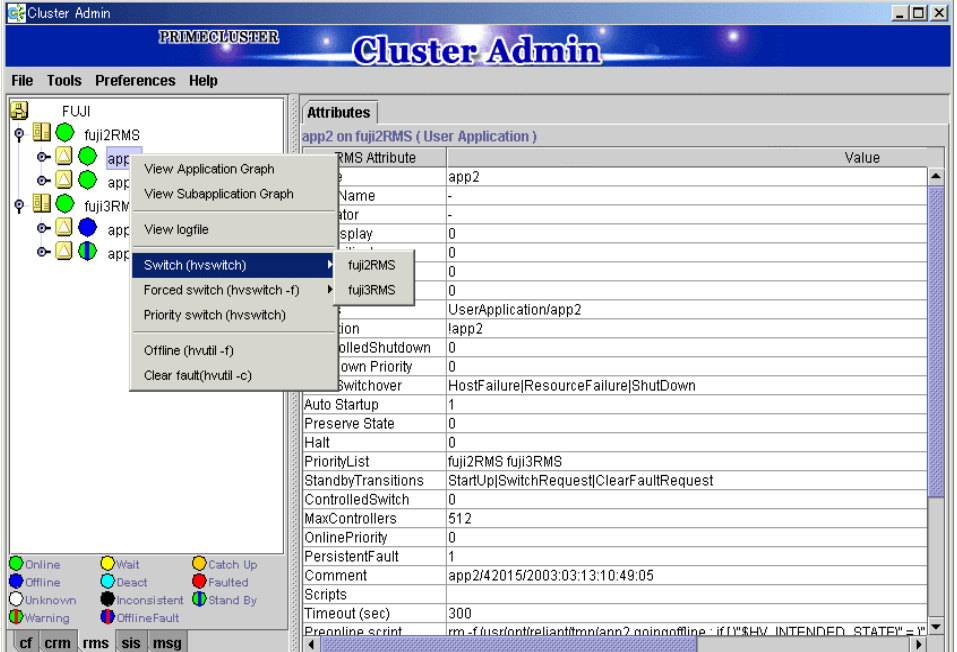

# **7.1.3.2 Configuration information or object attributes**

View the configuration information for the individual objects by left-clicking the object in the RMS tree. The properties are displayed in a tabular format on the right-hand side panel of the RMS main window.

### **7.1.3.3 Switchlogs and application logs**

Each node has a log file referred to as the switchlog. In this file, switchover requests and node failures are recorded. The switchlog is displayed in a tab on the right-side panel. Display the application log by right-clicking on an application on the RMS tree and choosing *View Application Log*.

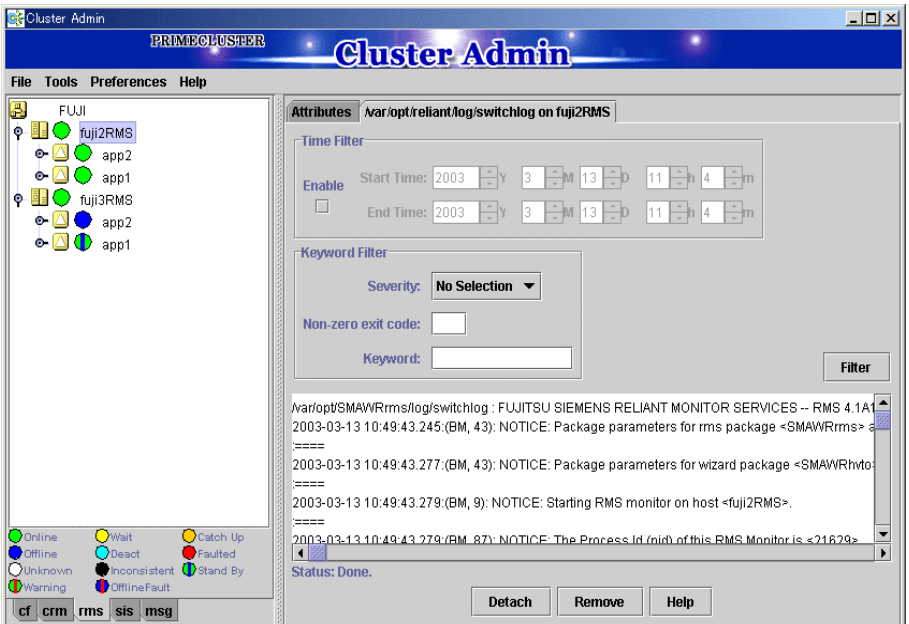

# **7.2 Operating the PRIMECLUSTER System**

# **7.2.1 RMS Operation**

To monitor RMS, RMS needs to be activated.

To stop multiple nodes at the same time, you must stop the user applications and RMS.

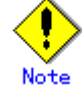

To stop two or more nodes at the same time, it is necessary to first stop RMS. Note that the user application is also stopped when you stop RMS. For instructions on stopping RMS, see 7.2.1.2 "Stopping RMS."

The sections below explain how to start and stop RMS.

### **7.2.1.1 Starting RMS**

This section explains how to start RMS.

### **Operation Procedure:**

From the top screen of Web-Based Admin View, open Cluster Admin according to the following procedure:

- 1. Select Global Cluster Services.
- 2. Click *Cluster Admin* to switch to the cluster menu.
- 3. Select the *rms* tab.
- 4. Start RMS.
	- 1) Use the *Tools* pull-down menu of the RMS main window, and click *Start RMS* -> *all available nodes*. When the confirmation screen is displayed, click *Ok*.
	- 2) To specify an option for the RMS start command, click the *Option* box.
	- You can also start RMS on one or all nodes using the command pop-up as follows:
		- 3) Choose either one node or all the nodes from the pop-up window.
		- 4) To specify an option for the RMS start command, click the *Option* box.

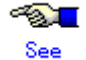

See "4.3.1 Starting RMS" in "*PRIMECLUSTER RMS Configuration and Administration*."

### **7.2.1.2 Stopping RMS**

This section explains how to stop RMS.

### **Operation Procedure:**

- 1. Use the *Tools* pull-down menu, or right-click on a system node, and select the mode of shutdown in the subsequent option screen.
	- 1) Choose either a specific node or all the nodes.
	- 2) Choose to stop all user applications, leave the applications running, or forcibly shut down the node(s).

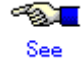

See "4.3.2 Stopping RMS" in "*PRIMECLUSTER RMS Configuration and Administration*."

# **7.2.2 Cluster Application Operations**

This section explains how to change the operation state of the PRIMECLUSTER system. The operations include starting and stopping a cluster application.

### **7.2.2.1 Starting a Cluster Application**

The procedure for starting a cluster application is described below.

### **Operation Procedure:**

1. On the RMS tree in the RMS main window, right-click the cluster application to be started, and select *Online* from the pop-up menu that is displayed. The cluster application will start.

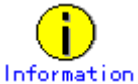

You can also display the pop-up menu by right-clicking the target icon in an RMS graph or the RMS cluster table. For details on RMS graphs and the RMS cluster table, see 7.3.5 "Viewing Detailed Resource Information" and 7.3.3 "Concurrent Viewing of Node and Cluster Application States."

### **7.2.2.2 Stopping a Cluster Application**

The procedure for stopping a cluster application is described below.

### **Operation Procedure:**

1. On the RMS tree in the RMS main window, right-click the cluster application to be stopped, and select *Offline* from the displayed pop-up menu. The cluster application will stop.

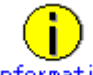

Information

You can also display the pop-up menu by right-clicking the target icon in an RMS graph or the RMS cluster table. For details on RMS graphs and the RMS cluster table, see 7.3.5 "Viewing Detailed Resource Information" and 7.3.3 "Concurrent Viewing of Node and Cluster Application States."

### **7.2.2.3 Switching a Cluster Application**

The procedure for switching a cluster application is described below.

### **Operation Procedure:**

- 1. Right-click on the application object and select the *Switch* menu option.
	- A pull-down menu appears listing the available nodes for switchover.
- 2. Select the target node from the pull-down menu to switch the application to that node.

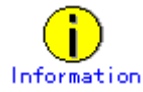

You can also display the pop-up menu by right-clicking the target icon in an RMS graph or the RMS cluster table. For details on RMS graphs and the RMS cluster table, see 7.3.5 "Viewing Detailed Resource Information" and 7.3.3 "Concurrent Viewing of Node and Cluster Application States".

### **7.2.2.4 Bringing Faulted Cluster Application to Online State**

The procedure for bringing a Faulted cluster application to Online is described below.

### **Operation Procedure:**

- 1. Right-click on the cluster application object in the RMS tree, and select *Clear Fault*.
	- If you clear Fault while the cluster application is Online, RMS brings the faulted resource Online.

If you clear Fault while the cluster application is Offline, RMS brings the faulted resource Offline.

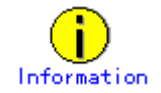

You can also display the pop-up menu by right-clicking the target icon in an RMS graph or the RMS cluster table. For details on RMS graphs and the RMS cluster table, see 7.3.5 "Viewing Detailed Resource Information" and 7.3.3 "Concurrent Viewing of Node and Cluster Application States."

### **7.2.2.5 Clearing the Wait State of a Node**

The procedure for clearing the Wait state of a node is described below.

### **Operation Procedure:**

1. Right-click on the system node and select the "*Online*" or "*Offline*" option from the pop-up menu.

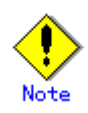

If you clear the Wait state of a system node manually with the GUI, hvutil -u SysNode, or cftool –k, then RMS, SF, and CF assumes that you have already checked that the target node is stopped.

If you clear the Wait state when the node has not been stopped, this may lead to the data corruption.

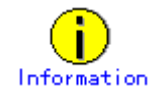

You can also display the pop-up menu by right-clicking the target icon in an RMS graph or the RMS cluster table. For details on RMS graphs and the RMS cluster table, see 7.3.5 "Viewing Detailed Resource Information" and 7.3.3 "Concurrent Viewing of Node and Cluster Application States."

# **7.3 Monitoring the PRIMECLUSTER System**

This section describes how to monitor the state of a cluster application or node from the Cluster Admin screen.

# **7.3.1 Monitoring the State of a Node**

Click a node on the CF tree. The node state will appear in the right panel.

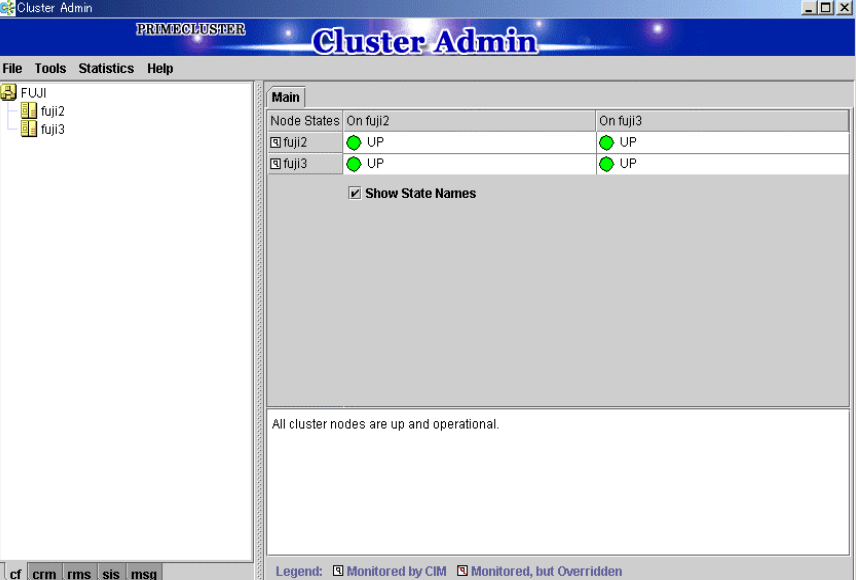

The node indicates one of the following states;

- States
	- ― UP: The node is running as part of the cluster system.
	- ― DOWN: The node is down and not in the cluster.
	- ― UNKNOWN: The node state is unknown.
	- ― LEFTCLUSTER: The node state is unknown since nodes are not connected each other.

# **7.3.2 Monitoring the State of a Cluster Application**

When you display a cluster application in an RMS tree, the cluster application state appears to the right of the icon. The right panel displays the properties of the cluster application.

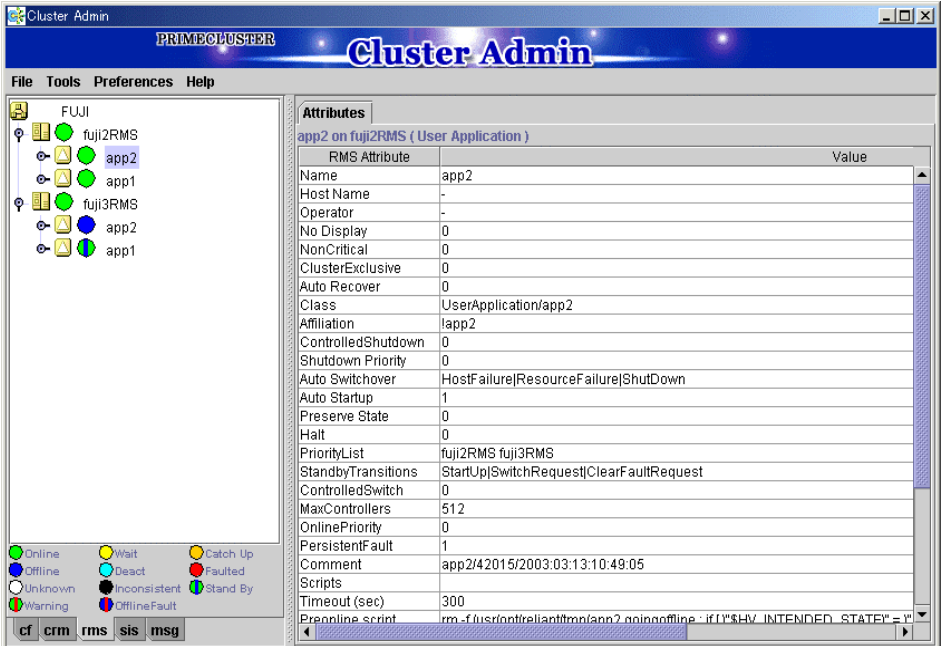

The cluster application shows one of the following states:

● Online ● Offline ● Unknown ● Wait ● Deact ● Inconsistent ● Faulted ● Stand By ● OfflineFault **PALL** See

See "State display of other objects" in 7.1.3.1 "RMS Tree."

# **7.3.3 Concurrent Viewing of Node and Cluster Application States**

To view the states of the nodes and cluster applications concurrently, display the RMS cluster table.

Right-click the cluster icon on the RMS tree, and select *View Cluster Wide Table* from the displayed pop-up menu. The RMS cluster table is displayed as shown below.

### **RMS clusterwide table**

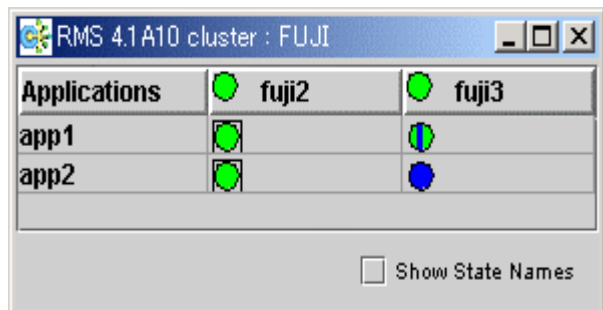

The first line shows the names of the nodes that RMS is managing (fuji2 and fuji3 in the example above). To the left of each node name is a state display icon that shows the state of that node. The second and subsequent lines show the names of all cluster applications that RMS is managing and the states of those applications.

The RMS cluster table enables you to display the states of nodes and cluster applications in one table.

### **Viewing the RMS Cluster Table**

If the background color of the cluster application name is the same as that of the background of the window

It indicates that the cluster application is online.

If the background of the cluster application name is pink

This condition indicates that the cluster application is in the Faulted state and a failure has occurred in one or more SysNode.

If the background of the cluster application name is sky blue

This condition indicates that the cluster application is in the Offline state.

If the state display icon of a cluster application is enclosed in a rectangle

This condition indicates that the node has the highest priority among those nodes that configure the cluster application. If the cluster application is started after creating the cluster application, the node in a rectangle will be in the online state.

#### Displaying/hiding state names

Select the *Show State Names* checkbox to display state names to the right of the state display icons.

#### $\sqrt{2}$ See

For details on the RMS cluster table, see "4.2.6 RMS clusterwide table" in "*PRIMECLUSTER RMS Configuration and Administration.*"

# **7.3.4 Viewing Logs Created by the PRIMECLUSTER System**

There are two types of logs that can be viewed in the PRIMECLUSTER system:

● Switchlog

The switchover requests or failures that occur in nodes are displayed.

● Application log The operation log of the cluster application is displayed.

### **7.3.4.1 Viewing switchlogs**

Right-click the system node and select the *View Switchlog* option from the pop-up menu. The switchlog is displayed on the right side of the screen.

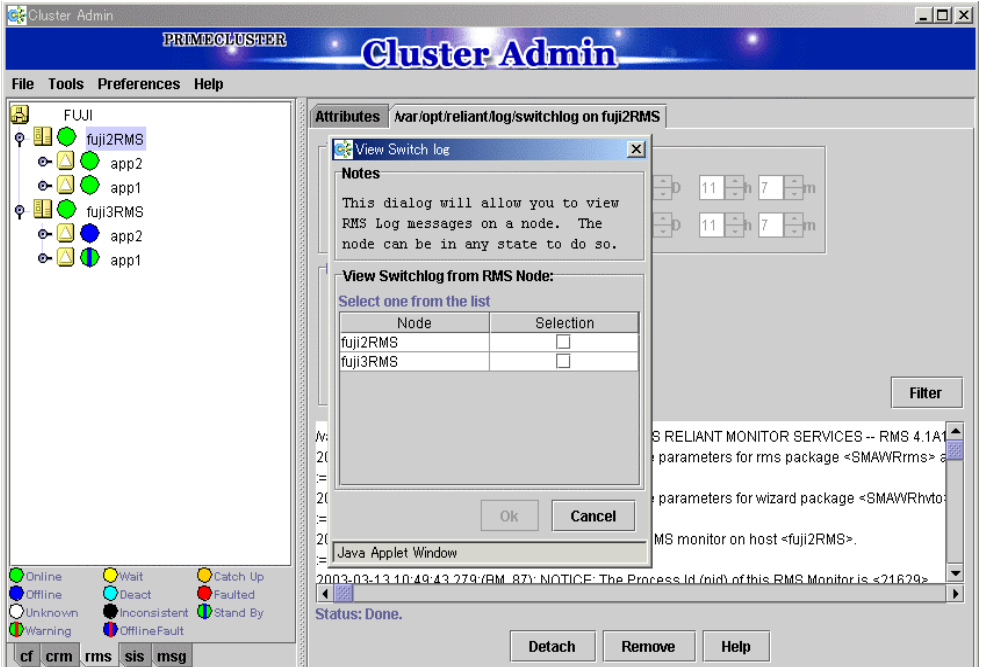

### **7.3.4.2 Viewing application logs**

Right-click an application on the RMS tree and choose *View Log File*. The application log for that application will be displayed on the right side of the screen.

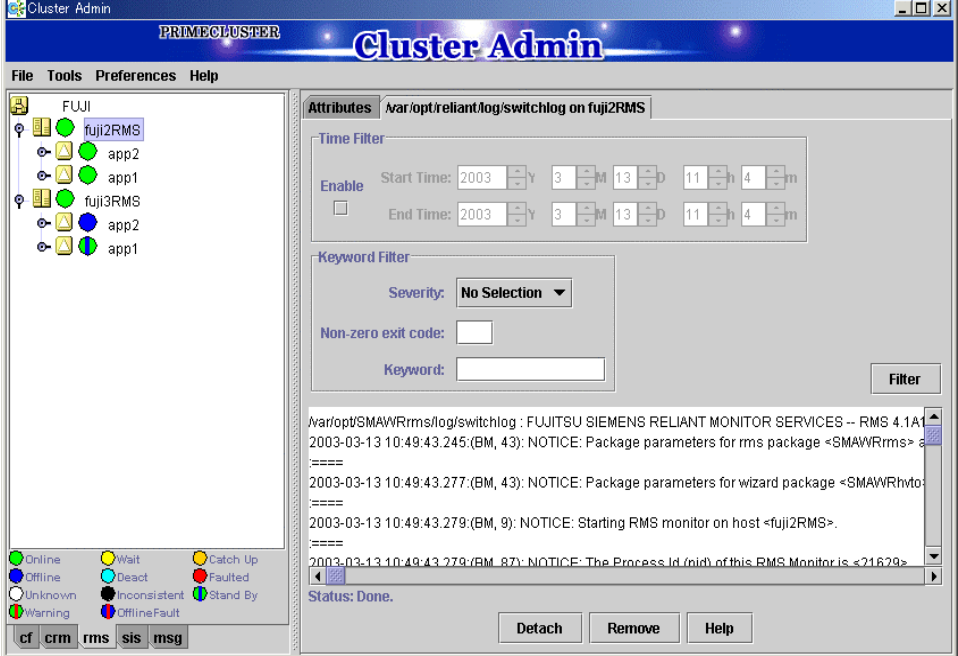

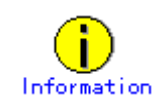

The following display formats are enabled for the log. For details, see "4 Administration" in "*PRIMECLUSTER RMS Configuration and Administration*."

- ― Narrow the log by date or keyword.
- ― Scroll or jump to any entry.
- ― Search by keyword, date range, error message significance, or exit code other than 0 to exclude unrelated entries.

# **7.3.5 Viewing Detailed Resource Information**

Use RMS graphs to display detailed resource information for each cluster application.

There are four types of RMS graphs. Each type can be displayed from the menu when you right-click an object on the RMS tree.

● Full graph

Displays the configuration of the entire cluster system in which RMS is running.

● Application graph

Shows all objects used by the specified application. You can check the details of the specific object using this graph.

- **Sub-application graph** Lists all sub-applications used by a given application and shows the connections between the sub-applications.
- Composite sub-applications graph Shows all sub-applications that the application depends on directly or indirectly.

### **RMS graphs**

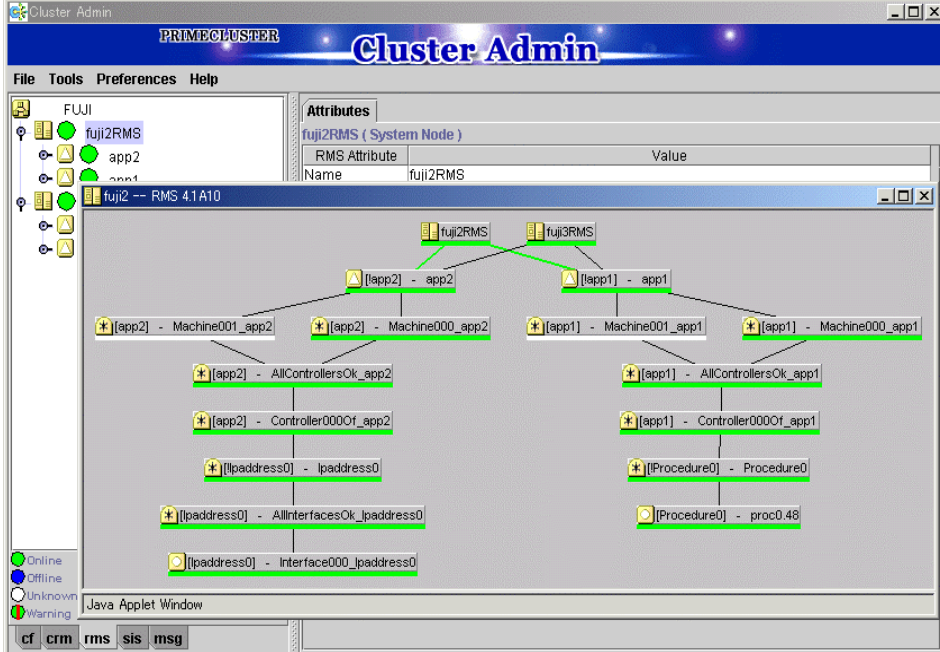

If you left-click the target object, the attributes of the object will be displayed on a pop-up screen.

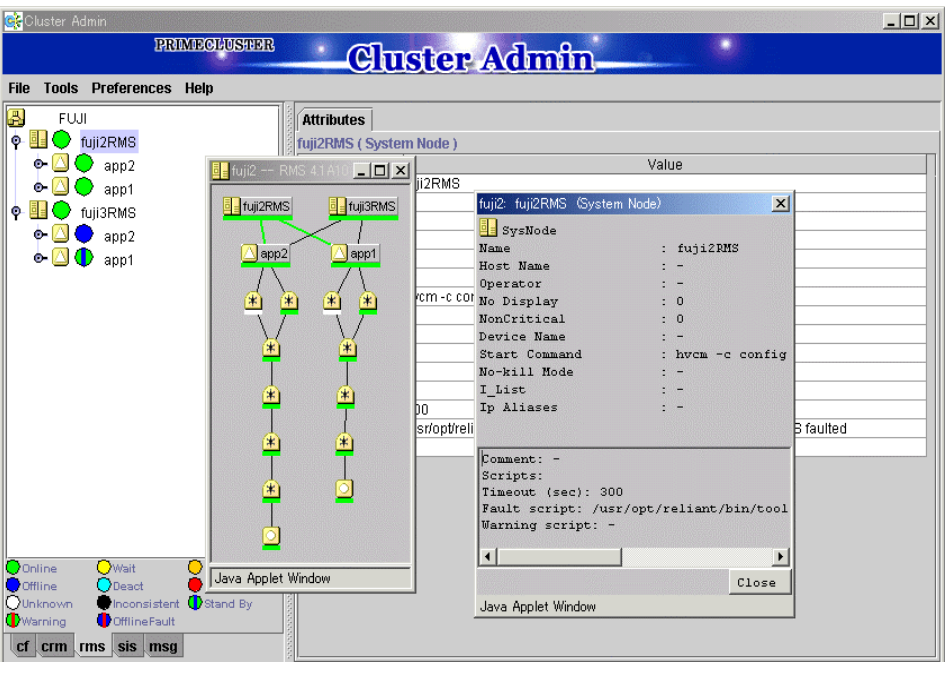

 $\sqrt{2}$ See

See "4.2.5 RMS graphs" in "*PRIMECLUSTER RMS Configuration and Administration*."

# **7.3.6 Displaying environment variables**

Right-click a cluster in the RMS tree window and select *View Environment*. The local and global variables are displayed.

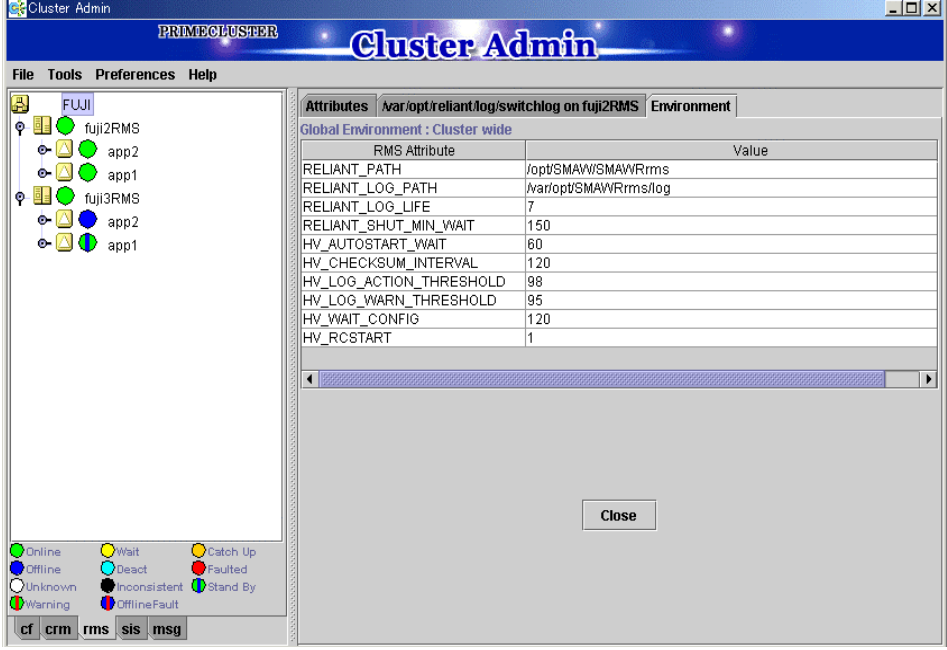

Right-click a node in the RMS tree, and select *View Environment*. The local variables are displayed.

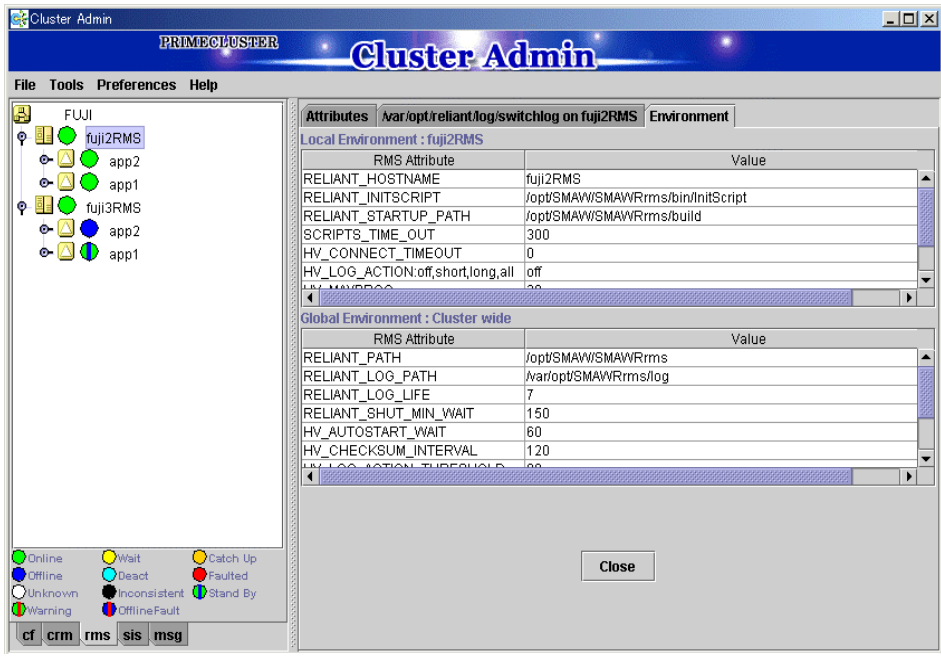

# **7.3.7 Monitoring Cluster Control Messages**

Select the *msg* tab, which is found at the bottom of the tree panel. If a new message was added to the text area since the last time the area was displayed, this tab is displayed in red. You can clear the message text area or isolate it from the main panel.

# **7.4 Corrective Actions for Resource Failures**

A hardware or software failure might occur while the cluster system is running. If a failure occurs in a resource, a message indicating that a failure occurred is displayed in the Cluster admin pop-up screen. Based on this message, you need to identify the faulted resource using the CF, CRM, and RMS main window and take corrective actions to maintain high availability in the cluster system.

This section describes the actions to be taken for the following cases:

- If the resource state became Faulted.
- If the Patrol Diagnosis Facility detects a failure.

# **7.4.1 Corrective Action when the resource state is Faulted**

This section describes the corrective actions to take when the resource state became Faulted.

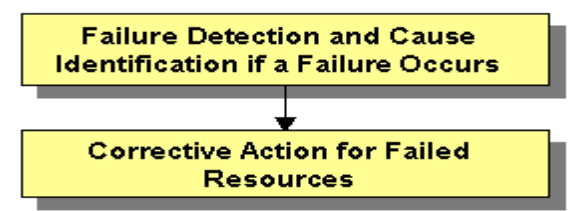

# **7.4.1.1 Failure Detection and Cause Identification if a Failure Occurs**

If a failure occurs in a resource, you can use the functions of PRIMECLUSTER and the operating system to detect the failure and identify the faulted resource that caused the failure.

### **Failure detection**

Normally, the RMS main window (b) is used to monitor the cluster applications.

● If a failure occurs in a resource or the system

Failover of the userApplication or node panic will occur.

In such a case, you can detect the failure by observing the following conditions:

- ― A pop-up message screen (a) is displayed.
- ― The color of the icons in the RMS main window (b) changes.
- ― A message is output to the msg main window (g), Syslog(i), and the console (j).
- If a warning-level failure occurs in the system

If a warning-level failure (for example, insufficient disk space or insufficient swap area) occurs in the system, you can detect the failure by observing the following conditions:

- $-$  The node icon in the CRM main window (d) changes.
- ― A message is output to Syslog(i) and the console (j).

In addition, you can use the features described in "Failure confirmation features" to detect the failure.

### **Cause identification**

You can also use the function that detected the failure and the features listed in "Failure confirmation features" below to identify the faulted resource that caused the failure.

### **Failure confirmation features**

a. Message screen

For details, see C.3.1 "Failed Resource Message."

b. RMS main window

The RMS tree and the RMS cluster table can be used from this screen.

For instructions on viewing the RMS main window, see 7.1.3 "RMS Main Window." c. CF main window The CF tree can be used from this screen. For instructions on viewing the CF main window, see 7.1.1 "CF Main Window." d. CRM main window The CRM tree can be used from this screen. This screen is useful in detecting hardware resource faults. For instructions on viewing the CRM main window, see 7.1.2 "CRM Main Window." e. "Resource Fault History" screen This screen is useful in detecting hardware resource faults. For details, see C.3.2 "Resource Fault History screen." f. Current list of resources in which a failure has occurred For details, see C.3.3 "Fault resource list." g. MSG main window The cluster control messages can be viewed in this screen. To display this screen, select the *msg* tab in the Cluster Admin screen. h. Application log For instructions on displaying the application log, see 7.3.4.2 "Viewing application logs." i. Syslog j. Console Messages that are displayed on the console can be checked. For message details, see Appendix D "Messages." Viewing the "console problem" information on the console can help you identify the fault cause. k. Machine management GUI For details, see the "*Machine Administration Guide*." l. MultiPathDisk view For details, see the "*Multipath Disk Control Load Balance option x.x Guide*." m. GDS GUI For details, see the "*PRIMECLUSTER Global Disk Services Configuration and*

# **7.4.1.2 Corrective Action for Failed Resources**

Take the following steps for failed resources;

1. Correct the faulted resource

*Administration Guide*."

Correct the problem in the failed resource. For details, see "5 Troubleshooting" in "*PRIMECLUSTER RMS Configuration and Administration*."

If an error message of patrol diagnosis is displayed, see 7.4.2 "Corrective Action when Patrol Diagnosis Detects a Fault,"

"hvdet\_sptl" is displayed in the name of the program that outputs the patrol diagnosis message.

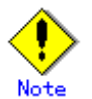

If you are using an operation management product other than a PRIMECLUSTER product, you may need to take corrective actions prescribed for that product. For details, see the manual provided with each operation management product.

[Examples] Machine Administration, MultiPathDisk view, GDS

2. Recover the cluster application

At the RMS main window, check the state of the cluster application to which the corrected resource is registered. If the cluster application is in the Faulted state, execute the Faulted clear operation.

For details on the Fault clear operation, see 7.2.2.4 "Bringing Faulted Cluster Application to Online State."

# **7.4.2 Corrective Action when Patrol Diagnosis Detects a Fault**

This section explains the actions to take when the patrol diagnosis facility detects a failure

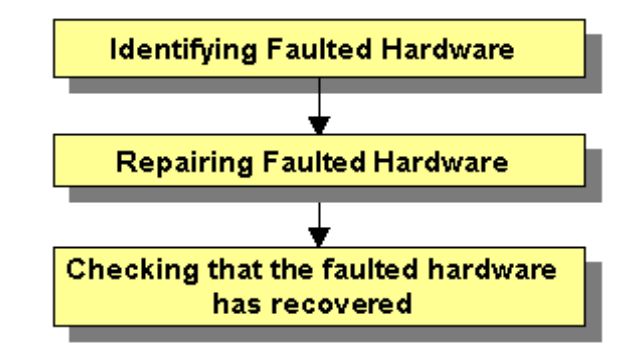

### **7.4.2.1 Identifying Faulted Hardware**

Use one of the following methods to identify the faulted hardware:

- Message text output to the CRM main window or syslogd(1M) See D.8 "Patrol Diagnosis Messages."
- CRM main window The CRM main window displays the OFF-FAIL state for the faulted hardware. See 7.1.2 "CRM Main Window."
- clgettree(1) command The clgettree(1) command displays the OFF-FAIL state for the faulted hardware. See the manual page for clgettree(1M).

### **7.4.2.2 Corrective Action for Faulted Hardware**

Correct the faulted hardware according to the operation procedure below.

### **Operation Procedure:**

- 1. Stop the node to which the faulted hardware is connected.
- 2. Repair the faulted hardware.
- 3. Start the node.

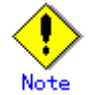

When a disk unit that is registered with GDS is to be exchanged, follow the steps described in the GDS disk replacement procedure. For information on GDS disk replacement, see "In Case of Disk Abnormality" in the "*PRIMECLUSTER Global Disk Services Guide*."

- 4. Check that the faulted hardware has recovered using one of the following methods:
	- 1) Use the CRM main window.
	- 2) Execute the clgettree(1) command.

If the above procedure shows that the fault was not corrected, you need to continue the following procedure:

1) Execute the diagnosis operation for the faulted hardware from the CRM main window

Then, use the CRM main window to check whether the fault was corrected. If the fault was corrected, the ON state is displayed.

2) Execute the "clsptl(1M)" command to initiate the diagnosis operation.

The "clsptl(1M)" command has two functions. One function allows you to specify a faulted hardware unit and diagnoses only the specified device. The other function runs batch diagnosis of all shared disk units or all network interface cards. If faults occur in multiple hardware units, it is convenient to use the batch diagnosis function.

- Example in which a faulted shared disk unit is specified and diagnosis is executed:
	- # **/etc/opt/FJSVcluster/bin/clsptl –u generic –n c1t4d4**
- Example in which batch diagnosis is executed for all shared disk units:
	- # **/etc/opt/FJSVcluster/bin/clsptl -a DISK**

Execute the claettree(1) command to check whether the fault was corrected. If the fault was corrected, the ON state will be displayed for the hardware.

5. Bring the Faulted cluster application Online.

Confirm that the state of the cluster application to which the recovered hardware is registered, either in the RMS main window or with the hvdisp(1M) command.

If the cluster application is Faulted, switch the cluster application from the failed to the active state, either in the RMS main window or with the hvutil(1M) command. For information on the procedures related to the CRM main window, see 7.2.2.4 "Bringing Faulted Cluster Application to Online State".

If operator intervention request is enabled, a message will be displayed with the syslogd(1M) command and Cluster Admin when RMS is started. By entering a response to this message, you can switch the state of the cluster application from the failed state to active. For information on the setup procedure for operator intervention requests, see 5.5 "Setting Up Fault Resource Identification and Operator Intervention Requests".

An example of an operator intervention request is shown below. For details on the messages requesting operator intervention, see D.5 "Failed Resource and Operator Intervention Messages (GUI)" and D.6 "Failed Resources and Operator Intervention Messages (CLI)."

1422 userApplication "app0 of SysNod "node1RMS"is in the Failed state due to a failure in the resource "apl1." Do you want to clear the Failed state? (yes/no) Message number: 1001

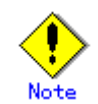

If "Yes" is set for the "AutoStartUp" attribute, an operator intervention request message will be displayed at node startup. You need to respond to the to the operator intervention message after executing step 4. of the procedure.

# **Part 4 System Configuration Modification**

# **Chapter 8 Changing the Operation Configuration**

This chapter explains how to add nodes and cluster applications to the PRIMECLUSTER system and change the configuration contents.

# **8.1 Changing the Cluster Configuration**

This section explains how to modify a cluster configuration related to the followings:

- 1. Change a cluster application configuration.
- 2. Change an operation attribute of a cluster application.
- 3. Change a resource.

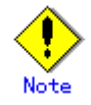

Be sure to stop RMS before changing the cluster configuration. If you start the "userApplication Configuration Wizard" screen while RMS is running, the message 0833 will be displayed. If this happens, stop RMS, and then restart the "userApplication Configuration Wizard" screen. For instructions on stopping RMS, see 7.2.1.2 "Stopping RMS."

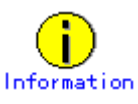

After you finish changing the cluster application, execute "RMS startup" from the Cluster Admin screen. If necessary, also start the cluster application. For instructions on starting RMS, see 7.2.1.1 "Starting RMS." For instructions on starting the cluster application, see 7.2.2.1 "Starting a Cluster Application."

# **8.1.1 Changing the Cluster Application Configuration**

To change the configuration of a cluster application, you must first delete the cluster application. The procedure is shown below.

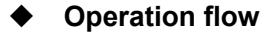

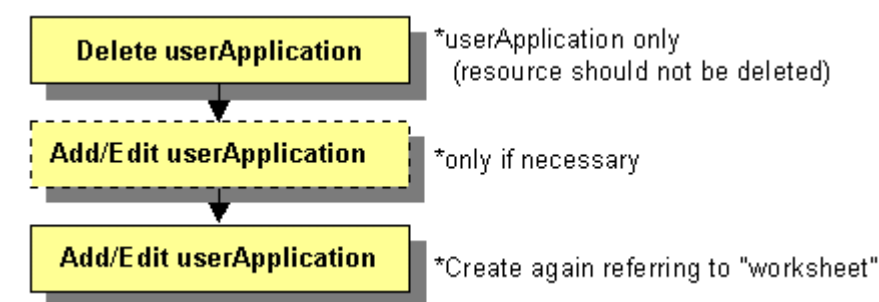

### **Operation Procedure:**

- 1. Stop RMS.
	- If RMS is running, see 7.2.1.2 "Stopping RMS" and stop RMS.
- 2. Delete the cluster application.

Delete only the target cluster application.

For details on how to make this deletion, see 8.9.1 "Deleting a userApplication."

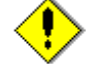

Note Deleting a userApplication

Do not delete a resource that is necessary to configure the cluster application.

3. Add, delete, or change the resource.

Add a new resource and delete any unnecessary resources.

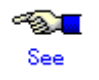

For details on how to perform the above operations, see the following: When a resource is to be added: 6.6.1 "Setting Up Resources" When a resource is to be deleted: 8.9.2 "Deleting a Resource" When a resource is to be changed: 8.1.3 "Changing Resources"

4. Create a cluster application.

Create the same cluster application as that deleted in step 2.

For details on how to create the cluster application, see 6.6.2 "Creating a Cluster Application."

If cluster application dependency relationships have been set up, they must be set up again.

For details on how to make these settings, see 6.6.3 "Setting Up Dependency Relationships Between Cluster Applications."

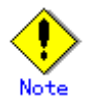

If it is not necessary to change the operation attributes of the cluster application, leave the attribute unchanged as explained in the A.10 "Cluster Application Worksheet."

# **8.1.2 Changing the Operation Attributes of a Cluster Application**

The procedure for changing the operation attributes of a cluster application is described below.

### **Operation Procedure:**

- 1. Stop RMS.
	- If RMS is running, see 7.2.1.2 "Stopping RMS" and stop RMS.
- 2. Change the operation attributes of the target userApplication.

At the "Global Cluster Services" screen, select *userApplication Configuration Wizard*. From the tree on the left of the "userApplication Configuration Wizard" screen, select the userApplication to be changed, right-click the mouse to display the pop-up menu, and select *Edit userApplication or Resource*.

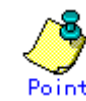

To change the cluster application, you can also select *Edit userApplication or Resource* at the top menu of the userApplication Configuration Wizard, and click *Next*.

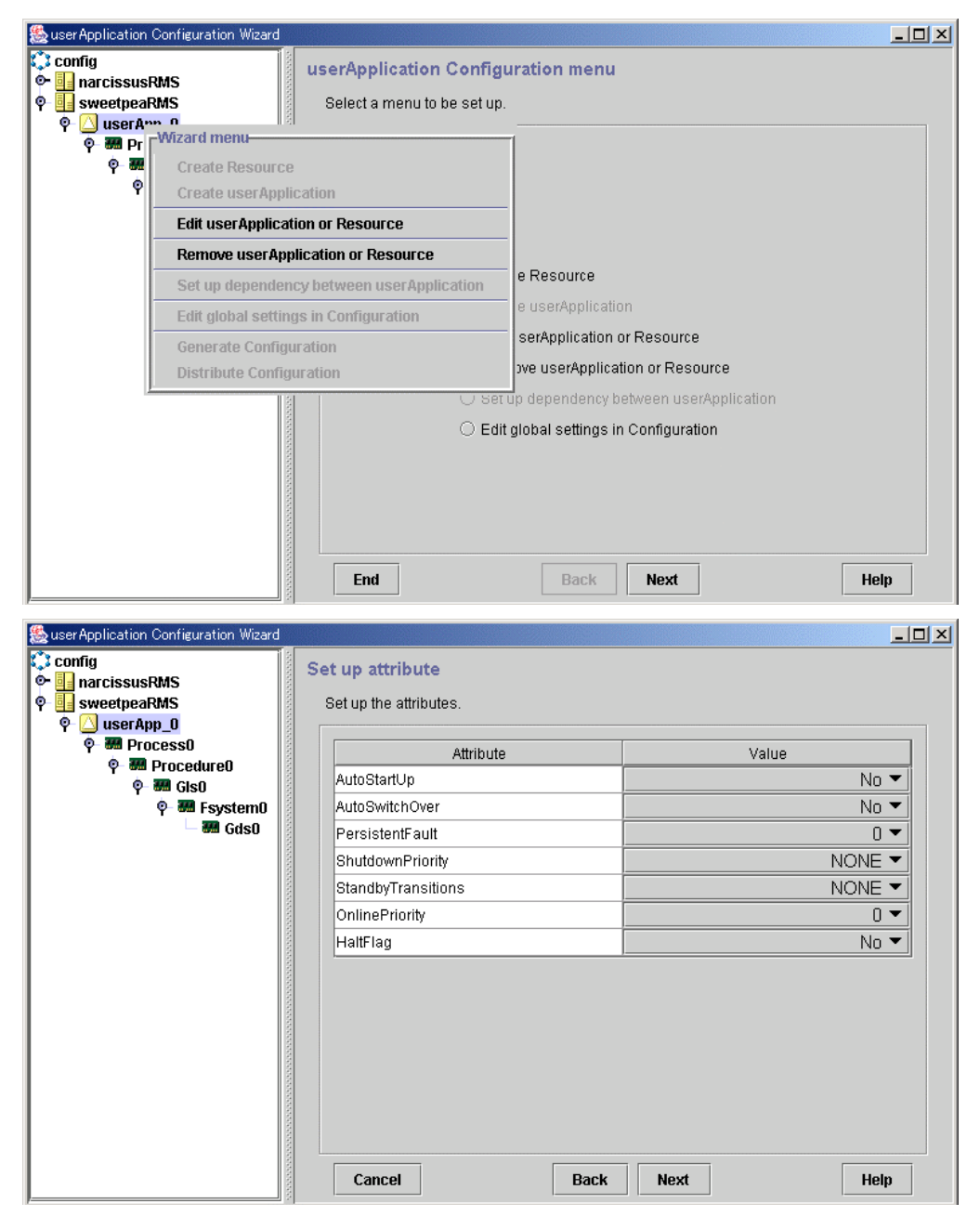

Change the operation attributes. For information on the individual operation attributes, see 6.6.5 "Attributes."

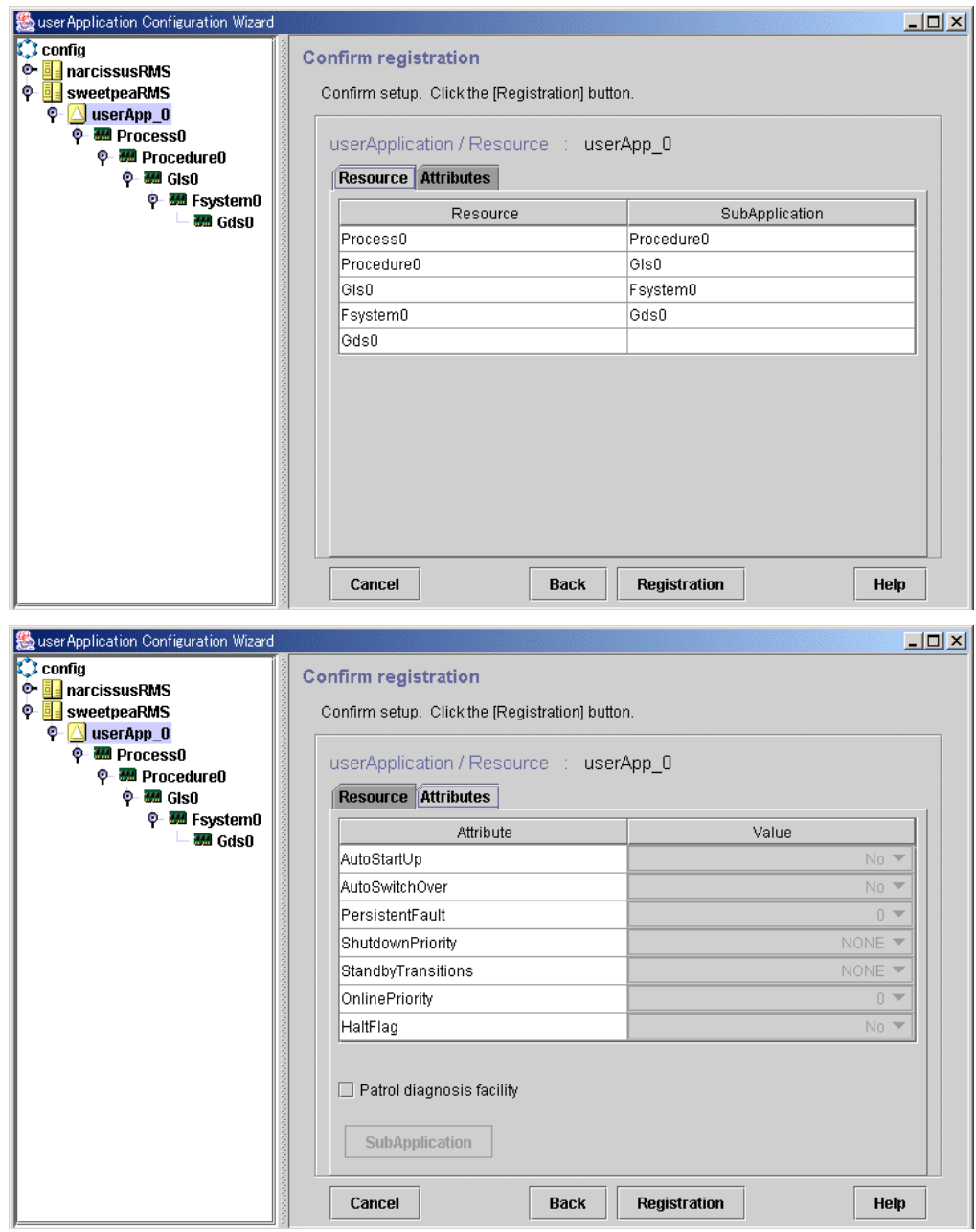

After you finish changing the operation attributes, register the attributes. Click the *Registration* button to register the attributes to RMS Configuration.

After registration to RMS Configuration is completed, the following message screen is displayed if the system judges that distribution of RMS Configuration is possible.

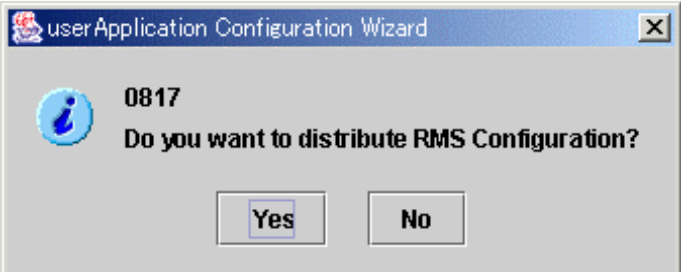

If you are not changing the operation attributes or resource attributes of another cluster application, click *Yes*.

# **8.1.3 Changing Resources**

The resource modification includes the followings:

- 1. Change the interface used by a resource.
- 2. Change the attributes to the resources and resource interfaces.

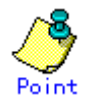

Resources can be changed only when RMS is stopped.

### **8.1.3.1 Changing the Interface Used by a Resource**

To change the interface used by a resource, you must delete first resource and then add it back again. Interface examples include a takeover network for an Ipaddress and a disk class for a Gds resource.

### **Operation flow**

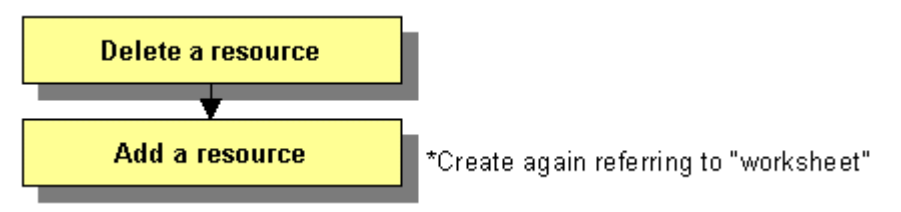

### **Operation Procedure:**

Use the "userApplication Configuration Wizard" screen change a resource used by a cluster application.

1. Stop RMS

If RMS is running, see 7.2.1.2 "Stopping RMS"and stop RMS.

2. Delete the resource.

Return to the "Global Cluster Services" screen, and select *userApplication Configuration Wizard*.

From the tree on the left of the "userApplication Configuration Wizard" screen, select the userApplication to be changed, right-click the mouse to display the pop-up menu, and select *Remove userApplication or Resource*.

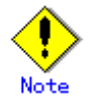

If you delete a resource included in the cluster application, the other resources found under the target resource are also deleted. In other words, the entire hierarchy of objects found under the resource on the tree in the left panel will be deleted regardless of those objects being related to other resources.

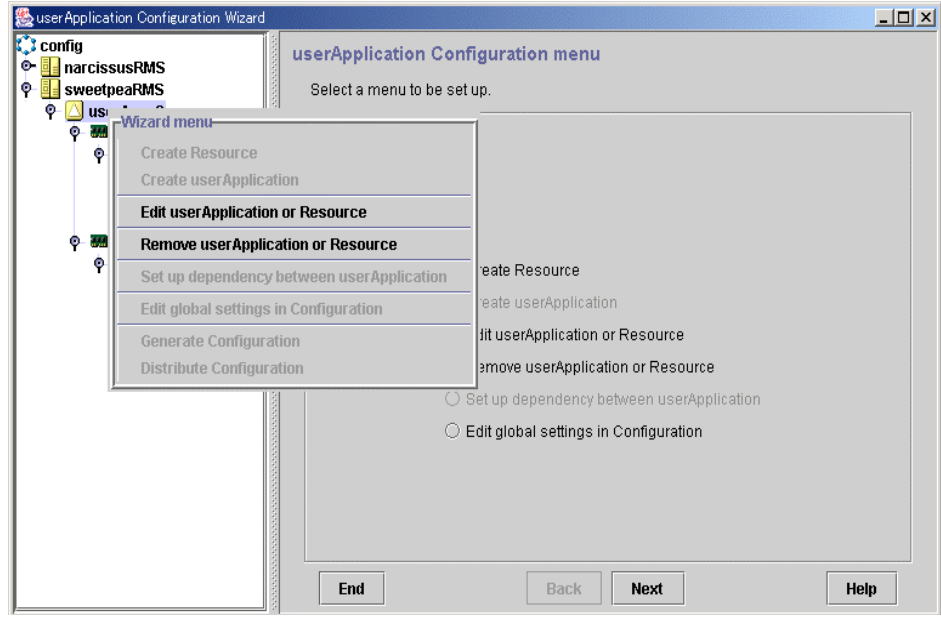

3. Re-create the resource.

If new resources are required, create resources.

Select *Create Resource* from the *userApplication Configuration Wizard* menu.

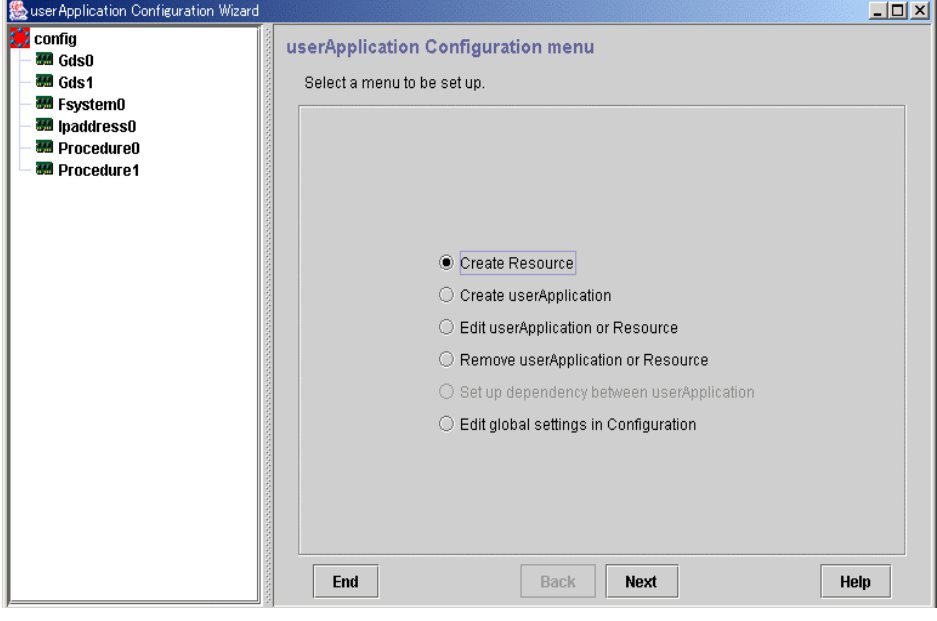

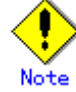

If changes are not required, refer to the A.10 "Cluster Application Worksheet" and set up the resource so that the setup information is the same as before.

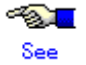

For setup instructions, see 6.6.1 "Setting Up Resources."

### **8.1.3.2 Changing the Attributes Used by a Resource or a Resource Interface**

Change the attributes used by a resource or a resource interface according to the following procedure.

### **Operation Procedure:**

Use the "userApplication Configuration Wizard" screen to change a resource used by the cluster application.

1. Stop RMS.

If RMS is running, see 7.2.1.2 "Stopping RMS" and stop RMS.

2. Select the resource.

Return to the "Global Cluster Services" screen, and select *userApplication Configuration Wizard*.

From the tree on the left of the "userApplication Configuration Wizard" screen, select the resource to be changed, right-click the mouse to display the pop-up menu, and select *Edit userApplication or Resource*.

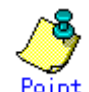

To change the attributes used by the resource or an interface of the resource, you can also select *Edit userApplication or Resource* from the top menu of the userApplication Configuration Wizard, and then select *Next*.

### z **Cmdline**

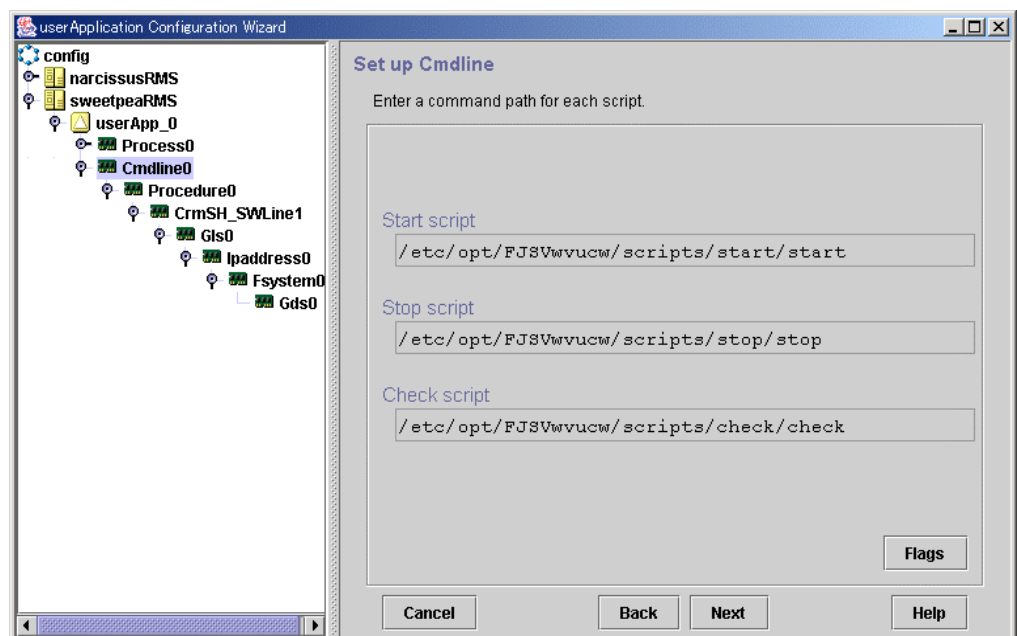

#### *Flag* **button**

Click this button to change the script attributes, if necessary.

A dialog box for setting the attributes of the created script will be displayed. For details, see "Setting Cmdline Flags" in 6.6.1.1 "Creating Cmdline Resources."

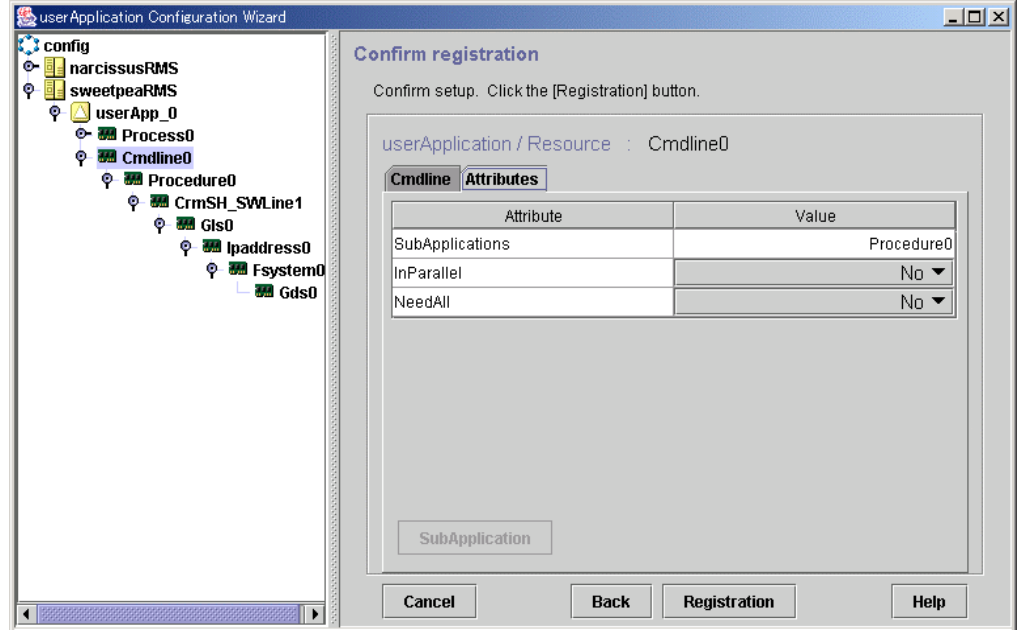

### *SubApplication* **button**

Click this button to associate a previously created Cmdline resource or processing monitoring resource found under the current Cmdline resource. This button cannot be selected if the resource belongs to a userApplication.

### **Fsystem**

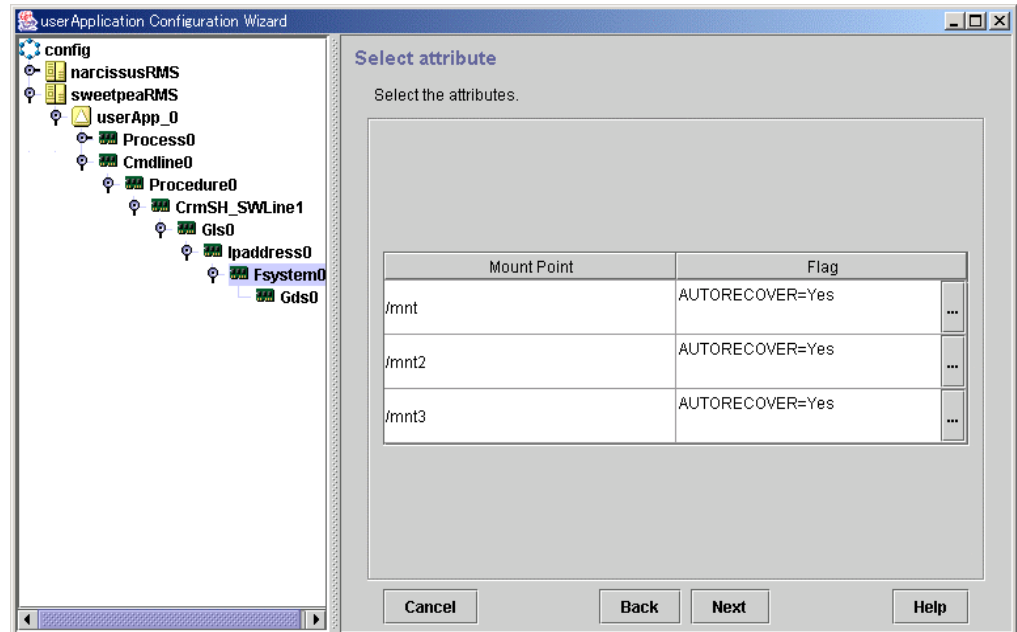

"..." button

Select this button to change an attribute that controls management of mount points. If you click this button, the "Change Mount Point Attributes" screen is displayed.

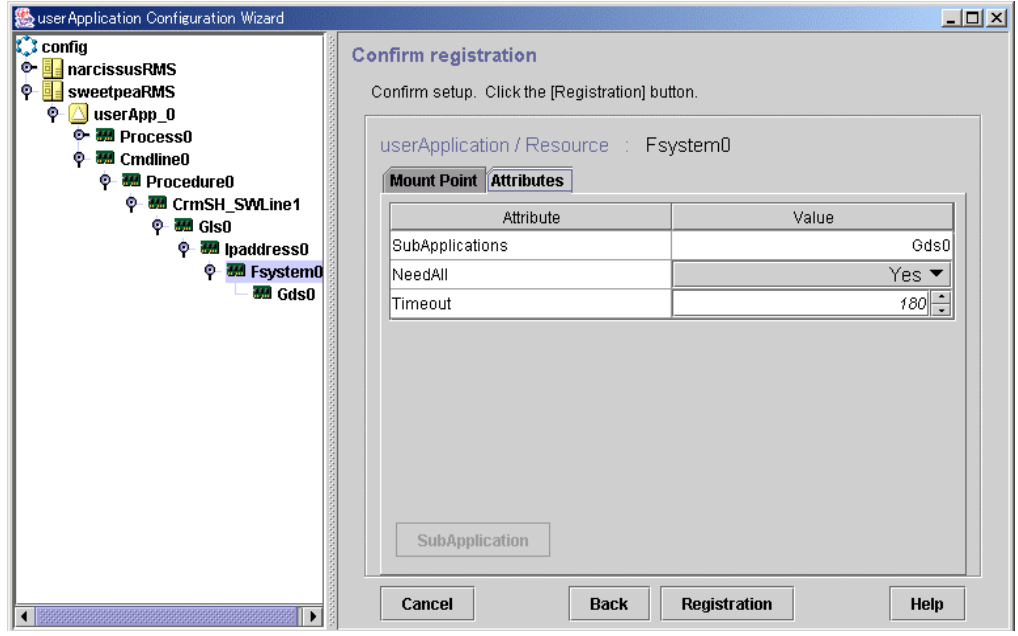

### *SubApplication* **button**

This button is for specifying another resource that depends on the current resource. However, in Fsystem, this button is disabled.

### z **Gds**

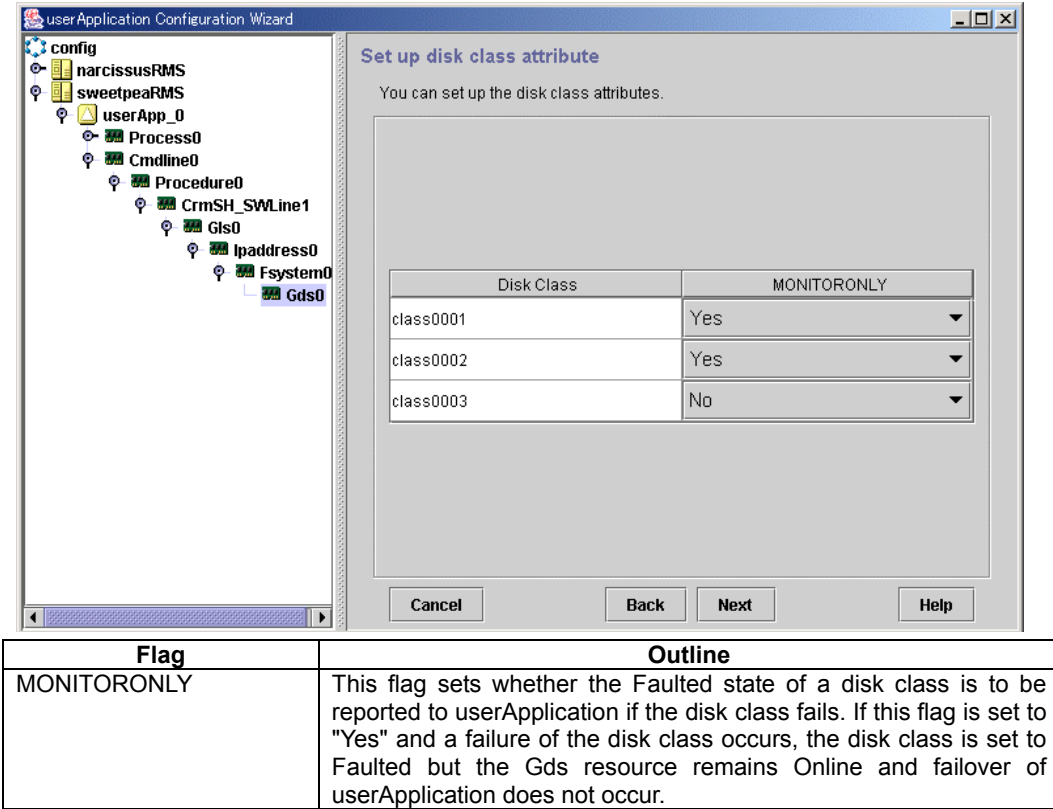

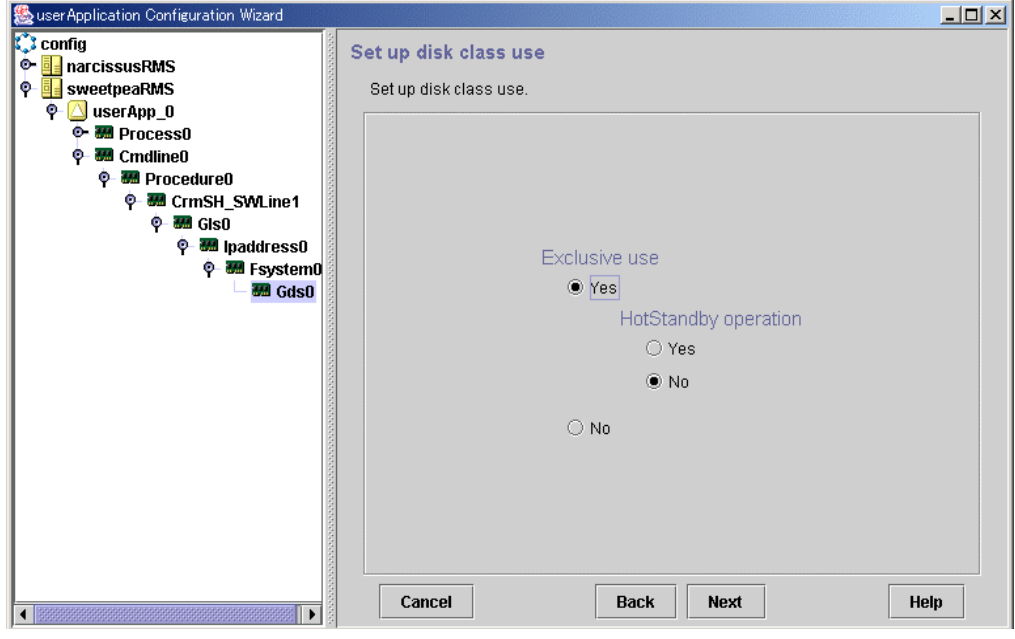

### **Exclusive use**

Click "*Yes*" or "*No*" for *Exclusive use*. If you select "*Yes*", select "*Yes*" or "*No*" for *Hot-Standby operation*.

For information on the shared disk, see "Shared disk uses" in 6.6.1.3 "Creating Gds Resources." Note that if you change *Exclusive use* from "*No*" to "*Yes*," there is the risk of disk damage if another Gds resource is using the same disk class.

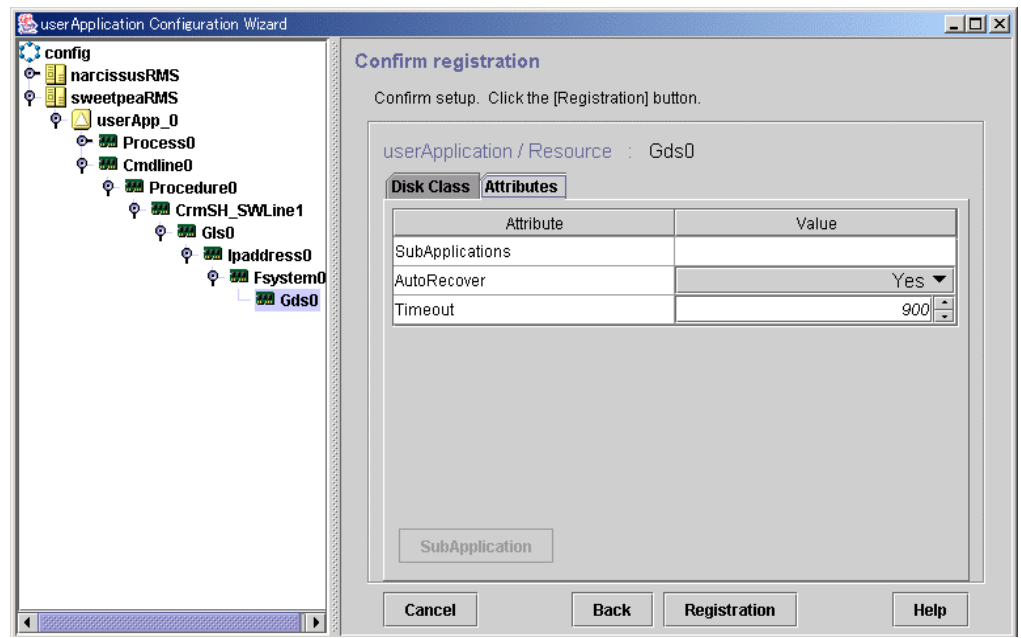

### *SubApplication* **button**

Click this button to associate the other Gds resources with the Gds resource that has been created above. This button cannot be selected if the resource belongs to userApplication.

### z **Gls**

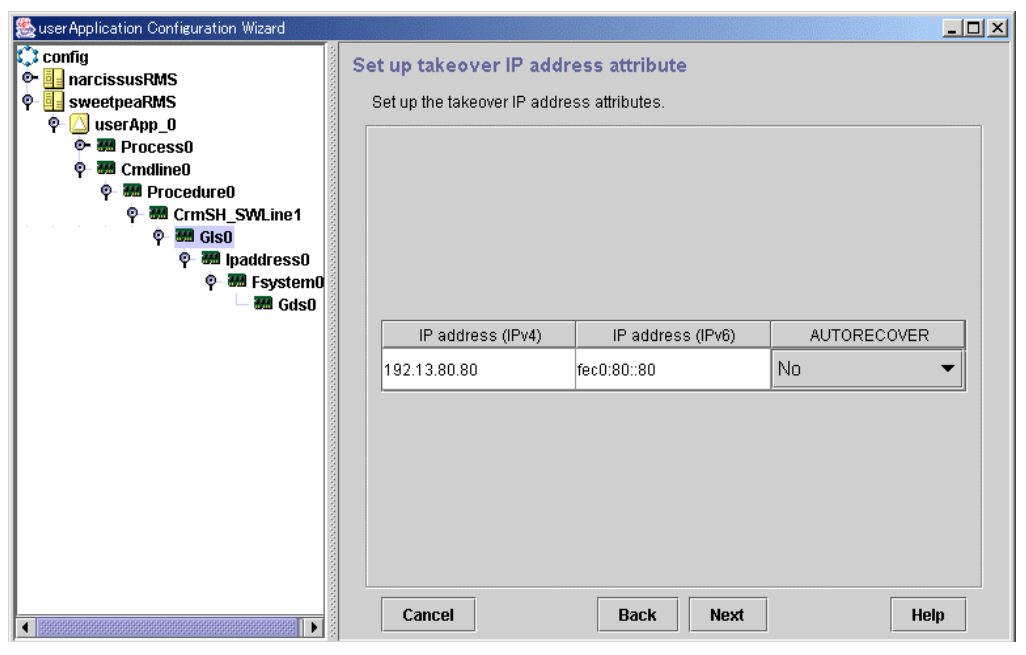

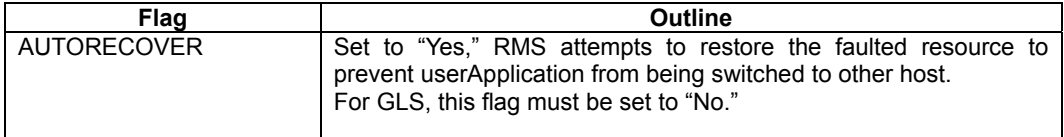

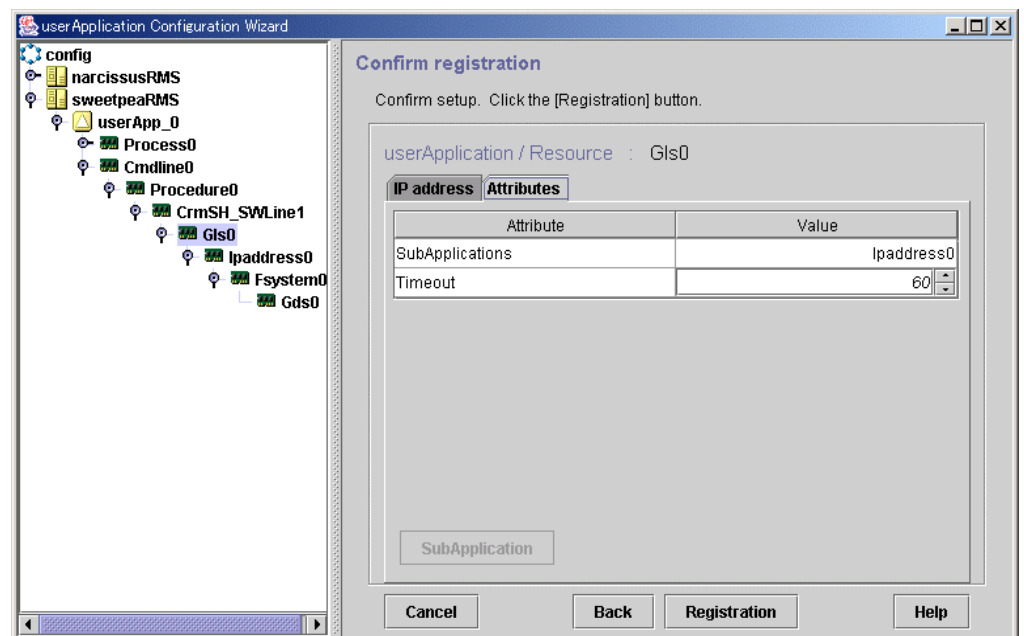

### *SubApplication* **button**

Click this button to associate the other Gls resources with the Gls resource that has been created above. This button cannot be selected if the resource belongs to userApplication.

### $\bullet$  **Ipaddress**

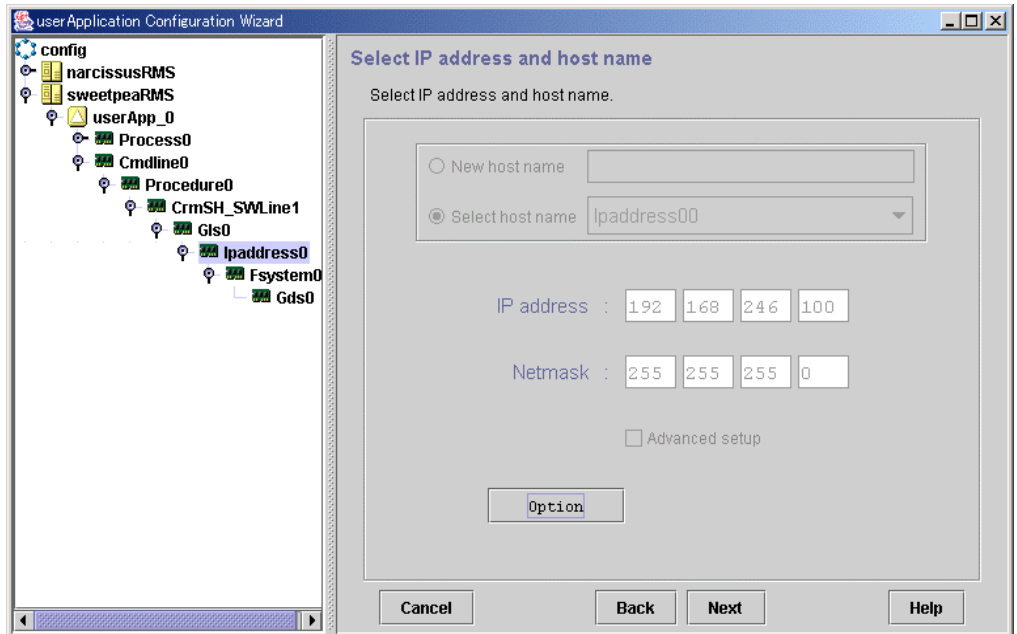

### *Options* **button**

Use this button to change attributes of a takeover IP address. For operation instructions, see "Setting Attributes for a Takeover IP Address."

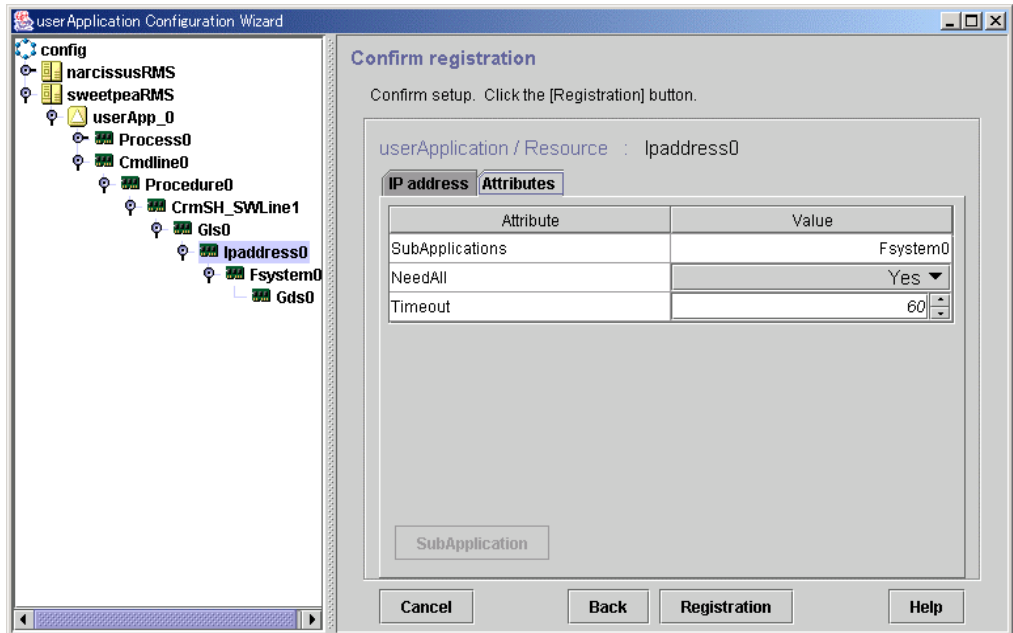

### *SubApplication* **button**

Click this button to associate the other Ipaddress resources with the Ipaddress resource that has been created above. This button cannot be selected if the resource belongs to userApplication.

#### **•** Procedure

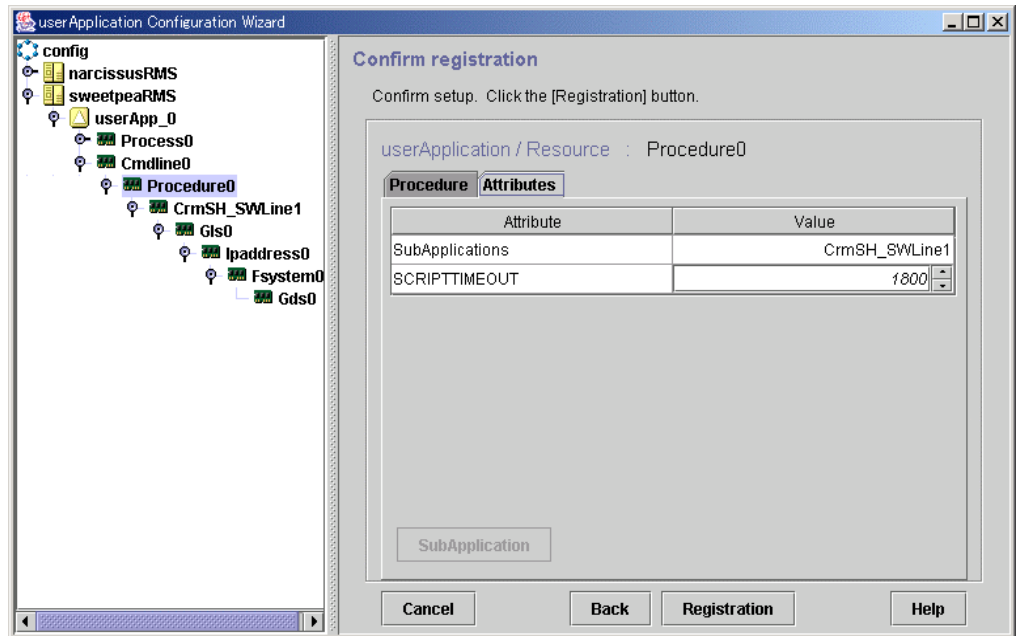

#### *SubApplication* **button**

Click this button to associate the other Procedure resources with the Procedure resource that has been created above. This button cannot be selected if the resource belongs to userApplication.

#### z **Process**

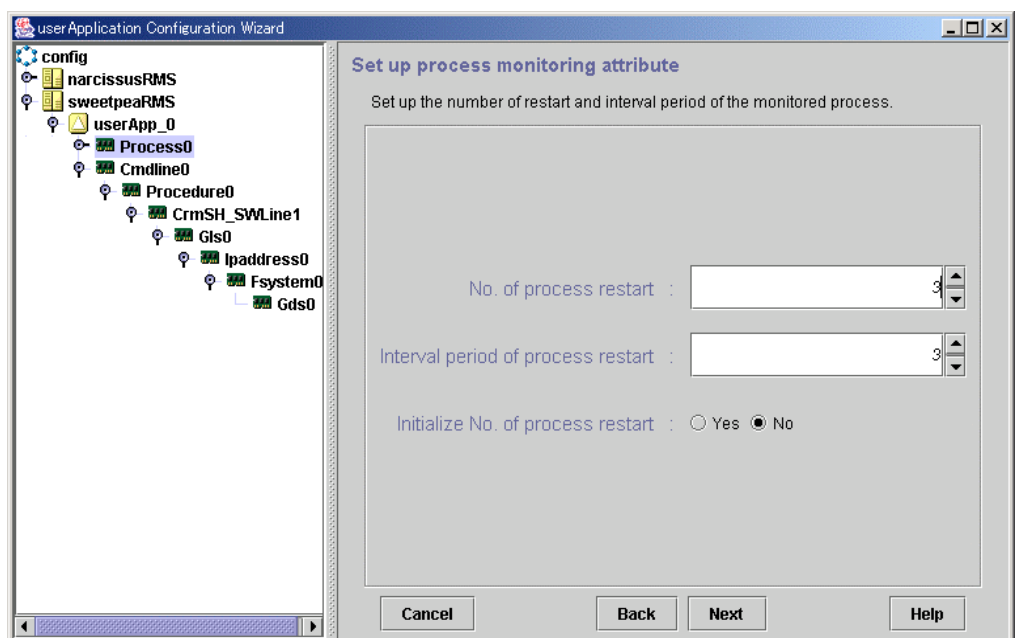

### *No. of process restart*

Specify the number of times the monitored process is to be restarted between 0 and 99 (default is 3). If 0 is specified and the monitored process stops, the process is not restarted and becomes Faulted.

### *Interval period of process restart*

Specify the interval period when the process monitoring facility determines that the process has stopped until the facility executes restart. The specification range is between 0 and 3600 seconds (default is 3).

#### *Initialize No. of process restart*

Specify whether or not the counter that has the specified *No. of process restart* value in the process monitoring facility as its maximum value is to be initialized periodically. If you select "Yes," the counter is initialized every "No. of process restart value  $\times$  60 seconds." If you select "*No*," the counter is not initialized periodically.

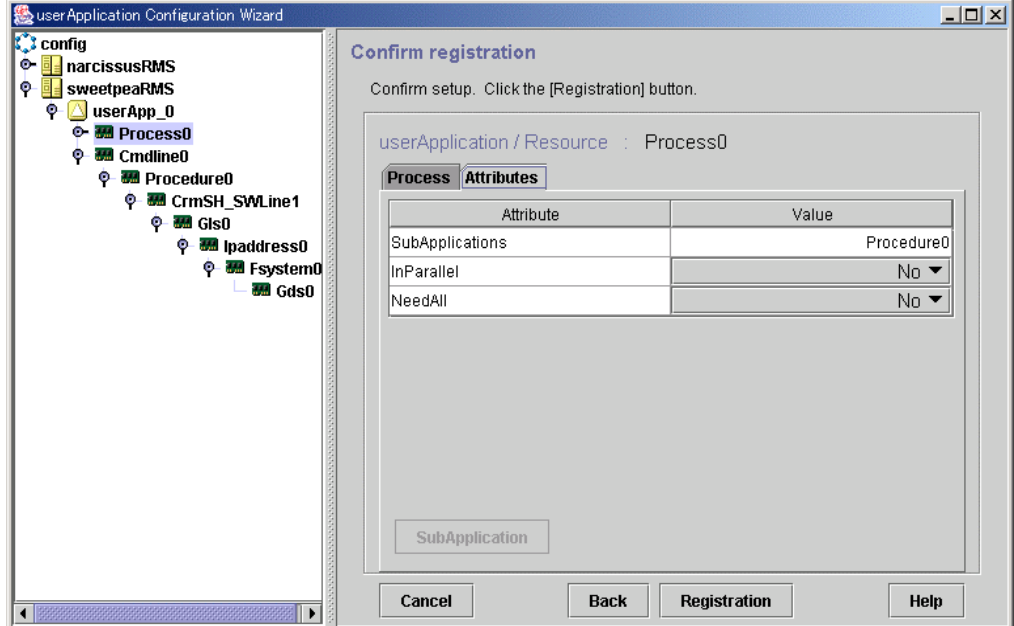

### *SubApplication* **button**

Click this button to associate the Process resources or Cmdline resources with the Process resource that has been created above. This button cannot be selected if the resource belongs to userApplication.

### z **SH\_SWLine**

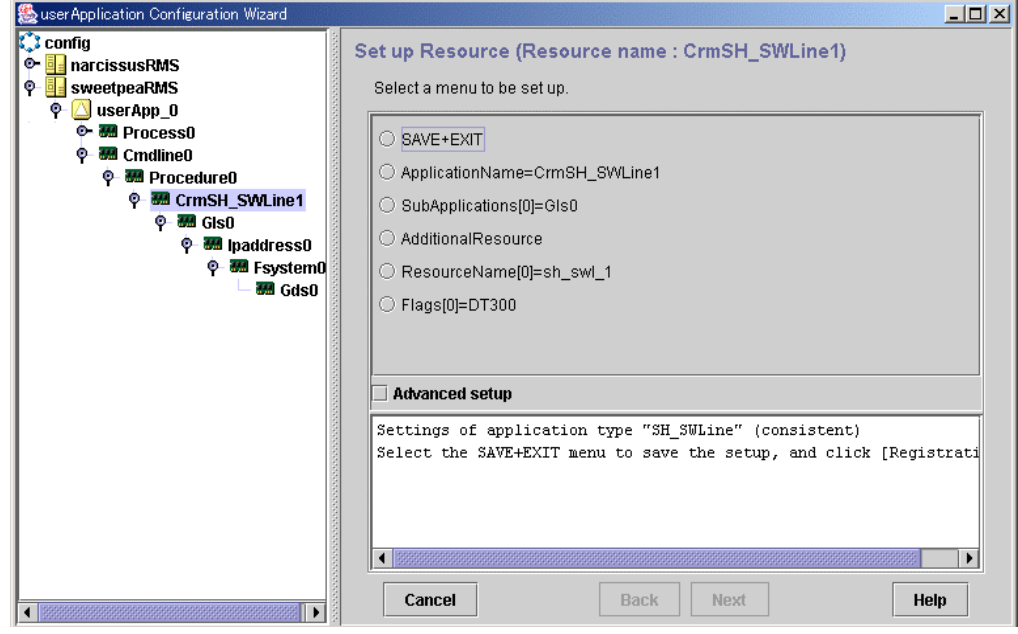

### *Advanced setup*

Check this box to display attributes that do not need to be changed, during resource creation. Use this checkbox to display items such as the setup menu for the resource
timeout value.

Note

Specify "Application name" of the resource only if the resource is not associated with userApplication. If this resource is associated with userApplication, you must delete and then re-create the resource.

#### z **ISV**

For information on changing an ISV resource, see the manuals for the product.

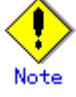

Specify "Application name" of the resource only if the resource is not associated with userApplication. If this resource is associated with userApplication, you must delete and then re-create the resource.

### ■ RMS Configuration distribution messages

After you finish changing the operation attributes, click the *Registration* button on the screen to register the new information to RMS Configuration.

If the system judges that registration to RMS Configuration is completed and RMS Configuration can be distributed, it displays the following message screen:

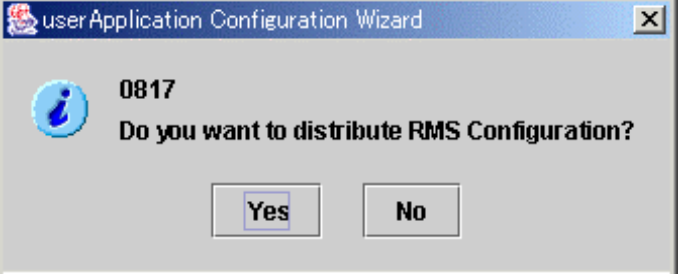

If you have completed making changes, click *Yes*.

# **8.2 Changing an IP Address on the Public LAN**

This section explains how to change the IP address setting if the IP address of a public LAN or management LAN changes after the PRIMECLUSTER system is installed. Note that when you change an IP address, do not change the host name.

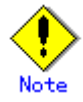

This operation requires shutting down all nodes.

#### **Operation Procedure:**

- 1. Execute the following command on one of the cluster nodes to stop RMS operation: # **hvshut -a**
- 2. Execute the following commands on all nodes to start the system in single-user mode. # **/usr/sbin/shutdown -y -g0 -i0**
	- : ok> **boot -s**
- 3. Execute the following command on all nodes to mount the file system.
	- # **/usr/sbin/mountall -l**
- 4. Edit the "/etc/inet/hosts" file, and change the IP address on each node.
- 5. If the IP address of a remote console unit was changed along with the public/management LAN change, correct the "/etc/inet/hosts" file on each node.
- 6. If the IP address used by the shutdown facility must be changed along with the public/management LAN change, correct the "/etc/opt/SMAW/SMAWsf/etc/rcsd.cfg" file on each node.

If the IP address of a remote console unit was changed, correct the "/etc/opt/SMAW/SMAWsf/SA\_rccu.cfg" file in each node.

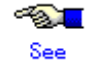

For details, see 5.2.2 "Setting Up the Shutdown Facility."

7. In each node, change the IP address of the public LAN used by Web-Based Admin View.

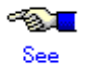

For details, see "7.1 Network address," "7.3 Management server," and "7.5 Multi-network between server and client by classified use" in the "*PRIMECLUSTER Web-Based Admin View Operation Guide*."

- 8. If a takeover IP address must be changed, correct the IP address being used as the takeover IP address in the "/etc/inet/hosts" file of each node.
- 9. If you used the userApplication Configuration Wizard to create an Ipaddress or Gls resource, edit the "/opt/SMAW/SMAWRrms/bin/hvenv.local" file on each cluster node as shown below to disable RMS automatic startup during system restart.

# **vi /opt/SMAW/SMAWRrms/bin/hvenv.local** <Return>

export HV\_RCSTART=0

- 10. Restart the system on all nodes.
	- # **/usr/sbin/shutdown -y -g0 -i6**
- 11. If you used the userApplication Configuration Wizard to set up an Ipaddress or Gls

resource, take the following steps to change the takeover IP address in the resource database.

1) Identify the takeover IP address resource to be changed in the resource database. Execute the "clgettree(1)" command on one of the cluster nodes. The takeover IP address resource has the resource class name for IP addresses.

**Example)** In the following example, the resources with resource IDs 56 and 57 are the takeover IP address resources.

```
 # /etc/opt/FJSVcluster/bin/clgettree
Cluster 1 cluster 
     Domain 2 RC2 
            Shared 7 SHD_RC2 
                   SHD Host 58 config Ipaddress0 ip1 UNKNOWN
                           IP_Address 56 hme0:1 UNKNOWN narcissus 
                           IP_Address 57 hme0:1 UNKNOWN sweetpea 
            Node 3 narcissus ON 
                    Ethernet 21 hme0 UNKNOWN 
                           IP_Address 56 hme0:1 UNKNOWN 
                    Application 31 proc1 UNKNOWN 
                    DISK 19 c0t0d0 UNKNOWN 
            Node 5 sweetpea ON 
                    Ethernet 22 hme0 UNKNOWN 
                           IP_Address 57 hme0:1 UNKNOWN 
                    Application 32 proc1 UNKNOWN 
                    DISK 20 c0t0d0 UNKNOWN
```
2) Identify the shared resources of the takeover IP address. To identify the shared resources, execute the "clgettree(1)" command on one cluster node.

The shared resources of the takeover IP address are resources that have the SHD Host resource class name.

**Example)** For the example shown in Step 1), the resource that has resource ID 58 is the shared resource of the takeover IP address.

3) Change the takeover IP address.

To change the address, execute the "clsetrsc(1M)" command. The takeover IP address is defined in the attributes of the shared resource for the takeover IP address that was identified in Step 2.

On each cluster node, execute the "clsetrsc(1M)" command with the following format.

# **/etc/opt/FJSVcluster/sys/clsetrsc -A ip\_addr=***new-IP-address resource-ID-of-shared-resource-having-IP-address*

**Example)** To change the takeover IP address of a shared resource (resource with resource ID=58) to 10.10.10.10

# **/etc/opt/FJSVcluster/sys/clsetrsc -A ip\_addr=10.10.10.10 58**

4) Execute the "clgetrsc(1)" command to check that the takeover IP address was changed.

Using the command format below, execute the "clgetrsc(1)" command on one of the cluster nodes and check that the takeover IP address was changed.

# **/etc/opt/FJSVcluster/sys/clgetrsc -a ip\_addr**

*resource-ID-of-shared-resource-having-IP-address*

**Example)** If the takeover IP address of a shared resource (resource with resource ID=58) was changed to 10.10.10.10

- # **/etc/opt/FJSVcluster/sys/clgetrsc -a ip\_addr 58 ip\_addr 10.10.10.10**
- 12. If you edited the /opt/SMAW/SMAWRrms/bin/hvenv.local file in Step 9, return the file to its previous setting.

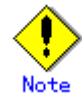

- An interface or IP address to which MAC address takeover has already been configured cannot be used in Web-Based Admin View.
- If a takeover IP address has been defined by GLS and if the takeover IP address is specified directly with an IP address value, not a host name, in the GLS environment settings and the Gls resource settings, first delete the Gls resource. Then change /etc/inet/hosts and the GLS environment settings, and register the Gls resource.

For details, see 8.9.3 "Supplement on Cluster Application and Resource Deletion," 6.1.1 "GLS Setup," and 6.6.1.4 "Creating Gls Resources."

# **8.3 Changing a CIP Address**

This section describes how to change the IP address if the IP address of interconnect is changed after installation of the PRIMECLUSTER system.

### **Operation Procedure:**

1. Start all nodes in the cluster system.

If the nodes are already operating, you do not need to restart them.

- 2. Stop CF in all nodes. For instructions on stopping CF, see "5.4.1 Starting and Stopping CF" in "*PRIMECLUSTER Cluster Foundation Configuration and Administration*."
- 3. View "/etc/cip.cf" and check the CIP name in all nodes. For details on "/etc/cip.cf," see "2.2 CIP Configuration File" in "*PRIMECLUSTER Cluster Foundation Configuration and Administration*."
- 4. Change the IP address of the CIP name that is defined in "/etc/hosts."
- 5. Start CF in all nodes. For instructions on starting CF, see "5.4.1 Starting and Stopping CF" in "*PRIMECLUSTER Cluster Foundation Configuration and Administration*."
- 6. Check that the IP address was changed by executing the "ciptool(1M)" command. For details on the ciptool(1M) command, see the manual page of ciptool(1M).

# **8.4 Changing Settings for the Shared Device Connection Confirmation Feature**

For instructions on changing the operation environment for shared disk connection confirmation, see 5.4 "Setting Up Shared Disk Connection Confirmation."

# **8.5 Changing the Operation Environment for Patrol Diagnosis**

To change the operation environment for patrol diagnosis, execute the clspconfig(1M) command. For details on the clspconfig(1M) command, see the manual page for clspconfig(1M).

# **8.6 Changing a Node Name**

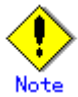

Changing a node name is a very risky operation. You should change a node name only if it is required.

To change a node name, execute the "sys-unconfig(1M)" command. The "sys-unconfig(1M)" command configures the system again. In addition to the node name, the name service, the time zone, the IP address, the IP subnet mask, the root password and other settings are first all deleted, and then are set up again when the node is restarted.

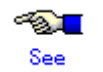

For details on the "sys-unconfig(1M)" command, see the manual page for "sys-unconfig(1M)."

### **Operation Procedure:**

1. Stop CF.

From the CF window of Cluster Admin, stop CF.

2. Change the RMS settings so that RMS is not started automatically when the node is started.

Define HV\_RCSTART=0 to the "hvenv.local(4)" file of all nodes for which the node name is to be changed.

- 3. Change the node name.
	- 1) Execute the "sys-unconfig(1M)" command.
		- # **sys-unconfig**
	- 2) When the "sys-unconfig(1M)" command is executed, the system is shut down, and the ok prompt is displayed. At the prompt, execute boot, and enter the node name and other information items according to the displayed screen. ok **boot**

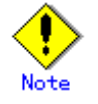

Do not use the "sys-unconfig(1M)" command to change any information other than the node name.

4. Recover the "hosts(4)" file.

Refer to the /etc/inet/hosts.saved file, which contains the previous system configuration that was backed up by the "sys-unconfig(1M)" command, and recover the "hosts(4)" file.

5. Restart the system.

# **shutdown -y -i6 -g0**

6. If you modified the "HV\_RESTART" environment variable of the "hvenv.local(4)" file in Step 2, return the "HV\_RCSTART" definition to its previous value.

# **8.7 Changing the Operation Attributes of a userApplication**

PRIMECLUSTER allows operation attributes to be set by CUI operation, according to the needs of the user. Change the operation attributes to match the desired operation.

● Operation attribute types

A list of the userApplication operation attributes is shown. For details, see 8.7.1 "Operation Attribute Types."

● Change methods

The methods for changing the RMS environment variables are described. For details, see 8.7.2 "Changing Environment Variables."

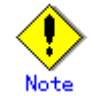

Be sure to stop RMS before you change the operation attributes of userApplication. For instructions on stopping RMS, see 7.2.1.2 "Stopping RMS."

# **8.7.1 Operation Attribute Types**

The table below shows the operation attributes and environment variables of userApplication objects and the values that can be set for those attributes and variables.

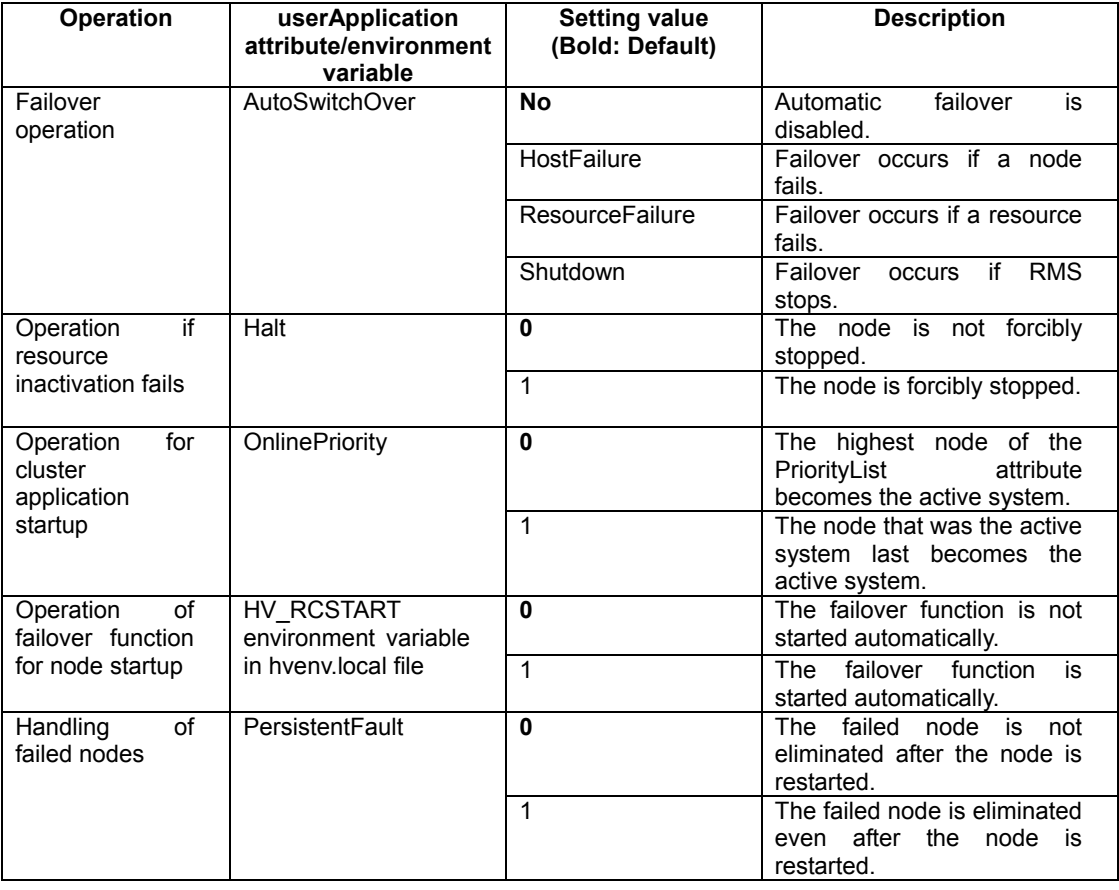

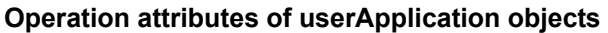

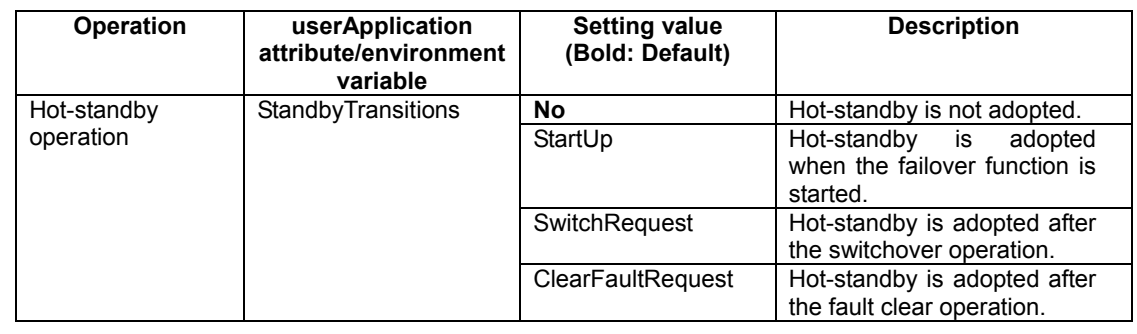

# **8.7.2 Changing Environment Variables**

This section explains how to change RMS environment variables.

The environment variables are configured in the following RMS environment files (/opt/SMAW/SMAWRrms/bin). You can change the environment variables by editing the files directly and setting or changing the values.

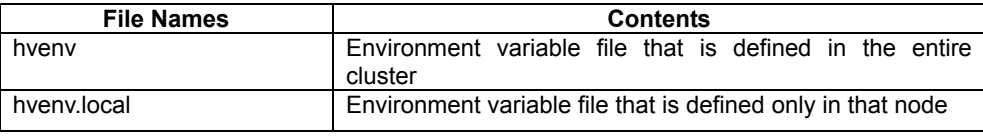

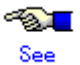

- For details on the RMS environment variable files (hvenv and hvenv.local), see "2.8 Environment Variables" in "*PRIMECLUSTER RMS Configuration and Administration*."
- For details on the RMS environment variables, see "8 Appendix Environment Variables" in "*PRIMECLUSTER RMS Configuration and Administration*."

# **8.8 Changing PRIMECLUSTER Operation Attributes**

The PRIMECLUSTER operation attributes are set with RMS environment variables. To change the PRIMECLUSTER operation attributes, change the environment variables in the hvenv.local file, and restart RMS.

Note that the change procedure differs depending on whether the environment variable is global or local.

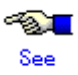

- For information on the RMS environment variables and how to change the variable settings, see "2.8 Environment Variables" in "*PRIMECLUSTER RMS Configuration and Administration*."
- For details on the RMS environment variables, see "8 Appendix Environment Variables" in "*PRIMECLUSTER RMS Configuration and Administration*."

# **8.9 Deleting a Cluster Application**

This section explains how to delete a cluster application and its resources.

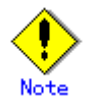

Be sure to stop RMS before deleting a cluster application and its resources. If the "userApplication Configuration Wizard" screen is started while RMS is operating, message 0833 will be displayed. If this happens, stop RMS, and then start the "userApplication Configuration Wizard" screen again. For instructions on stopping RMS, see 7.2.1.2 "Stopping RMS."

# **8.9.1 Deleting a userApplication**

This section explains how to delete the userApplication.

### **Operation Procedure:**

- 1. At the top menu of the *userApplication Configuration Wizard*, select userApplication to be deleted from the tree shown on the left of the screen.
- 2. Click the right mouse button to display the pop-up menu, and select *Remove userApplication or Resource*.

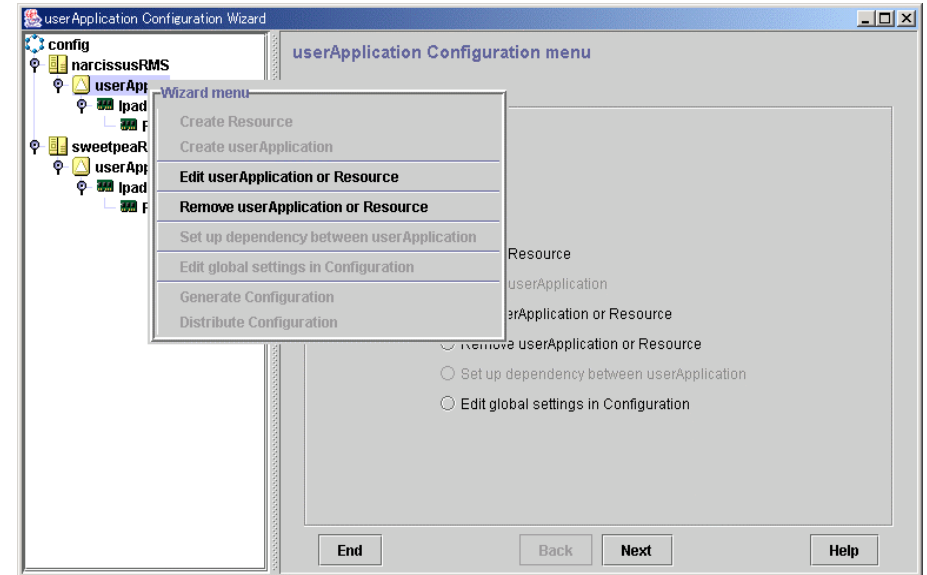

3. At the displayed dialog box, select *userApplication*. Only the userApplication will be deleted.

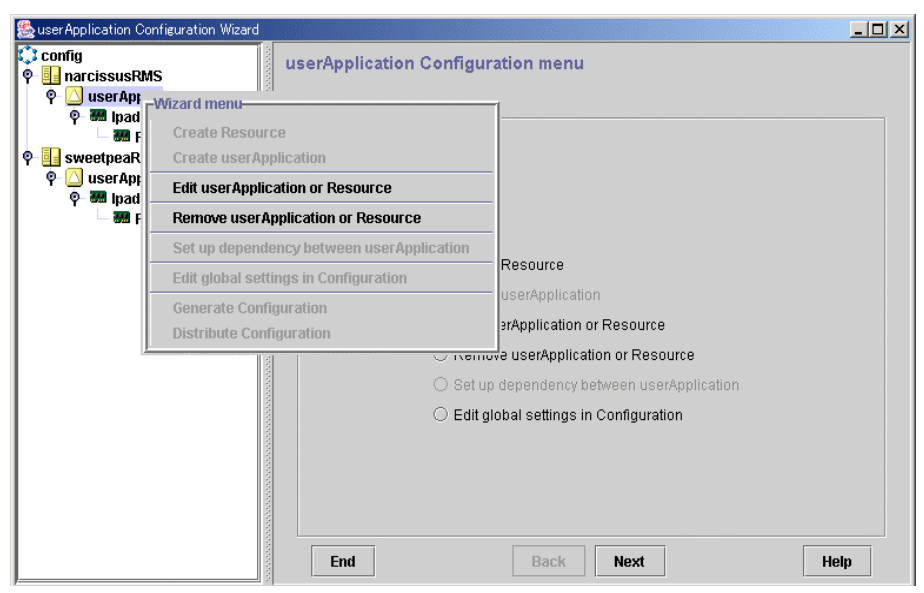

#### *userApplication*

Select this button to delete the specified userApplication.

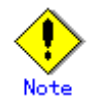

The resources that are specified to userApplication will not be deleted. The hierarchical relationships of the resources will be initialized. However, levels that were set with "Resource association" will not be initialized.

#### *All*

Select this button to delete the specified userApplication and all related resources. If resources are to be deleted, delete as described in the 8.9.3 "Supplement on Cluster Application and Resource Deletion."

#### *Cancel*

Select this button to cancel the deletion.

You can confirm that userApplication has been deleted by observing that the userApplication no longer appears in the tree on the "userApplication Configuration Wizard" screen.

### **8.9.2 Deleting a Resource**

This section explains how to delete a resource.

#### **Operation Procedure:**

1. At the top menu of the *userApplication Configuration Wizard*, select *Remove userApplication or Resource*.

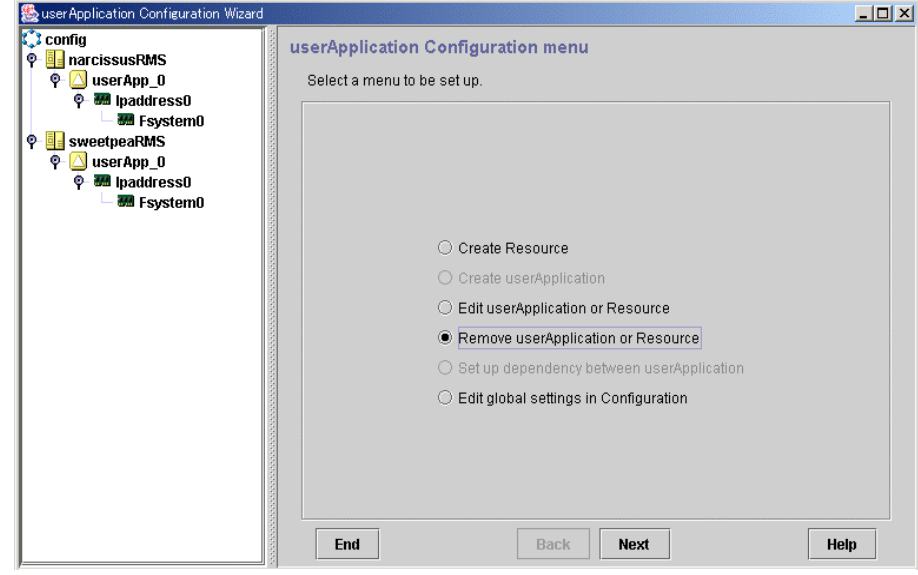

2. Select the resource to be deleted, and then select *Remove*.

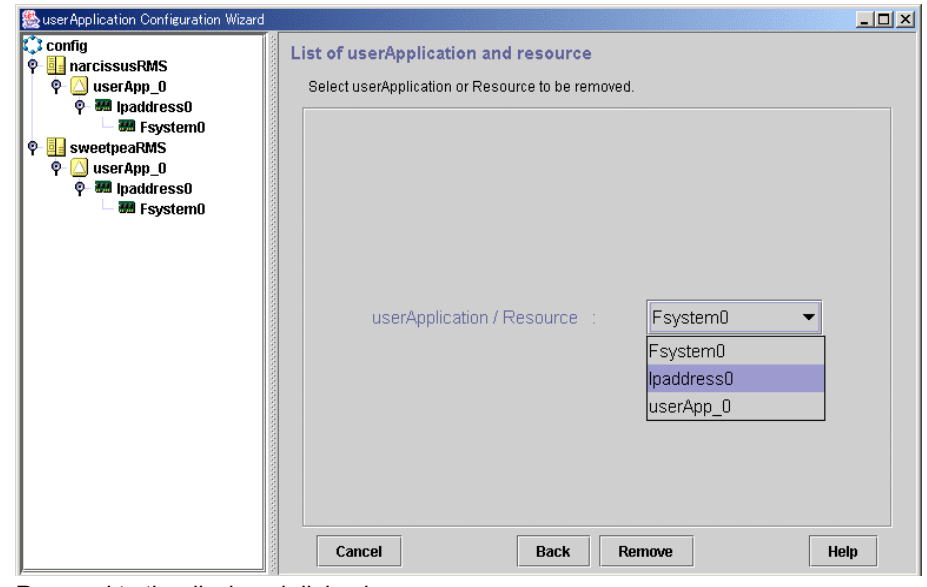

3. Respond to the displayed dialog box.

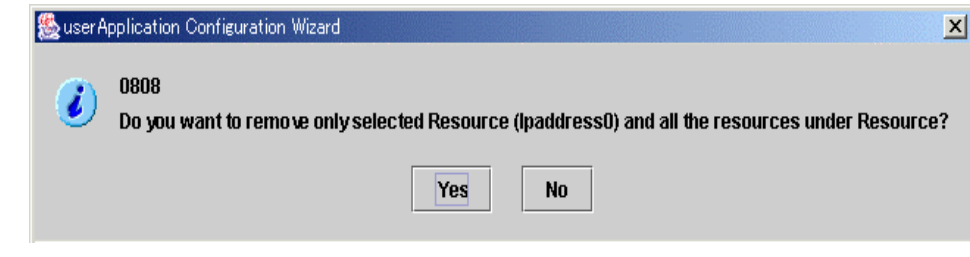

#### *Yes*

Select this button to delete the specified resource and all subordinate resources. If deleting the selected resources deletes all the resources that construct userApplication, message 0835 will confirm with you whether you want to delete all the resources. To continue the deletion, select "*Yes*".

#### *No*

Select this button to cancel the deletion.

You can confirm the deletion by checking that the resource disappears in the tree on the "userApplication Configuration Wizard" screen.

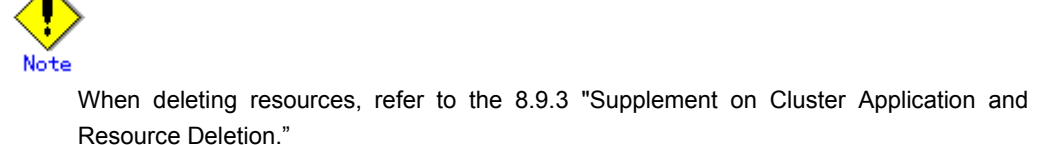

 **Deleting the hardware resource that was registered with the automatic configuration facility**

When deleting a hardware resource that was registered with the automatic configuration facility, use the following command:

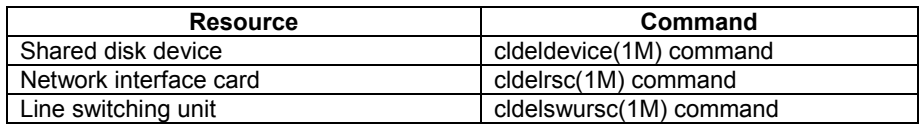

See the relevant manual pages for details on each command.

Delete the hardware resource that was registered with the automatic configuration facility using the following procedure.

#### **Procedure**

- 1. Stop RMS.
	- If RMS is activated, stop RMS as explained in 7.2.1.2 "Stopping RMS."
- 2. Delete the hardware resource.

Delete the hardware resources that were registered with the automatic configuration facility by using the appropriate commands.

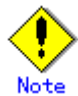

- If you have deleted an available network interface card by mistake, reregister the resources for the accidentally deleted network interface card by executing the "clautoconfig(1M)" command.
- If you have deleted other than the correct network takeover resource, reregister the deleted network takeover resource. See G.2 "Associating Resources to a Cluster Service Instances."

# **8.9.3 Supplement on Cluster Application and Resource Deletion**

This section explains the operations to be done after 8.9.1 "Deleting userApplication" and 8.9.2 "Deleting Resources."

### **8.9.3.1 Supplement on Cmdline resource deletion**

Delete each script used in the Cmdline resources.

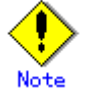

Do not execute deletion if a Cmdline resource must remain for safety.

Each script is stored in the following directories:

- /etc/opt/FJSVwvucw/scripts/start
- /etc/opt/FJSVwvucw/scripts/stop
- /etc/opt/FJSVwvucw/scripts/check

Execute the deletion command as follows:

- # **cd /etc/opt/FJSVwvucw/scripts/start**
- # **rm** *<script name to be deleted>*
- # **cd /etc/opt/FJSVwvucw/scripts/stop**
- # **rm** *<script name to be deleted>*
- # **cd /etc/opt/FJSVwvucw/scripts/check**
- # **rm** *<script name to be deleted>*

### **8.9.3.2 Supplement on Fsystem resource deletion**

Restore the environment files related to the mount point to the original state.

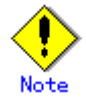

Do not execute restoration if an Fsystem resource remains for safety.

#### **Deleting mount point entries that were added at prerequisites**

Delete the relevant entry from the following environment files that were edited as part of the 6.6.1.2.1 "Prerequisites."

- /etc/vfstab
- /etc/dfs/dfstab

If a dummy entry is deleted from /etc/dfs/dfstab, delete the actual directory.

### **When an NFS Lock Failover was used**

If the NFS Lock Failover functions are no longer used due to deletion of the Fsystem resources, take the following steps:

#### **Procedure:**

1. Change the settings for shared information with the configuration. Change the value of NFSLockFailover to "no."

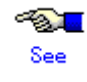

See 6.6.4 "Editing global settings in Configuration."

### **8.9.3.3 Supplement on Gds resource deletion**

Delete the disk class if it is no longer necessary. See the "*PRIMECLUSTER Global Disk Services Guide*."

### **8.9.3.4 Supplement related to Gls resource deletion**

Delete the takeover network definition if it is no longer necessary. See the "*PRIMECLUSTER Global Link Services Configuration and Administration Guide: Redundant Line Control Function*."

### **8.9.3.5 Supplement on takeover network resource deletion**

Restore the environment files related to the takeover network to the original state.

#### **When MAC address takeover was used**

Delete the entries that were added to the following environment files during the prerequisite procedure of the MAC address takeover.

- /etc/opt/FSUNnet/mactool/macaddr.conf
- /usr/opt/reliant/etc/hvipalias
- /etc/inet/hosts

For details on the added entries, see 6.6.1.5.1 "Prerequisites."

### **When node name takeover was used**

Change the node name in the cluster system used for node name takeover. To bring the system state back to the state before the change, take the following steps on all the nodes where node name takeover resources were created.

#### **Operation**

- 1. Execute the command on all the nodes, as follows:
	- # **setuname -n** *fuji2*

fuji2 is used as the node name in this example.

- 2. Reboot the system.
	- # **/usr/sbin/shutdown -g0 -i6 -y**

### **8.9.3.6 Supplement on procedure resource deletion**

Delete the procedure resource from the cluster resource management facility when it is no longer necessary.

See the relevant manual pages describing cldelprocrsc(1M).

### **8.9.3.7 Supplement on process monitoring resource deletion**

Delete scripts that were created automatically if the stop command of the process monitoring resource was used.

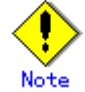

Do not delete a process monitoring resource that remains for safety.

Each script is stored in the /etc/opt/FJSVwvucw/scripts/process\_stop directory. Execute the deletion command as shown below.

# **cd /etc/opt/FJSVwvucw/scripts/process\_stop**

# **rm ./\***

### **8.9.3.8 Supplement on line switching unit resource deletion**

Delete the line switching unit resource from the cluster resource management facility if it is not necessary.

See the manual pages of the "cldelswursc(1M)" command.

### **8.9.3.9 ISV resource deletion procedure (supplement)**

For information on the deletion procedure, see the manuals provided with each product.

# **Chapter 9 Expanding the Operation Configuration**

This chapter explains how to add to the configuration of a PRIMECLUSTER system.

# **9.1 Adding a Node**

Node expansion means adding on an extra node to an operating cluster system. The purpose of node expansion is to provide high availability and extend available business operations. The node expansion procedure is explained below:

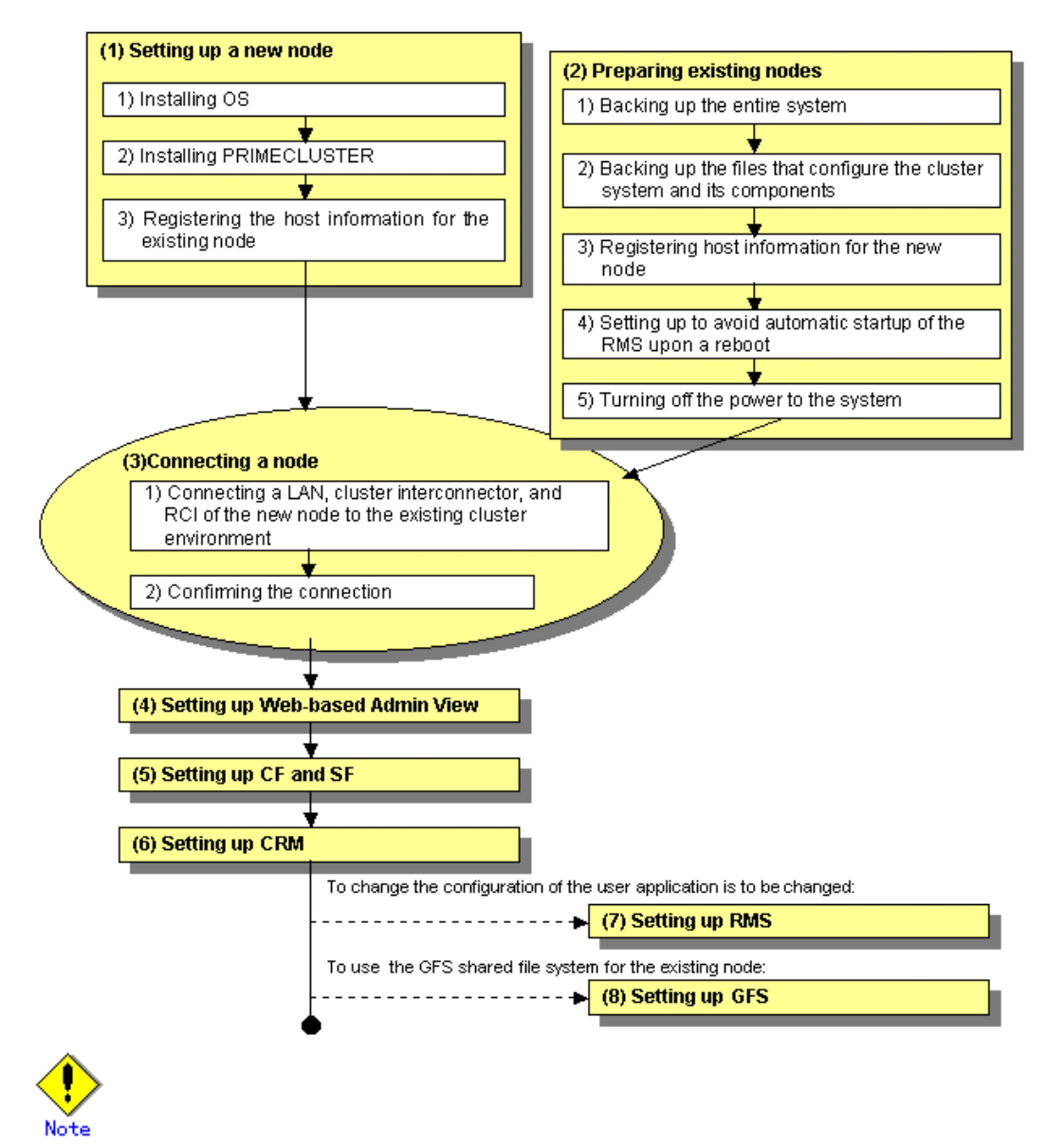

- Use the same OS version, collective updates, and patches as that of the existing cluster nodes.
- Stop operation when nodes are to be added.
- Two or more nodes cannot be added at the same time. When multiple nodes are to be added, add them one by one.
- The nodes to be added must be of the same model as the existing cluster nodes.

In the following explanation, node1 and node2 are used as the node names of the existing cluster nodes while node3 is used as the node name of the new node.

## **9.1.1 Setting Up a New Node**

Take the following steps to set up the new node.

The new node should be prepared such that the operating system, PTFs, FibreChannel, and packages such as the multipath software have already been installed.

#### **Procedure**

1. Install PRIMECLUSTER on the new node.

This must be done in a single user mode.

For details, see the "*PRIMECLUSTER Installation Guide*."

2. Configure NTP.

Configure NTP for the new node according to the existing nodes and the network environment.

- 3. Define the following information in the "/etc/inet/hosts" file of the new node.
	- ― IP address of the existing cluster nodes and the host name which is used by that IP address
	- ― IP address of the remote console that is connected to the existing cluster nodes and the host name that is used by that IP address
	- ― The IP address of the CIP interface of the existing cluster nodes and the CIP name which uses that IP address
- 4. Turn off the power to the new node.

## **9.1.2 Preparing the Existing Nodes**

Take the following steps to prepare the existing nodes.

### **Procedure**

- 1. Preparing for unexpected failures, you need to back up the entire system of all existing cluster nodes, the PRIMECLUSTER system and the configuration files of each component.
	- 1) Back up the entire system.
		- 1- Execute the following command on any one of the existing cluster nodes to stop RMS.

Stop RMS by executing the following command on any one of the existing cluster nodes.

node1# **hvshut -a**

2- Reboot all the existing cluster nodes from a single user mode.

```
node1# /usr/sbin/shutdown -g0 -i0 -y
```
....

```
ok boot -s
   .... 
Type control-d to proceed with normal startup、
 (or give root password for system maintenance): 
. . . . . . .
```
3- Mount the file system on all the existing cluster nodes.

```
node1# mountall -l
/dev/rdsk/c0t0d0s1: is clean. 
node1#
```
- 4- Back up the entire system or property in the shared disk by executing the "ufsdump(1M)" or "dd(1M)" command.
- 2) Back up the PRIMECLUSTER system and the configuration files of each component.
	- 5- Back up the configuration files of the PRIMECLUSTER system on all existing cluster nodes. See Chapter 10 "Backing Up and Restoring a PRIMECLUSTER System".
	- 6- Back up the configuration files that that are used for GLS on all existing cluster nodes.

Back up the configuration files for redundant line control by using the following command. For details on the "hanetbackup" command, see the "*PRIMECLSUTER Global Link Services Configuration and Administration Guide*."

node1# **/opt/FJSVhanet/usr/sbin/hanetbackup -d /var/tmp/backup**

Back up the configuration files for the GLS multipath function:

```
node1# cd /etc/opt/FJSVmpnet
node1# tar cvf - conf | compress > 
/var/tmp/backup/mpnetfile.tar.Z
```
- 2. Define the following information in the /etc/inet/hosts file of all the existing cluster nodes.
	- ― The IP address of the node to be added and the name of the host that is used by that IP address
	- ― The IP address of the remote console that is connected to the node to be added and the host name that is used by that IP address
- 3. Edit the "/opt/SMAW/SMAWRrms/bin/hvenv.local" file as shown below so that RMS does not start automatically on any of the existing cluster nodes, even when a cluster node is rebooted.

```
node1# vi /opt/SMAW/SMAWRrms/bin/hvenv.local
```
export HV RCSTART=0

4. To add a new node, all the existing cluster nodes must be turned off.

## **9.1.3 Connecting a Node**

Connect the new node the existing cluster nodes.

#### **Procedure**

1. Connect the LAN, Cluster Interconnect, and the RCI of the new node to the existing cluster environment.

At this time, configure the RCI address for the new node.

(This operation is done by your Fujitsu CE.)

- 2. After setting the RCI address, boot up the existing cluster nodes and check that no error message is output to the console or syslog.
- 3. Boot the new node and confirm that the new node and its remote console are correctly configured in the network by executing the "ping(1M)" command.

4. Confirm that the RMS is stopped on any one of the existing cluster nodes, and then stop the SF by executing the following command on each existing cluster node. Confirm that RMS is stopped.

node1# **hvdisp -a** 

hvdisp: RMS is not running

Stop SF. Execute the following command on all the existing cluster nodes.

```
node1# sdtool -e 
node1# sdtool -s
```
(SMAWsf, 30, 13) : The RCSD is not running

# **9.1.4 Setting Up Web-Based Admin View**

This section explains how to set up Web-Based Admin View.

The node to be configured is determined by the node on which the management server is to be set.

Determine the node referring to the following instructions;

- When the existing management server is used The management server must also be defined on the new node. Set up Web-Based Admin View on the new node.
- When the added node is to be used as the management server The definition of the new management server must be set up for all nodes. Set up Web-Based Admin View on all nodes.

#### **Procedure**

- 1. Set up Web-Based Admin View on the node.
	- See 4.1.3.1 "Initial setup of the operation management server."
- 2. Confirm that Web-Based Admin View is running correctly. For confirmation, use any one of the cluster nodes as explained in 4.1.3.2 "Confirming Web-Based Admin View Startup"

# **9.1.5 Setting Up CF and SF**

Make the CF and SF configuration by using Cluster Admin. This section explains how to configure CF and SF. See "2.1.4 An example of creating a cluster" in the "*PRIMECLUSTER Cluster Foundation Configuration and Administration*."

### **Procedure**

- 1. Start the Web browser on the management client and connect to the primary management server to display Web-Based Admin View.
- 2. Log on to Web-Based Admin View and then select the "Global Cluster Services" menu (see Figure 3).
- 3. Select a node name to be added on the node selection screen (see Figure 6).
- 4. Click the "*Load driver*" button in the left-hand side panel on the screen, and then select the "*Configure*" button to start the CF wizard (see Figures 7 and 8).
- 5. Select an existing cluster system name from the "Create/Join Cluster" screen and then click the "*Add local node to an existing CF Cluster*" option button. Then, choose the "*Next*" button (see Figure 10).
- 6. When the Cluster Interconnect confirmation screen appears, confirm that the combination of network interface cards is correct on all nodes. Then, click the "*Next*" button (see

Figure 14).

- 7. Check the "*For RMS*" checkbox for the CIP subnet settings (note that the RMS cannot use the CIP if this is not set.)
- 8. When the *Configuration complete* "*Complete Configuration*" dialog box appears, close that screen and click the *OK* "*Exit*" button. This completes the CF settings.
- 9. Configure SF. For details, see "8. Shutdown Facility (SF)" in the "*PRIMECLUSTER Cluster Foundation Configuration and Administration*."
- 10. Confirm that the CF and SF have been configured correctly by executing the following command on the GUI screen or on any one of cluster nodes.

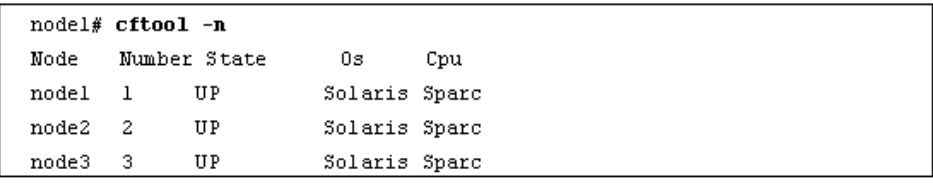

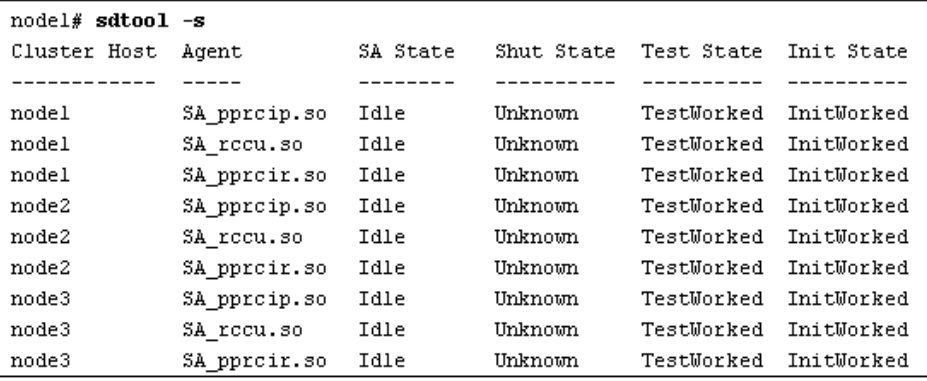

## **9.1.6 Setting Up CRM (Resource Database)**

This section explains how to set up the Customer Resource Management (CRM) resource database.

#### **Procedure**

- 1. Reconfigure the resource database on the existing nodes.
	- Confirm the following:
		- ― All of the existing nodes must have been started.
		- ― CIP of the new node must be in /etc/cip.cf of the existing nodes.
			- The resource database uses /etc/cip.cf to associate CF node names with CIP names.

Reconfigure the resource database.

The procedure is shown below:

- 1) Log into any one of existing nodes using a system administrator access privilege.
- 2) Specify the " $-a$ " and the " $-g$ " options in the "clsetp $(1M)$ " command.

# **/etc/opt/FJSVcluster/bin/clsetup -a** *node* **-g** *file*

As a result of this operation, a new node will be added to the resource database of the existing nodes.

The configuration information on the resource database, created after the execution of the "clsetup(1M)" command, is used when the resource database of the new node is configured. Therefore, do not specify a directory (example: /tmp) that will be automatically deleted when rebooting the node with the "–g" option.

Specify the CF node name in *node*, and a full path name of the file name of the resource database configuration information. tar.Z will be appended to the resource database configuration information.

Do not specify the "–g" option to suffix tar.Z.

For example, to add a new node which has a CF node name of fuji4, and a configuration information file name of /mydir/rdb, the command to be executed will be as shown below:

# **/etc/opt/FJSVcluster/bin/clsetup -a fuji4 -g /mydir/rdb**

The configuration information file of the resource database will be created as /mydir/rdb.tar.Z.

3) Confirm that the new node has been added to the resource database.

Execute the "clgettree(1)" command, and then confirm that the new node is displayed on the output result. At this time, the state of the new node is displayed as UNKNOWN.

2. Set up the resource database of the new node.

Confirm the following:

 $-$  The content of /etc/cip.cf of the new node must be the same as that of the existing nodes.

Confirm that the CIP of the new node is in /etc/cip.cf of the new node and that the content of /etc/cip.cf is the same as that of the existing nodes.

The new node is connected to all of the existing nodes by CIP

Execute the "ping(1M)" command.

If two or more CIPs are configured in the new nodes, use the first CIP for the resource database. Then, connection will be enabled. An example using "fuji4RMS" as the new node is shown below:

# **ping fuji4RMS**

After confirming the above, set up the resource database of the new node. The procedure is as follows:

1) Log into the new node using a system administrator access privilege.

- 2) Copy the "resource database configuration information" file created in Step 2) in "Recreate the settings for the resource database of the existing nodes" to the new node.
- 3) Specify the –s option in the clsetup(1M) command, and execute it.

# **/etc/opt/FJSVcluster/bin/clsetup -s** *file*

Specify *file* with a full path name of the resource database configuration file. When the resource database configuration information file "rdb.tar.Z" is copied to /mydir, the command to be executed will be as shown below:

# **/etc/opt/FJSVcluster/bin/clsetup -s /mydir/rdb.tar.Z**

4) Confirm that the resource database of the new node is configured.

Execute the clgettree(1) command for the new node and confirm the following:

- The new node is displayed.
- The state of the new node is displayed as ON.
- The output result is the same as that of the existing nodes.
- 3. Register the hardware, which is connected to the new node, to the resource database. Log into any one of nodes using a system administrator access privilege, and execute the command shown below:

# **/etc/opt/FJSVcluster/bin/clautoconfig -r**

#### **Setting up synchronization with the resource database**

If the individual nodes are restarted at different times after node expansion, the tuning parameter must be set up to be synchronized with the resource database. For details, see "4.4.1 Start up synchronization and the new node" in the "*PRIMECLUSTER Cluster Foundation Configuration and Administration Guide*."

## **9.1.7 Setting Up RMS**

This section explains how to register a new node (SysNode) in a userApplication that has been running on an existing node.

#### **Procedure**

- 1. Configuration for each resource
	- Take the following steps depending upon the resources in the existing userApplication:
		- ― Cmdline

Create the Start, Stop, and Check scripts in the new node or copy them from the existing node. If "*Path enter*" is selected from "*Creation method*" when creating the existing Cmdline resource, allocate the scripts to that path. If "*New*" is selected, the scripts under /opt/FJSVwvucw/scripts/start, /opt/FJSVwvucw/scripts/stop, and /opt/FJSVwvucw/scripts/check must be allocated to the same path of the new node. You also need to add the access privilege by executing the "chmod(1)" command.

― Fsystem

If the file system is UFS, add the mount point entry to /etc/vfstab on the new node. If the file system is GFS, take the following steps and then create a GFS local file system on the GDS volume of the new node.

Confirm that a GDS volume is available, and that the volume is ACTIVE. If the volume is STOP, start the volume. For information on how to start a volume, see "4.2.3 Operation" in the "*PRIMECLUSTER Global Disk Services Configuration and Administration Guide*."

1- Acquire hostid for the new node.

```
node3 # hostid 
80b1a621
```
2- Add the information on the new node to the GFS local file system by executing the following command on any one of the existing cluster nodes.

```
node1 # sfxnode -a -n node3 -i 80b1a621 
/dev/sfdsk/class/rdsk/volume
```
7- Register the GFS local file system on the new node by executing the following command:

```
node3 # sfxadm -A /dev/sfdsk/class/rdsk/volume
```
8- Using the vi text editor, add the entry of the GFS local file system to /etc/vfstab in the new node.

```
Each line must begin with #RMS#."
```

```
node3# vi /etc/vfstab
#RMS#/dev/sfdsk/class/dsk/volume 
/dev/sfdsk/class/rdsk/volume /disk1 sfxfs - no -
```
9- Create a mount point in the new node.

node3 # **mkdir /disk1**

― Gds

Take the following steps to expand the cluster scope:

1- Reboot all the cluster nodes.

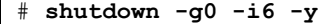

- 2- Expand the cluster scope.
	- See "5.4 Changes" in the "*PRIMECLUSTER Global Disk Services Configuration and Administration Guide*."
- 3- Execute the following command on any one of the cluster nodes:

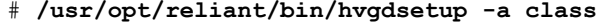

hvgdsetup with -a option performs the following processes. 1) Automatically deactivates the GDS disk class in the resource database when the node boots.

2) Stops the disk volumes of the specified disk class immediately.

These processes are executed on those nodes to which disk class has belonged.

Do you want to continue with these processes? [yes/no] yes hvgdsetup completed.

The following message might appear after executing the "hvgdsetup" command. This does not disrupt ongoing operation.

FJSVcluster: error: clrmd: 7516: An error occurred in the resource deactivation processing. (resource:*resource* rid:*rid* detail:*detail*) WARNING !! Failed to control 'dc\_class' in the following node(s). node(s) node\_name: Check the state of the nodes. If any nodes have failed, you may ignore this message.

― Gls

Take the following steps for GLS:

1- Set up the virtual interface for the takeover IP address on the new node and register it as a cluster resource. For details, see the "PRIMECLUSTER Global Link Services Configuration and Administration Guide: Redundant Line Control Function."

Restart redundant line control by executing the following command:

node3# **/opt/FJSVhanet/usr/sbin/resethanet -s**

― Takeover network

Nothing need be done at this time. In Procedure 3, however, it is necessary to recreate the resources.

#### ― Procedure

Create a state transition procedure on the new node and register the procedure resource with the cluster resource manager. For more details, see F.1 "Registering a Procedure Resource".

― Process monitoring

Add the startup command to the new node. Also, you need to add the access privilege by using the "chmod(1)" command. Then, recreate the resources in Procedure 3.

2. Deleting userApplication

Delete the existing userApplication by using the userApplication Configuration Wizard. At this time, select "*Delete only userApplication*."

For more details, see 8.1.1 "Changing the Cluster Application Configuration."

3. Recreating the takeover network and process monitoring resources

If the takeover network resource and the process monitoring resource are contained, first delete and then recreate those resources.

See 8.9.2 "Deleting the resources," 6.6.1.5 "Creating the takeover network resource," and 6.6.1.7 "Creating the process monitoring resource."

4. Recreating userApplication

Recreate the userApplication that was deleted in Procedure 1, using the same procedure as that used to create it. Note that the new node must be registered when SysNode is to be selected. For details, see 6.6.2 "Building Cluster Applications."

- 5. Copy /opt/SMAW/SMAWRrms/bin/hvenv.local of the existing node to /opt/SMAW/SMAWRrms/bin/hvenv.local of the new node.
- 6. Edit /opt/SMAW/SMAWRrms/bin/hvenv.local in each node with the "vi" editor, and delete the following setting:

export HV\_RCSTART=0

## **9.1.8 GFS Shared Settings**

If the GFS shared file system is used in an existing node, set up the GFS shared file system on the new node by using the following procedure:

#### **Procedure**

- 1. Execute sfcumntgl for the entire GFS shared file system on any one of cluster nodes, and then unmount the file system.
- 2. Execute sfcfrmstop, and then stop the GFS daemon on all cluster nodes.
- 3. Execute sfcsetup on the new node, and then register the node information in the management partition.
- 4. Execute sfcfrmstart and then start up the GFS daemon on all cluster nodes.
- 5. Execute sfcnode on any one of cluster nodes, and then add the node configuration information of the new node.
- 6. Create a mount point and set up /etc/vfstab on the new node.
- 7. Execute sfcmntgl on any one of cluster nodes and then mount the GFS shared file system.

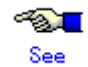

For information on how to use each command, see the "*PRIMECLUSTER Global File Services Configuration and Administration Guide*."

# **9.2 Recovering the Original Cluster Configuration at Node Expansion**

When the original cluster configuration must be restored due to a fault or interruption during node expansion, take the following steps for recovery:

### **Procedure**

- 1. Cancel the configuration changes in GFS.
	- If a new node was added to the GFS configration at node expansion, it is necessary to cancel the GFS configuration in multi-user mode before deleting the new node.
		- ― When the GFS local system is used: Execute sfxnode, and then delete the node configuration information on the node to be deleted.
		- ― When the GFS shared file system is used:

Execute sfcnode on any one of cluster nodes and delete the node configuration information. Then, execute sfcfrmstop and stop GFS on all the nodes. In this state, execute sfcsetup on the node to be deleted, and then delete the node information from the management partition.

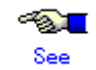

For information on how to use each command, see the "*PRIMECLUSTER Global File Servers Configuration and Administration Guide*."

2. Change the class scope.

If a new node was added to the GDS configuration, it is necessary to change the class scope by executing the sdxattr command. For information on the change procedure, see the "*Global Disk Services Configuration and Administration Guide*."

- 3. Recover the PRIMECLUSTER system configuration files in single user mode. See Chapter 10 "Backing Up and Restoring a PRIMECLUSTER System."
- 4. Recover the GLS configuration files.

Restore the environment definition files that are used by the GLS redundant line control by executing the following command.

```
node1# /opt/FJSVhanet/usr/sbin/hanetrestore -f 
/var/tmp/backup/<save file name>
```
Use "hanetYYYYMMDD.bk" as the *save file name*.

For details on the hanetrestore command, see the "*PRIMECLUSTER Global Link Services Configuration and Administration Guide*."

Restore the environment definition files used by the GLS multipath function by using the following procedure:

```
node1# cd /etc/opt/FJSVmpnet
node1# uncompress /var/tmp/backup/mpnetfile.tar.Z
node1# tar xvf /var/tmp/backup/mpnetfile.tar
```
5. Restore the original cluster configuration.

Restore the cluster interconnect, LAN cable, and RCI cable to the original cluster configuration. At this time, restore the original RCI settings. This should be done by your Fujitsu customer engineer (CE).

# **Part 5 Maintenance**

This section explains how to maintain a PRIMECLUSTER system.

# Chapter 10 Backing Up and Restoring a PRIMECLUSTER System

The PRIMECLUSTER system supports the collective backup and restoration of a variety of environmental files that constitute PRIMECLUSTER, for the purpose of recovering from problems caused by operating errors during upgrading of, or configuration changes to, the system. The following properties of the PRIMECLUSTER system can be backed up and restored with this function.

- CF configuration
- SF (Shutdown Facility) configuration
- RMS configuration
- GUI (including Web-Based Admin View) configuration

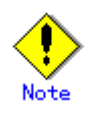

- The hardware configuration must not change between back up and the restoring .
- Among the RMS configuration files, special commands and utilities that can be invoked by the user from the configuration are backed up.
- GLS, GFS, and GDS are not supported at present. For details on how to back up and restore these, refer to the corresponding manual.
- For details on the backup and restoration of PRIMECLUSTER-related products, refer to the corresponding manual.

### **Prerequisites for backup and restoration**

The following conditions must be satisfied to use the backup and restoration functions of PRIMECLUSTER:

- a. PRIMECLUSTER 4.1A10 or later.
- b. The version to be used for restoration must be of the same PRIMECLUSTER version as that which was used for backup, or later.
- c. When backup and restoration are to be implemented, use the commands provided by the PRIMECLUSTER version that is installed on the machine.
- d. Execute the backup procedure on all the nodes in the PRIMECLUSTER operation environment. It is preferable to execute this procedure simultaneously. You can back up in either multi-user or single user mode.

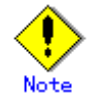

If backup is not executed for all nodes simultaneously, the machines may contain backup data with a different configuration. If the configuration of the backup data

differs between machines, the consistency of the cluster configuration cannot be maintained at restoration.

e. Execute the restoration procedure in single user mode.

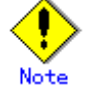

- ― If the OS is newly installed, and the PRIMECLUSTER environment is restored, the normal operations of a cluster system cannot be guaranteed.
- ― If restoration is not done on all nodes but only on some nodes, the consistency of the cluster configuration might not be maintained between nodes, and failures might occur.
- f. When restoration is to be performed, the hardware configuration must be the same as that used for backup.
- g. With the restoration function, Solaris OE standard system files cannot be restored. The backup function also cannot be used to back up all the system files in a PRIMECLUSTER system. You need to manually back up or restore the system files, if necessary. For details on the method of restoring system files that have been backed up with the backup function, refer to Procedure 3) in the explanation of the restoration procedure.

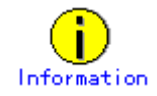

You should back up a cluster configuration each time it is modified.

# 10.1 **Backing Up the PRIMECLUSTER Operation Environment**

Execute the following command to back up the PRIMECLUSTER operation environment:

```
/opt/SMAW/bin/cfbackup [ -f ] [ n ]
```
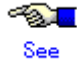

For details on the command parameters, refer to the description of the "cfbackup(1M)" command.

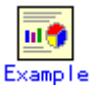

Back up the PRIMECLUSTER environment.

```
# cfbackup
08/07/02 11:17:55 cfbackup 1 started 
... 
08/07/02 11:21:23 cfbackup 1 ended 
#
```
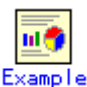

Confirm the backup files.

```
# ls -l /var/spool/pcl4.1/ccbr
-rw-rw-rw- 1 root other 2860 Aug 7 11:21 fuji2 ccbr1.tar.Z
```
# 10.2 **Restoring the PRIMECLUSTER Operation Environment**

Take the following steps to restore the PRIMECLUSTER operation environment::

#### **Procedure**

1. Boot the machine to be restored in single-user mode.

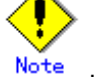

After booting the machine in single-user mode, mount the file system by executing the "mountall –l" command.

Example: Reboot in single-user mode.

```
# shutdown -g0 -i0 -y
... 
ok boot -s
... 
INIT: SINGLE USER MODE 
Enter control-d to proceed with normal startup, 
(or enter the root password for system maintenance): 
... 
# mountall -l
/dev/rdsk/c0t0d0s4: is clean. 
/dev/rdsk/c0t0d0s3: is clean. 
#
```
2. To restore the PRIMECLUSTER operation environment, execute the following command. **/opt/SMAW/bin/cfrestore** [ -f ] [ -p ] [ -y ] [ -M ] [ n ]

## **PAL**

See

For details on the command parameters, refer to the explanation of the cfrestore(1M) command.

Example: Restore the PRIMECLUSTER operation environment.

```
# cfrestore
```

```
08/07/02 11:17:55 cfbackup 1 started 
... 
08/07/02 11:21:23 cfbackup 1 ended 
#
```
3. Restore a single configuration file.

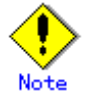

The restoration function does not restore backed-up files. The system files mentioned here in are provided by the operation system (environment). You need to restore according to the necessity of each system file.

Example: Pick up the "/etc/vfstab" file from the backup data "fuji2\_ccbr1.tar.Z".

1) Confirm the backup data "fuji2 ccbr1.tar.Z" and then check for the backed-up

```
system file. 
   # ls /var/spool/pcl4.1/ccbr/*.tar.Z
   fuji2_ccbr1.tar.Z 
   # zcat /var/spool/pcl4.1/ccbr/fuji2_ccbr1.tar.Z | tar tvf - ./OS
   drwxrwxrwx 0/1 0 Nov 20 13:58 2002 ./OS/ 
   drwxrwxrwx 0/1 0 Nov 20 13:57 2002 ./OS/etc/ 
   ... 
   -rw-r--r-- 0/1 909 Nov 20 13:57 2002 ./OS/etc/vfstab
   ... 
   #
2) Put the "/etc/vfstab" file in the "/tmp" directory.
   # cd /tmp
   # zcat /var/spool/pcl4.1/ccbr/fuji2_ccbr1.tar.Z | tar xvf - ./OS
   x ./OS, 0 bytes, 0 tape blocks 
   x ./OS/etc, 0 bytes, 0 tape blocks 
   x ./OS/etc/hosts, 401 bytes, 1 tape blocks 
   ... 
   x ./OS/etc/vfstab, 909 bytes, 2 tape blocks 
   ... 
   #
```
3) Restore part or all of the file contents by executing the "cp(1)" or "vi(1)" command.

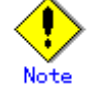

If an invalid correction is made to the system file, login may be disabled and the system may fail to boot.

- 4. If the AutoStartUp function of the RMS has been validated, invalidate it.
	- For details, see the *"PRIMECLUSTER RMS Installation/Administration Guide."*
- 5. Reboot the machine.
	- Example: The machine is rebooted.
		- # **shutdown -g0 -i6 -y**
- 6. Activate the RMS configuration.
	- For details, see the *"PRIMECLUSTER RMS Installation/Administration Guide."*
- 7. Enable the AutoStartup function if it is disenabled.

For details, see the *"PRIMECLUSTER RMS Installation/Administration Guide."*

8. Start up the RMS. For details, see the *"PRIMECLUSTER RMS Installation/Administration Guide."*

## 10.3 **Environment Setup File**

The two environment configuration files for backup and restoration are "ccbr.conf" and "ccbr.gen". The storage destination of the data to be backed up or restored can be changed by editing these files using the text editor "vi(1)".

Environmental variables and environment configuration files used for backup and restoration are shown below:

● /opt/SMAW/ccbr/ccbr.conf

This file defines variables for PRIMECLUSTER backup and restoration. The variables include the following:

CCBRHOME :

This variable indicates a directory. The backup data is stored into this directory. The following is a default value:

/var/spool/pcl4.1/ccbr

#### ● /opt/SMAW/ccbr/ccbr.gen

This file defines the number of generations to be used for PRIMECLUSTER backup and restoration. The file name appends the number of the generations. This number uses the defined value and increases one by one every time the backup process is normally done.

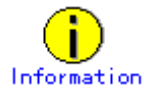

The number of generations can be also changed with the arguments of cfbackup (1M) / cfrestore(1M). For details, refer to the explanation of each command.

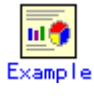

The backup configuration is as follows: <Setup contents>

- Host name: fuji2
- CCBRHOME variable: /var/spool/pcl4.1/ccbr
- The value of the "ccbr.gen" file : 1

In the case of above, the following file will be created as the backup data:

/var/spool/pcl4.1/ccbr/fuji2\_ccbr1.tar.Z

#### **Configuration procedure example**

Configure the backup data storage destination to "/var/spool/pcl4.1/ccbr" and the number of generations to "1".

1. Edit the "/opt/SMAW/ccbr/ccbr.conf" file using the "vi(1)" text editor, and then change the value of the CCBRHOME file to "/var/spool/pc14.1/ccbr". If the value has already been entered, go to Procedure 2.

Confirm the contents.

# **cat /opt/SMAW/ccbr/ccbr.conf** ...

```
CCBRHOME=/var/spool/pcl4.1/ccbr
```

```
... 
         #
2. Edit the "/opt/SMAW/ccbr/ccbr.gen" file using the "vi(1)" text editor, and then
   change the value to "1". If the value has already been configured, go to Procedure 3. 
   Confirm the contents. 
         # cat /opt/SMAW/ccbr/ccbr.gen
         1 
         # 
3. Back up the PRIMECLUSTER configuration.
         # cfbackup
         08/07/02 11:17:55 cfbackup 1 started 
         ... 
         08/07/02 11:21:23 cfbackup 1 ended 
         # 
   Confirm the contents of the backup file. 
         # ls /var/spool/pcl4.1/ccbr
         fuji2_ccbr1
```
export CCBRHOME

### ыØ Example

The restoration configuration is as follows: <Setup contents>

- Host name: fuii2
- CCBRHOME variable: /var/spool/pcl4.1/ccbr
- Value of the "ccbr.gen" file : 2

In the above case, the following file will be used as the data to be restored:

/var/spool/pcl4.1/ccbr/fuji2\_ccbr1

#### **Configuration procedure example**

Configure the destination of the restoration data to "/var/spool/pcl4.1/ccbr" and the number of generations to "1".

1. Edit the "/opt/SMAW/ccbr/ccbr.conf" file using the "vi(1)" text editor, and then make the value of the CCBRHOME variable "/var/spool/pc14.1/ccbr". If the value has already been configured, proceed to Procedure 2.

Confirm the contents.

```
# cat /opt/SMAW/ccbr/ccbr.conf
... 
CCBRHOME=/var/spool/pcl4.1/ccbr 
export CCBRHOME 
...
```
- #
- 2. Edit the "/opt/SMAW/ccbr/ccbr.gen" file using the "vi(1)" text editor, and then change the value to "2" (specify a value that is 1 greater than the target number of generations).

If the value has already been configured, proceed to Procedure 3. Confirm the contents.

# **cat /opt/SMAW/ccbr/ccbr.gen**

2

# 3. Restore the PRIMECLUSTER environment. # **cfrestore** 08/07/02 11:17:55 cfrestore 1 started ... 08/07/02 11:21:23 cfrestore 1 ended #

# **Part 6 PRIMECLUSTER Products**

This section explains the PRIMECLUSTER products.

- PRIMECLUSTER Product List
- PRIMECLUSTER Wizard for NetWorker
- PRIMECLUSTER Wizard for Oracle
- Interstage Application Server Enterprise Edition
- Softek AdvancedCopy Manager
- Symfoware Server Hot-standby Option
- Symfoware (Standby)
- Systemwalker CentricMGR
- Systemwalker OperationMGR
- Systemwalker WebMGR

# **Chapter 11 PRIMECLUSTER Product List**

The following lists the version levels of PRIMECLUSTER products and the range of support:

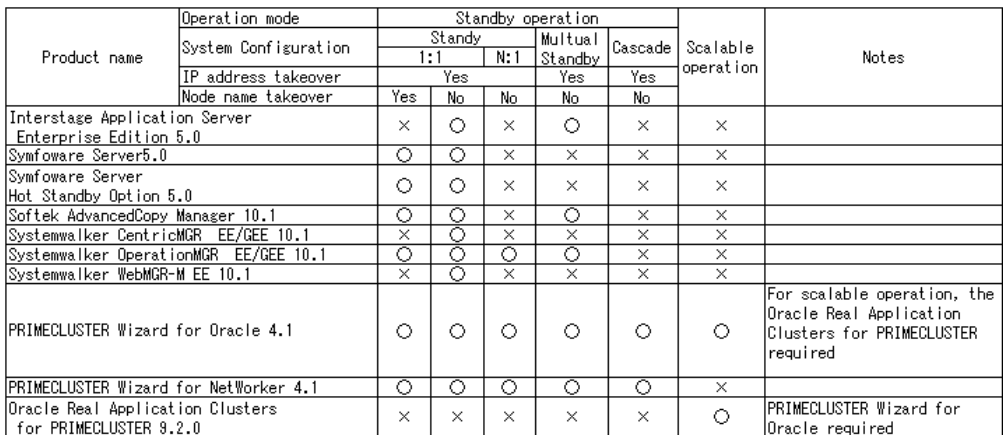

### **Table 11-1 PRIMECLUSTER product list**

# **11.1 What Are the PRIMECLUSTER Operation Modes?**

This section explains the cluster operation mode of PRIMECLUSTER, based on SynfinityCluster. Note that the "cluster service" of SynfinityCluster is relevant to the "cluster application" of PRIMECLUSTER.

Also, "network takeover" of SynfinityCluster relates to the "public LAN takeover" of PRIMECLUSTER.

For the terminologies, see Appendix E.1 "Terminology".

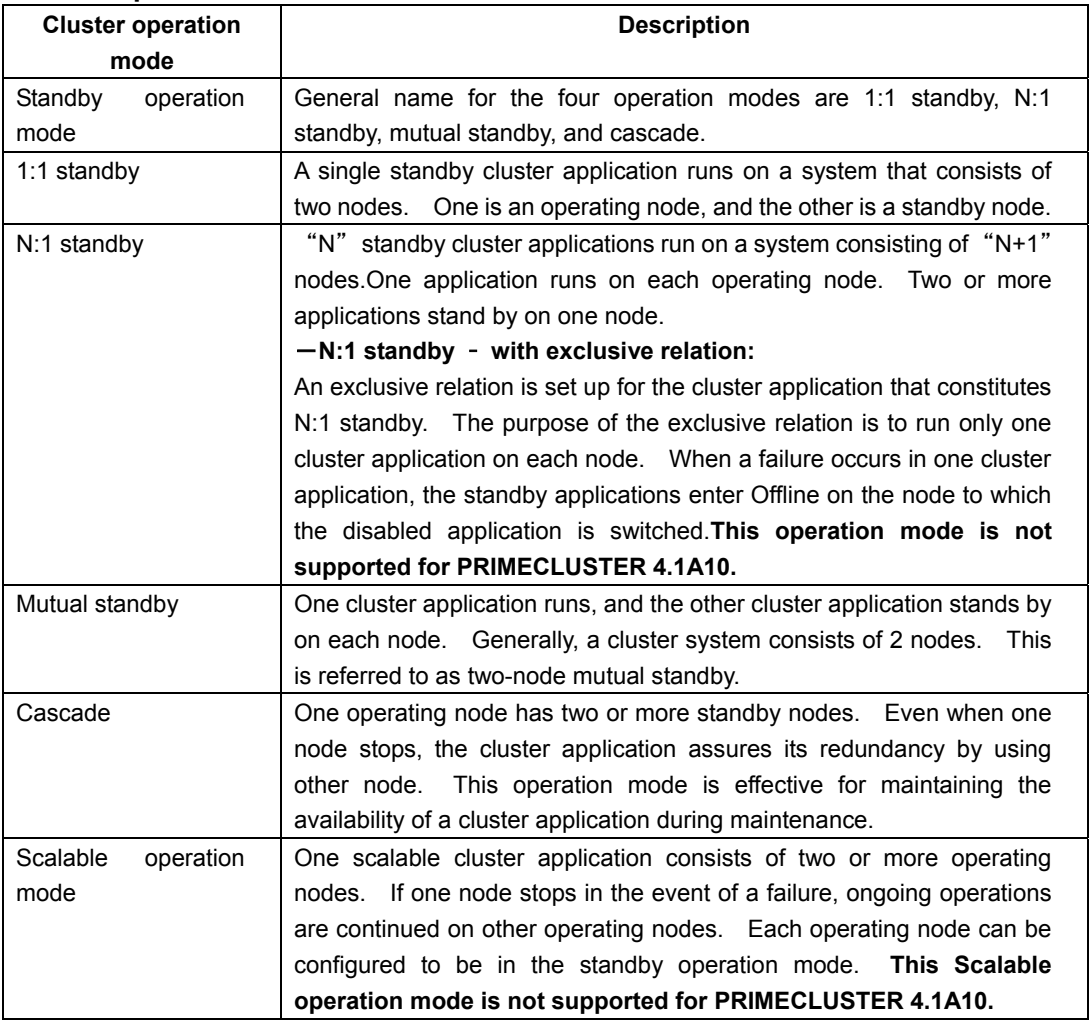

#### **Cluster operation mode**

#### **Public LAN takeover function**

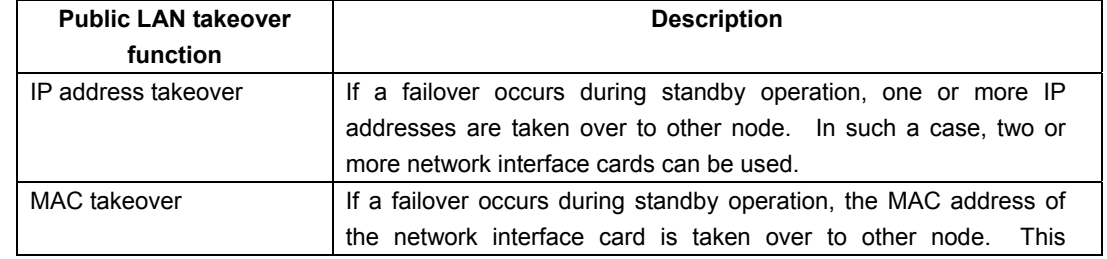

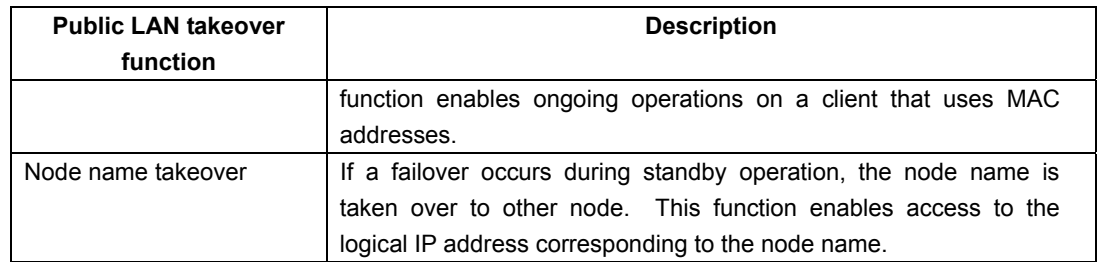

#### **Combination of the takeover network**

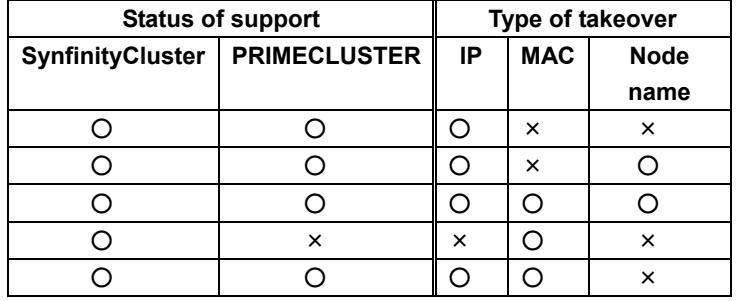

\* MAC takeover **must be used at the same time** as IP address takeover with PRIMECLUSTER.

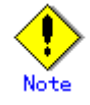

Physical IP address takeover and MAC address takeover deactivate a physical IP address at failover. To avoid disrupting ongoing operations of Web-Based Admin View or Shutdown Facility, set up physical IP address takeover or MAC address takeover for a network interface that is not being used by that Web-Based Admin View or Shutdown Facility.

# **Chapter 12 PRIMECLUSTER Wizard for NetWorker**

## **12.1 Functional Overview**

You can back and restore the data on the shared disk managed by PRIMECLUSTER using NetWorker regardless of the operation mode. The standby configuration is enabled for NetWorker operating on a PRIMECLUSTER system.

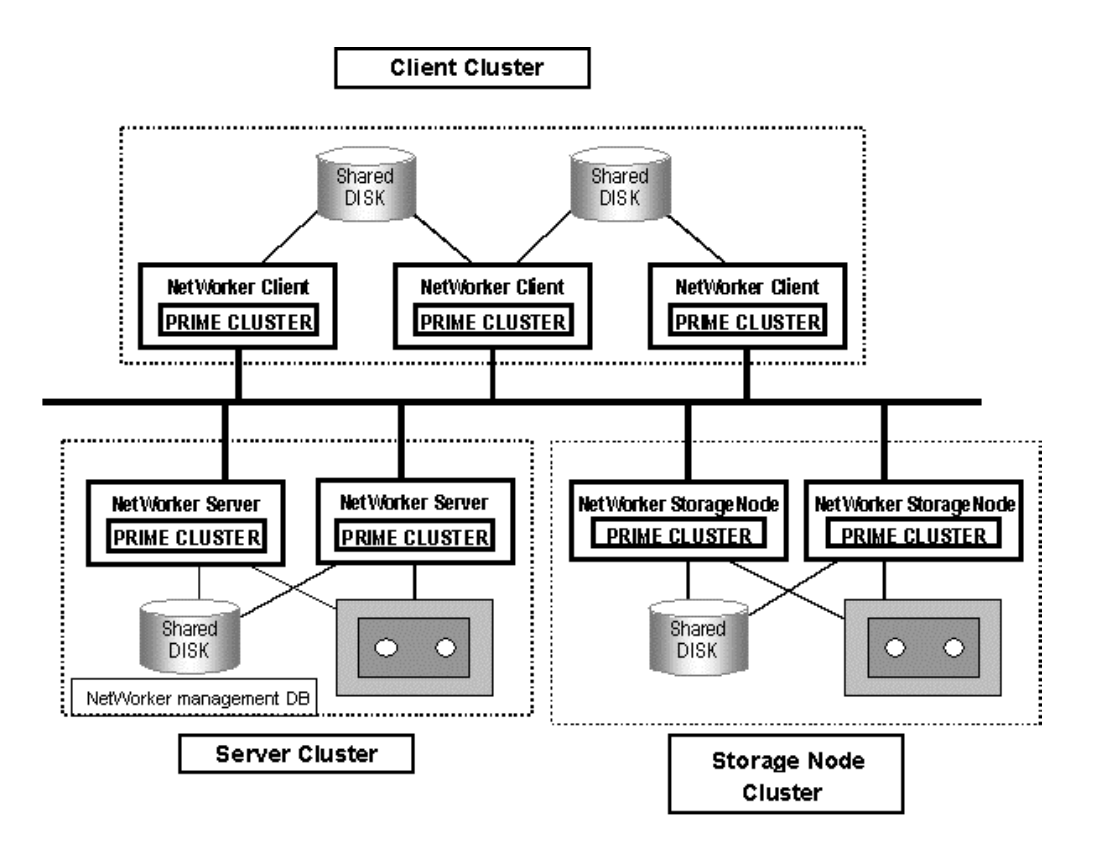

The configuration in which a NetWorker client operates on a cluster system is called a client cluster.

The configuration in which a NetWorker storage node operates on a cluster system is called a storage node cluster.

The configuration in which a NetWorker server operates on a cluster system is called a server cluster.

## **12.1.1 Client Cluster**

Takeover of consistent settings for backup operation in the cluster environment (that does not require the NetWork definition changes in the event of a failover) is enabled for the data on a shared disk or local disk of a PRIMECLUSTER system.

Also, standby operation of the NetWorker client is supported.

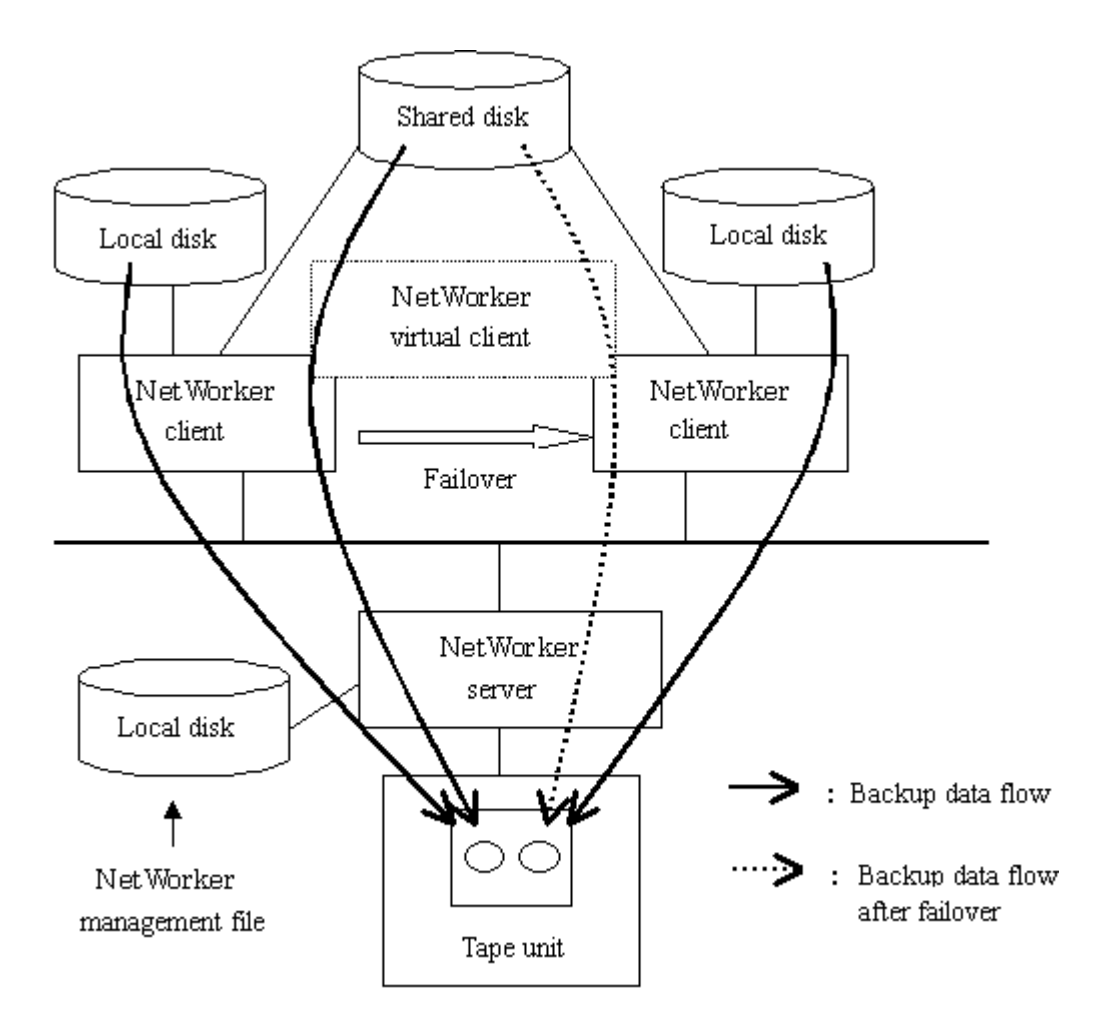

#### **Virtual client backup**

Data on the shared disk, which is managed by PRIMECLUSTER, can be backed up with a logical node name (virtual server name).

The logical node name is a virtual name associated with a virtual IP address that is defined by the PRIMECLUSTER takeover IP address. This name is controlled by the PRIMECLUSTER Wizard for NetWork control to support virtual NetWorker client/server/storage nodes.

By using the logical node name, NetWorker can handle the cluster system easily in the same way as a single system. Thus, data on the shared disk can be backed up from the standby node (new active node) without changing the definition of NetWorker and the backup data can be recovered from either of the nodes.

The logical node names can be specified for each user application in the cluster. Even in a cluster system with multiple user applications that are shown in an operation mode such as N:1 standby or mutual standby, each user application is handled as a single system. This enables the data on each shared disk to be backed up and recovered with the logical node name.

#### **Local backup of the cluster configuration node**

The data on the local disk of each cluster node can be backed up with the physical node name of the cluster node. Since the NetWorker client operates on all nodes that configure the cluster, the data on the local disk of the standby node can also be backed up. The settings for backup operation are taken over to the standby node without the NetWorker definition changes in the event of a failover.

#### **Standby operation of NetWorker client**

Standby operation of the NetWorker client can be provided on PRIMECLUSTER by:

• Starting up the NetWorker client for data backup on the local and shared disks on an

operating node.

Starting up the NetWorker client for data backup on the local disk on a standby node. Also, the process monitoring facility (detector) that is exclusive to the NetWorker client monitors the NetWorker client process, and if a failure occurs, detects and notifies PRIMECLUSTER of the failure. This feature enhances the availability of the backup system.

## **12.1.2 Storage Node Cluster**

By using NetWorker storage nodes and SAN storage nodes in a cluster system, a tape unit can be shared, and the process monitoring facility (detector) that is exclusive to NetWorker can monitor the process of NetWorker storage nodes and SAN storage nodes. This enhances the availability of the backup system.

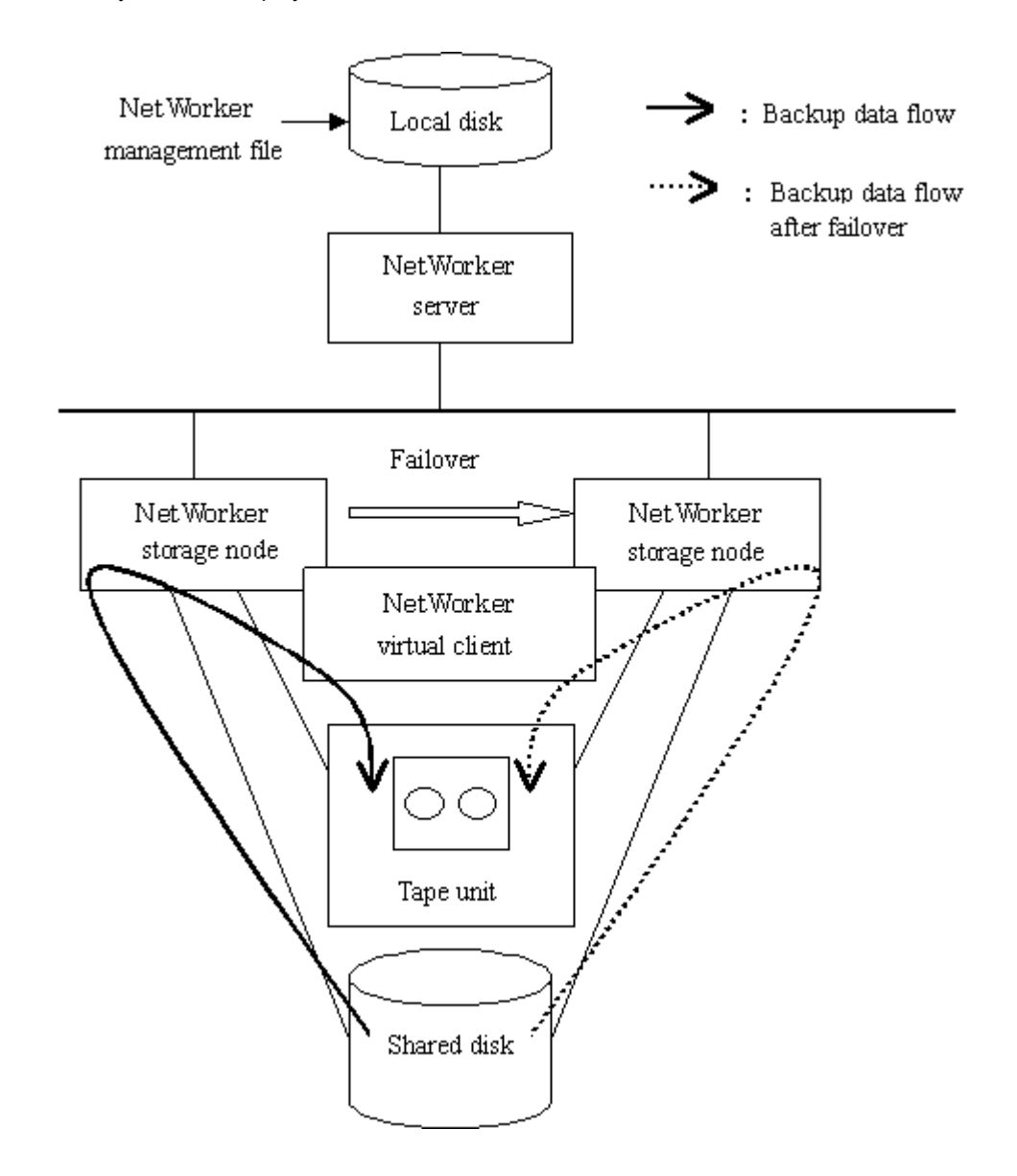

With the standby operation of the storage node and SAN storage node, the availability of LAN-free backup that is compatible with the SAN environment is enhanced.

By operating the NetWorker storage node on PRIMECLUSTER, the PRIMECLUSTER failover function enables the standby node to take over the functions provided by the NetWorker storage node without the NetWorker definition changes.

The client cluster configuration also allows backup operation using a logical node. The process monitoring facility (detector) that is exclusive to NetWorker can monitor the NetWorker client. This enhances the availability of the backup system.

Also, a tape unit can be shared between cluster nodes. Note that a tape unit can be shared between the NetWorker server and the NetWorker storage using of an optional NetWorker product.

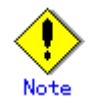

The NetWorker storage node serves as a NetWorker client.

## **12.1.3 Server Cluster**

Standby operation of the NetWorker server is provided on PRIMECLUSTER. The process monitoring facility (detector), which is exclusive to NetWorker provided by PRIMECLUSTER Wizard for NetWorker, automatically detects and recovers from a failure. This enhances the availability of the backup system.

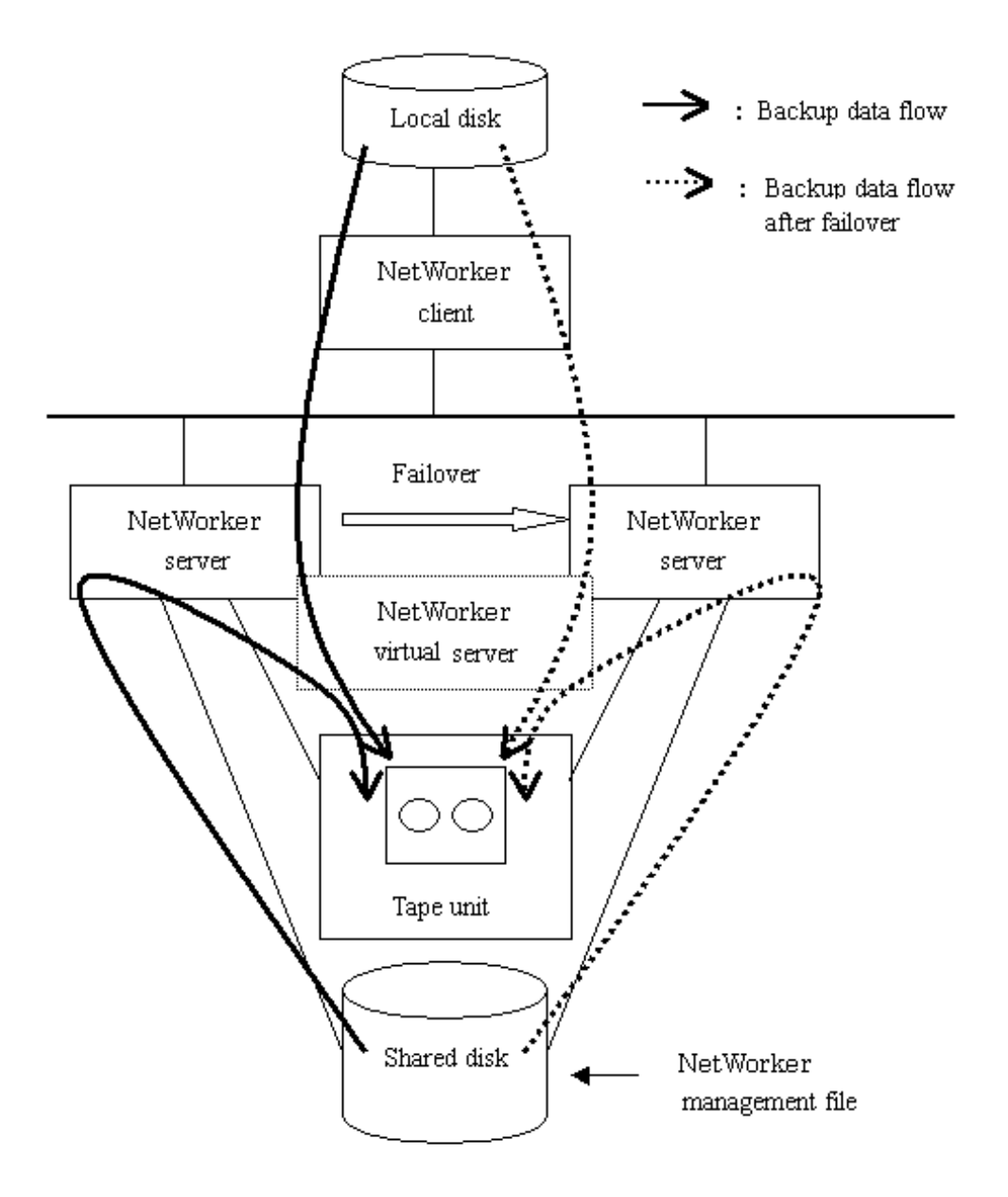

By running the NetWorker server on a cluster system, the tape unit and the NetWorker management database (index and NetWorker settings) can be shared. The backup operation is taken over to the standby node in the event of a failover. Backup using the logical node is also enabled.

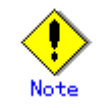

The NetWorker storage node serves as a NetWorker client.

### **12.1.3.1 Backup takeover**

The backup takeover is enabled by running RMS (Reliant Monitor Services) configuration script that is exclusive to NetWorker provided by PRIMECLUSTER Wizard for NetWorker and using the process monitoring facility that monitors the NetWorker server on PRIMECLUSTER.

When a failover occurs during backup operation, backup is automatically switched to the standby node. The NetWorker server automatically starts on the standby node (Next Online node), and backup is restarted without the NetWorker backup definitions.

Also, the backup data is recovered on the next online node using the data that is backed up with the previously online node.

### **12.1.3.2 Automatic detection and NetWorker failure recovery**

NetWorker errors are automatically detected and corrected by running the RMS (Reliant Monitor Services) configuration script that is exclusive to NetWorker provided by PRIMECLUSTER Wizard for NetWorker and the process monitoring facility that monitors the NetWorker server on PRIMECLUSTER.

This automatic detection and recovery function reduces downtime of backup application.

#### **RMS configuration script**

RMS starts the RMS (Reliant Monitor Services) configuration script to start or stop NetWorker. Also, when an error occurs during NetWorker operation, the RMS configuration script is restarted with the AutoRecover function to recover the NetWorker operation. The RMS configuration script checks the NetWorker management database index during NetWorker startup. If an error occurs in the index, then it is automatically corrected.

#### **NetWorker process monitoring facility**

The PRIMECLUSTER NetWorker process monitoring facility monitors the process of NetWorker. When the process monitoring facility detects a NetWorker error, it notifies RMS of the error. First, RMS attempts to restart NetWorker once, but if it doesn't work, it brings the Online node Faulted. The process monitoring facility continues monitoring NetWorker even after notifying RMS of the error. When NetWorker is restarted with the RMS configuration script, the process monitoring facility starts monitoring NetWorker again.

Details on each error and its recovery are given below:

#### **Failure recovery**

The process monitoring facility monitors NetWorker, if an error is detected, it notifies RMS of the error. If the AutoRecover attribute is enabled, the RMS starts up NetWorker startup script after receiving the error notification.

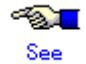

To determine whether the AutoRecover function should be enabled, refer to the PRIMECI USTER manuals.

#### **Correcting the index of the NetWorker management database**

The RMS configuration script checks the index by executing the NetWorker commands. If it determines that it is necessary to correct the index of the NetWorker management database, it corrects the index of the target client by executing the NetWorker commands. The RMS configuration script also determines if it is necessary to correct the index when the NetWorker command is executed, and if an index error is detected, and this error is notified RMS. The index error might be caused by the following cases:

- A failure occurs in NetWorker during backup
- A running node is powered off during backup, and a failover occurs

You can select Yes or No in the recovery mode parameter provided by PRIMECLUSTER Wizard for NetWorker for index correction.

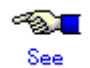

For details on how to set the recovery mode, see the *"PRIMECLUSTER Wizard for NetWorker Configuration and Administration Guide."*

For details on how to correct index errors manually, see the *"PRIMECLUSTER Wizard for NetWorker Configuration and Administration Guide."*

## **12.1.4 Suspending NetWorker Monitoring**

You can stop NetWorker monitoring by executing the "hvnwdisable" command of PRIMECLUSTER Wizard for NetWorker. By doing this, you can shut down NetWorker without disturbing the ongoing operations of other user applications and do maintenance work of NetWorker regardless of cluster operation. At this time, the state of user applications of NetWorker is Online. When restarting the NetWorker monitoring feature, you need to execute the "hvnwenable" command of PRIMECLUSTER Wizard for NetWorker. For details, see *"PRIMECLUSTER Wizard for NetWorker Installation/Administration."*

## **12.1.5 Standby Operation**

In the server cluster topology, the online node runs as the NetWorker server, and the standby node runs as a NetWorker client. The NetWorker process is monitored on the standby node. If NetWorker on the standby node is abnormally terminated, RMS attempts to restart NetWorker once. If it does not start normally, the NetWorker user application resource enters the faulted state. When a failure occurs, and the monitoring process is killed, the standby node enters Faulted. The Faulted node can restart the standby operation by clearing the faulted state if the database on the standby node is not damaged.

Also, if the NetWoker server is mistakenly booted on the standby node, the NetWorker process monitoring facility considers it as an error and notifies RMS of the error. Then, RMS brings that node Faulted.

## **12.2 Operation Environment**

## **12.2.1 System Configuration**

### **12.2.1.1 Client cluster**

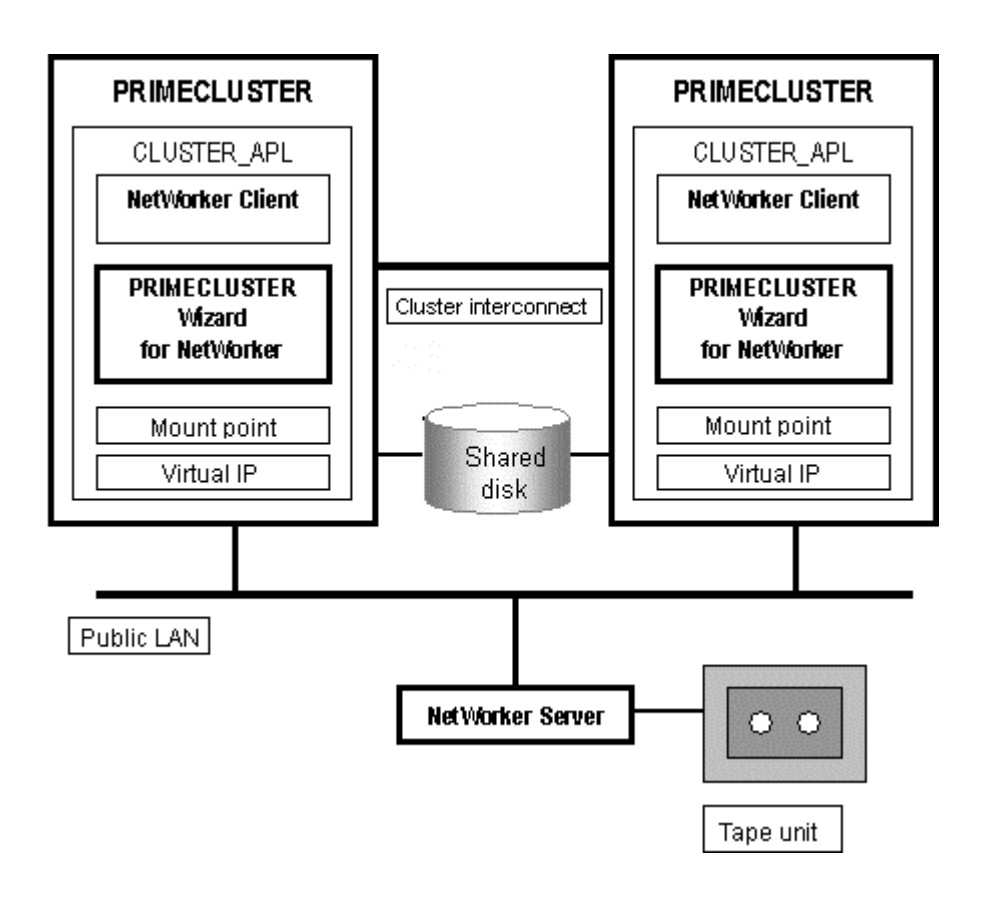

## **12.2.1.2 Storage node cluster**

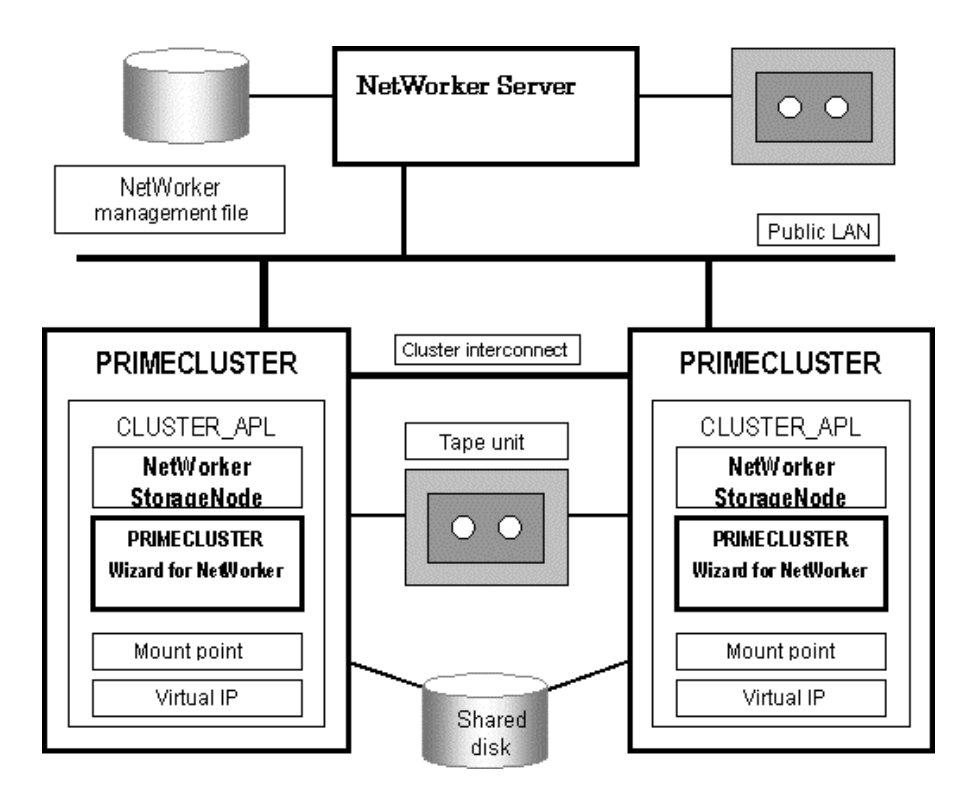

### **12.2.1.3 Server cluster**

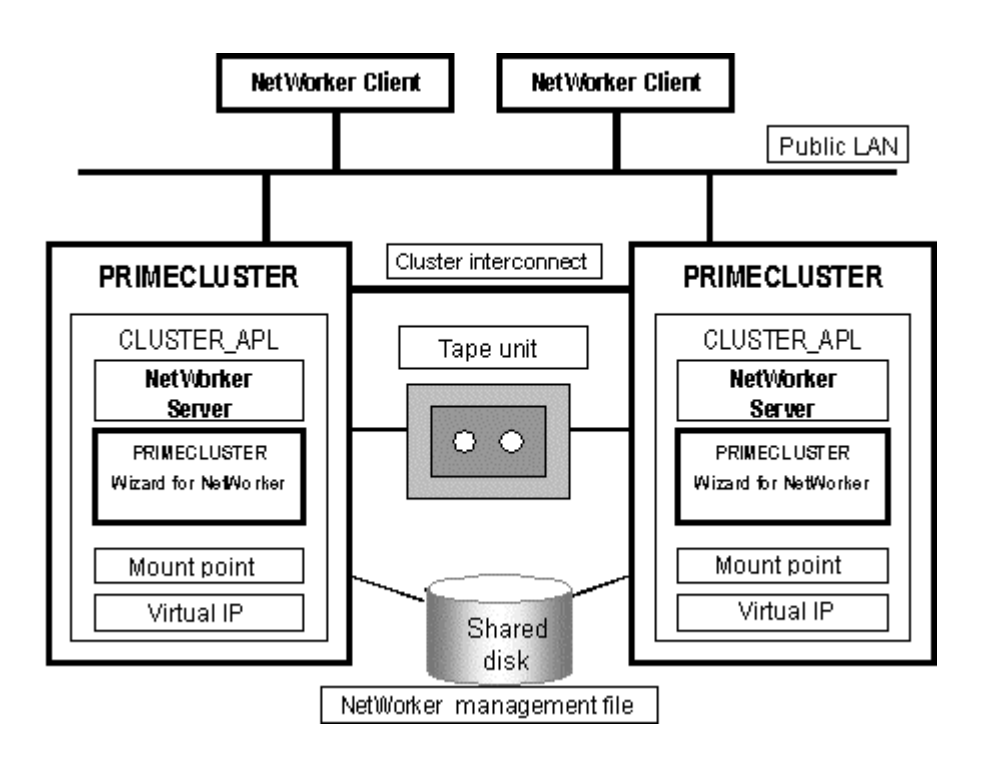

## **12.2.2 Supported Modes**

For details, see the Table 11-1 "PRIMECLUSTER Product List".

## **12.2.3 Overview of Cluster System Support**

The PRIMECLUSTER Wizard for NetWorker provides the environment setup wizard that is used to build a backup system on the cluster system by using NetWorker, startup/stop scripts, and state monitoring detectors, and supports standby operation using NetWorker.

# **12.3 Notes**

For details on the environment setup with the PRIMECLUSTER Wizard for NetWorker, see *PRIMECLUSTER Wizard for NetWorker Configuration and Administration Guide,"* which is provided with the PRIMECLUSTER Wizard for NetWorker.

# **Chapter 13 PRIMECLUSTER Wizard for Oracle**

## **13.1 Functional Overview**

PRIMECLUSTER Wizard for Oracle is a software product that facilitates cluster operation management for Oracle operating on a PRIMECLUSTER system.

This is required for scalable operation and standby operation for a cold standby Oracle instance. The scalable operation requires Oracle9i Real Application Clusters (Oracle9i RAC). The standby operation does not require Oracle9i RAC, but requires Oracle cold standby instead.

#### **Startup and stop control**

In line with the state transition of the cluster system, scripts automatically start or stop an Oracle instance or an Oracle listener. These scripts first check and then start up the Oracle instance. If damage has occurred, the scripts automatically recover the Oracle instance. For example, if the Oracle instance fails during online backup, the scripts automatically execute "end backup" to start up the Oracle instance. (When the AutoRecover is set to "Yes".) When stopping the Oracle instance, the scripts stop it in the immediate mode (default). If this does not occur properly, the scripts stop the instance in the abort mode. This means operational node switchover can be performed at high-speed.

#### **Monitoring**

A detector monitors an Oracle instance and an Oracle listener. The detector connects itself to Oracle using system user. Then, this enables the detector periodically to create, update and delete a dummy table, which should be generated in the system user's default tablespace, by executing an SQL command. Consequently, a logical failure can be detected as well as the process of the Oracle instance being active or inactive. When the Oracle instance hangs, and if the SQL command is not returned within a specified time, the detector times out and notifys a user of the failure. The two types of monitoring of the Oracle listener are process detection and the "tnsping" command.

#### **Environment setup**

The environment setup tool provides an "ORACLE" Wizard that generates userApplications in the RMS configration by executing the "hvw" command of PRIMECLUSTER RMS Wizard.

## **13.2 Operation Environment**

## **13.2.1 System Configuration**

System configuration figures are shown below:

#### **Scalable operation (Oracle9i RAC)**

In scalable operation with Oracle9i RAC, Oracle is operated on all nodes. A client can use a database that is connected to either node.

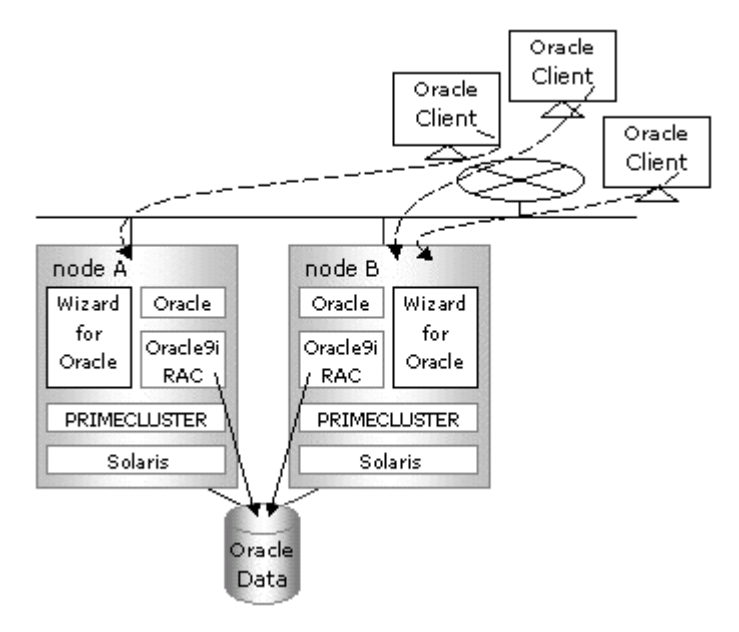

#### **Standby operation (cold standby)**

In standby operation, a cluster system consists of an operational node and standby nodes. On the operational node, Oracle applications, a logical IP address and shared disks are active. On the standby nodes, these resources are inactive. In the event of a failure, production operation is switched to one of the standby nodes, and the resources in this standby node are activated. The client can connect to the running node using the logical IP address without configuration changes.

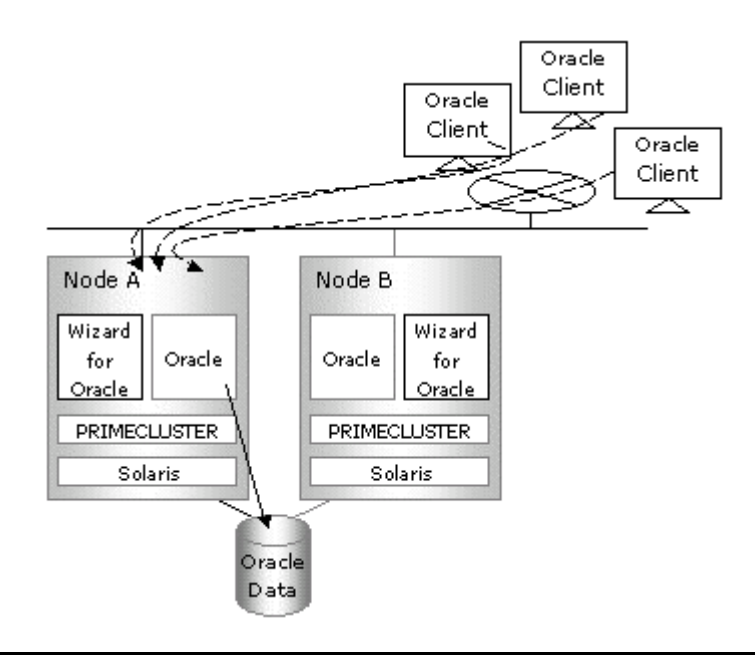

## **13.2.2 Supported Modes**

For details, see the Table 11-1 "PRIMECLUSTER Product List."

## **13.2.3 Overview of Cluster System Support**

The PRIMECLUSTER Wizard for Oracle provides the environment setup wizard that is used to build Oracle on the cluster system, the start/stop script, and the state-monitoring detector. It also supports scalable operation using Oracle9i RAC and Oracle cold standby operation.

## **13.3 Notes**

For details on the environment setup, etc., see *"PRIMECLUSTER Wizard for Oracle Configuration and Administration Guide,"* which is attached to the PRIMECLUSTER Wizard for Oracle.

# **Chapter 14 Interstage Application Server Enterprise Edition**

## **14.1 Functional Overview**

The Interstage Application Server is an infrastructural support software product in which the latest international standard technologies including J2EE, SOAP, UDDI, ebXML, and COBRA are integrated with well-proven high-reliability and high-performance trunk system construction technologies.

The Interstage Application Server Enterprise Edition is the highest-ranking of the editions provided by the Interstage Application Server. Assuming the need to provide round-the-clock service, the Interstage Application Server Enterprise Edition guarantees a stable response even in under high load.

## **14.1.1 Overview of Cluster System Support**

The Interstage Application Server Enterprise Edition supports two modes: Namely, 1:1 standby, which is a so-called hot standby system in which the operation is automatically taken over by the standby node if a failure occurs in the OPERATING node; and mutual standby, in which two nodes perform each operation and, if a failure occurs on one node, the other node takes over the operation.

With the Interstage Application Server Enterprise Edition, operating on the cluster system allows high-speed switching to another server to take over the operation even in the event of a failure. The client can continue the transaction through reconnect processing and can minimize downtime.

## **14.1.2 Supported Modes**

For details, see the Table 11-1 "PRIMECLUSTER Product List."

# **14.2 Registering a SynfinityCluster-compatile State Transition Procedure**

This section explains how to register a SynfinityCluster-compatible state transition procedure of Interstage Application Server 5.0.

- Descriptions of other than how to register a state transition procedure Refer to the description of how to use SynfinityCluster, which is included in the Interstage Application Server 5.0 manual.
- How to register a state transition procedure The registration process is explained below:

## **14.2.1 Setting Resource Information**

Set "No. of process restart" to "0"; "Interval period of process restart" to "0"; and "Initialize No. of process restart" to "No" for the resource information of the state transition procedure.

## **14.2.2 Setting State Transition Instruction Timings**

Set up the state transition procedures provided by Interstage so that they can be invoked at the timings shown below:

[START-RUN] ● AFTER ● CUTOFF/BUILDIN [START-WAIT] ● AFTER [STOP-RUN] ● BFFORF [STOP-WAIT] ● BEFORE [FAIL-RUN] ● BEFORE [FAIL-WAIT] ● BEFORE

## **14.2.3 Registering a State Transition Procedure to a userApplication**

Register the state transition procedures to userApplication. The "Resource startup procedure" must be set up so that resources can be invoked with the following priority:

### **Resource startup priority**

● Startup priority to be registered to BasicApplication in the procedure (Set up to be invoked in the descending order.) *service name*.IS\_INTERSTAGE *service name*.OTS\_RMP\_INTERSTAGE *service name*.ES\_INTERSTAGE *service name*.SOAP\_INTERSTAGE

● Startup priority of the resources to be registered to Application of the procedure class (optional)

```
service name.TDWU_INTERSTAGE 
service name.EJBWU_INTERSTAGE 
service name.UTYWU_INTERSTAGE 
service name.ODWU_INTERSTAGE 
service name.EB_INTERSTAGE
```
#### **Operation Procedure**

Parameters to be specified for options:

- \*: Must be omitted if it is to be specified for TDWU\_INTERSTAGE/ EJBWU\_INTERSTAGE/ UTYWU\_INTERSTAGE.
- \*\*: Must be changed according to the name of the resource to be registered.

Execute the following operation in each procedure on all nodes in which the state transition procedure is to be executed:

1. Register the state transition procedure.

```
clsetproc -c BasicApplication *
-m IS_INTERSTAGE **
-o /etc/opt/FJSVisas/HA/SynfinityCLUSTER/IS_INTERSTAGE **
```
2. Register the application resource that uses the state transition procedure.

```
claddprocrsc -k IS INTERSTAGE **
-m IS INTERSTAGE **
-c BasicApplication *
-K AFTER -w -L AFTER -S BEFORE -T BEFORE -V BEFORE -W BEFORE -u 0 -t 0 -p 100
```
3. Register a resource used for the state transition procedure as a resource for PRIMECLUSTER.

Register the resource created in "Procedure 2" as a resource for PRIMECLUSTER. Operation must be implemented from "*Create Resource*" of "*userApplication Configuration Wizard*."

Use the format described in "Resource startup priority," above, for the resource name.

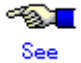

For details on the "userApplication Configuration Wizard", see 6.6.1.6 "Creating Procedure Resources."

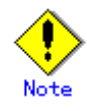

If two or more resources of the same kind are registered, the *SubApplication* button on the lower left will be enabled when the *Attributes* tab is selected on the "*Confirm registration*" screen.

**When the final resource is to be registered**, click *SubApplicaiton* and then **specify the resource startup priority** on the "*Associate resources*" screen.

The startup priority can be set up by setting the resources so that resources are listed in the order described in "Resource startup priority," above, in the *Selected Resource* list of the "*Associate resources*" screen.

4. Registering state transition procedure resources to userApplication.

Register all the resources created in Procedure 3. to userApplication.

The operation must be implemented from "*Create userApplication*" of "*userApplication Configuration Wizard*."

With this operation, set "*ClearFaultRequest|StartUp|SwitchRequest*" to "*StandbyTransitions*" of "userApplication attributes."

**PA 10** See

For more details on "userApplication Configuration Wizard," see 6.6.2 "Creating Cluster Applications".

# **Chapter 15 Softek AdvancedCopy Manager**
## **15.1 Functional Overview**

This product realizes storage management for open systems and consists of the following three solutions:

#### **High-speed backup (round-the-clock support)**

Data can be backed up at high speed by using the hardware [advanced copy function (OPC, EC)] of the Fujitsu disk array unit (ETERNUS3000, GR720, GR730, GR740). Since the advanced copy function is a high-speed data copy function that is not dependent on the volume of data, a constant, high-speed backup time can be always maintained even when the amount of data to be backed up increases. Thus, the backup time does not increase even when the data quantity increases.

By linking this solution with the following DBMS, high-speed backup can be done without stopping the job:

- ORACLE
- SymfoWARE

For those jobs that are constructed using a database other than the above or a general file system, the job non-stop time required for the backup is significantly reduced compared with that in the past.

#### **Database backup without stopping the job**

Oracle and SymfoWARE database backup can both be done without stopping the job by using Softek AdvancedCopy Manager.

When combined with SynfinityDisk, Softek AdvancedCopy Manager can be used to perform backup without stopping SynfinityDisk, even in the mirror volume (SDX object) environment.

#### **High-speed replication**

By using the hardware [advanced copy function (OPC, EC)] of the Fujitsu disk array unit (ETERNUS3000, GR720, GR730, GR740), the data can be used for various purposes and a data replication (copy) can be collected to guard against accidental data destruction.

A remote disk array unit in the SAN environment is also available for storing the replication (copy) for the purpose of restoring the data after a catastrophic failure.

## **15.1.1 Overview of Cluster System Support**

With Softek AdvancedCopy Manager, units constituting a cluster system that has been constructed by using cluster software is controlled as a single business server. By monitoring failover and the like, recovery from errors can be done quickly.

## **15.1.2 Supported Modes**

Softek AdvancedCopy Manager supports 1:1 standby and mutual standby by means of IP address takeover. For details, see Table 11-1 "PRIMECLUSTER Product List."

# **15.2 Standby Classes**

## **15.2.1 System Configuration**

The supported system configurations are shown below:

#### **Standby type cluster system configuration**

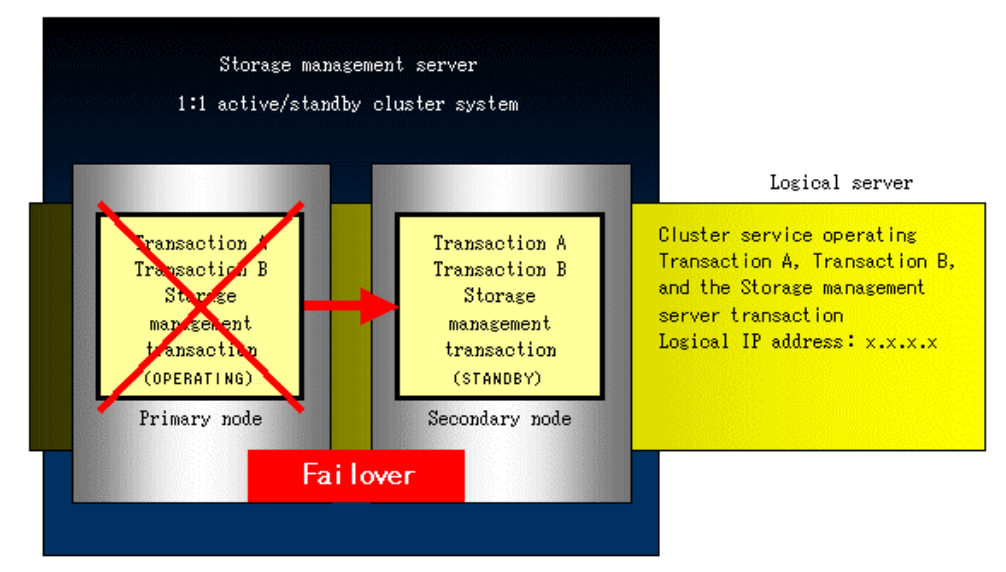

**Mutual standby type cluster system configuration** 

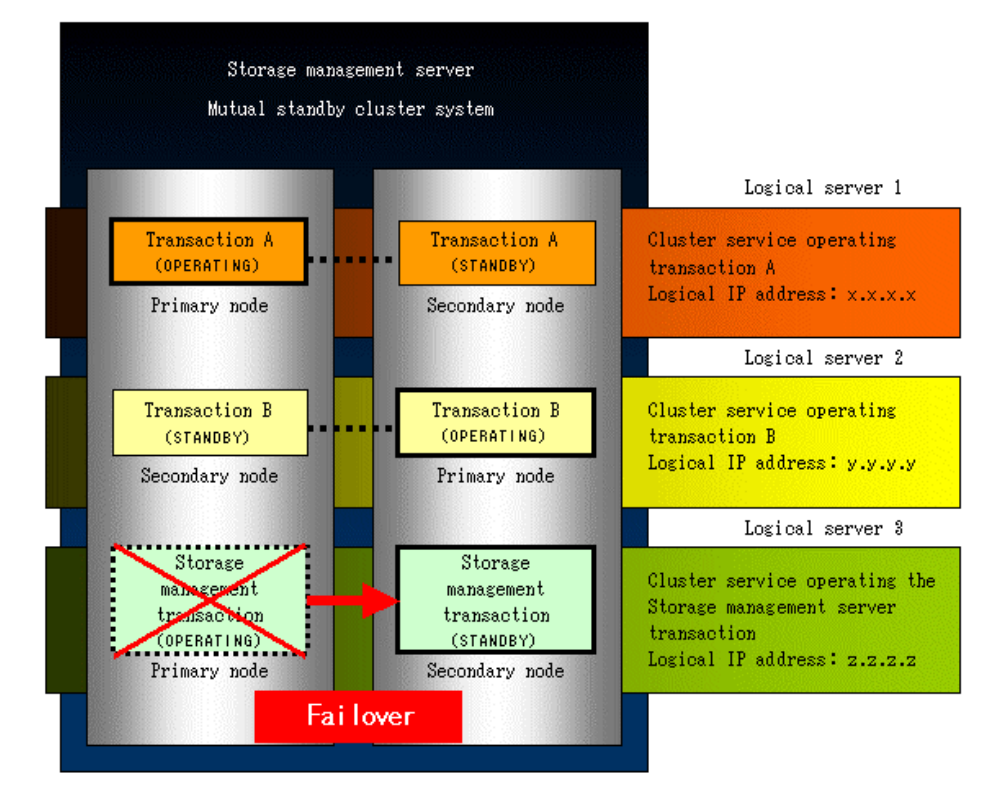

## **15.2.2 Setting Up the Environment**

For details, see the "Softek AdvancedCopy Manager Cluster Application Guide (SynfinityCluster/PRIMECLUSTER)."

# **Chapter 16 Symfoware Server Hot-Standby Option**

## **16.1 Functional Overview**

Symfoware is a database system that can be applied to mission-critical transaction fields with its high-performance inquiry/loader, more efficient maintenance of large amounts of data, and highly reliable operation. High performance and high throughput equal to that of mainframe computers can be provided by making use of open system materials. Also, information interconnection with multiple servers and the support of network computing technologies allowing the use of any type of client enables the future expansion of operations.

## **16.1.1 Overview of Cluster System Support**

The Symfoware Server hot-standby option provides the relational database of the Symfoware Server with the hot-standby function. A quick restart of the operation is enabled in the event of failures in hardware and software products. By using the Symfoware Server hot standby option, userApplication switches to other server at high speed, so continuous availability of userApplication is provided even if an error occurs on the server. The client reconnects itself to the server, and this ensures operational continuity and minimizes downtime. Symfoware supports a standby operation system.

## **16.1.2 Supported Modes**

For details, see the Table 11-1 "PRIMECLUSTER Product List."

## **16.2 Standby Classes**

Standby classes include 1:1 standby and N:1 standby.

## **16.2.1 System Configuration**

#### **Standby system configuration**

A standby system configuration is shown below:

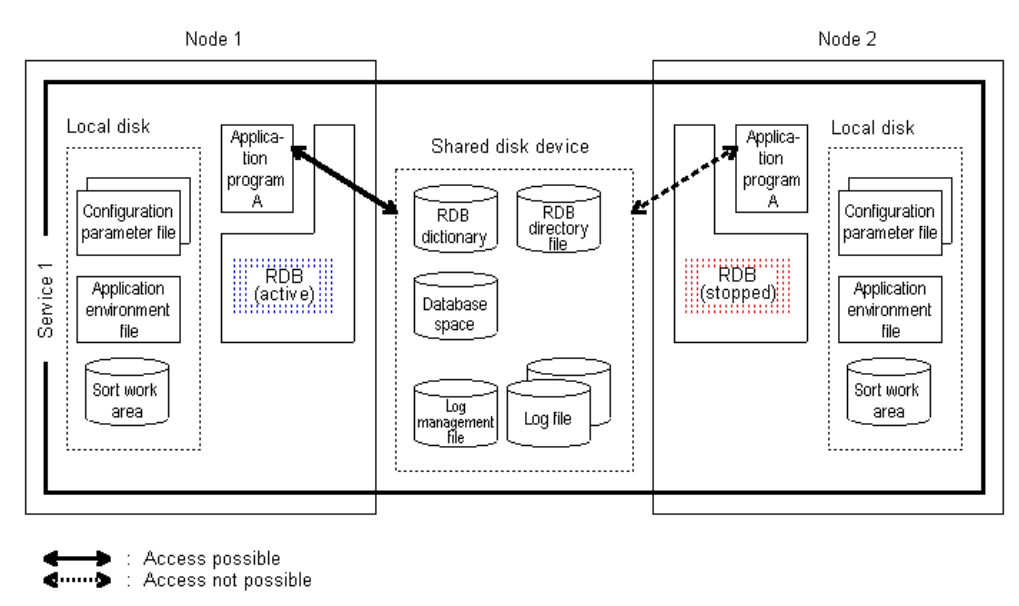

## **16.2.2 Design and Development**

To ensure high reliability and high availability in a hot-standby system, you need to consider the following for the system design.

#### **File duplication**

To prevent an application program from stopping due to a hardware failure or dual system failure, files assigned to the shared disk device must be duplicated with a disk array unit or mirrored with PRIMECLUSTER Global Disk Services or SynfinityDisk.

#### **Consider failover**

Preopen the routine work that does not require the resource modification or deletion and if the environment of the operating database is fixed. This does not cause open processing for the database after switchover, so you can shorten the switchover time.

However, you cannot preopen the no-routine database environment in which you need to modify definitions such as changing or deleting DSI, deleting the DSI-allocated database space, or deleting the database space that is specified as the allocation destination of the DSI automatic expansion area. Open the database after switching from standby to operating mode.

## **16.2.3 Setting Up the Environment**

You need to register the RDB system in the cluster system as a resource and set up the resource in userApplication that is to be operated.

For details, see the "*SymfoWARE (R) Server Cluster Installation/Administration Guide*."

## **16.2.4 Operation**

During cluster operation, the registered state transition procedure is executed, and then the processing to activate or deactivate the Symfoware database is done according to the state transition caused by a resource failure or operator intervention.

## **16.2.5 Operation at Startup**

On the operating node, Symfoware/RDB and Symfoware/RDA-SV are activated to start the operation. On the standby node, Symfoware/RDB is activated in standby mode in case of a failure on the operating node.

## **16.2.6 Operation at Shutdown**

On the operating node, Symfoware/RDB and Symfoware/RDA-SV are deactivated to stop the operation. On the standby node, Symfoware/RDB is deactivated.

## **16.2.7 Operation at Switchover**

If a failure occurs on the operating node, the attribute is switched from the standby mode to the operating mode of Symfoware/RDB, and RDA-SV is activated. This processing allows an operation that was executed on the operating node to be taken over.

## **16.2.8 Performance**

On the standby server, the Symfoware relational database can remain active, so the servers can be switched every several minutes.

# **Chapter 17 Symfoware (Standby)**

Taking Symfoware as an example, this chapter explains how to configure the environment required for hot standby, prerequisites for operation, and maintenance and management in the event of a failover.

- Environment setup procedures for hot standby operation
- Preparation prior to environment setup
- Environment setup for Symfoware and cluster system
- Maintenance and management in the event of a failover

# **17.1 Hot Standby Operation and Environment Setup Procedure**

Environment setting procedures for hot standby operation is shown below.

Operations such as startup of RDB during hot standby operation are done automatically with the online/offline scripts.

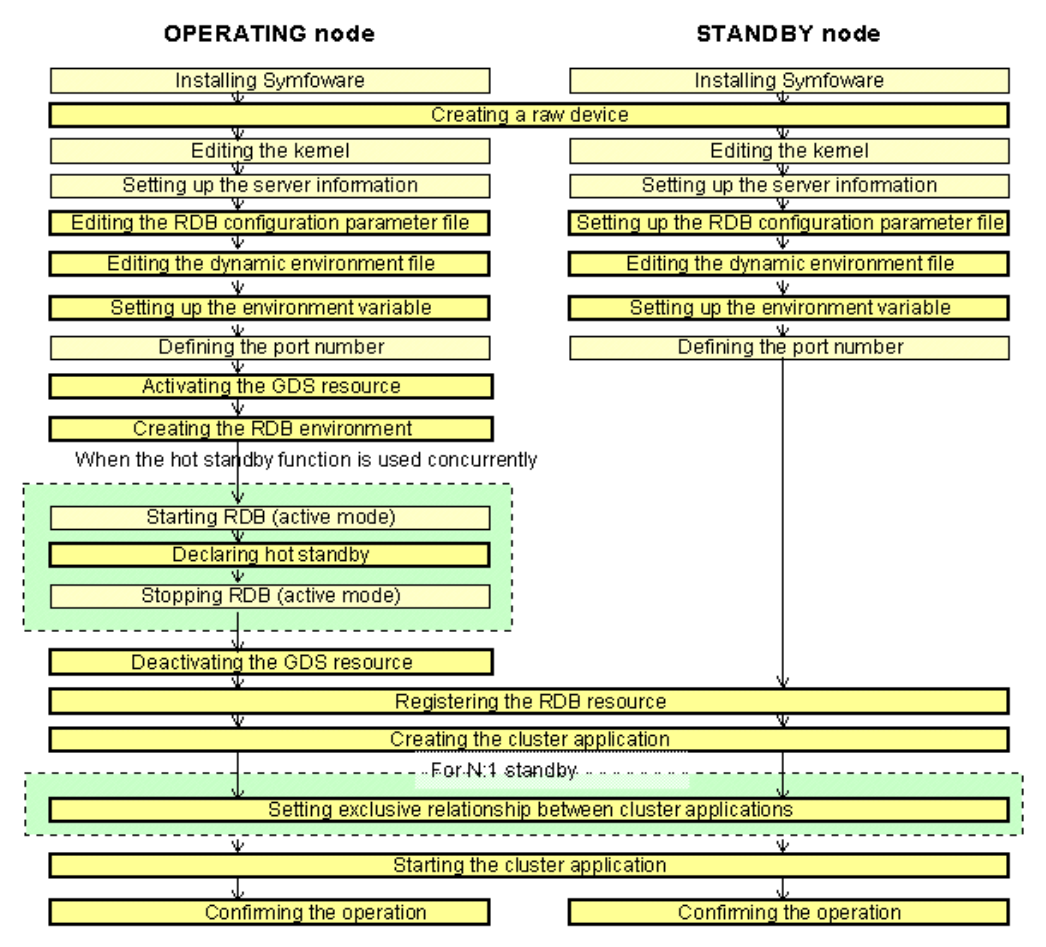

The tasks enclosed in the heavy lines are explained in this chapter. All other tasks are the same as those performed when hot standby operation is not performed.

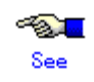

For details on the server information, see the *"SymfoWARE(R) Server RDA-SV Operations Guide."*

For details on all other tasks, see the *"SymfoWARE(R) Server RDB Operation Guide."* 

# **17.2 Preparation Prior to Environment Setup**

Before configuring the Symfoware environment, you need to complete all the operations from PRIMECLUSTER installation to cluster building.

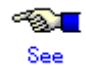

For details, see the sections from Chapter 3 "Software Installation" to Chapter 5 "Building a Cluster."

# **17.3 Setting Up Symfoware and the Cluster System Environment**

This section explains how to configure Symfoware and the cluster system environment.

## **17.3.1 Creating Raw Devices**

Set up the raw device that is used for RDB on the shared disk.

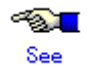

 $-$  For details how to estimate the raw device in the RDB directory file and the resources to be registered in the raw device, see the *"SymfoWARE (R) Server Cluster Installation/Administration Guide."*

For details on how to set up disk partitions when the shared disk is to be used as the raw device, see 6.2 "Initial GDS Setup."

If two or more shared disked are to be grouped into a single disk group, the necessary settings must have already been made as part of the GDS setup. you need to set this up when setting GDS.

## **17.3.2 Editing RDB Configuration Parameter Files**

Modify the RDB configuration parameter files in the operating and standby nodes as follows:

- Add "RDBDIRSPACE"
- Add or change "RDBLOGMANAGE"
- Add or change "RDBLOGGROUPMANAGE"

Add or modify the RDB configuration parameter files that was copied "RDBSYS.cfg" within "/opt/FSUNrdb2b/etc." When creating text files, specify "RDBSYS.cfg" for the copy source and "RDB\_system\_name.cfg" for the copy destination.

If operating without an RDB system name, you need to define the RDB system configuration parameter in the text file "rdbsysconfig" in the "/opt/FSUNrdb2b/etc" directory.

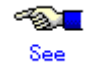

For details on the other parameters, see the *"SymfoWARE(R) Server RDB Operation Guide."*

#### **RDBDIRSPACE**

Define the information for the RDB directory files.

The description format is as follows:

RDBDIRSPACE=raw device name of the shared disk device

#### z **Raw device name of the shared disk device**

Specify the absolute path name for the raw device to which RDB directory files are allocated. Delete RDBDIRSPACE1 and RDBDIRSPACE2 within the RDB configuration parameter files. Set the same value on the OPERATING and the STANDBY node.

Both RDB directory files for database and RDB directory files for RDB dictionary are created for the raw device of the shared disk unit specified herein.

Raw device specified by RDBDIRSPACE

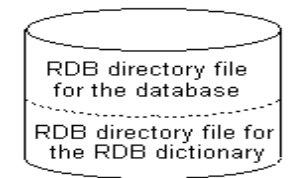

#### **RDBLOGMANAGE**

Define the information for the log management files. The description format is as follows: RDBLOGMANAGE=raw device name of the shared disk

device

## z **Raw device name of the shared disk device**

Specify an absolute path name for the raw device to which log management files are allocated. Set the same value on both the OPERATING and STANDBY nodes.

#### **RDBLOGGROUPMANAGE**

When a scalable log operation is to be performed, specify the path for the log group management file information. The description format is shown below:

RDBLOGGROUPMANAGE = raw device name of the shared disk device [,operation flag]

#### z **Raw device name of the shared disk device**

Specify an absolute path name for the raw device that is at the allocation destination of the log group management file.

Describe the same raw device name on both the OPERATING and STANDBY nodes.

#### **Operation flag**

Specify whether to adopt scalable directory operation. The default value is SCLDIR\_NOUSE. SCLDIR\_USE:

Specify when adopting the scalable directory operation.

SCLDIR\_NOUSE:

Specify when not adopting the scalable directory operation.

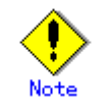

Specify a system file on the local disk as the absolute path name for RDBCORE.

## **17.3.3 Editing Operation Environment Files**

Specify the following setup to operational environment files with OPERATING and STANDBY nodes:

#### **WORK\_PATH**

Specify the allocation destination directory of the sort work area and work table area to be used by the server. The sort work area is allocated in the local disk. So, this sort work area remains in the UNIX file in the event of a failover. Before the RDB system is changed to the standby state, you need to delete the sort work area (SYMFORDB\*) by executing the "rm(1)" command. Users are recommended to prepare the volume exclusively for working, to set up work path parameter, and to clarify the location of the sort work area so that the sort work area can be deleted easily. Use the sort work area by preparing a different directory for each RDB

operation environment.

The sort work area can be easily deleted by registering the subprocedures.

**PALE** See

> For information about specifying this parameter, refer to the *"SymfoWARE(R) Server RDB Operation Guide"* and the *"FUJITSU SymfoWARE(R) Server RDB User's Guide: Application Program Development."*

> For information on how to register a subprocedure, see the *"SymfoWARE (R) Server Cluster Installation/Administration Guide."*

## **17.3.4 Setting Up Environment Variables**

Set up the environment variables on the OPERATING and STANDBY nodes, as follows:

- Set ia, japanese (when the EUC character code system is being used), ja\_JP.PCK (when the shift JIS character code system is being used), or C for the environment variable LANG.
- Set /opt/FSUNrdb2b/bin for the environment variable PATH.
- Set /opt/FSUNrdb2b/lib:/etc/opt/FJSVcluster/lib:/etc/opt/FSUNiconv/lib/ for the environment variable LD\_LIBRARY\_PATH. Note that when Symfoware Enterprise Extended Edition is to be used, also set

/opt/FSUNrdb2b/lib:\$ LD\_LIBRARY\_PATH\_64 for the environment variable LD\_LIBRARY\_PATH\_64.

- Specify the RDB system name in the environment variable RDBNAME. For standby operation without an RDB system name, this setting is not required.
- Set /opt/FSUNrdb2b/man for the environment variable MANPATH.
- When Symfoware Server Enterprise Edition and Symfoware Server Standard Edition are to be used, set the environment variable /etc/opt/FSUNiconv/lib/libicv.so to LD\_PRELOAD.

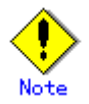

Specify the same character code for the environment variable LANG on the OPERATING and STANDBY nodes. If you use EUC code and shift JIS code together, this will cause an error.

## **17.3.5 Activating Gds Resources**

There are two methods of activating Gds (Global Disk Services) resources. These involve the use of GUI and CLI, as follows:

- GUI (Cluster Admin is used.)
- CLI (clstartrsc(1M) command is used.)

This section explains the use of Cluster Admin. For information on how to use the "clstartrsc(1M)" command, see the relevant page in this manual.

#### **Procedure**

1. After logging on to the Web-Based Admin View screen, select *Global Cluster Services*. The "Global Cluster Services" screen appears.

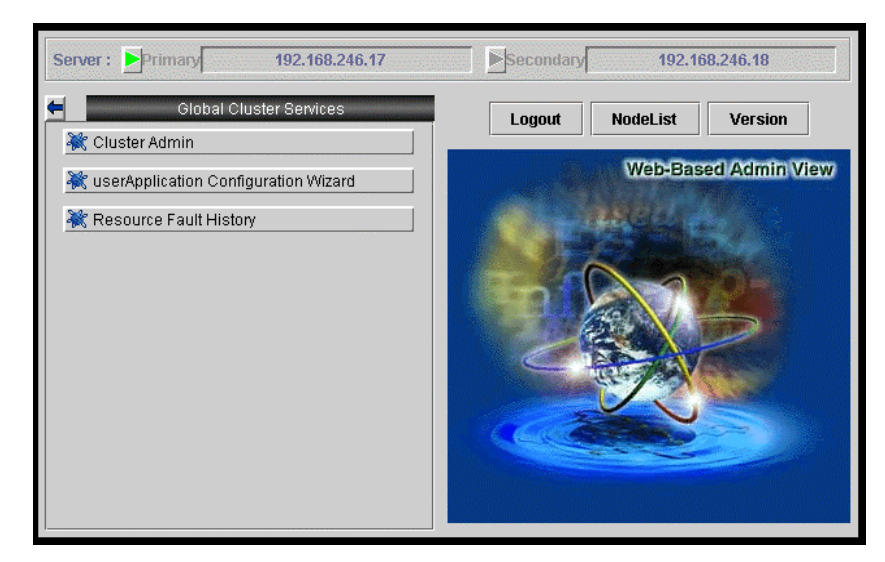

2. Click the *Cluster Admin* button. The node selection screen appears.

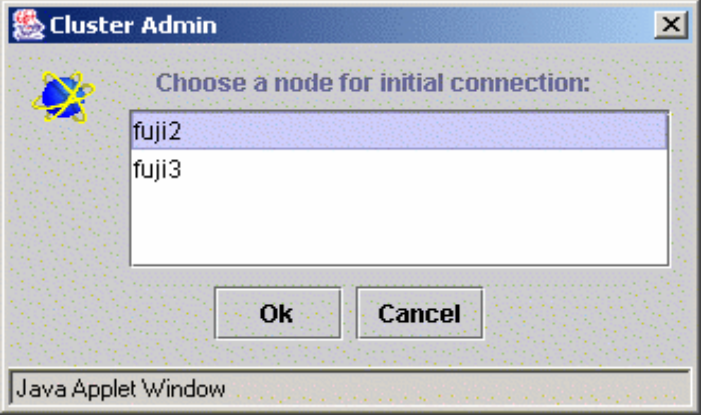

3. Select *node name* and then click the *OK* button. Then, the main menu appears.

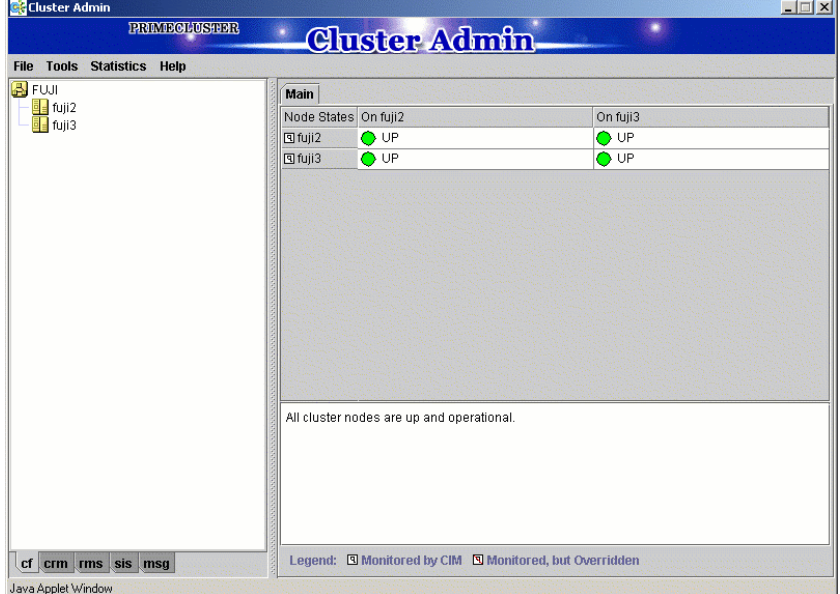

4. Select the "*crm*" tab to display the CRM main window.

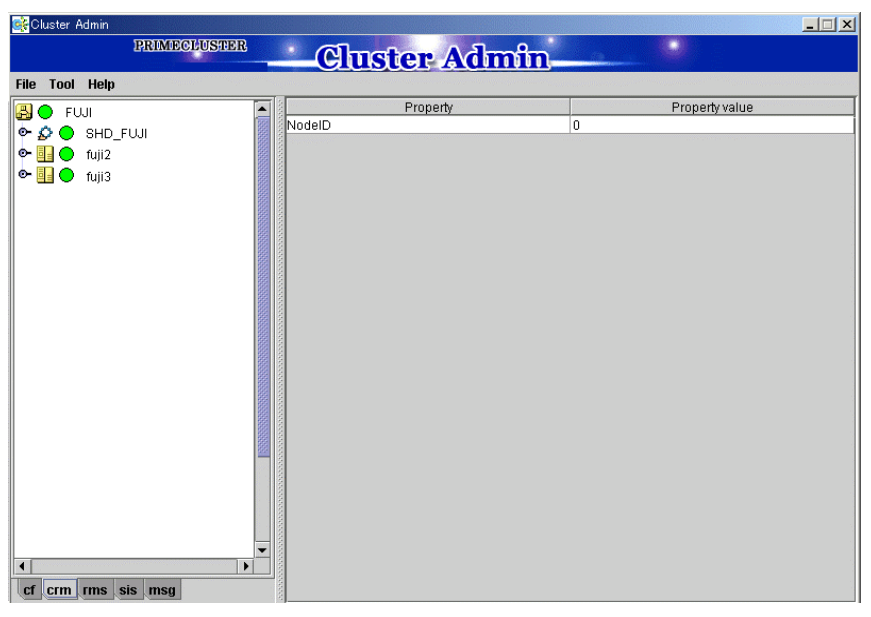

5. Select a Gds resource on the "crm" tree view and then right-click. Choose *Start* from the pop-up menu that appears.

The Gds resource is activated.

## **17.3.6 Creating the RDB Environment**

Use the following procedure to create the RDB environment. Create the files on the raw device.

Specify a shared disk device for the raw device.

- Log management file
- Temporary log file
- Archive log file
- RDB dictionary
- RDB directory file

When adopting scalable log operation and scalable directory operation, you also need to create the following file:

- Log group management file
- Log files for the user log group (log management file, temporary log file, and archive log file)
- RDB directory file for the user log group

#### **Creating a log group management file**

When adopting scalable log operation, first create a log group management file. Use the "M" option of the "rdblog" command. The log group management file is created in the raw device specified with RDBLOGGROUPMANAGE in the RDB configuration parameter file.

\$ rdblog -M

#### **Creating a log management file**

Create a log management file in the raw device of the shared disk device that is specified with RDBLOGMANAGE in the RDB configuration parameter file.

Create a log management file by using the "I" option of the "rdblog" command. \$ rdblog -I

#### **Creating a temporary log file**

A temporary log file needs to be created before RDB startup. This setting is required. If omitted, you cannot start RDB.

Use the "G" option and the "t" option of the "rdblog" command to create a temporary log file.

Note that a temporary log file can be created on the same raw device as that on which the log management file is stored.

#### **Example**

When the BI log area is 30 MB, the AI log area is 30 MB, the number of transaction entries is 20, and the log index area is to be created in /dev/FJSVmphd/rdsk/mphd2048s1:

\$ rdblog -G -t /dev/FJSVmphd/rdsk/mphd2048s1 -in -in 30M 30M 20

**PALL** See

Specify 16 GB or less in the BI and AI log area sizes of the temporary log file.

#### ■ Creating an archive log file

To enable error recovery by applying an archive log, create two or more archive log files in advance.

#### **Initial creation of the archive log file**

Use the "G" option and the "a" option of the "rdblog" command for the initial creation of the archive log file.

#### **Example**

When an archive file of 2 MB is to be created in /dev/FJSVmphd/rdsk/mphd2048s3: \$ rdblog -G -a /dev/FJSVmphd/rdsk/mphd2048s3 2M

#### **Adding an archive log file**

After completing the initial creation of the archive log file, add the archive log file. Use the "U" option and the "a" option of the "rdblog" command. At this time, the size of the archive log file cannot be specified. Regardless of the size of the specified raw device, the value at initial creation is used.

An archive log file is added even when RDB is activated.

#### **Example**

When the archive file is to be created in /dev/FJSVmphd/rdsk/mphd2048s4 and /dev/FJSVmphd/rdsk/mphd2048s5:

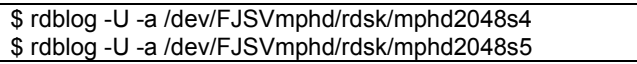

#### **Creating an RDB dictionary**

The RDB dictionary is created to configure a database environment. Use the "rdbcrdic" command to create an RDB dictionary. Specify a raw device name when you execute the "rdbcrdic" command to create the database environment.

After creating an RDB dictionary, acquire the saved data to enable subsequent error recovery of the RDB dictionary.

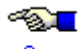

See

For details on how to acquire the save data, see the *"SymfoWARE(R) Server RDB Operation Guide.*"

#### **Example**

When an RDB dictionary of 60 MB is to be created in /dev/FJSVmphd/rdsk/mphd2048s6:

\$ rdbcrdic -r /dev/FJSVmphd/rdsk/mphd2048s6 -a 60M

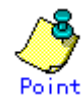

If an error occurs in the system file such as log management, temporary log, achieve log,

RDB dictionary, or RDB directory file, you need to stop the RDB system for recovery. It is recommended that you duplicate the RDB system files.

When the RDB dictionary is created, both the RDB directory files for the database and for the RDB dictionary are automatically created in the raw device that is specified in the RDB-configured parameter file.

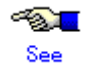

For details on how to specify the "rdbcrdic" command, see the "rdbcrdic" command page.

#### **Creating a log file for a user log group**

When adopting scalable log operation, create the following log files for the user log group:

- Log management file for the user log group
- Temporary log file for the user log group
- Archive log file for the user log group

These files are created by adding the "g" option to the options of the "rdblog" command.

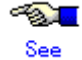

For details on how to specify the "rdblog" command, see the "rdblog" command page.

#### **Creating an RDB directory for user log group**

When adopting scalable directory operation is to be performed, create an RDB directory file for each user log group. Use the "G" option of the "rdbscldir" command.

If an RDB directory file is not created even in one user log group, you cannot start Symfoware/RDB.

#### **Example**

When an RDB directory file is to be created in /dev/FJSVmphd/rdsk/mphd2049s1: \$ rdbscldir -G -g grp1 /dev/FJSVmphd/rdsk/mphd2049s1

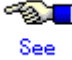

For details on how to specify the "rdbscldir" command, see the "rdbscldir" command page.

## **17.3.7 Declaring Hot Standby**

When adopting the hot standby operation, you need to configure the RDB environment first, and then declare the hot standby on the operating node by using the "mon" option of the "rdbhsuty" command.

#### **Example**

Declaring hot standby \$ rdbhsuty -mon

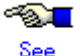

For details on how to specify the "rdbhsuty" command, see the "rdbhsuty " command page.

### **17.3.8 Deactivating Gds Resources**

There are two methods of deactivating the Gds resources, namely, that using the GUI and that

using CLI.

- GUI (Cluster Admin is used.)
- CLI (clstoprsc(1M) command is used.)

The method using Cluster Admin is explained here. For details on how to use the "clstartrsc(1M)" command, see the "clstartrsc(1M)" command page.

#### **Procedure**

1. Display the CRM main window of Cluster Admin.

 $\sqrt{2}$ See

See 17.3.5 "Activating Gds Resources".

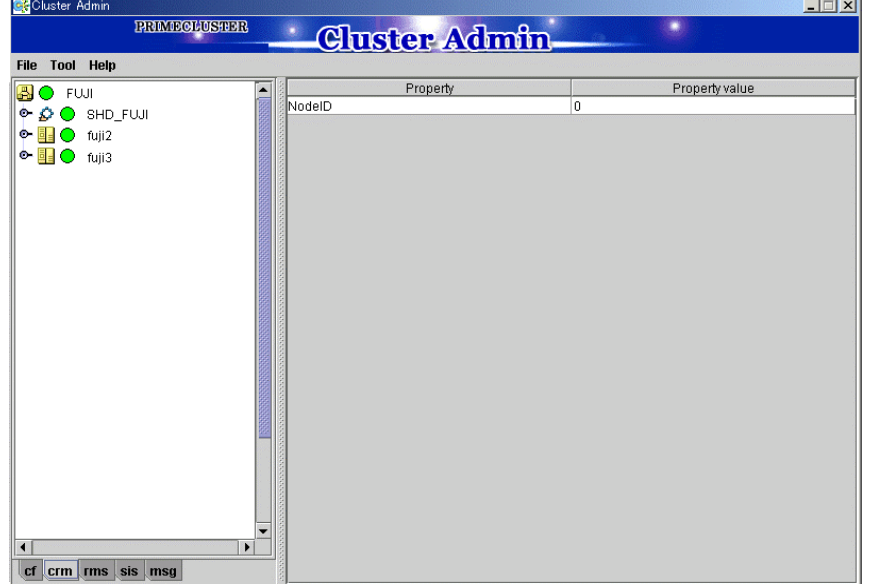

2. Select a Gds resource on the crm tree view and then right-click. Choose *Stop* from the popup menu that appears.

The Gds resource is deactivated.

### **17.3.9 Registering RDB Resources**

As a resource that constitutes the cluster system, register the RDB system. RDB operates based on this RDB system.

To register the RDB system resource, use the "a" option in the "rdbhsrsc" command. You can also register the resource on a remote node by specifying the node identifier of the node to be registered in the "n" option of the "rdbhsrsc" command. When RDA-SV is to be used at the same time, specify ON in the "RDASV" option.

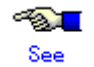

For details on how to specify the "rdbhsrsc" command, see the "Symfoware Server RDB Command Reference."

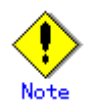

The "rdbhsrsc" command can be executed only with the system administrator access privilege (route).

#### **Example**

When the RDB resource is to be registered on node1 (hot standby operation):

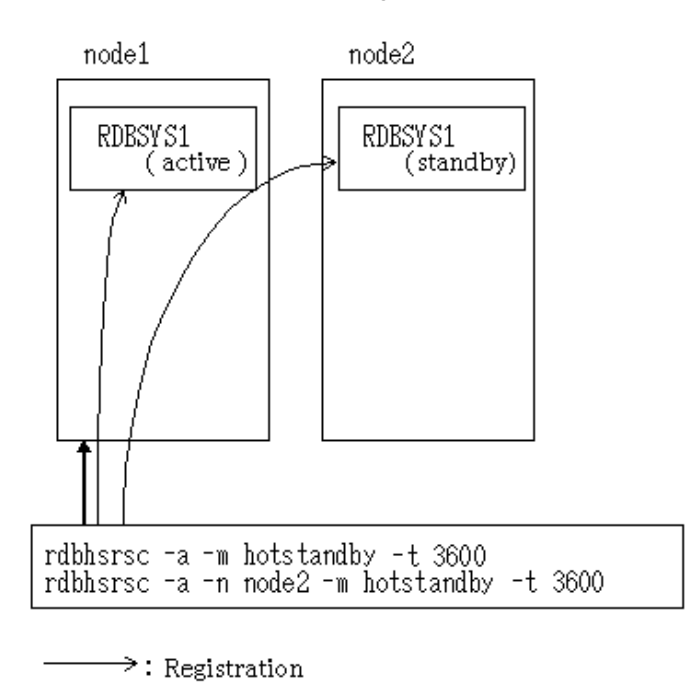

 $\blacktriangleright$ : Execution

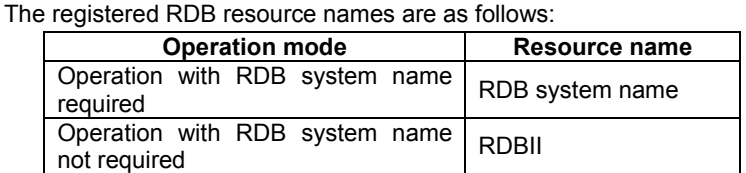

For operation that requires an RDB system name, use the RDB system name that is specified with the environment variable RDBNAME. Confirm the name is correct, and then register the resource.

#### **Notes on process monitoring interval and timeout interval**

When the resource is registered, you can set up a process monitoring interval using the "i" option and the timeout interval using the "t" option. With Symfoware, the process for monitoring the Symfoware server process checks, at specified intervals, whether there has been no response from the server process within the timeout interval (hereafter referred to as no response) or to detect systemdown. The timeout interval refers to the time that must elapse prior to the server process recognizing a no-response state when there is no response from the server process. If "no response" is detected, the process for monitoring the Symfoware server process assumes that there was no response with the specified timeout interval, and the RDB system switches to the standby node. When setting the timeout interval, you need to consider the followings:

- Assumed response time
	- How long it requires for the system to wait for a response.
- Time until system error is judged

When the response takes a longer time than the assumed response time, how long it

requires for the process for monitoring the Symfoware server process to determine a system failure.

An example timeout interval is shown below:

#### **Example**

Estimation of the timeout interval when the system response time is assumed to be 10 seconds, and the required time to determine a system failure is assumed to be 10 minutes (600 seconds):

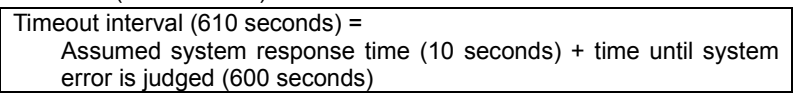

Since it is highly likely that "no response" is detected, you are recommended to specify a maximum value for the timeout interval (3600 seconds) to disenable the no-response monitoring.

- Unexpected CUP load
- Mistake of estimating timeout interval

It is necessary to examine the following when determining whether to enable or disenable the no-response monitoring:

- When there is no response from the Symfoware server process, the response to the database access cannot be assured. So, it is preferable to cause a failover.
- When there is no response from the Symfoware server process, the response to the database access cannot be assure. But it is preferable to continue operation within the supported range instead of causing a failover.

Although it is difficult to figure out the time interval, users are recommended to specify the maximum value 3600 seconds. This setting will make it difficult to detect that the Symfoware server process hangs, however, if the no-response monitoring is disenabled, the normal RDB system will never be judged as no-response state due to overload.

Note that, if the no-response state continues even after one hour has passed, the cluster application is switched to the standby node.

## **17.3.10 Creating a Cluster Application**

Add RDB system or Symfoware procedure resources to the cluster application that has disk resources. To register a disk in the cluster application, use the "userApplication Configuration Wizard"according to the following steps:

#### ■ 1) Opening the "userApplication Configuration Wizard" screen

1. Select *userApplication Configuration Wizard* on the "Global Cluster Service" screen.

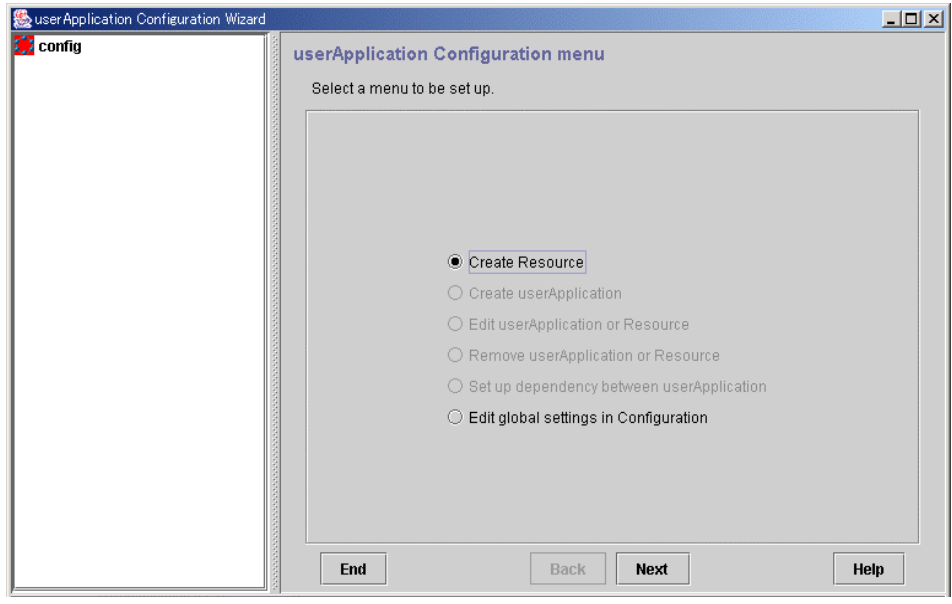

#### **userApplication Configuration Wizard screen**

#### **2**)**Setting the resources**

#### **When using a disk resource**

Set up the disk resource.

**Repeat resource setting as many times as the number of disk units to be used.** 

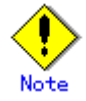

If you want to handle two or more disk units as a single group, first set up the group in the initial GDS setup.

For information on setting, see 6.2.2.2 "Setting Up a Shared Disk".

#### z **Procedure**

1. Open the resource setup screen.

Select *Create Resource* from the top menu of userApplication Configuration Wizard and set up the resource the cluster application.

2. Set up the resource name.

Set up the Resource type and Resource name on the "Create Resource" screen.

#### **Resource type:**

Select *Gds*.

#### **Resource name:**

Specify the name of the disk resource to be created. The resource name is optional.

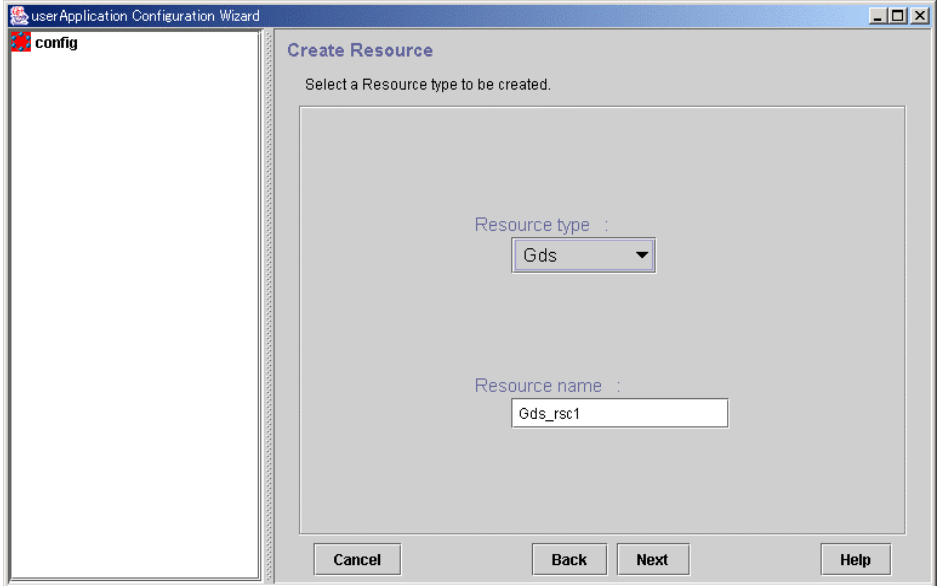

3. Set up the nodes.

On the "Select SysNode" screen, set the node in which resources are to be set to the "*Selected SysNode"* list.

#### **Available SysNode:**

All the cluster nodes are displayed.

#### **Selected SysNode:**

Node to which resources are to be set.

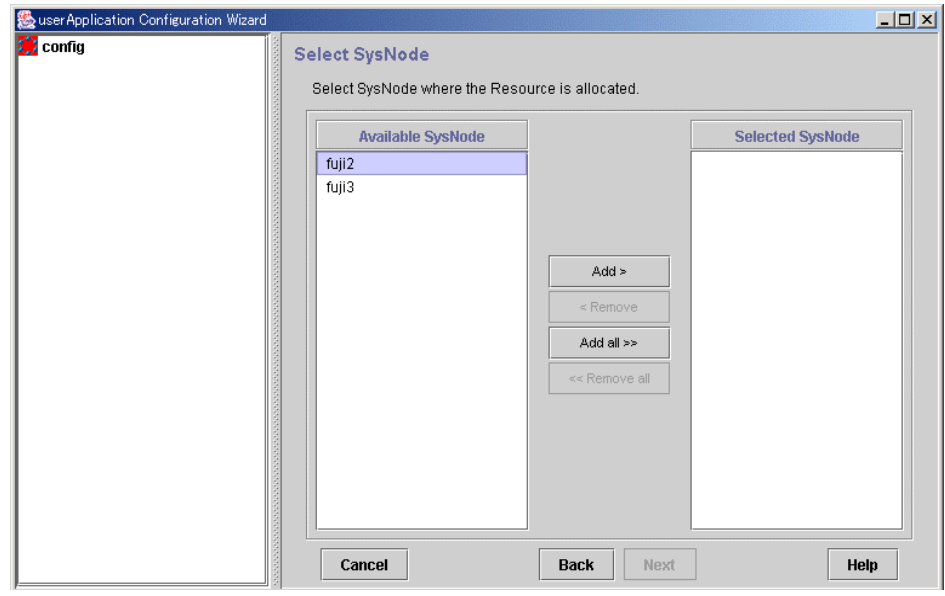

4. Select a disk class.

On the "Select disk class" screen, set the disk class in the "*Selected disk class"* list.

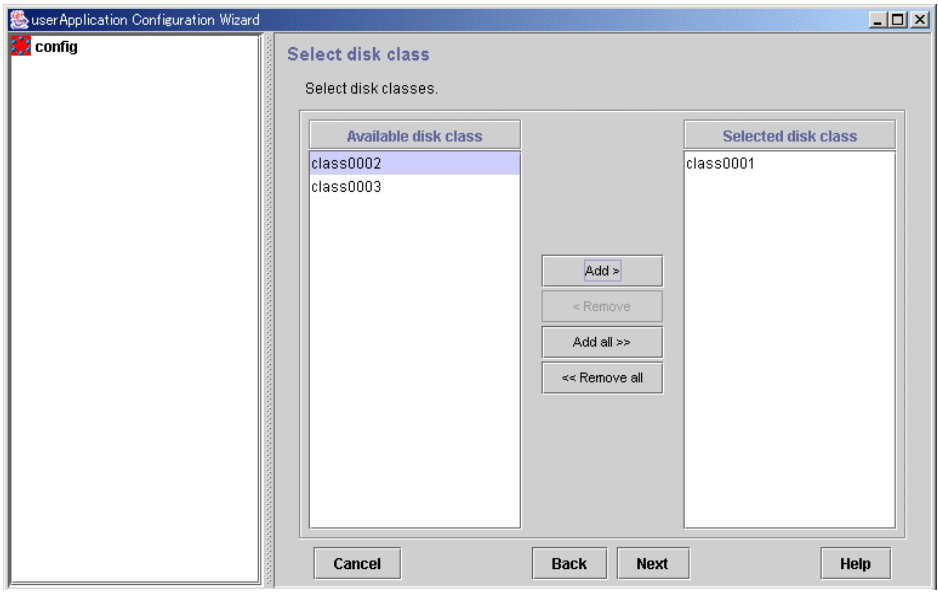

 $\mathcal{A}_{\mathbf{a}}$ See

For details, see "Selecting a disk class" in 6.6.1.3 "Creating a Gds resource".

5. Set up the usage of the disk class.

Select "Exclusive use" from "Set disk class use" and then click the *Yes* button. Then, select "Hot Standby operation" and click the *Yes* button. (**Shared and simultaneous access**)

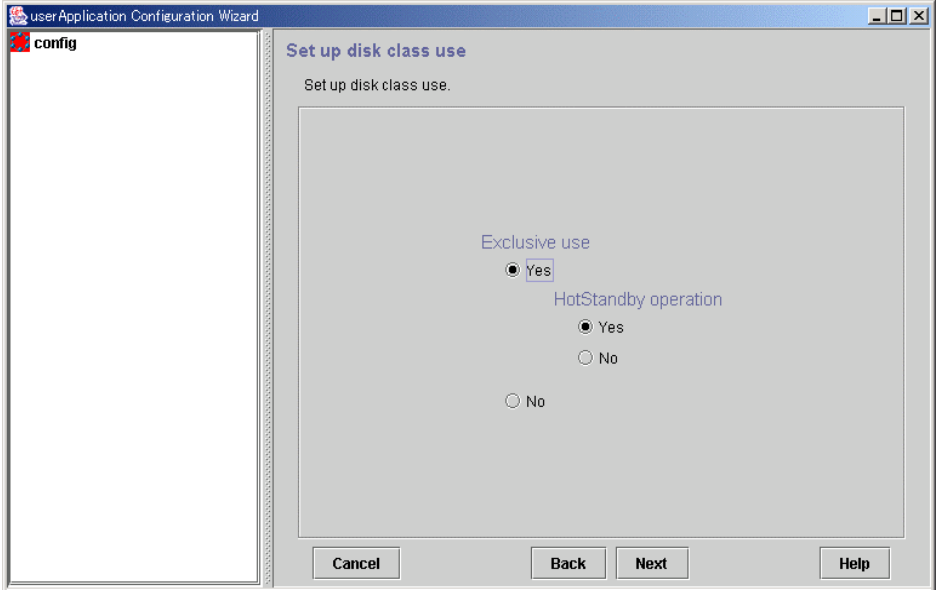

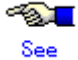

For details, see "Setting the disk class usage" in 6.6.1.3 "Creating a Gds resource".

For the standby operation, you can set up a switching disk. For example, there is a disk that contains intermediate save file of the "rdbgcdsi" command, reorganization control file of the "rdbgcdsi" command, and a variety of files used with the RDB command.

**To enable use as a switching disk,** click *Yes* from "Exclusive use" and then click the *No* button from "Hot Standby operation."

6. Confirm/register the registration information of the Gds resource.

On the " Confirm registration " screen, if the settings are correct, click the "*Registration"*  button to register the settings.

If the settings are incorrect, click the "*Back"* button and then correct the settings.

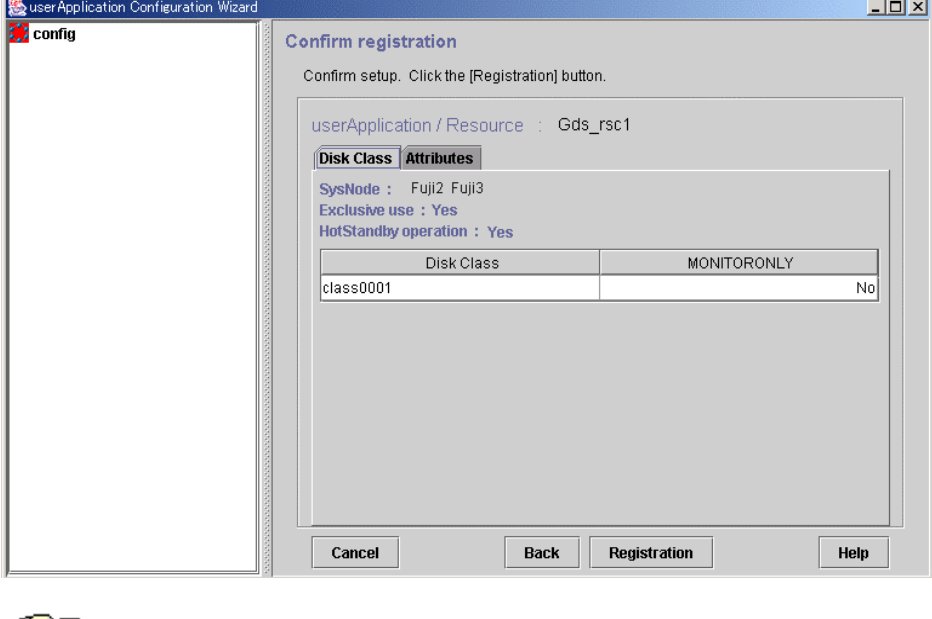

 $\mathcal{A}_{\mathbb{Z}}$ See

> For details, see "Confirming the Gds resource registration information" in 6.6.1.3 "Creating a Gds resource".

#### **When using an RDB resource**

Create a Symfoware online/offline script resource.

#### z **Procedure**

1. Open the resource setup screen.

Select *Create Resource* from the top menu of the userApplication Configuration Wizard and then set up the resource for the cluster application.

2. Set up the resource name.

Set up the Resource type and Resource name on the "Create Resource" screen.

**Resource type:** 

Select *Procedure*.

#### **Resource name:**

Specify the name of the disk resource to be created. The resource name is optional.

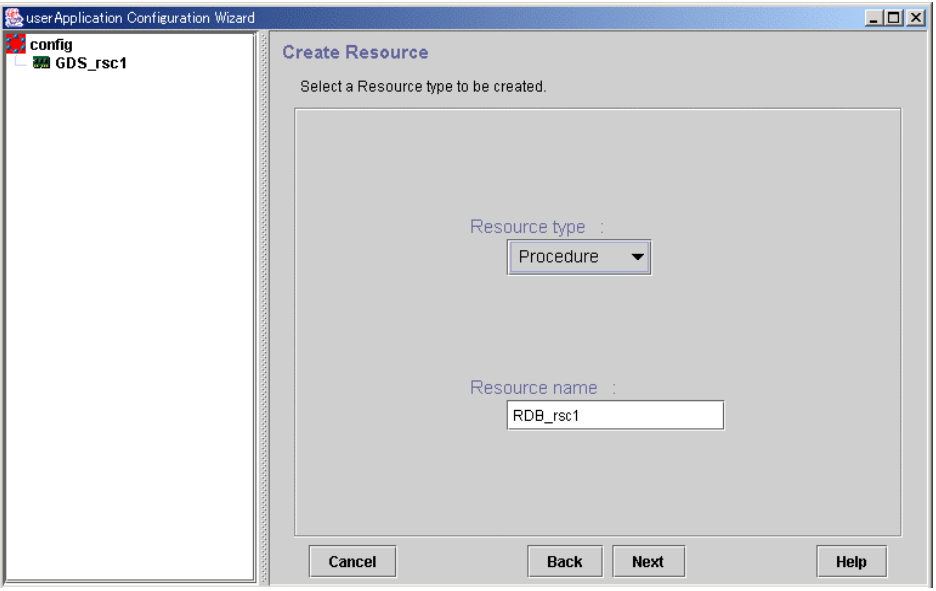

3. Set up nodes.

On the "Select SysNode" screen, set the node in which resources are to be set to the "*Selected SysNode"* list.

#### **Available SysNode**:

All the cluster nodes are displayed.

#### **Selected SysNode**:

Node to which resources are to be set.

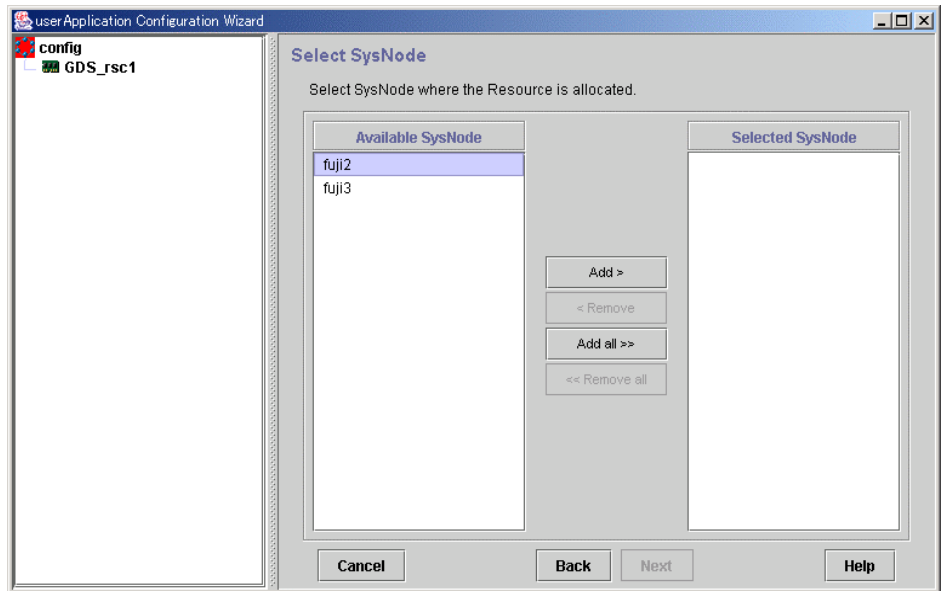

4. Select a procedure class.

Set up a procedure class on the "Select procedure class" screen.

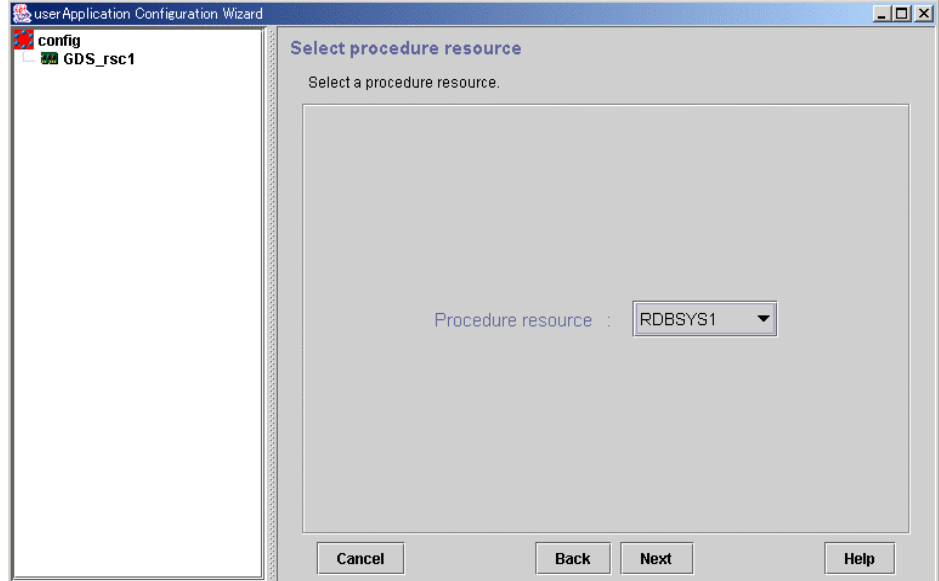

#### **Procedure class:**

Select *SymfoRDB\_FSUNrdb2b*.

5. Select a procedure resource.

Select an RDB resource as the procedure resource to be created.

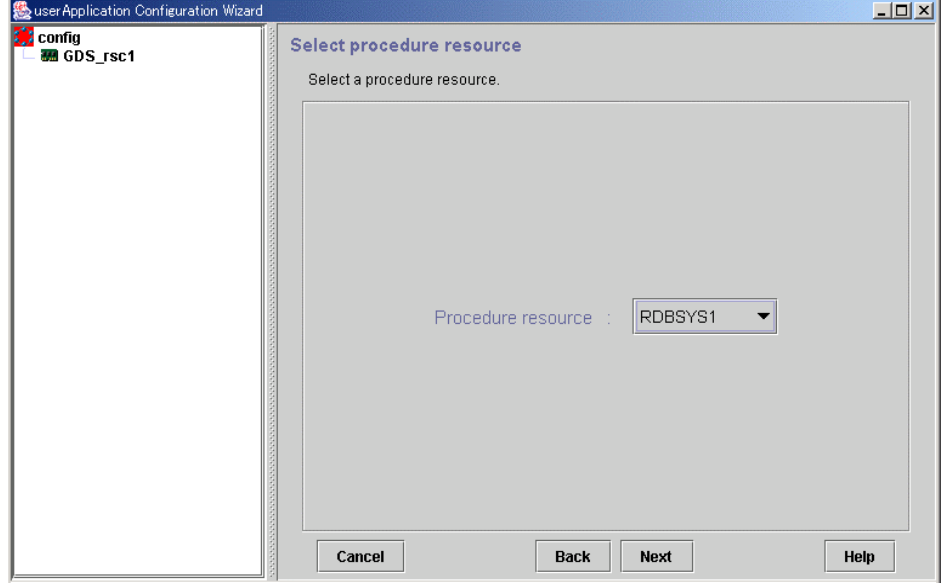

6. Confirm/register the registration information of the procedure resource. On the " Confirm registration " screen, if the settings are correct, click the "*Registration"*  button to register the settings. If the settings are incorrect, click the "*Back"* button and then correct the settings.

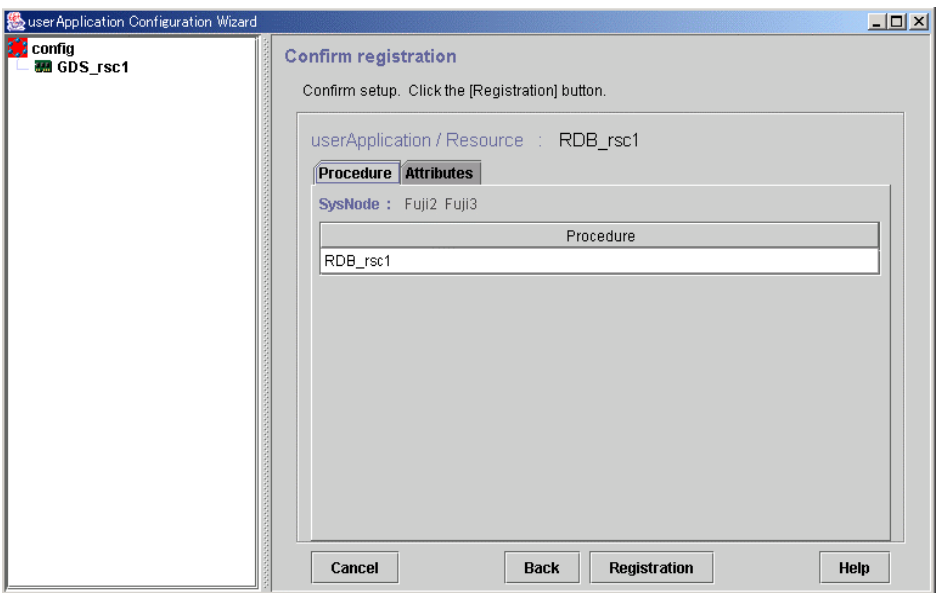

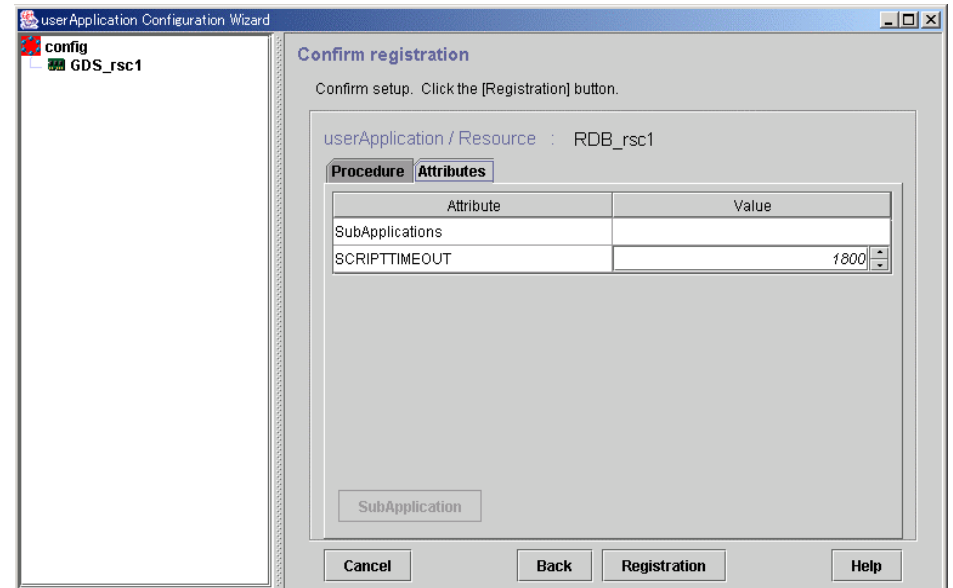

### **3) Creating a cluster application**

Create a cluster application by using the resources set up in 2).

- **•** Procedure
	- 1. Open the cluster application creation screen.

Select *Create userApplication* from the top menu of the userApplication Configuration Wizard and then start creating a cluster application.

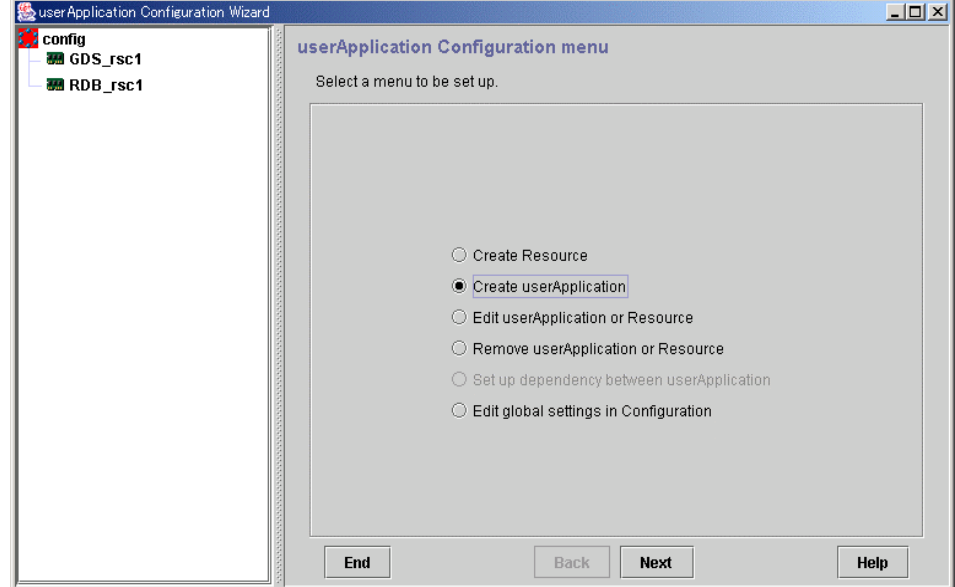

2. Set up the userApplication name and operation mode.

On the "Set up userApplication name and operation method" screen, set up the name and operation mode for the standby cluster application.

#### **userApplication name:**

Specify the cluster application name to be registered. The resource name is optional.

#### **Operation mode:**

Standby is selected.

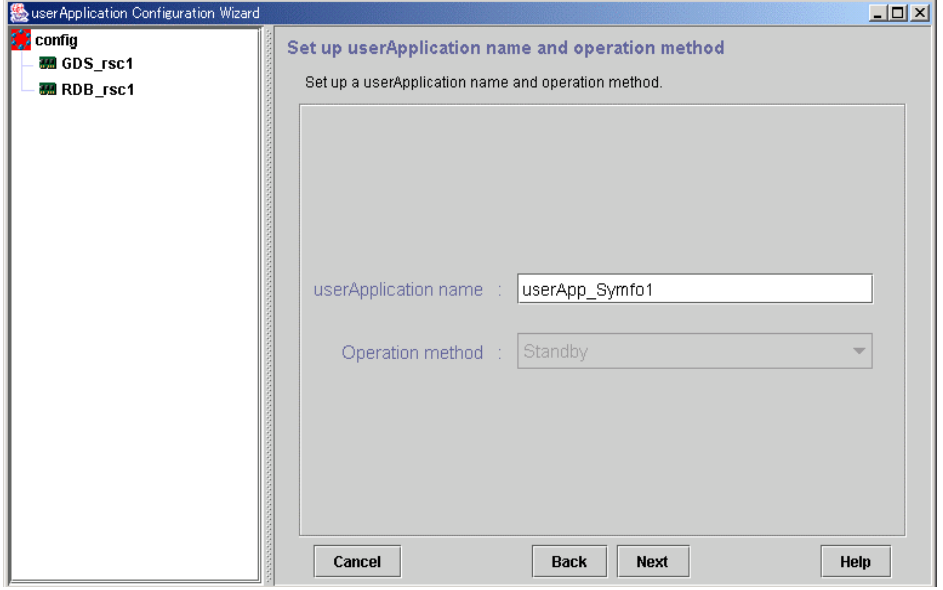

3. Set up nodes.

On the "Select SysNode" screen, set the node in which cluster application is to be set to the *Selected SysNode* list.

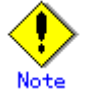

Nodes are set up as an operating node and standby nodes by the order set up in "Selected SysNode". The top node is an operating node in the initial setting.

#### **Available SysNode**:

Of the nodes belonging to the specified RMS Configuration, currently available

nodes are displayed.

#### **Selected SysNode**:

Nodes that use a cluster application as the operation system.

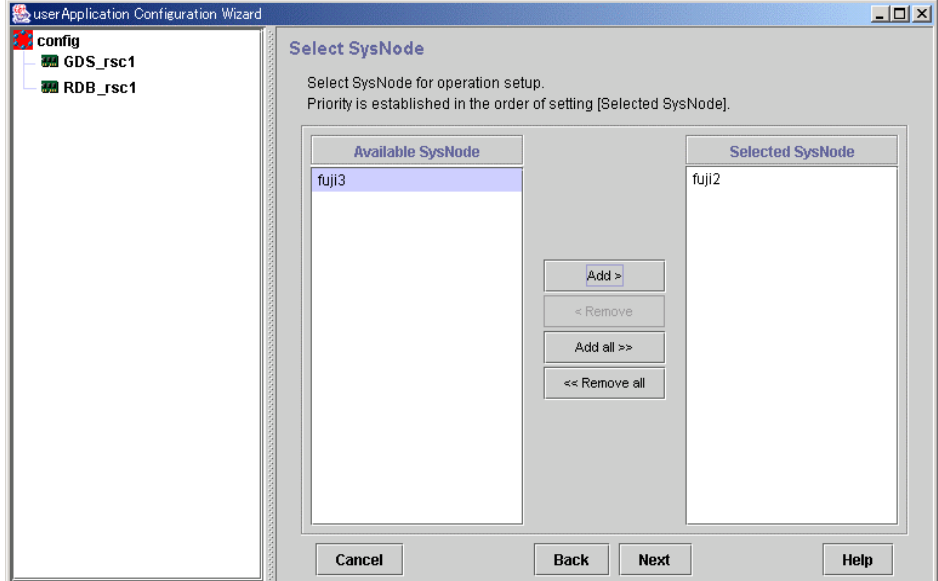

4. Set up the attribute of the cluster application.

On the "Set up attribute" screen, set up the attribute of the cluster application.

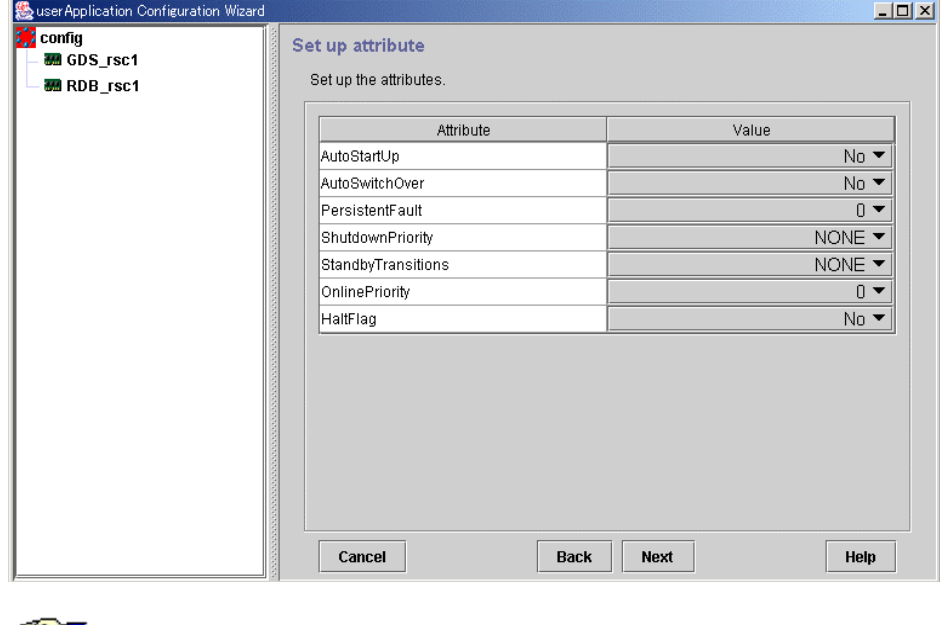

 $\sqrt{2}$ See

For details on each attribute, see 6.6.5 "Explaining the Attributes".

5. Select a resource to be used in the cluster application.

On the "Select subApplication" screen, set up a resource in the cluster application. Select a disk resource for the cluster application from the "*Available Resource"* list and then add it to the "*Selected Resource"* list.

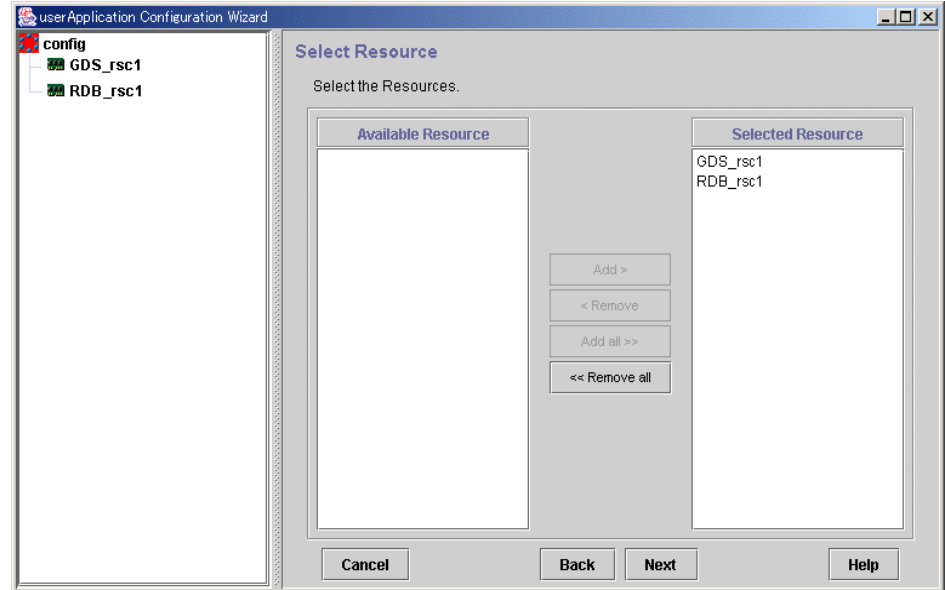

6. Confirm/register the registration information for the cluster application. On the " Confirm registration " screen, if the settings are correct, click the "*Registration"*  button to register the settings.

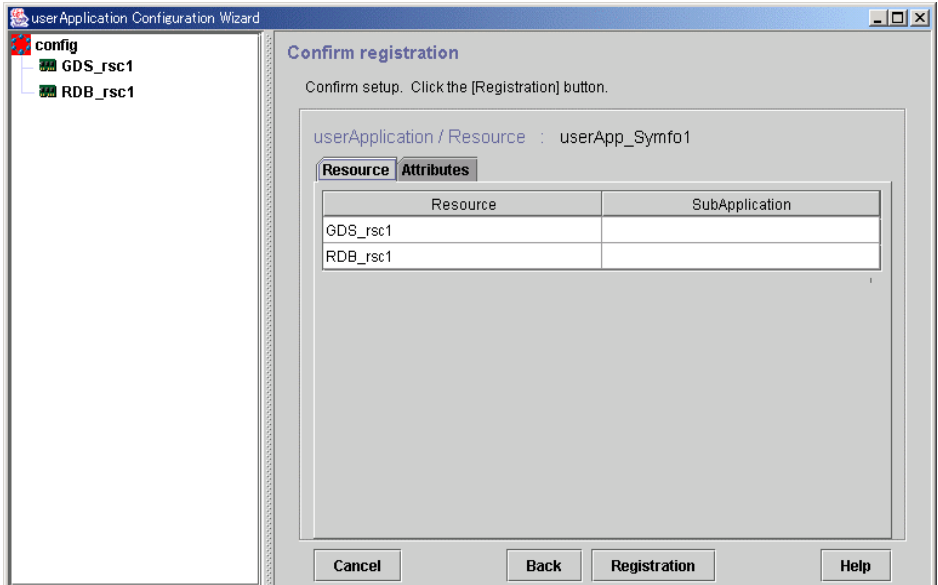

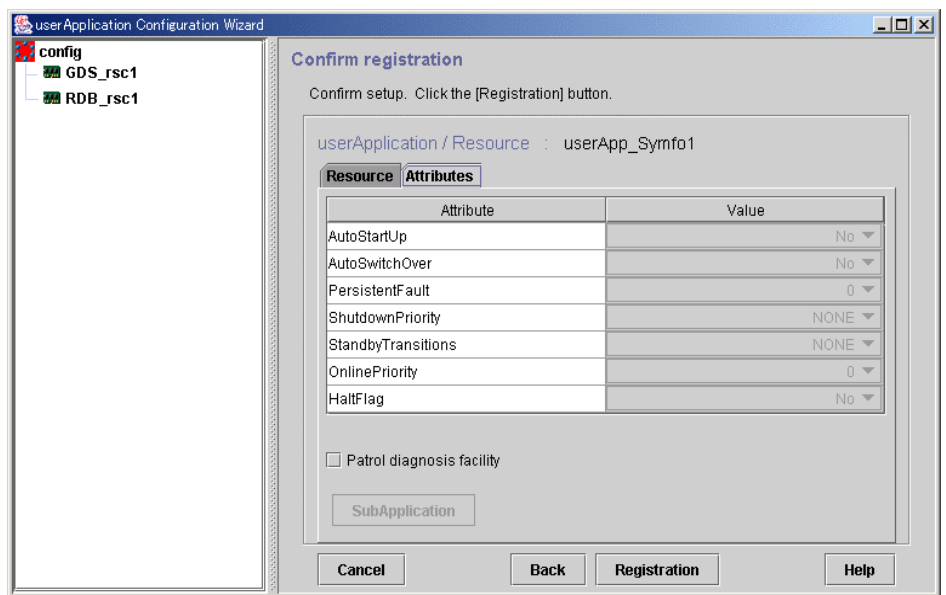

When operating on an N:1 standby system, keep the top menu of userApplication Configuration Wizard displayed because the dependency of the cluster applications will subsequently be set up.

# **17.3.11 Setting Up Exclusive Relationships Between Cluster Applications**

To enable operation on an N:1 standby system, set up and register exclusive relationships between cluster applications according to the following steps.

#### **Set up exclusive relationships between cluster applications**

Open the "userApplication Configuration Wizard" screen.

#### **Procedure**

1. Start the cluster application dependency setup screen. Select *Set up dependency between userApplication* on the top menu of userApplication Configuration Wizard and then set up the cluster application dependency.

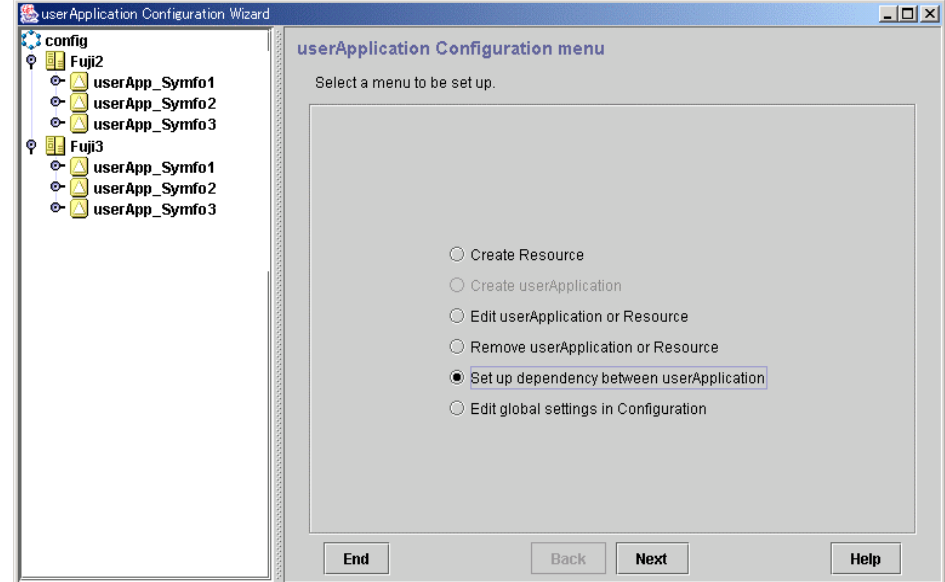

- 2. Set up the exclusive relationships between cluster applications.
	- 1) Select the *Exclusivity of userApplication* menu on "Set up startup priority and exclusivity of userApplication."

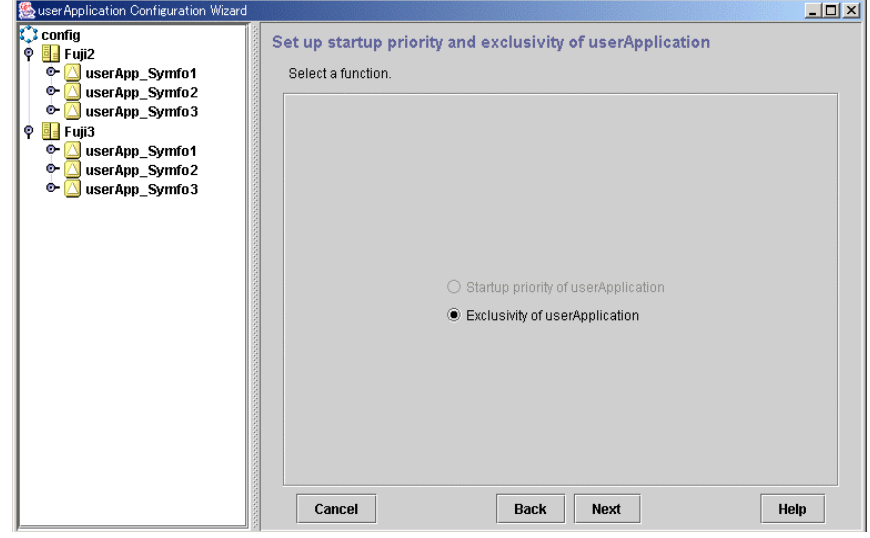

2) Set up exclusive relationships. Set up exclusive relationships between cluster applications on the "Set up exclusivity of userApplication" screen.

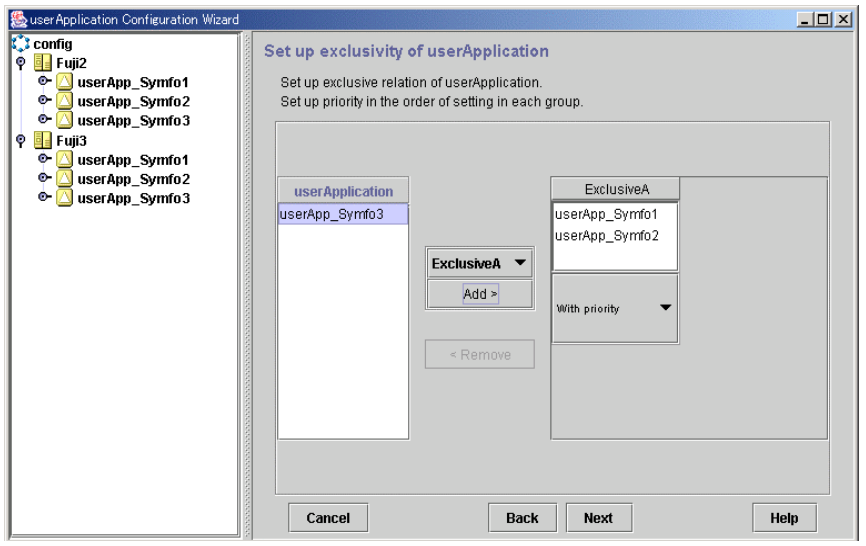

3) Confirm/register exclusive relationships.

On the "Registration of the exclusive information on userApplication" screen, if the settings are correct, click the "*Registration"* button to register the settings.

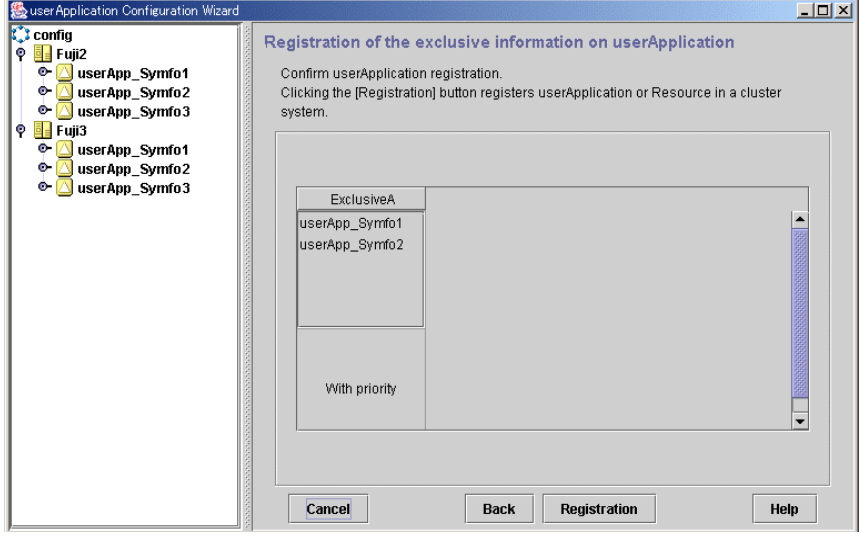

3. Exit userApplication Configuration Wizard. Click the "*End"* button on the "userApplication Configuration Wizard" screen to return to the "Global Cluster Services" screen.

## **17.3.12 Starting a Cluster Application**

To enable hot standby operation, you need to start the cluster application first according to the following steps:

#### **Procedure**

1. Display the "Cluster Admin" screen.

Select *Cluster Admin* screen from the "Global Cluster Services" screen.

- 2. Start RMS. Click the "*rms"* tab on the "Cluster Admin" screen to display the RMS main window. Then, select the "*Tool* - *Launch RMS"* menu.
- 
- 3. Start the cluster application. For details on how to start a cluster application, see 7.2.2.1 "Starting a Cluster Application".

4. Confirm the starting message.

The Symfoware starting message will be output to the message log file of each node. Confirm that the cluster application is normally started.

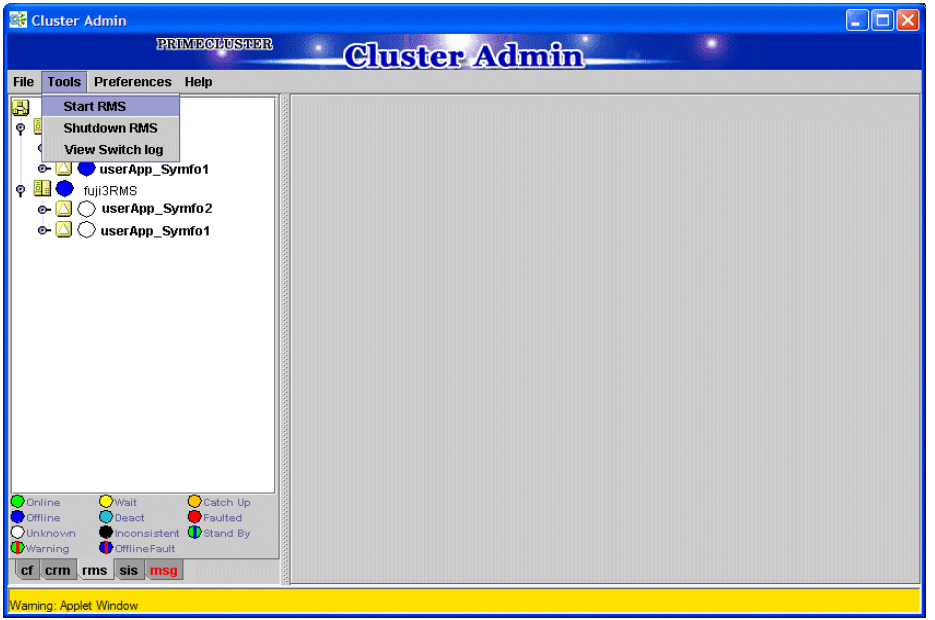

**Cluster Admin screen** 

## **17.3.13 Checking the Operation**

Once a cluster application startup has been done, you can operate the cluster application. Users are recommended to confirm that the environment setup is properly done, and the cluster application is normally running by causing failover and built-in.

## **17.4 Failover Maintenance and Management**

This section explains the maintenance and management of a system for hot standby operation as follows:

- Changing System Files
- Changing to Scalable Log Operation
- Changing the Scalable Log Environment

## **17.4.1 Changing System Files**

The types of system files, the operations for changing each system file, and the status of the operable RDB systems are shown below:

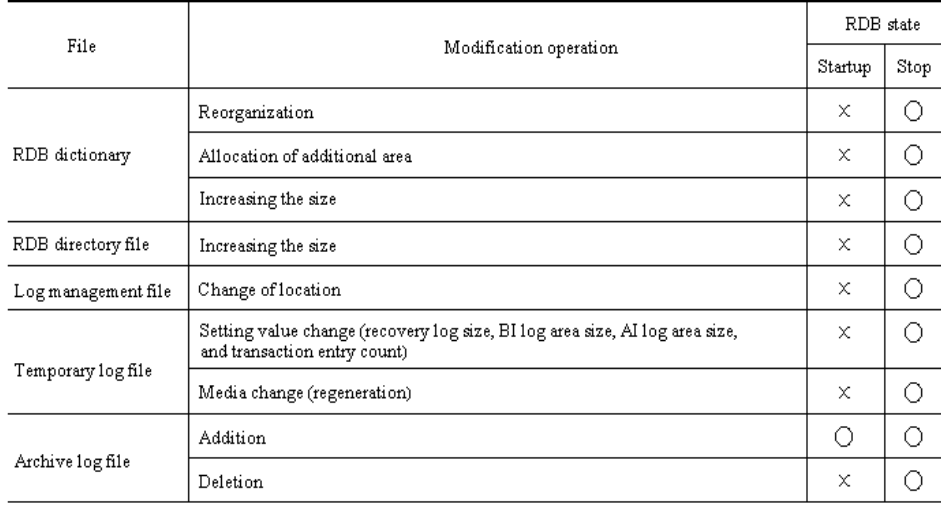

 $\bigcirc$  : Executable<br> $\times$  : Not executable

To make modifications other than adding an archive log file, you need to stop the RDB system first. In fact, the ongoing operations should be stopped completely.

#### ■ Flow of the system file change procedure

The flow of the main procedure for changing the system files is shown below. The portions shown by broken lines indicate the procedure to take when the system file to be changed is allocated to GDS.

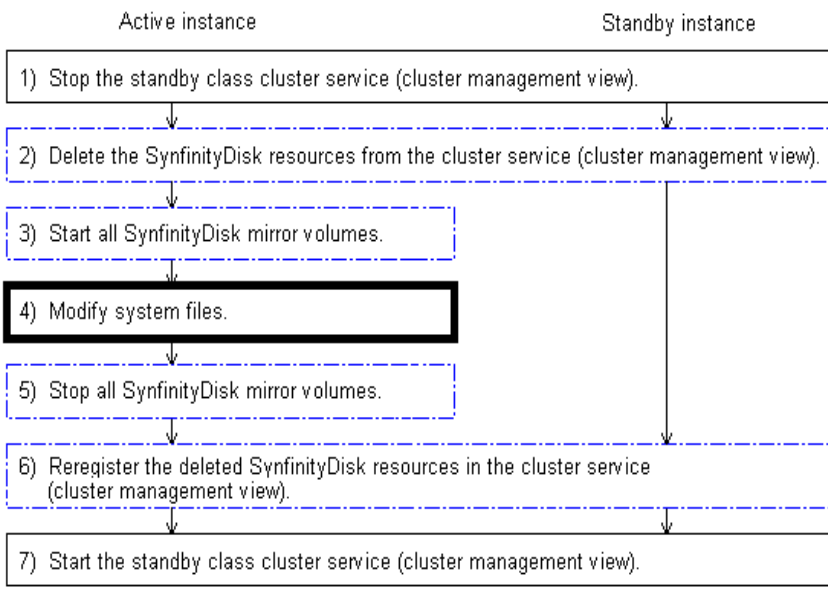

#### **Procedure**

- 1. Stop the cluster application for maintenance. Stop the cluster application, in which the RDB system is registered, by using the "-d" option of the "hvutil(1M)" command.
- 2. Activate the Gds resource. Activate the Gds resource by using the CRM main window of Cluster Admin or executing the "clstartrsc(1M)" command.
- 3. Change the system files. Change the system files.
- 4. Deactivate the Gds resource.

Deactive the Gds resource by using the CRM main window of Cluster Admin or executing the "clstoprsc(1M)" command.

- 5. Cancel the maintenance stop for the cluster application. Cancel the maintenance stop for the cluster application by using the RMS main window of Cluster Admin or the "-a" option of the "hvutil(1M)" command.
- 6. Start the cluster application. Start the cluster application by using the RMS main window of Cluster Admin or executing the "hvswitch(1M)" command.

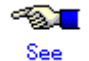

For details on GDS, see the *"PRIMECLUSTER Global Disk Services Configuration and Administration Guide."*

### **17.4.1.1 Procedure for changing the RDB dictionary**

#### **Reallocation**

An empty area may be generated within the system table of the RDB dictionary when the database definition change is repeated. In this case, the area for the system table can be used effectively by reallocating the area within the system table.

Apply the following procedure for the active RDB system:
- **Procedure** 
	- 1. Stop the cluster application for maintenance. Use the "-d" option of the "hvutil(1M)" command.
	- 2. Confirm that the RDB has been stopped normally. A message indicating that RDB has been stopped will be output to the message log file of each node in which the RDB is allocated.
	- 3. Activate the Gds resource.
	- 4. Acquire the save data for the RDB dictionary and the RDB directory file. Save the RDB dictionary and the raw device of the RDB directory file by executing the "dd" command in the event of a failure during reconfiguration.
	- 5. Start the RDB.

Use the "rdbstart" command.

- 6. Set up the rules for using the RDB dictionary reference/update suppression. Use the "–rrw" option and the "–z" option of the "rdbrtr" command.
- 7. Reconfigure the RDB dictionary.

Use the "–r" option of the "rdbgcdic" command.

- ― If processing ends normally, go to Step 12.
- ― If processing ends abnormally (due to insufficient memory), go to Step 8.
- ― If processing ends abnormally (due to an input or output failure, or other failures) go to Step 9.
- 8. Set aside enough memory.
- 9. Execute reconfiguration of the RDB dictionary again.
	- ― If processing ends normally, go to Step 12.
	- ― If processing ends abnormally (due to insufficient memory), go to Step 8.
	- ― If processing ends abnormally (due to an input or output failure, or other failures), go to Step 10.
- 10. Stop the RDB.

Use the "rdbstop" command.

- 11. Correct the errors.
- 12. Restore the RDB dictionary and the RDB directory file from the saved data. Execute the "dd" command. Return to Step 5.
- 13. Cancel the rules for using reference/update suppression of the RDB dictionary. Use the "–rrw" option and the "–z" option of the "rdbris" command.
- 14. Stop the RDB. Use the "rdbstop" command.
- 15. Start the RDB. (Operation check) Use the "rdbstart" command.
- 16. Stop the RDB. (Operation check) Use the "rdbstop" command.
- 17. Deactivate the Gds resource.
- 18. Cancel the maintenance stop for the cluster application. Use the RMS main window of Cluster Admin or the "-a" option of the "hvutil(1M)" command.
- 19. Start the cluster application.

Use the RMS main window of Cluster Admin or execute the "hvswitch(1M)" command.

- 20. Acquire the saved data for the RDB dictionary. Use the "rdbdmpdic" command.
- 21. Restart the operation.

### **Estimating the expandability of the RDB dictionary**

The size of the RDB dictionary area can become insufficient in the course of database operation. If this occurs, operation stops, so it is necessary to comprehend the situation to cope with the situation in advance. Thus, after the database definition has been changed, acquire the activity ratio of the RDB dictionary. Based on the information find the changes in the activity ratio and then predict the expandability by executing the "rdbprdic" command. For details on how to specify the "rdbprdic" command, see the "rdbprdic" command page.

The output format of the "rdbprdic" command is explained as follows:

### **Output format of the "rdbprdic" command**

Based on the information that is output by executing the "rdbprdic" command, determine whether to allocate additional RDB dictionary or expand capacity.

The output format of the "rdbprdic" command is shown below:

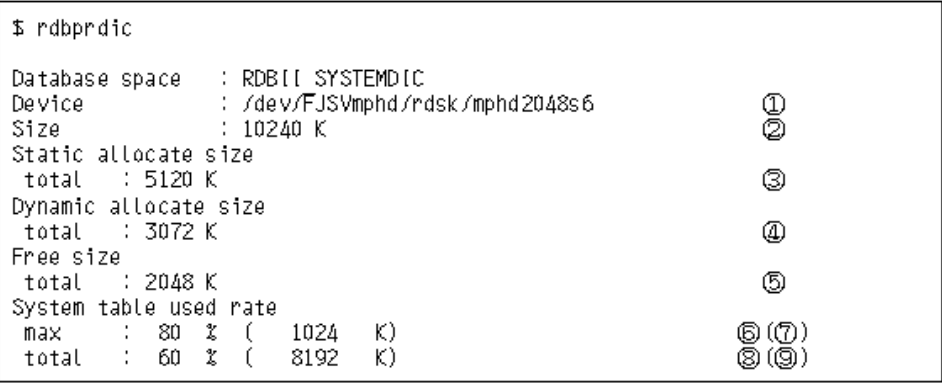

 $\textcircled{1}$  Name of raw device on which the RDB dictionary was created

Total size of the RDB dictionary (unit: kilobytes)

ō<br>3 Size allocated to system tables with the rdbcrdic command (unit: kilobytes)

⊚ Total size added to system tables with the rdbaldic command (unit: kilobytes) Ŏ

Amount of unused RDB dictionary space (unit: kilobytes)

Ō Utilization rate of system table with the heaviest usage in the RDB dictionary

Ŏ Size of system table with the heaviest usage in the RDB dictionary (unit: kilobytes)

Utilization rate of total system table area

ā Total size of all system tables (unit: kilobytes)

### z **Approximate standard for additional allocation and capacity expansion**

Based on the maximum activity ratio (output format [6]) of the system table output with the "rdbprdic" command and the activity ratio of the entire RDB dictionary, you can determine whether to allocate additional RDB dictionary or expand capacity. An approximate standard for judgment is given here.

If the database is defined or deleted frequently, much free space might be included in the system table. So you need to reallocate the RDB dictionary first. If the result of reallocation is one of the following, you can allocate RDB dictionary or expand capacity.

If the area activity ratio ([6]) of a certain system table is large, you need to allocate RDB dictionary or expanding capacity.

- If the activity ratio ([8]) of the entire RDB dictionary is small, allocate RDB dictionary.
- $\bullet$  If the activity ratio ([8]) of the entire RDB dictionary is great, expand capacity.

#### **Additional allocation**

If, as a result of estimating the expandability of the RDB dictionary, you determine that the area of a certain system table is insufficient, it will be necessary to allocate an additional RDB dictionary. Upon allocating the additional RDB dictionary, the proportion of free space in each system table must be equalized by allocating an additional system table area and then distributing that area appropriately for each system table.

You need to allocate an additional RDB dictionary for the operating RDB system according to the

following procedure.

- **Procedure** 
	- 1. Stop the cluster application for maintenance. Stop the cluster application, in which the RDB system is registered, by using the "-d" option of the "hvutil(1M)" command.
	- 2. Confirm that the RDB has been stopped normally. A message indicating that the RDB has been stopped will be output to the message log file of each node in which the RDB is allocated.
	- 3. Acquire the save data of the RDB dictionary and the RDB directory file. To guard against the occurrence of an error during additional allocation, save the RDB dictionary and raw device of the DRB directory file. Save the RDB dictionary and the raw device of the RDB directory file.
	- 4. Allocate the additional RDB dictionary.
		- Use the "–a" option of the "rdbaldic" command.
			- ― If the processing ends normally, go to Step 7.
			- ― If the processing ends abnormally, go to Step 5.
	- 5. Correct the errors.

6. Restore the RDB dictionary and the RDB directory file from the save data. Execute the "dd" command. Return to Step 4.

- 7. Start the RDB. (Operation check) Use the "rdbstart" command.
- 8. Stop the RDB. (Operation check) Use the "rdbstop" command.
- 9. Cancel the maintenance stop for the cluster application. Use the RMS main window of Cluster Admin or the "-a" option of the "hvutil(1M)" command.
- 10. Start the cluster application.

Use the RMS main window of Cluster Admin or the "hvswitch(1M)" command.

- 11. Acquire the saved RDB dictionary data.
- Use the "rdbdmpdic" command.

### 12. Restart the operation.

### **Capacity expansion**

As a result of estimating the expandability of the RDB dictionary, if you determine the area of the entire RDB dictionary is insufficient, you need to increase the capacity. First, prepare a new raw device with large space. Then, copy the RDB dictionary to the raw device and set up the device name in RDBDIRSPACE in the RDB-configured parameter file of the operating or standby RDB system.

You need to expand capacity for the operating RDB system according to the following procedure:

### **Procedure**

- 1. Stop the cluster application for maintenance.
	- Stop the cluster application, in which the RDB system is registered, by using the "-d" option of the "hvutil(1M)" command.
- 2. Confirm that the RDB has stopped normally. A message indicating that the RDB has stopped will be output to the message log file of each node in which the RDB is allocated.
- 3. Acquire the saved RDB dictionary data and the RDB directory file. Save the RDB dictionary and the raw device of the RDB directory file by executing the "dd" command.
- 4. Prepare a new raw device and increase the capacity of the RDB dictionary.

Increase the capacity of the RDB dictionary by using the "-a" option and the "-e" option of the "rdbaldic" command.

- ― If processing ends normally, go to Step 7.
- ― If processing ends abnormally, go to Step 5.
- 5. Correct the errors.
- 6. Restore the RDB dictionary and the RDB directory file from the saved data. Execute the "dd" command. Return to Step 4.
- 7. Start the RDB. (Operation check) start the RDB.
- 8. Stop the RDB. (Operation check) Use the "rdbstop" command.
- 9. Cancel the maintenance stop for the cluster application. Use the RMS main window of Cluster Admin or the "-a" option of the "hvutil(1M)" command.
- 10. Start the cluster application.
- Use the RMS main window of Cluster Admin or execute the "hvswitch(1M)" command.
- 11. Acquire the saved RDB dictionary data. Use the "rdbdmpdic" command.
- 12. Restart the operation.

# **17.4.1.2 Procedure for changing the RDB directory**

### **Estimating the expandability of the RDB directory file**

Additional RDB directory files for the user log group are automatically allocated in the course of database operation. However, when the memory has been exhausted, additional allocation is disenabled, and RDB directory file areas might become insufficient. If this occurs, operation stops. Since it is necessary to comprehend the situation in advance to allow you to cope with such an error, you need to acquire the activity ratio of the RDB directory file and estimate the expandability.

Output the active ratio of the RDB directory file area by using the "r" option of the "rdbprdic" command. For details on how to specify the "rdbprdic" command, see the "rdbprdic" command page.

The output format of the "rdbprdic" command is explained below:

### **Output format of "rdbprdic" command**

Determine whether the capacity of the RDB directory file should be expanded based on the information output by the "rdbprdic" command.

The output format of the "rdbprdic" command is shown below:

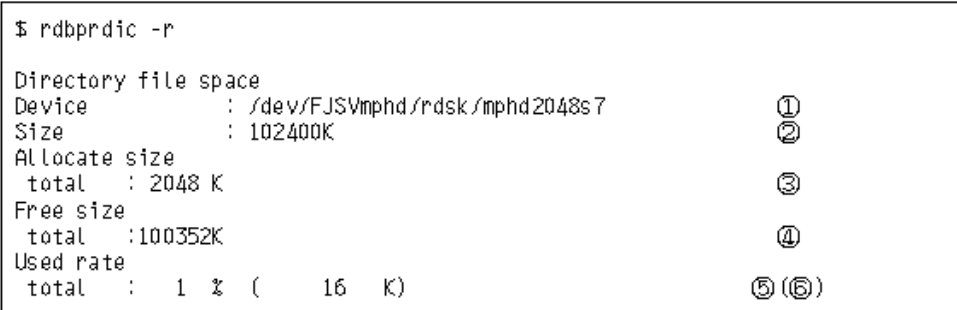

 $\mathbb D$  Name of raw device on which the RDB directory file was created

2 Total size of the raw device (unit: kilobytes)

Size allocated to the raw device for the RDB directory (unit: kilobytes)

4 Amount of unused raw device size (unit: kilobytes)

5 Utilization rate of RDB directory file

6 Amount of RDB directory file space used (unit: kilobytes)

### Approximate standard of expansion opportunity

If the value of the unused size ([4]) of the raw device is small, the capacity of the RDB directory file might become insufficient. However, this will not occur if the activity ratio of the RDB directory file ([5]) is small.

### **Capacity expansion**

As a result of estimating the expandability of the RDB dictionary file, if you determine the area of the entire RDB dictionary file is insufficient, you need to increase the capacity. First, prepare a new raw device with large space. Then, copy the RDB dictionary to the raw device and set up the device name in RDBDIRSPACE in the RDB-configured parameter file of the operating or standby RDB system.

You need to expand capacity for the operating RDB system according to the following procedure. Note that the RDBDIRSPACE setting should be done on the operating and standby RDB system.

#### **Procedure**

1. Stop the cluster application for maintenance.

Stop the cluster application in which the RDB system is registered, by using the "-d" option of the "hvutil(1M)" command.

- 2. Confirm that the RDB has stopped normally. A message indicating that the RDB has stopped will be output to the message log file of each node in which the RDB is allocated.
- 3. Activate the Gds resource.
- 4. Acquire the data saved from the RDB directory file. Save the raw device of the RDB directory file prior to attempting capacity expansion by executing the "dd" command.
- 5. Restore the RDB directory file to the capacity expansion destination.

Restore the to the raw device by executing the "dd" command.

- ― If processing ends normally, go to Step 7.
- ― If processing ends abnormally, go to Step 6.
- 6. Correct the errors. Return to Step 4.
- 7. Set up RDBDIRSPACE included in the RDB configuration parameter file.

Using the "vi" editor, change the absolute path name of RDBDIRSPACE on the active

and standby RDB systems, to the name of the raw device of the capacity expansion destination.

- 8. Start the RDB. (Operation check) Use the "rdbstart" command to start the RDB.
- 9. Stop the RDB. (Operation check) Execute the "rdbstop" command.
- 10. Deactivate the Gds resource.
- 11. Cancel maintenance stop for the cluster application. Use the RMS main window of Cluster Admin or the "-a" option of the "hvutil(1M)"
	- command.
- 12. Start the cluster application.
- Use the RMS main window of Cluster Admin or execute the "hvswitch(1M)" command.
- 13. Restart the operation.

### **Estimating the expandability of the RDB directory file for a user log group**

Additional RDB directory files for the user log group are automatically allocated in the course of database operation. However, when the memory has been exhausted, additional allocation is disenabled, and RDB directory file areas might become insufficient. If this occurs, operation stops. It is necessary to comprehend the situation in advance to allow you to cope with such an error.

Since it is necessary to comprehend the situation in advance to allow you to cope with such an error, you need to acquire the activity ratio of the RDB directory file for a user log group and estimate the expandability.

Output the active ratio of the RDB directory file area by using the "V" option and the "g" option of the "rdbscldir" command. For details on how to specify the "rdbscldir" command, see the "rdbscldir" command page.

The output format of the "rdbscldir" command is explained below:

#### **Output format of "rdbscldir" command**

Determine whether the capacity of the RDB directory file for a user log group should be expanded based on the information output by the "rdbscldir" command.

The output format of the "rdbscldir" command is shown below:

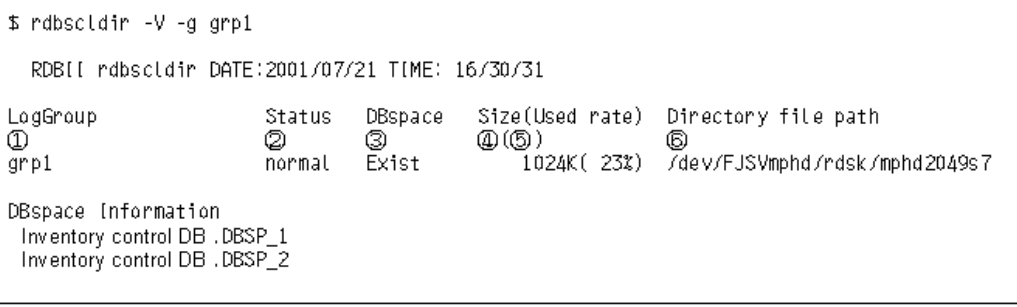

1 Registered log group name

- State of the RDB directory file for user log groups normal: File can be used.
- inhibit: Access to the file is disabled. 3 Indicates whether there is a database space the relevant log group is being used. Exist: Such a space exists. Not Exist: Such a space does not exist.
- 4) Size allocated to the raw device for the RDB directory files for user log groups (unit: kilobytes)
- Utilization rate of the RDB directory file for user log groups
- be Path name of the RDB directory file for user log groups

### z **Approximate standard for expandability**

The capacity of the RDB directory file might become insufficient under the following conditions:

- When the difference between the entire size of the allocated raw device and the size of the RDB directory file for a user log group ([4]) is small; and
- $\bullet$  When the activity ratio ([5]) of the RDB directory file for user log group is high.

### **Capacity expansion of the RDB directory file for a user log group**

As a result of estimating the expandability of the RDB dictionary file, if you determine the area of the entire RDB dictionary file is insufficient, you need to increase the capacity. First, prepare a new raw device with large space. Then, copy the RDB dictionary to the raw device and set up the device name in RDBDIRSPACE in the RDB-configured parameter file of the operating or standby RDB system by using the "A" option and the "g" option of the "rdbscldir" command. You need to expand capacity for the operating RDB system according to the following procedure:

### **Procedure**

1. Stop the cluster application for maintenance.

Stop the cluster application, in which the RDB system whose system file is to be changed is registered, by using the "-d" option of the "hvutil(1M)" command.

- 2. Confirm that the RDB has stopped normally. A message indicating that the RDB has been stopped will be output to the message log file of each node in which the RDB is allocated.
- 3. Acquire the saved RDB directory file data for the user log group.

Save the raw device of the RDB directory file by executing the "dd" command.

4. Restore the RDB directory file for the user log group to the capacity expansion destination.

Restore the save data to the raw device by executing the "dd" command.

- ― If processing ends normally, go to Step 6.
- ― If processing ends abnormally, go to Step 5.
- 5. Correct the errors.

Return to Step 4.

6. Reregister the raw device as the creation destination path name of the RDB directory file for the user log group.

Use the "–A" option and the "–g" option of the "rdbscldir" command.

7. Confirm that the raw device has been correctly reregistered.

Use the "–V" option and the "–g" option of the "rdbscldir" command.

- 8. Start the RDB. (Operation check) Execute the "rdbstart" command.
- 9. Stop the RDB. (Operation check) Execute the "rdbstop" command.
- 10. Cancel the maintenance stop for the cluster application. Use the RMS main window of Cluster Admin or the "-a" option of the "hvutil(1M)" command.
- 11. Start the cluster application.

Use the RMS main window of Cluster Admin or execute the "hvswitch(1M)" command.

12. Restart the operation.

### **17.4.1.3 Procedure for changing the log management file**

### **Changing the allocation destination**

Changing the allocation destination of the log management file is one of the modifications of the

environment. You can change the allocation destination by executing the "rdblog" command. If the log management file and the temporary log file are created in the same raw device, Symfoware/RDB must have stopped normally.

For scalable log operation, change the allocation destination for the relevant log group. Take the following steps on the operating RDB system;

You need to change the allocation destination for the operating RDB system according to the following procedure:

### **Procedure**

- 1. Stop the cluster application for maintenance. Stop the cluster application, in which the RDB system is registered, by using the "-d" option of the "hvutil(1M)" command.
- 2. Confirm whether the RDB has stopped normally.
	- A message indicating that the RDB has been stopped will be output to the message log file of each node in which the RDB is allocated.
- 3. Activate the Gds resource.
- 4. Confirm the allocation destination of the temporary log file.
	- Use the "rdblog" command. Use the options as follows:
		- ― Other than scalable log operation: The "–V" option and the "–t" option
		- ― Scalable log operation: The "–V" option, "–t" option, and the "–g" option
- 5. Confirm the allocation destination of the archive log file.
	- Use the "rdblog" command. Use the options as follows:
		- ― Other than scalable log operation: The "–V" option and the "–a" option
		- ― Scalable log operation: The "–V" option, "–a" option, and the "–g" option
	- Go to the following procedure:
		- ― Other than scalable log operation or in the case of a system log group: Go to Step 6.
		- ― Scalable log operation: Go to Step 7.
- 6. Specify a new allocation destination for the log management file in RDBLOGMANAGE of the RDB configuration parameter file.
- 7. Recreate the log management file.
	- Use the "rdblog" command. Use the options as follows:
		- ― Other than scalable log operation or in case of system log group: The "-l" option
		- ― User log group: The "–l" option, the "–r" option, and the "–g" option
- 8. Reregister all archive log files.

Use the "–A" option and the "–a" option of the "rdblog" command.

9. Confirm that all the archive log files have been registered normally.

Use the "rdblog" command. Use the options as follows:

― Other than scalable log operation: The "–V" option and the "–a" option

― Scalable log operation: The "–V" option, the " –a" option, and the "–g" option

Go to Step 10 when the log management file and the temporary log file, which were created on the same raw device, are to be created on different raw devices or when the log management file and the temporary log file, which were created on different raw devices, are to be created on the same raw device.

In all cases other than the above, go to Step 11.

- 10. Reregister the temporary log file.
	- Use the "–A" option and the "–t" option of the "rdblog" command. Go to Step 12.
- 11. Recreate the temporary log file. Use the "-G" option, "-t" option and "r" option of the "rdblog" command.
- 12. Confirm that the temporary log file has been correctly registered or created. Use the "rdblog" command. Use the options as follows:
- ― Other than scalable log operation: The "–V" option and the "–t" option
- ― Scalable log operation: The "–V" option, the "–t" option and the "–g" option
- 13. Start the RDB. (Operation check) Execute the "rdbstart" command.
- 14. Stop the RDB. (Operation check) Execute the "rdbstop" command.
- 15. Deactivate the Gds resource.
- 16. Cancel the maintenance stop for the cluster application. Use the RMS main window of Cluster Admin or the "-a" option of the "hvutil(1M)"
- 17. Start the cluster application.
- Use the RMS main window of Cluster Admin or execute the "hvswitch(1M)" command.
- 18. Restart the operation.

command.

### **17.4.1.4 Procedure for changing the temporary log file**

### **Changing the setup value**

You can avoid errors and improve performance by changing the volume of the recovery logs, the size of the temporary log file, and the number of transaction entries that were specified at temporary file creation. Use the "–U" option of the "rdblog" command.

You need to check the temporary log file status first.

For scalable operation, change the setup by specifying the log name with the "–g" option of the "rdblog" command.

Take the following steps on the operating RDB system.

### **Procedure**

- 1. Stop the cluster application for maintenance. Stop the cluster application, in which the RDB system is registered, by using the "-d" option of the "hvutil(1M)" command.
- 2. Confirm that the RDB has stopped normally. A message indicating that the RDB has stopped will be output to the message log file of each node in which the RDB is allocated.
- 3. Activate the Gds resource.
- 4. Confirm the status of the temporary log file.

Confirm that the status of the temporary log file (Status) is unused (---) by using the "–V" and "–t" option of the "rdblog" command. If the status indicates that it is being used (OPERATING), the RDB has not been stopped normally. In this case, first start the standby class service, stop the service again and then restart the operation from Step 2. If the status is abnormal (trouble), an error in the temporary log file is indicated. In such a case, restore the temporary log file.

- 5. Change the setup value of the temporary log file. Use the "–U" option and "-t" option of the "rdblog" command. For information on how to change each value, see "RDB Operations Guide."
- 6. Confirm that the attribute of the temporary log file has been changed normally. Use the "–U" option and "–t" option of the "rdblog" command.
- 7. Start the RDB. (Operation check) Use the "rdbstart" command.
- 8. Stop the RDB. (Operation check) Execute the "rdbstop" command.
- 9. Deactivate the Gds resource.
- 10. Cancel the maintenance stop for the cluster application.

Use the RMS main window of Cluster Admin or the "-a" option of the "hvutil(1M)" command.

- 11. Start the cluster application.
- Use the RMS main window of Cluster Admin or execute the "hvswitch(1M)" command.
- 12. Restart the operation.

### **Changing the medium**

The load imposed on the raw devices can be distributed by creating a log index area, a BI log area, and an AI log area, which are specified when the temporary log files are created, in different raw devices. When the raw devices are to be changed, recreate the temporary log files. For this purpose, you need to prepare a new raw device first. Also, check the temporary log file status. Use the "-G" option, "-t" option, and "-r" option of the "rdblog" command to change the temporary log files.

Note and confirm the status of the temporary log file before changing the medium.

#### **Procedure**

- 1. Stop the cluster application for maintenance. Stop the cluster application, in which the RDB system is registered, by using the "-d" option of the "hvutil(1M)" command.
- 2. Confirm that the RDB has stopped normally. A message indicating that the RDB has been stopped will be output to the message log file of each node to which the RDB is allocated.
- 3. Confirm the status of the temporary log file.

Confirm that the status of the temporary log file (Status) is unused (---) by using the "–V" option and the "–t" option of the "rdblog" command. If the status indicates that it is being used (OPERATING), the RDB has not been stopped normally. In this case, firtst start the standby class service, stop the service again and then restart the operation from Step  $\mathfrak{p}$ 

If the status is abnormal (trouble), an error in the temporary log file is indicated. In such a case, restore the temporary log file.

4. Recreate the temporary log file.

Specifying the raw device of the change destination using the "–G" option, "–t" option, and "-r" option of the "rdblog" command.

5. Confirm that the temporary log file has been normally created.

Use "–V" option and "–t" option of the "rdblog" command.

- 6. Start the RDB. (Operation check) Use the "rdbstart" command.
- 7. Stop the RDB. (Operation check) Use the "rdbstop" command.
- 8. Cancel the maintenance stop for the cluster application. Use the RMS main window of Cluster Admin or the "-a" option of the "hvutil(1M)" command.
- 9. Start the cluster application.

Use the RMS main window of Cluster Admin or execute the "hvswitch(1M)" command.

10. Restart the operation.

### **17.4.1.5 Procedure for changing the archive log file**

### **Addition**

You can add an archive log file even while the RDB system is running. You don't have to stop

the ongoing operations.

First, you need to prepare a raw device. Change the medium of the archive log files by using the "-U" option of the "rdblog" command.

For scalable log operation, specify a log group name by using the "–g" option of the "rdblog" command to change the medium.

You need to add an archive log file for the operating RDB system according to the following procedure:

### **Procedure**

- 1. Add the archive log file.
	- Specify a raw device by using the "–U" option and "–a" option of the "rdblog" command.
- 2. Confirm that the archive log file has been normally added.
	- Use the "–V" option and "–a" option of the "rdblog" command.

#### **Deletion**

You can delete unnecessary archive log files by using the "–D" option of the "rdblog" command. For scalable log operation, specify a log group name using the "–g" option of the "rdblog" command to change the medium.

You need to delete unnecessary archive log files for the operating RDB system according to the following procedure:

### **Procedure**

- 1. Stop the cluster application for maintenance. Stop the cluster application, in which the RDB system is registered, by using the "-d" option of the "hvutil(1M)" command.
- 2. Confirm that the RDB has been stopped normally. A message indicating that the RDB has been stopped will be output to the message log file of each node in which RDB is allocated.
- 3. Activate the Gds resource.
- 4. Confirm the state of the archive log file. Use the "–V" option and "–a" option of the "rdblog" command.
- 5. Save all archive log files.

Save all archive log files whose states (Status) are save wait (full), being used (using), and forcible switch (switch) in Step 3.

If an archive log file whose state (Status) is archive log error (inh) is included, it indicates that an error has occurred in the archive log file. Restore the archive log file before attempting to change the file.

- 6. Delete unnecessary archive log files.
- Use the "–D" option and "–a" option of the "rdblog" command.
- 7. Confirm that the archive log file has been normally deleted. Use the "–V" option and "–a" option of the "rdblog" command
- 8. Start the RDB. (Operation check) Execute the "rdbstart" command.
- 9. Stop the RDB. (Operation check) Execute the "rdbstop" command.
- 10. Deactivate the Gds resource.
- 11. Cancel the maintenance stop for the cluster application. Use the RMS main window of Cluster Admin or the "-a" option of the "hvutil(1M)" command.
- 12. Start the cluster application. Use the RMS main window of Cluster Admin or execute the "hvswitch(1M)" command.

13. Restart the operation.

## **17.4.2 Changing to Scalable Log Operation**

Take the following steps to change from non-scalalbe log operation to scalable log operation:

- 1. Stop Symfoware/RDB
- 2. Edit an RDB configuration parameter file
- 3. Create a log group management file
- 4. Add a user log group

 $\sqrt{2}$ See

> For details on how to add a user log group, see 17.3.6 "Creating the RDB Environment" and 17.4.3.1 "Adding a user log group".

### **Procedure**

- 1. Stop the cluster application for maintenance. Stop the cluster application, in which the RDB system is registered, by using the "-d" option of the "hvutil(1M)" command.
- 2. Confirm whether the RDB has stopped normally. A message indicating that the RDB has been stopped will appear in the message log file for each node in which RDB is allocated.
- 3. Edit the RDB configuration parameter file. To create a log group management file, specify the allocation destination of the log group management file in RDBLOGGOUPMANAGE.
- 4. Create a log group management file. Use the "–M" option of the "rdblog" command.
- 5. Add a user log group. Execute the "rdblog" command.
- 6. Start the RDB. (Operation check) Execute the "rdbstart" command.
- 7. Stop the RDB. (Operation check) Execute the "rdbstop" command.
- 8. Cancel the maintenance stop for the cluster application. Use the RMS main window of Cluster Admin or the "-a" option of the "hvutil(1M)" command.
- 9. Start the cluster application.
	- Use the RMS main window of Cluster Admin or execute the "hvswitch(1M)" command.
- 10. Restart the operation.

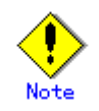

The raw device of the log group management file allocation destination should not overlap a raw device in which existing RDB system resources (RDB dictionary, RDB directory files, database space, log management files, temporary log files, and archive log files) are allocated.

### **17.4.3 Changing the Scalable Log Environment**

The addition of a user log group and the deletion of an existing user log group are one of the modifications of the scalable log environment.

To add or delete a user log group, execute the "rdbscldir" and the "rdblog" commands. For details on how to specify the "rdbscldir" and the "rdblog" command, see the "rdbscldir" and the "rdblog" command pages.

### **17.4.3.1 Adding a user log group**

The procedure for adding a user log group is outlined below:

- 1. Stop Symfoware/RDB
- 2. Create a log management file for a user log group
- 3. Create a temporary log file for a user log group
- 4. Create an archive log file for a user log group
- 5. Create an RDB directory file for a user log group when adopting a scalable directory operation.

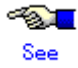

For details on how to add a user log group, see 17.3.6 "Creating the RDB Environment".

### **17.4.3.2 Deleting a user log group**

The procedure for deleting a user log group is outlined below:

- 1. Confirm and delete the database space that uses a user log group
- 2. Stop Symfoware/RDB
- 3. Delete the RDB directory file for the user log group when a scalable directory operation is being performed
- 4. Delete an archive log file for the user log group
- 5. Delete the temporary log file for the user log group
- 6. Delete the user log group
- 7. Confirm the user log group

#### **Procedure**

- 1. Stop the cluster application for maintenance.
	- Stop the cluster application, in which the RDB system is registered, by using the "-d" option of the "hvutil(1M)" command.
- 2. Confirm the database space that uses a user log group.
	- ― Other than scalable directory operation: Use the "rdbprt" command.
	- ― Scalable directory operation: Use the "–V" option and the "–g" option of the "rdbscdir" command.
- 3. Delete the database space that uses a user log group. Use the "rdbddlex" command.
- 4. Confirm that the RDB has stopped normally. A message indicating that the RDB has stopped will be output to the message log file of each node in which the RDB is allocated.
- 5. In the case of scalable directory operation, delete the RDB directory file for the user log

group.

Use the "–D" option and "–g" option of the "rdbscldir" command.

- 6. Delete the archive file for the user log group. Use the "-D" option, "-a" option, and "-g" option of the "rdblog" command.
- 7. Delete the temporary log file for the user log group. Use the "–D" option, "-t" option, and "–g" option of the "rdblog" command.
- 8. Delete the user log group. Use the "-D" option, "-I" option, and "-g" option of the "rdblog" command.
- 9. Start the RDB. (Operation check) Execute the "rdbstart" command.
- 10. Stop the RDB. (Operation check) Execute the "rdbstop" command.
- 11. Cancel the maintenance stop for the cluster application. Use the RMS main window of Cluster Admin or the "-a" option of the "hvutil(1M)" command.
- 12. Start the cluster application.
	- Use the RMS main window of Cluster Admin or execute the "hvswitch(1M)" command.
- 13. Restart the operation.

# **Chapter 18 Systemwalker CentricMGR**

# **18.1 Functional Overview**

Systemwalker CentricMGR is a software product that acts as the integrative infrastructure for the management of an information system. It provides life cycle management of IT resources such as networks, hardware, OS, applications, and users that consist of the system according to the policy based management.

### **Life cycle management**

Systemwalker CentricMGR controls the life cycle of IT resources. It provides an effective operation management by categorizing the IT resources into the following 4 phases:

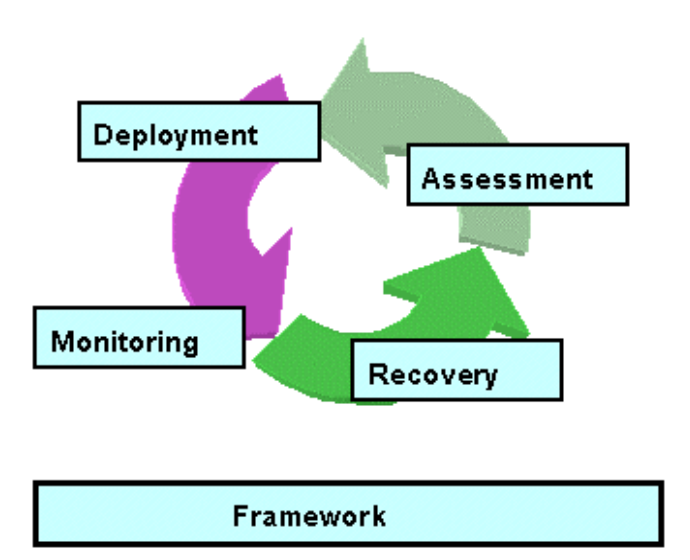

### z **Deployment**

Refers to the phase in which IT resources and transactions are installed on the system and set up. The resources to be used for the information system are deployed and applied.

### z **Monitoring**

Refers to the phase in which the performance of IT resources and failures are monitored.

### **Recovery**

Refers to the phase in which corrective action is taken in the event of a failure. Troubleshooting and recovery are performed.

### z **Assessment**

Refers to the phase in which the stability of operation is evaluated. The service level is evaluated and analyzed from operation information of IT resources. Performance bottlenecks are detected, and capacity planning is done.

### z **Framework**

The "framework" refers to the operation management infrastructure that is used to share information between the functions of the life cycle and to enable seamless functional cooperation. The framework collects the configuration information for the entire information system, such as the network, hardware, OS, applications and others, and maintains the integrated management of the configuration information.

# **18.1.1 Overview of Cluster System Support**

Systemwalker CentricMGR enables the integrated management of a cluster system. Systemwalker CentricMGR monitors that the entire cluster system is normally running. Also, Systemwalker CentricMGR eliminates downtime caused by node-down, and provides a highly reliable system by performing quick recovery at failover.

# **18.1.2 Supported Modes**

Systemwalker CentricMGR supports a 1:1 standby operation mode using IP address takeover. For details, see the Table 11-1 "PRIMECLUSTER Product List."

# **18.2 Standby class**

### **18.2.1 System Configuration**

Systemwalker CentricMGR enables a user to use an operation management server, section management server, or job server in a cluster system. The system configuration of using each type of server is illustrated below:

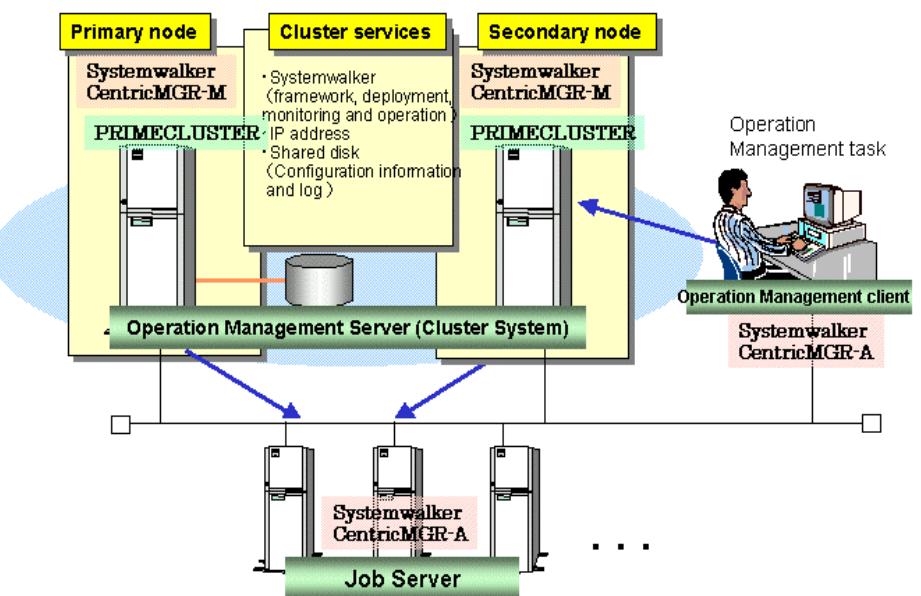

**Operation Management Server** 

**Section Management Server** 

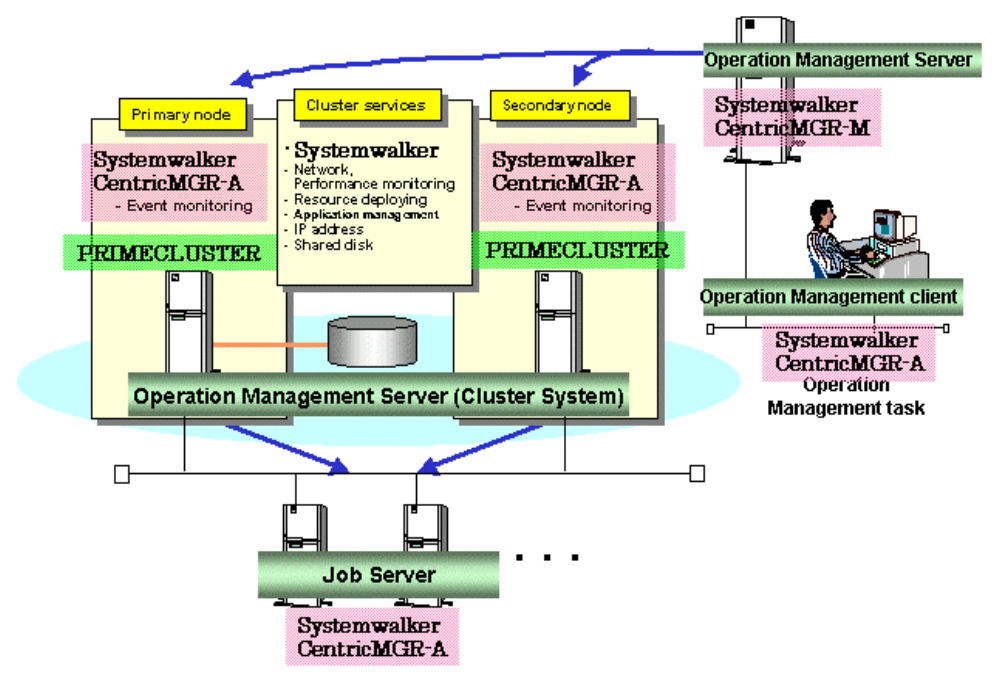

**Job server** 

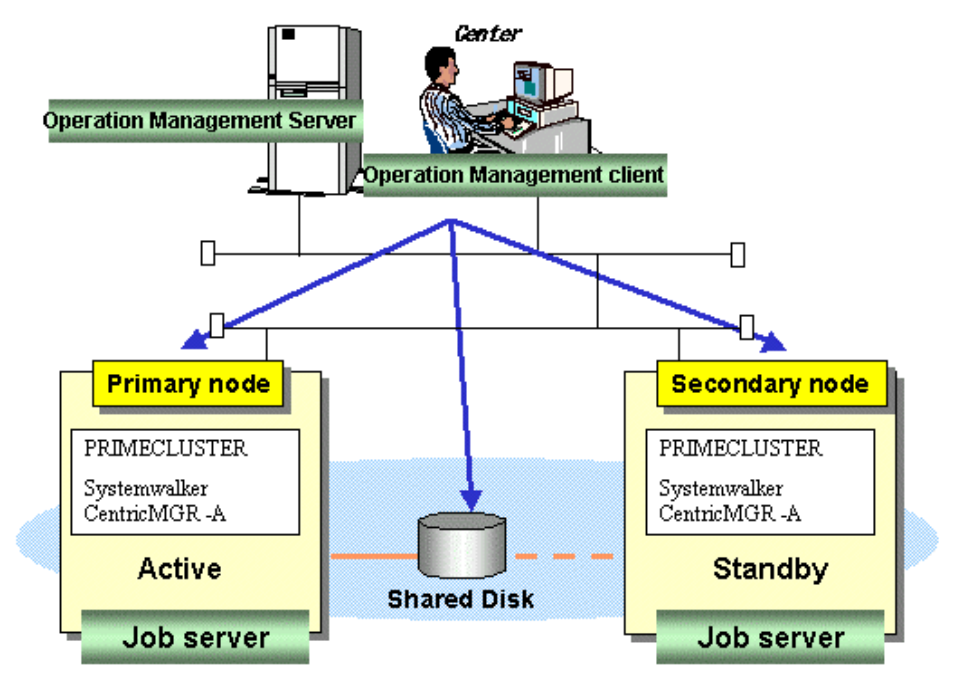

# **18.2.2 Environment Setup**

For details, see the *"Systemwalker CentricMGR Customization Guide."* 

# **Chapter 19 Systemwalker OperationMGR**

# **19.1 Functional Overview**

Systemwalker OperationMGR supports the following functions:

### **Automation of routine system operation and management**

By installing Systemwalker OperationMGR, routine system operation and management can be automated as follows:

### Automatic control of power on/off

Power to the server can be automatically turned on/off. Power on/off of the server is conducted according to a time schedule that is defined in advance. Also, power to the server can be automatically turned on when a client starts.

Note that this function is enabled only for Solaris OE servers that are running Systemwalker OperationMGR UNIX version.

### z **Automatic activation of the services/applications**

When the server is booted, services and applications are activated in the order in which they are registered. You can change the services and applications on any given day.

Note that this automatic activation of the services can be used only when the connected server is for the Windows version.

### z **Automatic execution of a routine batch job**

If you register the times and dates at which a routine batch job is run, the routine batch job is automatically executed according to that schedule. If an error occurs in a routine batch job, it can be corrected automatically without the intervention of the operator.

#### **Scheduling file compression and transfer**

The commands used for file compression and transfer are provided as job-associated commands. If you register these files with the job scheduler, you can execute these commands by scheduling.

### **Monitoring and operating a job on the screen**

By installing Systemwalker OperationMGR, you can confirm the job execution status at a glance because the job status is displayed in different colors. You can monitor jobs running not only on a single system but also those running on multiple systems. Moreover, you can operate a job while monitoring its status.

### **Control of job execution according to the system operation and status**

Systemwalker OperationMGR enables you to control the job execution, as follows:

### z **Control of job execution environment**

Jobs can be executed efficiently by adjusting the job execution environments such as the execution order and the number of jobs that can be executed simultaneously.

### z **Job execution with networked servers**

Jobs can be executed on any server connected to the network.

### z **Control of networked clients**

You can provide clients that are connected over the network with controls such as power-on and file transfer.

## **19.1.1 Overview of Cluster System Support**

Systemwalker OperationMGR provides high availability batch jobs and enables a high-reliability transaction system by running on a cluster system.

# **19.1.2 Supported Modes**

Systemwalker OperationMGR supports the following operation modes:

- 1:1 standby
- N:1 standby
- Two-node mutual standby

For details, see the Table 11-1 "PRIMECLUSTER Product List".

# **19.2 Standby Classes**

### **19.2.1 System Configuration**

Systemwalker OperationMGR enables the entire servers, schedule server, execution server, and schedule server + execution server to operate on a cluster system in 1:1 standby, N:1 standby, or two-node mutual standby operation mode.

Each cluster system configuration when the entire Systemwalker OperationMGR servers are set up in a cluster configuration is outlined below:

### **1:1 standby**

The following figure shows an example in which node 1 operates as an active and node 2 operates as a standby:

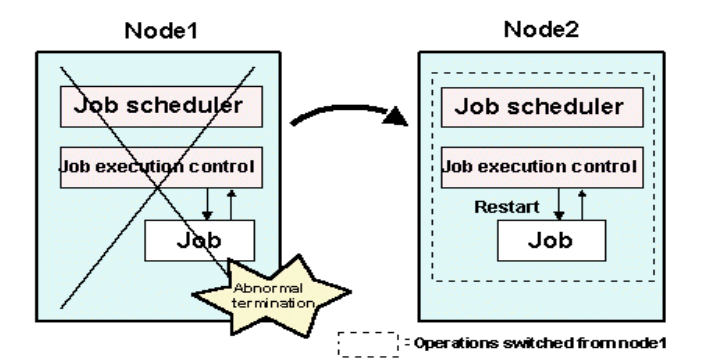

If an error occurs in node 1, ongoing operations are switched to node 2.

### **N:1 standby**

The following figure shows an example in which node 1 and node 3 are active and node 2 operates as a standby. The following shows an example where an error occurs on node 1. Even if an error occurs on node 3, ongoing operations are switched to node 2.

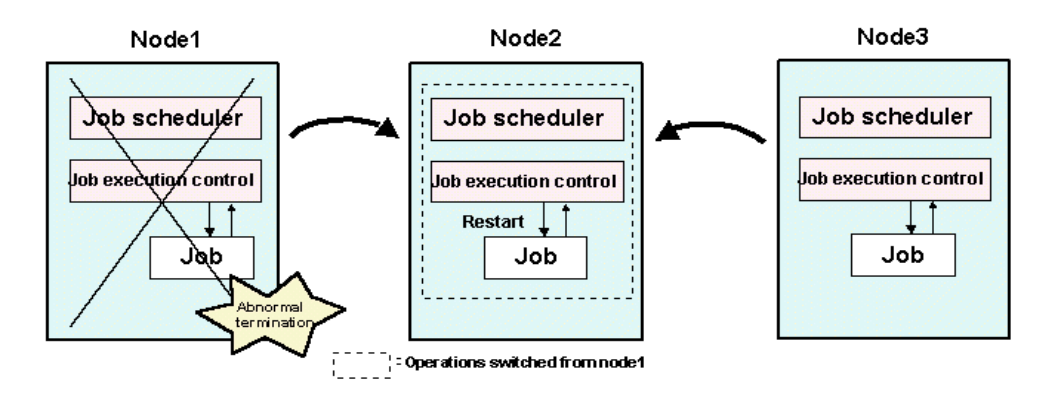

If an error occurs on node 1 or node 3, ongoing operations are switched to node 2. If errors occur on two or more nodes, the transaction running on the node on which the error occurred first is taken over by the standby node. However, the transactions of the nodes on which the

errors occurred subsequently will not be taken over.

### ■ Two-node mutual standby

The following figures shows an example in which node 1 and node 2 execute their transactions while each operates as a standby for the other. The following shows an example where an error has occurred on node 1. If an error occurs on node 2, ongoing operations are switched to node 1.

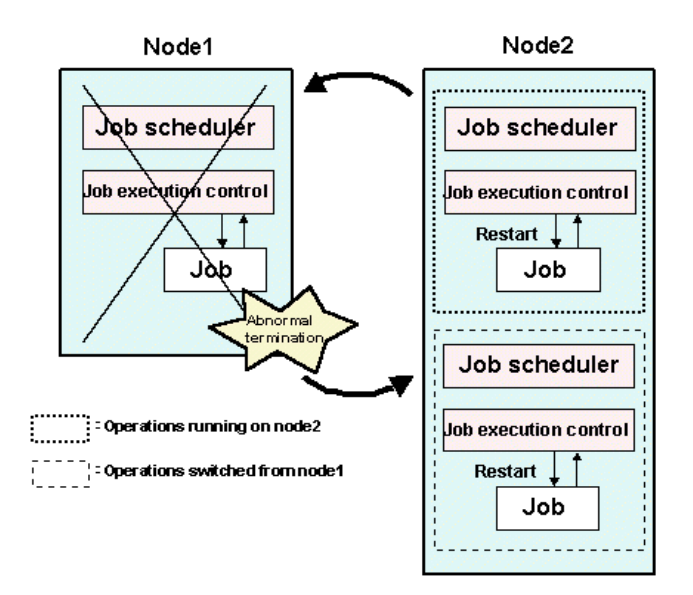

For details, see the *"Systemwalker OperationMGR Installation Guide."*

### **19.2.2 Environment Setup**

For details, see the *"Systemwalker OperationMGR Installation Guide."*

# **Chapter 20 Systemwalker WebMGR**

# **20.1 Functional Overview**

Systemwalker WebMGR provides the functions that are required for supporting the integrated management of a Web system, ranging from SLA operation to the marketing strategies.

### Monitoring, evaluation, and prediction of the Web system service level

By accessing services such as HTTP/HTTPS, CGI, ASP, Servlet, and JSP to collect information on the throughput and the operation status, you can monitor, evaluate, and predict the service levels.

From the user's point of view, you can collect and evaluate service level information such as response/page download performance and the operating ratio.

### z **Analysis of the state of use**

You can optimize business performance because customer needs can be comprehended and Web page configurations can be evaluated by analyzing the usage of the Web server.

### **Revision monitoring**

You can check for invalid corrections or revisions of the contents on the Web server.

### **20.1.1 Overview of Cluster System Support**

Systemwalker WebMGR supports 1:1 standby and provides commands and state transition procedures to be built on a cluster system.

### **20.1.2 Supported Modes**

For details, see the Table 11-1 "PRIMECLUSTER Product List."

### **20.1.3 Notes**

None

# **20.2 Standby Classes**

# **20.2.1 System Configuration**

For details, see "15.7 Operation in a Cluster Environment" in the "Systemwalker WebMGR" manual.

# **20.2.2 Notes**

None

# **Appendix A PRIMECLUSTER System Design Worksheets**

# **A.1 Worksheet Purpose**

The PRIMECLUSTER System Design Worksheets allow you to determine necessary parameters before you configure the PRIMECLUSTER system. Filling out all items in the worksheet will enable you to proceed smoothly with the PRIMECLUSTER installation work. The worksheets consist of the following:

### **Overall Design Worksheet**

This worksheet is used to design basic items for the PRIMECLUSTER system.

### ■ **CE Instruction Worksheet**

This worksheet compiles necessary information for installation and configuration, and is used to communicate instructions to the Fujitsu technician (CE).

### **Cluster Installation Environment Setup Worksheet**

This worksheet is used to configure an environment before the installation of Solaris OE, PRIMECLUSTER, and other required and related software, and the configuration of the PRIMECLUSTER system using Web-Based Admin View.

For the installation of each software product, you can select either installing on each node using an installation script or using the One Shot Installer to automatically install software on all nodes.

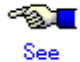

For details on each installation method, see the *"PRIMECLUSTER Installation Guide."* This section identifies the worksheet for preparing and organizing necessary information for each installation method. This worksheet will enable a smooth installation.

### **Kernel Parameter Worksheet**

This worksheet allows you to determine the fundamental PRIMECLUSTER values for estimating the kernel parameters. After installing the Solaris OE software and PRIMECLUSTER packages, configure the new values for the kernel parameters, as necessary.

### **Cluster Configuration Worksheet**

This worksheet organizes the necessary items for configuring the PRIMECLUSTER system with Web-Based Admin View. Using this worksheet and determining the parameter values beforehand will enable you to smoothly set up operations using Web-Based Admin View.

### **Cluster Application Configuration Worksheets**

When building a cluster application, use these worksheets to design how the application should operate. There are individual worksheets for configuring RMS, GFS, GLS, GDS, and cluster applications.

### **Cluster Application Setting Worksheet**

This worksheet is used for configuring cluster applications and resources.

## **A.2 Notes on Worksheet Creation**

Note the following points when creating PRIMECLUSTER design worksheets.

- Specify appropriate values in the blank sections of each design sheet. For instructions on specifying each item, see the point explanations.
- $\bullet$  Items marked with  $\diamondsuit$  are selection items. Select one of the items written in the box.
- $\bullet$  Items marked with  $\Box$  are selection items. You can select multiple items written in the box.
- Different values can be specified depending on the model in which PRIMECLUSTER is to be installed. Read the point explanations before specifying values.

# **A.3 Overall Design Worksheet**

Select the operation mode of the cluster system.

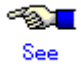

See A.11 "System Design Examples" when determining values for the setup items in the Overall Design Worksheet.

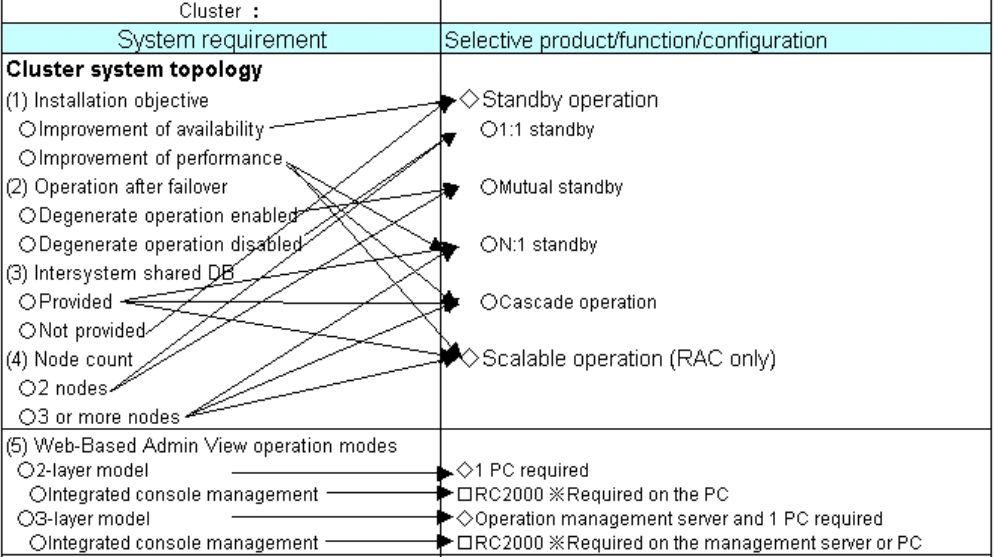

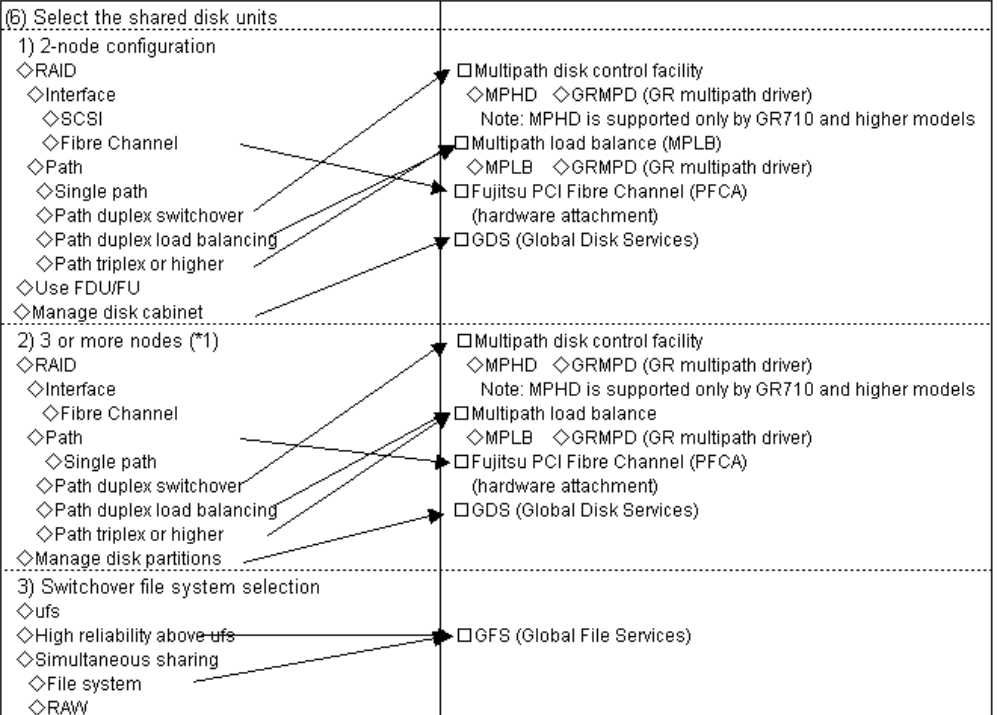

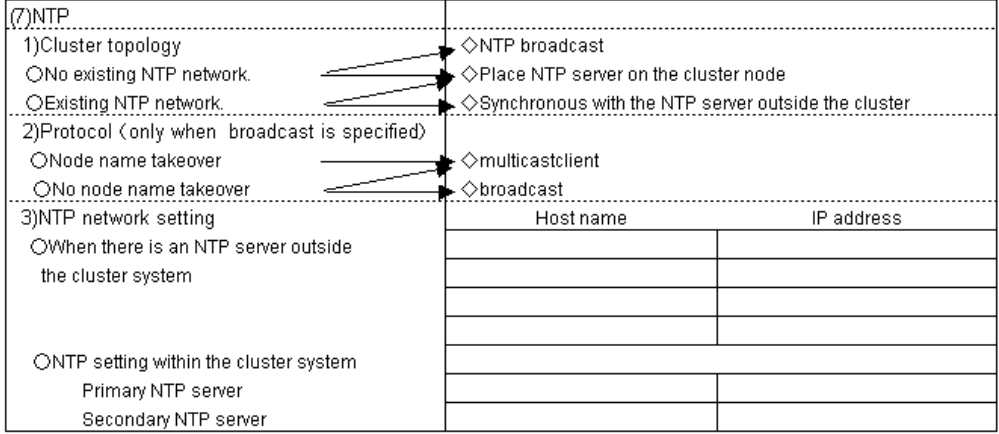

 $\,$  1: For the configuration with three or more nodes, the available shared disks are limited to disk array units that have an FC interface. In addition, the disk array units must be connected to all nodes.

In this chart, ISV products (Veritas, Emulex, EMC PowerPath) should be mentioned.

# **A.4 CE(FE for North America) Instruction Worksheet**

The CE Instruction Worksheet indicates information required for hardware installation for a Fujitsu customer engineer (CE). This worksheet is also used for specifying information that was configured by the CE.

Fill in the necessary information, and submit to the CE.

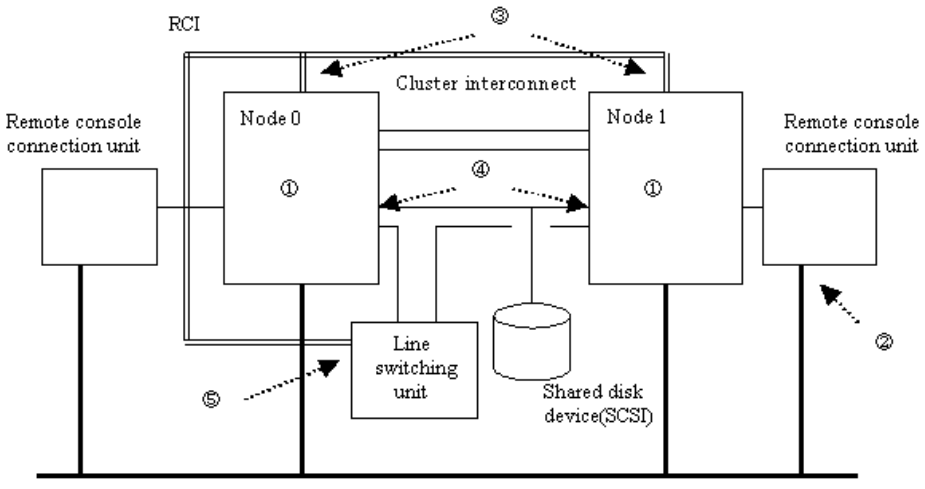

Public LAN

(1) Configuration of each machine model

· PRIMEPOWER 800

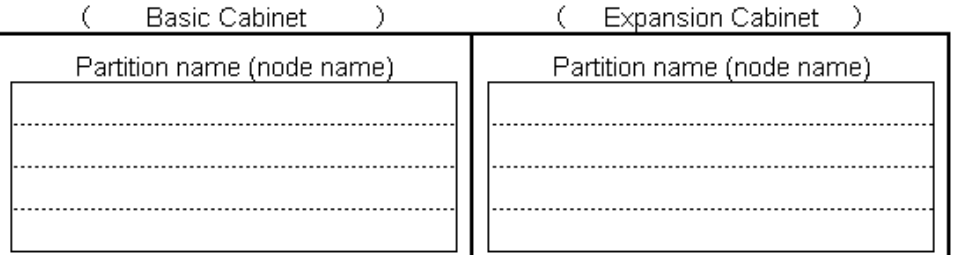

· PRIMEPOWER 1000

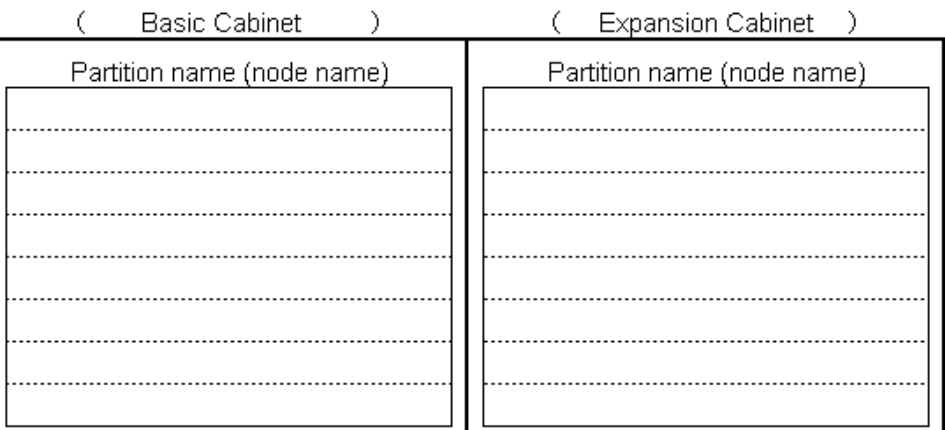

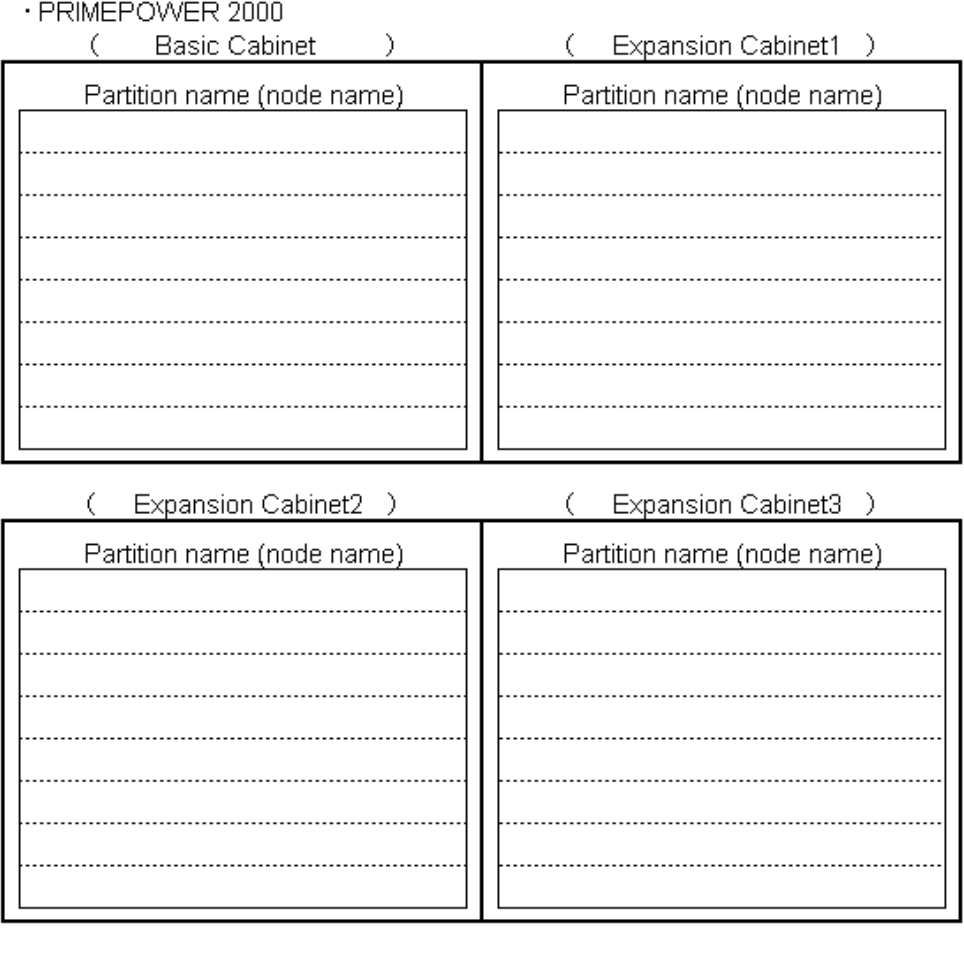

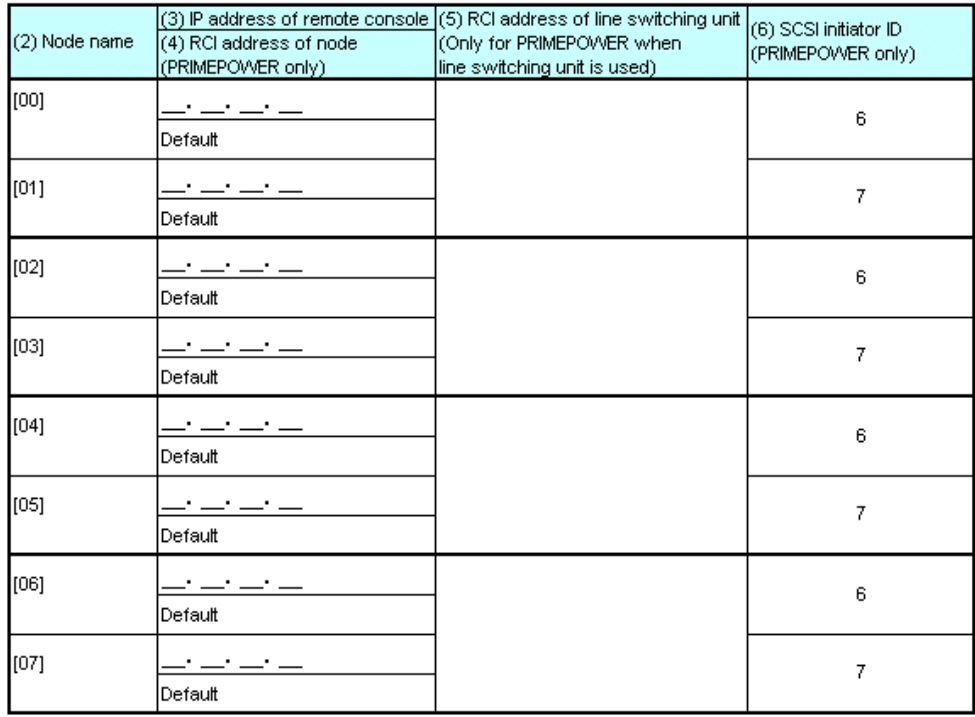
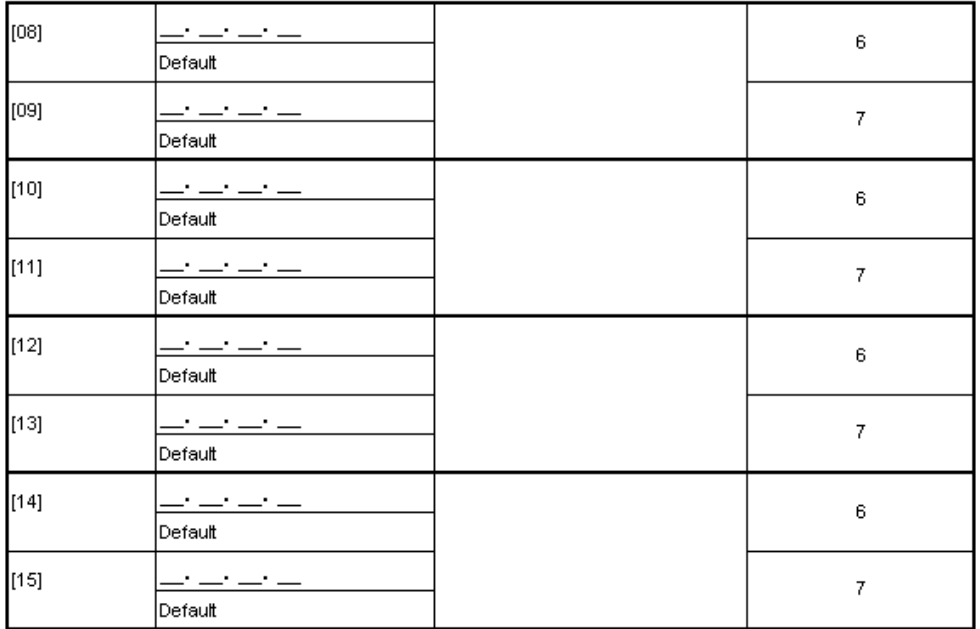

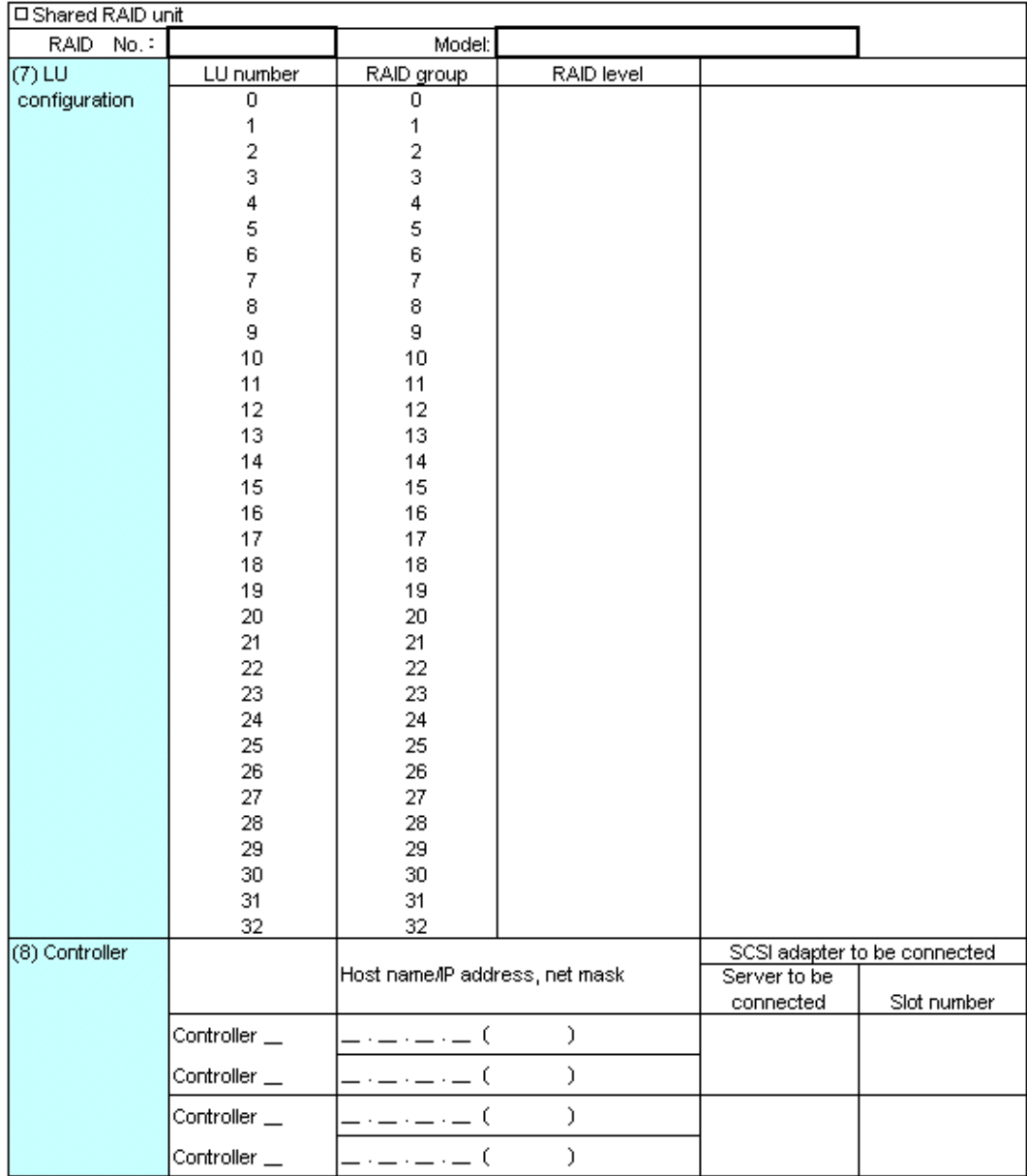

The worksheet should be for each RAID unit. For example, if there are 4 units, you need to prepare 4 worksheets.

Instructions for fill-in

 $\cdot$  (2) and (3) are information for CE.

 $\cdot$  CE needs to set up (4), (5), and (6).

RAID 0, 1, or 5 is filled in for how RAID level is stored in the disk in the LU configuration. Normally, RAID5 is filled in.

. When FibreChannel is used, it is not necessary to fill in "SCSI adapter to be connected" of (8) Controller.

# **A.5 Cluster Installation Environment Worksheet**

The Cluster Installation Environment Worksheet organizes items related to installation and initial configuration of Solaris OE software, PRIMECLUSTER, required and related software. Create the Cluster Installation Environment Worksheet and the Solaris OE Installation Worksheet.

The Cluster Installation Environment Worksheet contains initial configuration items related to the entire PRIMECLUSTER system. If you are using the One Shot Installer, respond to queries from One Shot Installer. If you are not using One Shot Installer, configure a system on each node according to the information specified here.

In the Solaris OE Installation Worksheet, specify the configuration items for installing Solaris OE software on each node including the installation server when using One Shot Installer.

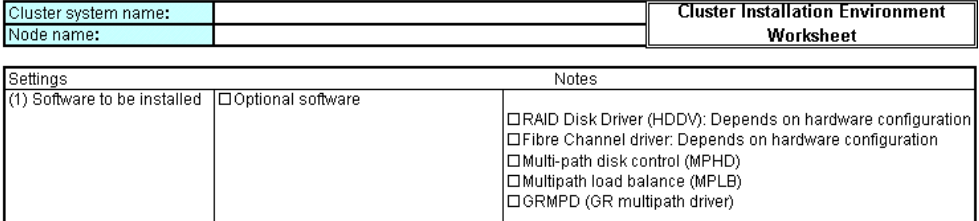

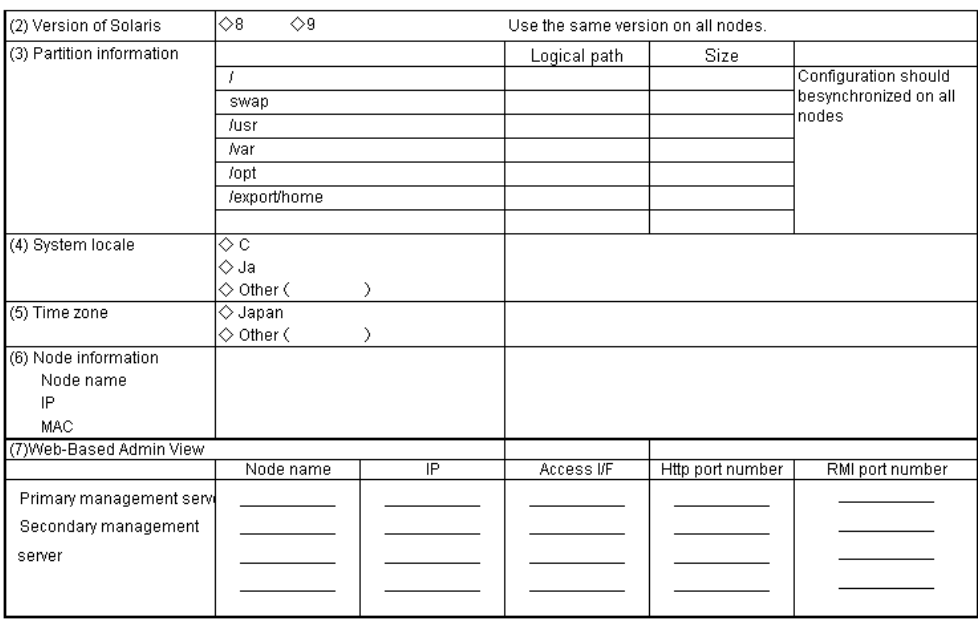

#### **Solaris OE Installation Worksheet**

Specify information needed for installing the Solaris OE software in nodes. Refer to the worksheet created here when installing various software programs to each node individually and when building the installation server.

In a cluster system, the items other than the host names and IP addresses of the individual nodes have the same values in all nodes.

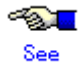

For details of each item, see the "Solaris X Information Library."

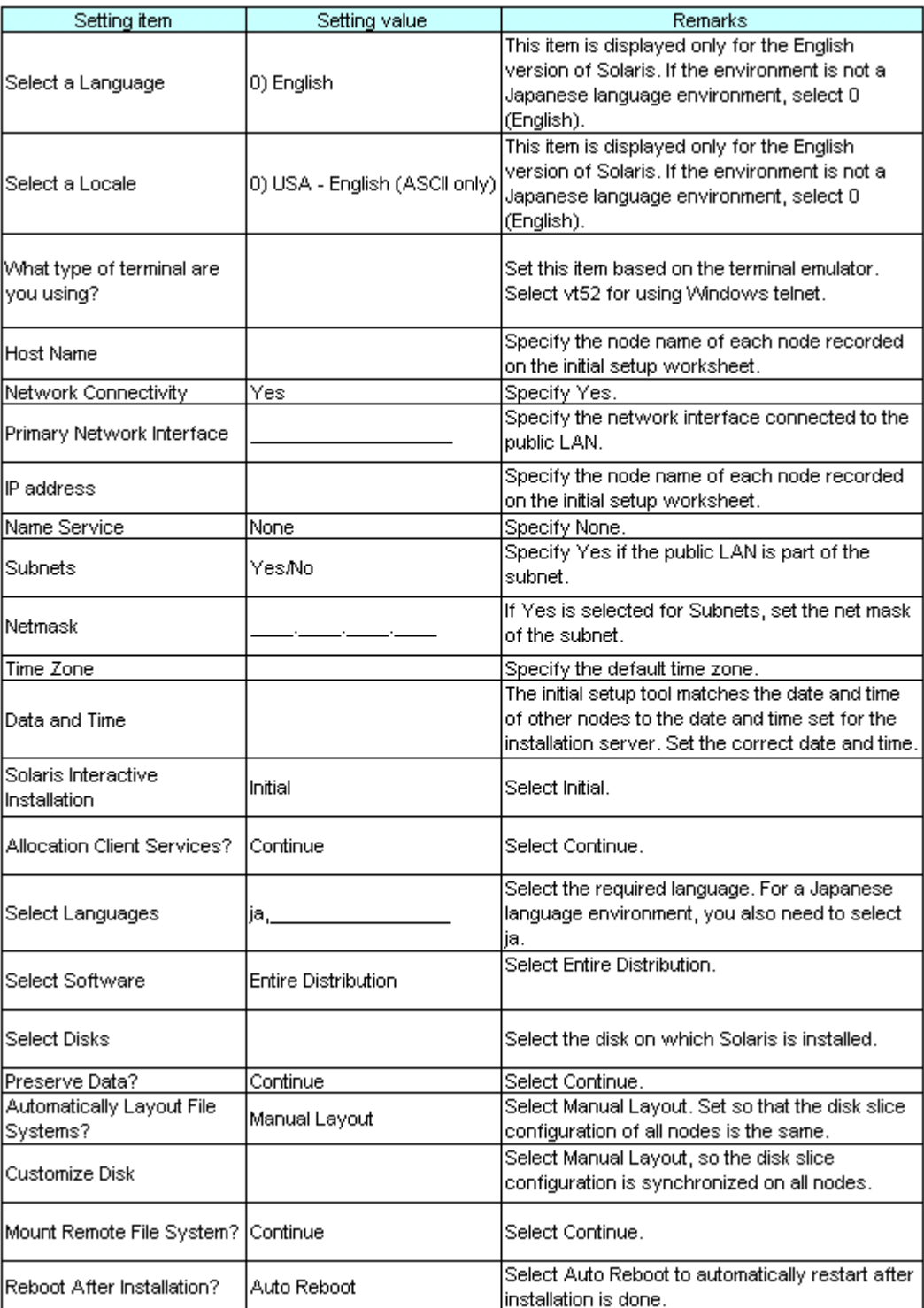

# **A.6 Kernel Parameter Worksheet**

When you build the PRIMECLUSTER system, the default values for the kernel parameters of the Solaris OE may be inadequate. The Kernel Parameter Worksheet shows the kernel parameter values used for PRIMECLUSTER. If the values have been set in /etc/system, you need to edit the values (Defined values + kernel parameter values used for PRIMECLUSTER). If the values have not been set, you need to set the values (Solaris OE default values + the kernel parameter values used for PRIMECLUSTER.)

The kernel parameter values differ depending upon:

- CF configuration
- RMS configuration
- Using GFS
- Using GLS

#### **PALL** See

- For details of the kernel parameters and instructions on changing parameter values, see "Solaris System Administration" in *"Solaris X System Administrator Collection Vol. 1."*
- For information on the default values of the Solaris OE, see the *"Solaris Tunable Parameters Reference Manual."*

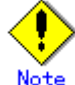

- The values used by products and user applications that operate in the PRIMECLUSTER system must also be included in the kernel parameter values.
- To enable values that have been changed, you must restart the system after the installation.
- If a kernel parameter value is already maximized, the change will not be added to the system.

### **A.6.1 CF Configuration**

\*

#### **When the resource database is used**

The table below shows the kernel parameter values that are required in the CF configuration when the resource database is used.

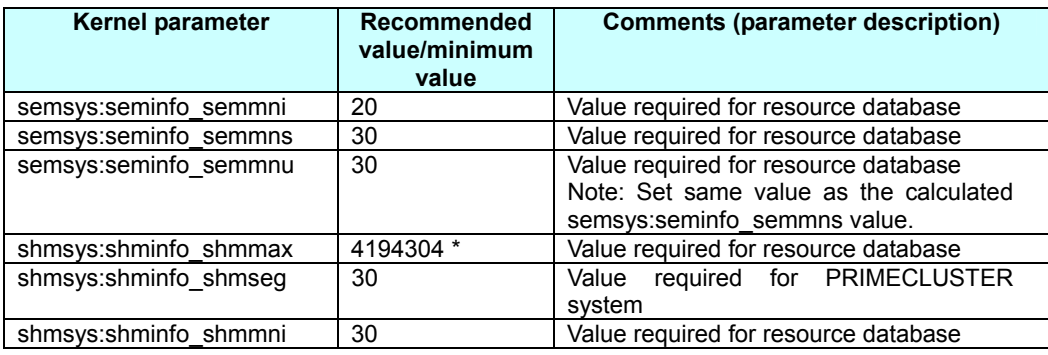

Change the shmsys:shminfo\_shmmax value required by the cluster system to the value shown below.

Estimate the number of cluster system resources according to the following equation: Number of resources =  $(a) + (b)$ 

- (a) Number of disks in shared system devices x (number of shared nodes + 1) x 2 (b) Total number of local disks (number of local disks in all cluster configuration nodes) Value required for resource database = 1048576 + 2776 x number of resources
- ― If the value calculated above is larger than the installation default value of PRIMECLUSTER (4194304):

shmsys:shminfo\_shmmax = Value required for resource database

If the value calculated above is smaller than the installation default value of PRIMECLUSTER (4194304):

shmsys:shminfo\_shmmax = 4194304

(The installation default value of PRIMECLUSTER is used.)

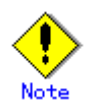

For system expansion, if you increase the number of nodes and logical disks, you need to re-estimate the resources and restart each node in the cluster system.

#### ■ RCI monitoring agent setup

The table below shows values for the kernel parameters that are required for RCI monitoring agent setup.

To set up RCI monitoring agent on PRIMEPOWER 800, 900, 1000, 1500, 2000, or 2500, you must set the monitoring timeout duration via SCF/RCI, according to the number of partitions (including partitions that are not in the cluster).

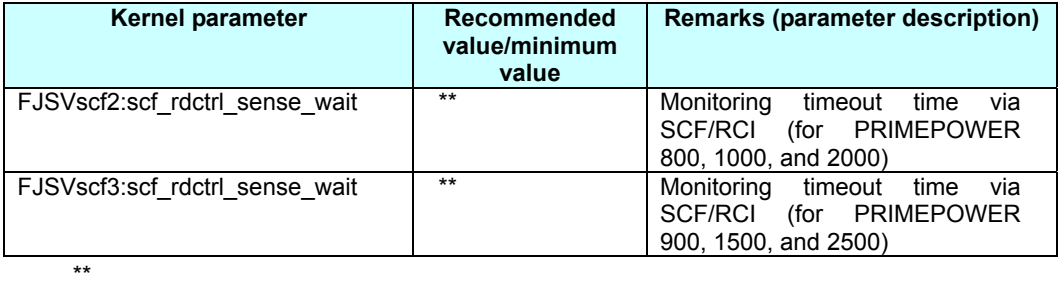

Calculation of the monitoring timeout duration

Since the monitoring timeout duration is set in microsecond units, use the value obtained by multiplying the value calculated below by 1000000.

2 or fewer partitions: 2 seconds

3 or more partitions:  $(1 + 0.5 x$  number of partitions) seconds

Example) If PRIMEPOWER 1000 has two partitions

```
FJSVscf2:scf_rdctrl_sense_wait = 2 seconds = 2000000 \,\mu s
```
Example) If PRIMEPOWER 1500 has three partitions

FJSVscf3:scf rdctrl\_sense\_wait =  $1 + 0.5$  x 3 = 2.5 seconds = 2500000 µs

## **A.6.2 RMS Configuration**

The table below shows the values of the kernel parameters required for the RMS configuration.

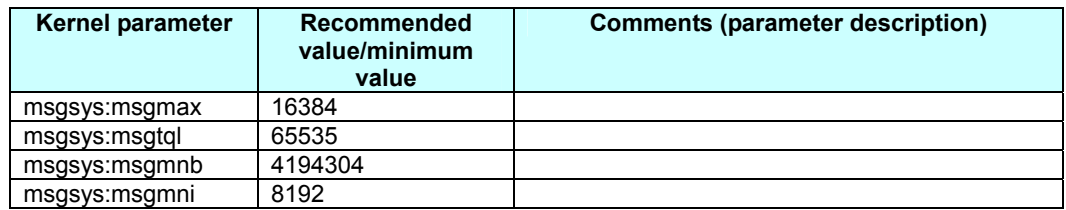

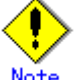

If you uninstall the RMS package from /etc/system by executing the "pkgrm(1M)" command, you need to restart the system after uninstallation.

#### **A.6.3 Using GFS**

If you plan to use a GFS Local File System, you must adjust the kernel parameters again.

**PALL** See

> See "9.2.3 Tuning Parameters" in the *"PRIMECLUSTER Global File Services Configuration and Administration Guide."*

#### **A.6.4 Using GLS**

The table below shows values for the kernel parameters required for when Global Link Services (GLS) is used.

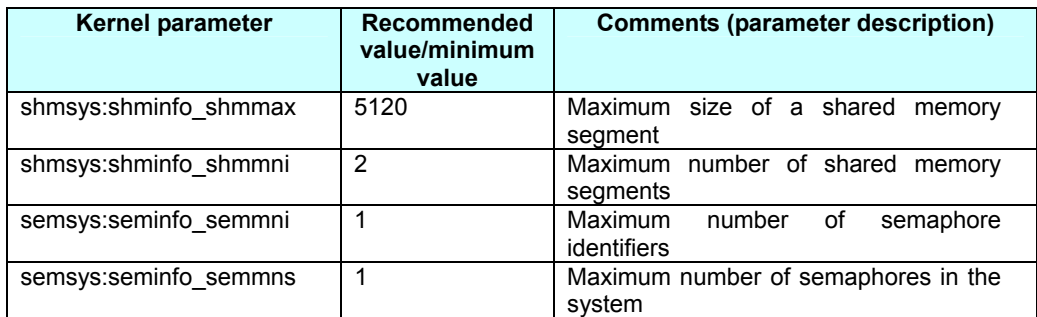

The system default values are necessary for the other kernel parameters.

The values shown above are necessary regardless of whether the GLS environment is set up.

# **A.7 Cluster Configuration Worksheet**

The Cluster Configuration Worksheet is required building a cluster. Use this worksheet to organize the items before using Web-Based Admin View to set up the PRIMECLUSTER system.

#### **PAL** See

For information on the setup items for this worksheet, see Chapter 5 "Building a Cluster." Also see the A.11.1 "Cluster Building Worksheet" in the A.11 "System Design Examples."

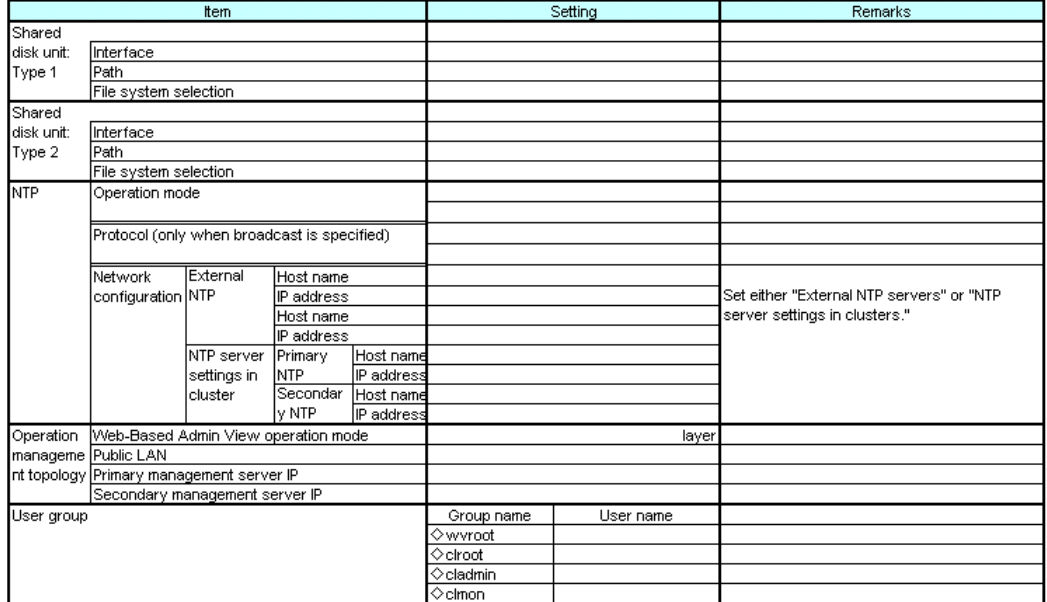

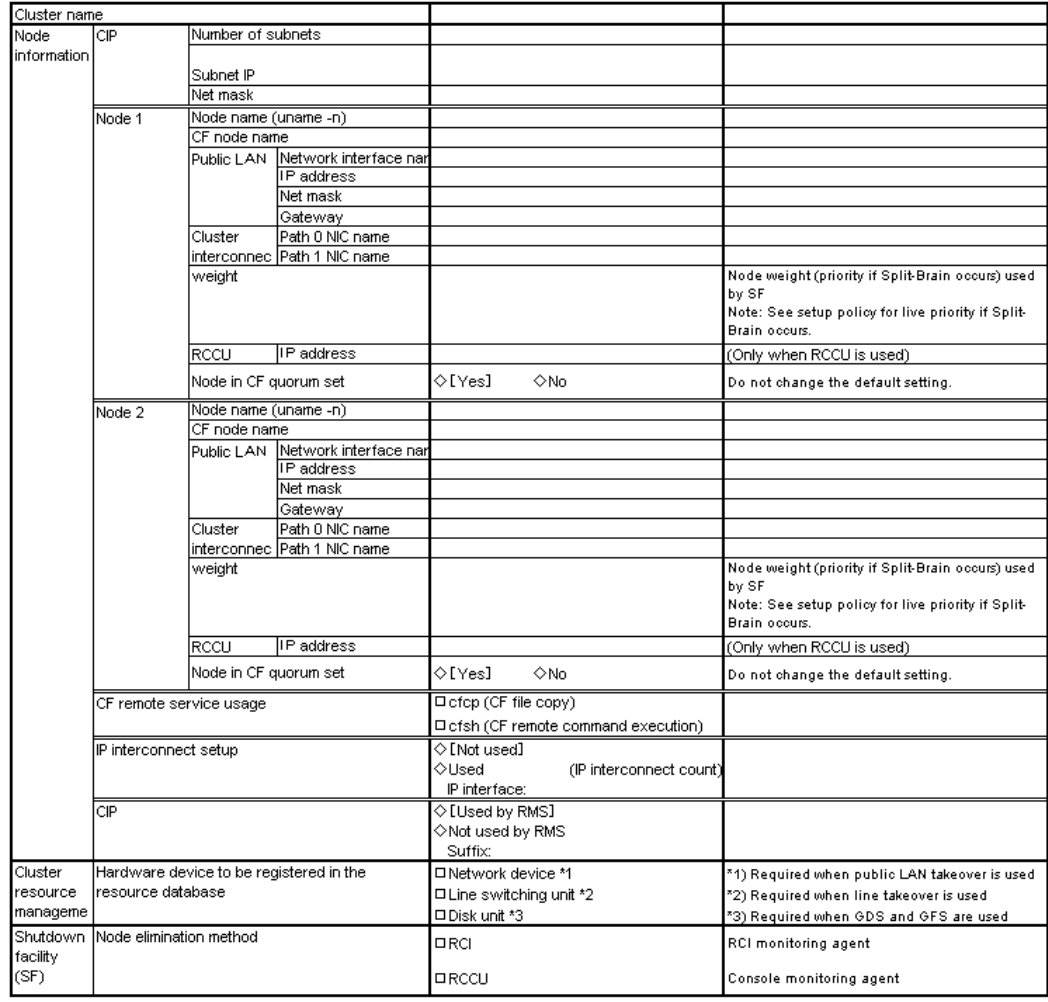

Note: Values enclosed in brackets ([ ]) are default values.

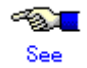

For information on the "Live priority setting policy when Split-Brain occurs" in the Remarks column for weight, see "Live Priority" in 5.2.2 "Setting Up the Shutdown Facility."

# **A.8 Cluster Application Configuration Worksheets**

Use the Cluster Application Configuration Worksheet to organize the items before building a cluster application.

The following worksheets are required for building a cluster application.

- A.8.1 GFS Local File System Setup Worksheet
- A.8.2 GLS Setup Worksheet
- A.9 GDS Setup Worksheets
- A.10 Cluster Application Setup Worksheets

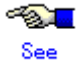

For information on the setup items for this worksheet, see Chapter 6 "Building Cluster Applications."

### **A.8.1 GFS Local File System Setup Worksheet**

If you plan to use a GFS (Global File Services) Local File System, use the GFS Local File System Setup Worksheet to organize the input items beforehand.

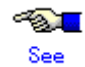

For information on the setup items in this worksheet, see 6.3 "Initial GFS Setup." Also see A.11.2 "GFS Local File System Setup Worksheet" in A.11 "System Design Examples."

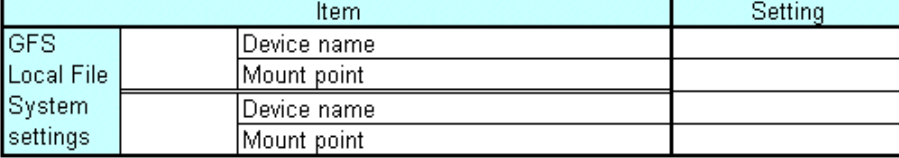

## **A.8.2 GLS Configuration Worksheet**

If you will be using Global Link Services (GLS), use the GLS Configuration Worksheet to organize the input items beforehand.

This section describes the worksheet settings for the following typical duplexing modes:

- NIC switching mode (logical IP takeover)
- Fast switching mode

**PAT** See

- For configuration instructions for other duplexing modes, see "Appendix B Examples of Setting Up" in the *"PRIMECLUSTER Global Link Services Configuration and Administration Guide: Redundant Line Control Function"* and "Chapter 3 Configuration" in the *"PRIMECLUSTER Global Link Services Configuration and Administration Guide: Multipath Function."*
- For information on the items in this sheet, see the explanation at the bottom of the sheet and 6.1 "Initial GLS Setup." Also see A.11.3 "GLS Setup Worksheet" in A.11 "System Design Examples."

#### **NIC Switching Mode (Logical IP Takeover)**

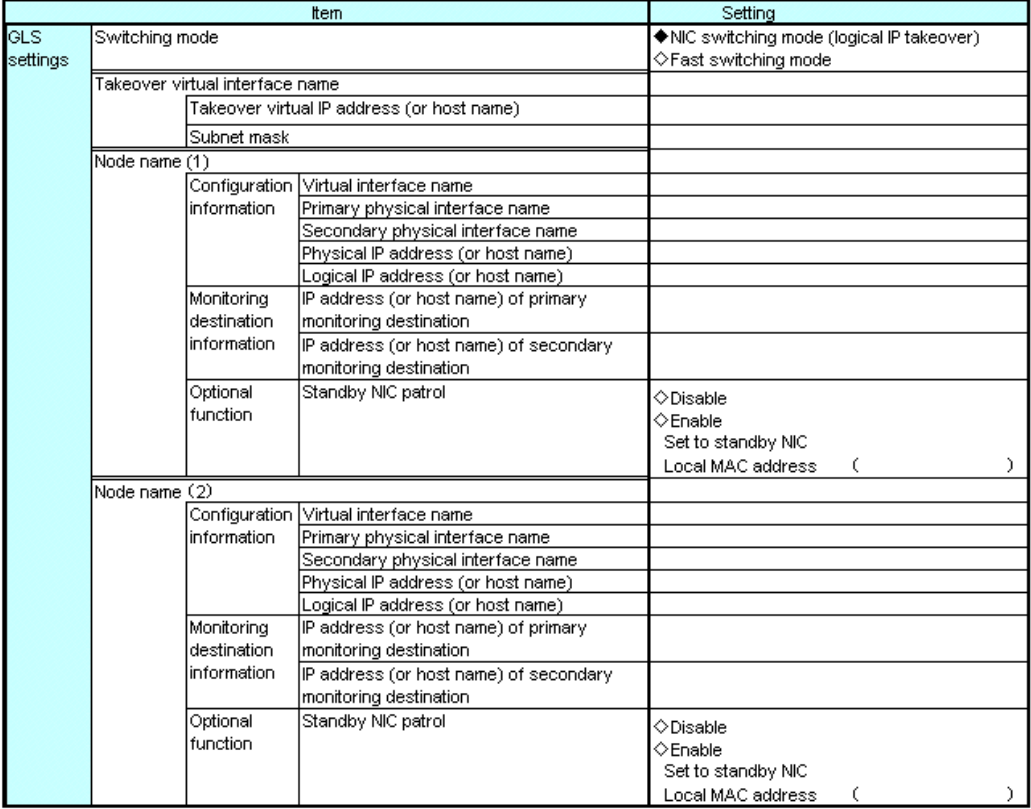

#### **[Setup items]**

・Switching mode

Specify a redundant operation type for GLS; Fast switching mode, NIC (Network Interface Card) switching mode, or RIP mode.

Add d (logical IP takeover of the NIC switching mode) to the "–m" option of the "hanetcnfig create" command.

#### ・Takeover virtual interface name

Specify the name of the virtual interface for cluster switchover.

The virtual interface is automatically created under the name of shaX:NN (X and NN are numbers) as a result of executing the "hanethvrsccreate" command.

・Takeover virtual IP address (or host name)

Specify the IP address (or host name) for cluster switchover.

The same logical IP address (or host name) that was set in nodes (1) and (2) is set as a result of executing the "hanethvrsc create" command.

#### ・Subnet mask

Specify the subnet mask value corresponding to the takeover virtual IP address in the "/etc/inet/netmasks" file.

This value is used for a physical IP and logical IP.

If subnet is not used, you don't need to specify the value.

・Virtual interface name

Specify the virtual interface name to be assigned to the physical interface to be duplexed. Specify shaX (X is a number) to the "–n" option of the "hanetconfig create" command. Set the same name for node (1) and node (2).

・Primary physical interface name

Specify the name of the interface to be first activated among the duplexed physical interfaces (e.g. hme1, qfe1, etc.)

Specify the name to the "–t" option of the "hanetconfig create" command.

・Secondary physical interface name

Among the duplexed physical interfaces, specify the name of the interface to be activated after switchover from the primary physical interface. Specify the name to the "–t" option of the "hanetconfig create" command.

・Physical IP address (or host name)

Specify the physical IP address (or host name) to be assigned to the physical interface to be deplexed.

Specify the value to the "–e" option of the "hanetconfig create" command.

Specify different values for node (1) and node (2).

・Logical IP address (or host name)

Specify the logical IP address (or host name) to be assigned to the physical interface to be duplexed.

Specify the value to the "–i" option of the "hanetconfig create" command. Specify the same value for node (1) and node (2).

・Primary monitoring-destination IP address (or host name)

Specify the IP address (or host name) of the switching hub to be monitored when the primary physical interface is used.

Specify the value to the "–p" option of the "hanetpoll create" command.

・Secondary monitoring-destination IP address (or host name)

Specify the IP address (or host name) of the switching hub to be monitored when the secondary physical interface is used.

Specify the value to the "–p" option of the "hanetpoll create" command.

・Standby NIC patrol

When monitoring the standby NIC, specify p for standby patrol (automatic switchback in the event of a failure) or q for standby patrol (immediate automatic switchback) to the –m option of the "hanetcnfig create" command.

You need to specify the local MAC address to the "–a" option.

Specify the different local MAC address values for node (1) and node (2).

### **Fast Switching Mode**

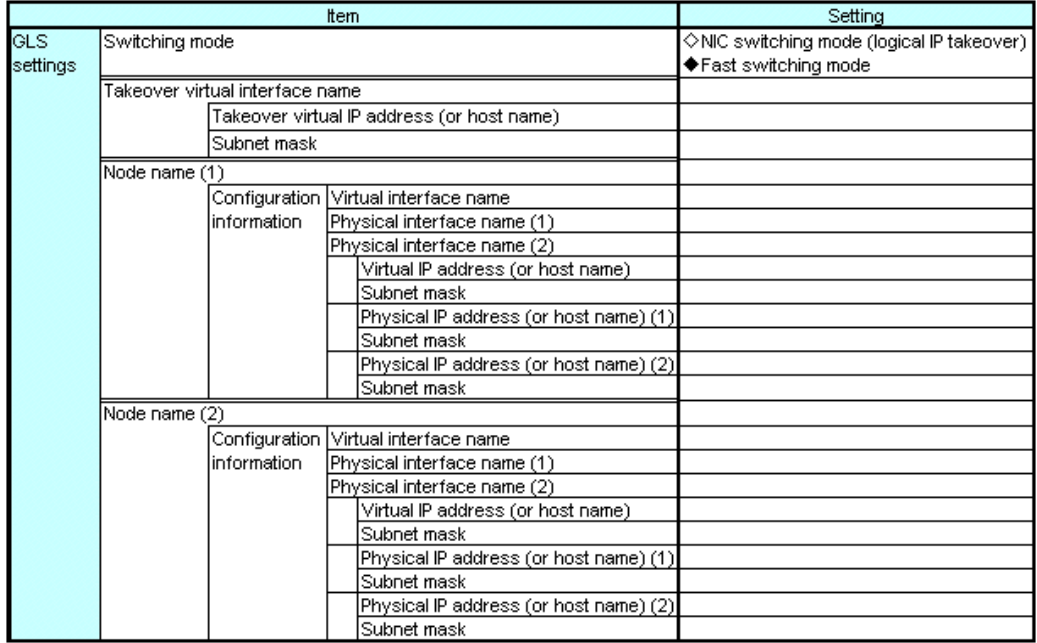

#### **[Setup items]**

・Switching mode

Specify a redundant operation type for GLS; Fast switching mode, NIC (Network Interface Card) switching mode, or RIP mode.

Add t (fast switching mode) to the "–m" option of the "hanetcnfig create" command.

・Takeover virtual interface name

Specify the name of the virtual interface for cluster switchover.

The virtual interface is automatically created under the name of shaX:NN (X and NN are numbers) as a result of executing the "hanethvrsccreate" command.

・Takeover virtual IP address (or host name)

Specify the IP address (or host name) for cluster switchover.

Specify the value to the "–i" option of the "hanethvrsc create" command.

#### ・Subnet mask

Specify the subnet mask value corresponding to the takeover virtual IP address in the "/etc/inet/netmasks" file.

This value should be the same as the virtual IP for the subnet mask.

If subnet is not used, you don't need to specify the value.

・Virtual interface name

Specify the virtual interface name to be assigned to the physical interface to be duplexed. Specify shaX (X is a number) to the "–n" option of the "hanetconfig create" command.

- Set the same name for node (1) and node (2).
- ・Physical interface name (1) and (2)

Specify the name of the interface to be first activated among the duplexed physical interfaces (e.g. hme1, qfe1, etc.)

Specify the name to the "–t" option of the "hanetconfig create" command.

・Virtual IP address (or host name)

Specify the virtual IP address (or host name) to the "–i" option of the "hanetconfig create" command.

Specify different values for node (1) and node (2).

・Subnet mask

Specify the subnet mask value corresponding to the takeover virtual IP address in the

"/etc/inet/netmasks" file.

This value should be the same as the virtual IP for the subnet mask.

If subnet is not used, you don't need to specify the value.

・Physical IP address (or host name) (1) and (2)

Specify the physical interface name to be assigned to the physical interface to be duplexed.

Create the "/etc/hostname. physical interface name" file and specify the IP address (or host name) in the file.

This value should be different than other IP.

・Subnet mask

Specify the subnet mask value corresponding to the physical IP address in the "/etc/inet/netmasks" file.

If subnet is not used, you don't need to specify the value.

# **A.9 GDS Setup Worksheets**

Two types of GDS Setup Worksheets are System Disk Mirror Set up for setting up system disk mirroring and GDS Configuration for setting up shared disks.

# $\sqrt{2}$

See

- Before setting up the GDS configuration, you need to know basic information from reading *"PRIMECLUSTER Global Disk Services Guide*.*"*
- For information on the items in this worksheet, see 6.2.2 "Setting Up the GDS Configuration."

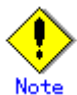

The class name should be unique in the cluster system.

### **A.9.1 System Disk Mirror Setup Worksheet**

Use the System Disk Mirror Setup Worksheet to organize items before mirroring the system disk.

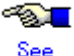

- Before setting up the GDS configuration, you need to know basic information from reading *"PRIMECLUSTER Global Disk Services Guide."*
- For information on the items in this worksheet, see 6.2.2.1 "Setting Up System Disk Mirroring." Also see A.11.4 "System Disk Mirror Setup Worksheet" in A.11 "System Design Examples."

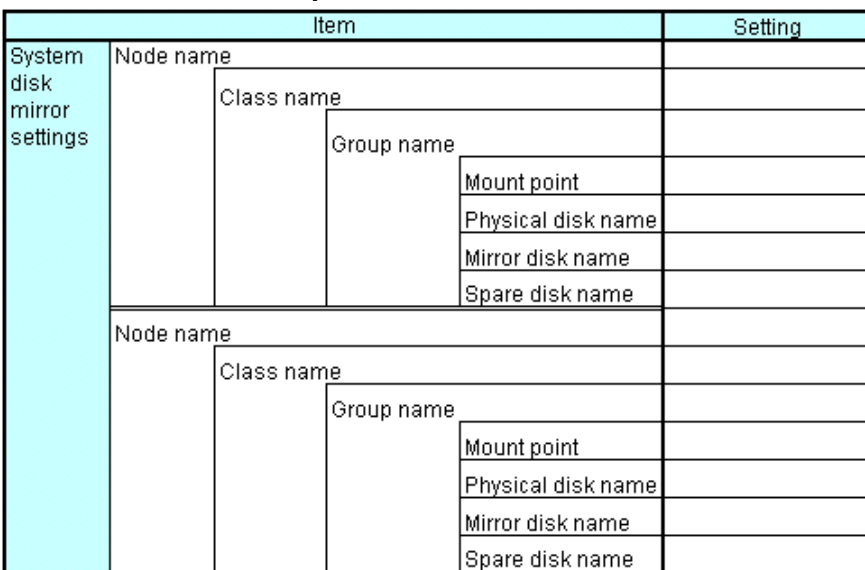

### ■ System Disk Mirror Setup Worksheet

## **A.9.2 Shared Disk Setup Worksheet**

If you are setting up shared disks, you must determine the GDS configuration beforehand. Use the Shared Disk Setup Worksheet to organize the GDS configuration beforehand.

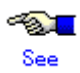

- Before setting up the GDS configuration, you need to know basic information from reading *"PRIMECLUSTER Global Disk Services Guide*.*"*
- For information on the items in this worksheet, see 6.2.2.2 "Setting Up Shared Disks." Also see A.11.5 "GDS Configuration Worksheet" in A.11 "System Design Examples."

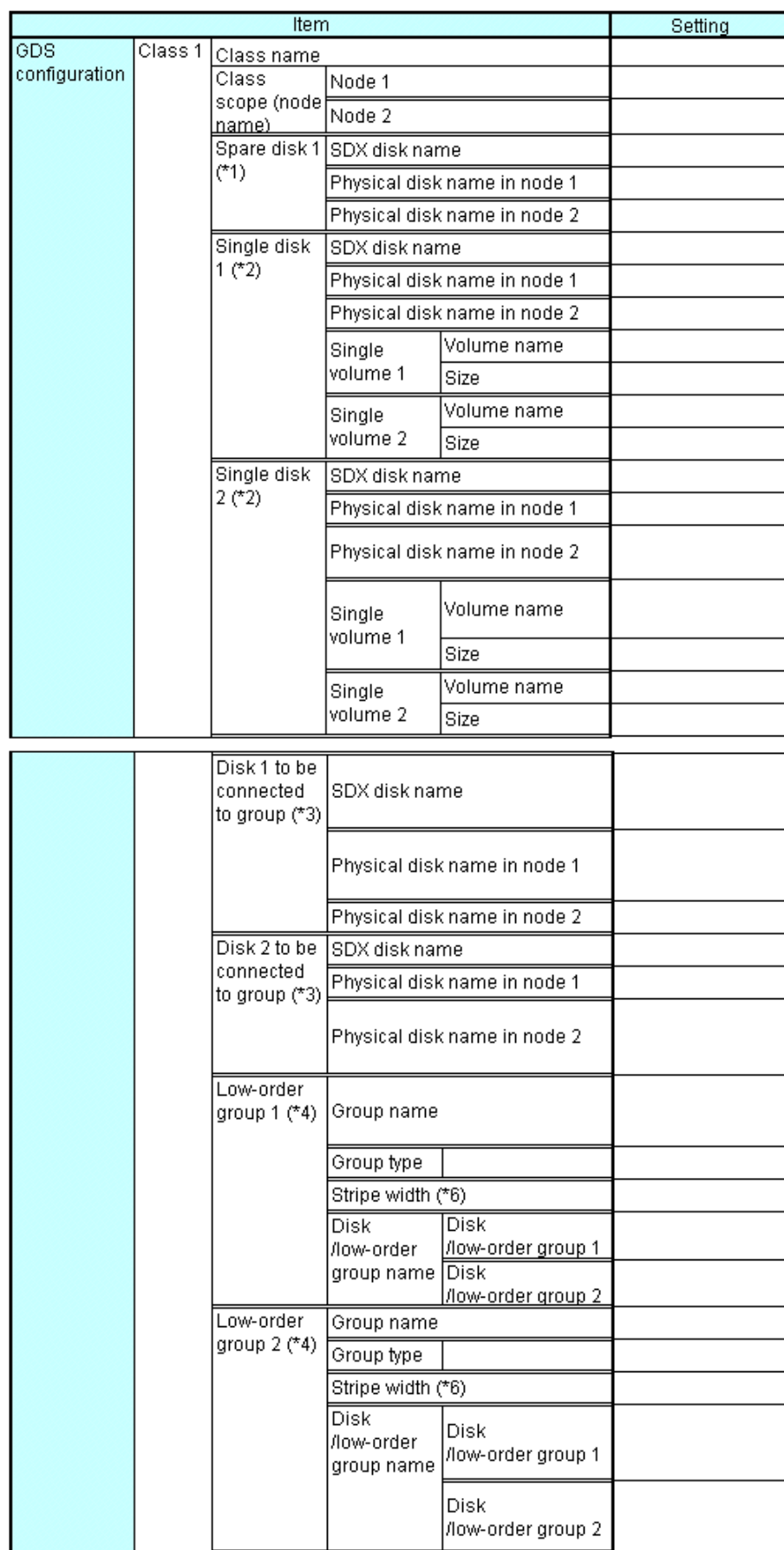

## **GDS Configuration Worksheet**

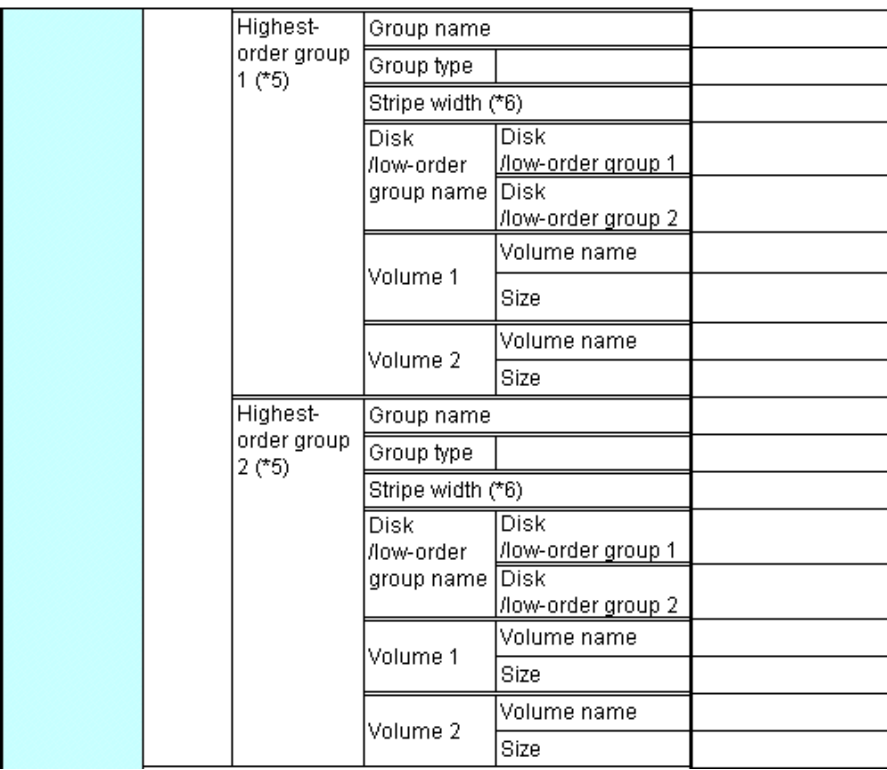

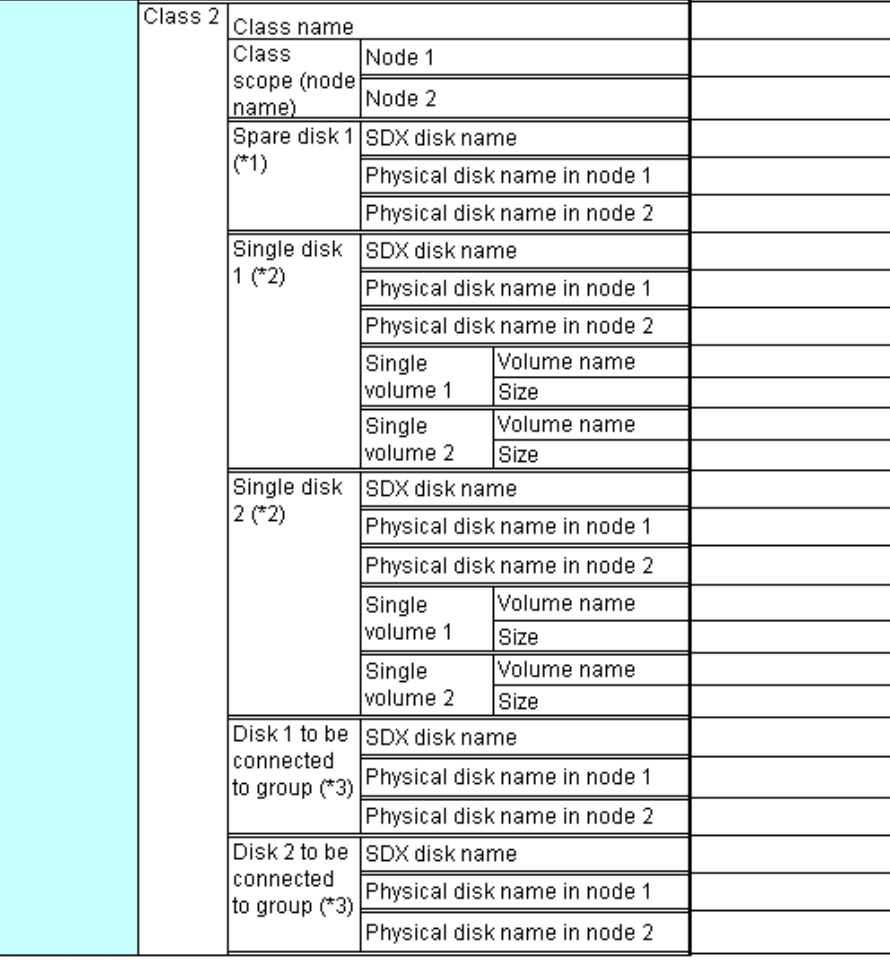

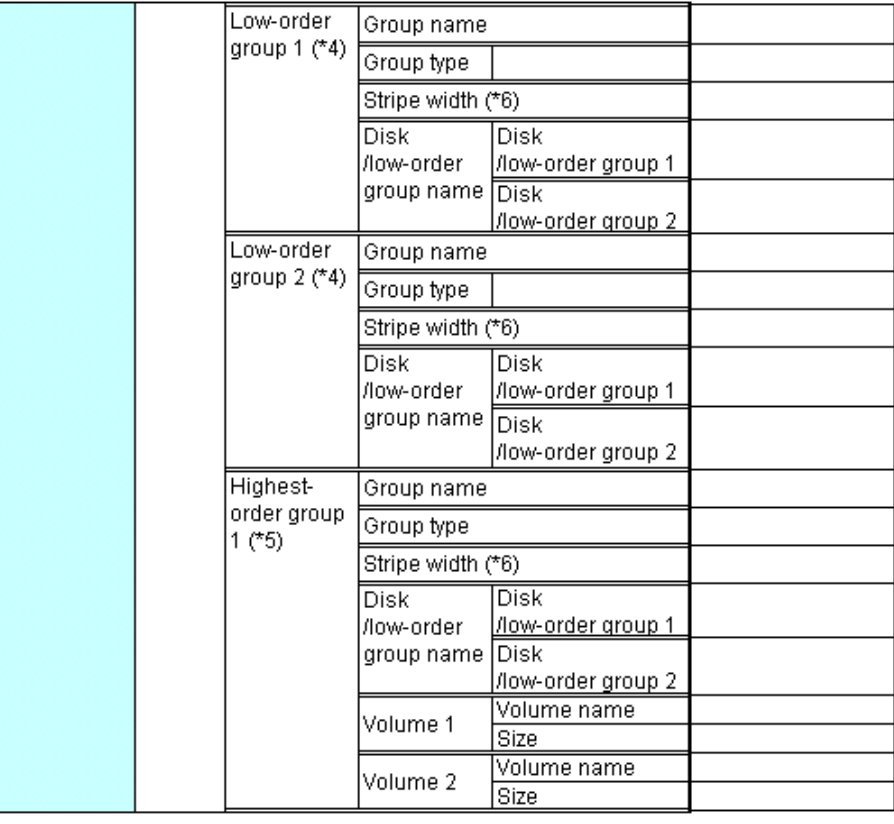

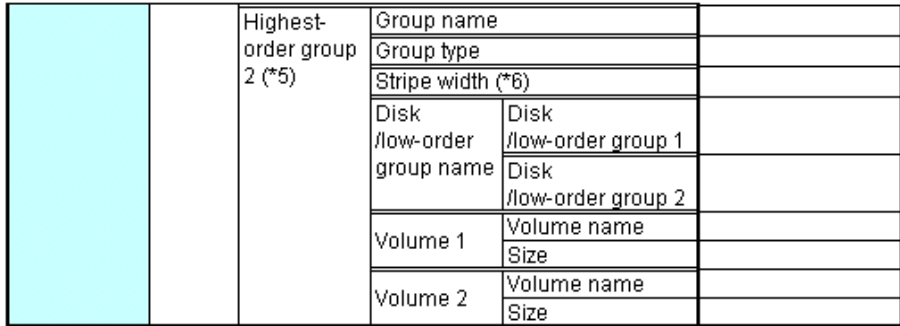

(\*1) This item can be defined only if mirroring is performed.<br>(\*2) This item must be defined only if a single volume is to be created.

(\*3) This item must be defined only if mirroring, striping, or concatenation is performed.

(\*4) This item must be defined only if the groups are to be arranged into a hierarchy.

(\*5) This item must be defined only if mirroring, striping, or concatenation is performed.

(\*6) This item must be defined only if the group type is stripe.

# **A.10 Cluster Application Worksheets**

The Cluster Application Worksheets are necessary for setting up cluster applications and resources.

The following worksheets are available:

- **Resource configuration:** 
	- Cmdline Resource Worksheet
	- Fsystem Resource Worksheet
	- Gds (Global Disk Services) Resource Worksheet
	- Gls (Global Link Services) Resource Worksheet
	- Takeover Network Resource Worksheet
	- Procedure Resource Worksheet
	- Process Monitoring Resource Worksheet
	- Line Switching Unit Resource Worksheet
- **Cluster application configuration:** 
	- Cluster Application Setup Worksheet
- **Exclusive relationship configuration for cluster applications:** 
	- Cluster Application Exclusion Setup Worksheet
- **Global Settings in Configuration Setup:** 
	- Configuration Global Settings Setup Worksheet

 $\sqrt{2}$ See

For information on the items in this worksheet, see 6.6 "Setting Up Cluster Applications."

## **A.10.1 Cmdline Resource Worksheet**

The Cmdline Resource Setup Worksheet is used for configuring a Cmdline resource.

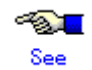

For information on the items in this worksheet, see 6.6.1.1 "Creating Cmdline Resources."

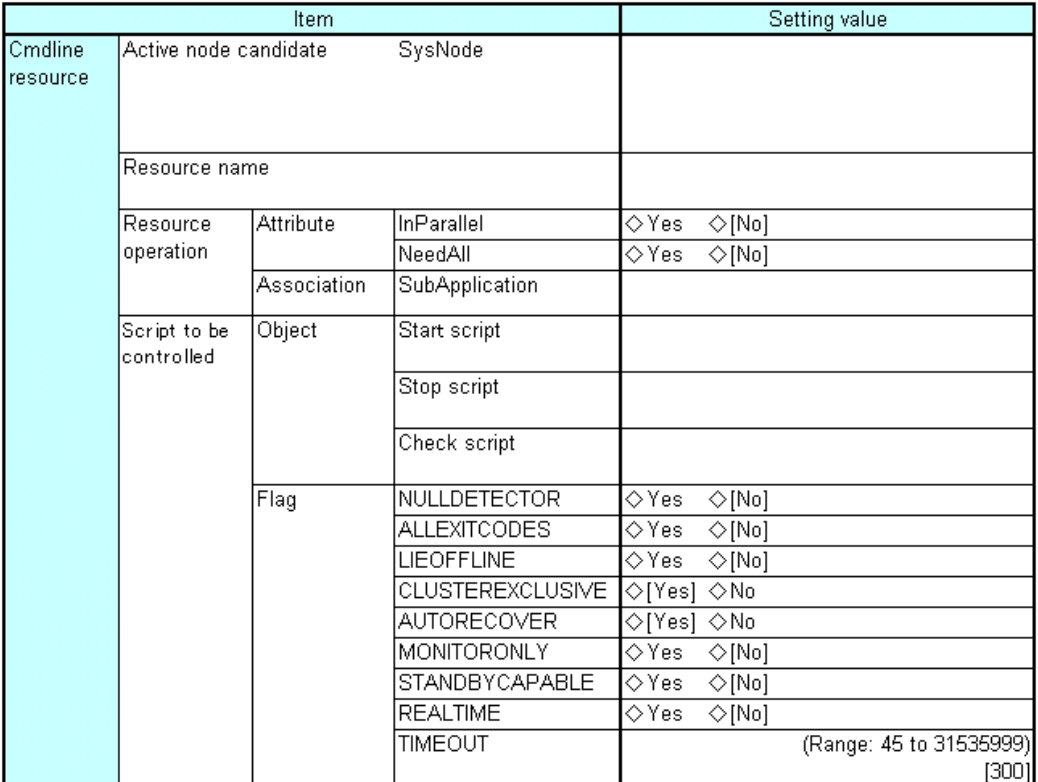

Note: Values enclosed in brackets ([ ]) are default values.

## **A.10.2 Fsystem Resource Worksheet**

The Fsystem Resource Worksheet is used for configuring an Fsystem resource.

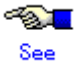

For information on the setup items in this worksheet, see 6.6.1.2 "Creating Fsystem Resources."

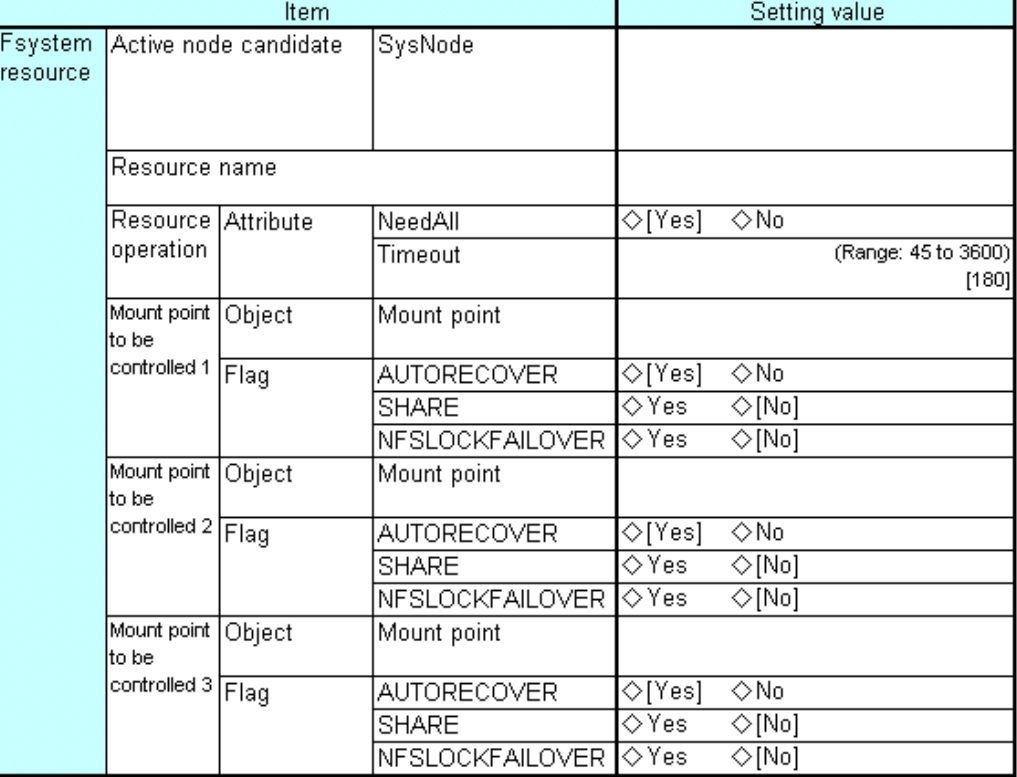

Note: Values enclosed in brackets ([]) are default values.

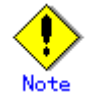

Before you can set the NFSLOCKFAILOVER to Yes, you need to select Yes for NFS Lock Failover and then specify the Lock information directory name for the Global setting in the configuration.

For information on the Global Settings in the Configuration, see A.10.11 "Configuration Global Settings Worksheet."

## **A.10.3 Gds Resource Worksheet**

The Gds Resource Worksheet is used for configuring a Gds (Global Disk Services) resource.

21 See

> For information on the setup items in this worksheet, see 6.6.1.3 "Creating Gds Resources."

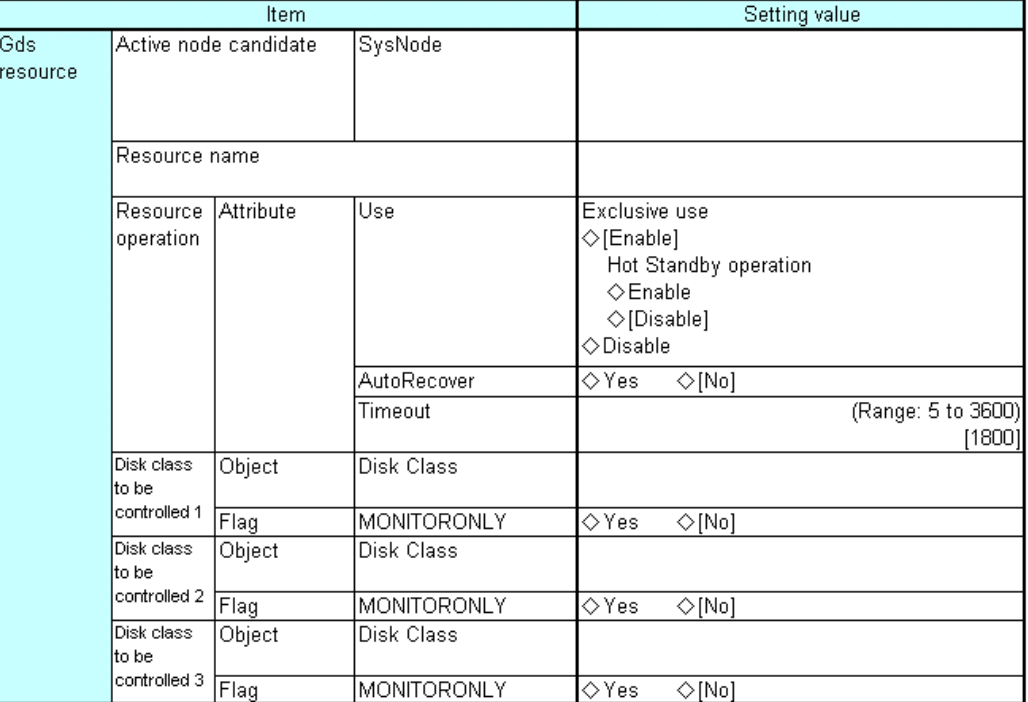

Note: Values enclosed in brackets ([]) are default values.

## **A.10.4 Gls Resource Worksheet**

The Gls Resource Worksheet is used for configuring a Gls (Global Link Services) resource.

21 See

> For information on the setup items in this worksheet, see 6.6.1.4 "Creating Gls Resources."

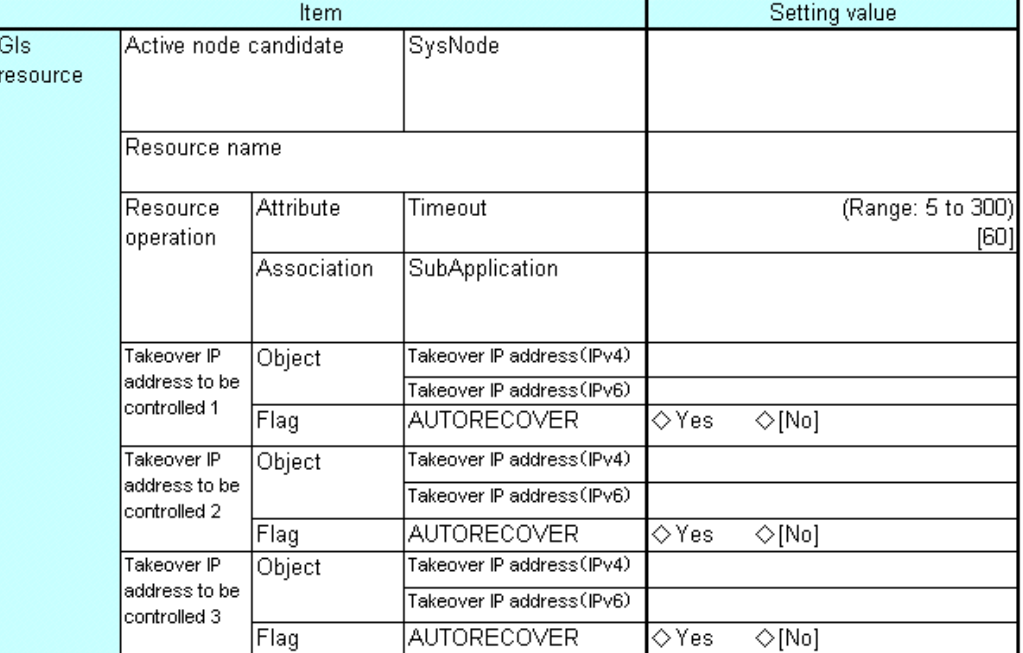

Note: Values enclosed in brackets ([]) are defaul values.

## **A.10.5 Takeover Network Resource Worksheet**

The Takeover Network Resource Worksheet is used for configuring a takeover network resource.

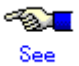

For information on the items in this worksheet, see 6.6.1.5 "Creating Takeover Network Resources."

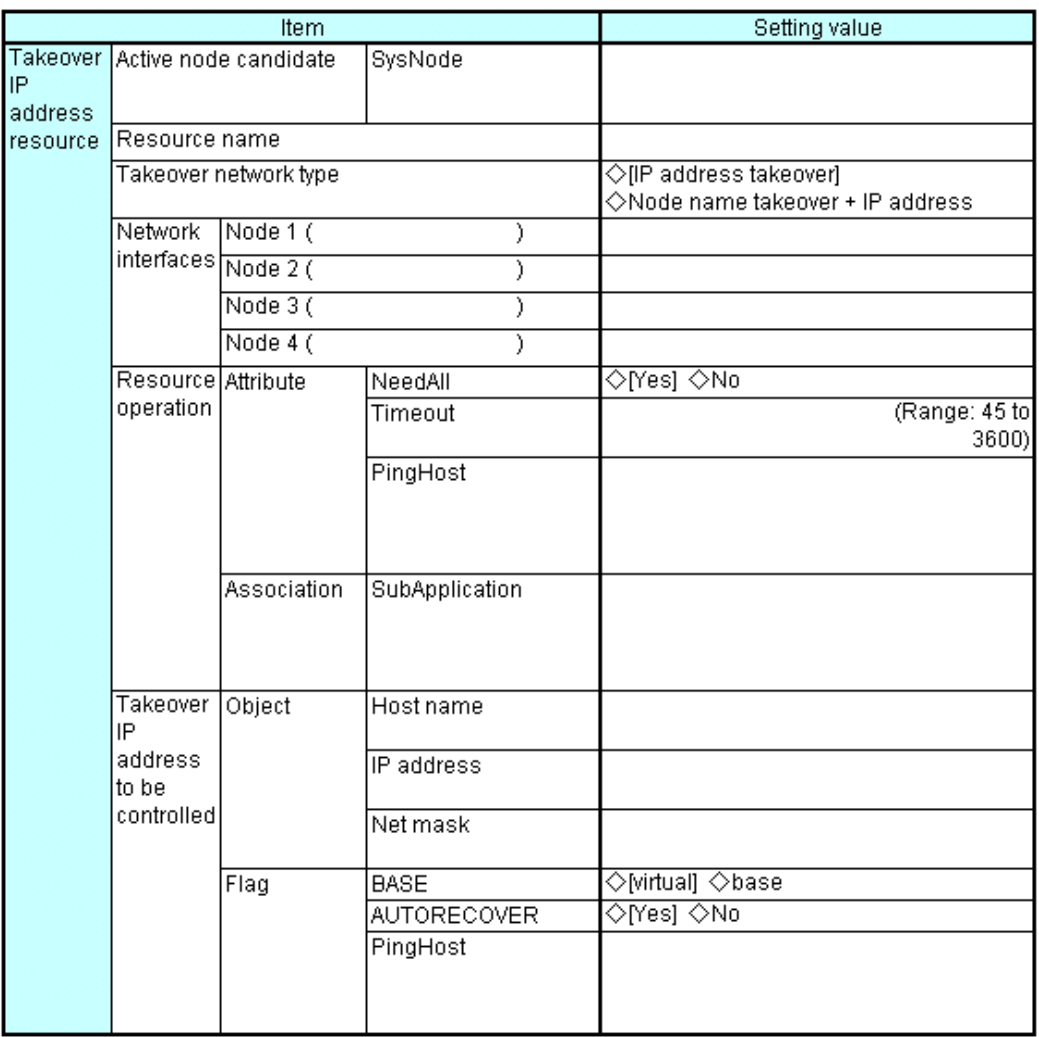

Note: Values enclosed in brackets ([]) are default values.

## **A.10.6 Procedure Resource Worksheet**

The Procedure Resource Worksheet is used for configuring a procedure resource.

21 See

> For information on the items in this worksheet, see 6.6.1.6 "Creating Procedure Resources."

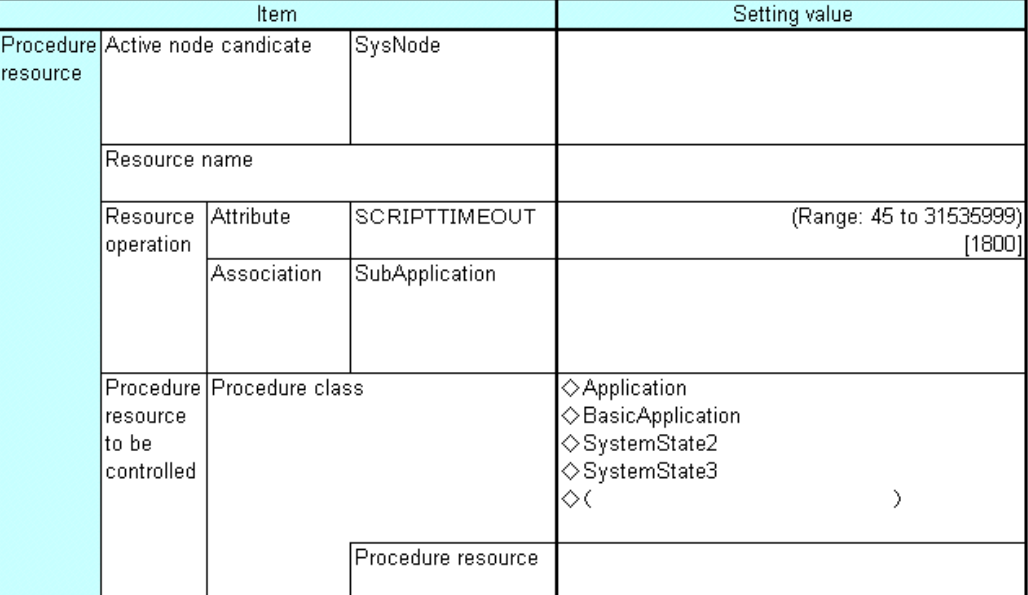

Note: Values enclosed in brackets ([]) are default values.

## **A.10.7 Process Monitoring Resource Worksheet**

The Process Monitoring Resource Worksheet is used for configuring a process monitoring resource.

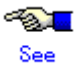

For information on the items in this worksheet, see 6.6.1.7 "Creating Process Monitoring Resources."

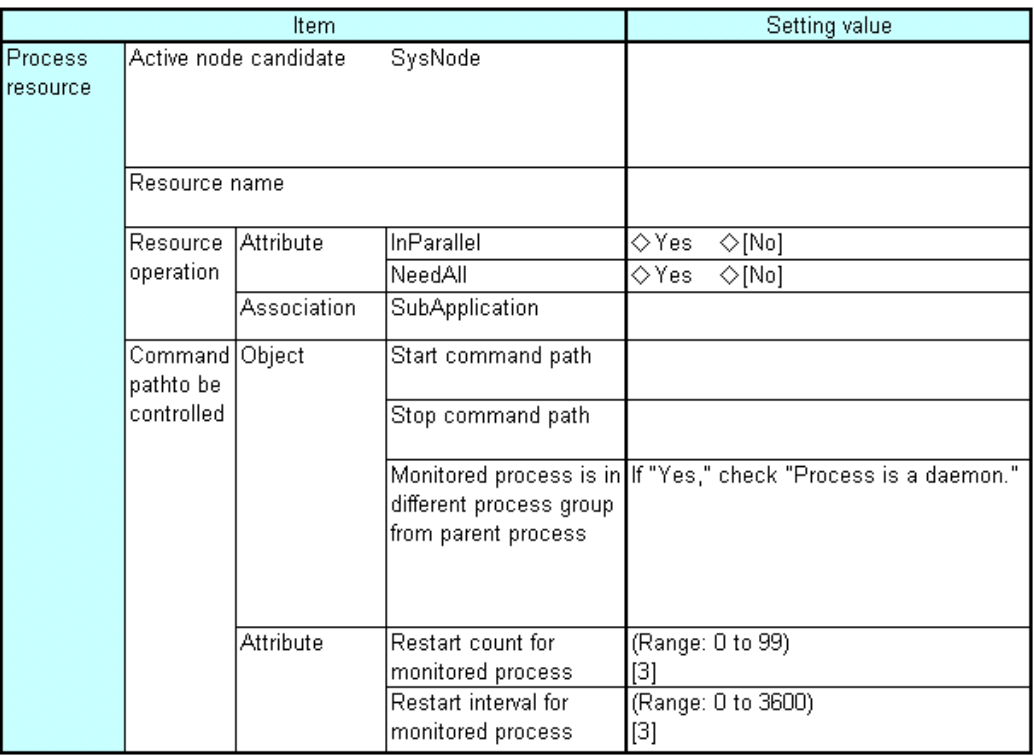

## **A.10.8 Line Switching Unit Resource Worksheet**

The Line Switching Unit Resource Worksheet is used for configuring a line switching unit resource.

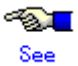

For information on the items in this worksheet, see 6.6.1.8 "Creating Line Switching Unit Resources."

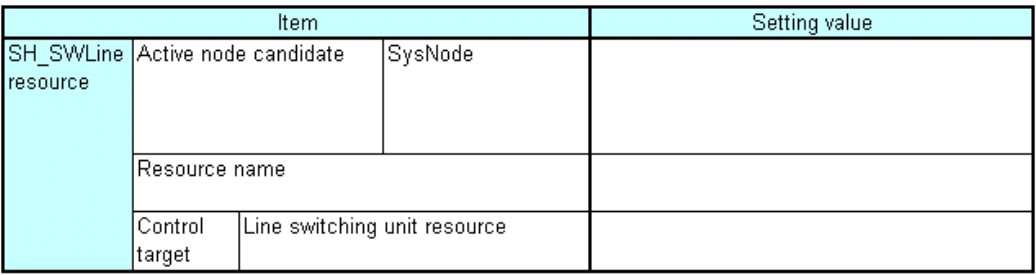

Note: Values enclosed in brackets ([]) are default values.

## **A.10.9 Cluster Application Worksheet**

The Cluster Application Worksheet is used for configuring a cluster application.

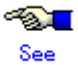

For information on the items in this worksheet, see 6.6.2 "Creating Cluster Applications."

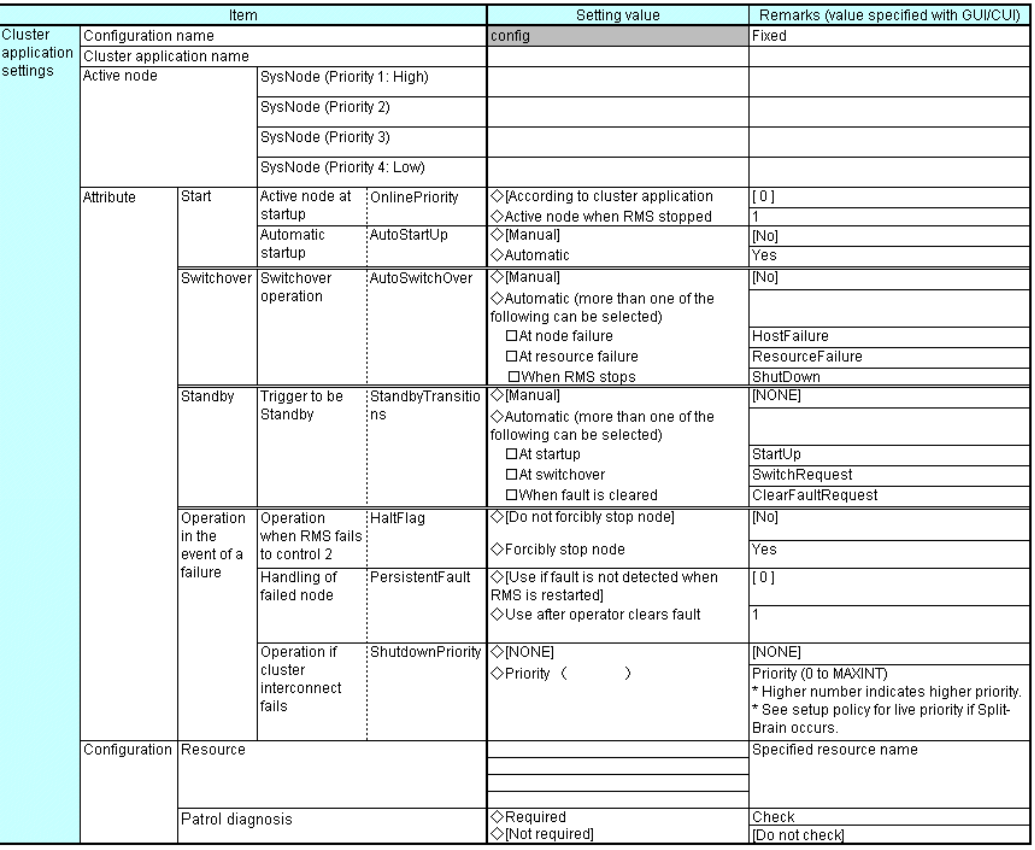

Note: Values enclosed in brackets ([]) are default values.

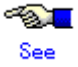

For information on the "Live priority configuring policy when Split-Brain occurs" in the Remarks column for Shutdown Priority, see "Live Priority" in 5.2.2 "Setting Up the Shutdown Facility."

# **A.10.10 Cluster Application Exclusion Worksheet**

The Cluster Application Exclusion Worksheet is used for configuring exclusion relationships between cluster applications.

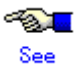

For information on the items in this worksheet, see 6.6.3 "Setting Up Dependency Relationships Between Cluster Applications."

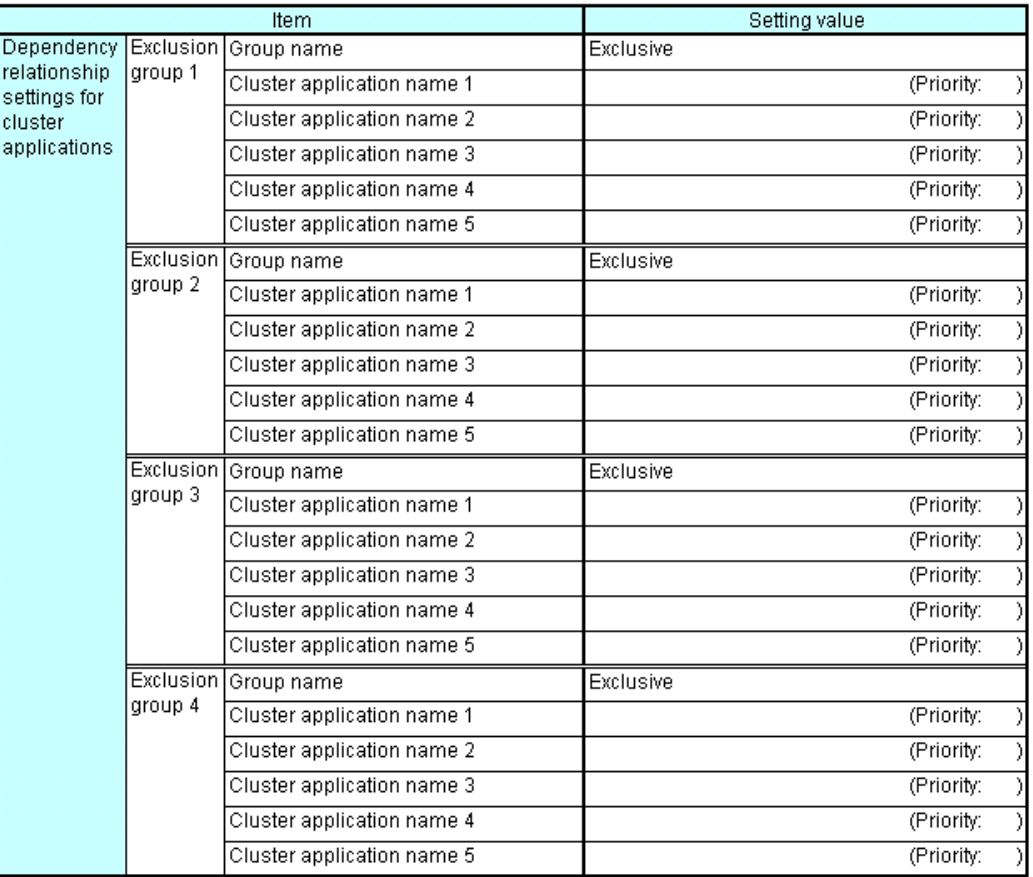

## **A.10.11 Configuration Global Settings Worksheet**

This worksheet is used for configuring the Global Settings in the Configuration.

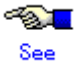

For information on the setup items in this worksheet, see 6.6.4 "Editing global settings in Configuration."

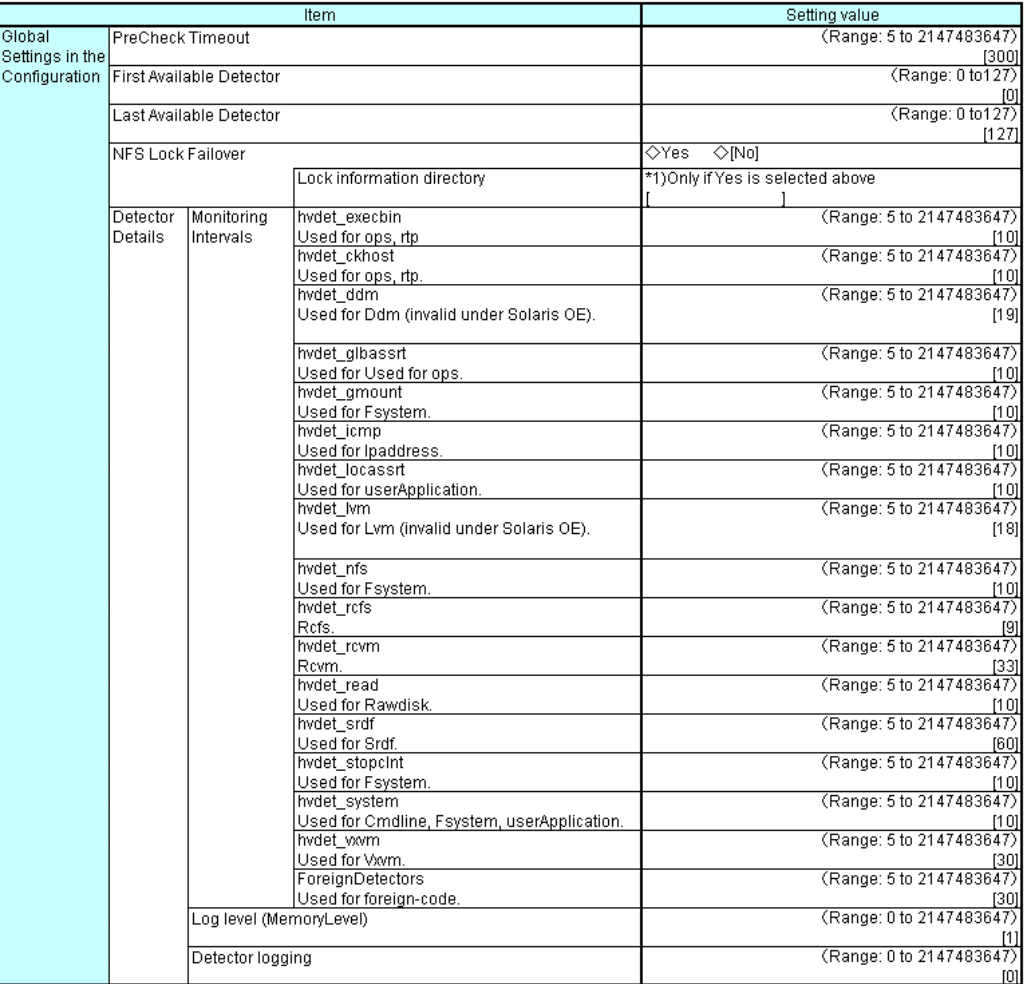

\*1) Values enclosed in brackets ([]) are default values.<br>Note: If the settings for items other than NFS Lock Failover need to be changed, please contact Fujitsu systems engineer (SE). However, no<br>changes may be necessary f

# **A.11 System Design Examples**

This section shows design examples of the PRIMECLUSTER system. Refer to these examples when designing the PRIMECLUSTER system.

#### **System configuration**

#### **System configuration example**

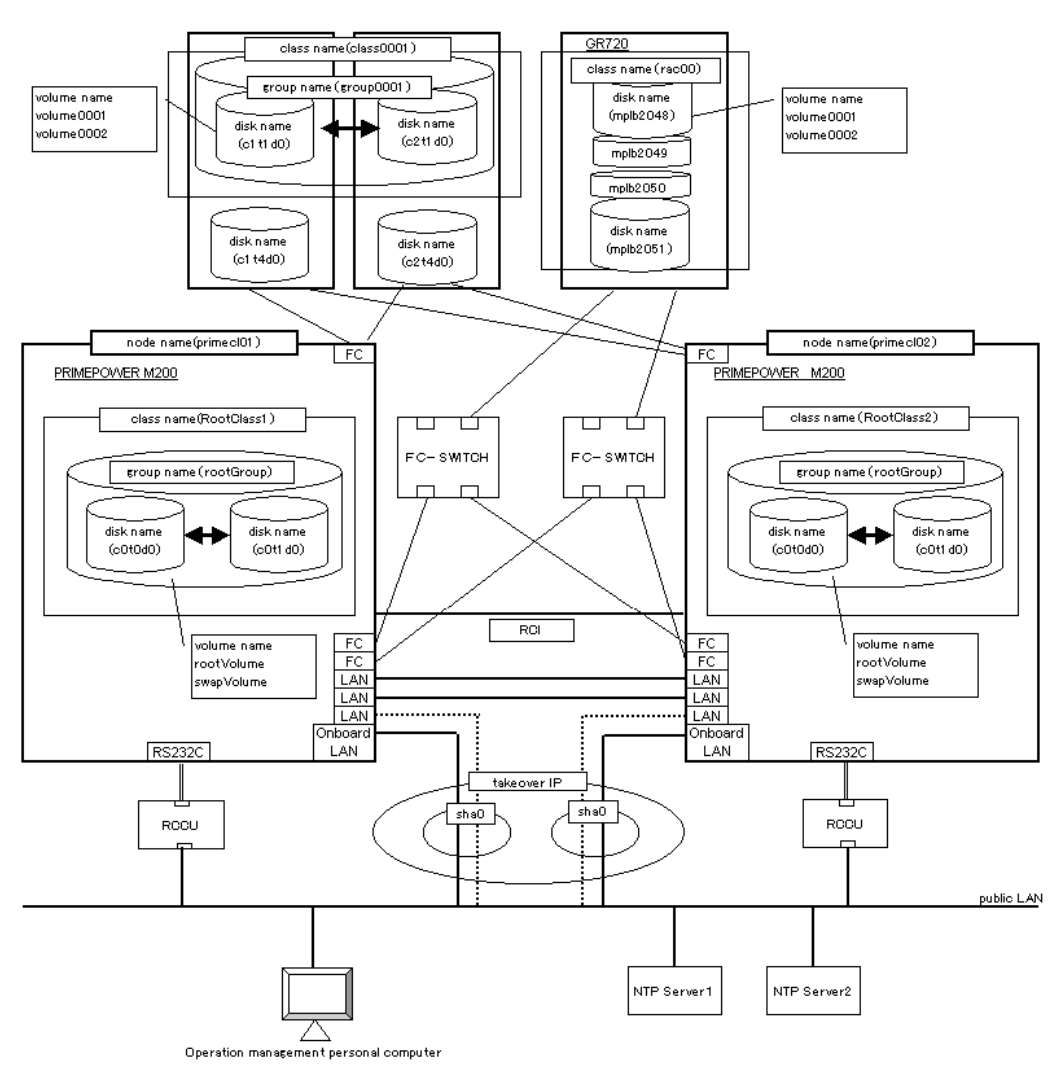

Note: The NTP server should be set to one of the following operation mode;

- Maintains time that is reliable for special hardware devices such as time units and GPS units.
- Uses another server that maintains time that is reliable for special hardware devices such as time units and GPS units, and uses NTP for time synchronization.

#### **Used hardware**

- PRIMEPOWER 200 x 2
- Expansion file unit x 2
- Remote console unit (RCCU) x 2
- $\bullet$  Fibre channel switch (SN200) x 2
- Fast Ethernet card x 6
- $\bullet$  Fibre channel card  $\times$  6
- Disk array unit (GR720) x 1

● Operation management personal computer x 1

#### **Used software**

- Solaris 8 OE
- Solaris 8 OE PTF (R02021)
- Solaris OE Unbundled PTF (R02021) (for PRIMEPOWER)
- Enhanced Support Facility 2.0
- PRIMECLUSTER 4.1A10 Enterprise Edition
- Multipath Disk Control 2.0
- Multipath Control Load Balance Option 2.1
- Fujitsu PCI Fibre Channel 2.2
- Netscape Communicator 4.7x (installed in the operation management personal computer)
- Java(TM) 2 Runtime Environment Standard Edition v1.3.1 (installed in the operation management personal computer)

#### ■ System disk settings

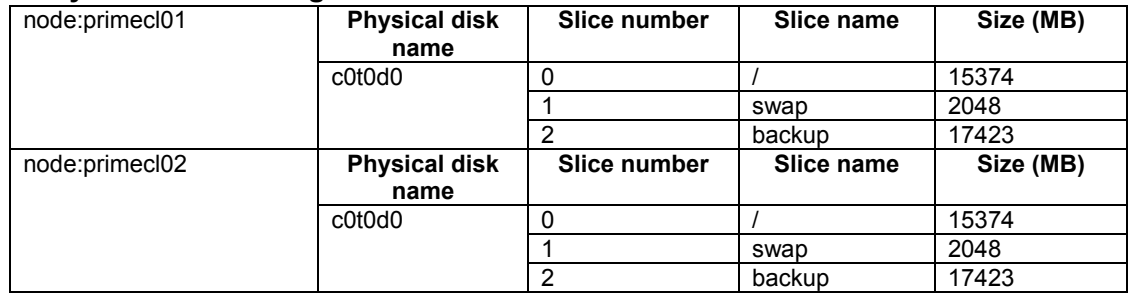

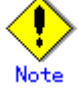

If GDS is used for system disk mirroring, one slice number in the system disk and at least 32 megabytes of free area (or swap area) are used.

You need to consider the resources used by GDS when designing the system.

#### **Shared disk array settings**

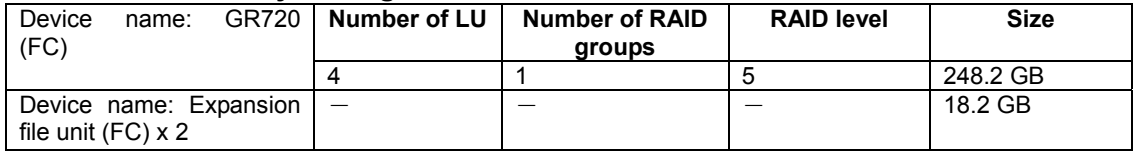

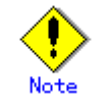

To use the disk array units on UNIX, you need to format them by executing the "format (1M)" command.

When formatting the disk array units as part of the cluster system configuration work, you need to estimate the formatting time.

# **A.11.1 Cluster Building Worksheet**

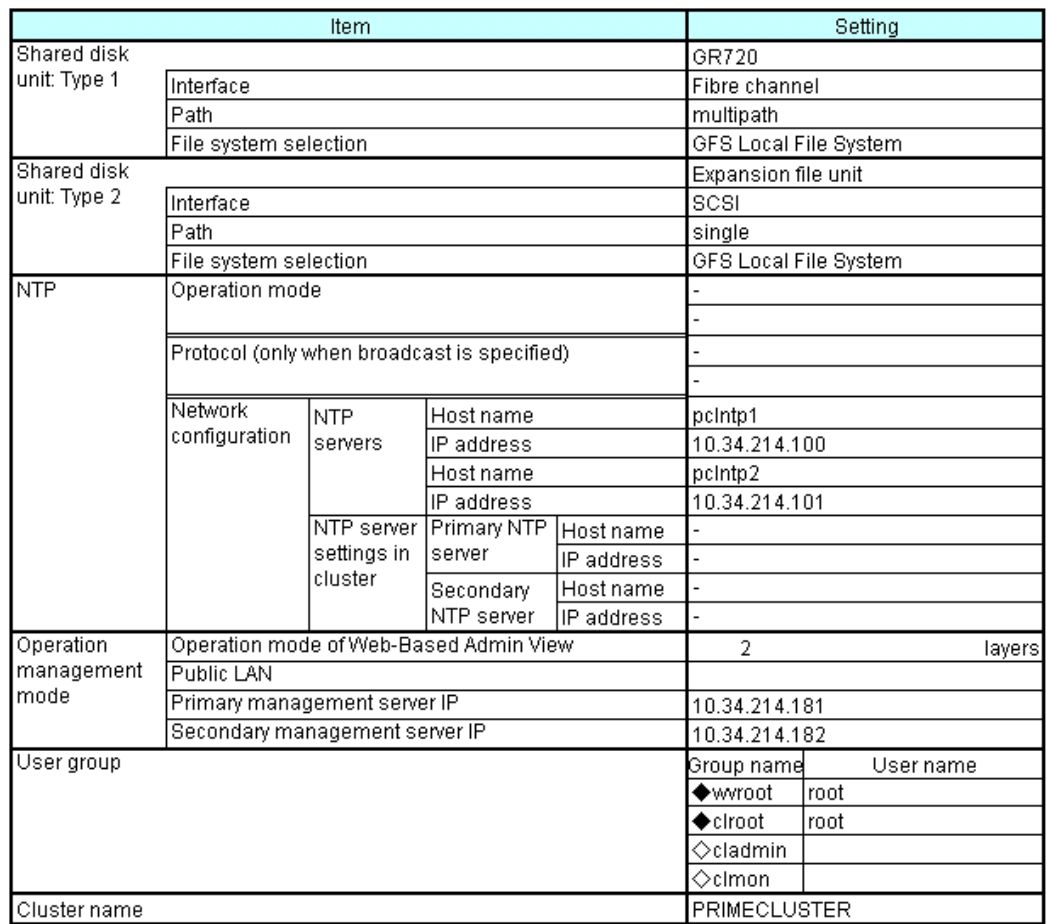

Shown below is an example of creating the Cluster Building Worksheet.

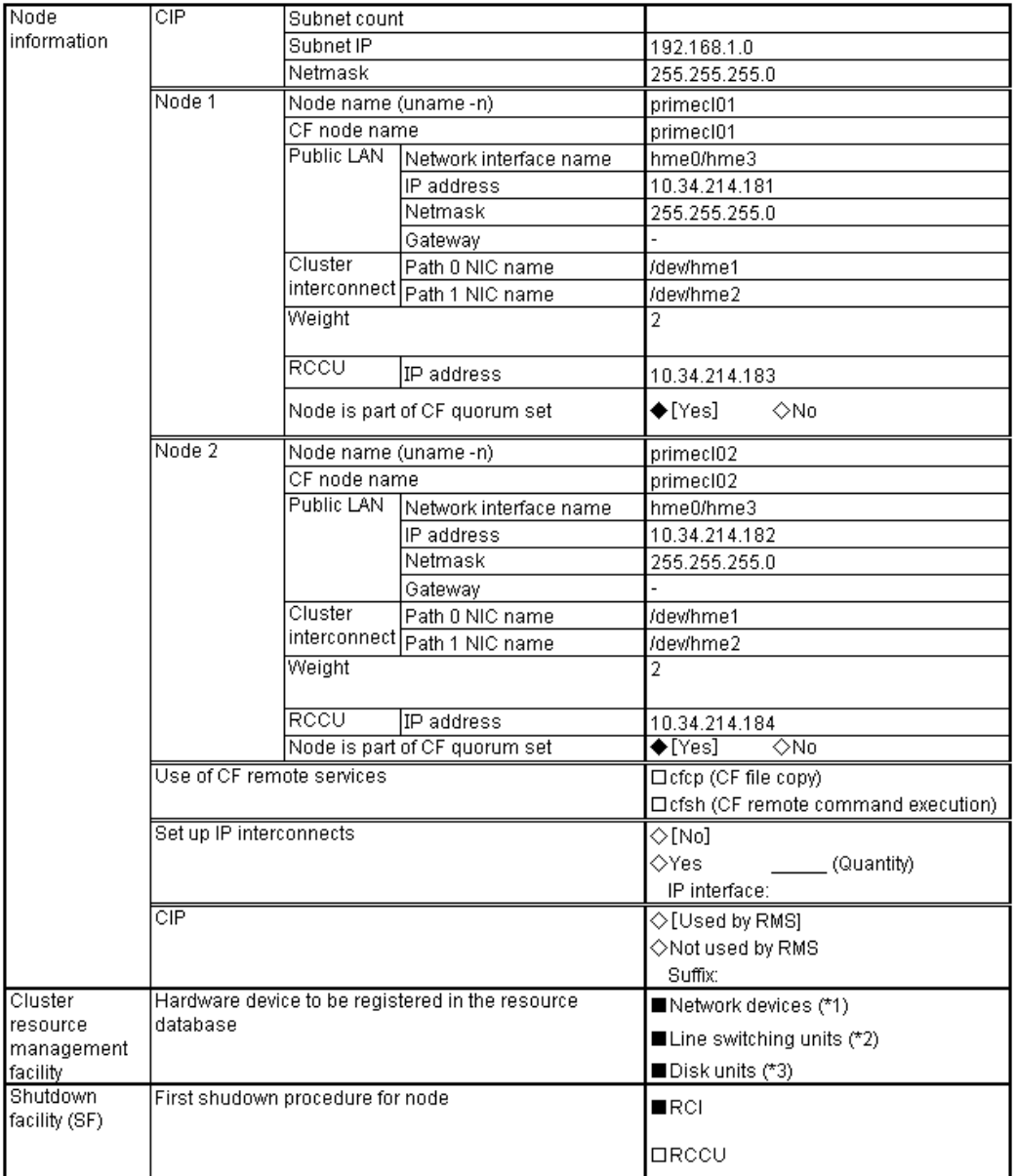

Note: Values enclosed in brackets ([]) are default values.

In each node, specify /etc/inet/ntp.conf as shown below.

```
server 10.34.214.100 
server 10.34.214.101 
server 127.127.1.0 
fudge 127.127.1.0 stratum 9 
enable auth monitor 
disable pll 
driftfile /etc/ntp/ntp.drift 
statsdir /var/ntp/ntpstats/ 
filegen peerstats file peerstats type day enable 
filegen loopstats file loopstats type day enable 
filegen clockstats file clockstats type day enable
```
For detailed instructions on specifying /etc/inet/ntp/conf, see the online manual by executing the

"xntpd(1M)" command.

# **A.11.2 GFS Local File System Setup Worksheet**

Shown below is an example of creating the GFS Local File System Setup Worksheet.

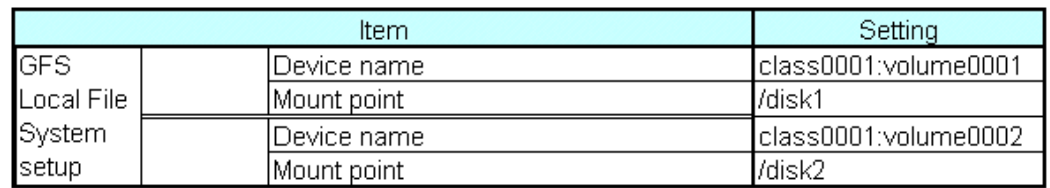

## **A.11.3 GLS Setup Worksheet**

Shown below are examples of creating the GLS Setup Worksheet.

### ■ **NIC Switching Mode (Logical IP Takeover)**

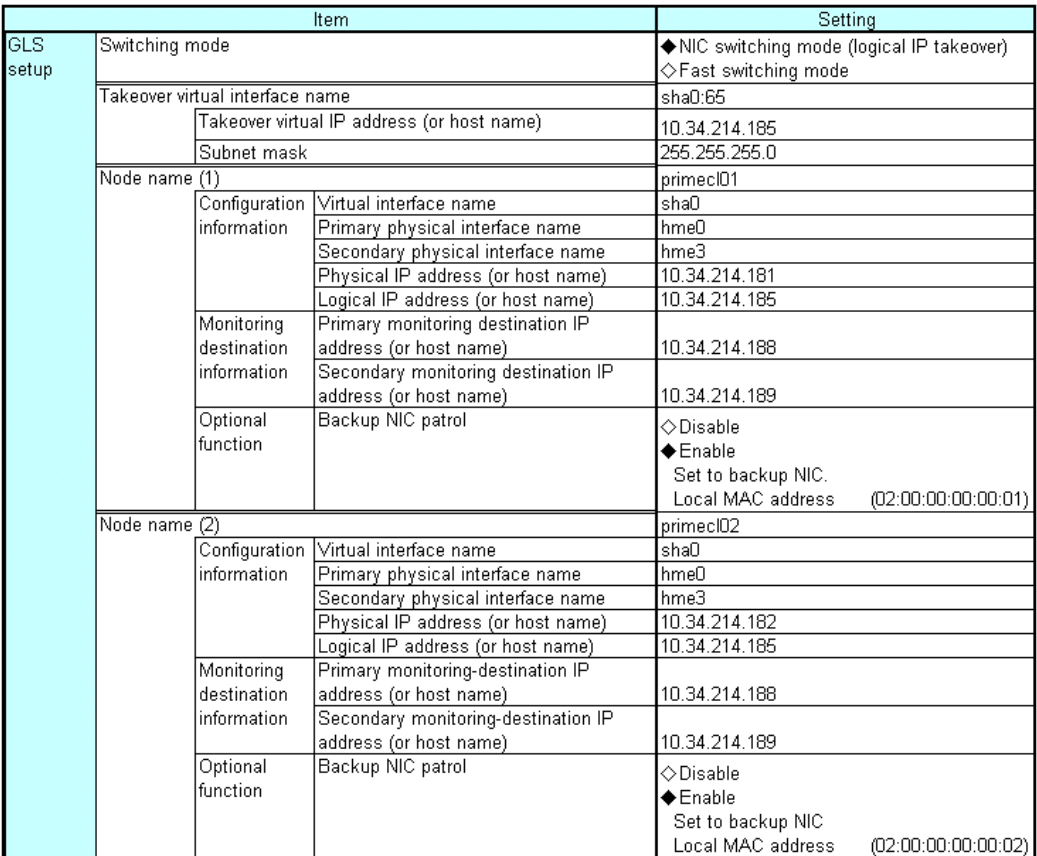

#### **Fast Switching Mode**

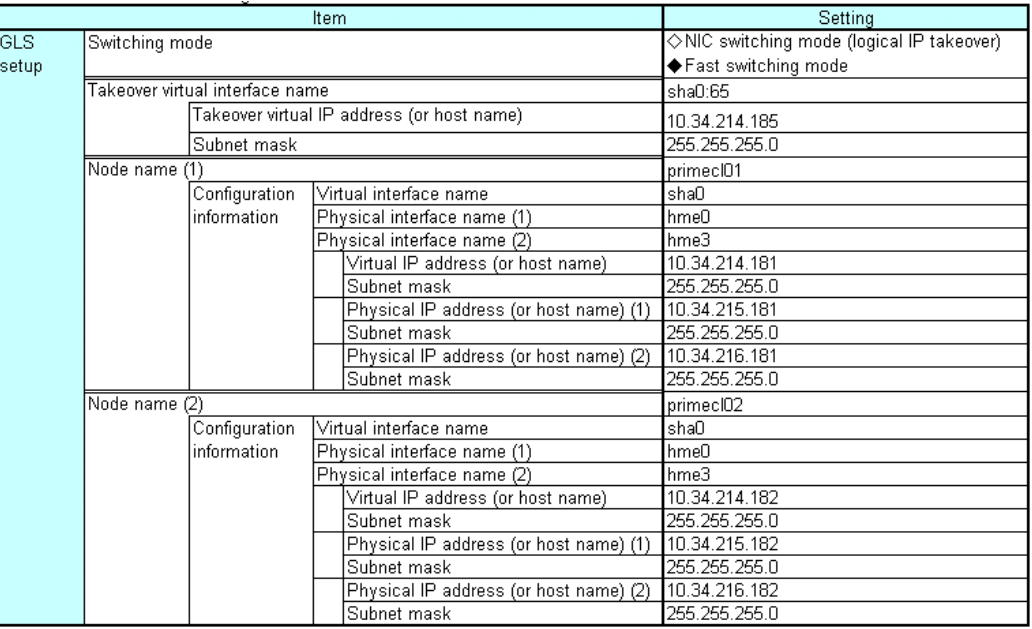

## **A.11.4 System Disk Mirror Setup Worksheet**

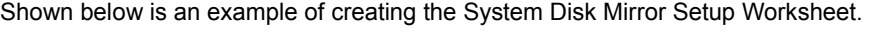

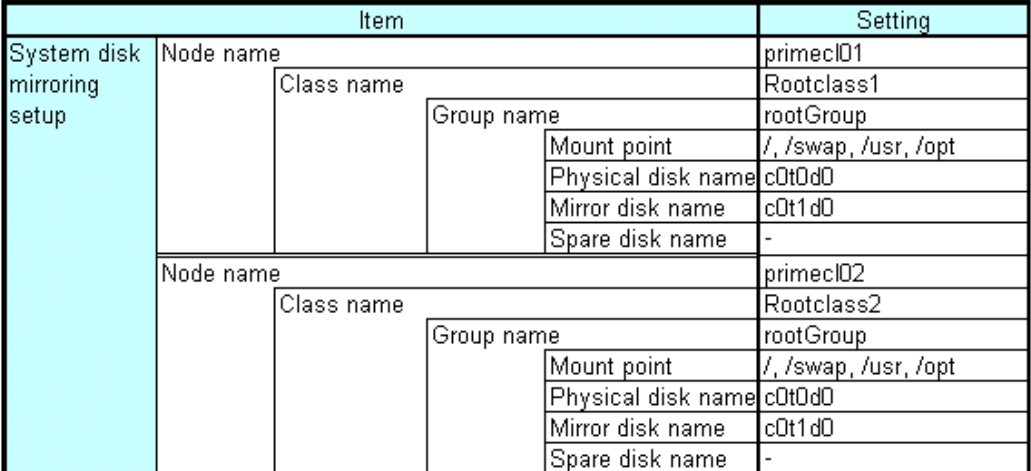

## **A.11.5 GDS Configuration Worksheet**

Shown below are examples of creating the GDS Configuration Worksheet.

#### **System configuration example**

For a system configuration example, set up the worksheet as shown below.

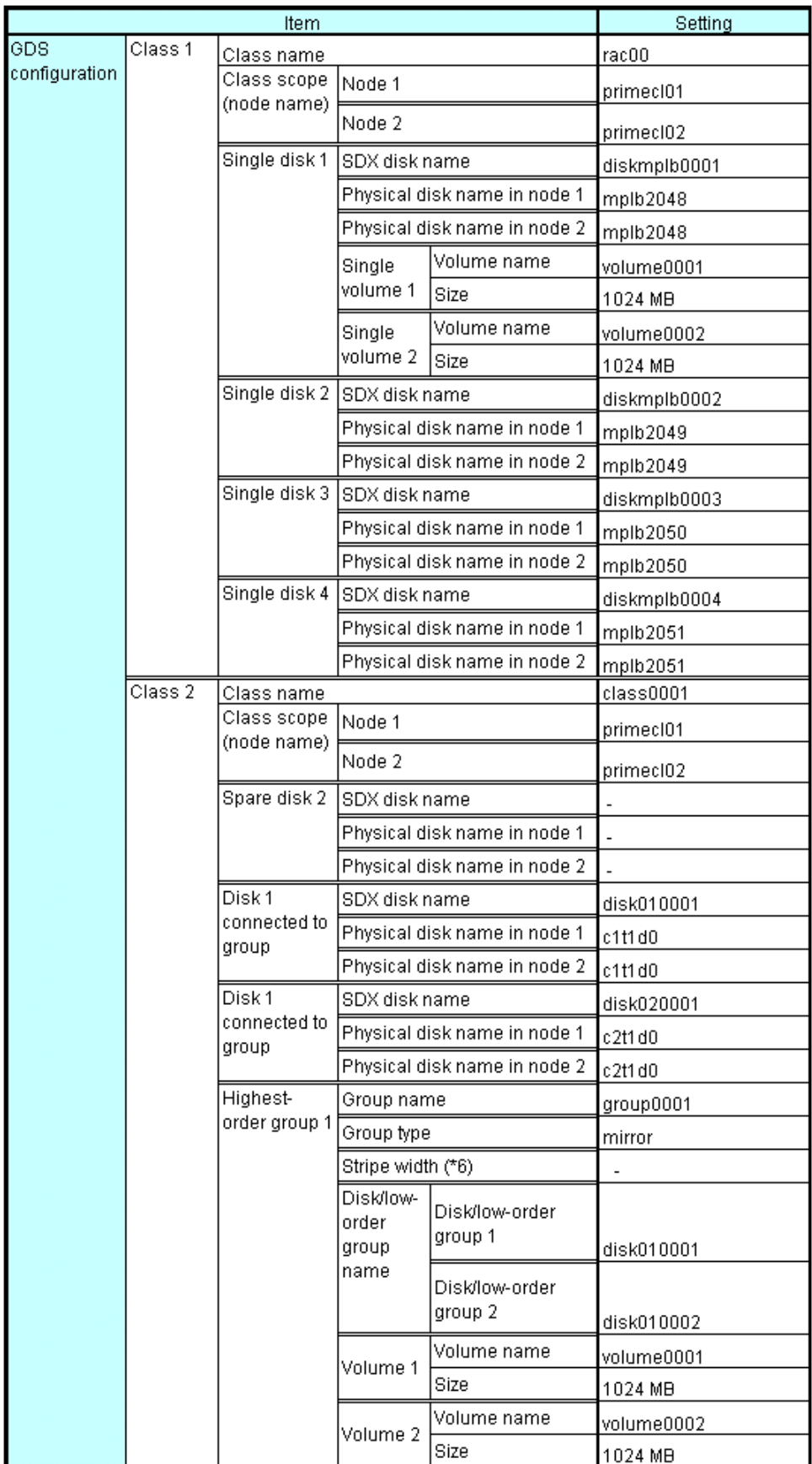

Examples of creating the GDS Configuration Worksheet are provided below.
### **Example 1. Managing a disk as a single disk:**

In this example, single volumes Volume1 and Volume2 are created in physical disk c3t4d5.

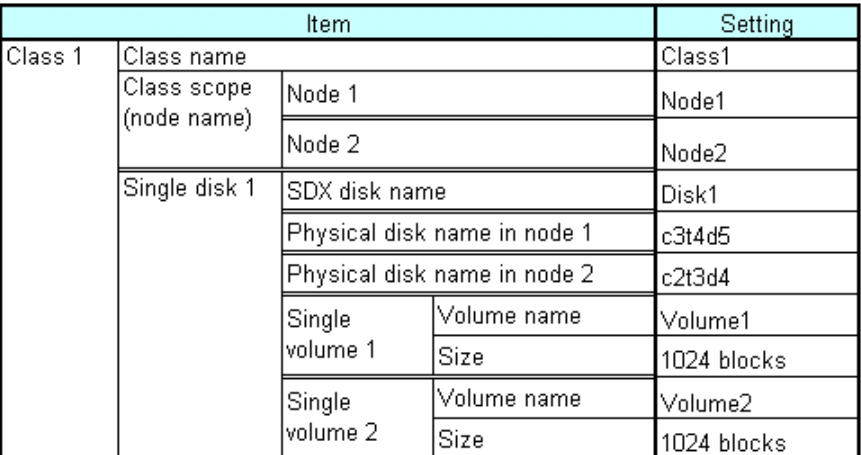

# **Example 2. If a disk is not mirrored but may be changed to a mirror configuration later:**

In this example, mirror group Group1, which consists only of physical disk c3t4d5, is created, and single volumes Volume1 and Volume2 are created in Group1.

Since Group1 consists of only one disk, Volume1 and Volume2 are not mirrored. If another disk is added to Group1, then Volume1 and Volume2 can be changed to a mirror configuration.

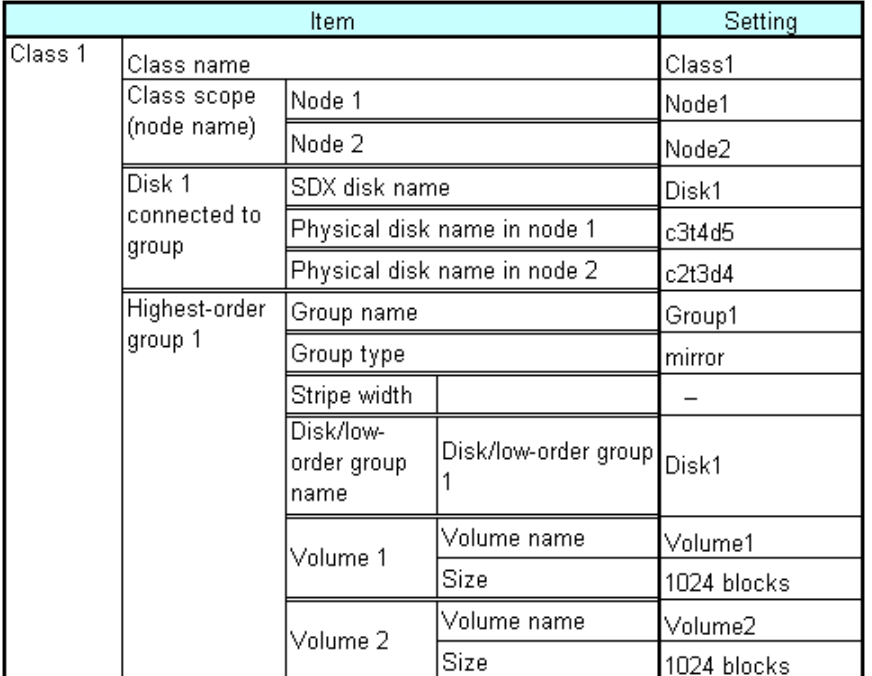

# **Example 3. If disk mirroring is to be executed:**

In this example, mirror group Group1, which consists of physical disks c3t4d5 and c4t5d6, is created, and mirrored volumes Volume1 and Volume2 are created in Group1.

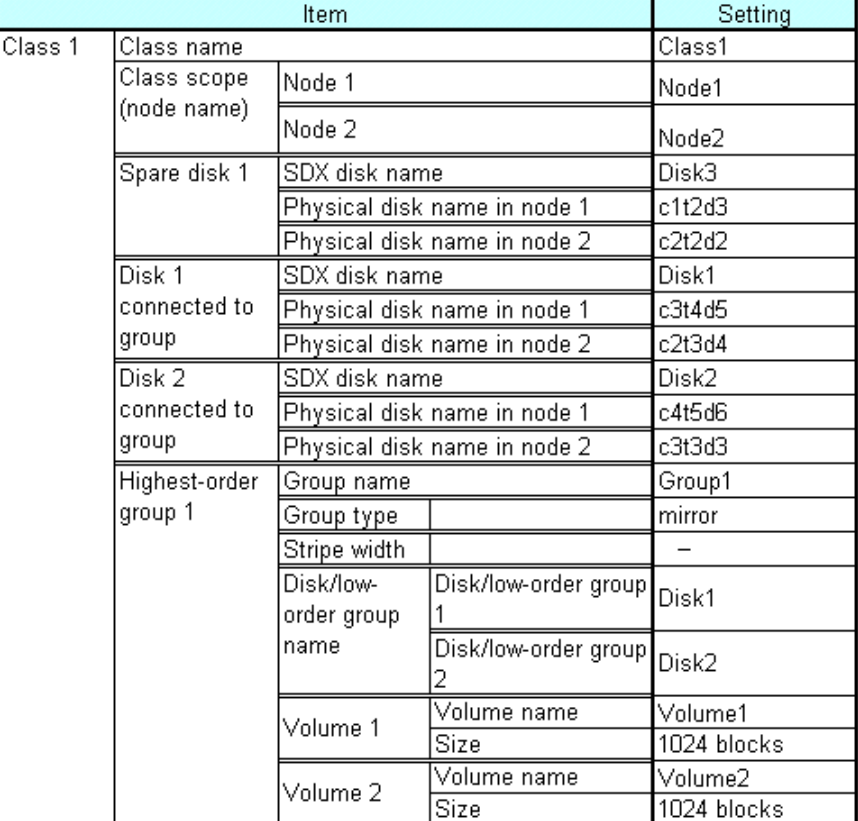

# **Example 4. If disk striping is to be executed:**

In this example, striping group Group1, which consists of physical disks c3t4d5 and c4t5d6, is created, and striped volumes Volume1 and Volume2 are created in Group1.

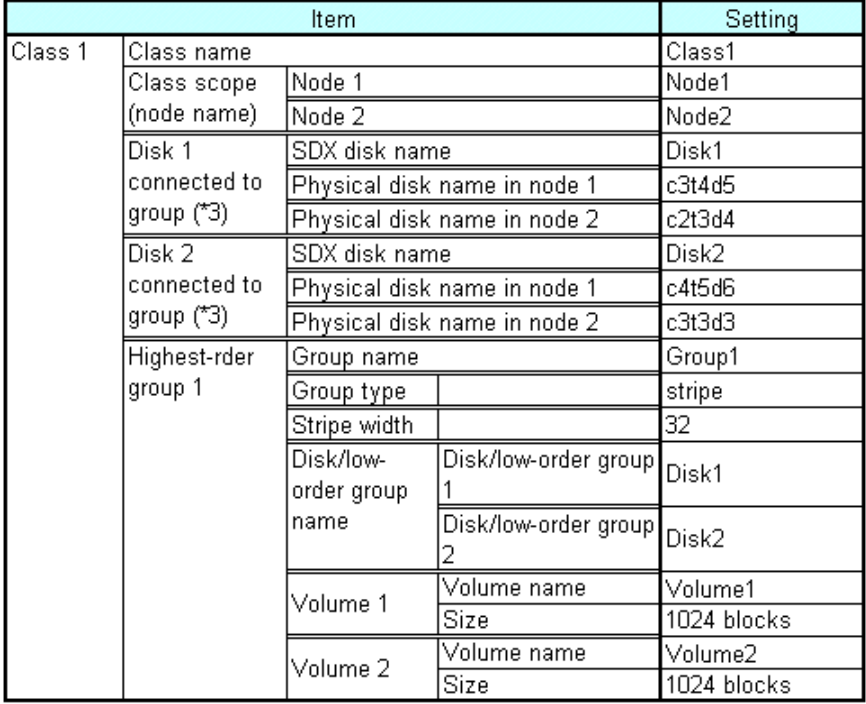

# **Example 5. If disk concatenation is to be executed:**

In this example, concatenation group Group1, which consists of physical disks c3t4d5 and c4t5d6, is connected, and volumes Volume1 and Volume2 are created in Group1.

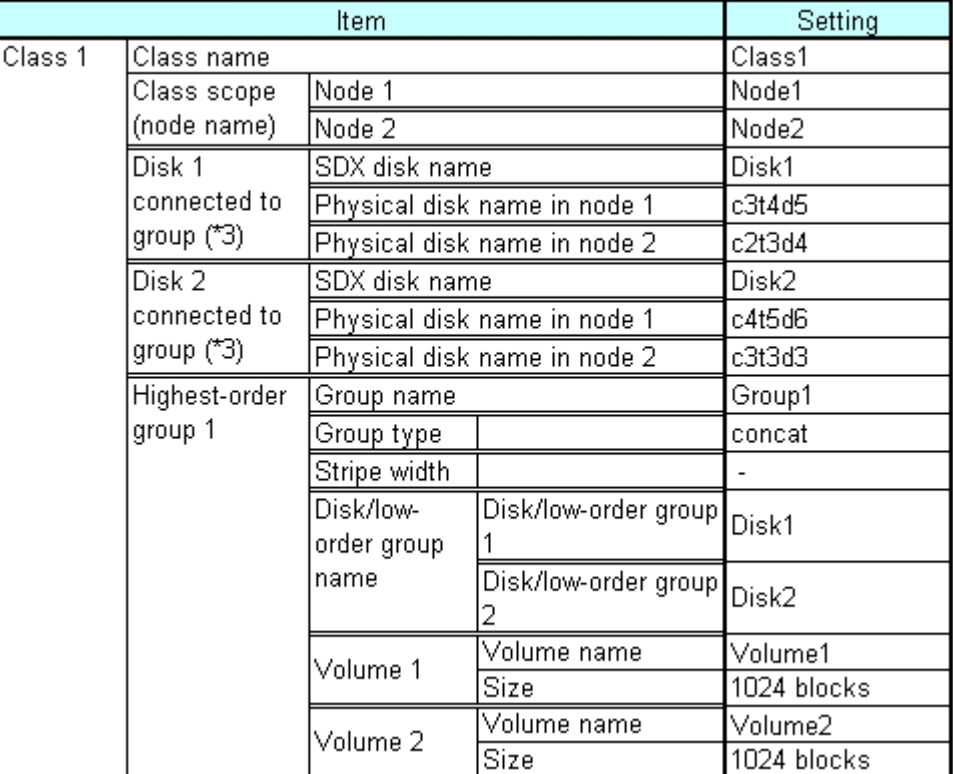

# **Example 6. If disk striping and mirroring are to be executed:**

In this example, mirror group Group1, which consists of striping group Group2 and striping group Group3 is created, and volumes Volume1 and Volume2 are created in Group1. Striping group Group2 consists of physical disks c3t4d5 and c4t5d6, and striping group Group3 consists of physical disks c3t4d6 and c4t5d7.

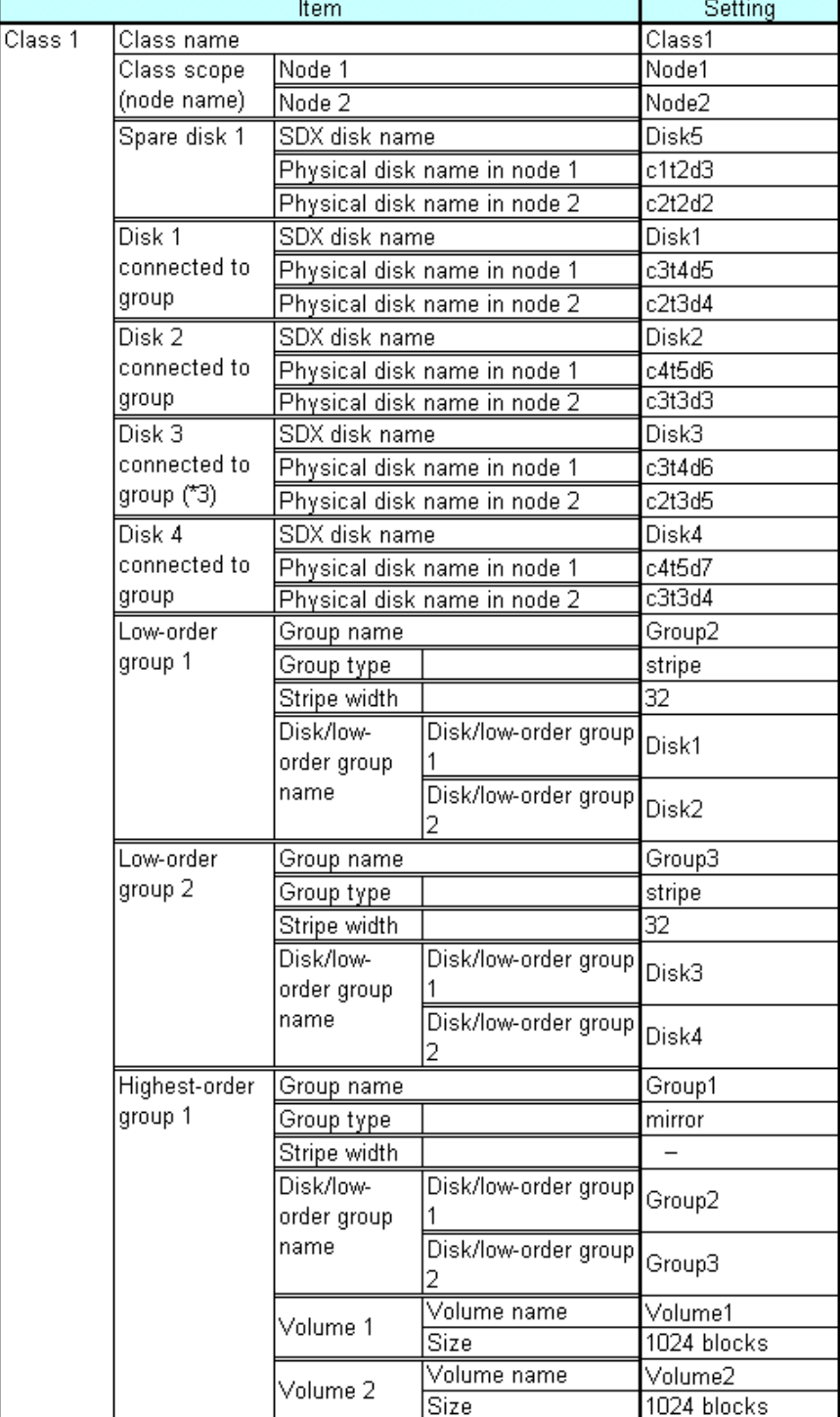

# **Appendix B Manual Pages**

This appendix provides online manual page lists for CCBR, CF, CIP, operator intervention, PAS, the cluster resource management facility, RMS, shutdown facility (SF), monitoring agent (MA), SIS, tracing failed resource, Web-Based Admin View, procedure resource, process monitoring feature, and the RMS wizards.

To view a manual page, enter the following command:

```
$ man man_page_name
```
Note:

To view these manual pages, you must set the MANPATH environment variable so that /etc/opt/FJSVcluster/man is included.

To print a hard copy of a manual page, enter the following command:

```
% man man_page_name |col-b |lpr
```
# **B.1 CCBR**

#### **System administrator**

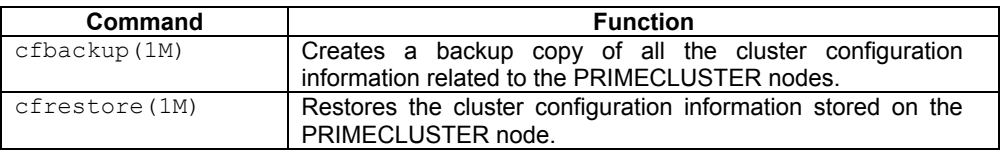

# **B.2 CF**

#### **System administrator**

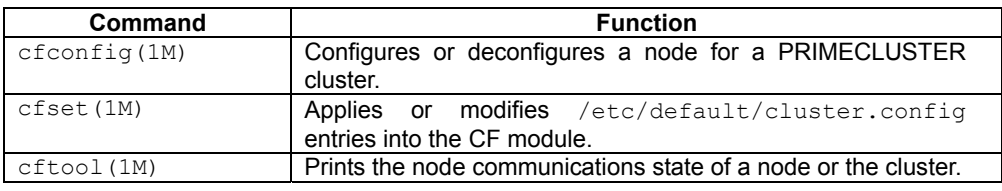

# **B.3 CIP**

#### **System administrator**

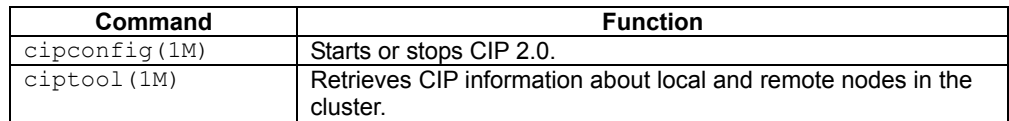

#### **File format**

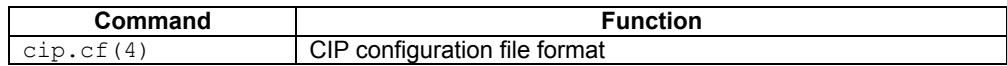

# **B.4 Operator Intervention**

### **System administrator**

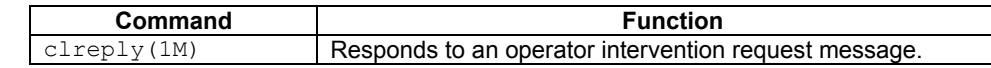

**B.5 PAS** 

## **System administrator**

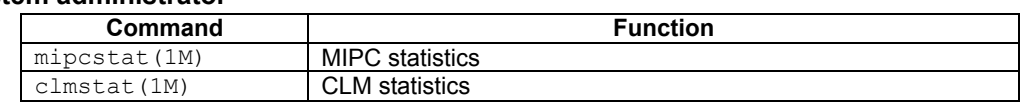

# **B.6 Cluster Resource Management Facility**

#### **System administrator**

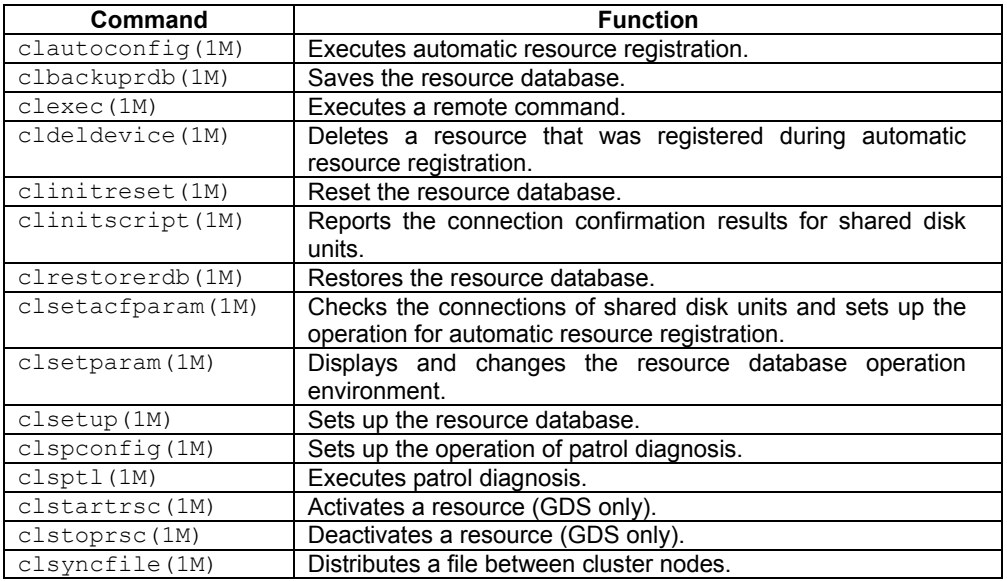

#### **User command**

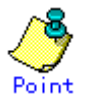

There is also a clgettree command in the Web-Based System Administration tool WSA.

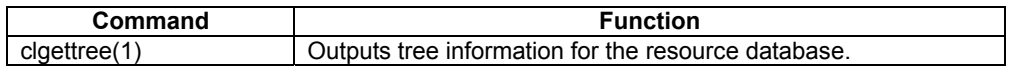

# **B.7 RMS**

## **System administrator**

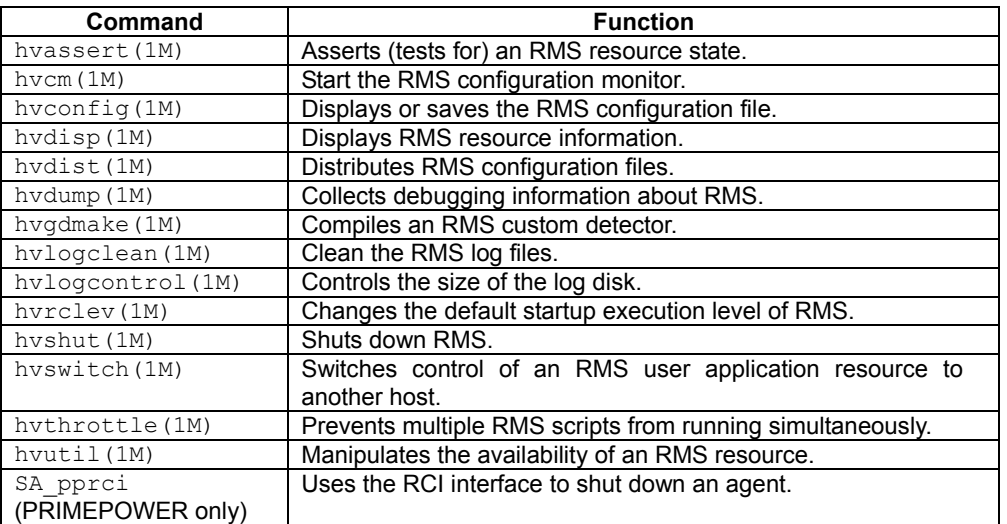

#### **File format**

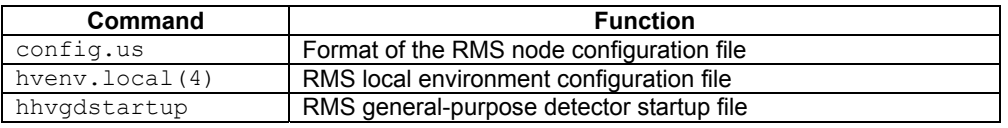

# **B.8 Shutdown Facility (SF)**

### **System administrator**

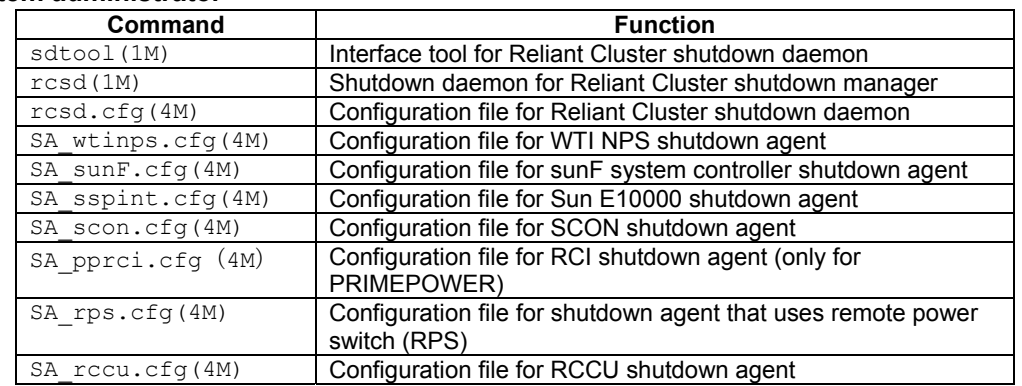

# **B.9 Monitoring Agent (MA)**

# **System administrator**

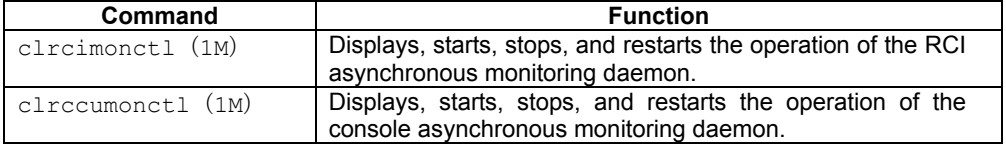

# **B.10 SIS**

### **System administrator**

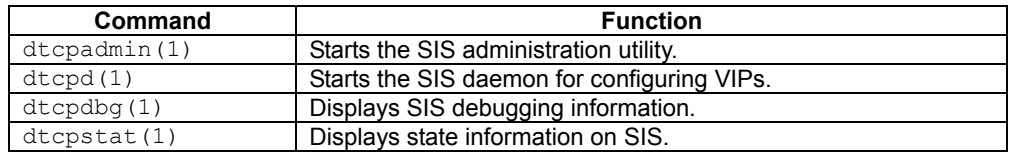

# **B.11 Tracing Failed Resource**

### **System administrator**

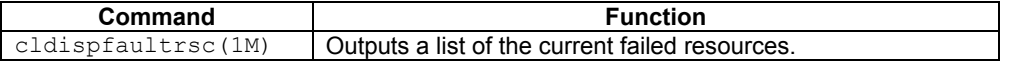

# **B.12 Web-Based Admin View**

#### **System administrator**

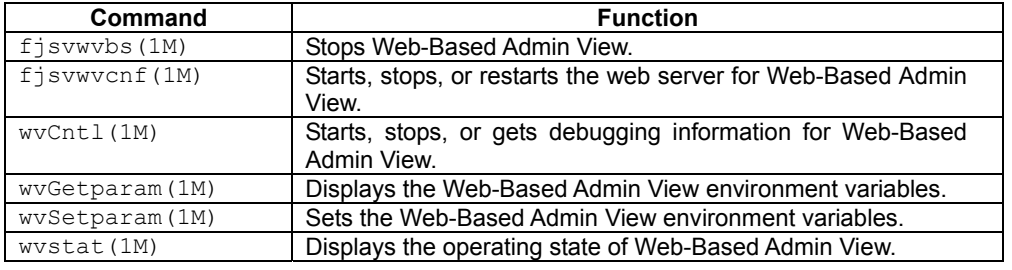

# **B.13 Procedure Resource**

## **System administrator**

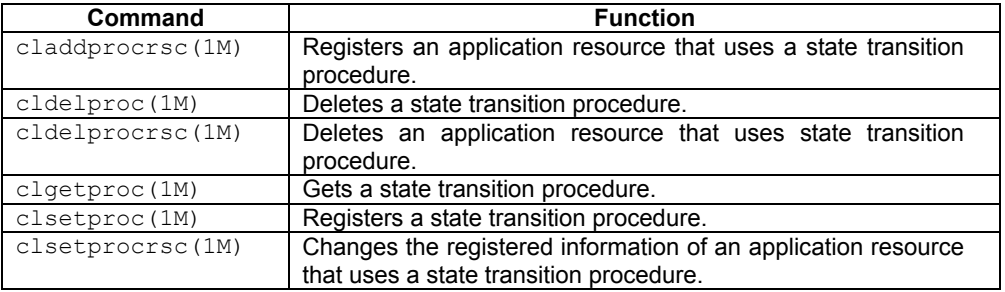

#### **User command**

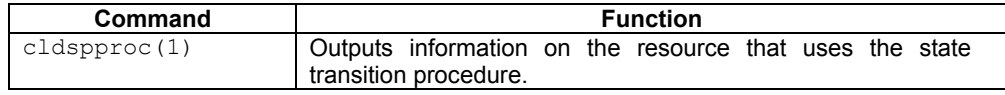

# **B.14 Process Monitoring Feature**

# **System administrator**

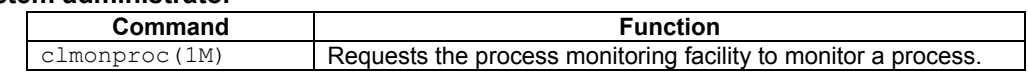

# **B.15 RMS Wizards**

RMS Wizards and RMS Application Wizard

The manual for the RMS wizards is stored on the CD-ROM SMAWRhvdo package as an html document. If you install this package, the manual will be saved in the following directory: /usr/opt/reliant/htdocs.solaris/wizards.en

# **Appendix C Troubleshooting**

This appendix explains how to collect troubleshooting information if an error occurs in the PRIMECLUSTER system.

# **C.1 Collecting Troubleshooting Information**

If an error occurs in the PRIMECLUSTER system, collect the information required for the error investigation from all nodes that constructs the cluster and the cluster management servers. Then, contact your customer support representative.

- 1. PRIMECLUSTER investigation information
	- ― Use fjsnap to collect information.
	- ― Retrieve the system dump.

If a hardware error, an operating system error, a panic, or a login failure occurs, collect the followings:

- ‐ System dump
- ‐ SCF\* dump
- \* SCF: System Control Facility
- ― Collect the Java Console on the clients. See "Appendix B.2.2 Java console" in the "*PRIMECLUSTER Web-Based Admin View Operation Guide*."
- ― Collect a hard copy of the client screens. See "Appendix B.2.3 Screen hard copy" in the "*PRIMECLUSTER Web-Based Admin View Operation Guide*."
- ― If a client is using RC2000, collect RC2000 information for the client. See "D.2 Collecting Troubleshooting Information" in the "*RC2000 User's Guide*."
- 2. Investigation information for the failed application
- 3. Error reproduction procedure manual if the error can be reproduced

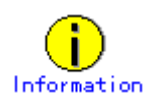

- When reporting a problem, collect the information required for an error investigation. If you do not provide information for problem checking and error reproduction execution, it may take a long time to reproduce and diagnose the problem or it may become impossible to do so.
- ― Collect investigation material promptly from all nodes of the PRIMECLUSTER system. Necessary information may become lost if a long time elapses after the error occurs. This applies especially to information collected by fjsnap.
- If a node was forcibly terminated, execute sync in OBP mode, and collect a system dump.

# **C.1.1 Executing the fjsnap Command**

The "fjsnap" command is a system information tool of the Solaris OE, and it comes with the FJSVsnap Expanded Support Function Package. This tool enables you to collect information for troubleshooting if a failure occurs in the PRIMECLUSTER system.

The procedure for executing the fjsnap command is described below.

- 1. Log in with system administrator authority.
- 2. Execute the "fjsnap" command.

```
/opt/FJSVsnap/bin/fjsnap -h output
or
```
/opt/FJSVsnap/bin/fjsnap -a *output*

- $-$  If -a is specified, the amount of data becomes large because all detailed information is collected. If -h is specified, only cluster control information is collected.
- ― Specify a file name or an output file name (/dev/rmt/0) to output information. The specified name is the file to which collected information is output when the "fjsnap" command is executed.

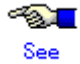

For details on the "fjsnap" command, see the "README.ja" file, which is the README file included in the "FJSVsnap" package.

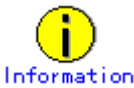

#### **Execution timings for the fjsnap command**

- ― For problems that occur during operation, for example, if an error message is output, execute the "fjsnap" command immediately after the problem occurs.
- ― If the "fjsnap" command cannot be executed because the system hangs, collect a system dump. Then start the system in single user mode, and execute the "fjsnap" command.

To collect the system dump, press the REQUEST switch or input the abort key sequence (for example, Break signal) to forcibly stop the node to OBP mode, and then execute "sync." For detailed instructions on forcibly stopping the node to OBP mode, see the PRIMEPOWER user's guides and the "Solaris System Management" manual of the Solaris OE.

- ― After an error occurs, if a node restarts automatically (the node could not be started in single-user mode) or if the node is mistakenly started in multi-user mode, execute the "fjsnap" command.
- If investigation information cannot be collected because the "fisnap" command results in an error or the "fjsnap" command does not return, then collect a system dump.

# **C.1.2 System dump**

If a system dump is collected when a node is in a panic, obtain the system dump as investigation information. The system dump is written into the dump file during node startup. The default storage directory is /var/crash/node\_name.

# **C.1.3 SCF Dump**

Collect a SCF dump if conditions like those listed below occur:

- Message 7003 or 7004 is output.
- The SCF driver outputs a message.

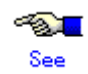

For information on the messages that the SCF driver outputs, see the "*Enhanced Support Facility User's Guide*."

### **Collecting the SCF dump**

The SCF RAS monitoring daemon that received the error notification from SCF stores the SCF dump to the "/var/opt/FJSVhwr/scf.dump" file. Collect the entire directory of this file according to the following operation.

```
# cd /var/opt
```
# **tar cf /tmp/scf.dump.tar ./FJSVhwr** 

# **C.2 Troubleshooting**

# **C.2.1 GUI in General**

This section explains how to take corrective actions for problems that may occur while you are using the GUI.

If you find no relevant descriptions in this chapter, see also "B.1 Corrective action" in the "*PRIMECLUSTER Web-Based Admin Operation Guide*."

Symptom: When disk class creation, deletion, or name change is executed on the GDS screen,

the message, "An error occurred in the log monitoring facility in node  $\chi \chi \chi$ . Monitoring

stops. After confirming that the node is active, update to the latest information."

or "0007 The connection to the management server is disconnected. Attempt to connect

to the active management server?" is displayed. Web-Based Admin View is disconnected.

#### **Corrective action**

This error might be due to a JavaVM related problem. Close the browser, and then display the screen again.

If you are using the ClusterAdmin screen, close the screen first, and create or delete a disk class or change the disk class name to avoid this error. If the same error occurs frequently even after closing the ClusterAdmin screen, contact your Fujitsu engineer.

# **C.3 Detecting a Failed Resource**

If a failure occurs in a resource, you can specify the resource by referring to the following:

- The message displayed if a failure occurs in the resource
- List of currently failed resources
- Failed resource list screen

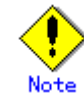

To use the history function of the failed resource, the resource database must be set up correctly. Also, the "PersistentFault" attribute of userApplication must be set to yes(1). For information on the resource database settings, see the "*PRIMECLUSTER Cluster Foundation Configuration and Administration*."

The operator intervention function and the failed resource history function are both dependent on the "clwatchlogd" daemon. This daemon can be started automatically with the "rc" script in multi-user mode. The "clwatchlogd" daemon uses the "RELIANT\_LOG\_PATH" environment variable of RMS. The value of this variable is set when the "rc" script starts up for the first time.

When this value is changed, you need to send the "SIGHUP" signal to clwatchlogd. When clwatchlogd receives this signal, clwatchlogd acquires the latest value of RELIANT\_LOG\_PATH. After completing the above processing, start RMS.

This manual is installed in the /etc/opt/FJSVcluster/man directory.

Before executing the "man (1)" command, add this directory to the beginning of MANPATH. Usually, a directory name is added to the line beginning with "setenv MANPATH" within the ".cshrc" file or the line beginning with "export MANPATH" within the ".profile" file.

# **C.3.1 Failed Resource Message**

If a resource failure or recovery is detected, a message screen pops up as the Cluster Admin popup screen. An example failed resource message screen is shown below:

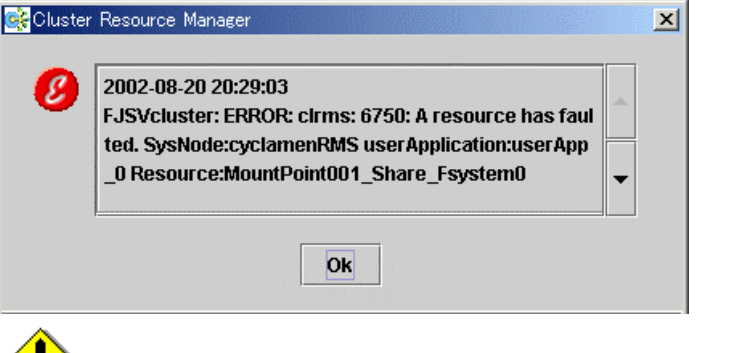

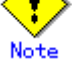

If a message frame title says "Cluster resource management facility," refer to the following:

- ― H.5 "Cluster Resource Management Facility Messages"
- ― D.5 "Failed Resource and Operator Intervention Messages (GUI)"
- ― D.7 "Shared Disk Connection Confirmation Messages"
- ― D.8 "Patrol Diagnosis Messages"

#### The severity icon is defined as follows:

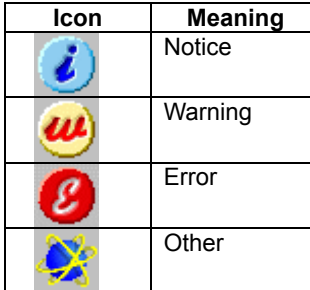

Respond to the failed resource message screen as follows:

#### **Procedure**

- 1. Click on the *OK* button to respond to the message.
- 2. Click the up arrow mark or down arrow mark to go to the previous or next message.

Then, a message appears to remind you that you have not yet entered a response or confirmed the displayed message.

If you subsequently enter a response, the message is cleared and the next message appears. If the next message does not appear and the message prior to that for which a response was entered is still available, that message will appear. If there is any message for which confirmation or a response has not yet been entered, the message screen closes. For information on the message contents, refer to "Failed Resource and Operator Intervention Messages" and for information on how to display previous messages, refer to "Resource Fault History."

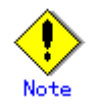

If you close Web-Based Admin View or Cluster Admin after this message is displayed, a fault resource message with the same contents will not be displayed. Therefore, you are recommended to confirm the message contents if a fault resource message is displayed for the first time. After you have closed the message, refer to the fault history on the "Resource Fault History" screen. For information on the message display language, refer to "Setting up the language of Web-Based Admin View" in 4.1.3 "Initial Setup of Web-Based Admin View."

If the Cluster Admin screen is not displayed on the client PC when the fault resource message is displayed, the message is transmitted only to the client to which the management server was first connected.

Each management server administers its fault resource messages. If you change the management server after confirming the message, the same message will be displayed again. To delete these messages, select *Cluster Admin* by using the GUI of *Web-Based Admin View* after closing *Cluster Admin*, and then open *Cluster Admin* again.

# **C.3.2 Resource Fault History**

Display the "Resource Fault History" screen, in which the resource fault history is displayed, in the following procedure.

#### **Procedure**

- 1. Open the "Web-Based Admin View" screen and then select *Global Cluster Services*.
- 2. Choose *Resource Fault History*.

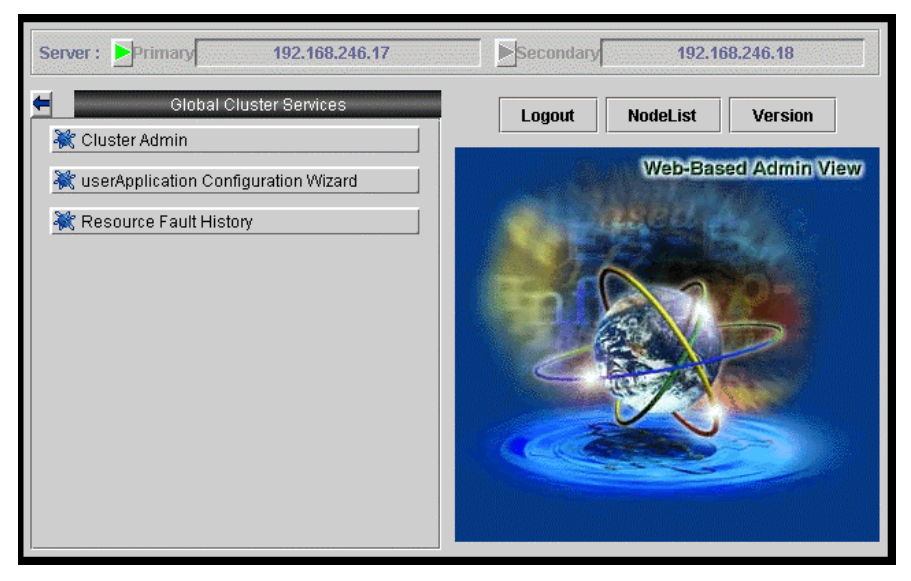

The "Resource Fault History" will be displayed.

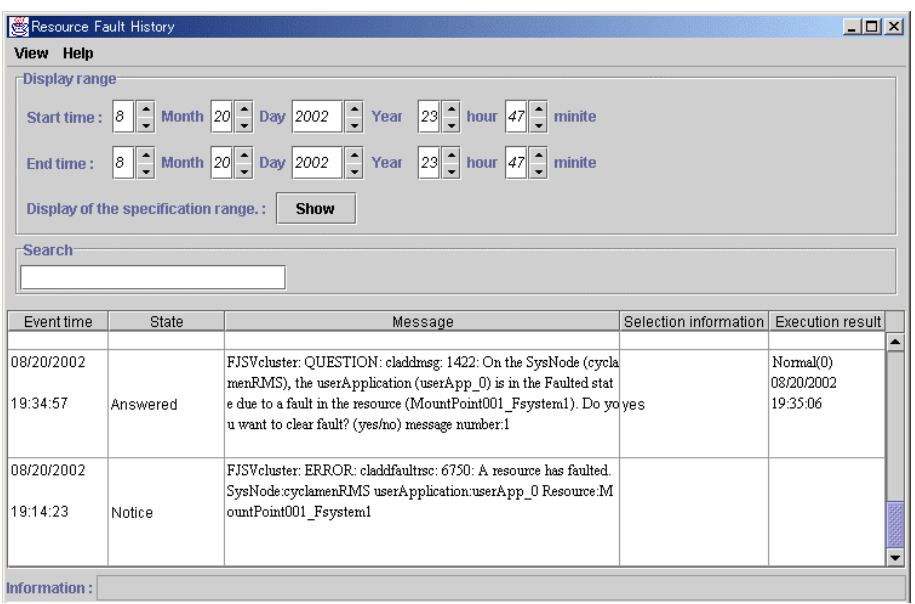

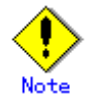

The "Resource Fault History" cannot be displayed automatically. To display the latest history information, select *View* –> *Update* menu.

### **Menu of the fault resource list screen**

The "Resource Fault History" screen contains the following menu items:

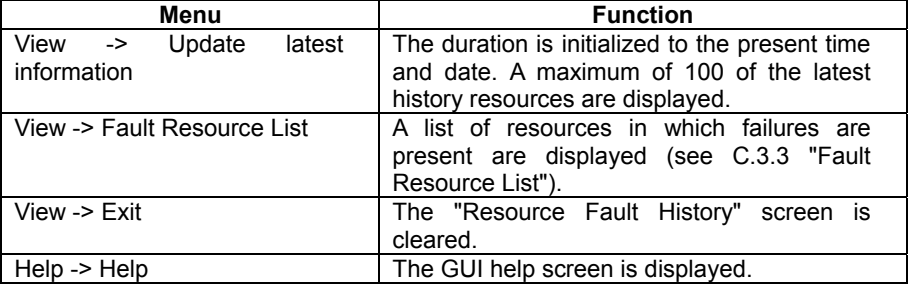

#### ■ Setting the range of time

A fault resource history listing can be displayed by specifying a date and time.

- *Start time* A start time is set up.
- *End time* An end time is set up.

If you click the *View* button after setting up the required values, a maximum of 100 of the most recently failed resources within the specifiable range can be displayed.

#### ■ Search with a keyword

The fault resource history list can be narrowed by specifying "*Keyword*".

If a duration is set, the history of up to the 100 latest failed resources that satisfy both conditions can be displayed.

### ■ How to read the list

The following information is displayed on the "Resource Fault History" screen.

- $\bullet$  Occurrence time  $-$  The time at which the RMS detected a resource failure is displayed.
- $\bullet$  Status  $\leftarrow$  One of the following statuses is indicated.
	- ― Responded The operator has already responded the message.
- $-$  Not responded  $-$  The operator has not responded to the message for which a response is required.
- ― Responding The operator is currently responding to the message.
- ― Confirm Notification message for which no response is required.
- $\blacksquare$  Message  $-$  The message is displayed.
- Selection information Operator intervention message information from the client that is connected to the management server is displayed. If the message is canceled or if a response to the message is entered by executing the "clreply(1M)" command, nothing will be displayed.
- Execution result The result and time of the response processing are displayed.

### **Information field**

The information related to error detection during the acquisition or read-in of the history files is displayed. The following items will be displayed:

- Processing History data is being collected from the management server.
- An error is included in the specified duration. The specified duration is incorrect. Correct it and then click the *View* button.
- Part of the data acquisition failed. Parts of the history files could be damaged. This will not disrupt ongoing operation, but the corrupted data will not be displayed.

# **C.3.3 Fault Resource List**

If you select *View* –> *Fault Resource List* on the "Resource Fault History" screen, the fault resource list is displayed as follows:

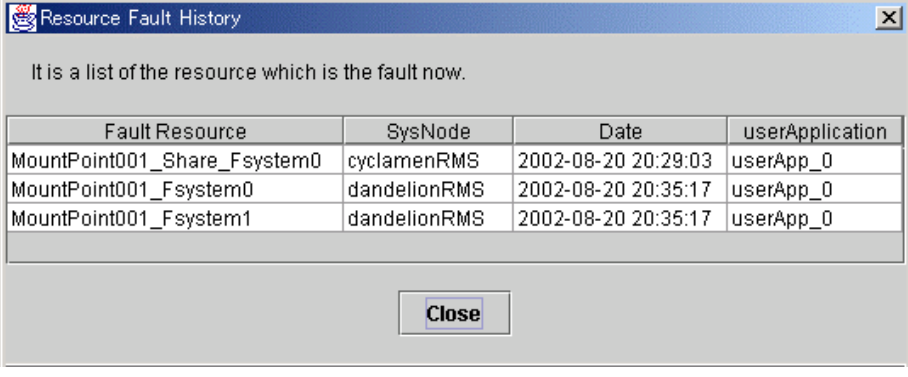

The following information is displayed on the fault resource list screen:

- Fault resource The name of the fault resource is displayed.
- SysNode The SysNode to which the fault resource belongs is displayed.
- $\bullet$  Fault time The date and time at which the RMS detected a resource failure is displayed.
- $\bullet$  userApplication The name of userApplication to which the failed resource belongs is displayed.

If you click *Close*, the failed resource list screen is closed.

The list of resources that are currently in the failed state can be displayed by executing the "cldispfaultrsc(1M)" command.

# **Appendix D Messages**

This appendix explains the following messages:

- D.1 Messages Related to CF (The reference sections are indicated.)
- D.2 Messages Related to RMS (The reference sections are indicated.)
- D.3 Messages Related to CRM View (The reference sections are indicated.)
- D.4 Messages Related to Line Switching Unit
- D.5 Failed Resource and Operator Intervention Messages (GUI)
- D.6 Failed Resource and Operator Intervention Messages (CLI)
- D.7 Shared Disk Connection Confirmation Messages
- D.8 Patrol Diagnosis Messages
- D.9 userApplication Configuration Wizard GUI Messages
- D.10 Procedure Resource Messages
- D.11 Process Monitoring Messages

# **D.1 Messages Related to CF**

The message related to Cluster Foundation (CF) are shown below. You can refer to the corrective action by taking the following steps:

#### **Procedure**

- 1. Find the same display format as that of the displayed message.
- 2. Confirm the relevant table in "Display format" and then derive the columns of "Reference location in CF Configuration and Administration" from the following information that appears.
	- ― Operation/state
	- Operation/state when the message was displayed
	- ― Message details
		- "Command name," "error code," "message number," etc. included in the displayed message
- 3. Refer to the relevant "Reference location in CF Configuration and Administration" and, once you have confirmed the message, take corrective action.

### **Display format 1**

*command-name*:*message*

*command-name*:

Command name

*message*:

Message (condition, message number, reason, and other information are included)

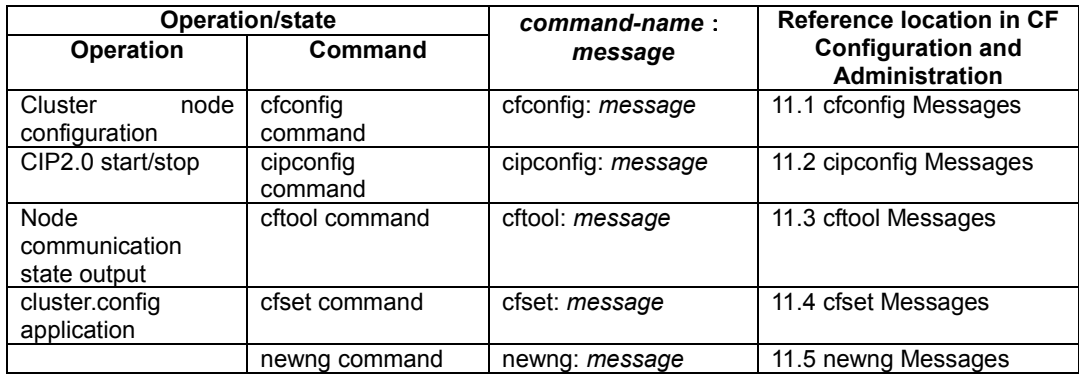

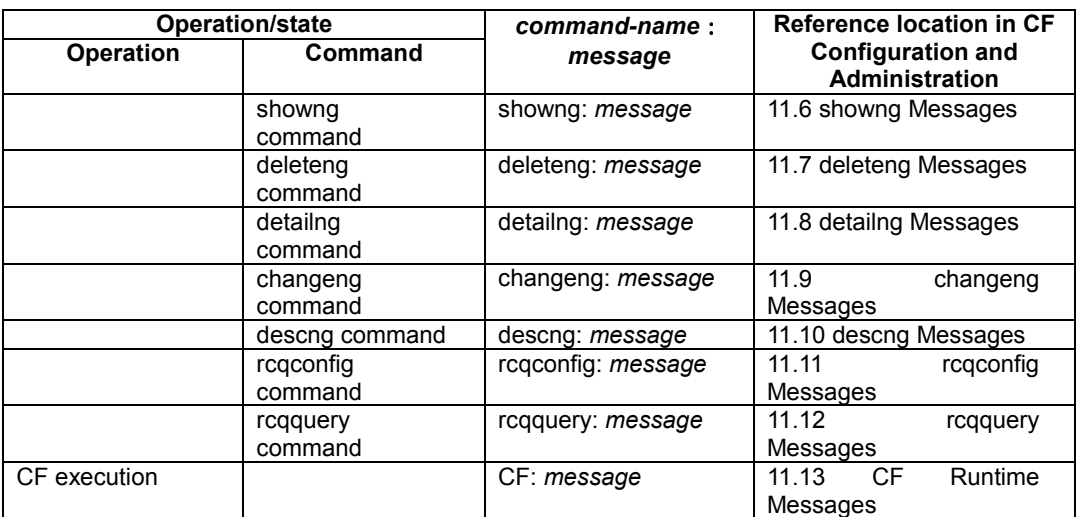

### **Display format 2**

FJSVcluster:*severity*:*program*:*message-number*:*message security:* 

Indicates the message severity level.

There are 4 message severity levels: Stop (HALT), Information (INFORMATION), Warning (WARNING), Error (ERROR). For details, see the table below.

#### *program:*

Indicates the name of the program that outputs this message.

#### *message-number:*

Indicates the message number.

### *message:*

Indicates the message text.

# *details:*

Indicates the detailed classification code.

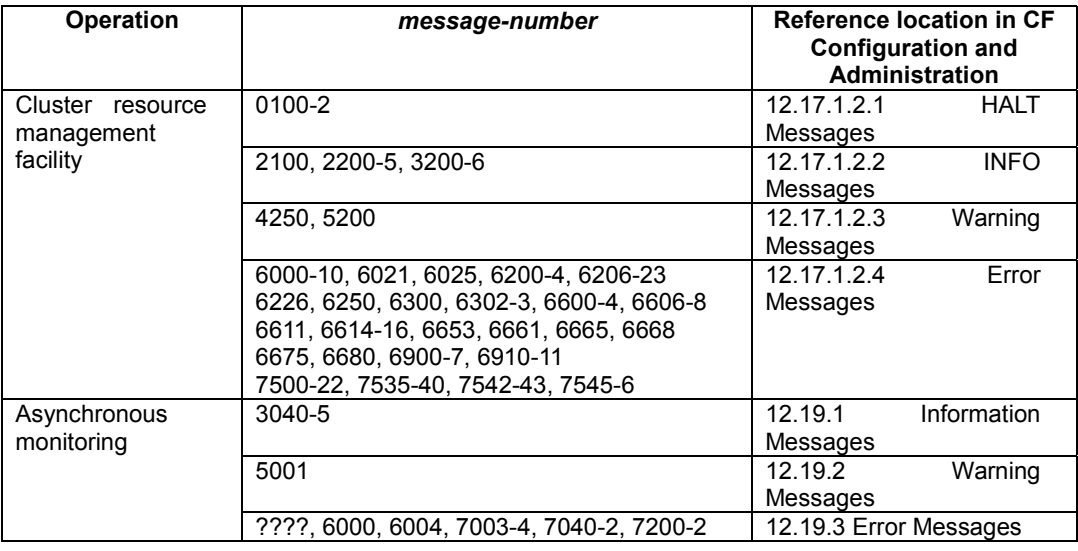

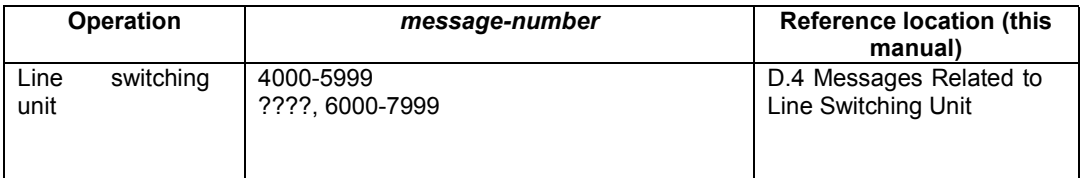

# **Display format 3**

(SMAWsf, *number1*, *number2*):*message*

*number1*, *number2*:

Message number

*message*:

Message

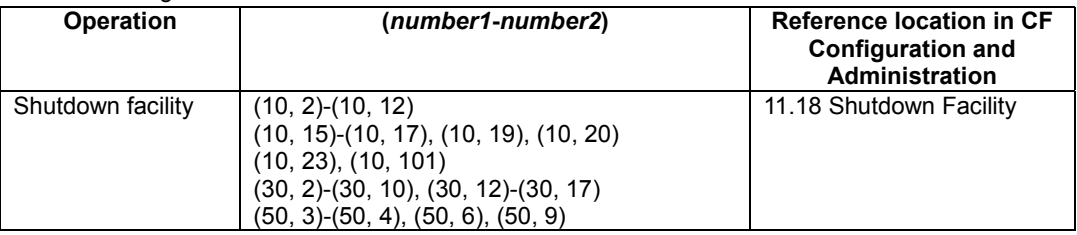

### ■ Display format (GUI)

The messages that are displayed when the following operation is performed with the GUI are related:

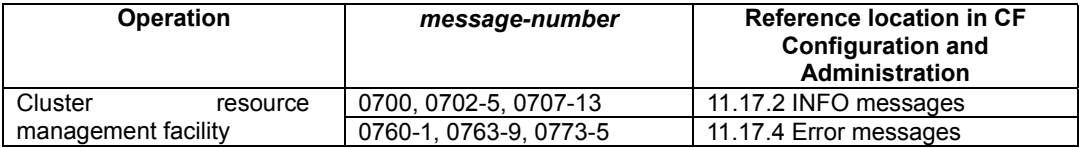

# ■ Display format (others)

If neither of the above display formats is related, refer to the following:

- 11.14 CF Reason Code Table
- 11.15 Error messages for different systems

# **D.2 Messages Related to RMS**

The messages related to RMS are shown below.

You can refer to the corrective action by taking the following steps:

#### **Procedure**

- 1. Find the same display format as that of the displayed message.
- 2. Confirm the relevant table in "Display format" and then derive the "Reference location," which is included in the RMS Configuration and Administration in this manual, from the following information that is displayed.
	- ― Operation/state
		- Operation/state that was implemented when the message was displayed
	- ― Message details "Command name," "error code," "message number," etc. included in the displayed message
- 3. Refer to the relevant "Reference location" and, once you have confirmed the target message, apply corrective action.

### **Display format 1**

**FJSVcluster:***security***:***program***:***message-number***:***message*

*security:* 

Indicates the message severity level.

There are four message severity levels: Stop (HALT), Information (INFORMATION), Warning (WARNING), Error (ERROR). For details, see the table below.

#### *program:*

Indicates the name of the resource database program that output this message.

#### *message-number:*

Indicates the message number.

#### *message:*

Indicates the message text.

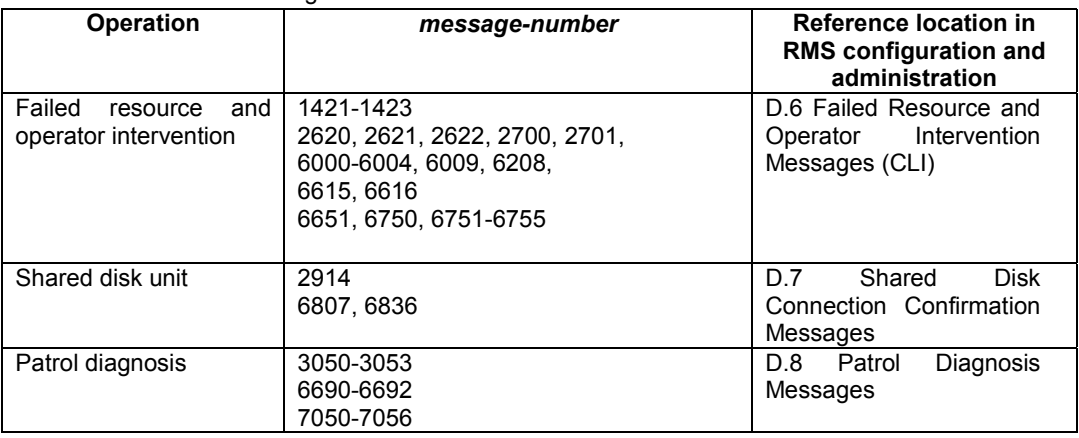

### **Display format 2**

(*err-code*, *message-number*):*message err-code*: error code

*message-number*:

Message number

*message*:

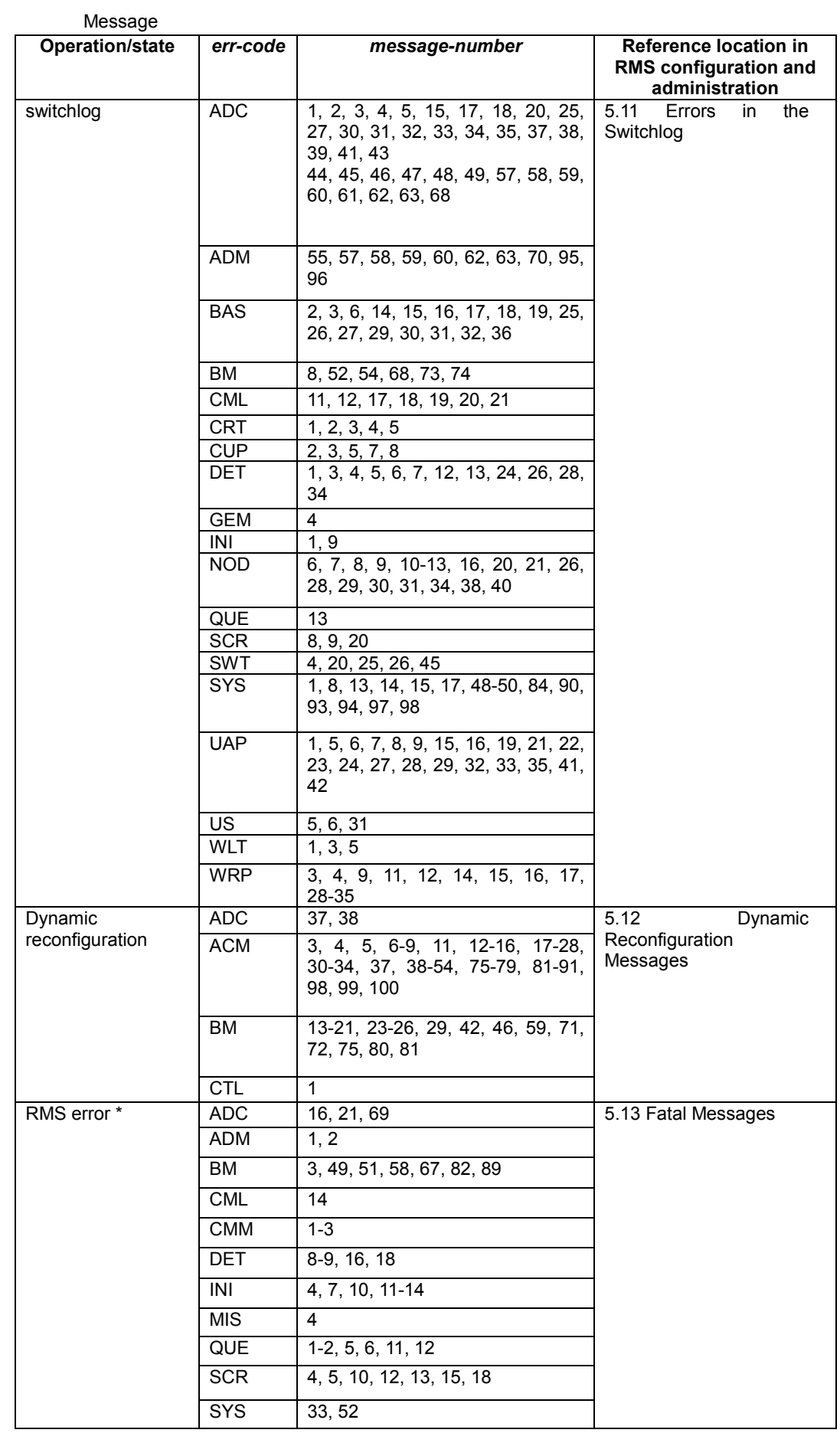

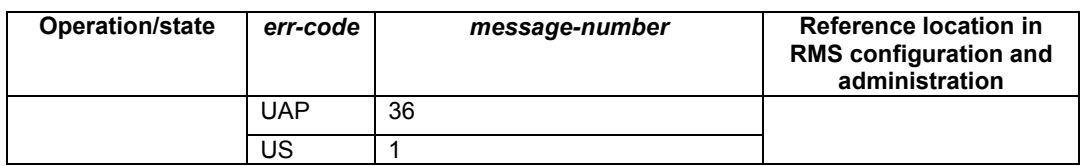

\* RMS fails to start, or RMS stops during operation when a failure occurs.

# **Display format (GUI)**

Messages related GUI operation:

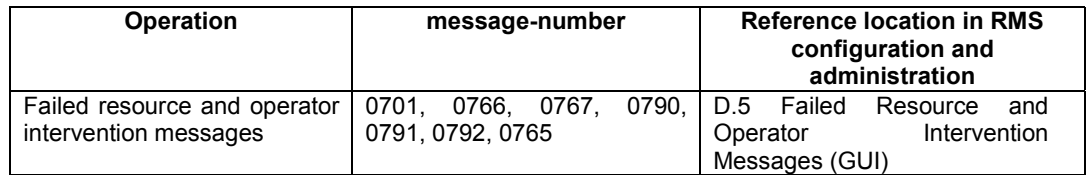

# ■ **Display format (others)**

If neither of above display formats is related, refer to the following in the RMS Configuration and Administration:

● 5.15 Additional Messages

# **D.3 Messages Related to CRM View**

This section explains the messages of the line switching unit. The message format is as follows:

#### **Display format**

If a message is displayed during operation on CRM view or if the frame title in the message dialog box is "Cluster resource management facility" is displayed.

#### **Reference manual**

See the following for an explanation of the above display format:

- This manual
	- ― H.5 "Cluster Resource Management Facility Messages"
	- ― D.5 "Failed Resourcse and Operator Intervention Messages (GUI)"
	- ― D.7 "Shared Disk Connection Confirmation Messages"
	- ― D.8 "Patrol Diagnosis Messages"

# **D.4 Messages Related to Line Switching Unit**

This section explains the messages of the line switching unit. The message format is as follows:

```
FJSVcluster:security:program:message-number:message (details)
```
*security*:

Indicates the severity level of the message.

The severity levels of the message output by the line switching unit are classified into three types, namely, information (INFORMATION), warning (WARNING), and error (ERROR). For details, refer to the following table.

#### *program*:

Indicates the name of the program that outputs this message.

*message-number*:

Indicates the message number.

#### *message*:

Indicates the message text.

#### *details*:

Indicates the detailed classification code.

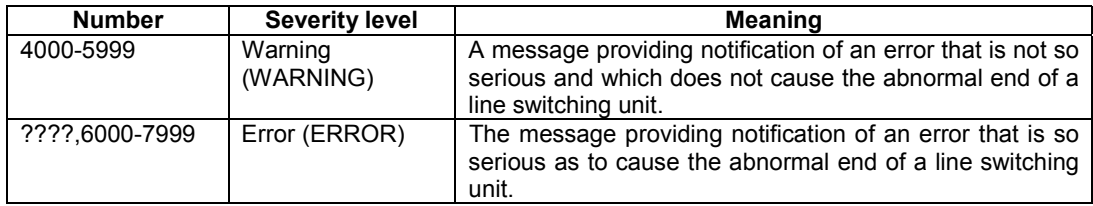

# **D.4.1 Warning Message**

**5100 An error was detected in the failover unit of the line switching unit. (RCI:***addr*

### **LSU:***mask* **status:***status* **type:***type***)**

#### **Corrective action:**

No corrective action is required because processing is retried. If, however, retries fail repeatedly and if this warning occurs frequently, contact your Fujitsu customer engineer (CE). **Supplement** 

An error was detected in the switching control board of the line switching unit.

*addr*: Indicates the RCI address of the line switching unit in which an error was detected. *mask*: Indicates the LSU mask to be controlled.

*status*: Indicates the an internal status of the line switching unit by error type.

#### *type*: Indicates an error type.

● 3: Indicates that the reserved status was not canceled.

*status*: The reserved status of each LSU included in the switching unit is indicated by the value of the LSU mask.

- 0: Indicates that the LSU is in the released status.
- 1: Indicates that the LSU is in the reserved status.
- 4: Indicates that the connection has not changed.

*status*: The status of the connection of each LSU included in the switching unit is indicated by the LSU mask value.

- 0: Indicates that the LSU is connected to port 0.
- 1: Indicates that the LSU is connected to port 1.
- 5: Indicates that the reserved status could not be created. *status*: The reserved status of each LSU included in the switching unit is indicated by the value of the LSU mask.

0: Indicates that the LSU is in the released status.

- 1: Indicates that the LSU is in the reserved status.
- LSU mask value

LSU15 LSU14 LSU13 LSU12 … LSU03 LSU02 LSU01 LSU00 0x8000 0x4000 0x2000 0x1000 … 0x0008 0x0004 0x0002 0x0001

# **D.4.2 Error Messages**

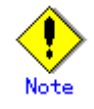

If an error message is output, analyze the log of the time zone in which the message was output from the "/var/adm/messages" message to check if any other error message had been output before that. If you found another error message, you need to take corrective action for this error message first.

### **???? Message not found!!**

#### **Corrective action:**

The text of the message that is correspondent to the message number is not available. Contact your Fujitsu systems engineer (SE).

#### **6001 Insufficient memory. (detail:***code1***-***code2***)**

#### **Corrective action:**

One of the following could be the case:

- The memory resources are insufficient.
- The kernel parameter has incorrect settings.

Collect information required for troubleshooting. See "10.3 Collecting troubleshooting

information" in the "*PRIMECLUSTER Cluster Foundation Configuration and Administration*." Reexamine the estimation of the memory resources that are required for the entire system. For information on the amount of memory required for cluster control, see the "*PRIMECLUSTER* 

If you still have the problem, confirm that the kernel parameter setting is correct by referring to the A.6.1 "Kernel parameter worksheet for using the resource database."

Change the settings if necessary, and then reboot the system. If above actions do not help you solve the problem, contact your Fujitsu systems engineer (SE).

*code1* and *code2* indicate the information required for troubleshooting.

#### **6002 Insufficient disk or system resources. (detail:***code1***-***code2***)**

*Installation Guide*," which is provided with each product.

#### **Corrective action:**

One of the following could be the case:

- The disk resources are insufficient.
- The kernel parameter has incorrect settings.

Collect the information required for troubleshooting. See "10.3 Collecting troubleshooting information" in the "*PRIMECLUSTER Cluster Foundation Configuration and Administration*."

Confirm that there is sufficient disk space to enable the operation of PRIMECLUSTER. If necessary, delete any unnecessary files to create sufficient free space and then restart the system. For information on the amount of required disk space, see the "*PRIMECLUSTER Installation Guide*," which is provided with each product.

If you still have the problem, confirm that the kernel parameter settings are correct by referring to the A.6.1 "Kernel parameter worksheet for using the resource database." Change the settings if necessary, and then reboot the system.

If above actions do not help you solve the problem, contact your Fujitsu systems engineer (SE). *code1* and *code2* indicate the information required for troubleshooting.

#### **6003 Error in option specification. (option:***option***)**

#### **Corrective action:**

Specify the option correctly, and then re-execute the operation. *option* indicates an option.

#### **6004 No system administrator authority.**

#### **Corrective action:**

Re-execute the process with system administrator's authority.

#### **6006 Required option** *option* **must be specified.**

#### **Corrective action:**

Specify the option, and then re-execute the operation. *option* indicates an option.

#### **6007 One of the required options (***option***) must be specified.**

#### **Corrective action:**

Specify the option, and then re-execute the operation. *option* indicates an option.

#### **7101 SCF cannot be accessed because it is in the busy state. (type:***type***)**

#### **Corrective action:**

Leave the operation undone for several minutes, and then re-execute accessing. *type* indicates information for research.

#### **7102 SCF open failed. (errno:***errno***)**

#### **Corrective action:**

Contact your Fujitsu customer engineer (CE) to check whether the SCF is operating normally. *errno* indicates an error number.

#### **7103 SCF access failed. (errno:***errno***)**

#### **Corrective action:**

Contact your Fujitsu customer engineer (CE) to check whether the SCF is operating normally. *errno* indicates an error number.

### **7104 The subclass of the line switching unit cannot be identified. (RCI:addr**

#### **Subclass:no)**

#### **Corrective action:**

A line switching unit whose subclass cannot be identified is connected.

- *addr*: Indicates the RCI address of the line switching unit.
- *no*: Indicates the subclass of the line switching unit. 0x01: Indicates a 4-line switching unit.

0x02: Indicates a 16-line switching unit.

Confirm if the line switching unit is a supported product.

#### **7105 The specified line switching unit does not exist. (RCI:***addr***)**

#### **Corrective action:**

No line switching unit that is specified with the RCI address exists. Confirm with your Fujitsu customer engineer (CE) whether the RCI address of the specified line switching unit is correct or it is connected. *addr* indicates an RCI address.

#### **7106 The power to the line switching unit is not on, or the RCI cable has been**

### **disconnected. (RCI:***addr***)**

#### **Corrective action:**

Confirm if the power of the specified line switching unit is turned on and that the RCI cable is not disconnected.

*addr* indicates the RCI address of the line switching unit.

#### **7108 Reservation of the line switching device failed. (RCI:***addr* **LSU:***mask* **retry:***no***)**

#### **Corrective action:**

Although *no* times of attempts were made to reserve the switching unit, which was specified with *mask* of the line switching unit that was specified with RCI address (*addr*), reservation failed. Check whether the line switching unit has failed, whether the RCI connection has an error, and whether the power-supply voltage is abnormal. If errors occur frequently, contact your Fujitsu customer engineer (CE).

*addr* indicates the RCI address of the line switching unit, while *mask* indicates a mask that represents a switching unit of the line switching unit and *no* indicates the retry count until an error is displayed.

#### **Maintenance information (for system administrators)**

Determine whether the specified line switching unit has an error.

#### **7109 An error was detected in the switching control board of the line switching unit.**

### **(RCI:***addr* **status:***status* **type:***type***)**

#### **Corrective action:**

An error was detected in the switching control board of the line switching unit. *addr*: Indicates the RCI address of the line switching unit in which an error was detected. *status*: Indicates the internal status of the line switching unit by error type. *type*: Indicates the error type.

- 1: Error in the switching control system (*status*: status 0)
	- *status*: Indicates the value of status 0 (see below) of the line switching unit.
		- $-$  0x80: QANS (0: normal, 1: abnormal) Indicates that the switching line of QSC remains in the asserted state (abnormal) although other than switchover processing is being performed.
		- $-$  0x40: QAST (0: normal, 1: abnormal) Indicates that the switching line of QSC cannot be asserted during switchover processing. Once an abnormal state arises, that state remains until the power supply is turned off.
- 2: Power/circuit error (*status*: status 0)

*status*: Indicates the value of status 0 (see below) of the line switching unit.

- $-$  0x10: QENA (0: normal, 1: abnormal) Indicates the QSC switchover function enabled state. If this Bit is ON, it indicates that every connected QSC is abnormal.
- $-$  0x08: DCNV (0: normal, 1: abnormal)

Indicates that the output voltage of the DC-DC converter, which is mounted in the QSC, is normal. If this Bit is ON, it indicates that the output voltage of the DC-DC converter is abnormal.

Remark: This bit is enabled only for a 4-line switching unit.

― 0x04: PW12

0 is indicated for a single power unit while 1 indicates two power units.

Remark: This bit is enabled only for a 16-line switching unit.

- $-$  0x02: PRY1 (0: normal, 1: abnormal)
- $-$  0x01: PRY0 (0: normal, 1: abnormal)

Indicates whether the power supply is normal/abnormal. (Normal means that power is supplied without any failure.)

Remark: This Bit is enabled only for a 16-line switching unit.

● 3: QSC connection error (*status*: status 1)

*status*: Indicates the value of status 1 (see below) of the line switching unit.

- ― 0x80: HSC (0: 4-line switching unit, 1: 16-line switching unit)
- Indicates if a 16-line switching unit is used.
- ― 0x20: QSC1 (slot 1 mounted)
- ― 0x10: QSC0 (slot 0 mounted)

Indicates the slot in which the QSC (switching control board) is mounted. Values other than 0x10 and 0x20 indicate errors.

 $-$  0x02: OBSY

Indicates that the other side of the duplicated QSC is presently executing switchover processing (canceling of reserve, switchover command 0, and switchover command 1).

Check whether the line switching unit has a failure, if the RCI connection has an error, or whether the power-supply voltage is abnormal. If these errors occur frequently, contact your Fujitsu customer engineer (CE).

#### **Maintenance information (for system administrators)**

Check whether the specified line switching unit has an error.

#### **7110 An error was detected in the switching unit of the line switching unit. (RCI:***addr*

### **LSU:***mask* **status:***status* **type:***type***)**

#### **Corrective action:**

An error was detected in the switching unit of the line switching unit. *addr*: Indicates an RCI address of the line switching unit in to be controlled. *mask*: Indicates an LSU mask which is the target of control *status*: Indicates the internal status of the line switching unit by error type (for research). *type*: Indicates an error type.

● 1: Indicates an erroneous state.

*status*: Indicates the abnormal state of each LSU, which is included in the switching unit, as the value of LSU mask.

- 0: Indicates that the relevant LSU is normal.
- 1: Indicates that the relevant LSU is abnormal.
- 2: Indicates that a request of canceling switchover/reserve has been sent to the unconnected LSU.

*status*: Indicates whether each LSU that is included in the switching unit is connected using the value of the LSU mask.

0: Indicates that the LSU is unconnected.

1: Indicates that the LSU is connected.

LSU mask value

LSU15 LSU14 LSU13 LSU12 … LSU03 LSU02 LSU01 LSU00

0x8000 0x4000 0x2000 0x1000 … 0x0008 0x0004 0x0002 0x0001

Check whether the line switching unit has a failure, if the RCI connection has an error, or if the power-supply voltage is abnormal. If these errors occur frequently, contact your Fujitsu customer engineer (CE).

#### **Maintenance information (for system administrators)**

Check whether the specified line switching unit has an error.

#### **7111 The cluster event control facility is not running. (detail:***code1***-***code2***)**

#### **Corrective action:**

Collect information for troubleshooting for all nodes, and then contact your Fujitsu systems engineer (SE). For details on how to collect information, see Appendix C "Troubleshooting." Reboot the node in which the error occurred. If you need to stop the node, execute the "shutdown(1M)" command.

*code1* and *code2* indicate information items for diagnosis.

#### **7112 Communication failed in the cluster event control facility (detail:***code1***-***code2***)**

#### **Corrective action:**

Collect information for troubleshooting for all nodes, and then contact your Fujitsu systems engineer (SE). For details on how to collect information, see Appendix C "Troubleshooting." Reboot the node in which an error occurred. If you need to stop the node, execute the "shutdown(1M)" command.

*code1* and *code2* indicate the information required for troubleshooting.

#### **7113 Cluster event control facility: internal error. (detail:***code1***-***code2***)**

#### **Corrective action:**

Copy this message, collect debugging information, and then contact your Fujitsu systems engineer (SE). For details on how to collect debugging information, see Appendix C "Troubleshooting."

After collecting debugging information from all nodes, reboot the node in which the error occurred. To stop the node, use the shutdown(1M) command.

*code1* and *code2* indicate the information required for troubleshooting.

## **7116 Port number information is not set for resource SWLine. (rid:***rid***)**

#### **Corrective action:**

Set u the port number attribute (port) of the line switching unit used for the resource SWLine. *rid* indicates the resource ID of SWLine in the line switching unit.

#### **7117 The port number specified for resource SWLine is incorrect. (rid:***rid* **port***:port***)**

#### **Corrective action:**

Set up the correct port number.

*rid* indicates the resource ID of the SWLine in the line switching unit while *port* indicates a port number.

#### **7119 The LSU mask information has not been set for the shared resource SH\_SWLine.**

#### **(rid:***rid***)**

#### **Corrective action:**

Set up the mask (Isu\_mask) attribute of the switching unit used for the shared resource SH\_SWLine.

*rid* indicates the resource ID of the shared resource SH\_SWLine in the line switching unit.

### **7121 The parent resource of the shared resource SH\_SWLine is other than shared**

## **resource SH\_SWU. (rid:***rid***)**

#### **Corrective action:**

Re-create the shared resource SH\_SWLine as a child resource of shared resource SH\_SWU. *rid* indicates the resource ID of the shared resource SH\_SWLine in the line switching unit.

# **7122 The RCI address information has not been set for shared resource SH\_SWU.**

#### **(rid:***rid***)**

#### **Corrective action:**

Set up the RCI address attribute (addr) of the line switching unit used for the shared resource SH\_SWU.

*rid* indicates the resource ID of the shared resource SH\_SWLine in the line switching unit.

### **7125 The resource ID of the node connected to the specified port** *no* **(rid:** *rid***) is**

#### **incorrect.**

#### **Corrective action:**

For the resource ID of the node that is connected to the specified port of the line switching unit, an incorrect resource ID of other than a node or nonexistent resource ID is specified. Set up the correct resource ID.

*no* indicates a port number in the line switching unit while *rid* indicates the resource ID.

#### **7126 The resource ID (***rid***) of the same node is specified for ports 0 and 1.**

#### **Corrective action:**

The same resource ID cannot be specified for port 0 and port 1 in the line switching unit. The same node cannot be specified as the operating and standby node. Set up the correct resource ID of the node. *rid* indicates the resource ID of the specified node.

#### **7130 The specified resource ID (***rid***) cannot be deleted because it is being used.**

#### **Corrective action:**

The specified resource ID cannot be deleted because it has been used for GDS Confirm the resource ID to be deleted, and then set up the correct resource ID. *rid* indicates the resource ID.

### **7131 The specified resource ID (***rid***) is not present in the shared resource class (***class***).**

#### **Corrective action:**

Set up the correct resource ID. *rid* indicates a resource ID while *class* indicates the class name of the shared resource class.

#### **7132 The specified resource name (***name***) is not present in the shared resource class**

#### **(***class***).**

#### **Corrective action:**

Set up the correct resource ID. *name* indicates a resource name while *class* indicates the class name of the shared resource class.

# **D.5 Failed Resource and Operator Intervention Messages (GUI)**

This section explains the messages of the failed resource and operator intervention. The message is displayed on the GUI:

# **D.5.1 Information Messages**

#### **0701 There are no failed resources.**

#### **Content:**

No failed resource was found in the results of output with the "cldispfaultrsc" command.

# **D.5.2 Error Messages**

#### **0766 The command terminated abnormally.**

#### **Content:**

The "cldispfaultrsc" command or the "clreply" command ended abnormally. **Corrective action:**  Follow the corrective action shown in the message.

### **0767 Command execution failed.**

**Content:**

The "clreply" command cannot be executed while accessing the node.

#### **Corrective action:**

If SysNode that cannot be referenced in the detailed information appears, you can respond to the operator intervention message by executing the "clreply" command on SysNode. To respond through with the GUI, restart Web-Based Admin View on SysNode.

In all other cases, restart Web-Based Admin View on the node that serves as the management server of Web-Based Admin View. For information on how to restart Web-Based Admin View, see "6.2 Restart" in the "Web-Based Admin View Operation Guide."

If the failure cannot be solved, collect maintenance information and then contact your Fujitsu systems engineer (SE).

For details on the maintenance information, see "B.2 Troubleshooting information collection" in the "PRIMECLUSTER Web-Based Admin View Operation Guide."

### **0790 An error occurred while collecting the fault resources.**

#### **Content:**

Node connection failed while the resource data was being collected.

#### **Corrective action:**

Reboot the management server of Web-Based Admin View for the affected client. For details, see the "PRIMECLUSTER Web-Based Admin View Operation Guide."

If the problem still cannot be solved, collect maintenance information and then contact your Fujitsu systems engineer (SE). For details on maintenance information, see "B.2 Troubleshooting information collection" in the "PRIMECLUSTER Web-Based Admin View Operation Guide."

### **0791 You do not have the access authority to respond to this message.**

#### **Content:**

The user account that logged on to Web-Based Admin View does not have the execute permission to respond to this operator intervention message.

#### **Corrective action:**

Log out from Web-Based Admin View. Retry to log in as root or as a user belonging to wvroot, clroot, or cladmin, and then respond to the operator intervention message.

### **0792 The error occurred while accessing the management server. Select [Continue],**

### **and then end the Resource Fault History.**

#### **Content:**

An error occurred while accessing the management server of Web-Based Admin View. **Corrective action:** 

Click the *Continue* button to close the "Fault Resource List" screen. If the network between the browser and the management server is merely temporarily disconnected, select the *Continue* button to close the "Fault Resource List" screen. (For example, you need to select *Connect* when rebooting or when a LAN cable is temporarily disconnected). If a message output by Web-Based Admin View is displayed, follow the instructions for that message. If no message is output by Web-Based Admin View, choose *Fault Resource List* from the top menu to restart.

If the problem cannot be corrected by clicking the *Continue* button to reconnect, collect the maintenance information and then contact your Fujitsu systems engineer (SE). For information on collecting maintenance information, see "B.2 Troubleshooting information collection" in the "PRIMECLUSTER Web-Based Admin View Operation Guide."

#### **0765 Communication with the management server failed.**

#### **Content:**

A communication error occurred between the browser and the Web-Based Admin View management server. This error occurs when the client's browser attempts to respond to an operator intervention message.

#### **Corrective action:**

Click *OK* to close the error message screen.

If an error occurs even when you re-execute, use the "clreply" command to reply. If a message that is output by Web-Based Admin View is displayed, follow the instructions for that message. If the problem cannot be solved through the above method, collect the maintenance information and then contact your Fujitsu systems engineer (SE). For information on collecting maintenance information, see "B.2 Troubleshooting information collection" in the "PRIMECLUSTER Web-Based Admin View Operation Guide."

For details on messages 0001 to 0099, see "Appendix A Message" in the "PRIMECLUSTER Web-Based Admin View Operation Guide."

# **D.6 Failed Resource and Operator Intervention Messages (CLI)**

This section explains the messages of the failed resources and of operator intervention. These messages are displayed by executing the "CLI" command. The message format is as follows:

#### **FJSVcluster:***type***:***program*:*message number*:*message*

#### *type*

Message types are as shown below:

- ― QUESTION Indicates a message for which operator intervention is required (numbers 1000 to 1999).
- ― INFORMATION Indicates a message in which information such as the operation state is shown (numbers 2000 to 3999).
- ― ERROR Indicates an error that caused an abnormal end (numbers 6000 to 7977, or "????" that indicates an unknown message number).

#### *program*

Indicates the program that has output the message.

```
message number
```
Indicates the message number.

#### *message*

Indicates the message text.

# **D.6.1 Operator Intervention Messages**

**1421 The userApplication "** *userApplication* **" did not start automatically because not all** 

**of the nodes on which it can run are online. Do you want to force the userApplication** 

**online on the SysNode "** *SysNode* **"? Message No.:***number*

**Do you want to proceed? (no/yes) Warning:Forcing a userApplication online ignores** 

**potential error conditions. Used improperly, this can result in data corruption. You should not use it unless you are certain that the userApplication is not running anywhere in the cluster.** 

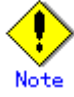

If this message is output to the console and /var/adm/messages, "month day time node name" might be output to the beginning of the second and subsequent lines of the message independently of the text of the message. You can ignore it.

#### **Corrective action:**

This operator intervention message is displayed when userApplication cannot be online because RMS is inactive on some of the nodes that are designed to execute applications. Use the clreply command to respond from the command prompt (see "Manual Pages").

If you select yes, the operator intervention function will execute the "hvswitch" command and userApplication will go online. Confirm whether userApplication is in the online state by using Cluster Admin or executing the "hvdisp." (For details on the "hvswitch" command and the "hvdisp" command, see "Manual Pages").

If you select no, the RMS command that is used to change the userApplication state cannot be executed.

*userApplication* indicates userApplication that is not online in any node.

*SysNode* indicates SysNode on which userApplication will be online if you select yes.

*number* indicates a message number.

# **1422 On the SysNode "** *SysNode* **", the userApplication "** *userApplication* **" is in the**

# **failed state due to a fault in the resource "** *resource* **". Do you want to clear the fault?**

# **Message No.:***number*

# **Do you want to proceed? (yes/no)**

#### **Corrective action:**

Confirm that the resource indicated by *resource* has recovered. If you need to reply from CLI, execute the "clreply" command.

If you select yes, the operator intervention function will execute the "hvutil" command by specifying the clear option in the "hvutil" command and also brings userApplication Offline. Confirm that userApplication has gone Offline by executing the "hvdisp" command.

If you select no, the operator intervention function does not execute the RMS command to bring userApplication Offline.

*SysNode* indicates the name of SysNode on which the failure occurred. *userApplication* indicates the name of userApplication in which the failure occurred. *resource* indicates the name of the resource that caused a failure in userApplication. *number* indicates a message number.

**1423 On the SysNode "** *SysNode* **", the userApplication "** *userApplication* **" has the** 

**faulted resource "** *resource* **". The userApplication "** *userApplication* **" did not start** 

**automatically because not all of the nodes on which it can run are online. Do you want to**
**force the userApplication online on the SysNode "** *SysNode* **"?** 

**Message No.:***number*

**Do you want to proceed? (no/yes) Warning:Forcing a userApplication online ignores potential error conditions. Used improperly, this can result in data corruption. You should not use it unless you are certain that the userApplication is not running anywhere in the cluster.** 

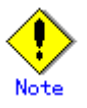

If this message is output to the console and /var/adm/messages, "month day time node name" might be output to the beginning of the second and subsequent lines of the message independently of the text of the message. You can ignore it.

#### **Corrective action:**

Confirm that the resource indicated by *resource* has recovered. If you need to reply from CLI, execute the "clreply" command.

If you select yes, the operator intervention function will execute the "hvswitch" command and userApplication will go Online. Confirm that userApplication has gone Offline by executing the "hvdisp" command.

If you select no, the operator intervention function will not execute the RMS command to bring userApplication Online.

*SysNode* indicates the name of SysNode in which the failure occurred. *userApplication* indicates the name of userApplication in which the failure occurred. *resource* indicates the name of the resource that caused the failure in userApplication. *number* indicates the message number.

## **D.6.2 Information Messages**

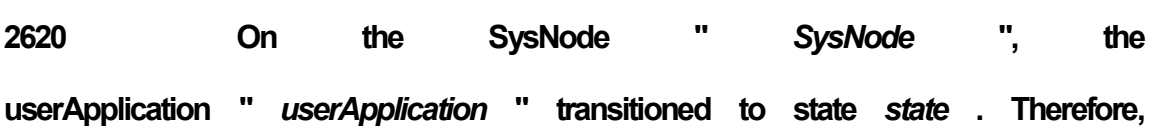

## **message "** *number* **" has been canceled.**

**Content:** 

Since the userApplication state has changed, the message has been cancelled. You do not need to respond to the operator intervention message.

*SysNode* indicates the name of SysNode in which the userApplication state has been changed. *state* indicates the userApplication state. *number* indicates the message number.

## **2621 The response to the operator intervention message "** *number* **" was action.**

#### **Content:**

The response to the operator intervention message has been made.

*number* indicates the number of the operator intervention message to which you responded. action indicates with or without response by yes or no.

## **2622 There are no outstanding operator intervention messages.**

## **Content:**

There is no operator intervention messages that have yet to be processed.

## **2700 The resource failure has been recovered. SysNode:***SysNode*

## **userApplication:***userApplication* **Resorce:***resource*

#### **Content:**

The resource recovered from the failure.

*SysNode* indicates the name of SysNode whose resource has been recovered. *userApplication* indicates the name of the userApplication to which the recovered resource belongs. *resource* indicates the name of the resource that has recovered from the error state.

## **2701 A failed resource has recovered. SysNode:***SysNode*

#### **Content:**

*SysNode* that was in the Faulted state due to a node panic entered the Online state. *SysNode* indicates a recovered SysNode.

## **D.6.3 Error Messages**

## **6000 An internal error occurred. (function:***function* **detail :***code1***-***code2***-***code3***-***code4***)**

#### **Content:**

An internal error occurred in the program. *function*, *code1*, *code2*, *code3*, and *code4* indicate the debugging information for error diagnosis.

#### **Corrective action:**

Collect the debugging information. Then, contact your Fujitsu systems engineer (SE). See "11.3 Collecting Troubleshooting Information" in the "*PRIMECLUSTER Cluster Foundation Configuration and Administration*."

*code1*, *code2*, *code3*, and *code4* indicate the information that is required by your Fujitsu systems engineer (SE).

## **6001 Insufficient memory. (detail:***code1***-***code2***)**

## **Content:**

The memory resources of the node are insufficient to output this message. *code1* and *code2* indicate the debugging information.

#### **Corrective action:**

Recheck the memory resources. If the problem still cannot be solved, collect debugging information, and then contact your Fujitsu systems engineer (SE). See "11.3 Collecting Troubleshooting Information" in the "PRIMECLUSTER Cluster Foundation Configuration and Administration."

*code1* and *code2* indicate the debugging information required for your Fujitsu systems engineer (SE).

## **6002 Insufficient disk or system resources. (detail:***code1***-***code2***)**

#### **Content:**

The disk resources or system resources of the node are insufficient to output this message. *code1* and *code2* indicate debugging information.

#### **Corrective action:**

Recheck the usable capacity of the disk resource and the system resource. If the problem still

cannot be solved, collect debugging information, and then contact your Fujitsu systems engineer (SE). See "11.3 Collecting Troubleshooting Information" in the "PRIMECLUSTER Cluster Foundation Configuration and Administration."

*code1* and *code2* indicate the debugging information required for Fujitsu systems engineer (SE).

## **6003 Error in option specification. (option:***option***)**

#### **Content:**

The specification of the CLI option is disabled. **Corrective action:**  Specify a correct option, and then re-execute the command. *option* indicates an option of the command.

## **6004 No system administrator authority.**

#### **Corrective action:**

Re-execute the command with system administrator authority.

## **6009 If option** *option1* **is specified, option** *option2* **cannot be specified.**

**Content:** 

Two options specified with the command conflict. **Corrective action:**  Re-execute the command by specifying either one of the options.

## **6208 Access denied ( command ).**

## **Corrective action:**

Collect debugging information and then contact your Fujitsu systems engineer (SE). See "11.3 Collecting Troubleshooting Information" in the "*PRIMECLUSTER Cluster Foundation Configuration and Administration*."

*target* indicates a command name.

## **6615 The cluster configuration management facility is not running.(detail:***code1***-***code2* **)**

#### **Corrective action:**

Reboot the node on which this message is displayed and then reactivate the resource database. If this message appears again, collect debugging information and then contact your Fujitsu systems engineer (SE). See "11.3 Collecting Troubleshooting Information" in the "*PRIMECLUSTER Cluster Foundation Configuration and Administration*."

*code1* and *code2* indicate the debugging information required for your Fujitsu systems engineer (SE).

## **6616 Cluster configuration management facility: error in the communication**

## **routine.(detail:***code1***-***code2* **)**

#### **Corrective action:**

Collect debugging information, and then contact your Fujitsu systems engineer (SE). See "11.3 Collecting Troubleshooting Information" in the "*PRIMECLUSTER Cluster Foundation Configuration and Administration*."

*code1* and *code2* indicate the debugging information required for your Fujitsu systems engineer (SE).

#### **6651 The specified instruction contains an error.**

**Content:** 

This message will not be displayed on a client system on which a browser is active. This message is displayed on the standard output when you respond to the operator intervention message with the CLI command (clreply). If a string other than yes or no is to be entered, this message will be displayed.

#### **Corrective action:**

Specify the option correctly, and then re-execute the processing.

## **6750 A resource has failed. SysNode:***SysNode* **userApplication:***userApplication*

#### **Resorce:***resource*

#### **Corrective action:**

Confirm the state of userApplication in which the corrected resource is registered by using the RMS main window or executing the "hvdisp(1M)" command. You can also confirm the userApplication state by responding to the operator intervention message that is displayed after RMS is started. If userApplication is Faulted, you need to clear the Fault by using the RMS main window or specifying the "-c" option of the "hvutil(1M)" command.

*SysNode* indicates the name of SysNode in which a resource has failed. *userApplication* indicates the name of userApplication to which the failed resource belongs. *resource* indicates the name of the resource that has failed.

## **6751 A SysNode has failed. SysNode:***SysNode*

## **Corrective action:**

Respond to the operator intervention message that is displayed after the node is started or confirm the state of userApplication running on the node in which the failure occurred, by using the RMS main window or executing the "hvdisp(1M)" command. If userApplication is Faulted, you need to clear the Fault by using the RMS main window or specifying the "-c" option of the "hvutil(1M)" command.

*SysNode* indicates the SysNode in which a failure occurred.

## **6752 The processing was canceled due to the following error.**

## **Error message from RMS command**

#### **Content:**

If you execute the RMS command (hvdisp) to enable the history function for the failed resource or the operation intervention function, and this fails, an error message will be displayed. Examine this error message and, after taking an appropriate correction, execute the required processing again.

## **Corrective action:**

Confirm the contents of this message and, after taking the required corrective action, re-execute the processing.

## **6753 Failed to process the operator intervention message due to the following**

## **error.(message number:***number* **response:***action* **command :***command***)**

## **Error message from RMS command**

#### **Content:**

Since the RMS command ended abnormally, the operator intervention function for the message failed.

#### **Corrective action:**

Note the contents of this message and, after applying an appropriate correction, re-execute the

required processing.

*number* indicates the operator intervention message for which processing failed. *action* indicates the first response to the message from the operator with either yes or no. *command* indicates the RMS command which ended abnormally. "Error message from RMS command" indicates an error message that the RMS command transmits when a standard error occurs.

#### **6754 The specified message number (** *number* **) does not exist.**

#### **Corrective action:**

This message is output in the following situations:

- The operator specified a nonexistent message number when executing the "clreply" command. This problem can be solved by specifying a message number that is included in the unfinished message list.
- The message for which a response was entered has been canceled. This occurs when the message gets old since the application state has been changed. You do not have to take any action.
- The operator intervention function has automatically replaced the message for which a response has been entered with other message. For example, when the operator intervention function's message number 1422 is replaced by the message number 1423 and vice versa. In such a case, the operator intervention function responds to the first message, displays another message, and advises a user that the message number has been changed.

*number* indicates the number of operator intervention messages.

## **6755 Failed to respond to the operator intervention message due to the SysNode**

## **(** *SysNode***) stop.(message number:***number* **response :** *action***}**

#### **Content:**

Since the node indicated by SysNode has stopped, the response to the operator intervention message failed.

#### **Corrective action:**

Reboot the node, and then confirm that RMS is running.

*SysNode* indicates the SysNode name of the node that is stopped. *number* indicates the number of the operator intervention messages that failed to respond. *action* indicates the operator's response by yes or no.

## **D.7 Shared Disk Connection Confirmation Messages**

This section explains the messages displayed by confirming the shared disk connection. The message is displayed in the syslogd(1M) and the CRM main window in the following cases:

- When a new shared disk device is detected
- When an error is detected in the shared disk device

The message format is as follows:

**FJSVcluster**:*type*:*program*:*message number:message*

*type* 

The message types are shown below:

- ― INFORMATION A message indicating information (2000 to 3999).
- ― ERROR A message indicating an error in the shared disk device (6000 to 7999 or "????" that shows an unknown message number).

*program* 

Indicates the program from which the message is output.

*message number* 

Indicates the message number.

*message* 

Indicates the message text.

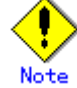

If a message other than those described in this chapter is output, see H.5 "Cluster Resource Management Facility Messages."

## **D.7.1 Information Message**

#### **2914 A new disk device(***disk* **) was found.**

#### **Corrective action:**

Register a new detected shared disk device (*disk*) in the resource database by executing the "clautoconfig(1M)" or using the CRM main window. For details on the "clautoconfig(1M)" command, see the manual pages of "clautoconfig (1M)." *disk* indicates a newly detected shared disk device.

## **D.7.2 Error Messages**

## **6807 Disk device (NodeID** *NodeID* **,** *disk* **) cannot be detected.**

#### **Content:**

The power to the disk unit may not be turned on or the disk may be disconnected. If an attempt is made to start userApplication, userApplication may not start normally.

Two messages, namely, this message and that of message number 6836 may be displayed depending on connection.

## **Corrective action:**

Confirm that the power to the shared disk device is turned on and that the shared disk device is connected correctly. If power is not being supplied to the shared disk device, stop the node, turn on the power to the shared disk device, and then boot the node. If the connection of the shared disk device is incorrect, stop the node, rectify the connection, and then boot the node. *NodeID* indicates the identification number of the node to which the disk unit was connected while *disk* indicates the shared disk that could not be detected.

## **6836 The disk device (NodeID** *NodeID* **,** *disk* **) has changed.**

#### **Content:**

The wiring of the shared disk device could be incorrect. If an attempt is made to launch the userApplication in the current state, userApplication may not start up normally.

Two messages, namely, this message and that of message number 6807 may be displayed depending on connection.

#### **Corrective action:**

Confirm that the shared disk device is connected correctly. If the connection is incorrect, stop the node, correct the connection, and then boot the node.

*NodeID* indicates the node identification number to which the shared disk device is connected while *disk* indicates the shared disk in which an error has been detected.

## **D.8 Patrol Diagnosis Messages**

This section explains the messages displayed by running patrol diagnosis facility.

The message is displayed in the "syslogd(1M)" command and the CRM main window in the following cases:

- When patrol diagnosis starts and ends
- If the hardware recovers after the operation for recovery from hardware failure
- When an error is detected as a result of patrol diagnosis

The message format is as follows:

**FJSVcluster**:*type*:*program*:*message number:message*

*type* 

The type of message is shown below:

- ― INFORMATION A message indicating information (2000 to 3999).
- ― ERROR A message indicating an error in patrol diagnosis (6000 to 7999 or "????" that shows an unknown message number).

#### *program*

Indicates the program from which the message is output.

*message number* 

Indicates the message number.

#### *message*

Indicates the message text.

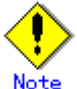

If a message other than that included in this chapter is displayed, see H.5 "Cluster Resource Management Facility Messages."

## **D.8.1 Information Messages**

- **3050 Patrol monitoring started.**
- **3051 Patrol monitoring stopped.**

## **3052 Diagnostic access to broken LAN device succeeded. (device:***altname* **rid:***rid* **)**

#### **Supplement**

*altname* indicates the interface name of the specified LAN device while *rid* indicates its resource ID.

## **3053 Diagnostic access to broken DISK device succeeded. (device:***altname* **rid:***rid* **)**

#### **Supplement**

*altname* indicates the device name of the shared device that is operating normally while *rid* indicates its resource ID.

## **D.8.2 Error Messages**

## **6690 The specified userApplication or resource is not monitored. (** *resource* **)**

#### **Corrective action:**

userApplication or the resource is not registered as it is monitored by the patrol diagnosis. Reexamine the configuration of the patrol diagnosis by referring to 6.7 "Setting Up Patrol Diagnosis."

The specified userApplication or resource will be output to *resource*.

#### **6691 The userApplication cannot do the patrol monitoring because of** *status* **.**

#### **Corrective action:**

Specify userApplication that is in the following state, and then re-execute: Standby, Offline, Faulted, Deact

The state of userApplication will be output to *status*.

## **6692 Patrol monitoring timed out.**

## **Corrective action:**

Confirm that power is being supplied to the node on which patrol is enabled. Power on the node if necessary, and then re-execute.

Confirm that RMS is activated.

If RMS is not activated, start the RMS with Cluster Admin or the "hvcm(1M)" command and then re-execute operation.

## **7050 Diagnostic access to LAN device failed. (node:***node* **device:***altname* **rid:***rid*

## **detail:***code* **)**

#### **Corrective action:**

Take corrective action by referring to 7.4.2 "Corrective Action when Patrol Diagnosis Detects a Fault."

The interface name of the LAN device for which a failure is diagnosed is output with *altname*. *node*, *rid*, and *code* indicate the information required for debugging.

## **7051 Diagnostic access to LAN device terminated abnormally. (node:***node*

## **device:***altname* **rid:***rid* **detail:***code* **)**

#### **Corrective action:**

Collect debugging information, and then contact your Fujitsu systems engineer (SE). See "11.3 Collecting Troubleshooting Information" in the "*PRIMECLUSTER Cluster Foundation Configuration and Administration*."

An interface name of the LAN device for which a failure is diagnosed is output with *altname*. *node*, *rid*, and *code* indicate debugging information.

## **7052 Diagnostic access to DISK device failed. (node:node device:altname rid:rid**

## **detail:code )**

## **Corrective action:**

Take corrective action by referring to 7.4.2 "Corrective Action when Patrol Diagnosis Detects a Fault."

A device name for which a failure is diagnosed is output with *altname*. *node*, *rid*, and *code*

indicate debugging information.

## **7053 Diagnostic access to DISK device terminated abnormally. (node:***node*

## **device:***altname* **rid:***rid* **detail:***code* **)**

#### **Corrective action:**

Collect debugging information, and then contact your Fujitsu systems engineer (SE). See "11.3 Collecting Troubleshooting Information" in the "PRIMECLUSTER Cluster Foundation Configuration and Administration."

A shared device name for which a failure is diagnosed is output with *altname*. *node*, *rid*, and *code* indicate debugging information.

## **7054 Cannot open shared disk device for diagnostic access. (node:***node*

## **device:***altname* **rid:***rid* **detail:***code* **)**

#### **Corrective action:**

Specify the available hardware in which patrol diagnosis is enabled. See 6.7 "Setting Patrol Diagnosis."

The device name that could not found can be output with *altname*. *node*, *rid*, and *code* indicate debugging information.

## **7055 Cannot open LAN device for diagnostic access. (node:***node* **device:***altname*

## **rid:***rid* **detail:***code* **)**

#### **Corrective action:**

Specify the available hardware in which patrol diagnosis is enabled. See 6.7 "Setting Patrol Diagnosis."

The interface name of the LAN device that could not be found can be output with *altname*. *node*, *rid*, and *code* indicate debugging information.

## **7056 Diagnostic access to LAN device failed due to improper activation flag**

## **setting.(node:***node* **device:***altname* **rid:***rid* **detail:***code* **)**

#### **Corrective action:**

The flag used when the LAN device is activated is in the inadequate state such as not UP and not BROADCAST. After confirming the system configuration, activate the device correctly. Confirm the flag by executing the "ifconfig(1M)" command.

- UP must be set.
- BROADCAST must be set.
- LOOPBACK must not be set.
- POINTOPOINT must not be set.
- NOARP must not be set.

The network device name, which is in the inadequate state, can be output with *altname*. *node*, *rid*, and *code* indicates debugging information.

# **D.9 userApplication Configuration Wizard GUI Messages**

This section explains the messages of the userApplication Configuration Wizard GUI.

## **D.9.1 Information messages**

## **0801**:**Do you want to exit userApplication Configuration Wizard GUI?**

#### **Corrective action:**

To exit the userApplication Configuration Wizard GUI, select *Yes*. If you do not want to exit the GUI, select *No*.

## **0802**:**Do you want to cancel the setup process?**

#### **Corrective action:**

To interrupt the process being operated by the userApplication Configuration Wizard GUI, select *Yes*. To cancel the interruption, select *No*.

## **0803**:**Do you want to register setup in a cluster system?**

#### **Corrective action:**

To register the setup information to the system, select *Yes*. If you do not want to register the setup information to the system, select *No*.

#### **0805**:**GUI is generating RMS Configuration.**

#### **Corrective action:**

This message is automatically cleared when RMS Configuration generation is completed. Wait until this message is cleared.

## **0807**:**Do you want to remove only selected userApplication (***userApplication name***)?**

## **Do you want to remove all the resources under userApplication?**

#### **Corrective action:**

To delete only userApplication, select *userApplication only*. To delete all resources under userApplication as well, select *All*. To cancel the deletion, select *Cancel*. "*userApplication name*" represents the name of userApplication to be deleted.

## **0808**:**Do you want to remove only selected Resource (***resource name***) and all the**

## **resources under Resource?**

#### **Corrective action:**

To delete the resource indicated by "*resource name*" in the message and the resources under that resource, select *Yes*. If you do not want to delete the resources, select *No*.

## **0810**:**Node name takeover is registered or removed in userApplication. You need to**

#### **restart SysNode to enable or disable takeover network. Restart SysNode after**

## **completing setup.**

## **Corrective action:**

As soon as the setup process is completed, restart all SysNode that contain userApplication for which node name takeover was set.

## **0813**:**GUI is reading RMS Configuration.**

## **Corrective action:**

The userApplication Configuration Wizard GUI collects RMS Configuration information. The GUI cannot be closed until the process in the GUI ends.

## **0814**:**GUI is saving RMS Configuration in a system.**

## **Corrective action:**

The userApplication Configuration Wizard GUI collects RMS Configuration information. The GUI cannot be closed until the process in the GUI ends.

## **0815**:**GUI is generating RMS Configuration.**

#### **Corrective action:**

The userApplication Configuration Wizard GUI collects RMS Configuration information. The GUI cannot be closed until the process in the GUI ends.

## **0816**:**Do you want to generate RMS Configuration?**

#### **Corrective action:**

If you want the userApplication Configuration Wizard GUI to generate RMS Configuration information, select *Yes*. If you do not want the GUI to generate the information, select *No*.

## **0817**:**Do you want to distribute RMS Configuration?**

## **Corrective action:**

If you want the userApplication Configuration Wizard GUI to distribute RMS Configuration information, select *Yes*. If you do not want the GUI to distribute the information, select *No*.

## **D.9.2 Warning Messages**

## **0830**:**Since other client is using userApplication Configuration Wizard GUI or the**

## **hvw(1M), GUI cannot be started.**

#### **Corrective action:**

Check whether the userApplication Configuration Wizard GUI has already been started in another client or whether another client is using the "hvw" command. After the other operation is completed, start the GUI or command again.

Even if the Web browser or the cluster management server of Web-Based Admin View is restarted while the GUI is being displayed, this message may be displayed at the next startup. If this is the case, wait about five minutes, and then restart the Web browser and the GUI.

## **0832**:**Cluster resource management facility is not running. Since a list of candidate**

## **interfaces cannot be obtained, GUI is terminated.**

## **Corrective action:**

The GUI was terminated because a candidate list could not be obtained when a disk class, procedure, or takeover network resource for Global Disk Services (GDS) was being created. Initialize the resource database, register the automatic resource, specify the Gds and procedure settings, and then restart the GUI.

## **0833**:**RMS is running. Since Configuration might not be saved, GUI is terminated.**

#### **Corrective action:**

RMS is running. You might fail to generate or distribute the configuration information that you were trying to create or modify. Stop RMS, and then re-execute the operation.

## **0834**:**An invalid character is included.**

## **Corrective action:**

A userApplication name, a resource name, a script name, or a script path includes an disabled character. Reenter the correct value.

## **0835**:**Removing resource (***resource name***) will concurrently remove userApplication**

## **(***userApplication name***). Do you want to continue?**

#### **Corrective action:**

The system is about to delete all resources under userApplication. To delete userApplication indicated by "*userApplication name*" in the message and all resources under userApplication, select *Yes*. If you do not want to execute deletion processing, select *No*.

## **0836**:**A name is not entered.**

#### **Corrective action:**

Enter the userApplication name, the resource name, or the script name.

## **0837**:**A value is invalid.**

#### **Corrective action:**

The number that was entered for TIMEOUT or net mask is a disabled value. Enter an appropriate value.

## **0838**:**The specified takeover IP address is not available.**

#### **Corrective action:**

Enter another takeover IP address.

## **0839**:**There is an incorrect setup.**

#### **Corrective action:**

Change the attribute (that has the incorrect data), and continue the operation.

#### **0840**:**The takeover network name has been defined. Do you want to use the following**

## **definitions?**

#### **Corrective action:**

Information on the takeover network is already specified in the /usr/opt/reliant/etc/hvipalias file. To use the values that were set, select *Yes*.

If you select *No*, the userApplication Configuration Wizard GUI re-creates the takeover network information in the previous file and in /etc/inet/hosts. In this case, the takeover network information can be deleted automatically from /usr/opt/reliant/etc/hvipalias and /etc/inet/hosts when the Ipaddress resource is deleted.

#### **0841**:**There is an attribute different than the ones of other resources. Do you want to**

## **continue?**

#### **Corrective action:**

Check that the displayed attribute values are correct. If you select *Yes*, the specified attribute will be set.

## **0848**:**The file name is not specified.**

**Corrective action:** Enter the path of the reference file.

## **0849**:**A required setup is missing.**

**Corrective action:** Set the required items in the screen.

#### **0852**:**It is not a proper combination.**

**Corrective action:** You need to set two or more userApplication for one exclusion group.

## **0856**:**The selected userApplication or Resource cannot be edited.**

**Corrective action:** Change the userApplication name or resource name, and execute the setup process again.

#### **0857**:**The specified takeover Ipaddress or host name has been used.**

**Corrective action:** Enter another IP address or host name.

## **0859**:**Invalid file name or path.**

**Corrective action:** Enter another reference file path.

## **0860**:**The specified file exists. Do you want to replace it?**

#### **Corrective action:**

The file to be created already exists. If you select *Yes*, the existing file will be replaced. If you select *No*, the existing file will not be replaced.

## **0861**:**The specified interface is different. Do you want to set up IP address?**

#### **Corrective action:**

The IP address segment that is assigned to the network interface card (NIC) for the takeover network is different. To continue the setup with the assigned IP address segment, select *Yes*. To select the NIC again, select *No*.

## **0866**:**The file system has been used.**

#### **Corrective action:**

The file system that you tried to create is already being used. Set another device path and mount point.

#### **0867**:**Since a list of candidate interfaces cannot be obtained. The process is exited.**

#### **Corrective action:**

Candidate interfaces to be set to the resource could not be obtained. Check whether interfaces were previously registered to the cluster resource management facility, and then re-execute the operation.

## **0868**:**It is not an executable file.**

**Corrective action:**

The specified file is not executable. Use another file, or add an execute permission to the file.

## **D.9.3 Error messages**

## **0880**:**A non-classified error occurred.**

## **Corrective action:**

An error occurred in the userApplication Configuration Wizard GUI.

Collect Java console information, detailed error information, and maintenance information, and contact a Fujitsu technician (SE).

For maintenance information, see Appendix C "Troubleshooting."

## **0881 Connection to the server failed.**

#### **Corrective action:**

An internal server contradiction or an event that caused a network disconnection between the Web browser and the cluster management server (restart, shutdown, emergency stop, LAN cable disconnection) may have occurred.

If a Web-Based Admin View message is displayed, take corrective action for that message.

If a Web-Based Admin View message is not displayed, respond to this message and restart the userApplication Configuration Wizard.

If the problem cannot be resolved by the action described above, collect Java console information, detailed error information, and maintenance information, and contact your Fujitsu system engineer.

For maintenance information, see Appendix C "Troubleshooting."

## **0882 A non-supported package is installed. Check the version.**

#### **Corrective action:**

A package having a different version from the package version required by the userApplication Configuration Wizard GUI is installed in the cluster node. See the information that was output to (detailed information), and reinstall the correct package of the cluster node.

## **0883 Since the specified file is in the non-supported format, it cannot be edited.**

## **Corrective action:**

The file cannot be edited because it is not a Bourne, C, or Korn shell file. Specify another file.

## **0886**:**Since a list of candidate interfaces that can set in Resource. The process is**

#### **exited.**

## **Corrective action:**

A candidate list of the information to be set to Resource could not be obtained. Check whether the cluster resource management facility is operating, whether automatic resource registration was executed, and whether Gds and Gls have been set up. If any of these setup operations has not been completed, correct them, and execute the process again.

## **0888**:**The command is abnormally terminated.**

#### **Corrective action:**

Execute the command again, and if you still have the same problem, collect Java console information, detailed error information, and maintenance information, and then contact your Fujitsu system engineer.

The message that is output from the command may contain the "FJSVcluster" keyword and a message number. In this case, take corrective action described in H.5 "Cluster Resource Management Facility Messages."

For maintenance information, see Appendix C "Troubleshooting."

## **0889**:**The command execution failed.**

## **Corrective action:**

Execute the command again, and if you still have the same problem, collect Java console information, detailed error information, and maintenance information, and then contact a Fujitsu technician (SE).

For maintenance information, see Appendix C "Troubleshooting."

## **0890 The SysNode for executing a command cannot be found.**

#### **Corrective action:**

When the three-layer configuration of Web-Based Admin View is used, no cluster node, which can be accessed from the management server, can be found. The operating status of Web-Based Admin View can be confirmed by executing /etc/opt/FJSVwvbs/etc/bin/wvstat.

If the problem cannot be improved when the environment of Web-Based Admin View has no problem, collect Java console information, detailed error information, and maintenance information, and then contact your Fujitsu systems engineer (SE).

For maintenance information, see Appendix C "Troubleshooting."

## **0891 Reading of the RMS Configuration failed.**

## **Corrective action:**

The RMS configuration information cannot be analyzed.

If userApplication or Resource is not created, change to other Configuration information. If the problem cannot be improved, collect Java console information, detailed error information, and maintenance information, and then contact your Fujitsu systems engineer (SE). For maintenance information, see Appendix C "Troubleshooting."

## **0893**:**RMS Configuration generation failed.**

#### **Corrective action:**

Start the operation again from the beginning.

If the problem is not resolved by the above action, collect Java console information, detailed error information, and maintenance information, and then contact your Fujitsu system engineer. For maintenance information, see Appendix C "Troubleshooting."

## **0895**:**RMS Configuration distribution failed.**

#### **Corrective action:**

Check the following:

- 1. Whether there are resources that are not related to any userApplication
- 2. Whether there is userApplication that does not have any resources

If one or both of the above conditions are found, delete any unnecessary userApplication and resources. If none of the above conditions is found, do the operation again from the beginning. If an error still occurs, collect Java console information, detailed error information, and maintenance information, and then contact your Fujitsu system engineer. For maintenance information, see Appendix C "Troubleshooting."

## **D.9.4 Messages of the wgcnfclient Command**

The message of the "wgcnfclient" command is displayed in the format shown below:

*wgcnfclient*: *ERROR*: message number: message

A list of messages is given below:

## **0001: Illegal option.**

#### **Corrective action:**

Confirm how to specify these options and option arguments, and then execute the command correctly.

## **0002: No system administrator authority.**

#### **Corrective action:**

Execute the command with system administrator authority.

## **0003: File not found. (file:***file-name***)**

## **Corrective action:**

The operation environment file does not exist. Re-install the "FJSVwvucw" package.

## **0004: Editing of the file failed.**

#### **Corrective action:**

This message could be output when the state of the system is unstable such as when there is insufficient memory.

If this message is displayed for any other reason, follow the instructions given as the corrective action.

If the same error is output even when you re-execute the command, collect the debugging information and then contact your Fujitsu system engineer.

## **0005: Unknown keyword. (keyword:***keyword***)**

#### **Corrective action:**

Confirm the specified keyword, and then execute the command with the correct keyword.

## **0006: The distribution of the file failed.**

#### **Corrective action:**

Confir that CRM is running on all cluster nodes including the node on which the command was executed. Activate CRM on all nodes if necessary, and then execute the command.

Check whether the state of any cluster node is unstable because of insufficient memory, and then re-execute the command. If you specify the "-v" option at this time, you can determine the node on which the failure occurred.

If the same error is output again, collect debugging information and then contact your Fujitsu systems engineer.

## **0007: The cluster configuration management facility is not running.**

## **Corrective action:**

Confirm that CRM is running on all cluster nodes including the node on which the command was executed. Activate CRM on all nodes if necessary, and then execute the command. Normally, a distribution failure could not occur when CRM is running on all nodes. Check whether the state of any cluster node is unstable because of insufficient memory. Correct the problem if necessary, and then execute the command again.

If you specify the "-v" option at this time, you can determine the node on which a failure occurred. If the same error is output repeatedly, collect debugging data and then contact your Fujitsu system engineer.

## **0009: The command received a signal.**

#### **Corrective action:**

A signal is received during the execution of the command.

If the same error is output again when you re-execute, collect debugging data and then contact your Fujitsu system engineer.

#### **0000: Message not found!!**

#### **Corrective action:**

An unexpected error occurred.

If the same error is output again when you re-execute, collect debugging data and then contact your Fujitsu system engineer.

## **D.10 Procedure Resource Messages**

This section explains the messages that may be displayed when a cluster application uses a procedure resource.

The messages are output to syslogd(1M) with the following format:

**FJSVcluster:***type***:***program*:*message number*:*message*

#### *type*

Indicates the type of message as follows:

- ― INFO Displays information (numbers 1000 to 1999).
- ― ERROR Indicates an error (numbers 6000 to 7999).

#### *program*

Identifies the program that produced the message.

#### *message number*

Identifies the message by a number.

#### *message*

This is the actual message text.

# Note

If a message that is not shown in this section is output, see H.5 "Cluster Resource Management Facility Messages."

## **D.10.1 Error Messages**

## **6002 Insufficient disk or system resources. (detail:***code1-code2***)**

## **Insufficient disk or system resources. (detail:***code1-code2***)**

#### **Corrective action:**

The disk or system resources are insufficient for system operation. *code1* and *code2* indicate the information required for troubleshooting. See the installation guide and check that there is space available in the required directories. If there is insufficient area, delete unnecessary files to secure more area.

If the problem cannot be resolved by this action, collect debugging information, and then contact your Fujitsu system engineer. For details on collecting debugging information, see Appendix C "Troubleshooting."

#### **6617 The specified state transition procedure file does not exist.**

#### **Corrective action:**

Specify the state transition procedure file correctly, and then re-execute.

If the problem cannot be solved with this corrective action, collect debugging information and then contact your Fujitsu systems engineer (SE). For details on collecting debugging information, see Appendix C "Troubleshooting."

## **6618 The state transition procedure file could not be written. A state transition**

#### **procedure file with the same name already exists.**

#### **Corrective action:**

To overwrite the state transition procedure file, specify the "-o" option and then re-execute.

## **6619 The state transition procedure file could not be written. There was an error in the**

## **resource class specification.**

#### **Corrective action:**

Specify the resource class correctly, and then re-execute. The available resource classes are file names under /etc/opt/FJSVcluster/classes.

Confirm that the character string specified as the resource class contains no errors.

## **6621 Could not perform file operation on state transition procedure file.**

## **(detail:***code1***-***code2***)**

#### **Corrective action:**

- Confirm the disk resource from which the state transition procedure is retrieved or the node resource of the file system is sufficient by executing the "df(1M)" command. Correct the insufficient resource problem or change the location from which the state transition procedure is retried, and do the operation again.
- Confirm the disk resource on which the cluster system is installed or the node resource of the file system is sufficient by executing the "df(1M)" command. Correct the insufficient resource problem, and do the operation again.

If the problem cannot be solved even by applying with the corrective actions, collect debugging information and then contact your Fujitsu systems engineer (SE). For details on debugging information, see Appendix C "Troubleshooting."

*code1* indicates debugging information while *code2* indicates error number.

#### **6623 Cannot delete the specified state transition procedure file.**

#### **Corrective action:**

You can delete only the state transition procedure file that was defined by a user. For information on how to delete it, refer to the manual of the product that provides the state transition procedure file.

## **6624 The specified resource does not exist in cluster service. (resource:***resource*

## **rid:***rid***)**

## **The specified resource does not exist in the cluster service. (resource:** *resource* **rid:***rid***)**

## **Corrective action:**

A procedure resource that is registered to the cluster application is not in the resource database. This message is not output if the cluster application was registered by using the userApplication Configuration Wizard(GUI) and executing the "hvw(1M)" command. However, if this occurs, collect debugging information and contact your Fujitsu system engineer. For details on collecting debugging information, see Appendix C "Troubleshooting."

If hvw(1M) was used to register the procedure resource to the cluster application by FREECHOICE, check that the procedure resource displayed in the message text is not registered to the resource database by executing the "clgettree(1)" command. For details on the "clgettree(1)" command, see the manual page for clgettree(1M).

If the procedure resource is not registered to the resource database, register the procedure resource displayed in the message to the resource database. See "PRIMECLUSTER Products, "

If the procedure resource is registered to the resource database, collect debugging information and contact your Fujitsu system engineer. For details on collecting debugging information, see Appendix C "Troubleshooting."

*Resource* indicates the resource name that is not registered to the resource database, and *rid* indicates the resource ID of the resource that is not registered to the resource database.

## **6680 The specified directory does not exist.**

#### **Corrective action:**

Specify a correct directory, and then re-execute.

## **6817 An error occurred during state transition procedure execution. (***error*

## **procedure:***procedure* **detail:***code1-code2-code3-code4-code5-code6-code7***)**

## **An error occurred during state transition procedure execution. (***error*

## **procedure:***procedure* **detail:***code1-code2-code3-code4-code5-code6-code7***)**

#### **Corrective action:**

Collect debugging information and contact your Fujitsu system engineer. For details on collecting debugging information, see Appendix C "Troubleshooting."

*procedure* indicates the state transition procedure in which the error occurred. If the state transition procedure indicated by *procedure* was created, see the subsequent information, and correct the state transition procedure.

*code1*, *code2*, *code3*, *code4*, *code5*, *and code6* indicate the state transition instruction that resulted in an error. *code7* represents debugging information.

code1: the first argument (state transition instruction type)

code2: the second argument (cluster service instance type)

code3: the third argument (state transition instruction timing)

code4: the fourth argument (resource ID)

code5: the fifth argument (state transition event type)

code6: the sixth argument (state transition event detail)

*error* indicates the error cause. The error causes include the following:

・procedure file exit error

#### **[Error cause details]**

- The possible causes are as follows:
	- ― The state transition procedure (*procedure*) is not a Bourne shell script.
	- ― The state transition processes for the individual arguments (*code1* to *code6*) of the state transition procedure (*procedure*) returned an error. The control program of the procedure resource determines the success or failure of the state transition processes based on the exit code (exit function) of the state transition procedure.
		- Exit code 0: The control program determines that the state transition process is normal.
		- Exit code other than 0: The control program determines that the state transition process failed.

#### **[Corrective action]**

Take the following actions:

― Obtain the state transition procedure, and check that the state transition procedure (*procedure*) is a Bourne shell script. If the procedure is not a Bourne shell script, specify the following in the first line of the state transition procedure, and then register the state transition procedure again:

#!/bin/sh

To obtain the state transition procedure, execute the "clgetproc(1M)" command. To register the state transition procedure, execute the "clsetproc(1M)" command. For details on each command, see the corresponding manual page.

― Check the return value of the state transition process for each argument (*code1* to *code6*). If there is no process that sets up an exit code (exit function), you need to add this exit code process. If there is no process, the execution result of the last command in the state transition procedure becomes the return value.

If the problem is not resolved by the above action, contact your Fujitsu system engineer.

# **D.11 Process Monitoring Messages**

## **2206 The process (***count***:** *appli***) was restarted.**

#### **Content:**

The process monitoring function detected that a process being monitored had stopped and restarted the process.

*count* indicates the restart count of the process to be monitored. *appli* indicates the absolute path name of the restarted process.

#### **Corrective action:**

Message 2207 is output before this message. See the explanation of message 2207.

## **2207 Process (***appli***) has stopped.**

#### **Content:**

This message warns that a process being monitored by the process monitoring feature was stopped, but not by the "clmonproc" command.

*appli* indicates the absolute path name of the monitored process that has been stopped.

#### **Corrective action:**

If the process was stopped because of an error, search for the cause by checking the process specification or core file error. The core file is written to the current directory of the process. If the file is written-enabled, the normal access control is applied. The core file is not generated for the process that has an effective user ID different than the actual user ID. For detailed investigations, contact the creator of this process.

## **6000 An internal error occurred. (function:***function* **detail:***code1-code2-code3-code4***)**

## **Content:**

An internal error occurred in the program. *function*, *code1*, *code2*, *code3*, and *code4* represent debugging information.

#### **Corrective action:**

Collect debugging information, and contact your Fujitsu system engineer. See Appendix C "Troubleshooting."

#### **6001 Insufficient memory. (detail:***code1-code2***)**

## **Content:**

The memory resource is smaller than the size required for PRIMECLUSTER operation. *code1* and *code2* indicate the information required for troubleshooting.

#### **Corrective action:**

Copy this message, and collect debugging information. For details on collecting debugging information, see Appendix C "Troubleshooting." Review the memory resource estimate. For information on the memory size required by PRIMECLUSTER, see the "*Installation Guide*." If the problem cannot be resolved by this action, contact your Fujitsu system engineer.

## **6002 Insufficient disk or system resources. (detail:***code1-code2***)**

#### **Content:**

The disk or system resources are less than the amount required for PRIMECLUSTER operation. *code1* and *code2* indicate the information required for troubleshooting.

#### **Corrective action:**

Collect debugging information, and contact your Fujitsu system engineer. See Appendix C "Troubleshooting." and Appendix A "PRIMECLUSTER System Design Worksheets," and review the estimates for the disk and system resources (kernel parameters). If the kernel parameters were changed, restart the node in which the kernel parameters were changed. If this problem cannot be resolved by this action, contact your Fujitsu system engineer.

## **6003 Error in option specification. (option:***option***)**

#### **Content:**

The option that was specified to *option* contains an error. **Corrective action:** 

Specify the option correctly, and re-execute the command.

## **6004 No system administrator authority.**

#### **Content:**

The user who executed the process does not have the system administrator authority. **Corrective action:** 

Re-execute the process with the system administrator authority.

## **6006 The required option** *option* **must be specified.**

#### **Content:**

Specify the required option indicated by *option*. **Corrective action:**  Specify the option correctly, and re-execute the operation.

#### **6007 One of the required options (option) must be specified.**

**Content:** 

Specify one of the required options indicated by *option*. **Corrective action:**  Specify the option correctly, and re-execute the operation.

## **6008 If option** *option1* **is specified, option** *option2* **is required.**

#### **Content:**

When option *option1* is specified, option *option2* is required. **Corrective action:**  Specify the options correctly, and re-execute the operation.

## **6010 If any one of the options** *option1* **is specified, option** *option2* **cannot be specified.**

#### **Content:**

If one of the options *option1* is specified, option *option2* cannot be specified. **Corrective action:**  Specify the options correctly, and re-execute the operation.

## **6602 The specified resource does not exist. (detail:***code1-code2***)**

#### **Content:**

The specified resource does not exist. code1 and code2 code2 indicate the information required for troubleshooting.

#### **Corrective action:**

Specify the resource correctly, and re-execute the operation.

## **6655 Use the absolute path to specify the option (***option***).**

#### **Content:**

Specify the option *option* with the absolute path name. **Corrective action:**  Specify the option correctly, and re-execute the operation.

## **6657 The specified resource is not being monitored. (detail:***code***)**

#### **Content:**

The specified resource is not being monitored. *code* represents debugging information. **Corrective action:**  No action is necessary.

## **6658 The specified process does not exist. (pid:***pid***)**

#### **Content:**

The specified process does not exist. pid represents the process ID of the specified process. **Corrective action:**  Specify the process ID correctly, and re-execute the operation.

## **6659 The specified command does not exist. (command:***command***)**

#### **Content:**

The specified command does not exist. *command* represents the specified command. **Corrective action:** 

Specify the command with a full path name, and then re-execute the operation.

## **6662 A timeout occurred in process termination. (detail:***code1-code2***)**

#### **Content:**

The process did not terminate within the termination wait time of the process.

*code1* and *code2* indicate the information required for troubleshooting.

#### **Corrective action:**

Search for a cause. For information on the investigation, contact the creator of the process.

## **6780 Cannot request to the process monitoring daemon.**

#### **Content:**

The "clmonproc" command failed to request start or stop monitoring the process monitoring function.

#### **Corrective action:**

The daemon process for the process monitoring function might not be running. Check the "prmd" process by executing the "ps" command. If the "prmd" process does not exist, execute /etc/init.d/clprmd start to recover the process. If the "prmd" process exists, execute /etc/init.d/clprmd stop and then /etc/init.d/clprmd start, to recover the process.

## **6781 The process (***appli***) cannot be monitored because the process hasn't made a**

## **process group at starting.**

#### **Content:**

A process to be monitored by specifying the "-g" option in the "clmonproc" command must satisfy the condition "process ends immediately after descendent processes are generated." However, the parent process did not end even after the specified time (default 10 seconds) elapsed after the process was started. If the system continues to monitor the process in this condition, the load on the system is getting high, so the process was removed from the processes to be monitored by the process monitoring function.

*appli* indicates the absolute path name of the monitored process.

#### **Corrective action:**

Take one of the following actions:

- 1. Do not monitor descendent processes. Do not specify the "-g" option in the "clmonproc" command.
- 2. If the monitored process can be changed, do not change the process group in the descendent processes, and do not specify the "-g" option in the "clmonproc" command.
- 3. If processes were generated, end the parent process immediately. Set up the process so that the first child process that is generated becomes the process leader immediately after it operates.

## **6782 The process(***appli***) was not able to be executed. (errno:***error***)**

## **Content:**

The command that was specified with the "-a" option of the "clmonproc" command could not be executed.

*appli* indicates the absolute path name of the process that has failed startup. *error* indicates the detailed code.

#### **Corrective action:**

Check whether the command that was specified with the "-a" option of the "clmonproc" command can be executed. Execute the command, and check whether an error occurs. If this message is output again even if the command could be executed, contact your Fujitsu system engineer (SE).

Since errno is output as a detail code, the Fujitsu SE should investigate the cause from this message information. For example, if errno is 13 (EACCES), the most likely cause is that the command path that was specified in the "-a" option of the "clmonproc" command does not have execute permission.

# **Appendix E Using SynfinityCluster Products in PRIMECLUSTER**

## Target users:

Users who use SynfinityCluster products

This appendix describes the required information for applying a SynfinityCluster-related topic in a reference manual to PRIMECLUSTER. The information focuses on the following points:

- Terminology
- Manual series
- Building procedure

# **E.1 Terminology**

The terms of SynfinityCluster and PRIMECLUSTER are as follows:

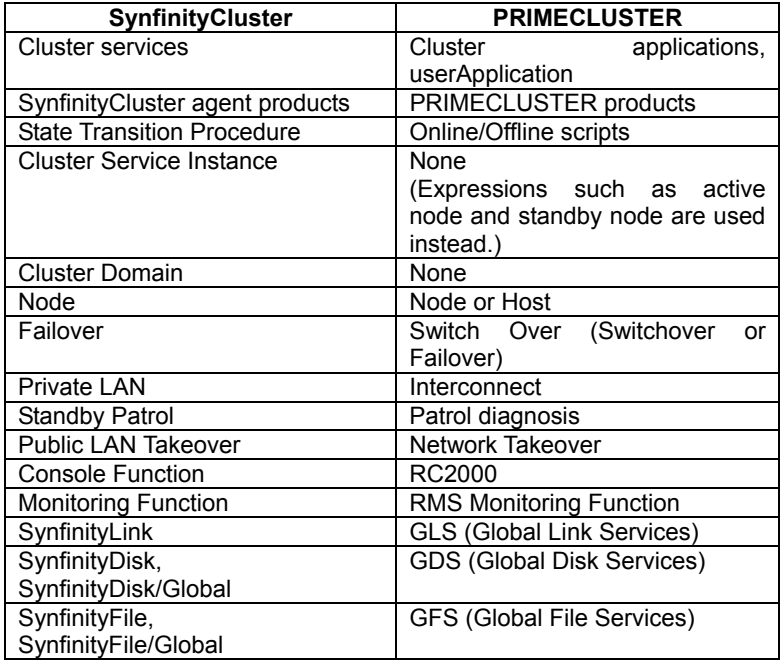

# **E.2 Manual Series**

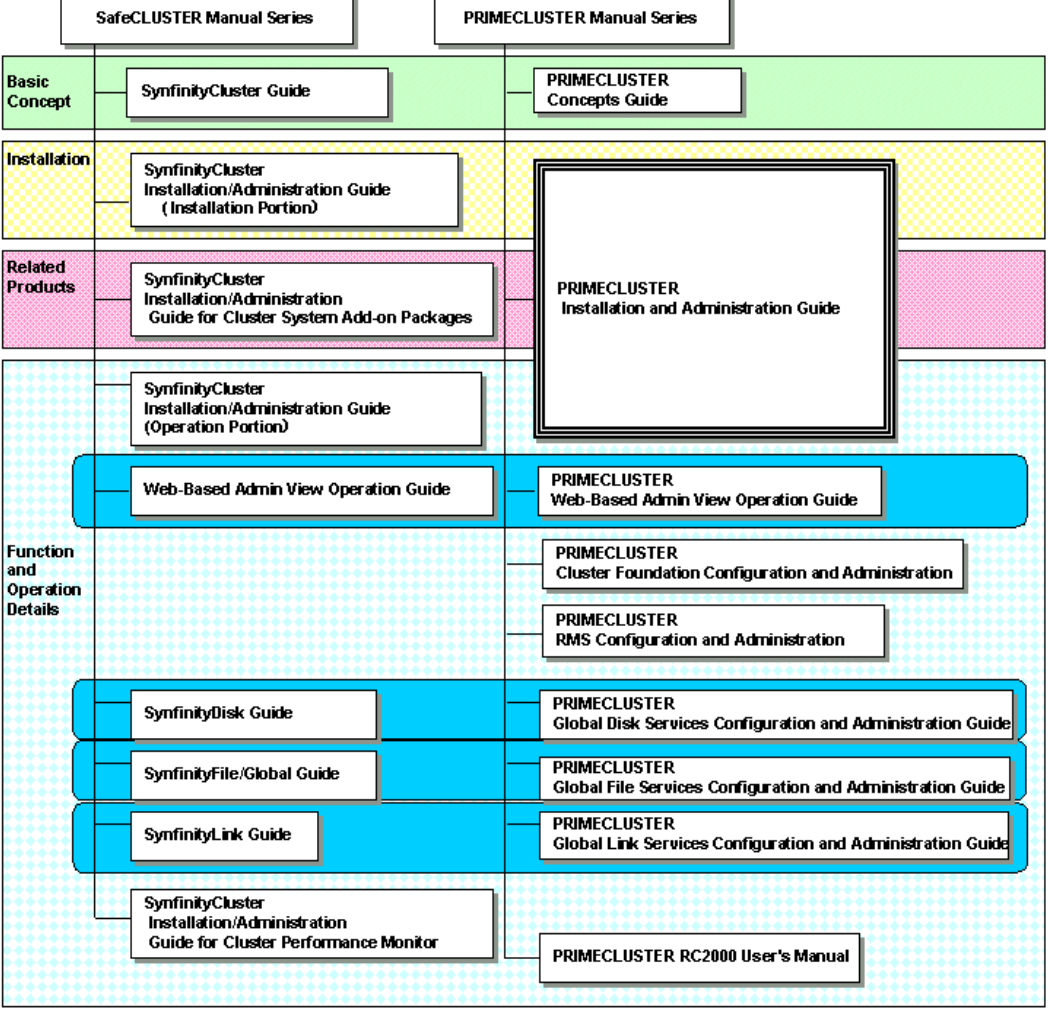

The manual series for SynfinityCluster and PRIMECLUSTER are shown below.

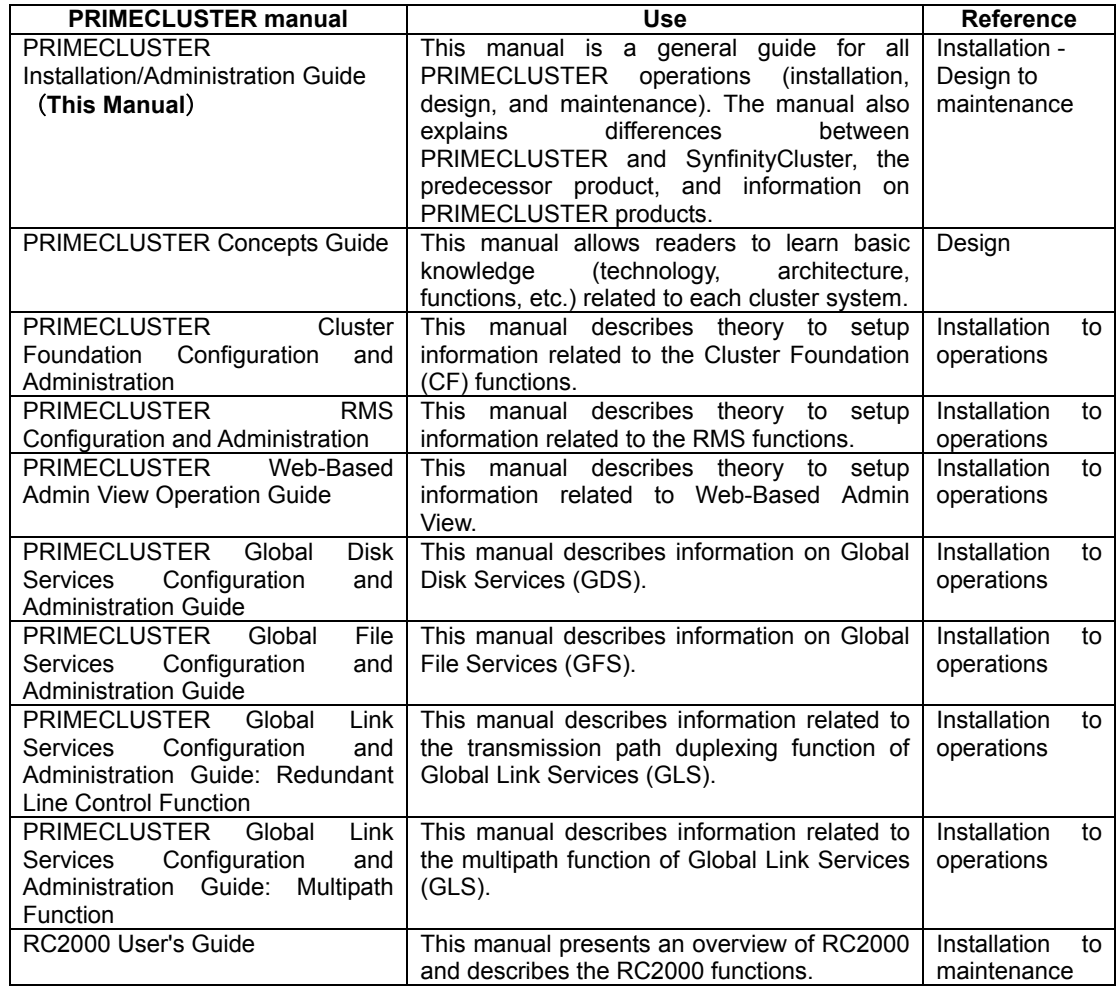

## **Manual list and manual uses**

# **E.3 Building Procedure**

This section compares the PRIMECLUSTER operation procedures and the SynfinityCluster operation procedures.

## **E.3.1 Software Installation**

The installation methods for the cluster products and related software are shown below.

## **Installation method**

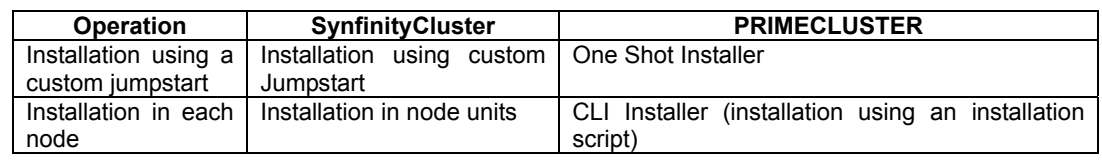

## **E.3.2 Initial Cluster Setup**

The initial setup procedures for the cluster products are shown below.

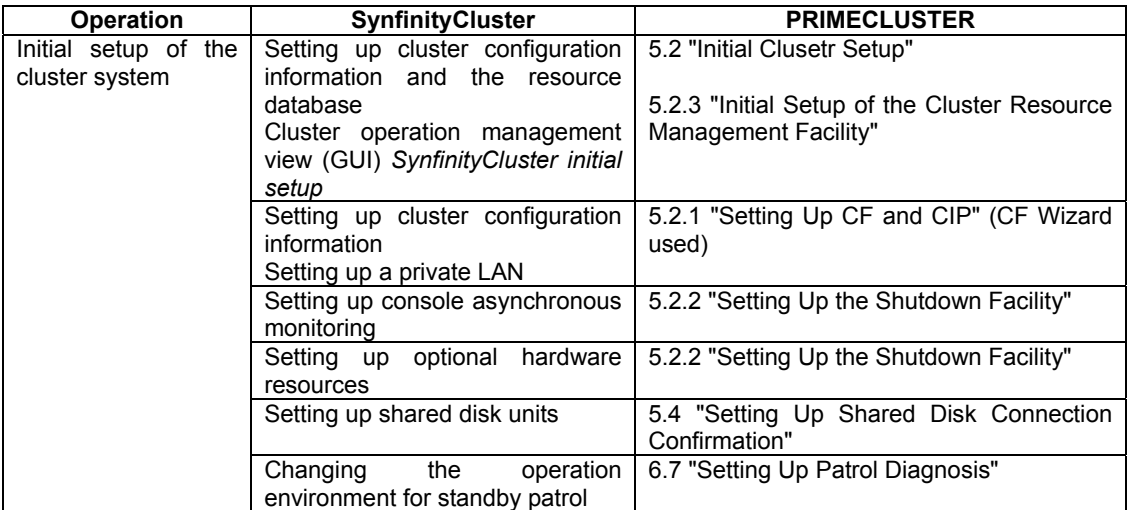

#### **Initial setup procedure of the cluster**

## **E.3.3 Application Setup**

The setup procedures for operating applications with each product are shown below. **SafeCLUSTER PRIMECLUSTER** 

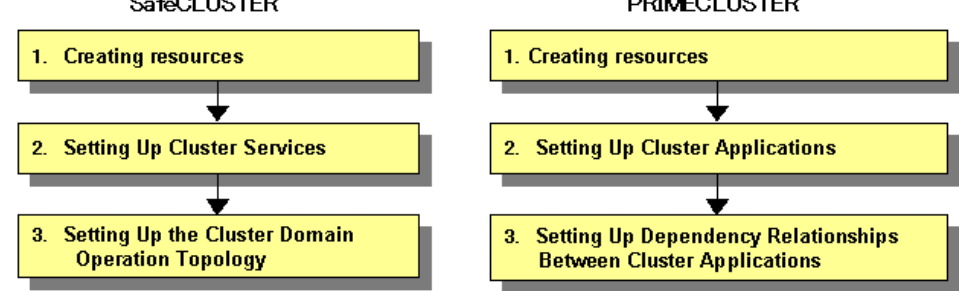

## **Setting up resources**

Create the elements used by cluster services (cluster application in PRIMECLUSTER) as resources.

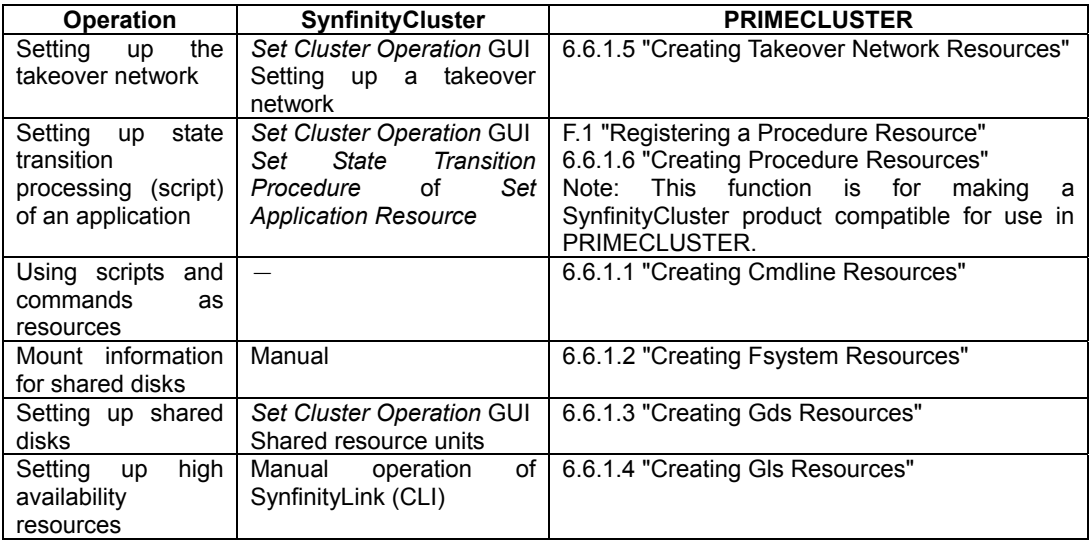

## **Setting up services**

Services that operate in the cluster are provided for switchover units. These services are called "cluster services" in SynfinityCluster and "cluster applications" in PRIMECLUSTER.

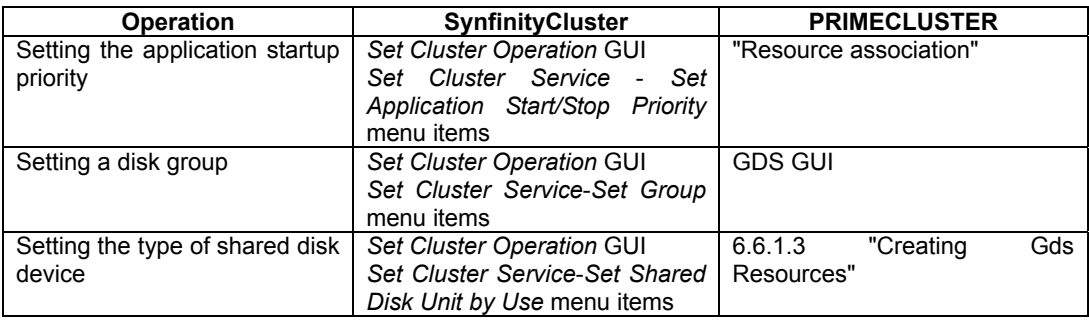

## **Setting up Inter-service relationships**

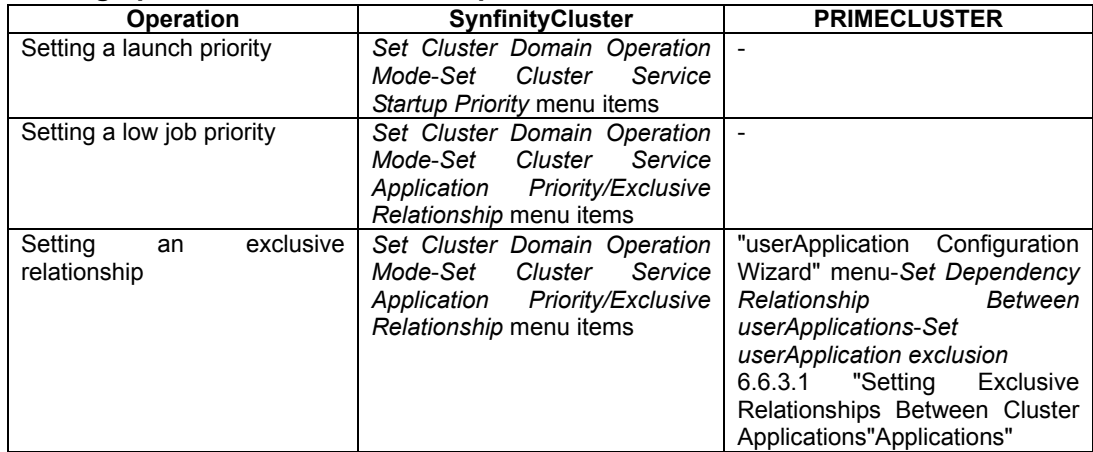

## **E.3.4 Operations**

The operations of each cluster product are shown below.

## **System state monitoring**

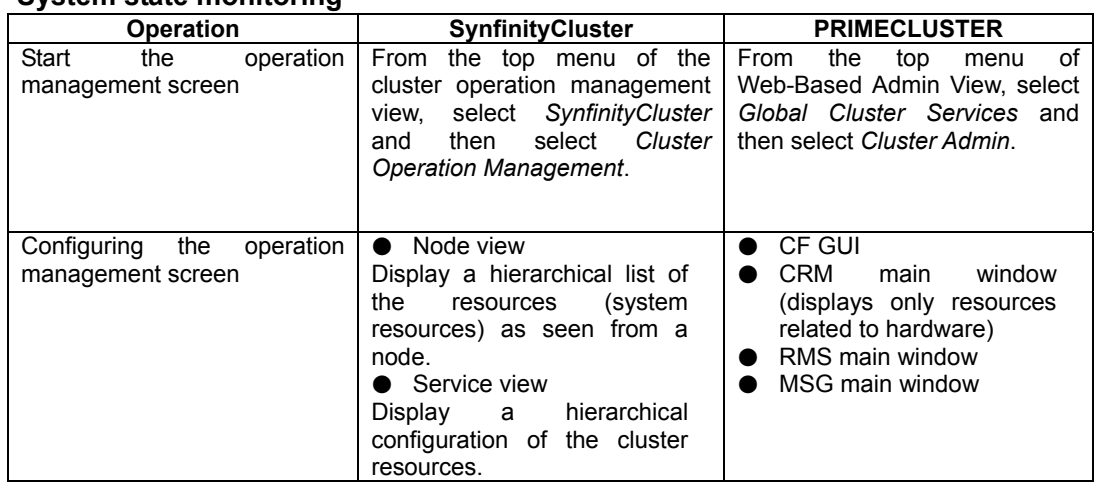

## **When the resource state changes**

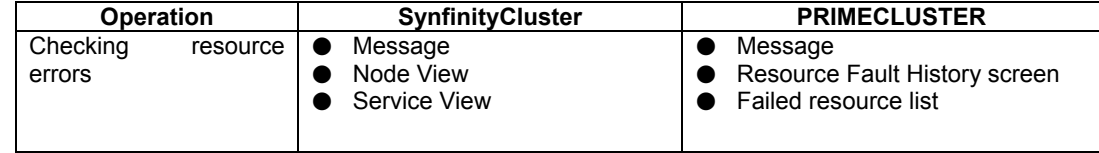

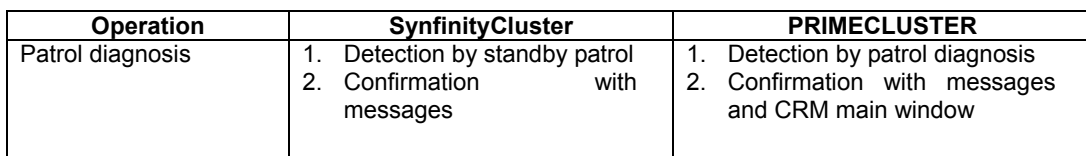

# **Appendix F Registering, Changing, and Deleting State Transition Procedure Resources for SynfinityCluster Compatibility**

#### Operation target:

The procedures described here are necessary only if you will be using products that have been migrated from SynfinityCluster.

To use a procedure resource in a cluster application, you must register the procedure resource before setting up the cluster application.

This appendix explains how to register, change, and delete procedure resources.

## **F.1 Registering a Procedure Resource**

This section explains how to register a procedure resource.

Take the following steps to register a procedure resource on all nodes where the procedure resource needs to be registered.

## **Operation Procedure:**

- 1. Log in with the system administrator authority to the node in which the procedure resource is to be registered.
- 2. Execute the "clsetproc(1M)" command to register the state transition procedure.

$$
\frac{1}{2}
$$
 See

For details on the "clsetproc(1M)" command, see the manual page.

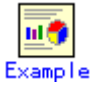

To register the "/tmp/program" state transition procedure as program (file name) to the BasicApplication class

# **/etc/opt/FJSVcluster/bin/clsetproc -c BasicApplication -m program /tmp/program**

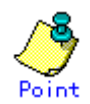

To overwrite a state transition procedure that is already registered, specify the -o option.

3. Registering the procedure resource

Execute the "claddprocrsc(1M)" command to register the procedure resource.

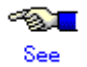

For details on the claddprocrsc(1M) command, see the manual page for claddprocrsc (1M).

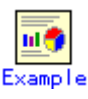

When registering a procedure resource, this procedure resource has to meet the following conditions;

- The resource key of the procedure resource is SDISK,
- The procedure name is program,
- This procedure resource uses the state transition procedure registered in the BasicApplciation class,
- The procedure resource is registered in the node (NODE1), and
- The state transition procedure receives the requests of START RUN AFTER and STOP RUN BEFORE

# **/etc/opt/FJSVcluster/bin/claddprocrsc -k SDISK -m program -c BasicApplication -s NODE1 -K AFTER -S BEFORE**

## **F.2 Changing a Procedure Resource**

This section explains how to change a procedure resource.

#### ■**Changing a state transition procedure**

Take the following steps to change the state transition procedure on all nodes where it needs to be changed.

#### **Operation Procedure:**

- 1. Log in with the system administrator authority to the node in which the state transition procedure is to be changed.
- 2. Execute the "clgetproc(1M)" command to retrieve the state transition procedure.

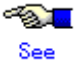

For details on the "clgetproc(1M)" command, see the manual page.

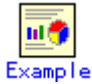

When retrieving a state transition procedure, this procedure resource has to meet the following conditions;

- $\bullet$  The state transition procedure is retried to the "/tmp" directory.
- The file name registered in the BasiscApplication class is program

# **/etc/opt/FJSVcluster/bin/clgetproc -c BasicApplication -f /tmp/program program**

3. Modifying the state transition procedure

Using a text editor such as vi(1), modify the state transition procedure that was retrieved in Step 2.

4. Registering the state transition procedure

For instruction on registering the procedure, see Step 2 of F.1 "Registering a Procedure Resource."

#### ■ Changing registration information of a procedure resource

Take the following steps to change the registration information of the procedure resource on all nodes where the state transition procedure needs to be changed.

#### **Operation Procedure:**

1. Log in with the system administrator authority to the node in which the state transition procedure of the procedure resource is to be changed.

2. Execute the "clsetprocrsc(1M)" command to change the registration information of the procedure resource.

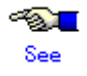

For details on the "clsetprocrsc(1M)" command, see the manual page.

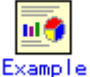

When adding the requests of START RUN BEFORE state transition to the procedure resource that meet the following conditions;

- The resource key of the procedure resource is SDISK,
- This procedure resource uses the state transition procedure registered in the BasicApplication class,
- The procedure resource is registered in the node (NODE1), and
- The state transition procedure receives the requests of START RUN AFTER and STOP RUN BEFORE

# **/etc/opt/FJSVcluster/bin/clsetprocrsc -n SDISK -c BasicApplication -s NODE1 -K BEFORE,AFTER -S BEFORE** 

# **F.3 Deleting a Procedure Resource**

Take the following steps to delete a procedure resource on all nodes where the procedure resource needs to be changed.

## **Operation Procedure:**

- 1. Log in with the system administrator authority to the node from which the procedure resource is to be deleted.
- 2. Execute the "cldelprocrsc(1M)" command to delete the procedure resource.

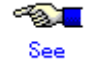

For details on the "cldelprocrsc(1M)" command, see the manual page.

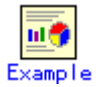

When deleting a procedure resource, the procedure resource needs to meet the folloing conditions;

- The resource key of the procedure resource is SDISK,
- This procedure resource uses the state transition procedure registered in the BasicApplication class, and
- The node identification name is NODE1

# **/etc/opt/FJSVcluster/bin/cldelprocrsc -n SDISK -c BasicApplication -s NODE1**

3. Deleting the state transition procedure

If a state transition procedure becomes unnecessary after all procedure resources that use that state transition procedure have been deleted, execute the cldelproc(1M) command to delete the state transition procedure.

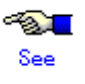

For details on the "cldelproc(1M)" command, see the manual page.

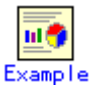

When deleting a procedure resource, the procedure resource needs to meet the following conditions;

- The procedure name is program, and
- This procedure resource uses the state transition procedure registered in the BasicApplication class

# **/etc/opt/FJSVcluster/bin/cldelproc -c BasicApplication program**

# **Appendix G Registering SynfinityCluster-compatible Resources**

This appendix explains how to register SynfinityCluster-compatible resources. The procedures described here are necessary only when the following product is used:

**Interstage Traffic Director** 

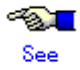

See G.3 "Deleting a Cluster Service" only if the userApplication configuration was changed.

# **G.1 Registering a Cluster Service**

If you used the CUI to set up userApplication, you need to register a SynfinityCluster-compatible cluster service and a cluster service instance resource to the Resource Database for the following product:

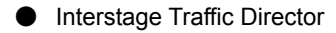

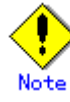

- If you used the GUI to set up userApplication, the procedure below is unnecessary.
- If you are using the CUI to set up SynfinityCluster-compatible userApplication, see the following:

"/opt/SMAW/SMAWRrms/htdocs.solaris/wizards.en/wizards/CRM.htm"

Describe below is the procedure for registering a SynfinityCluster-compatible cluster service and a cluster service instance resource.

## **Operation Procedure:**

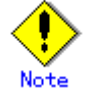

Carry out Steps 1 and 2 in any one of the nodes that make up userApplication. The nodes refer to all nodes that were set to "Machines" in "(5)" of "CRM.htm."

- 1. Log in with the system administrator authority to any node of the cluster system.
- 2. Execute the "claddrsc(1)" command in the format shown below. If the registration is successful, the resource ID of the cluster service is output to standard output.

# **/etc/opt/FJSVcluster/sys/claddrsc -c ClusterService -k** *ApplicationName-of-userApplication* \* **-p 0 -t nocontroler -s -1 -d self -e service** 

\* For "*ApplicationName-of-userApplication*," specify the application name of the user application that was set to "(4)" of "CRM.htm."

```
Example) If the application name of userApplication is "generic." 
# /etc/opt/FJSVcluster/sys/claddrsc -c ClusterService -k generic -p
0 -t nocontroler -s -1 -d self -e service 
100
```
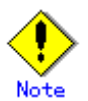

Carry out Steps 3 to 5 in all nodes that make up userApplication.

- 3. Log in with the system administrator authority to the node.
- 4. Obtain the node identification number of the local node.

Execute the clgetnode(1) command in the format shown below, and check the node identification number of the local node. If clgetnode(1) execution is successful, the node identification number of the local node is output to standard output.

# **/etc/opt/FJSVcluster/bin/clgetnode -i** 

In the following example, the node identification number of the local node is "0."

- # **/etc/opt/FJSVcluster/bin/clgetnode –i**
- **0**
- 5. Register the cluster service instance resource.

Execute the claddrsc(1) command in the format shown below. If the registration is successful, the resource ID of the cluster service instance is output to standard output.

# **/etc/opt/FJSVcluster/sys/claddrsc -c AndBinding -k**

```
ApplicationName-of-userApplication (*) -p
```
*resource-ID-of-cluster-service* (\*\*) **-t nocontroler -s** 

*node-identification-number-of-local-node* (\*\*\*) **-d self -e service**

- \* For "*ApplicationName-of-userApplication*," specify the application name of the user application that was set to "(4)" of "CRM.htm."
- \*\* For "*resource-ID-of-cluster-service*," specify the resource ID of the cluster service that was registered in Step 2.
- \*\*\* For "*node-identification-number-of-local-node*," specify the node identification number that was obtained in Step 4 for the local node.

Example) If the application name of userApplication is "generic," the resource ID of the cluster service is "100," and the node identification number of the local node is "0."

# **/etc/opt/FJSVcluster/sys/claddrsc -c AndBinding -k generic -p 100 -t nocontroler -s 0 -d self -e service** 

**101**

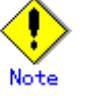

Carry out Steps 6 and 7 in any one of the nodes that make up userApplication.

- 6. Log in with the system administrator authority to any one of the nodes that make up the cluster system.
- 7. Set up the operation sequence of the cluster service instances. Execute the clsetinsorder(1M) command in the format shown below, and set the operation sequence of the cluster service instances.
	- # **/etc/opt/FJSVcluster/bin/clsetinsorder -s**

*resource-ID-of-cluster-service*(\*) **-r** 

*resource-ID-of-cluster-service-instance* ...(\*\*) **-S**

For "resource-ID-of-cluster-service," specify the resource ID of the cluster
service that was registered in Step 2.

\*\* For "*resource-ID-of-cluster-service-instance*," specify the resource ID of the cluster service instance that was registered in Step 5 for each node. Specify the resource IDs of the cluster service instances in the "Machines" sequence that was set in "(5)" of "CRM.htm."

Example) If the resource ID of the cluster service is "100," and the Machines sequence is as follows: The resource ID of the cluster service instance in the narcissus node is "101" and the resource ID of the cluster service instance in the sweetpea node is "102." Machines[0] narcissusRMS Machines[1] sweetpeaRMS

# **/etc/opt/FJSVcluster/bin/clsetinsorder -s 100 -r 101,102 -S**

# **G.2 Associating Resources to a Cluster Service Instance**

The SynfinityCluster-compatible cluster service instance needs to be associated with the following product:

● Interstage Traffic Director

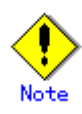

For products other than the above, the procedure for associating the product to a cluster service instance is unnecessary.

The procedure for associating the above product with a SynfinityCluster-compatible cluster service instance is described below.

#### **Operation Procedure:**

1. Log in with the system administrator authority. Log in with the system administrator authority to one of the nodes of the cluster system.

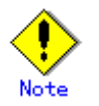

Perform Step 2 only if userApplication was set up with the CUI and IP address takeover was set during userApplication setup. If userApplication was set up with the GUI or if IP address takeover was not set during userApplication setup, Step 2 is unnecessary.

- 2. Register the IP address takeover resources.
	- ― Execute the "clgettree(1)" command in the format shown below, and check the resource IDs of the PublicLAN resources in all nodes that execute IP address takeover. The resource class of PublicLAN resources is "Ethernet."
		- # **/etc/opt/FJSVcluster/bin/clgettree**

Example) In the following case, the resource ID of the PublicLAN resource in the narcissus node is "25" and the resource  $ID$  of the PublicLAN resource in the sweetpea node is "26."

# **/etc/opt/FJSVcluster/bin/clgettree** 

Cluster 1 /

```
 Domain 2 RC9 
 Shared 7 SHD_RC9 
 Node 3 narcissus ON 
         Psd 21 hme1 ON 
         Psd 22 hme2 ON 
         Ethernet 25 hme0 ON 
         DISK 19 c0t0d0 UNKNOWN 
         SytemState2 40 FJSVndbs UNKNOWN 
 Node 5 sweetpea ON 
         Psd 23 hme1 ON 
         Psd 24 hme2 ON 
         Ethernet 26 hme0 ON 
         DISK 20 c0t0d0 UNKNOWN 
         SytemState2 41 FJSVndbs UNKNOWN
```
― Execute the "clcreate-iprsc(1M)" command in the format shown below, and register the IP address takeover resources.

```
# /etc/opt/FJSVcluster/sys/clcreate-iprsc -p
```

```
resource-ID-of-PublicLAN-resource...(*1)
```
- *takeover-IP-address*(\*2)
	- \*1 For "*resource-ID-of-PublicLAN-resource...*," specify the resource IDs of the PublicLAN resources of all nodes that were confirmed with the previous "clgettree(1)" command.
	- \*2 For "*takeover-IP-address*," specify the takeover IP address that was specified during userApplication setup.

Example) If the resource IDs of the PublicLAN resources are "25," "26" and the takeover IP address is "192.168.246.1"

# **/etc/opt/FJSVcluster/sys/clcreate-iprsc -p 25,26 192.168.246.1**

3. Associate the resources to cluster service instances.

Associate the following resources to cluster service instances:

- ― IP address takeover resources (\*1)
	- \*1 If IP address takeover resources were registered in Step 2, associated them to cluster service instances.
- ― "Interstage Traffic Director" resources
- 1) Execute the clgettree(1) command in the format shown below, and check the resource IDs of the resources to be associated to cluster service instances. The resource class of IP address takeover resources is "IP\_Address." The resource name of the Interstage Traffic Director resource is "FJSVndbs."
	- # **/etc/opt/FJSVcluster/bin/clgettree**

Example) For the "clgettree(1) command execution example" described below, the resource IDs for the IP address takeover and Interstage Traffic Director resources are as follows:

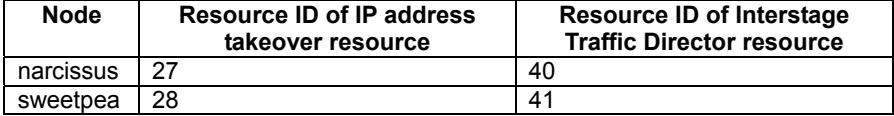

**[clgettree(1) command execution example of the clgettree(1) command]**

# **/etc/opt/FJSVcluster/bin/clgettree** Cluster 1 /

```
 Domain 2 RC9 
 Shared 7 SHD_RC9 
        SHD Host 29 192.168.246.1 UNKNOWN
                IP_Address 27 hme0:1 UNKNOWN narcissus 
               IP Address 28 hme0:1 UNKNOWN sweetpea
 Node 3 narcissus ON 
         Psd 21 hme1 ON 
         Psd 22 hme2 ON 
         Ethernet 25 hme0 ON 
                IP_Address 27 hme0:1 UNKNOWN 
         DISK 19 c0t0d0 UNKNOWN 
         SytemState2 40 FJSVndbs UNKNOWN 
 Node 5 sweetpea ON 
         Psd 23 hme1 ON 
         Psd 24 hme2 ON 
         Ethernet 26 hme0 ON 
                IP_Address 28 hme0:1 UNKNOWN 
         DISK 20 c0t0d0 UNKNOWN 
         SytemState2 41 FJSVndbs UNKNOWN
```
2) Using the format shown below, execute the "clrepparent(1M)" command for each node in the userApplication configuration, and associate the IP address takeover and Interstage Traffic Director resource to cluster service instances.

```
# /etc/opt/FJSVcluster/sys/clrepparent -s 
resource-IDs-of-IP-address-takeover-and-Interstage-Traffic 
Director-resources(*1) -t 
resource-ID-of-cluster-service-instance(*2)
```
- \*1 Specify the resource IDs of the IP address takeover and Interstage Traffic Director resources that were obtained with the clgettree(1) command in each node.
- \*2

If userApplication was set up with the CUI

Specify the resource ID of the cluster service instance that was registered in each node according to Step 5 "Register the cluster service instance" in G.1 "Registering a Cluster Service."

If userApplication was set up with the GUI

Execute the "clgettree(1)" command in the format shown below, and check the resource ID of the cluster service instance in each node. The resource class for cluster service instances is "AndBinding." The node name to which the cluster service instance belongs is displayed at the end of the line for the "AndBinding" resource class.

 # **/etc/opt/FJSVcluster/bin/clgettree -s** In the following example, the resource ID of the cluster service instance in

the narcissus node is "101," and the resource ID of the cluster service instance in the sweetpea node is "102."

# **/etc/opt/FJSVcluster/bin/clgettree -s**

Standby 68 Service1 STOP AVAILABLE

 AndBinding 101 Instance1\_Of \_narcissus STOP STOP(RUN) narcissus

 AndBinding 102 Instance1\_Of \_sweetpea STOP STOP(RUN) sweetpea

Example) When the resource ID of the cluster service instance in the narcissus node is "101" and the resource ID of the cluster service instance in the sweetpea node is "102" and the following resources are registered in each node:

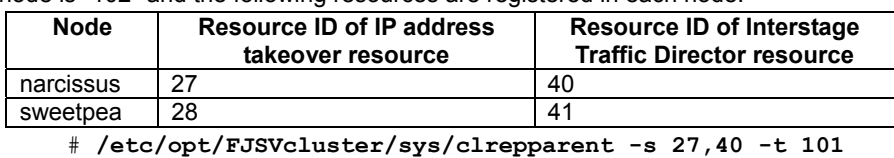

# **/etc/opt/FJSVcluster/sys/clrepparent -s 28,41 -t 102**

## **G.3 Deleting a Cluster Service**

This section describes the procedure to be performed in the following cases:

- **If userApplication is deleted**
- If the following product is installed:
	- ― Interstage Traffic Director

After carrying out the procedure indicated in this section, perform the G.1 "Registering a Cluster Service" and G.2 "Associating Resources to a Cluster Service Instance" operations in the following cases:

- If the number of nodes configuring userApplication is changed
- If the ApplicationName of userApplication is changed
- If a new IP address takeover is to be executed or if an IP address takeover is to be discontinued
- If a takeover IP address is changed

#### **Operation Procedure:**

- 1. Log in with the system administrator authority.
	- Log in with the system administrator authority to one of the nodes of the cluster system.
- 2. Check the resource ID of the cluster service.

Execute the "clgettree(1)" command in the format shown below, and check the cluster service resource. The resource class of the cluster service is "Standby" or "Scalable." The cluster service is output in the first line.

# **/etc/opt/FJSVcluster/bin/clgettree -s**

Example) In the example below, the resource ID of the cluster service is "68."

```
# /etc/opt/FJSVcluster/bin/clgettree -s
```
Standby 68 Service1 STOP AVAILABLE

AndBinding 101 Instance1 Of narcissus STOP STOP(RUN) narcissus AndBinding 102 Instance1\_Of \_sweetpea STOP STOP(RUN) sweetpea

3. Delete the cluster service resource.

Execute the "cldelrsc(1M)" command in the following format, and delete the cluster service resource.

# **/etc/opt/FJSVcluster/bin/cldelrsc –r**

*resource-ID-of-cluster-service*(\*1)

\*1 For "*resource-ID-of-cluster-service*," specify the resource ID of the cluster service that was obtained in Step 2.

Example) To delete the cluster service that has resource ID "68."

# **/etc/opt/FJSVcluster/bin/cldelrsc –r 68**

4. Delete the IP address takeover resources.

― Execute the "clgettree(1)" command in the format shown below, and check the resource IDs of the IP address takeover resources. The resource classes of the IP address takeover resources are "SHD\_Host" and "IP\_Address." If resources of the "SHD\_Host" and "IP\_Address" resource classes are not output, the execution of the subsequent steps is unnecessary because there are no IP address takeover resources.

# **/etc/opt/FJSVcluster/bin/clgettree**

Example) In the following case, the resource IDs of the IP address takeover resources are "29," "27" and "28."

```
# /etc/opt/FJSVcluster/bin/clgettree
Cluster 1 / 
             Domain 2 RC9 
             Shared 7 SHD_RC9 
                    SHD Host 29 192.168.246.1 UNKNOWN
                           IP Address 27 hme0:1 UNKNOWN narcissus
                           IP Address 28 hme0:1 UNKNOWN sweetpea
             Node 3 narcissus ON 
                     Psd 21 hme1 ON 
                     Psd 22 hme2 ON 
                     Ethernet 25 hme0 ON 
                            IP_Address 27 hme0:1 UNKNOWN 
                     DISK 19 c0t0d0 UNKNOWN 
                     SytemState2 40 FJSVndbs UNKNOWN 
             Node 5 sweetpea ON
                     Psd 23 hme1 ON
                     Psd 24 hme2 ON
                     Ethernet 26 hme0 ON
                            IP_Address 28 hme0:1 UNKNOWN 
                     DISK 20 c0t0d0 UNKNOWN 
                     SytemState2 41 FJSVndbs UNKNOWN
```
― If the previous procedure indicates that there is an IP address takeover resource, execute the "cldelrsc(1)" command in the format shown below, and delete the IP address takeover resource. Execute this step only if there is an IP address takeover resource.

```
# /etc/opt/FJSVcluster/bin/cldelrsc –r
```
*resource-ID-of-IP-address-takeover-resource*(\*1)

\*1 For "resource-ID-of-IP-address-takeover-resource," specify all resource IDs of IP address takeover resources that were obtained with the previous "clgettree(1)" command.

Example) If the resource IDs of the IP address takeover resources are "29," "27" and "28."

```
# /etc/opt/FJSVcluster/bin/cldelrsc –r 29,27,28
```
## **Appendix H Supplemental Information**

# **H.1 Setting Up the Resource Database from the CRM Main Window**

This section explains how to set the resource database that is managed by the cluster resource management facility (CRM).

The CRM setup involves the following operations:

Initial installation

Set up the resource database that is managed by CRM.

Automatic resource registration of devices

Register the hardware devices that are connected to the system to the resource database that is managed by CRM. (The hardware devices include shared disks, line switching units, and network interface cards.)

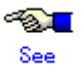

For details on the setup procedure, see 5.2.3 "Initial Setup of the Cluster Resource Management Facility."

## **H.2 Setting Up the SF Configuration**

This section explains how to set up the SF configuration.

## **H.2.1 SF Preparations**

Take the following procedure before you create the configuration file.

- 1. Check the system requirements.
	- Specifically, you need to follow operations below:
		- ― Determine the functional requirements of the user.
		- ― Determine how SF is to be used in cluster machine monitoring and shutdown processing.
		- ― Determine the optimum shutdown agent.
- 2. Propose the configuration of the shutdown agent.

Specifically, you need to determine the following:

- ― Machines to be monitored by SF
- ― Shutdown agent

Determine the configuration design based on the intended use and the machine-specific requirements.

In addition, you need to determine details on monitoring by SF (including shutdown agent and usage sequence).

3. Define the shutdown agent (SA) to be set to SF.

You must define an SA to forcibly stop nodes if all cluster interconnects become disabled because the nodes that configure the cluster system hang or fail. When defining the SA, preferentially use SA\_pprcip as much as possible because information for troubleshooting will remain if node elimination is done.

## **H.2.2 SF Configuration Files**

The format of the [important] configuration file is described as a reference. Instructions on setting up the shutdown facility are explained in "8.4 Setting Up the Shutdown Facility."

Create the configuration file in the "/etc/opt/SMAW/SMAWsf" directory, and set the configuration file name to rcsd.cfg.

The format of the configuration file is as follows:

CFName[,weight=*weight*][,admnIP=*myadmn*IP]:agent=*SA*\_*name*,timeout=SA\_timeo ut{:agent=*SA*\_*name2*,timeout=*SA\_timeout2*:]

weight is an optional keyword. If this option is not specified, rcsd will be assigned a weight of 1. This keyword is optional so that existing configuration will still function as expected.

admIP is an optional keyword, and *myadmIP* is the IP address of the *CFName* machine in the administrative LAN. Although this keyword was also made optional for downward compatibility, this setting is required to avoid inappropriate cluster partitions. For *myadmIP* specify an address that is not on the CIP interface.

*CFName* is the CF node name of the machine in the cluster.

agent and timeout are reserved words.

SA name is the command name of the shutdown agent.

SA timeout is the maximum time, in seconds, that is allowed for the shutdown agent to run before a failure occurrence is assumed.

The shutdown agent that is specified first in the configuration file becomes the preferred SA. If the preferred SA issues a shutdown request and the shutdown failure response is received, the second SA issues a shutdown request. This request/response pattern is repeated until a shutdown success response is received or all SAs have been tried. If SA is successful in shutting down a cluster node, then operator intervention is required and the node is left in the LEFTCLUSTER state.

The storage location of the log file is /var/opt/SMAWsf/log/rcsd.log. It is important that all cluster nodes use the same "rcsd.cfg" file. Care must be taken in administration to ensure this is true.

A file called rcsd.cfg.template is provided under the "/etc/opt/SMAW/SMAWsf" directory. This is a sample configuration file for the shutdown daemon based on fictitious machines and agents.

# **H.3 Setting Up the Alternate Keyboard Abort Sequence**

Edit the "/etc/default/kbd" file by removing the comment symbol for the line that defines the keyboard abort sequence and setting the line to the alternate abort sequence. The line should appear as follows:

KEYBOARD\_ABORT=alternate

## **H.4 SCF Dump**

If following error occurs, collect SCF dump.

If message number 7003 or 7004 is output

If a message from the SCF driver is output

For details on the message numbers 7003 and 7004, see "12.19 Asynchronous Monitoring Messages" in "PRIMECLUSTER Cluster Foundation Configuration and Administration." For details on messages that are output from the SCF driver, see the "*Enhanced Support Facility* *User's Guide*."

Dump collection procedure

The RAS monitoring daemon of SCF that received the error notification from SCF stores the SCF dump to /var/opt/FJSVhwr/scf.dump.

Collect this file together with the directory by executing the following:

# **cd /var/opt**

# **tar cf /tmp/scf.dump.tar ./FJSVhwr**

## **H.5 Cluster Resource Management Facility Messages**

This section explains the cluster management facility messages. The messages are classified into the following types:

Messages displayed by the GUI

Messages displayed upon execution of the CLI command

## **H.5.1 GUI (Cluster Resource Management Facility)**

The Cluster Resource Management Facility Messages are explained below. Each description explains the meaning of each message and the procedure to be applied to correct the problems:

#### **Information Messages**

## **0700 : The resource database is not configured. Please configure it by using [Tool] -**

## **[Initial setup] menu.**

#### **Corrective action:**

Since the resource database has not been setup, the information is not displayed. Choose *Tool* –> *Initial setup* menu from the CRM main menu, and then set up the resource database.

## **0702 :The screen cannot be displayed from the main CRM window.**

#### **Corrective action:**

The machine administration screen is not displayed from the cluster resource management facility main window. After closing the message dialog box by clicking the *OK* button, select the *Machine administration* menu from the *MISC* category at the top menu of Web-Based Admin View.

## **0703 :Do you want to start up** *resource\_name* **( rid=***rid* **) ?**

#### **Corrective action:**

Click either of the following buttons, and then request to activate the selected resource:

*Yes*: Requests to activate the resource.

*No*: Does not request to activate the resource.

*resource\_name* indicates a displayed resource name while *rid* indicates a resource ID.

## **0704 :Do you want to stop** *resource\_name* **( rid=** *rid* **)**

#### **Corrective action:**

Click either of the following buttons, and then request to deactivate the selected resource: *Yes*: Requests to deactivate the resource.

*No*: Does not request to activate the resource.

*resource\_name* indicates a displayed resource name while *rid* indicates a resource ID.

## **0705 :Do you want to diagnose** *resource\_name* **( rid=***rid* **) ?**

## **Corrective action:**

Click either of the following buttons, and then run a patrol diagnosis for the selected resource:

*Yes*: Runs a patrol diagnosis for the resource.

*No*: Does not run a patrol diagnosis for the resource.

*resource\_name* indicates a displayed resource name while rid indicates a resource ID.

## **0707 :Do you want to begin the** *proc* **processing?**

## **Corrective action:**

Click either of the following buttons:

*Yes*: Executes the processing indicated by *proc*.

*No*: Terminates the operation.

The type of processing varies with the processing name displayed in *proc,* as follows: Initial setup

The resource database is set up.

Automatic configure

The device is registered to the database.

## **0708 :** *proc1* **finished.**

#### **Corrective action:**

The processing shown in *proc1* has been completed.

Press the *OK* button to close the message dialog box.

The type of processing varies depending on the processing name displayed in *proc1,* as follows: Initial setup

The resource database is set up.

Automatic configure

The device is registered to the database.

## **0709 :The configuration change function cannot be used because it is being used by**

## **another task.**

#### **Corrective action:**

This processing cannot be executed because the configuration change function is being used for other operation.

After closing the message dialog box by clicking the *OK* button, exit from the processing execution screen of the same client or the other client (Web browser). Then, re-execute the operation.

## **0710 :Processing cannot be ended because the following operation instruction is not**

## **completed.**

## **Corrective action:**

The operation is being requested (the command is being transmitted) to the cluster resource management facility. After a lapse of one or two minutes, re-select the *File* –> *Exit* menu. If this error message appears again, close the browser once and then re-open it.

## **0711 :Can't get information from the resource database.**

### **Corrective action:**

The resource database cannot be obtained. Leave the operation undone keeping the screen displayed. Once the resource database has been obtained, the resource database information

will be displayed.

## **0712 :The resource database has already been configured.**

#### **Corrective action:**

The resource database has been already set up. Confirm whether the cluster resource management facility has been activated. If it has not been activated, start the cluster resource management facility. If it has been activated, leave the operation undone as is. Click the *OK* button to close the message dialog box.

## **0713 :The node which completed the settings of resource database exists.**

#### **Corrective action:**

A node in which the resource database is already set up is available. After closing the message dialog box by clicking the *OK* button, initialize the resource database. Then, re-execute the initial setup.

## **H.5.2 Error Messages**

## **0760 : A requested operation failed. (Error Details)**

#### **Corrective action:**

The operation instruction to be executed has failed.

An error message of the cluster resource management facility will be displayed in Error Details. Take corrective action according to the instructions in the message. Click the *OK* button to close the message dialog box.

#### **0761 : An internal contradiction occurred in the main CRM window. (Error Details)**

#### **Corrective action:**

Either of the following symptoms might occur:

The Java execution environment in the Web browser failed to load the Java class files that constitute the cluster resource management facility, due to the load on the network.

A program inconsistency was detected in the CRM main window.

After closing the message dialog box by clicking the *OK* button, restart Web-Based Admin View. Then, restart the browser and re-execute the operation. For information on how to restart Web-Based Admin View, see "6.2 Restart" in the "*PRIMECLUSTER Web-Based Admin View Operation Guide*."

If this message is displayed, collect the Java console, a hard copy of the error dialog box, and debugging information, and then contact your Fujitsu system engineer (SE).

#### **0763** : **The operation cannot be executed because the resource database is not**

## **configured on all nodes, or all nodes are not communicating with Web-Based Admin**

#### **View.**

#### **Corrective action:**

The following symptoms might occur:

The cluster resource management facility has not yet been activated because all nodes are just been started.

None of the nodes are connected to Web-Based Admin View.

As the cluster resource management facility is being started, click the *OK* button to close the message dialog box, wait a short while, and then re-execute the operation. If the same symptom occurs, confirm whether the node power is on and whether the cluster resource management facility is running normally on the nodes. Correct the problem if necessary, and restart Web-Based Admin View on the node on which the operation is to be executed. For information on how to start Web-Based Admin View, see "6.2 Restart" in the "*PRIMECLUSTER Web-Based Admin View Operation Guide*."

If this error message is displayed again even after applying the above corrective action, collect the Java console, a hard copy of the erroneous dialog box, and debugging information, and then contact your Fujitsu system engineer (SE).

Click the *OK* button to close the message dialog box.

## **0764** : **An I/O error occurred.**

#### **Corrective action:**

Confirm whether the symptom conforms to any of the following descriptions:

- a. While the CRM main window was displayed, the operation to shut down the node was performed repeatedly.
- b. The operation has been requested from the CRM main window.
- c. A node or client machine is loaded, or the network is loaded.
- d. While the CRM main window was displayed, the CRM main window was initialized.

If any operation instruction is being requested, close the message dialog box by clicking the *OK* button, wait a short while (3 to 5 minutes), and then re-execute the operation request.

If no operation is being requested, close the message dialog box by clicking the *OK* button and then restart the browser.

If the above action fails to solve the problem, restart Web-Based Admin View on all nodes.

For information on how to restart Web-Based Admin View, see "6.2 Restart" in the "*PRIMECLUSTER Web-Based Admin View Operation Guide*."

## **0765** : **Communication with the management server failed.**

## **Corrective action:**

The management server might have been disconnected because of the events to disconnect the network such as rebooting, shutdown, emergency shutdown, or LAN cable disconnection). Otherwise, restarting of Web-Based Admin View is considered the cause.

After closing the message dialog box by clicking the *OK* button, restart the browser and then display the screen again.

If this error continues to occur, collect the Java console, a hard copy of the erroneous dialog box, and the debugging information, and then contact your Fujitsu system engineer (SE).

## **0766 : The command terminated abnormally. (Error Details)**

#### **Corrective action:**

A message related to the cluster resource management facility is displayed in Error Details. Take corrective action according to the instructions in the message.

Click the *OK* button, and then close the message dialog box.

#### **0767 : Command execution failed.**

#### **Corrective action:**

The command that was being executed did not terminate within the specified time. Collect the Java console, a hard copy of the error dialog box, and the debugging information, and then contact your Fujitsu system engineer (SE). Click the *OK* button, and then end the message dialog box.

## **0768 : The processing for the** *proc1* **cannot finish normally.**

#### **Corrective action:**

After you close the message dialog box by clicking the *OK* button, wait a short while and then

re-execute the operation.

If this error message continues to be displayed, collect the Java console, a hard copy of the error dialog box, and the debugging information, and then contact your Fujitsu system engineer (SE).

The processing to be executed varies with the processing name displayed in *proc1*.

- ・Initial setup
	- The resource database is set up.
- ・Automatic configure

The device is registered to the resource database.

## **0769 : The processing was aborted because it could not be done on all nodes. (Error**

## **Details)**

#### **Corrective action:**

The command cannot be executed for the node that is displayed in Error Details.

After restarting Web-Based Admin View on that node, wait a short while and then re-execute. For details on restarting Web-Based Admin View, see "6.2 Restart" in the "*PRIMECLUSTER Web-Based Admin View Operation Guide*."

If the same message continues to appear, reboot that node.

If all of above corrective actions fail, collect the Java console, a hard copy of the erroneous dialog box, and the debugging information, and then contact your Fujitsu system engineer (SE). Click the *OK* button to close the message dialog box.

#### **0773 : The initial setup of the resource database failed. (Error Details)**

#### **Corrective action:**

The symptom can be classified into one of the following. Take corrective action according to the symptom.

The information on Web-Based Admin View has not yet been obtained to enable setup of the cluster resource management facility on the node that is displayed in Error Details.

#### **Corrective action**:

After closing the message dialog box by clicking the *OK* button, restart Web-Based Admin View on the node that is displayed in Error Details and then re-execute the operation instruction. For information on how to restart Web-Based Admin View, see "6.2 Restart" in the "*PRIMECLUSTER Web-Based Admin View Operation Guide*."

As CF has not yet been configured, the resource database cannot be set up.

Corrective action:

After closing the message dialog box by clicking the *OK* button, configure the CF and then re-execute the operation request.

Collect the Java console, a hard copy of the error dialog box, and the debugging information, and then contact your Fujitsu system engineer (SE).

For other than the above, or if the same error continues to occur, collect the Java console, a hard copy of the erroneous dialog box, and the debugging information, and then contact your Fujitsu system engineer (SE).

## **0774 : Initial setup failed: the resource database could not be initialized.**

#### **Corrective action:**

The startup processing of the initial setup failed.

Collect the Java console, a hard copy of the erroneous dialog box, and the debugging information.

After collecting the hard copy, click the *OK* button to close the message dialog box.

## **0775 : CF is not running, or CF is not configured.**

## **Corrective action:**

Since CF is not configured or CF is stopped on any one of the nodes, the initial setup cannot be executed for the resource database. After you select the *cf* tab and display the CF main window, confirm the state of CF and then configure or start CF.

## **H.6 Monitoring Agent Messages**

This section explains the messages output by monitoring agents.

The message format is shown below. The italic text indicates output content that varies depending on the message.

#### FJSVcluster:*severity:program:message-number:message (details)*

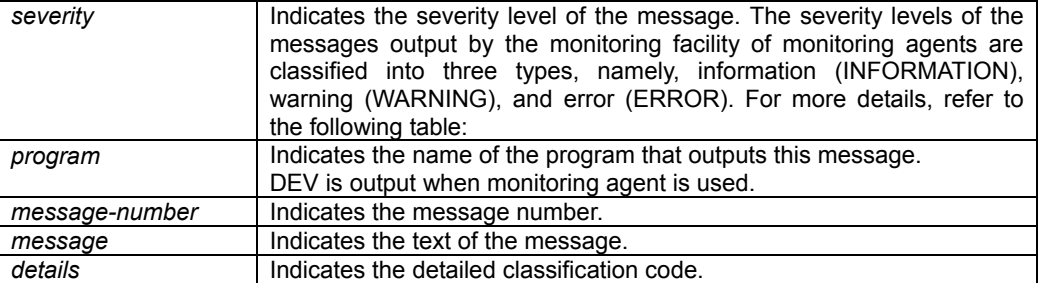

#### **monitoring agent message type classification**

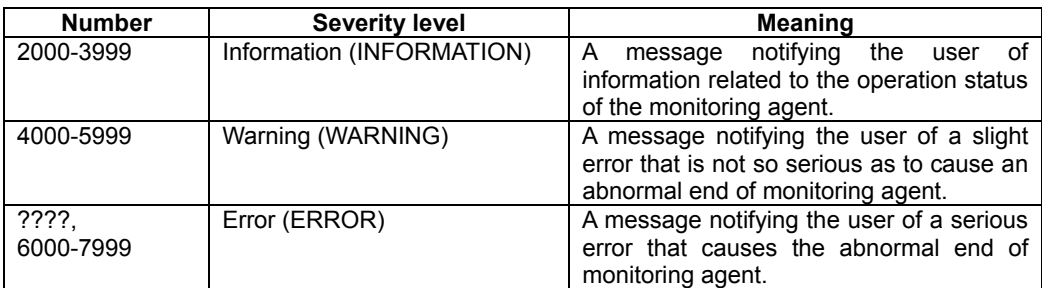

## **H.6.1 Information Messages**

- **3040 The console monitoring agent has been started. (node:***nodename***)**
- **3041 The console monitoring agent has been stopped. (node:***nodename***)**
- **3042 The RCI monitoring agent has been started.**
- **3043 The RCI monitoring agent has been stopped.**
- **3044 The console monitoring agent took over monitoring Node targetnode.**
- **3045 The console monitoring agent cancelled to monitor Node targetnode.**

## **H.6.2 Warning Messages**

### **5001 The RCI address has been changed. (node:***nodename* **address:***address***)**

#### **Corrective action:**

A change in the RCI address has been detected. *nodename* indicates the name of the node on which RCI address has been changed. *address* indicates the RCI address that has been changed. Reexamine the RCI address setting for that node.

## **H.6.3 Error Messages**

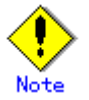

If an error message is output, analyze the logs for the period during which the message was output from the "/var/adm/messages" file and confirm whether any other error messages were output before that. Take corrective actions for the errors according to the instructions in the message.

## **???? Message not found!!**

## **Corrective action:**

Text that is associated with the message number cannot be found. Copy this message and then contact your Fujitsu system engineer (SE).

#### **6000 An internal error occurred. (function:***function* **detail:***code1-code2-code3-code4***)**

#### **Corrective action:**

Collect the debugging information, and then contact your Fujitsu system engineer (SE). See "11.3 Collecting Troubleshooting Information" in "PRIMECLUSTER Cluster Foundation Configuration and Administration."

### **6004 No system administrator authority.**

#### **Corrective action:**

Other than system administrator authority is used for this operation. All work must be done with the system administrator authority.

#### **7003 An error was detected in RCI. (node:***nodename* **address:***address* **status:***status***)**

#### **Corrective action:**

An RCI failure was detected between the node that has displayed the message and the node described in the message. This failure is due to an incorrect setting of RCI connection or a system error.

Check whether the RCI cable is connected. If it is disconnected, take corrective action, and execute the following command on the node that output the message. Then, restart the RCI monitoring agent (MA).

## # **/etc/opt/FJSVcluster/bin/clrcimonctl restart**

Restart the shutdown facility (SF) on the node that output the message.

#### # **/opt/SMAW/bin/sdtool -r**

If the RCI cable is correctly connected, the cause of the problem might be due to a hardware error in the RCI cable or the system control facility (hereafter referred to as SCF). Collect the SCF dump and debugging information, and then contact your Fujitsu system engineer and customer engineer. See "11.3 Collecting Troubleshooting Information" in "PRIMECLUSTER Cluster Foundation Configuration and Administration."

The Fujitsu engineers shall restart the RCI monitoring agent (MA) and the shutdown facility (SF) by executing the above command after hardware restoration.

## **7004 The RCI monitoring agent has been stopped due to an RCI address error.**

## **(node:***nodename* **address:***address***)**

#### **Corrective action:**

The RCI monitoring agent has been changed on other node while the RCI monitoring is running. Collect the SCF dump and debugging information, and then contact your Fujitsu system engineer and customer engineer. See "11.3 Collecting Troubleshooting Information" in "PRIMECLUSTER Cluster Foundation Configuration and Administration."

The Fujitsu engineers first confirm that the RCI address of *nodename* that is displayed in the message is correct by executing the following command on an optional node:

#### # **/opt/FJSVmadm/sbin/setrci stat**

If the RCI address is not correctly set up, they set up the RCI address again, referring to the local procurement procedure manual for Fujitsu customer engineers (CEs).

Then, they execute the following command on the node that output the message and restart the RCI monitoring agent (MA):

# **/etc/opt/FJSVcluster/bin/clrcimonctl restart**

Then, they restart the shutdown facility (SF) on the node that output the message.

# **/opt/SMAW/bin/sdtool –r**

#### **7040 The console was disconnected. (node:***nodename* **portno:***portnumber* **detail:***code***)**

#### **Corrective action:**

The remote console connection unit (RCCU) has been disconnected. Confirm the following: Power is supplied to the remote console connection unit.

The light indicates that the HUB and LAN cable are connected to the port.

Whether the LAN cable is disconnected from the connector on the remote console connection unit or the connector on the HUB.

If either of above setup is incorrect, take corrective action, execute the following command on the node that output the message, and then restart the shutdown facility (SF):

#### # **/etc/SMAW/bin/sdtool -r**

If the connection still fails, a hardware error may have occurred such as in the network, remote console connection unit, or HUB. In such a case, contact your Fujitsu system engineer (SE).

If the error cannot be solved through the application of this corrective action, collect the debugging information, and then contact your Fujitsu system engineer (SE). See "11.3 Collecting Debugging Information."

## **7042 Connection to the console is refused. (node:***nodename* **portno:***portnumber*

### **etail:***code***)**

#### **Corrective action:**

Connection to the console cannot be established during console monitoring agent startup. Confirm the following points:

Power is supplied to the remote console connection unit.

The light indicates that the HUB and LAN cable are connected to the port.

If the LAN cable is disconnected from the connector on the remote console connection unit or from the connector on the HUB.

If either of above setup is incorrect, take corrective action, execute the following command on the node that output the message, and then restart the shutdown facility (SF):

#### # **/etc/SMAW/bin/sdtool -r**

If connection cannot be established, a hardware error may have occurred such as in the network, the remote console connection unit, or HUB. In such a case, contact your Fujitsu customer engineer (CE).

If the error cannot be cleared despite the application of the above corrective action, collect the debugging information, and then contact your Fujitsu system engineer (SE). See "11.3 Collecting Troubleshooting Information" in "PRIMECLUSTER Cluster Foundation Configuration and Administration."

## **7200 The configuration file of the console monitoring agent does not exist.**

#### **(file:***filename***)**

#### **Corrective action:**

No setup file for the console monitoring agent is found. Download the setup file displayed in the supplementary information, from other node that constructs the cluster, by using ftp and then allocate the setup file to the storage location. Set up the access privilege, which is the same as that for the other nodes, in the setup file. After allocating the setup file, reboot the system. If the setup files are not included in all the nodes that construct the cluster, collect the debugging information, and then contact your Fujitsu system engineer (SE). See "11.3 Collecting Troubleshooting Information" in "PRIMECLUSTER Cluster Foundation Configuration and Administration."

## **7201 The configuration file of the RCI monitoring agent does not exist. (file:***filename***)**

#### **Corrective action:**

No setup file for the RCI monitoring agent is found. Download the setup file displayed in the supplementary information, from another node constructing the cluster by using ftp, and then allocate the setup file to the storage location. Set up the access privilege, which is the same as that for the other nodes, to the setup file. After allocating the setup file, reboot the system. If the setup file is not included in any of the nodes that construct the cluster, collect the debugging information, and then contact your Fujitsu system engineer (SE). See "11.3 Collecting Troubleshooting Information" in "PRIMECLUSTER Cluster Foundation Configuration and Administration."

## **7202 The configuration file of the console monitoring agent has an incorrect format.**

#### **(file:***filename***)**

## **Corrective action:**

The format of the setup file for the console monitoring agent includes an error. If the setup file name displayed in the supplementary information is SA\_rccu.cfg, set up the shutdown facility from the configuration wizard of the shutdown facility (SF) again. In this case, confirm that the RCCU name has been entered. If this corrective action fails to solve the error, or if the setup file name displayed in the supplementary information is other than SA\_rccu.cfg, collect the debugging information, and then contact your Fujitsu system engineer (SE). See "11.3 Collecting Troubleshooting Information" in "PRIMECLUSTER Cluster Foundation Configuration and Administration."

## **H.7 Setting Up the Shutdown Facility**

This section describes how to use Cluster Admin and CLI to configure the Shutdown Facility (SF).

## **H.7.1 Starting Configuration Wizard**

Use the *Tools* pull-down menu to select *Shutdown Facility*, and then choose *Configuration Wizard*. Figure H-1 shows how to invoke the Configuration Wizard.

## **Figure H-1: Opening the SF Configuration Wizard**

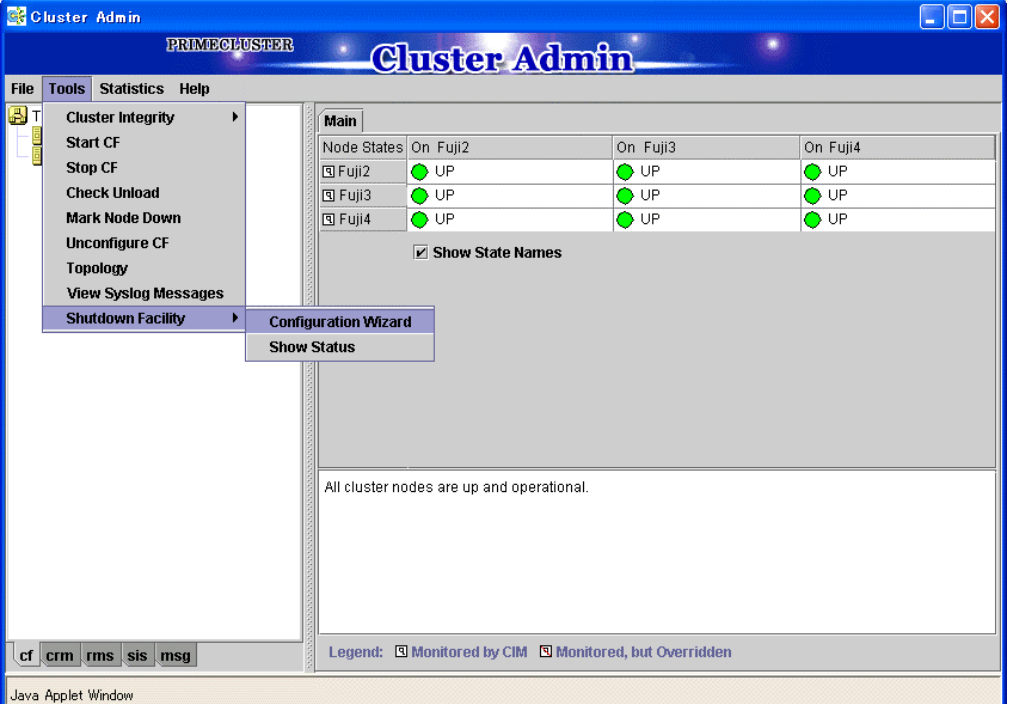

When the Configuration Wizard starts, the window shown in Figure H-2 appears. At this window, select the configuration setup mode. You can choose either the *Easy configuration (recommended)* mode or the *Detailed configuration* mode.

*Easy configuration (recommended)* allows you to set up the recommended SF configuration in PRIMECLUSTER. Normally, you would select *Easy configuration (recommended)*. Choose *Detailed configuration* if you want to add or delete a shutdown agent, change the configuration, or change the timeout value for a shutdown agent.

Choose *Easy configuration (recommended)* and click *Next*. If you select *Detailed configuration*, see "**8.4.3 Detailed configuration."**

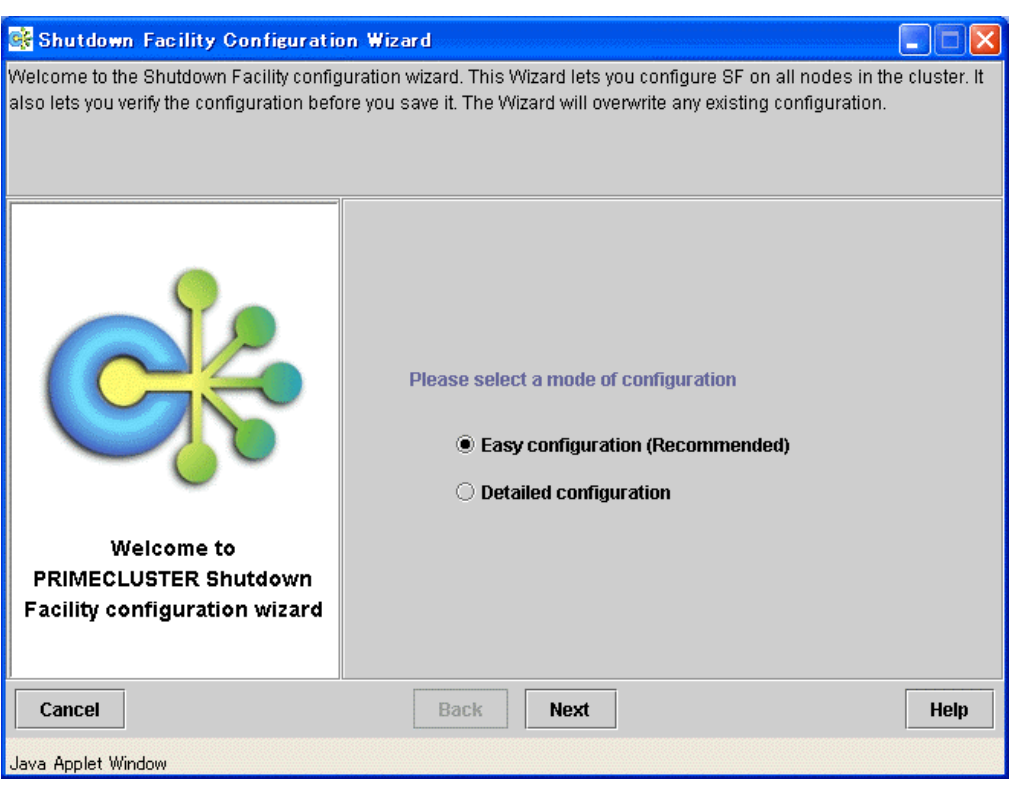

## **Figure H-2: Selecting the configuration mode**

## **H.7.2 Simple configuration (recommended)**

At the window shown in Figure H-3, select *No SCON Configuration*, and then select the shutdown agents to be used. The shutdown agents to be used differ according to the PRIMEPOWER model. Check the hardware model, and configure the SF.

- For PRIMEPOWER 200, 400, 600, 650, and 850:
	- Select all shutdown agents for RCI monitoring agent (RCI Panic and RCI Reset) and RCCU monitoring agent.
- For PRIMEPOWER 800, 900, 1000, 1500, 2000, and 2500:

Select the shutdown agents for RCI monitoring agent (RCI Panic and RCI Reset).

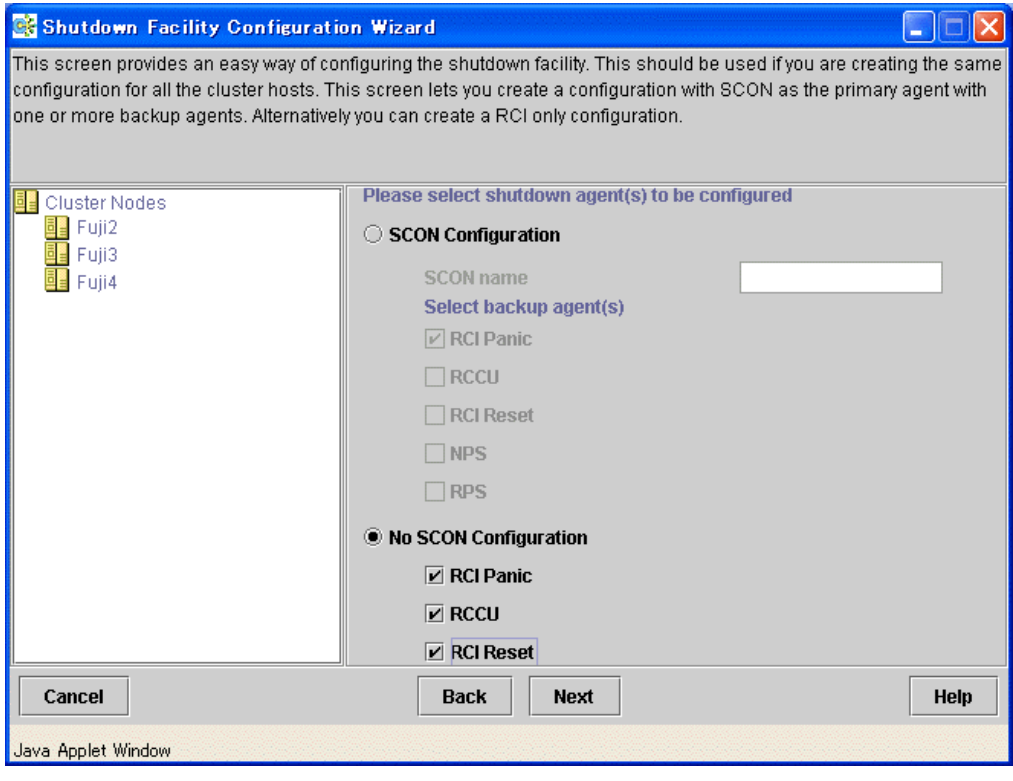

## **Figure H-3: Selecting the shutdown agents to be used**

Click *Next*.

If you select the RCCU shutdown agent, you will be taken to the window for entering RCCU configuration information, which is shown in Figure H-4. At this window, you must enter the RCCU name. Enter the IP address of the RCCU or the RCCU host name that is specified in the /etc/inet/hosts file.

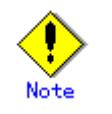

Do not clear the *Use Defaults* checkbox, and do not change the CF name.

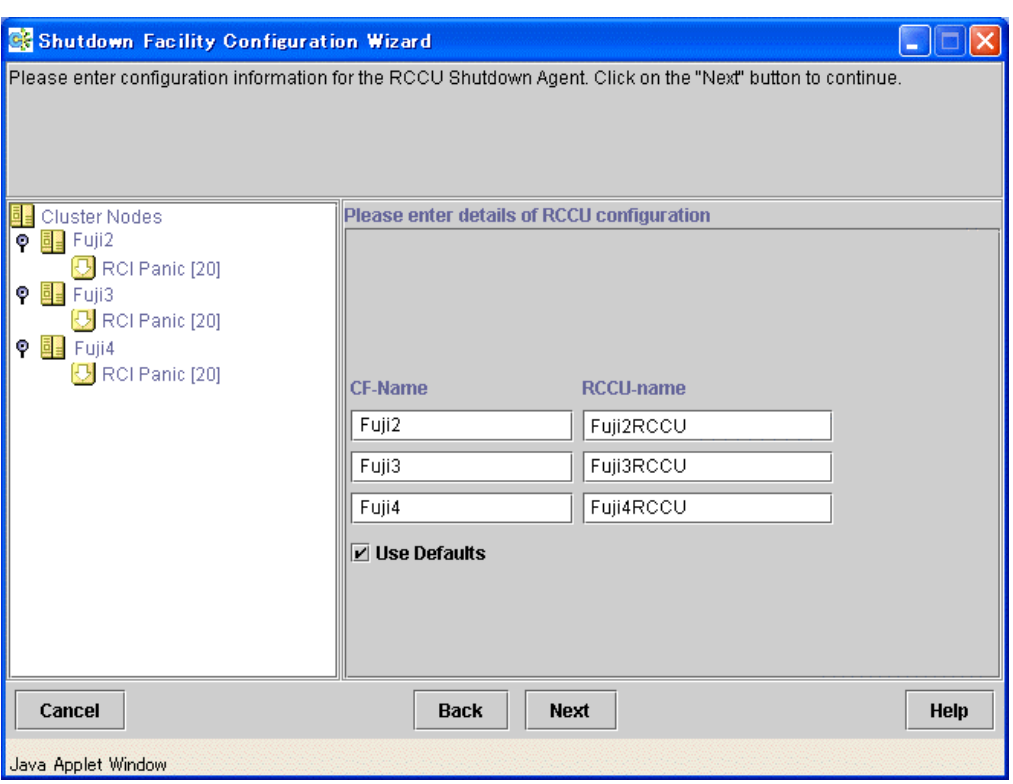

**Figure H-4: RCCU configuration details** 

If you click *Next*, the window shown in Figure H-5 appears.

This window allows you to enter weights for the cluster nodes. These weights are used to identify the live priority of the surviving node group if a cluster partition occurs. If a cluster interconnect failure triggers a cluster partition, all nodes can still access the user resources. To ensure the data consistency in the user resources, you must determine which node groups should survive and which node groups should be forcibly terminated. In PRIMECLUSTER, the weights that are assigned to the individual node groups are called "live priority" values. As the node weight increases, the live priority becomes higher. Conversely, as the weight decreases, the live priority becomes lower.

You can enter a value from 1 to 300 for each node. You must also enter the administrative LAN IP address to be used by each node. Enter the IP address directory, or click the tab and set the host name that has been assigned to the administrative LAN IP address.

For details on the node weight, see 5.2.2 "Setting Up the Shutdown Facility."

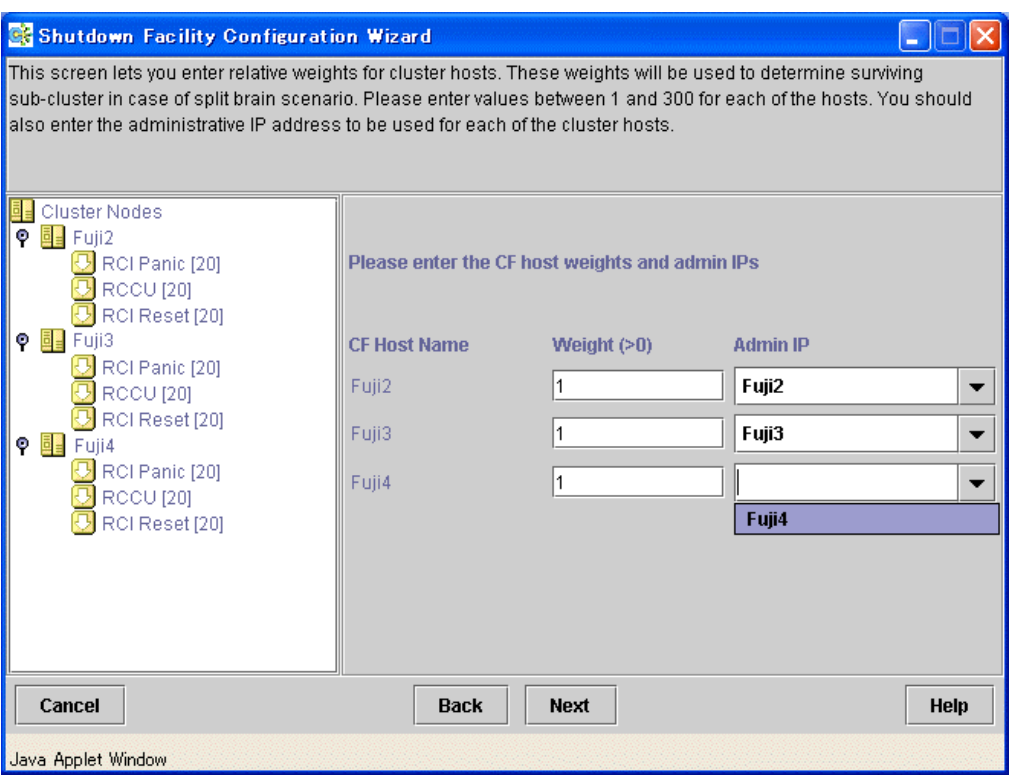

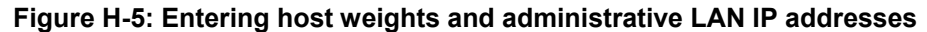

Click Next to display the completed SF configuration, as shown in the window in Figure H-6.

The left panel in the window displays the cluster nodes and shows the shutdown agents configured for each node. Click *Next* to save the configuration to a configuration file.

Click *Back* to change the configuration.

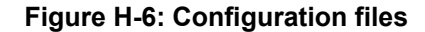

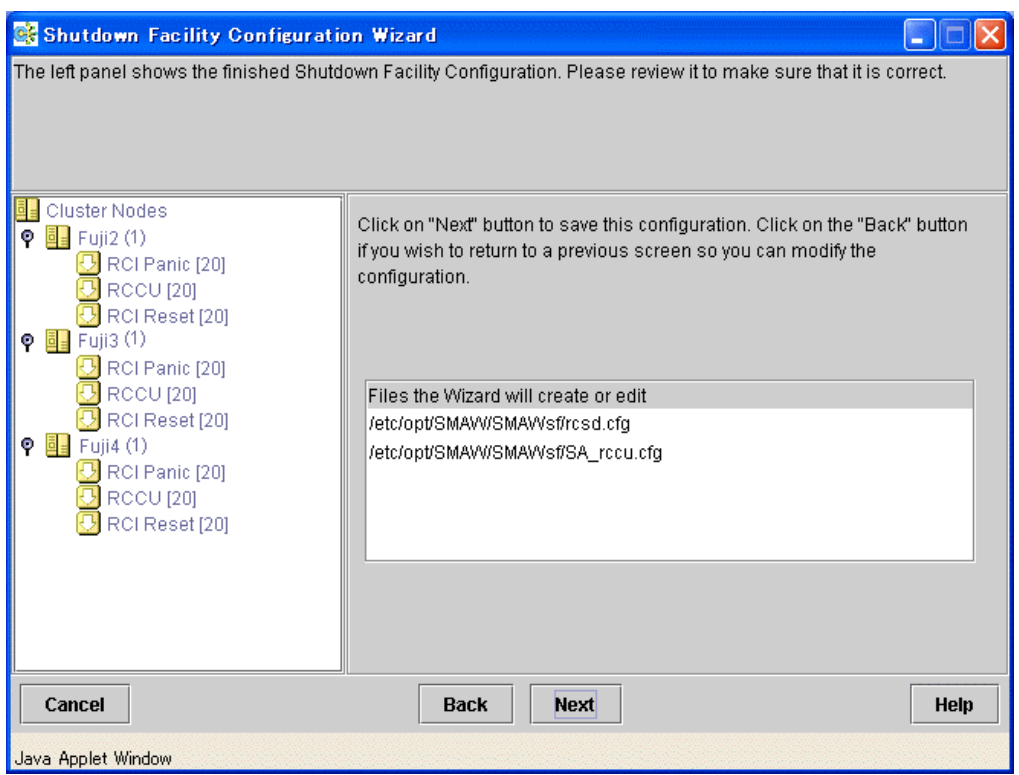

Click *Next* to display the confirmation pop-up menu, which is shown in Figure H-7. Select *Yes* to save the configuration.

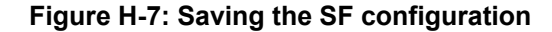

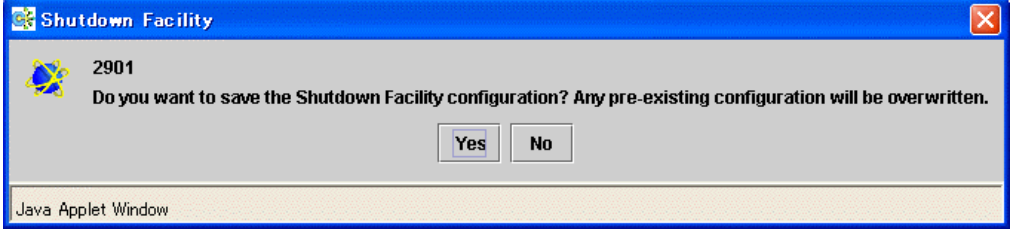

When you save the configuration, the SF configuration window, which is shown in Figure H-8, appears. You can check the SF configuration of each node by selecting a node in this window.

To display the SF configuration window, you may also use the *Tools* pull-down menu to select *Shutdown Facility*, and then choose *Show Status*.

The Init State column indicates whether the shutdown agent has been initialized. The Test State column indicates whether the path for shutting down the node in the event of a failure has been tested.

The Test State column will show Unknown if the path test has not been completed, but the value changes to Test Worked when the configured shutdown agent works normally. If the Init State column shows Init Failed even though SF configuration has been completed or if the Test Status column shows Unknown or Test Failed, there might be incorrect settings in the SF configuration or hardware products. Check whether an error message was output to the

"error/var/adm/messages" file or the console output screen. Then if a message was output, take the action for that message. See "12.19 Monitoring Agent Messages." in "PRIMECLUSTER

Cluster Foundation Configuration and Administration." The Shut State column displays Unknown when the system is operating normally. But if a node error occurs, and SF stops the node successfully, the status changes to KillWorked.

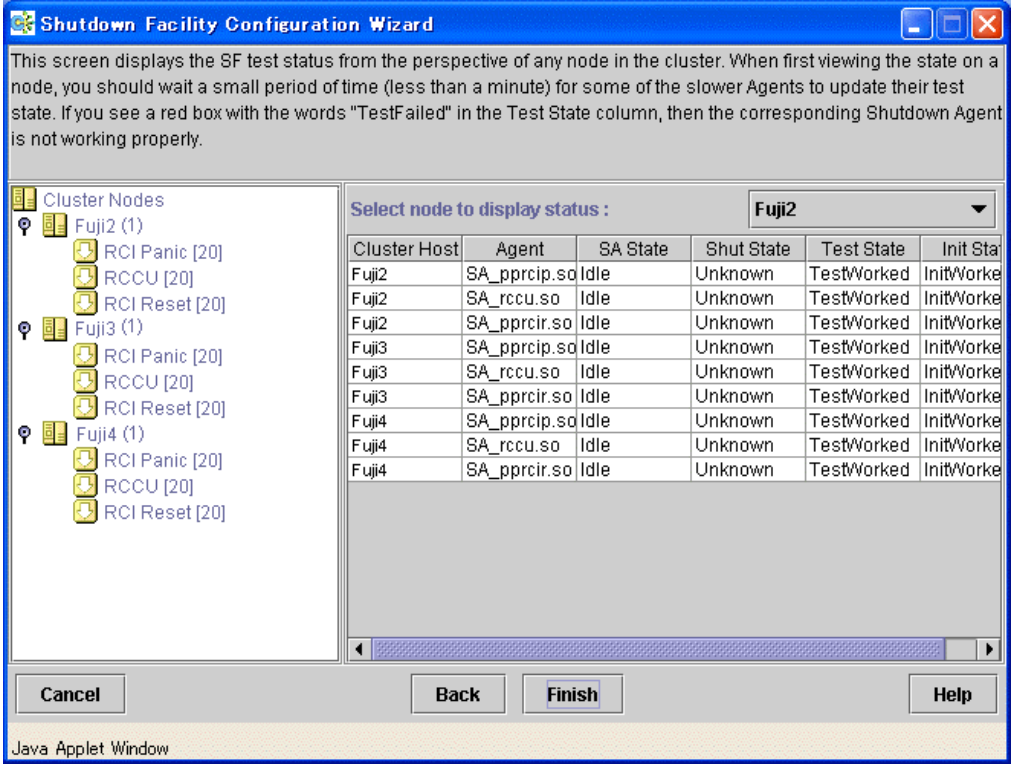

**Figure H-8: Status of shutdown agents** 

To exit the Configuration Wizard, click *Finish*. Then when the pop-up window shown in Figure H-9 appears, click *Yes*.

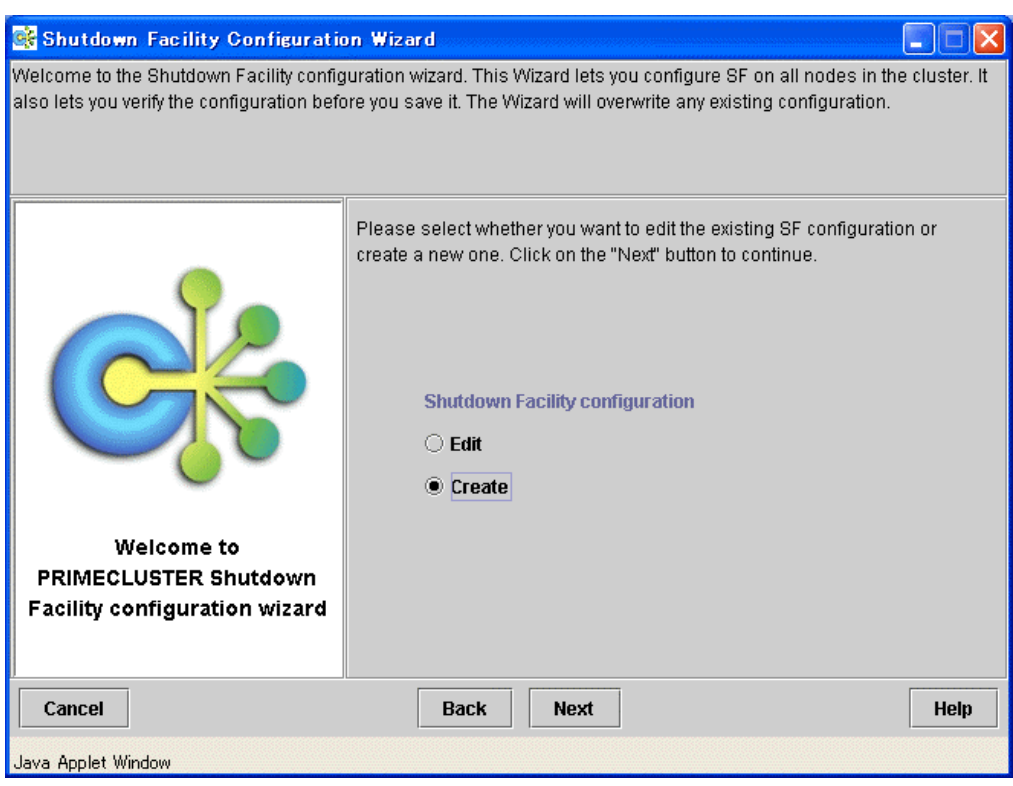

## **Figure H-9: Exiting the Configuration Wizard**

## **H.7.3 Detailed configuration**

If you choose *Detailed configuration* at the configuration mode selection window shown in Figure H-2 and click *Next*, the configuration window for the detailed configuration mode, which is shown in Figure H-10 will appear.

At this window, choose *Edit existing Shutdown Facility configuration* to edit an existing configuration or choose *Create a new Shutdown Facility configuration* to create a new configuration.

**Figure H-10: Detailed mode of SF configuration** 

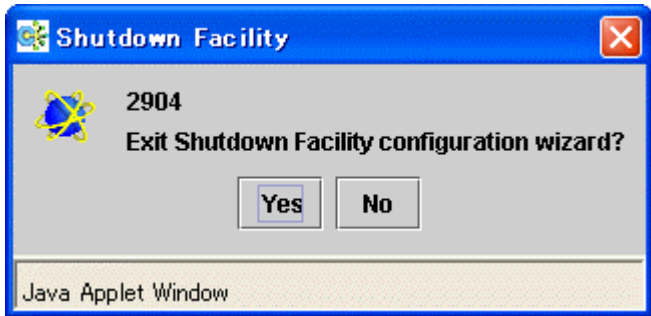

Choose *Create a new Shutdown Facility configuration* and click *Next*.

At the window shown in Figure H-11 select whether to use the same configuration for all cluster nodes or to use a different configuration for each node. Normally, you should use the same configuration for all nodes.

## **Figure H-11: Choosing the same SF configuration or different SF configurations for each node**

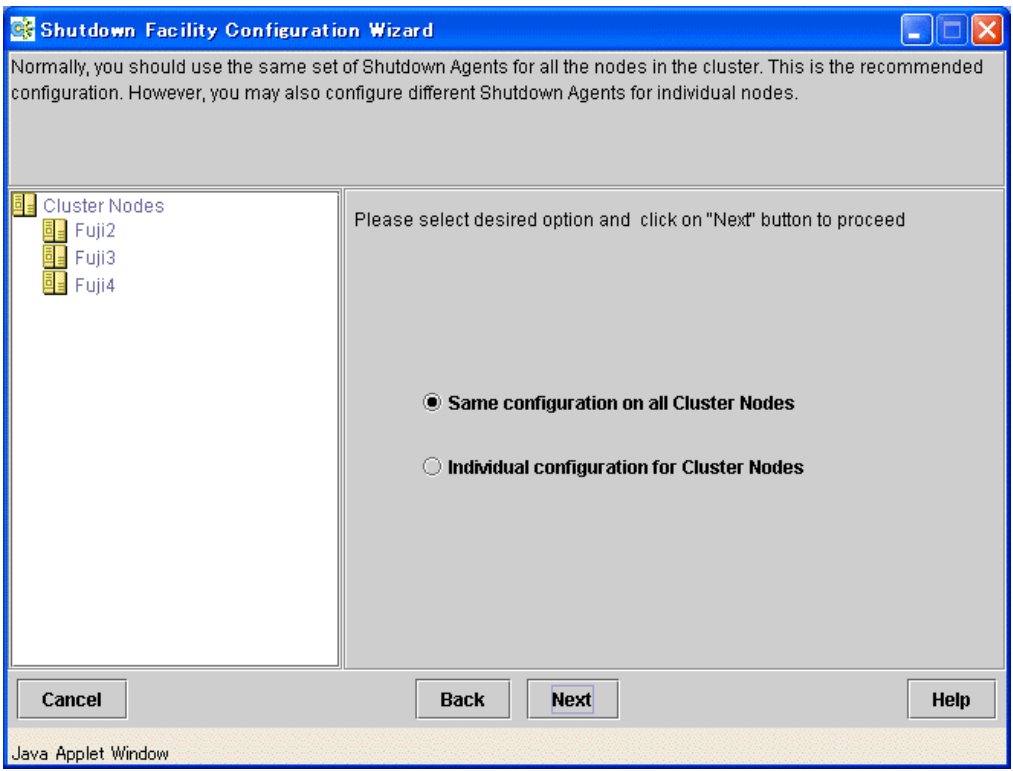

Select *Same configuration on all Cluster Nodes* and click *Next*.

The window shown in Figure H-12 displays the shutdown agents that can be added. Of the displayed shutdown agents, those that are supported are RCI Panic, RCI Reset, and RCCU.

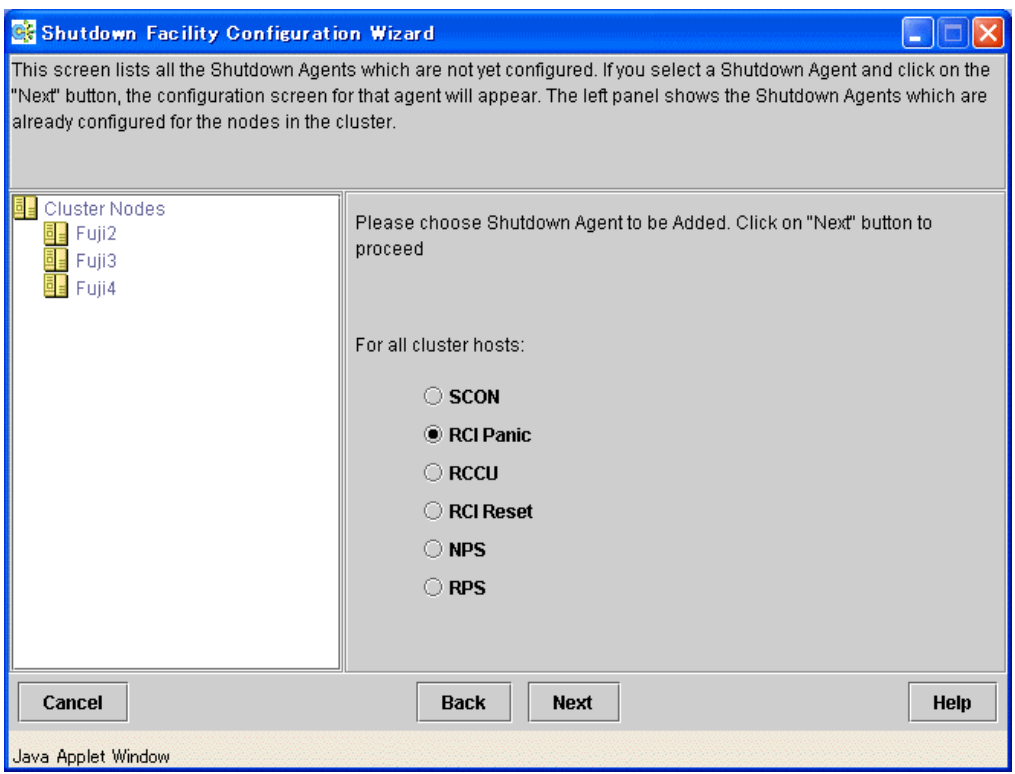

**Figure H-12: Choosing the RCI Panic shutdown agent** 

If you select *RCI Panic* and click *Next*, the screen shown in Figure H-13 will appear.

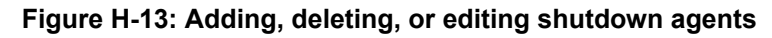

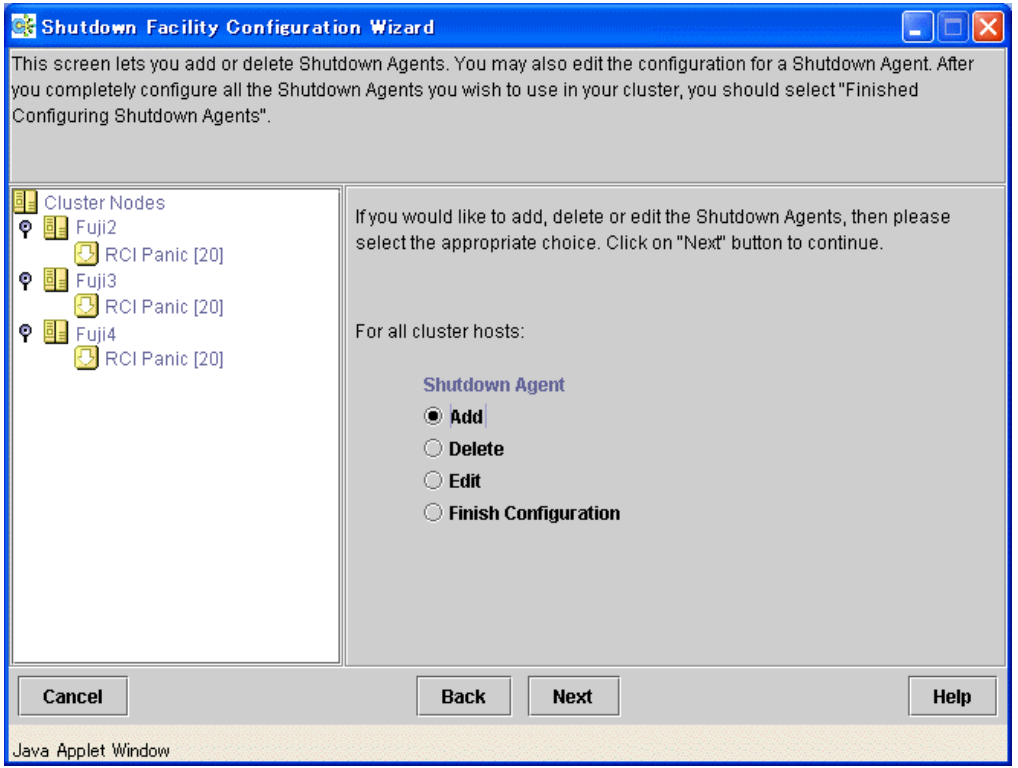

Since another shutdown agent will be added, select *Add* and click *Next*.

The left panel in Figure H-14 displays the shutdown agents that are already configured.

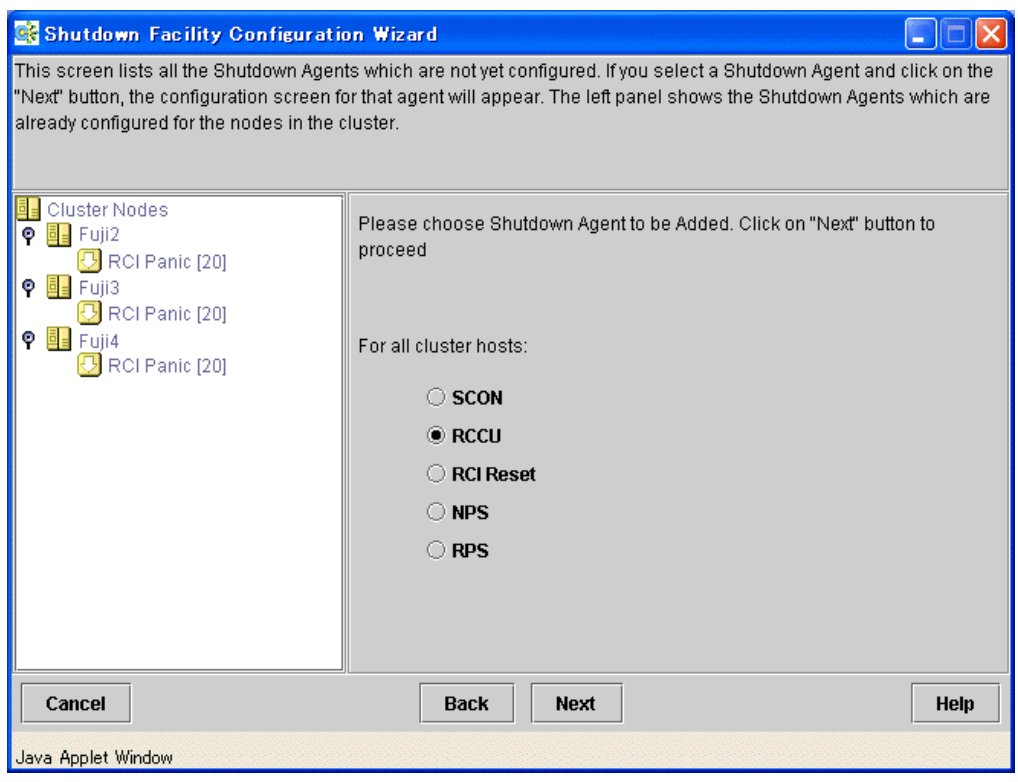

## **Figure H-14: Selecting the RCCU shutdown agent**

Select *RCCU* and click *Next*.

If you select *RCCU* from the list and click *Next*, a detailed setup screen for the RCCU configuration, which is shown in Figure H-15 will appear. Enter the RCCU configuration information according to the explanation for Figure H-4

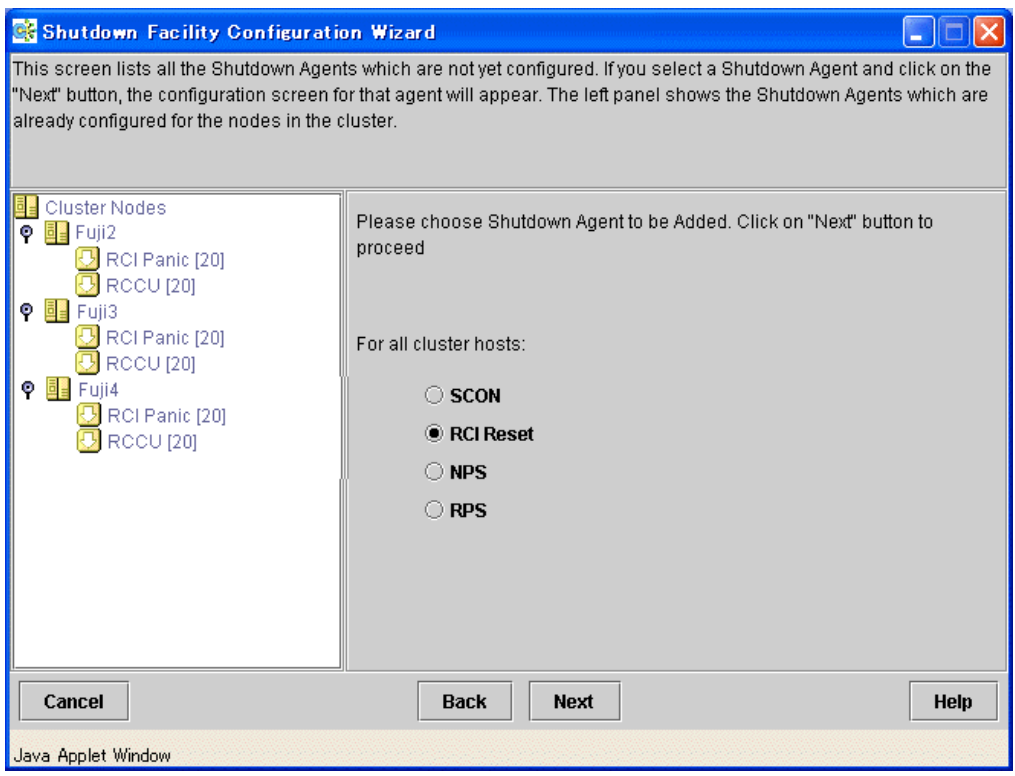

**Figure H-15: Selecting the RCI Reset shutdown agent** 

Select *RCI Reset* and click *Next*.

If you configured a shutdown agent incorrectly, select *Delete* at the window shown in Figure H-16 and click *Next*. A window like the one shown in Figure H-17 will appear.

## **Figure H-16: Deleting a shutdown agent**

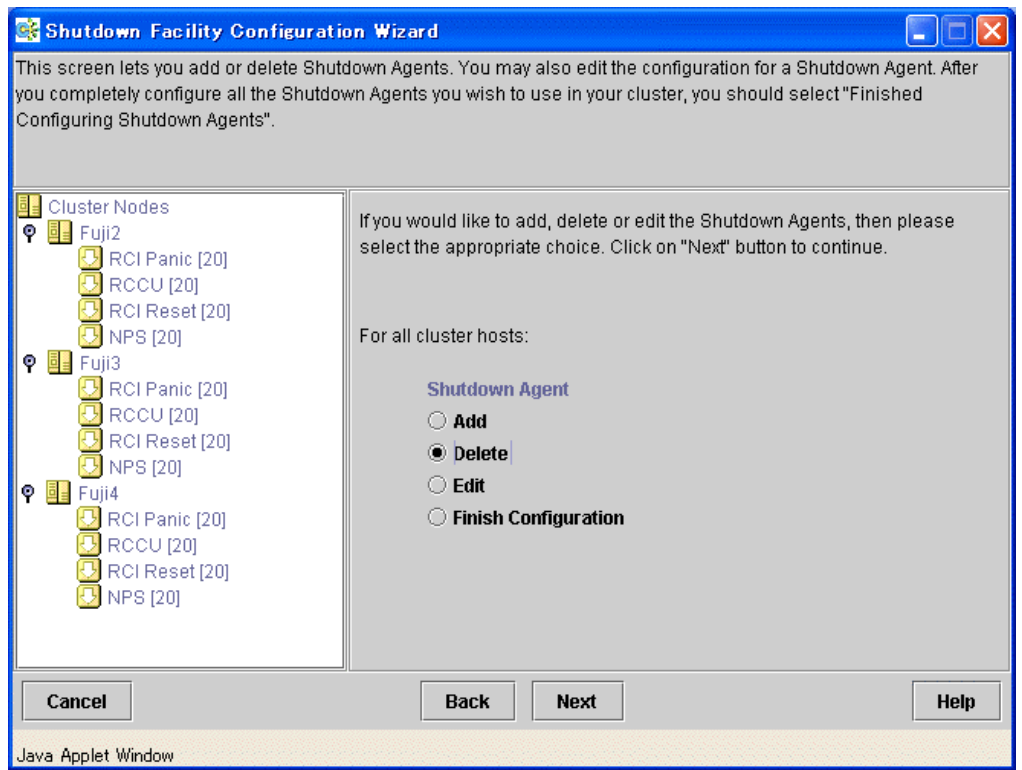

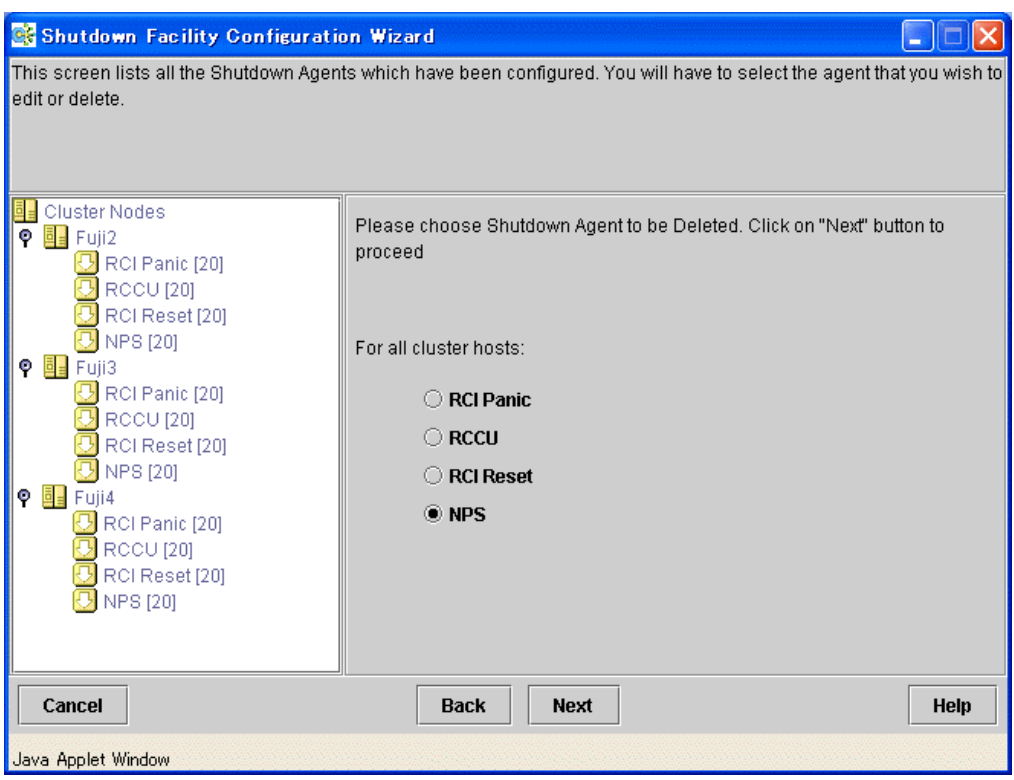

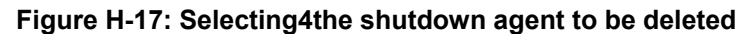

From the configuration list, select the shutdown agent to be deleted and click *Next*.

When the configuration is completed, select *Finished Configuring Shutdown Agent* and click *Next*.

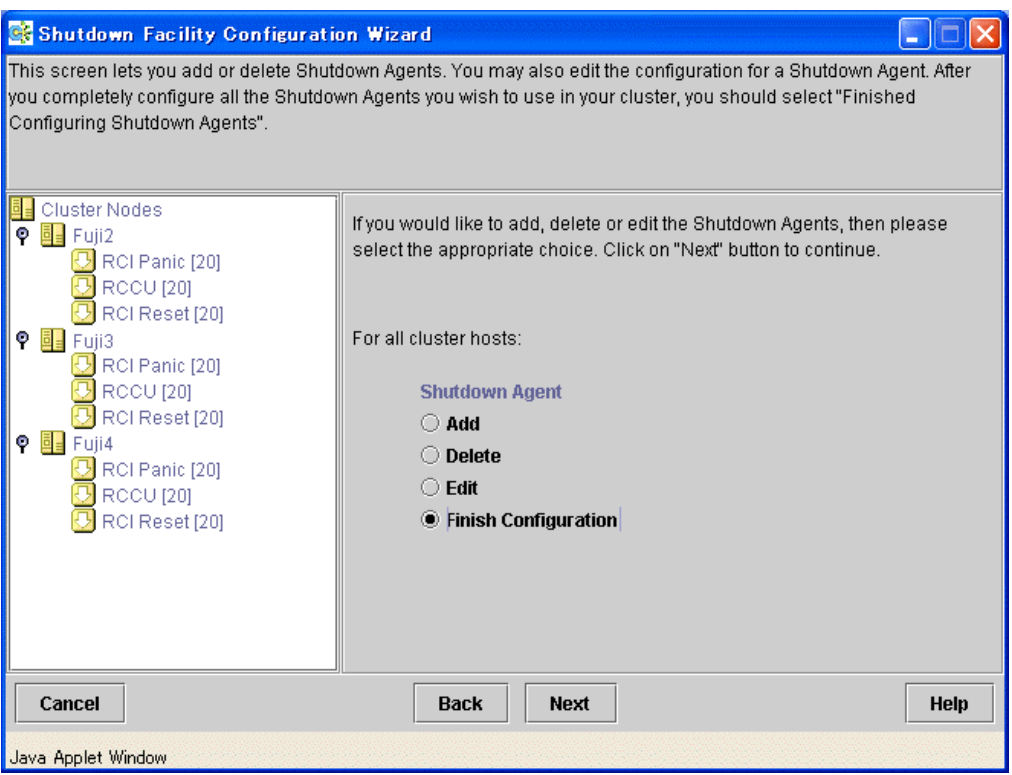

#### **Figure H-18: Selecting Finish Configuration**

The window shown in Figure H-19 allows you to change the order in which the shutdown agents are invoked. When SF forcibly terminates a node, it invokes the shutdown agents in order from the first agent in the list. This agent is called the primary shutdown agent, and it is invoked first when SF wants to forcibly stop the node. If the primary shutdown agent fails to stop the node, SF will invoke the following agents in order until one of the agents is successful.

To set the shutdown agents in the recommended order, press the *Default* button. The order in which the shutdown agents are invoked will be set to *RCI Panic*, *RCCU*, and *RCI Reset*. This order is determined by the following policy:

Priority is given to the forced termination method that allows information for troubleshooting to be collected so that the cause of the node failure can be investigated.

Priority is given to the forced termination method that has fewer hardware faults.

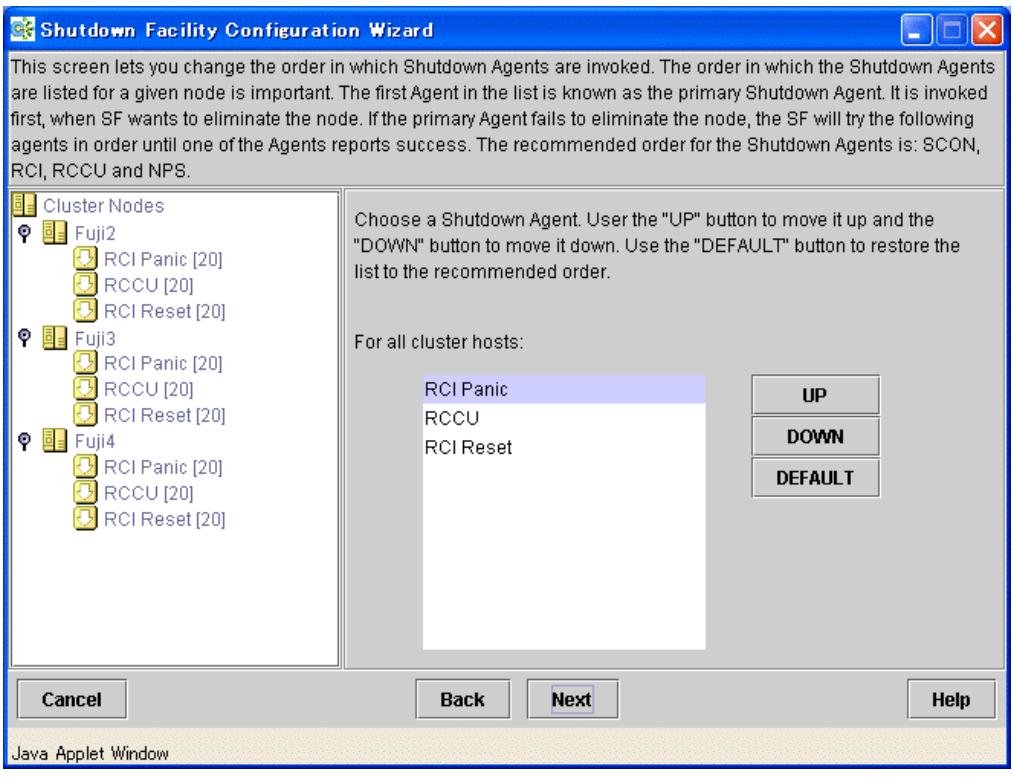

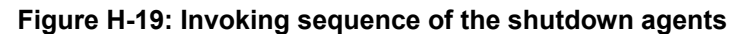

Click *Next*. The screen shown in Figure H-20 will appear.

This screen lets you enter the timeout value for each shutdown agent configured for each node. The default value is 20 seconds.

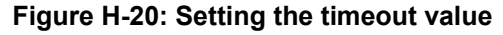

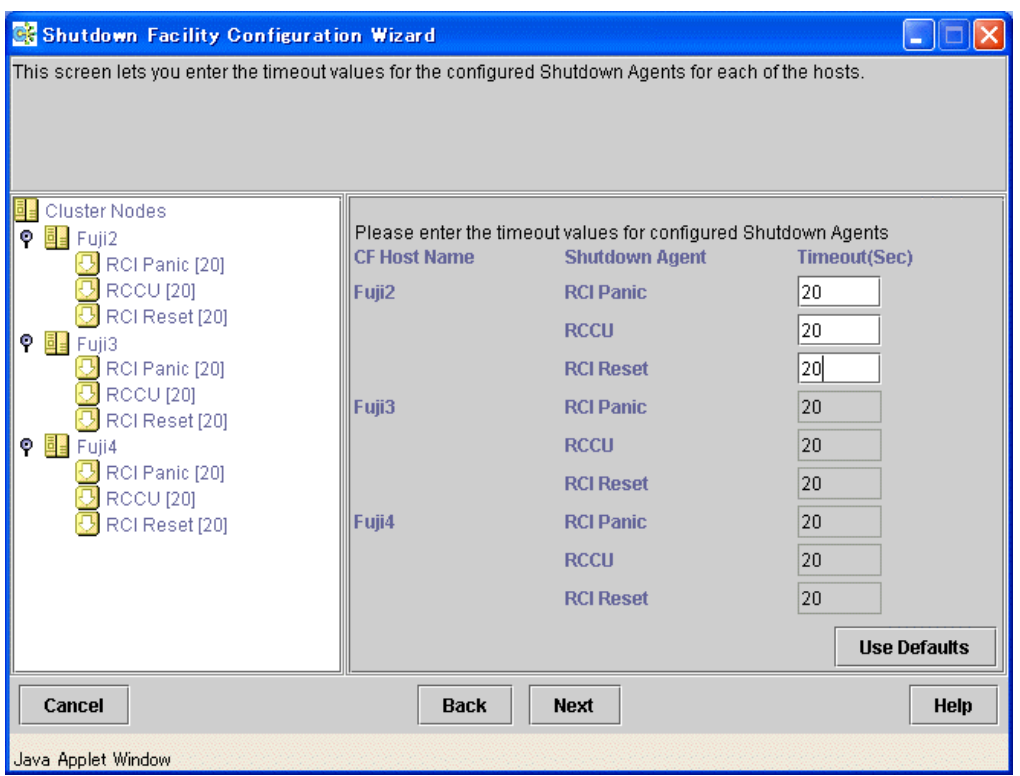

Set the timeout value to complete the detailed configuration of the shutdown agent, and Click Next. When the input window shown in Figure H-5 appears, enter the node weight and administrative LAN IP address of each host according to the explanation displayed on the window.

To change the configuration, select Back and change the configuration.

# **Glossary**

## **AC**

See *Access Client*.

#### **Access Client**

GFS kernel module on each node that communicates with the Meta Data Server and provides simultaneous access to a shared file system. See also *Meta Data Server*.

## **Administrative LAN**

In PRIMECLUSTER configurations, an Administrative LAN is a private local area network (LAN) on which machines such as the System Console and Cluster Console reside. Because normal users do not have access to the Administrative LAN, it provides an extra level of security. The use of an Administrative LAN is optional. See also *public LAN*.

#### **API**

See *Application Program Interface*.

#### **application (RMS)**

A resource categorized as userApplication used to group resources into a logical collection.

#### **Application Program Interface**

A shared boundary between a service provider and the application that uses that service.

## **application template (RMS)**

A predefined group of object definition value choices used by RMS Application Wizards to create object definitions for a specific type of application.

## **Application wizards**

See *RMS Application Wizards*.

#### **attribute (RMS)**

The part of an object definition that specifies how the base monitor acts and reacts for a particular object type during normal operations.

## **automatic configuration (GDS)**

Function that automatically recognizes the physical connection configuration of shared disk units and registers the units to the resource database.

#### **automatic power control**

This function is provided by the Enhanced Support Facility (ESF), and it automatically switches the PRIMEPOWER power on and off.

#### **automatic switchover (RMS)**

The procedure by which RMS automatically switches control of userApplication over to another host after specified conditions are detected.

See also *directed switchover*, *failover*, *switchover*, and *symmetrical switchover*.

#### **availability**

Availability describes the need of most enterprises to operate applications via the Internet 24 hours a day, 7 days a week. The relationship of the actual to the planned usage time determines the availability of a system.
# **base cluster foundation (CF)**

This PRIMECLUSTER module resides on top of the basic OS and provides internal interfaces for the CF (Cluster Foundation) functions that the PRIMECLUSTER services use in the layer above.

See also *Cluster Foundation*.

#### **BM (base monitor)(RMS)**

The RMS module that maintains the availability of resources. The base monitor is supported by daemons and detectors. Each host being monitored has its own copy of the base monitor

# **Cache Fusion**

The improved interprocess communication interface in Oracle 9i that allows logical disk blocks (buffers) to be cached in the local memory of each node. Thus, instead of having to flush a block to disk when an update is required, the block can be copied to another node by passing a message on the interconnect, thereby removing the physical I/O overhead.

# **ccbr.conf**

The environment setting file that is used backup and restore operations, and is placed in the "/opt/SMAW/ccbr" directory. This file is used in the "\$CCBRHOME" variable setting. For details, see the manual pages for the "cfbackup(1M)" and "cfrestore(1M)" commands and the comments in the "ccbr.conf" file.

# **ccbr.gen**

The file that stores the generation number and is placed in the "/opt/SMAW/ccbr" directory. A value of 0 or higher is stored in this file. For details, see the manual pages for the "cfbackup(1M)" and "cfrestore(1M)" commands.

# **CCBRHOME variable**

The variable that identifies the directory in which backup data is stored. The initial value is the "/var/spool/pcl4.1/ccbr" directory. This variable can be set only in the "ccbr.conf" file.

# **CF**

See Cluster Foundation.

#### **child (RMS)**

A resource defined in the configuration file that has at least one parent. A child can have multiple parents, and can either have children itself (making it also a parent) or no children (making it a leaf object).

See also *resource*, *object*, *parent*, and *leaf object*.

# **class (GDS)**

See *disk class*.

#### **cluster**

A set of computers that work together as a single computing source. Specifically, a cluster performs a distributed form of parallel computing. See also *RMS configuration*.

#### **Cluster Foundation**

The set of PRIMECLUSTER modules that provides basic clustering communication services. See also *base cluster foundation*.

# **cluster interconnect (CF)**

The set of private network connections used exclusively for PRIMECLUSTER communications.

# **Cluster Join Services (CF)**

This PRIMECLUSTER module handles the forming of a new cluster and the addition of nodes.

## **Cluster Resource Management facility**

Facility that manages hardware units that are shared among multiple nodes.

#### **concatenated virtual disk**

Concatenated virtual disks consist of two or more pieces on one or more disk drives. They correspond to the sum of their parts. Unlike simple virtual disks where the disk is subdivided into small pieces, the individual disks or partitions are combined to form a single large logical disk. (Applies to transitioning users of existing Fujitsu Siemens products only.) See also *mirror virtual disk, simple virtual disk, striped virtual disk, virtual disk*.

# **concatenation (GDS)**

The linking of multiple physical disks. This setup allows multiple disks to be used as one virtual disk that has a large capacity.

## **configuration file (RMS)**

The RMS configuration file that defines the monitored resources and establishes the interdependencies between them. The default name of this file is config.us.

#### **console**

See *single console*.

# **custom detector (RMS)**

See *detector*.

# **custom type (RMS)**

See *generic type*.

# **daemon**

A continuous process that performs a specific function repeatedly.

# **database node (SIS)**

Nodes that maintain the configuration, dynamic data, and statistics in a SIS configuration. See also *gateway node*, *service node*, *Scalable Internet Services*.

#### **detector (RMS)**

A process that monitors the state of a specific object type and reports a change in the resource state to the base monitor.

# **directed switchover (RMS)**

The RMS procedure by which an administrator switches control of userApplication over to another host.

See also *automatic switchover*, *failover*, *switchover*, and *symmetrical switchover*.

# **disk class (GDS)**

Collection of SDX objects. The shared type disk class is also a resource unit that can be used by the PRIMECLUSTER system. A disk class is sometimes simply called a "class."

# **disk group (GDS)**

A collection of disks or low-order groups that become the unit for mirroring, striping, or concatenation. Disk and low-order groups that belong to the same disk group are mutually mirrored, striped, or concatenated according to the type attribute (mirror, stripe, or concatenation) of that disk group.

A disk group is sometimes simply called a "group."

# **DOWN (CF)**

A node state that indicates that the node is unavailable (marked as down). A LEFTCLUSTER node must be marked as DOWN before it can rejoin a cluster. See also *UP*, *LEFTCLUSTER*, *node state*.

# **ENS (CF)**

See *Event Notification Services*.

# **environment variable (RMS)**

Variables or parameters that are defined globally.

#### **error detection (RMS)**

The process of detecting an error. For RMS, this includes initiating a log entry, sending a message to a log file, or making an appropriate recovery response.

# **Ethernet**

LAN standard that is standardized by IEEE 802.3. Currently, except for special uses, nearly all LANs are Ethernets. Originally the expression Ethernet was a LAN standard name for a 10 megabyte per second type LAN, but now it also used as a general term that includes high-speed Ethernets and gigabyte Ethernets.

#### **Event Notification Services (CF)**

This PRIMECLUSTER module provides an atomic-broadcast facility for events.

# **failover (RMS, SIS)**

The process by which a user application automatically transfers processes and data inherited from an operating system to a standby system because some failure has occurred.

With SIS, this process switches a failed node to a backup node. With RMS, this process is known as switchover.

See also *automatic switchover*, *directed switchover*, *switchover*, *symmetrical switchover*.

#### **Fast switching mode**

One of the LAN duplexing modes presented by GLS.

This mode uses a multiplexed LAN simultaneously to provide enhanced communication scalability between Solaris OE servers and high-speed switchover if a LAN failure occurs.

# **fault tolerant network**

A network with the ability to withstand faults (fault tolerant). Fault tolerant is the ability to maintain and continue normal operation even if a fault occurs in part of the computer system. A fault tolerant network is therefore a network that can continue normal communication even if a flat occurs in part of the network system.

# **gateway node (SIS)**

Gateway nodes have an external network interface. All incoming packets are received by this node and forwarded to the selected service node, depending on the scheduling algorithm for the Service.

See also *service node*, *database node*, *Scalable Internet Services*. See *disk group*.

# **GDS**

See *Global Disk Services*.

#### **generation number**

Data generation management is enabled in the PRIMECLUSTER backup and restore operations. The current generation number is added as part of the backup and restore data name. Integers of 0 or higher are used as generation numbers, and the generation number is incremented each time backup is successful. The generation number is stored in the "ccbr.gen" file and can be specified as an optional argument in the "cfbackup(1M)" and "cfrestore(1M) " commands. For details, see the manual pages for the "cfbackup(1M)" and "cfrestore(1M)" commands.

#### **generic type (RMS)**

An object type which has generic properties. A generic type is used to customize RMS for monitoring resources that cannot be assigned to one of the supplied object types.

See also *object type*.

# **GFS**

See *Global File Services*.

# **GFS local file system**

A local file system that features high-speed file access and file system switchover after a system failure. High-speed file access is available through the serial block allocation to file data, and file system switchover is assured through a file system consistency recovery function.

A GFS local file system is used by one node or by two nodes, in which case the file system is used as a switchover file system.

# **GFS shared file system**

A shared file system that allows simultaneous access from multiple Solaris OE systems that are connected to shared disk units, while maintaining data consistency, and allows processing performed by a node to be continued by other nodes even if the first node fails.

A GFS shared file system can be mounted and used concurrently from multiple nodes.

# **Global Disk Services**

This optional product provides volume management that improves the availability and manageability of information stored on the disk unit of the Storage Area Network (SAN).

# **Global File Services**

This optional product provides direct, simultaneous accessing of the file system on the shared storage unit from two or more nodes within a cluster.

# **Global Link Services**

This PRIMECLUSTER optional module provides network high availability solutions by multiplying a network route.

# **GLS**

See *Global Link Services*.

# **graph (RMS)**

See *system graph*.

# **graphical user interface**

A computer interface with windows, icons, toolbars, and pull-down menus that is designed to be simpler to use than the command-line interface.

# **group (GDS)**

# **GUI**

See *graphical user interface*.

# **high availability**

This concept applies to the use of redundant resources to avoid single points of failure.

#### **highest-order group (GDS)**

Group that does not belong to another group. A volume can be created in the highest-order group.

# **hub**

Star-type wiring device used for LAN or fibre channels.

# **installation server**

System having a Solaris CD image on the disk or CD-ROM drive to distribute the Solaris CD image to other systems over the network.

# **interconnect (CF)**

See *cluster interconnect*.

#### **Internet Protocol address**

A numeric address that can be assigned to computers or applications. See also *IP aliasing*.

#### **internode communication facility**

Communication function between cluster nodes that are used by PRIMECLUSTER CF. Since this facility is designed especially for communication between cluster nodes, the overhead is less than that of TCP/IP, and datagram communication services that also guarantee the message arrival sequence can be carried out.

# **IP address**

See *Internet Protocol address*.

#### **IP aliasing**

This enables several IP addresses (aliases) to be allocated to one physical network interface. With IP aliasing, the user can continue communicating with the same IP address, even though the application is now running on another host.

See also *Internet Protocol address*.

# **IP address**

See *Internet Protocol address*.

# **IP aliasing**

This enables several IP addresses (aliases) to be allocated to one physical network interface. With IP aliasing, the user can continue communicating with the same IP address, even though the application is now running on another host. See also *Internet Protocol address*.

# **IP address**

See *Internet Protocol address*.

# **IP aliasing**

This enables several IP addresses (aliases) to be allocated to one physical network interface. With IP aliasing, the user can continue communicating with the same IP address, even though the application is now running on another host.

See also *Internet Protocol address*.

# **IP address**

See *Internet Protocol address*.

#### **IP aliasing**

This enables several IP addresses (aliases) to be allocated to one physical network interface. With IP aliasing, the user can continue communicating with the same IP address, even though the application is now running on another host. See also *Internet Protocol address*.

# **IP address**

See *Internet Protocol address*.

# **IP aliasing**

This enables several IP addresses (aliases) to be allocated to one physical network interface. With IP aliasing, the user can continue communicating with the same IP address, even though the application is now running on another host. See also *Internet Protocol address*.

# **IP address**

This enables several IP addresses (aliases) to be allocated to one physical network interface. With IP aliasing, the user can continue communicating with the same IP address, even though the application is now running on another host. See also *Internet Protocol address*.

# **IP address**

See *Internet Protocol address*.

# **IP aliasing**

This enables several IP addresses (aliases) to be allocated to one physical network interface. With IP aliasing, the user can continue communicating with the same IP address, even though the application is now running on another host. See also *Internet Protocol address*.

# **IP address**

See *Internet Protocol address*.

# **IP aliasing**

This enables several IP addresses (aliases) to be allocated to one physical network interface. With IP aliasing, the user can continue communicating with the same IP address, even though the application is now running on another host. See also *Internet Protocol address*.

# **IP address**

See *Internet Protocol address*.

#### **IP aliasing**

This enables several IP addresses (aliases) to be allocated to one physical network interface. With IP aliasing, the user can continue communicating with the same IP address, even though the application is now running on another host. See also *Internet Protocol address*.

# **IP address**

See *Internet Protocol address*.

#### **IP aliasing**

This enables several IP addresses (aliases) to be allocated to one physical network interface. With IP aliasing, the user can continue communicating with the same IP address, even though the application is now running on another host. See also *Internet Protocol address*.

# **IP address**

See *Internet Protocol address*.

# **IP aliasing**

This enables several IP addresses (aliases) to be allocated to one physical network interface. With IP aliasing, the user can continue communicating with the same IP address, even though the application is now running on another host. See also *Internet Protocol address*.

#### **IP address**

See *Internet Protocol address*.

# **IP aliasing**

This enables several IP addresses (aliases) to be allocated to one physical network interface. With IP aliasing, the user can continue communicating with the same IP address, even though the application is now running on another host.

See also *Internet Protocol address*.

# **IP address**

See *Internet Protocol address*.

# **IP aliasing**

This enables several IP addresses (aliases) to be allocated to one physical network interface. With IP aliasing, the user can continue communicating with the same IP address, even though the application is now running on another host. See also *Internet Protocol address*.

# **IP address**

See *Internet Protocol address*.

# **IP aliasing**

This enables several IP addresses (aliases) to be allocated to one physical network interface. With IP aliasing, the user can continue communicating with the same IP address, even though the application is now running on another host. See also *Internet Protocol address*.

# **IP address**

See *Internet Protocol address*.

# **IP aliasing**

This enables several IP addresses (aliases) to be allocated to one physical network interface. With IP aliasing, the user can continue communicating with the same IP address, even though the application is now running on another host. See also *Internet Protocol address*.

# **IP address**

See *Internet Protocol address*.

#### **IP aliasing**

This enables several IP addresses (aliases) to be allocated to one physical network interface. With IP aliasing, the user can continue communicating with the same IP address, even though the application is now running on another host. See also *Internet Protocol address*.

#### **IP address**

See *Internet Protocol address*.

# **IP aliasing**

This enables several IP addresses (aliases) to be allocated to one physical network interface. With IP aliasing, the user can continue communicating with the same IP address, even though the application is now running on another host. See also *Internet Protocol address*.

# **IP address**

See *Internet Protocol address*.

# **IP aliasing**

This enables several IP addresses (aliases) to be allocated to one physical network interface. With IP aliasing, the user can continue communicating with the same IP address, even though the application is now running on another host. See also *Internet Protocol address*.

# **IP address**

This enables several IP addresses (aliases) to be allocated to one physical network interface. With IP aliasing, the user can continue communicating with the same IP address, even though the application is now running on another host. See also *Internet Protocol address*.

# **IP address**

See *Internet Protocol address*.

# **IP aliasing**

This enables several IP addresses (aliases) to be allocated to one physical network interface. With IP aliasing, the user can continue communicating with the same IP address, even though the application is now running on another host. See also *Internet Protocol address*.

# **IP address**

See *Internet Protocol address*.

# **IP aliasing**

This enables several IP addresses (aliases) to be allocated to one physical network interface. With IP aliasing, the user can continue communicating with the same IP address, even though the application is now running on another host. See also *Internet Protocol address*.

# **IP address**

See *Internet Protocol address*.

#### **IP aliasing**

This enables several IP addresses (aliases) to be allocated to one physical network interface. With IP aliasing, the user can continue communicating with the same IP address, even though the application is now running on another host. See also *Internet Protocol address*.

# **IP address**

See *Internet Protocol address*.

#### **IP aliasing**

This enables several IP addresses (aliases) to be allocated to one physical network interface. With IP aliasing, the user can continue communicating with the same IP address, even though the application is now running on another host. See also *Internet Protocol address*.

# **IP address**

See *Internet Protocol address*.

# **IP aliasing**

This enables several IP addresses (aliases) to be allocated to one physical network interface. With IP aliasing, the user can continue communicating with the same IP address, even though the application is now running on another host. See also *Internet Protocol address*.

#### **IP address**

See *Internet Protocol address*.

# **IP aliasing**

This enables several IP addresses (aliases) to be allocated to one physical network interface. With IP aliasing, the user can continue communicating with the same IP address, even though the application is now running on another host.

See also *Internet Protocol address*.

# **IP address**

See *Internet Protocol address*.

# **IP aliasing**

This enables several IP addresses (aliases) to be allocated to one physical network interface. With IP aliasing, the user can continue communicating with the same IP address, even though the application is now running on another host. See also *Internet Protocol address*.

# **IP address**

See *Internet Protocol address*.

# **IP aliasing**

This enables several IP addresses (aliases) to be allocated to one physical network interface. With IP aliasing, the user can continue communicating with the same IP address, even though the application is now running on another host. See also *Internet Protocol address*.

# **IP address**

See *Internet Protocol address*.

# **IP aliasing**

This enables several IP addresses (aliases) to be allocated to one physical network interface. With IP aliasing, the user can continue communicating with the same IP address, even though the application is now running on another host. See also *Internet Protocol address*.

# **IP address**

See *Internet Protocol address*.

#### **IP aliasing**

This enables several IP addresses (aliases) to be allocated to one physical network interface. With IP aliasing, the user can continue communicating with the same IP address, even though the application is now running on another host. See also *Internet Protocol address*.

#### **IP address**

See *Internet Protocol address*.

# **IP aliasing**

This enables several IP addresses (aliases) to be allocated to one physical network interface. With IP aliasing, the user can continue communicating with the same IP address, even though the application is now running on another host. See also *Internet Protocol address*.

# **IP address**

See *Internet Protocol address*.

# **IP aliasing**

This enables several IP addresses (aliases) to be allocated to one physical network interface. With IP aliasing, the user can continue communicating with the same IP address, even though the application is now running on another host. See also *Internet Protocol address*.

# **IP address**

This enables several IP addresses (aliases) to be allocated to one physical network interface. With IP aliasing, the user can continue communicating with the same IP address, even though the application is now running on another host. See also *Internet Protocol address*.

# **IP address**

See *Internet Protocol address*.

# **IP aliasing**

This enables several IP addresses (aliases) to be allocated to one physical network interface. With IP aliasing, the user can continue communicating with the same IP address, even though the application is now running on another host. See also *Internet Protocol address*.

# **IP address**

See *Internet Protocol address*.

# **IP aliasing**

This enables several IP addresses (aliases) to be allocated to one physical network interface. With IP aliasing, the user can continue communicating with the same IP address, even though the application is now running on another host. See also *Internet Protocol address*.

# **IP address**

See *Internet Protocol address*.

#### **IP aliasing**

This enables several IP addresses (aliases) to be allocated to one physical network interface. With IP aliasing, the user can continue communicating with the same IP address, even though the application is now running on another host. See also *Internet Protocol address*.

# **IP address**

See *Internet Protocol address*.

#### **IP aliasing**

This enables several IP addresses (aliases) to be allocated to one physical network interface. With IP aliasing, the user can continue communicating with the same IP address, even though the application is now running on another host. See also *Internet Protocol address*.

# **IP address**

See *Internet Protocol address*.

# **IP aliasing**

This enables several IP addresses (aliases) to be allocated to one physical network interface. With IP aliasing, the user can continue communicating with the same IP address, even though the application is now running on another host. See also *Internet Protocol address*.

#### **IP address**

See *Internet Protocol address*.

# **IP aliasing**

This enables several IP addresses (aliases) to be allocated to one physical network interface. With IP aliasing, the user can continue communicating with the same IP address, even though the application is now running on another host.

See also *Internet Protocol address*.

# **IP address**

See *Internet Protocol address*.

# **IP aliasing**

This enables several IP addresses (aliases) to be allocated to one physical network interface. With IP aliasing, the user can continue communicating with the same IP address, even though the application is now running on another host. See also *Internet Protocol address*.

# **IP address**

See *Internet Protocol address*.

# **IP aliasing**

This enables several IP addresses (aliases) to be allocated to one physical network interface. With IP aliasing, the user can continue communicating with the same IP address, even though the application is now running on another host. See also *Internet Protocol address*.

# **IP address**

See *Internet Protocol address*.

# **IP aliasing**

This enables several IP addresses (aliases) to be allocated to one physical network interface. With IP aliasing, the user can continue communicating with the same IP address, even though the application is now running on another host. See also *Internet Protocol address*.

# **IP address**

See *Internet Protocol address*.

#### **IP aliasing**

This enables several IP addresses (aliases) to be allocated to one physical network interface. With IP aliasing, the user can continue communicating with the same IP address, even though the application is now running on another host. See also *Internet Protocol address*.

#### **IP address**

See *Internet Protocol address*.

# **IP aliasing**

This enables several IP addresses (aliases) to be allocated to one physical network interface. With IP aliasing, the user can continue communicating with the same IP address, even though the application is now running on another host. See also *Internet Protocol address*.

# **IP address**

See *Internet Protocol address*.

# **IP aliasing**

This enables several IP addresses (aliases) to be allocated to one physical network interface. With IP aliasing, the user can continue communicating with the same IP address, even though the application is now running on another host. See also *Internet Protocol address*.

# **IP address**

This enables several IP addresses (aliases) to be allocated to one physical network interface. With IP aliasing, the user can continue communicating with the same IP address, even though the application is now running on another host. See also *Internet Protocol address*.

# **IP address**

See *Internet Protocol address*.

# **IP aliasing**

This enables several IP addresses (aliases) to be allocated to one physical network interface. With IP aliasing, the user can continue communicating with the same IP address, even though the application is now running on another host. See also *Internet Protocol address*.

# **IP address**

See *Internet Protocol address*.

# **IP aliasing**

This enables several IP addresses (aliases) to be allocated to one physical network interface. With IP aliasing, the user can continue communicating with the same IP address, even though the application is now running on another host. See also *Internet Protocol address*.

# **IP address**

See *Internet Protocol address*.

#### **IP aliasing**

This enables several IP addresses (aliases) to be allocated to one physical network interface. With IP aliasing, the user can continue communicating with the same IP address, even though the application is now running on another host. See also *Internet Protocol address*.

# **IP address**

See *Internet Protocol address*.

#### **IP aliasing**

This enables several IP addresses (aliases) to be allocated to one physical network interface. With IP aliasing, the user can continue communicating with the same IP address, even though the application is now running on another host. See also *Internet Protocol address*.

# **IP address**

See *Internet Protocol address*.

# **IP aliasing**

This enables several IP addresses (aliases) to be allocated to one physical network interface. With IP aliasing, the user can continue communicating with the same IP address, even though the application is now running on another host. See also *Internet Protocol address*.

#### **IP address**

See *Internet Protocol address*.

# **IP aliasing**

This enables several IP addresses (aliases) to be allocated to one physical network interface. With IP aliasing, the user can continue communicating with the same IP address, even though the application is now running on another host.

See also *Internet Protocol address*.

# **IP address**

See *Internet Protocol address*.

# **IP aliasing**

This enables several IP addresses (aliases) to be allocated to one physical network interface. With IP aliasing, the user can continue communicating with the same IP address, even though the application is now running on another host. See also *Internet Protocol address*.

# **IP address**

See *Internet Protocol address*.

# **IP aliasing**

This enables several IP addresses (aliases) to be allocated to one physical network interface. With IP aliasing, the user can continue communicating with the same IP address, even though the application is now running on another host. See also *Internet Protocol address*.

# **IP address**

See *Internet Protocol address*.

# **IP aliasing**

This enables several IP addresses (aliases) to be allocated to one physical network interface. With IP aliasing, the user can continue communicating with the same IP address, even though the application is now running on another host. See also *Internet Protocol address*.

# **IP address**

See *Internet Protocol address*.

#### **IP aliasing**

This enables several IP addresses (aliases) to be allocated to one physical network interface. With IP aliasing, the user can continue communicating with the same IP address, even though the application is now running on another host. See also *Internet Protocol address*.

#### **IP address**

See *Internet Protocol address*.

# **IP aliasing**

This enables several IP addresses (aliases) to be allocated to one physical network interface. With IP aliasing, the user can continue communicating with the same IP address, even though the application is now running on another host. See also *Internet Protocol address*.

# **IP address**

See *Internet Protocol address*.

# **IP aliasing**

This enables several IP addresses (aliases) to be allocated to one physical network interface. With IP aliasing, the user can continue communicating with the same IP address, even though the application is now running on another host. See also *Internet Protocol address*.

# **IP address**

This enables several IP addresses (aliases) to be allocated to one physical network interface. With IP aliasing, the user can continue communicating with the same IP address, even though the application is now running on another host. See also *Internet Protocol address*.

# **IP address**

See *Internet Protocol address*.

# **IP aliasing**

This enables several IP addresses (aliases) to be allocated to one physical network interface. With IP aliasing, the user can continue communicating with the same IP address, even though the application is now running on another host. See also *Internet Protocol address*.

# **IP address**

See *Internet Protocol address*.

# **IP aliasing**

This enables several IP addresses (aliases) to be allocated to one physical network interface. With IP aliasing, the user can continue communicating with the same IP address, even though the application is now running on another host. See also *Internet Protocol address*.

# **IP address**

See *Internet Protocol address*.

#### **IP aliasing**

This enables several IP addresses (aliases) to be allocated to one physical network interface. With IP aliasing, the user can continue communicating with the same IP address, even though the application is now running on another host. See also *Internet Protocol address*.

# **IP address**

See *Internet Protocol address*.

#### **IP aliasing**

This enables several IP addresses (aliases) to be allocated to one physical network interface. With IP aliasing, the user can continue communicating with the same IP address, even though the application is now running on another host. See also *Internet Protocol address*.

# **IP address**

See *Internet Protocol address*.

# **IP aliasing**

This enables several IP addresses (aliases) to be allocated to one physical network interface. With IP aliasing, the user can continue communicating with the same IP address, even though the application is now running on another host. See also *Internet Protocol address*.

#### **IP address**

See *Internet Protocol address*.

# **IP aliasing**

This enables several IP addresses (aliases) to be allocated to one physical network interface. With IP aliasing, the user can continue communicating with the same IP address, even though the application is now running on another host.

See also *Internet Protocol address*.

# **IP address**

See *Internet Protocol address*.

# **IP aliasing**

This enables several IP addresses (aliases) to be allocated to one physical network interface. With IP aliasing, the user can continue communicating with the same IP address, even though the application is now running on another host. See also *Internet Protocol address*.

# **IP address**

See *Internet Protocol address*.

# **IP aliasing**

This enables several IP addresses (aliases) to be allocated to one physical network interface. With IP aliasing, the user can continue communicating with the same IP address, even though the application is now running on another host. See also *Internet Protocol address*.

# **IP address**

See *Internet Protocol address*.

# **IP aliasing**

This enables several IP addresses (aliases) to be allocated to one physical network interface. With IP aliasing, the user can continue communicating with the same IP address, even though the application is now running on another host. See also *Internet Protocol address*.

# **IP address**

See *Internet Protocol address*.

#### **IP aliasing**

This enables several IP addresses (aliases) to be allocated to one physical network interface. With IP aliasing, the user can continue communicating with the same IP address, even though the application is now running on another host. See also *Internet Protocol address*.

#### **IP address**

See *Internet Protocol address*.

# **IP aliasing**

This enables several IP addresses (aliases) to be allocated to one physical network interface. With IP aliasing, the user can continue communicating with the same IP address, even though the application is now running on another host. See also *Internet Protocol address*.

# **IP address**

See *Internet Protocol address*.

# **IP aliasing**

This enables several IP addresses (aliases) to be allocated to one physical network interface. With IP aliasing, the user can continue communicating with the same IP address, even though the application is now running on another host. See also *Internet Protocol address*.

# **IP address**

This enables several IP addresses (aliases) to be allocated to one physical network interface. With IP aliasing, the user can continue communicating with the same IP address, even though the application is now running on another host. See also *Internet Protocol address*.

# **IP address**

See *Internet Protocol address*.

# **IP aliasing**

This enables several IP addresses (aliases) to be allocated to one physical network interface. With IP aliasing, the user can continue communicating with the same IP address, even though the application is now running on another host. See also *Internet Protocol address*.

# **IP address**

See *Internet Protocol address*.

# **IP aliasing**

This enables several IP addresses (aliases) to be allocated to one physical network interface. With IP aliasing, the user can continue communicating with the same IP address, even though the application is now running on another host. See also *Internet Protocol address*.

# **IP address**

See *Internet Protocol address*.

#### **IP aliasing**

This enables several IP addresses (aliases) to be allocated to one physical network interface. With IP aliasing, the user can continue communicating with the same IP address, even though the application is now running on another host. See also *Internet Protocol address*.

# **IP address**

See *Internet Protocol address*.

#### **IP aliasing**

This enables several IP addresses (aliases) to be allocated to one physical network interface. With IP aliasing, the user can continue communicating with the same IP address, even though the application is now running on another host. See also *Internet Protocol address*.

# **JOIN (CF)**

See *Cluster Join Services*.

# **keyword (reserved words)**

A word that has special meaning in a programming language. For example, in the configuration file, the keyword node identifies the kind of definition that follows.

# **LAN**

See *public LAN*.

# **latency (RMS)**

Time interval from when a data transmission request is issued until the actual response is received.

#### **leaf object (RMS)**

A bottom object in a system graph. In the configuration file, this object definition is at the beginning of the file. A leaf object does not have children.

# **LEFTCLUSTER (CF)**

A node state that indicates that the node cannot communicate with other nodes in the cluster. That is, the node has left the cluster. The purpose for the intermediate LEFTCLUSTER state is to avoid the network partition problem.

See also *UP*, *DOWN*, *network partition*, *node state*.

#### **line switching unit**

This device connects external lines to more than one node and switches the connected nodes by the RCI.

#### **link (RMS)**

Designates a child or parent relationship between specific resources.

# **local area network**

See *public LAN*.

#### **local host**

The host from which a command or process is initiated. See also *remote host*.

# **local MAC address**

MAC address that the system administrator of a local area network (LAN) system guarantees to be unique within that system.

# **log file**

The file that contains a record of significant system events or messages. The base monitor, wizards, and detectors can have their own log files.

# **logical volume (GDS)**

General term for a virtual disk device that the user can access directly. The user can access a logical volume in the same way as accessing a physical disk slice (partition). A logical volume is sometimes simply called a "volume."low-order group (GDS)

Group that belongs to another group. A volume cannot be created in a low-order group.

# **MAC address**

Address that identifies the office or node that is used by the MAC sublayer of a local area network (LAN).

# **MDS**

See Meta Data Server.

#### **message**

A set of data transmitted from one software process to another process, device, or file.

# **message queue**

A designated memory area which acts as a holding place for messages.

# **Meta Data Server**

GFS daemon that centrally manages the control information of a file system (meta-data).

#### **mirrored disk (RCFS)**

A set of disks that contain the same data. If one disk fails, the remaining disks of the set are still available, preventing an interruption in data availability. (Applies to transitioning users of existing Fujitsu Siemens products only.) See also *mirrored piece*.

# **mirrored piece (RCFS)**

Physical pieces that together comprise a mirrored virtual disk. These pieces include mirrored

disks and data disks. (Applies to transitioning users of existing Fujitsu Siemens products only.) See also *mirrored disk*.

# **mirrored volume (GDS)**

A volume that is created in a mirror group. Data redundancy is created by mirroring.

#### **mirror group (GDS)**

A disk group of the mirror type. This a collection of mutually mirrored disks or low-order groups.

#### **mirroring (GDS)**

A setup that maintains redundancy by writing the same data to multiple slices. Even if an error occurs in some of the slices, this setup allows access to the volume to continue as long as a normal slice remains.

# **mirror virtual disk (VM)**

Mirror virtual disks consist of two or more physical devices, and all output operations are performed simultaneously on all of the devices. (Applies to transitioning users of existing Fujitsu Siemens products only.)

See also *concatenated virtual disk, simple virtual disk, striped virtual disk,* and *virtual disk*.

# **mixed model cluster**

A cluster system that is built from different PRIMEPOWER models. For example, one node is a PRIMEPOWER 1000 machine, and another node is a PRIMEPOWER 200 machine. The models are divided into two groups, which are represented by the PRIMEPOWER 200, 400, and 600 machines and the PRIMEPOWER 800, 1000, and 2000 machines.

# **monitoring agent**

Component that monitors the state of a remote cluster node and immediately detects if that node goes down. This component is separate from the SA function.

# **mount point**

The point in the directory tree where a file system is attached.

#### **multihosting**

Same disk via multiple controllers. (Applies to transitioning users of existing Fujitsu Siemens products only.)

# **native operating system**

The part of an operating system that is always active and translates system calls into activities.

# **network adapter**

A LAN network adapter.

# **network interface card**

See *network adapter*.

# **network partition (CF)**

This condition exists when two or more nodes in a cluster cannot communicate over the interconnect; however, with applications still running, the nodes can continue to read and write to a shared device, compromising data integrity.

#### **NIC switching mode**

One of the LAN duplexing modes presented by GLS. The duplexed NIC is used exclusively, and LAN monitoring between the Solaris OE server and the switching HUB, and switchover if an error is detected are implemented.

# **node**

A host which is a member of a cluster. A computer node is a computer.

# **node state (CF)**

Every node in a cluster maintains a local state for every other node in that cluster. The node state of every node in the cluster must be either UP, DOWN, or LEFTCLUSTER. See also *UP*, *DOWN*, *LEFTCLUSTER*.

# **object (RMS)**

In the configuration file or a system graph, this is a representation of a physical or virtual resource.

See also *leaf object*, *object definition*, *node state*, *object type*.

# **object definition (RMS)**

An entry in the configuration file that identifies a resource to be monitored by RMS. Attributes included in the definition specify properties of the corresponding resource. The keyword associated with an object definition is object.

See also *attribute*, *object type*.

# **object type (RMS)**

A category of similar resources monitored as a group, such as disk drives. Each object type has specific properties, or attributes, which limit or define what monitoring or action can occur. When a resource is associated with a particular object type, attributes associated with that object type are applied to the resource.

See also *generic type*.

# **online maintenance**

The capability of adding, removing, replacing, or recovering devices without shutting or powering off the host.

# **operating system dependent (CF)**

This module provides an interface between the native operating system and the abstract, OS-independent interface that all PRIMECLUSTER modules depend upon.

# **OPS**

See *Oracle Parallel Server*.

# **Oracle Parallel Server**

Oracle Parallel Server allows access to all data in the database to users and applications in a clustered or MPP (massively parallel processing) platform.

# **OSD (CF)**

See *operating system dependent*.

# **parent (RMS)**

An object in the configuration file or system graph that has at least one child. See also *child*, *configuration file*, and *system graph*.

# **patrol diagnosis**

A function that periodically diagnoses hardware faults.

# **physical IP address**

IP address that is assigned directory to the interface (for example, hme0) of a network interface card. See also *logical IP address*. For information about the logical interface, see the explanation of logical interface in ifconfig(1M).

# **primary host (RMS)**

The default host on which a user application comes online when RMS is started. This is always the hostname of the first child listed in the userApplication object definition.

# **PRIMECLUSTER services (CF)**

Service modules that provide services and internal interfaces for clustered applications.

# **private network address**

Private network addresses are a reserved range of IP addresses specified by RFC1918. They may be used internally by any organization but, because different organizations can use the same addresses, they should never be made visible to the public internet.

# **private resource (RMS)**

A resource accessible only by a single host and not accessible to other RMS hosts. See also *resource*, *shared resource*.

# **public LAN**

The local area network (LAN) by which normal users access a machine. See also *Administrative LAN*.

# **queue**

See *message queue*.

#### **quorum**

State in which integrity is maintained among the nodes that configure the cluster system. Specifically, the CF state in all nodes that configure the cluster system is either UP or DOWN (there is no LEFCLUSTER node).

# **RC2000**

Software (Java application) that provides functions for operating the operating system console of each node.

### **redundancy**

This is the capability of one object to assume the resource load of any other object in a cluster, and the capability of RAID hardware and/or RAID software to replicate data stored on secondary storage devices.

# **Reliant Monitor Service (RMS)**

The package that maintains high availability of user-specified resources by providing monitoring and switchover capabilities.

# **remote console connection unit**

Device that converts an RS232C interface and a LAN interface. This device allows another device (personal computer) that is connected to the LAN to use the TTY console functions through the Telnet function.

# **remote host**

A host that is accessed through a telecommunications line or LAN. See also *local host*.

# **remote node**

See *remote host*.

# **reporting message (RMS)**

A message that a detector uses to report the state of a particular resource to the base monitor.

#### **resource (RMS)**

A hardware or software element (private or shared) that provides a function, such as a mirrored disk, mirrored disk pieces, or a database server. A local resource is monitored only by the local host.

See also *private resource*, *shared resource*.

#### **resource database (RMS)**

Database that manages information on hardware units that are shared among multiple nodes. The resource database is managed by the cluster resource management facility.

# **resource definition (RMS)**

See *object definition*.

# **resource label (RMS)**

The name of the resource as displayed in a system graph.

#### **resource state (RMS)**

Current state of a resource.

#### **RMS**

See *Reliant Monitor Services*.

# **RMS Application Wizards**

RMS Application Wizards add new menu items to the RMS Wizard Tools for a specific application.

See also *RMS Wizard Tools*, *Reliant Monitor Services*.

# **RMS command**

Commands that enable RMS resources to be administered from the command line.

# **RMS configuration**

A configuration in which two or more nodes are connected to shared resources. Each node has its own copy of operating system and RMS software, as well as its own applications.

# **RMS wizard**

Software tool that creates confirmation definitions for RMS operation. The RMS wizard consists of the RMS Wizard Tools and the RMS Application Wizards. See also *RMS Wizard Tools*, *RMS Application Wizards*.

# **RMS Wizard Tools**

A software package composed of various configuration and administration tools used to create and manage applications in an RMS configuration.

See also *RMS Application Wizards*, *Reliant Monitor Services*.

#### **route**

In the PRIMECLUSTER Concept Guide, this term refers to the individual network paths of the redundant cluster interfaces that connect the nodes to each other.

# **SAN**

See *Storage Area Network*.

#### **scalability**

The ability of a computing system to dynamically handle any increase in work load. Scalability is especially important for Internet-based applications where growth caused by Internet usage presents a scalable challenge.

# **Scalable Internet Service (SIS)**

Scalable Internet Services is a TCP connection load balancer, and dynamically balances network access loads across cluster nodes while maintaining normal client/server sessions for each connection.

# **SCON**

See *single console*.

# **scope (GDS)**

The range of nodes that can share objects in the shared type disk class.

#### **script (RMS)**

A shell program executed by the base monitor in response to a state transition in a resource. The script may cause the state of a resource to change.

# **SDX disk (GDS)**

General term for disks that GDS manages. Depending on its use, a SDX disk may be called a single disk, a keep disk, a spare disk, or an undefined disk. An SDS disk is sometimes simply called a "disk."

# **SDX object (GDS)**

General term for resources that GDS manages. The resources include classes, groups, SDX disks, and volumes.

# **service node (SIS)**

Service nodes provide one or more TCP services (such as FTP, Telnet, and HTTP) and receive client requests forwarded by the gateway nodes.

See also *database node*, *gateway node*, and *Scalable Internet Services*.

# **shared disk connection confirmation**

Function that checks whether that all shared disk units are turned on and all cable connections are correct when a node is started.

# **shared resource**

A resource, such as a disk drive, that is accessible to more than one node. See also private resource, resource.

# **Shutdown Facility**

A facility that forcibly stops a node in which a failure has occurred. When PRIMECLUSTER decides that system has reach a state in which the quorum is not maintained, it uses the Shutdown Facility (SF) to return the cluster system to the quorum state.

# **shutdown request**

Instruction that forcibly stops the specified node so that the quorum is restored.

# **simple virtual disk**

Simple virtual disks define either an area within a physical disk partition or an entire partition. See also *concatenated virtual disk*, *striped virtual disk*, and *virtual disk*.

# **single console**

The workstation that acts as the single point of administration for hosts being monitored by RMS. The single console software, SCON, is run from the single console.

# **single disk (GDS)**

SDX disk that does not belong to a group and can be used to create a single volume.

# **single volume (GDS)**

A volume that is created in a single disk that not belong to a group. There is no data redundancy.

# **SIS**

See *Scalable Internet Services*.

# **spare disk (GDS)**

A spare disk for restoring the mirroring state in place of a failed disk.

### **state**

See *resource state*.

# **state transition procedure**

The state transition procedure receives a state transition instruction from the cluster control and controls activation and deactivation of the resource (start and stop of the application).

# **Storage Area Network**

The high-speed network that connects multiple, external storage units and storage units with

multiple computers. The connections are generally fiber channels.

### **striped group (GDS)**

A disk group of the stripe type. This is a collection of disks or low-order groups that become striping units.

# **striped virtual disk**

Striped virtual disks consist of two or more pieces. These can be physical partitions or further virtual disks (typically a mirror disk). Sequential I/O operations on the virtual disk can be converted to I/O operations on two or more physical disks. This corresponds to RAID Level 0 (RAID0).

See also *concatenated virtual disk*, *mirror virtual disk*, *simple virtual disk*, *virtual disk*.

#### **striped volume (GDS)**

A volume that is created in a striped group. Striping allows the I/O load to be distributed among multiple disks. There is no data redundancy.

# **stripe width (GDS)**

The size is which data is divided when striping takes place.

## **striping (GDS)**

Dividing data into fixed-size segments, and cyclically distributing and writing the data segments to multiple slices. This method distributes I/O data to multiple physical disks and issues I/O data at the same time.

# **switching mode**

LAN duplexing mode presented by GLS.

There is a total of six switching mode types: fast switching mode, NIC switching mode, GS/SURE linking mode, multipath mode, and multilink Ethernet mode:

#### **switchover**

The process by which a user application transfers processes and data inherited from an operating node to a standby node, based on a user request.

# **switchover (RMS)**

The process by which RMS switches control of userApplication over from one monitored host to another.

See also *automatic switchover*, *directed switchover*, *failover*, and *symmetrical switchover*.

#### **symmetrical switchover (RMS)**

This means that every RMS host is able to take on resources from any other RMS host. See also *automatic switchover*, *directed switchover*, *failover*, and *switchover.* 

## **synchronized power control**

When the power of one node is turned in the cluster system configured with PRIMEPOWER, this function turns on all other powered-off nodes and disk array unit that are connected to nodes through RCI cables.

# **system disk (GDS)**

The disk in which the operating Solaris OE is installed. This term refers to the entire disk, including slices that are currently operating as one of the following file systems or swap area: /, /usr, /var, or swap area

# **system graph (RMS)**

A visual representation (a map) of monitored resources used to develop or interpret the configuration file.

See also *configuration file*.

# **template**

See *application template*.

# **type**

See *object type*.

# **UP (CF)**

A node state that indicates that the node can communicate with other nodes in the cluster. See also *DOWN*, *LEFTCLUSTER*, *node state*.

# **user group**

A group that limits the environment setup, operation management, and other operations presented by Web-Based Admin View and the Cluster Admin GUI. There are four user groups: wvroot, clroot, cladmin, and clmon. Each user ID is registered in an appropriate user group by the operation system administrator of the management server.

# **virtual disk**

With virtual disks, a pseudo device driver is inserted between the highest level of the Solaris logical Input/Output (I/O) system and the physical device driver. This pseudo device driver then maps all logical I/O requests on physical disks.

See also *concatenated virtual disk*, *mirror virtual disk*, *simple virtual disk*, *striped virtual disk*.

# **virtual interface (VIP)**

Virtual IP address or host name that SIS uses to make multiple nodes of the cluster appear as a single-system image.

# **volume (GDS)**

See *logical volume (GDS)*.

# **watchdog timer monitoring**

Timer value that measures operating system hangs and boot failures.

# **Web-Based Admin View**

This is a common base enabling use of the Graphic User Interface of PRIMECLUSTER. This interface is in Java.

# **Wizard (RMS)**

An interactive software tool that creates a specific type of application

# **Abbreviations**

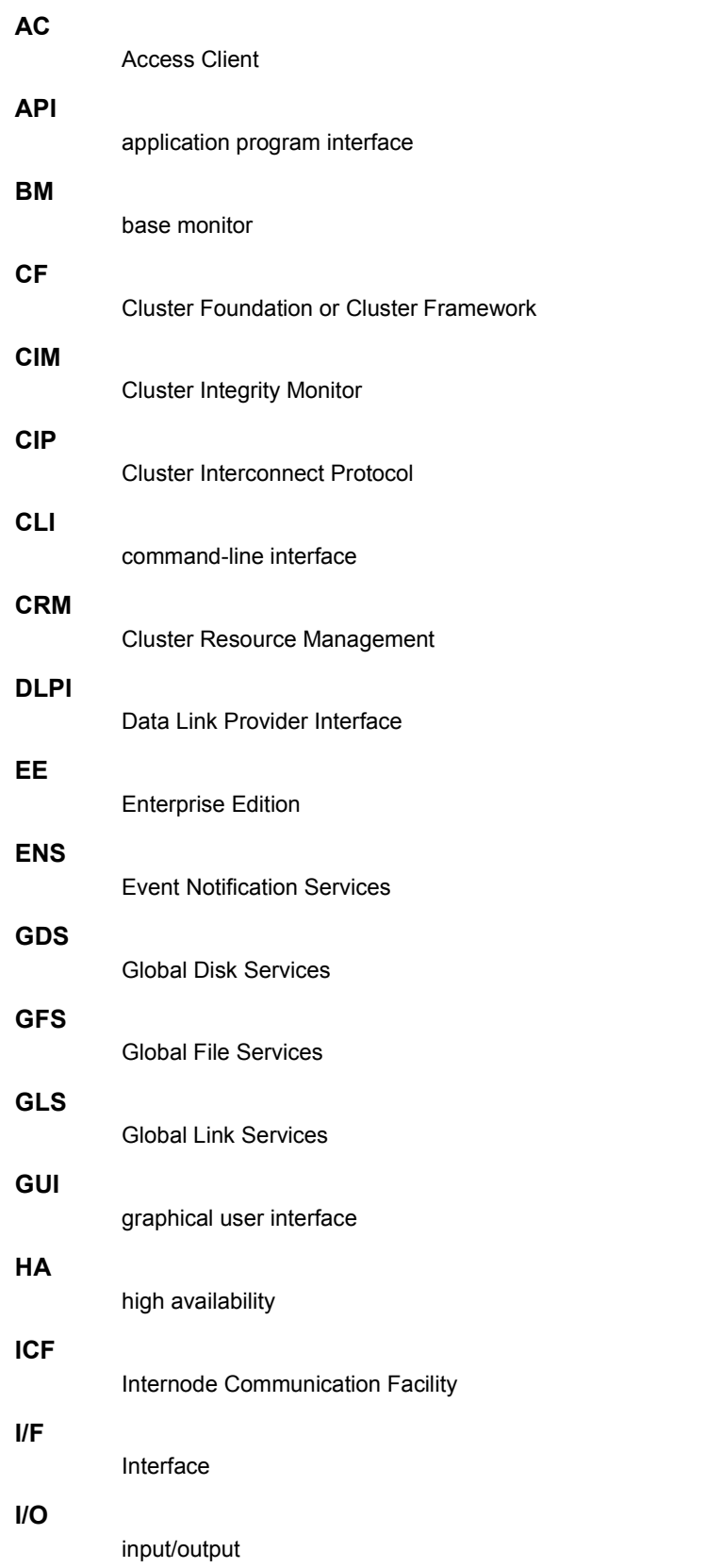

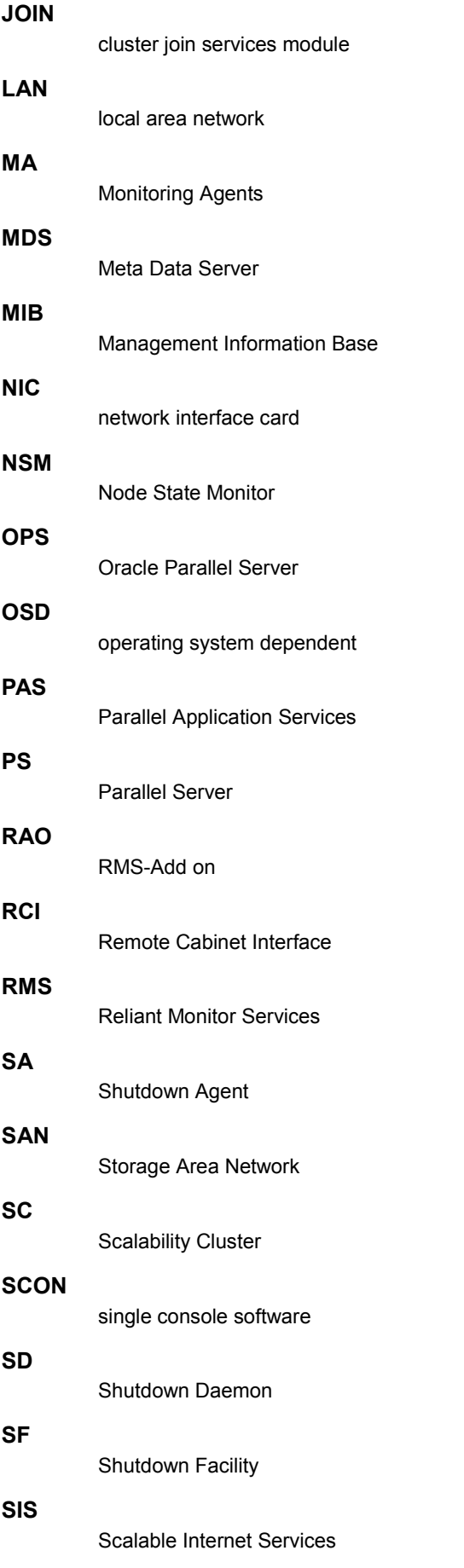

# **VIP**  Virtual Interface Provider **WK**  Wizard Kit **WT**

Wizard Tools

# **Index**

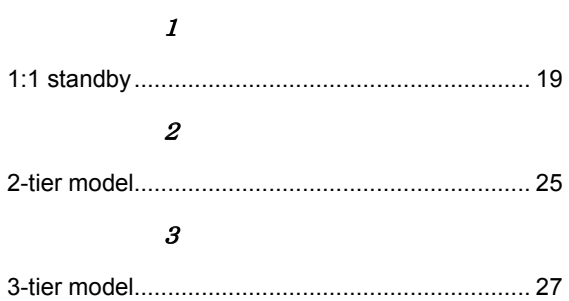

# A

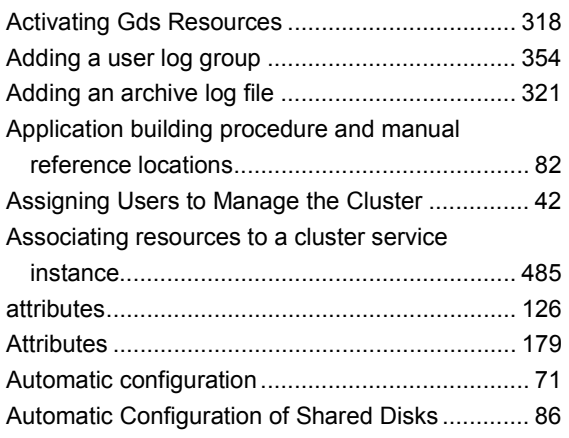

# B

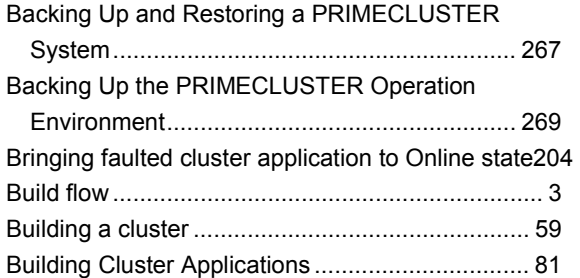

# C

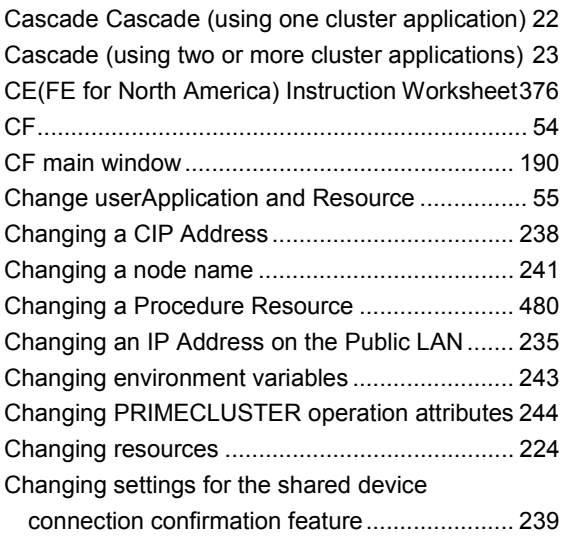

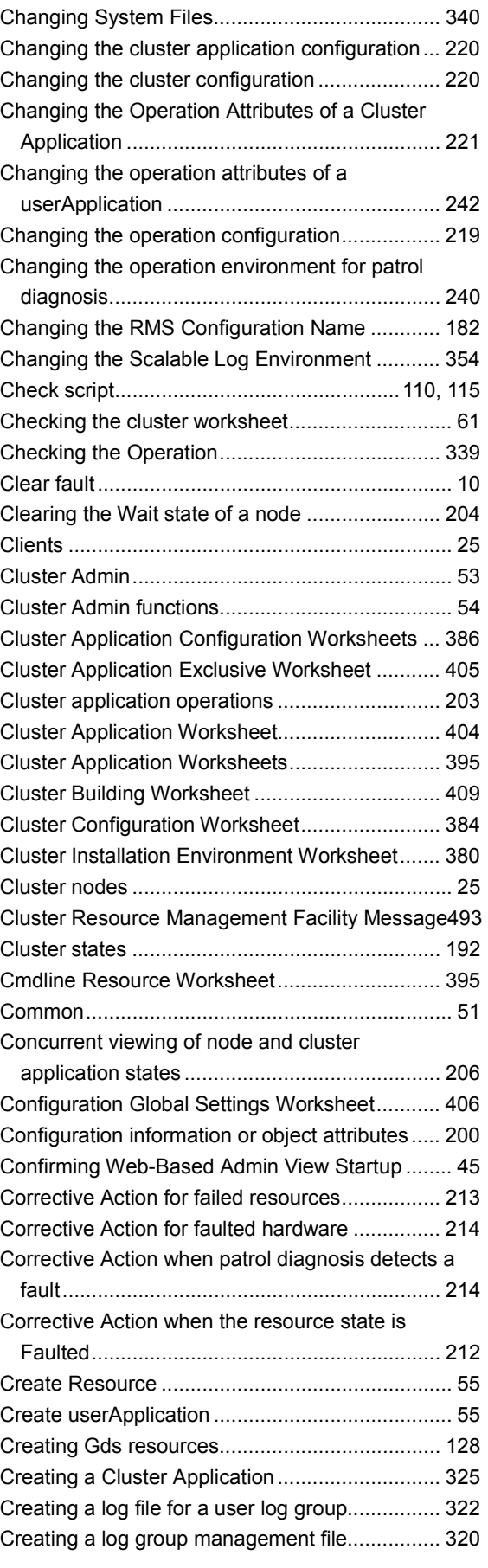

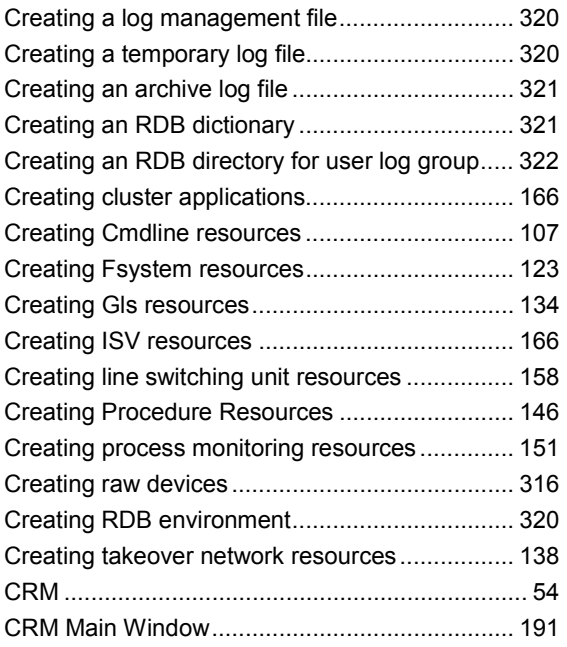

# $\bm{D}$

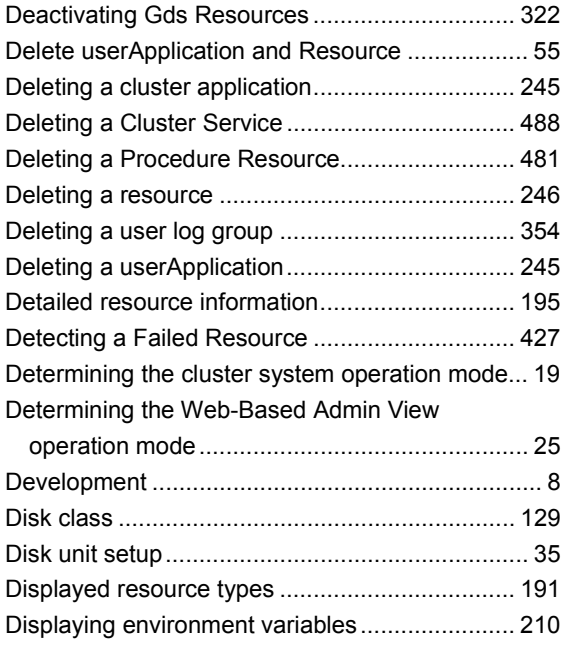

# E

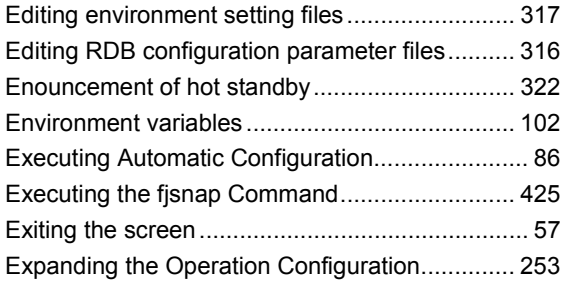

# $_{\it F}$

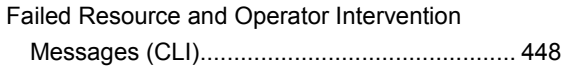

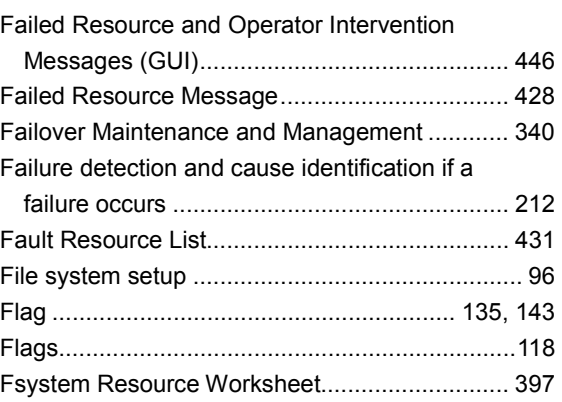

# G

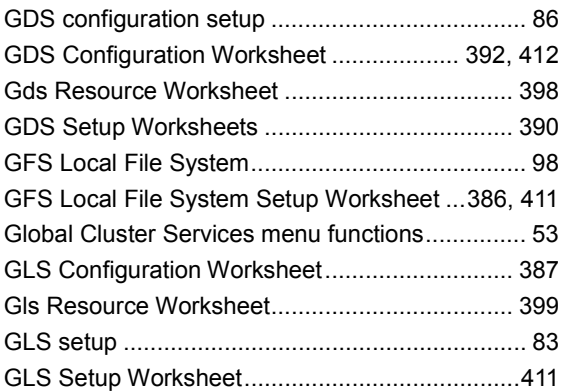

# I

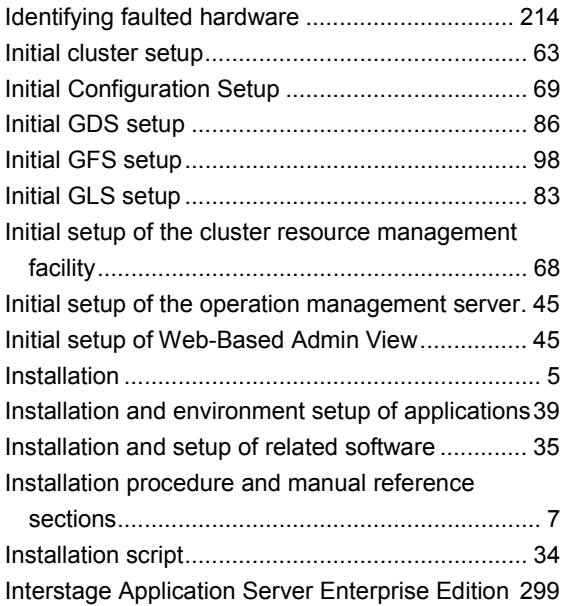

# $\pmb{K}$

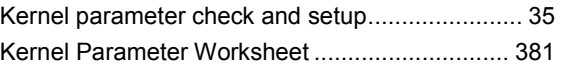

# L

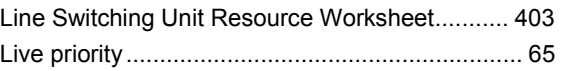

# M

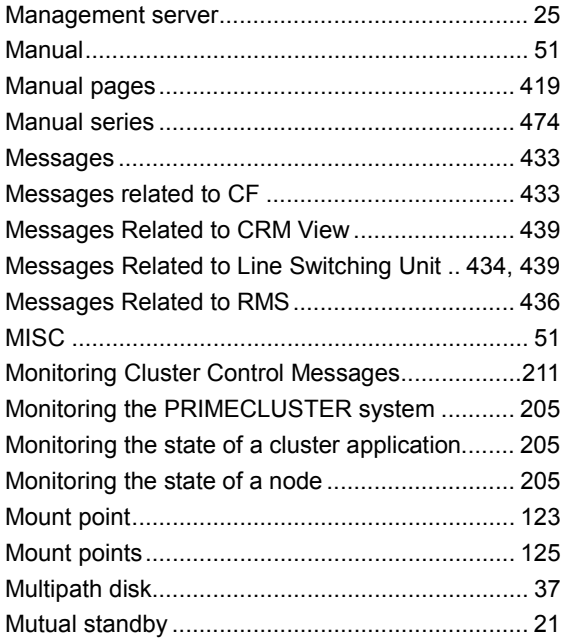

# N

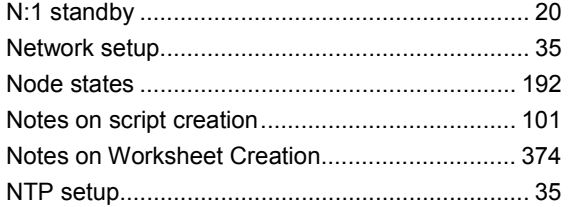

# O

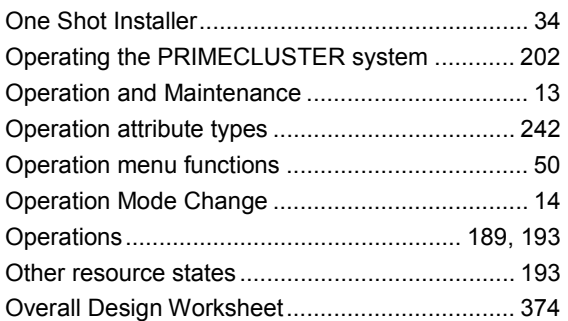

# $\boldsymbol{P}$

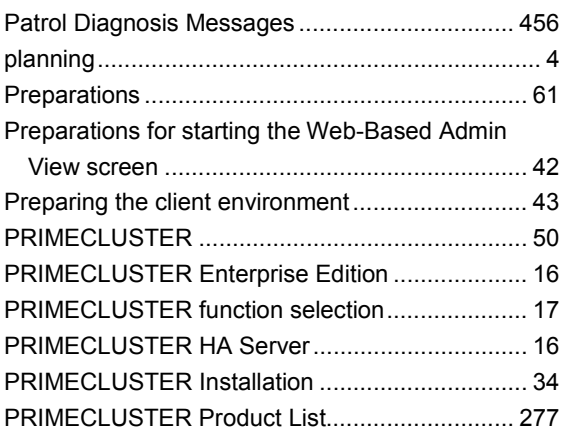

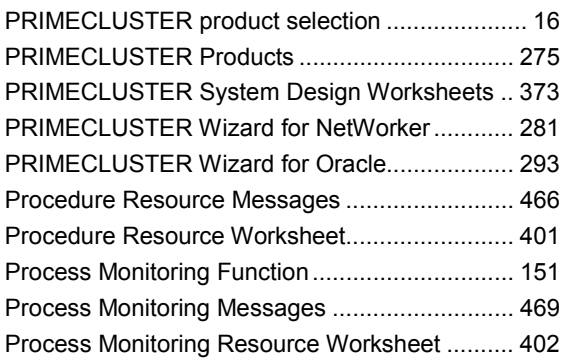

# R

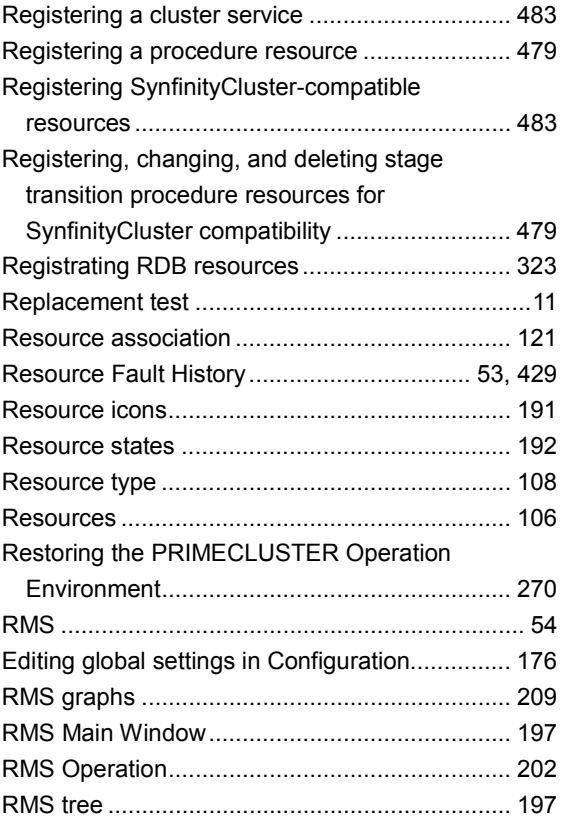

# S

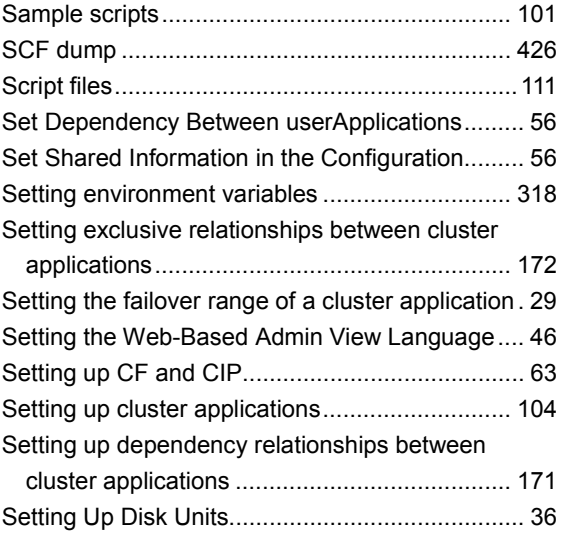

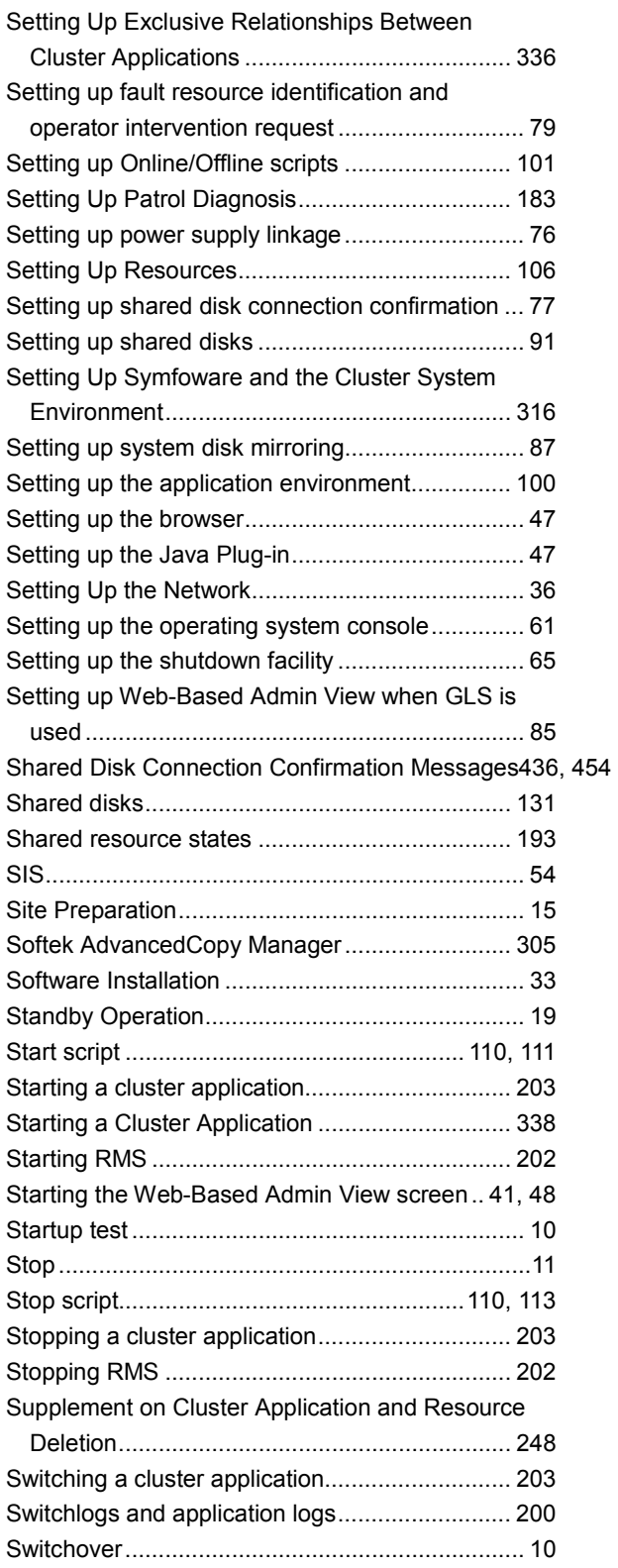

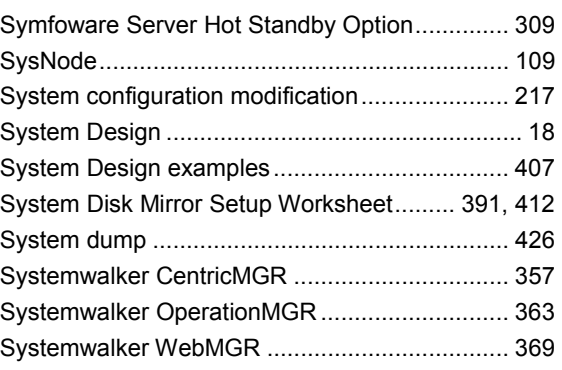

# $\pmb{T}$

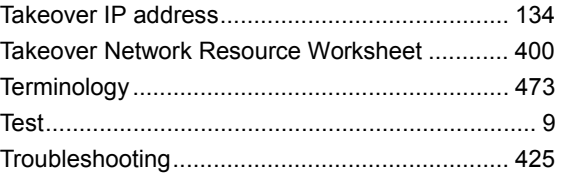

# U

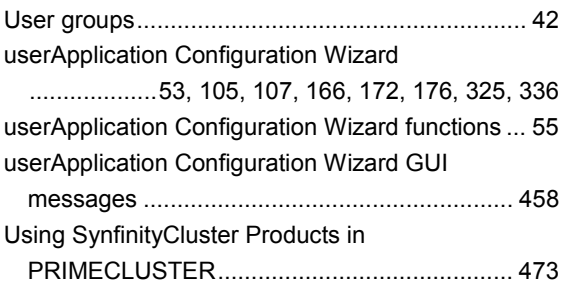

# V

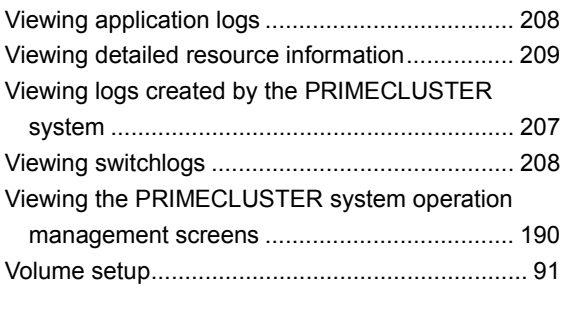

# W

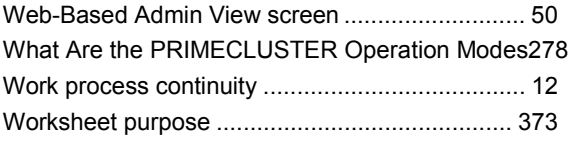